<span id="page-0-0"></span>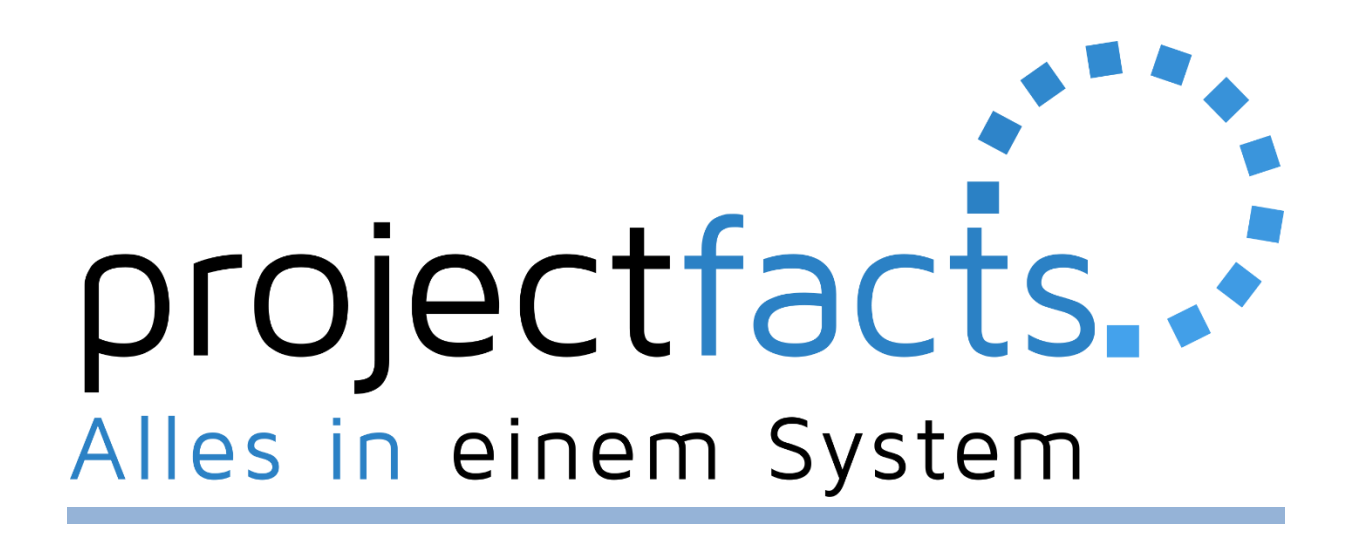

## **Entscheiden Sie, was für Ihr Unternehmen gut ist!**

Warum viele Systeme nutzen, wenn Sie alles in einem haben können?

**Handbuch**

**Version 6.0**

## Inhalt

# projectfacts... Alles in einem System  $\sim$  0

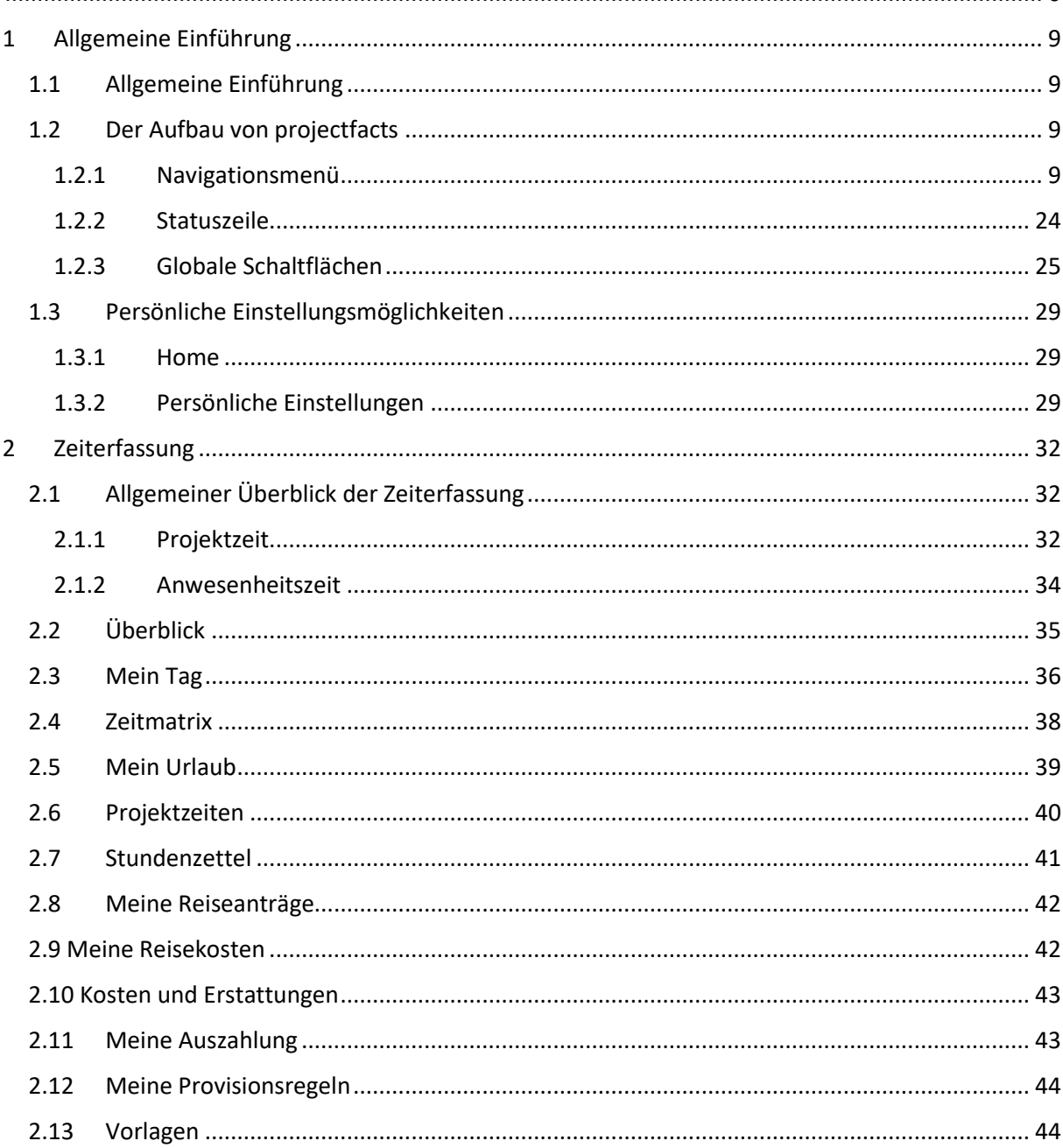

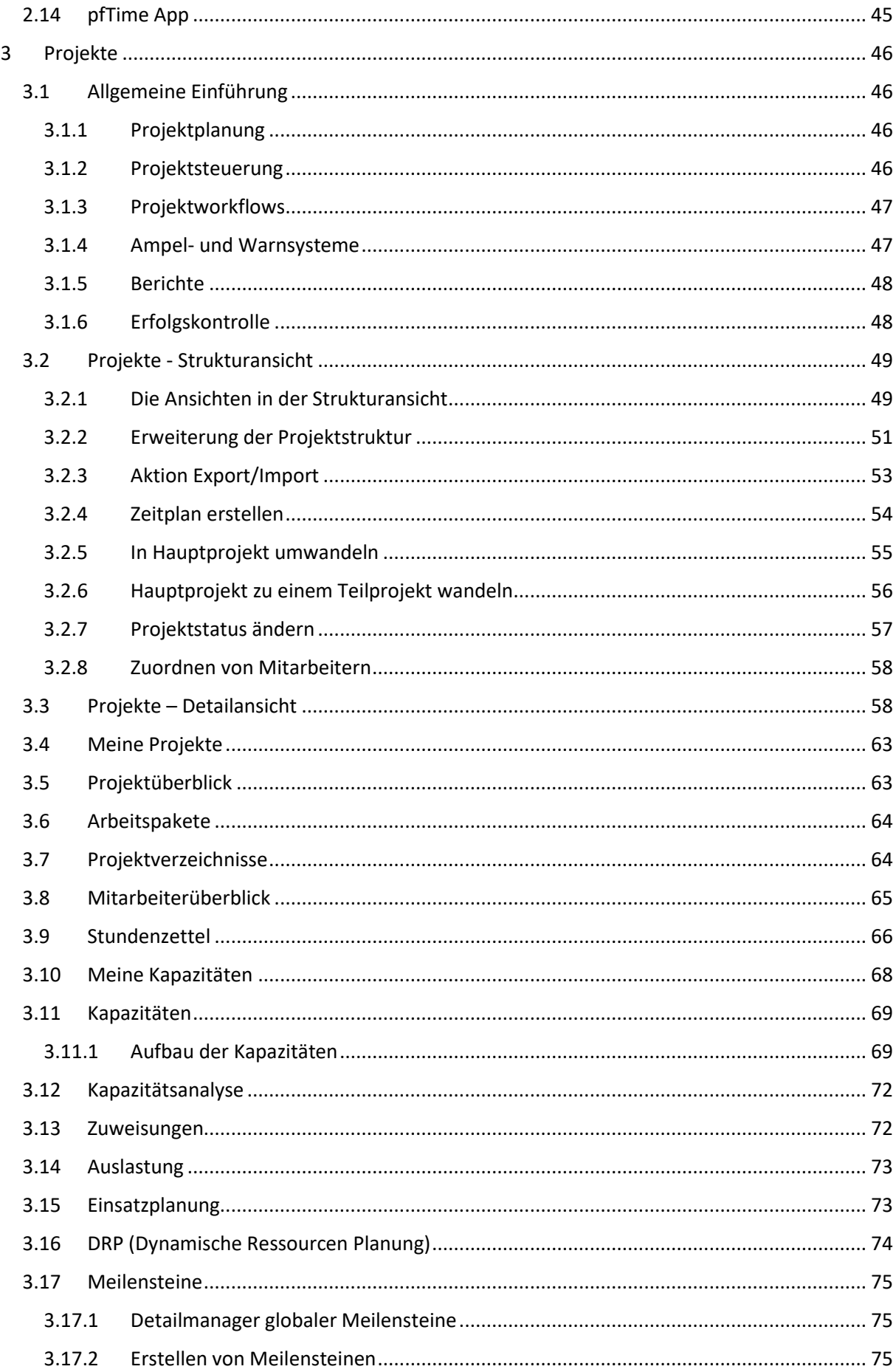

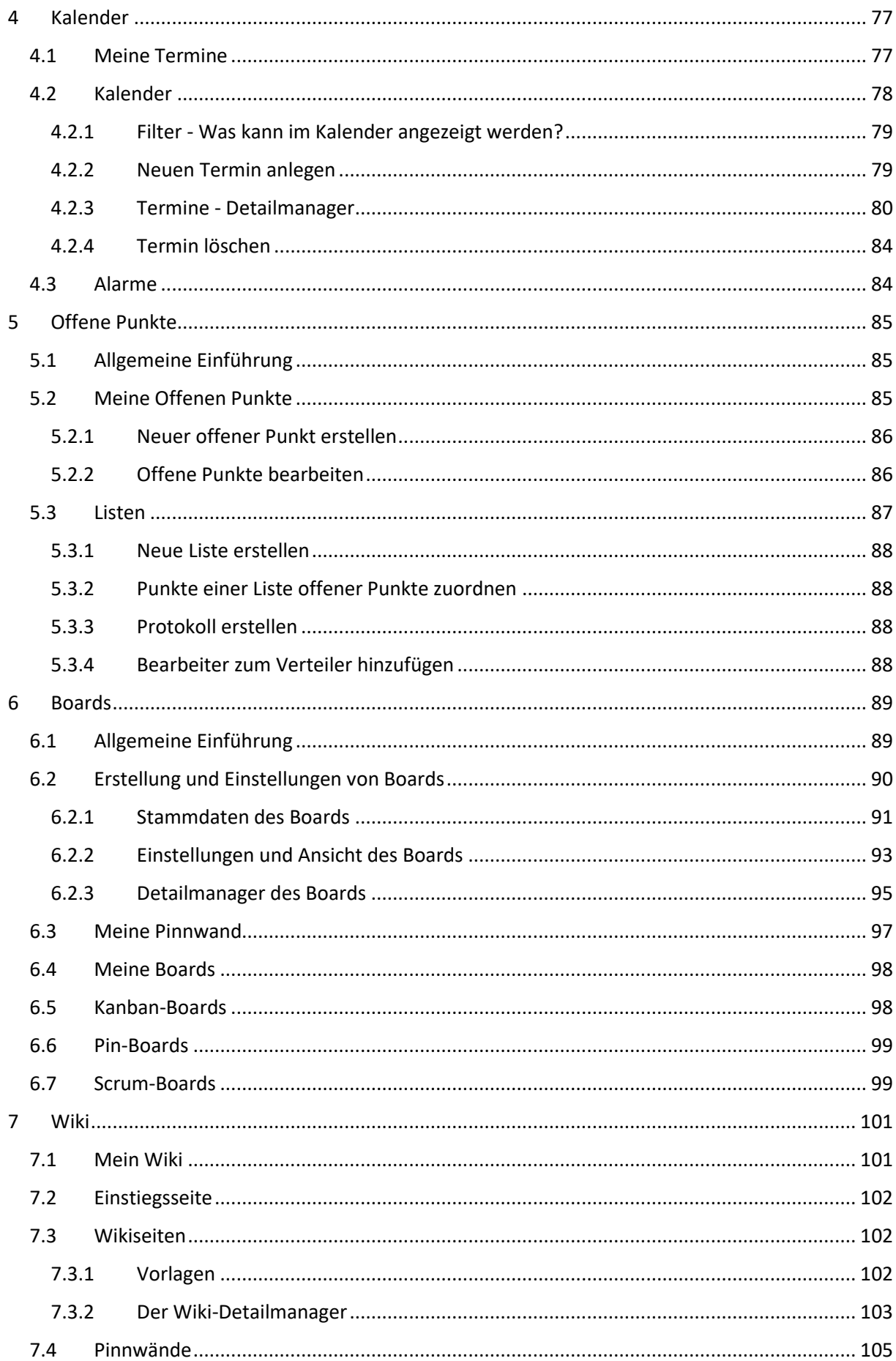

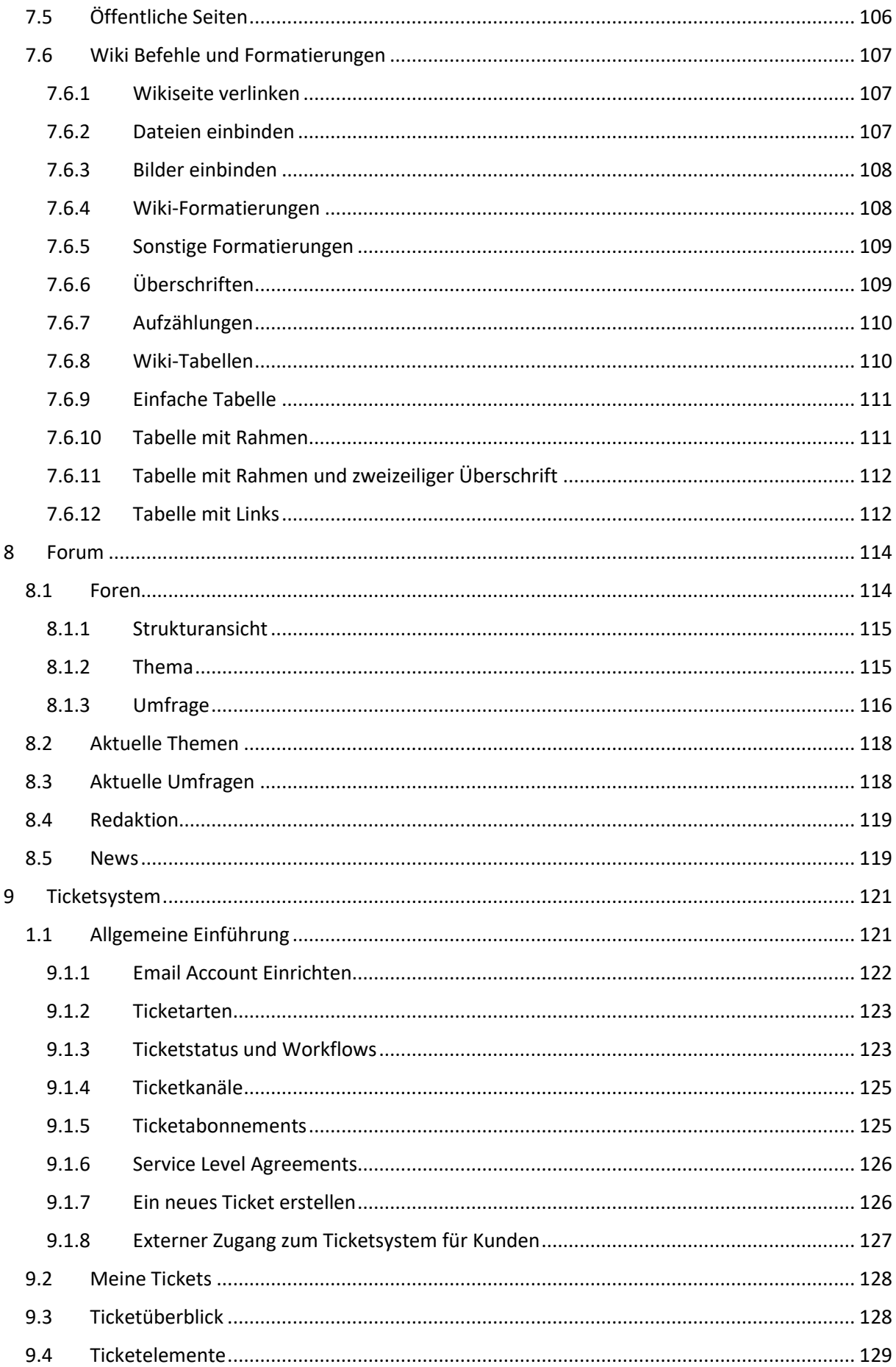

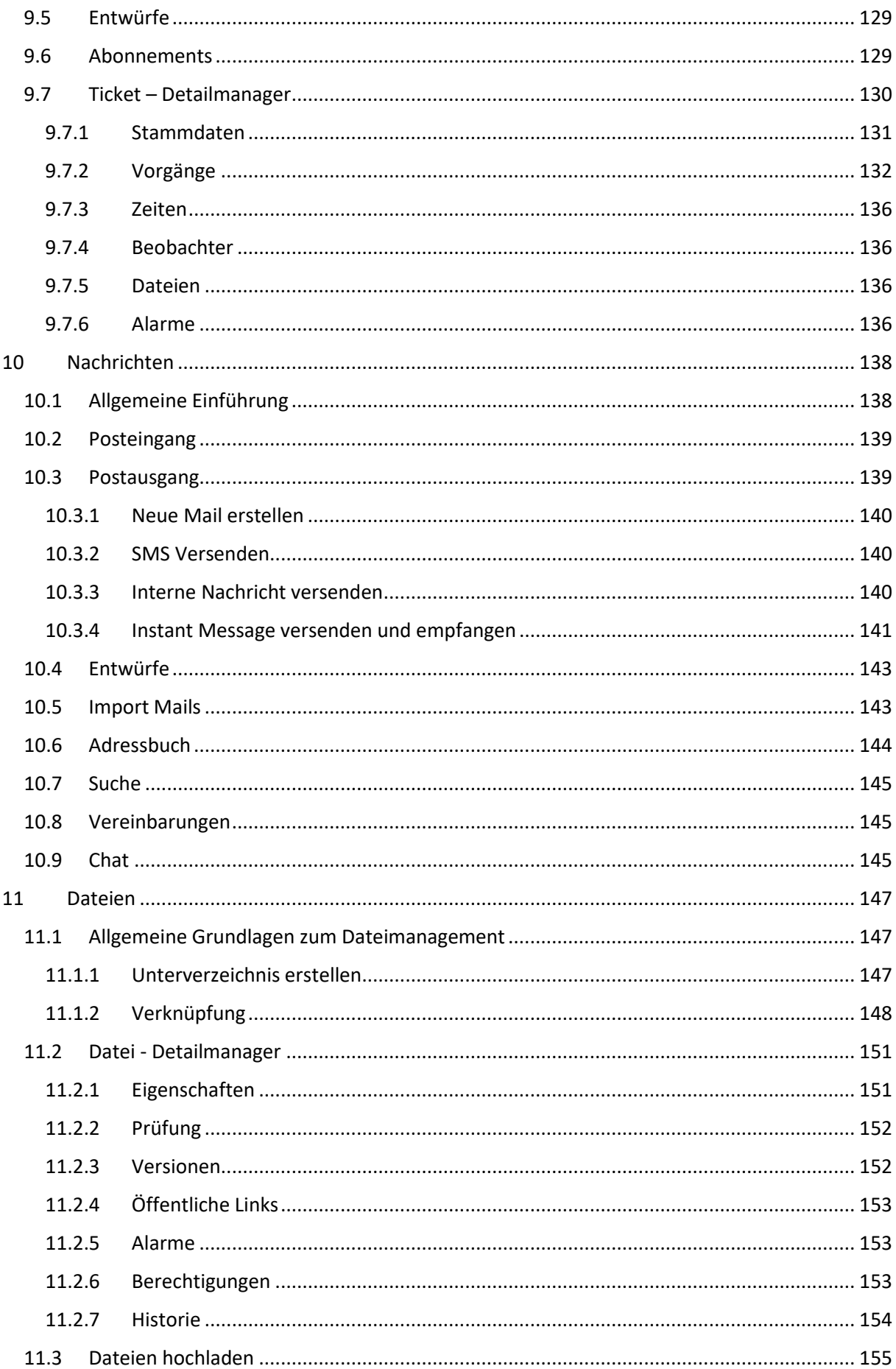

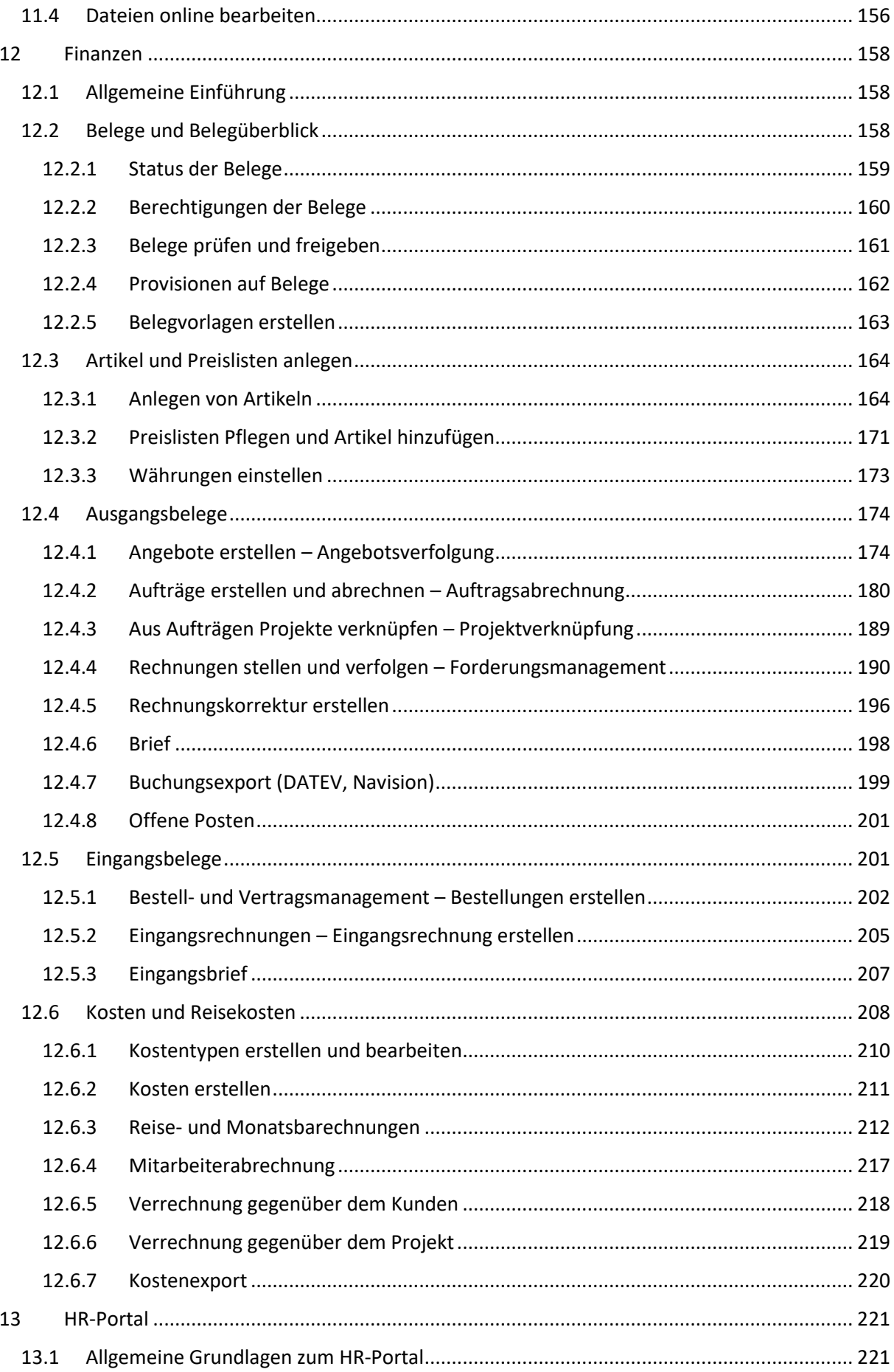

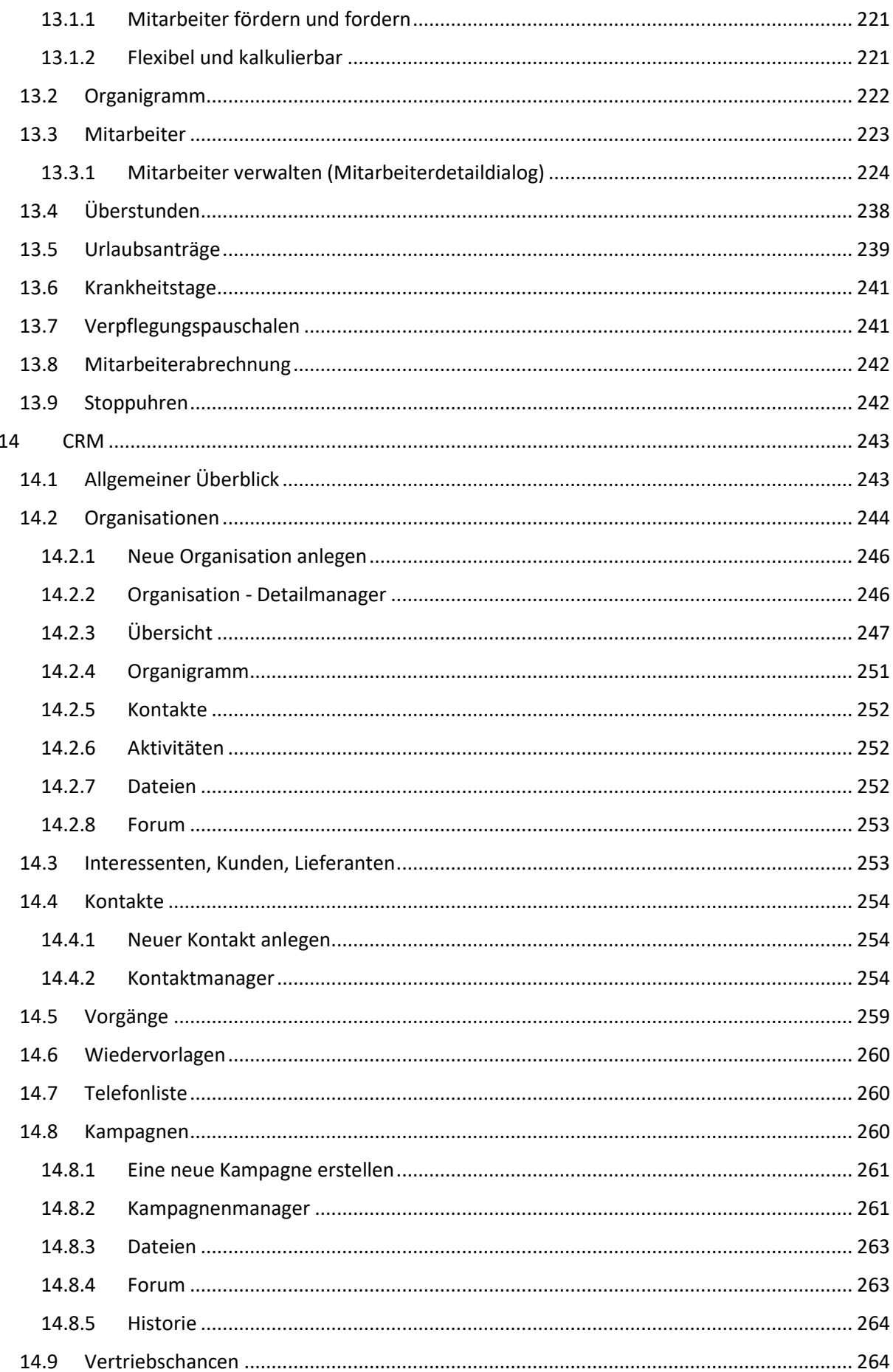

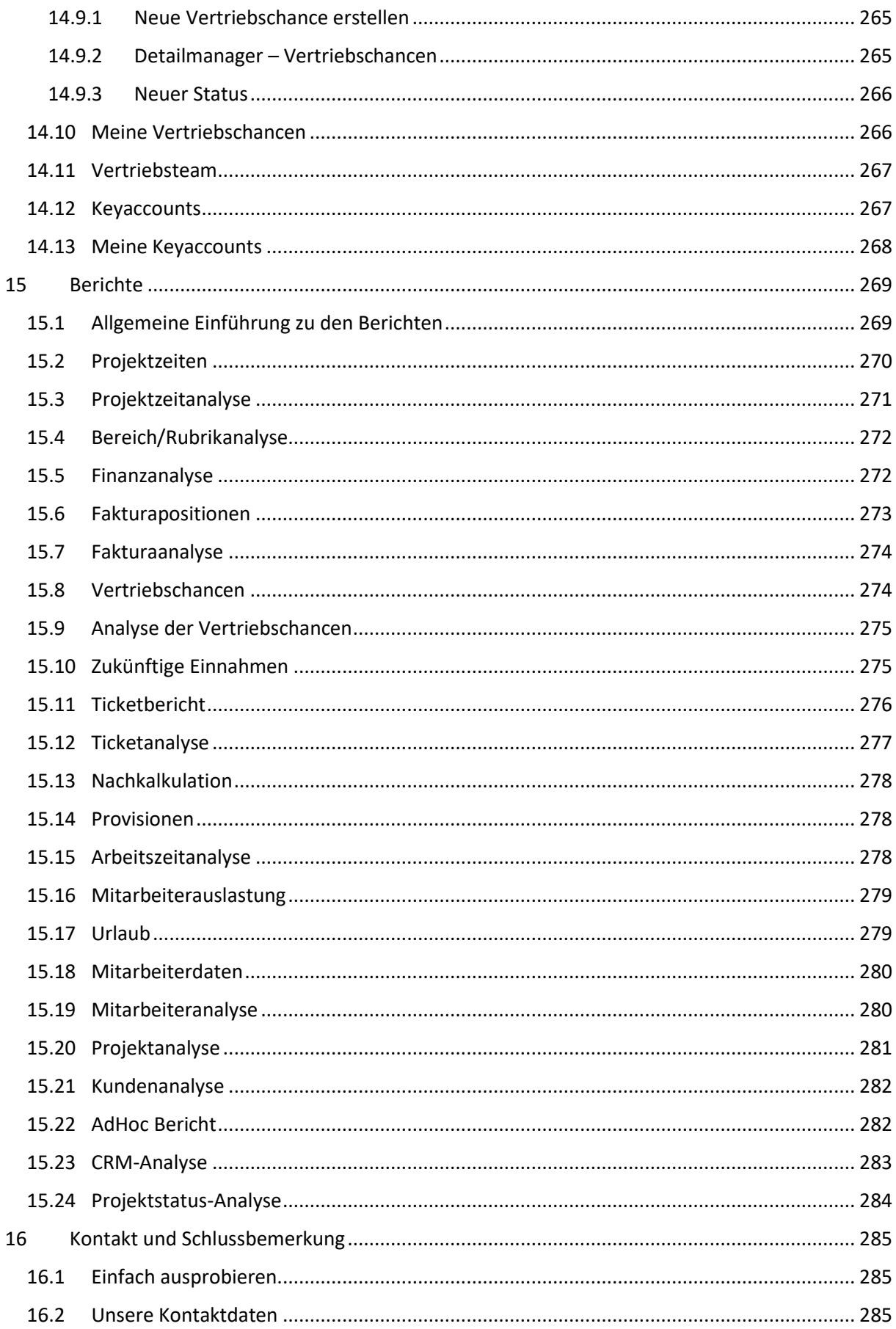

## <span id="page-9-1"></span><span id="page-9-0"></span>**1.1 Allgemeine Einführung**

Um Ihnen den Einstieg in projectfacts zu erleichtern, behandeln wir in diesem Kapitel alle Elemente, die zur Steuerung von projectfacts verwendet werden. Trotz der umfangreichen Funktionalität, die projectfacts bietet, haben wir großen Wert auf ein einfaches Bedienungskonzept gelegt.

Die Steuerungselemente sind auf allen Seiten gleich angeordnet und besitzen einen Wiedererkennungswert, ohne die Ansicht zu überladen.

Ganz nach dem Motto "Wenn etwas gebraucht wird, sollte es auch da sein" sind viele Funktionalitäten über verschiedene Arten zu bedienen und Sie werden bemerken, dass Sie die meisten Funktionen auch von unterschiedlichen Modulen aus ausführen können.

<span id="page-9-2"></span>Im Home-Modul ist der typische Aufbau einer projectfacts-Seite zu erkennen. Die Ansicht ist analog zu den Ansichten in den anderen Modulen. Im Folgenden der funktionale Aufbau von projectfacts beschrieben.

## **1.2 Der Aufbau von projectfacts**

#### <span id="page-9-3"></span>**1.2.1 Navigationsmenü**

Über das Hauptmenü in projectfacts können Sie die für Ihren Mandanten freigeschalteten Module ansteuern. Waren Sie während Ihrer aktuellen Session bereits in einer bestimmten Ansicht eines Moduls, bevor Sie dieses verlassen haben, so merkt sich projectfacts diese Ansicht und öffnet sie beim Klick auf das Modul wieder. Möchten Sie aus dieser gemerkten Ansicht wieder zurück in die Kachel-Ansicht, kann über einen erneuten Klick auf das Modul die Kachel-Ansicht reaktiviert werden.

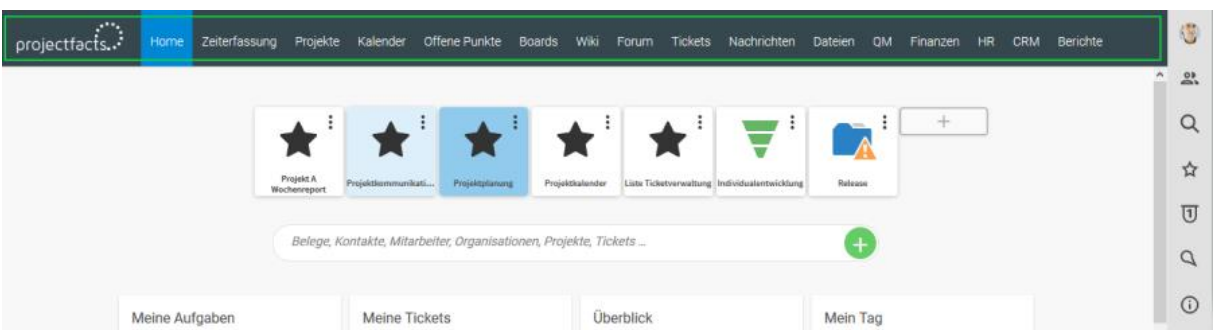

Wenn Sie von der Kachel-Ansicht auf eine der Modul-Unterseiten wechseln, indem Sie auf eine der Kacheln klicken, erscheint ein weiteres, kleines Menü mit Unterseiten des ausgewählten Moduls zur Auswahl. Hier können Sie innerhalb des Moduls navigieren.

#### **1.2.1.1 Lesezeichen**

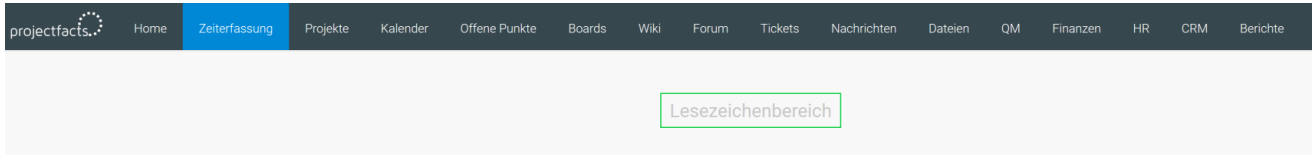

Unterhalb eines jeden Hauptmoduls befindet sich der Lesezeichenbereich von projectfacts. Hier können Schnellzugriff-Icons hinterlegt werden um besonders schnell auf bestimmte Elemente, wie zum Beispiel Favoriten, zuzugreifen.

Möchten Sie ein neues Lesezeichen erstellen, können Sie hierfür verschwinden Möglichkeiten nutzen.

Beispielsweise kann ein kürzlich verwendetes Element ganz einfach per Drag & Drop in den Lesezeichenbereich verschoben werden um ein Lesezeichen zu erstellen.

Des Weiteren besteht die Möglichkeit bei Anlage eines Favoriten auszuwählen ob der Favorit als Lesezeichen innerhalb eines Moduls, und wenn ja, in welchem Modul angezeigt werden soll. Der dritten Weg einen Favoriten zu erstellen, funktioniert direkt über den Lesezeichenbereich. Wenn Sie mit dem Mauszeiger über den Bereich fahren, erscheint ein Plus-Symbol das für die Neuanlage eines Lesezeichen angeklickt wird.

#### **1.2.1.2 Suchleiste**

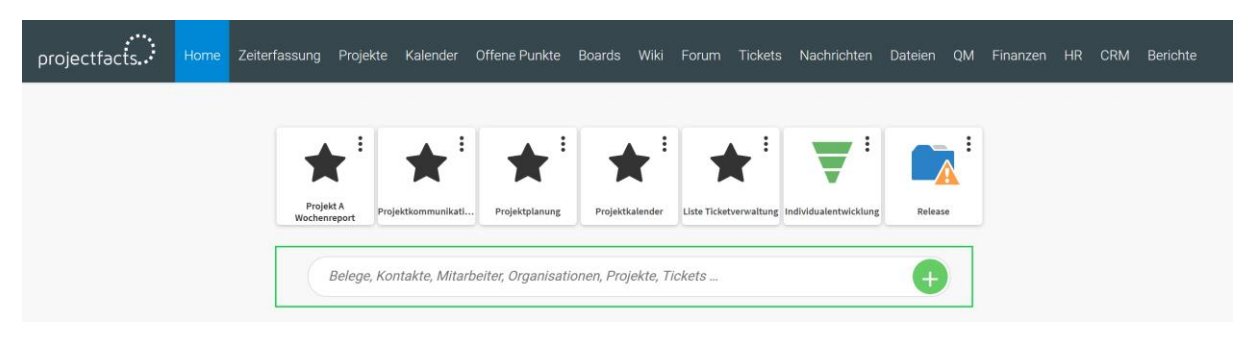

Ebenfalls in jedem Modul von projectfacts befindet sich eine Suchleiste in der die Module kontextbezogen nach darin befindlichen Elementen durchsucht werden. Neben der Suchleiste, finden Sie den Floatting-Action-Button dessen Funktion in 1.2.1.6 genauer erläutert wird.

#### **1.2.1.3 Kacheln**

Unter Kacheln versteht man in projectfacts rechteckige Grafikelemente, die in jeder Modulansicht als Hauptansicht angezeigt werden. In den Kacheln selbst stehen die wichtigsten Informationen der verlinkten Seite in einem sehr kompakt gehaltenen Format.

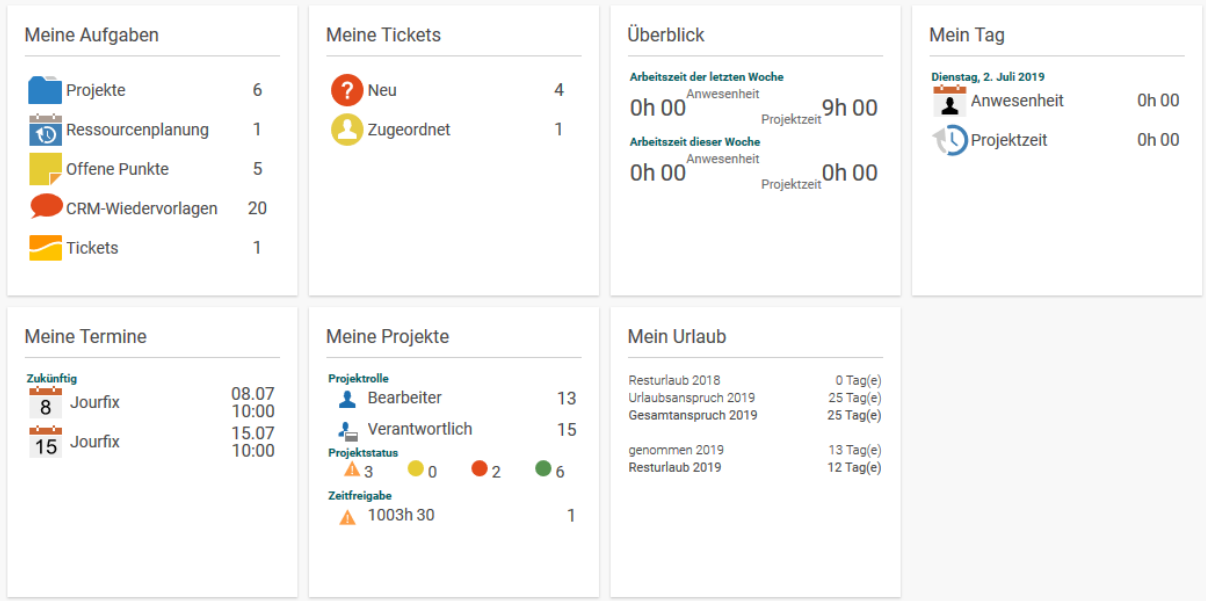

**Abbildung 1.1 Die Kacheln**

#### **1.2.1.4 Untermenü**

Über einen Klick auf eine der Kacheln gelangen Sie in die damit verlinkte Seite. Um in die Kachel-Ansicht zu gelangen klicken Sie einfach im Hauptmenü auf ein Modul. Befinden Sie sich auf einer der Unterseiten, kann, wie bereits in dem Kapitel 1.2.1 beschrieben wurde, mit einem Klick auf das Kachel-Symbol zurück auf die Kachel-Ansicht gewechselt werden.

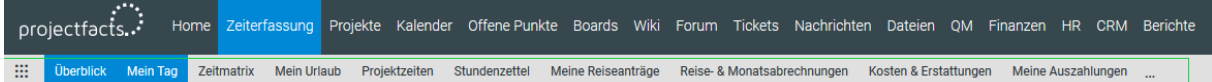

#### **1.2.1.5 Aktionsbereich**

Der Aktionsbereich befindet sich immer auf der linken Seite des Bildschirms und in beinahe jeder Ansicht. Hier werden die seitenspezifischen Aktionen gesammelt und oftmals gibt es eine kleine Informationsbox mit relevanten Daten.

Der Aktionsbereich ist ein Kontextmenü. Das heißt, dass sich der Inhalt aus der gewählten Seite ergibt und jedes Mal (kontextbezogen) anders aussehen kann.

Um in einer Liste ein einzelnes Element zu steuern gibt es dort extra Zeilenaktionen, auf die wir später näher in diesem Kapitel eingehen werden.

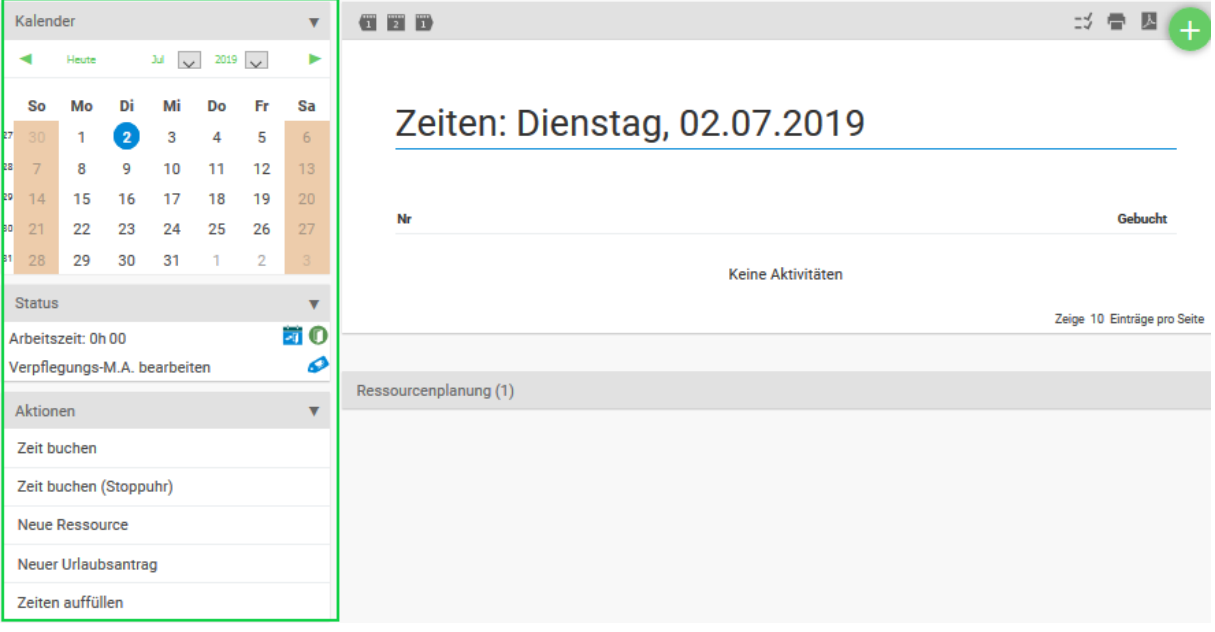

Sofern die Aktionsbox nicht benötigt wird, kann diese vom User eingeklappt werden. Hierfür reicht ein Klick auf das darunterliegende Pfeil-Symbol aus:

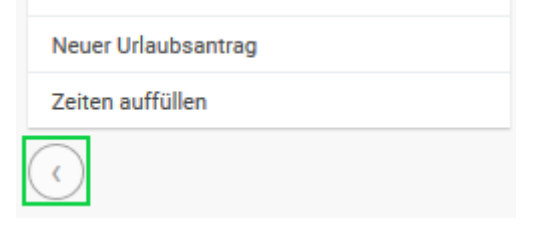

#### **1.2.1.6 Floating Action Button**

Abgesehen von den verschiedenen Befehlen in den Aktionsbereichen, kann auch der Floating Action Button für die Neuanlage von Elementen genutzt werden.

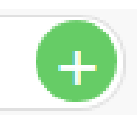

Den Aktionsknopf finden Sie sowohl in jedem Hauptmodul, als auch in den darin befindlichen Modulfeatures/Kacheln. Die angezeigten Aktionen passen sich hierbei ebenfalls kontextbezogen an das ausgewählte Modul an. Während Sie im Finanzmodul einen neuen Beleg erstellen können, wird der Floating Action Button im CRM genutzt um beispielsweise neue Organisationen oder Kontakte anzulegen.

Der Aktionsbereich kann Navigationsboxen, Informationsboxen und Aktionsboxen enthalten. In der obigen Darstellung gibt es alle 3 Arten davon. Der Kalender als Navigationsbox, in dem man beim Klick auf einen Tag diesen auswählt und anzeigen lässt. Der Status als Informationsbox, in der die gebuchte Zeit des Tages, des Urlaubs oder die aktuelle Arbeitszeit angezeigt wird. Die Aktionsbox mit vier unterschiedlichen Aktionen für die aktuelle Seite (also den angezeigten Tag: 08.03.2017).

#### **1.2.1.6.1** Navigationsboxen

Eine Navigationsbox bietet dem Nutzer eine Oberfläche zur Navigation an. Hier wird ein Kalender zum Umschalten des Tages, eine grafische Strukturbeschreibung oder eine einfache Hierarchie dargestellt.

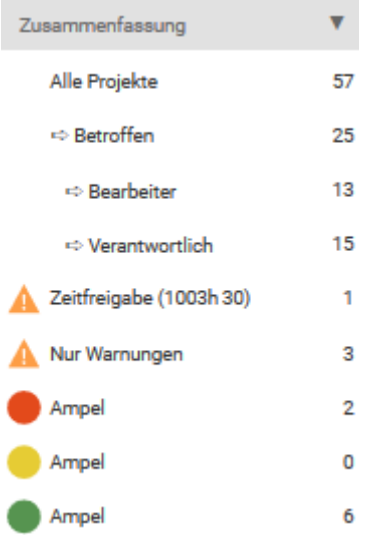

Im Beispiel lässt sich über einen Mausklick die Navigation auf bestimmte Projekte beschränken. Die momentan ausgewählte Ansicht wird orange hinterlegt.

#### **1.2.1.6.2** Informationsboxen und Suche

Informationsboxen bieten zwar keine Möglichkeit der Navigation oder einer Aktion zu tätigen, aber Sie versuchen, die relevantesten Informationen auf einen Blick zur Verfügung zu stellen und damit das Suchen von eventuell relevanten Informationen zu vereinfachen und zu beschleunigen.

Im Beispiel sehen Sie die genommenen und verbleibenden Urlaubstage dieses Jahres. Hiermit wäre es dem Mitarbeiter mit nur einem Blick möglich, seine verbleibenden Urlaubstage sofort zu sehen und eventuell seinen Resturlaub zu planen.

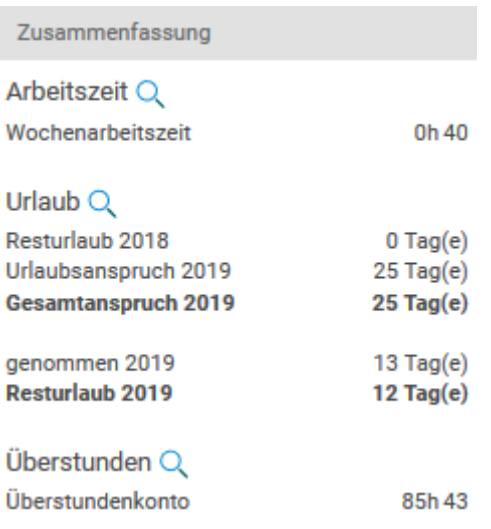

Über die Suchmaske können Sie zusätzlich den Arbeitsbereich nach bestimmten Begriffen durchsuchen.

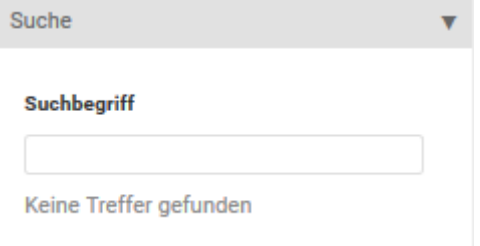

#### **1.2.1.6.3** Aktionsboxen

Eine Aktionsbox stellt Aktionen für die gerade angezeigte Seite zur Verfügung. Diese Aktionen werden durch die Navigationsbox beeinflusst. Befindet man sich zum Beispiel in einem bestimmten Tag im Kalender und wechselt diesen, so wird die Aktion auf den neu ausgewählten Tag durchgeführt.

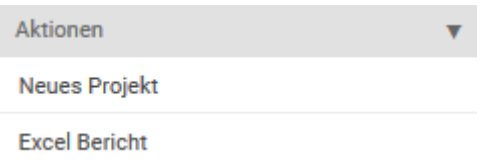

Durch den Klick auf eine der Aktionen kommen Sie in den Dialog um diese Aktion zu definieren und durchzuführen. Als Ziel der Aktion wird immer der ausgewählte Tag genommen (beim Beispiel des Kalenders). Dies kann aber auch im Dialog zum Erstellen eines Termins noch während der Definition des Termins geändert werden.

Es gibt nur sehr wenige Ausnahmen, in denen sich kein Aktionsbereich befindet. Dies beschränkt sich hauptsächlich auf die Detailmanager der einzelnen Elemente, die Ihre eigenen Steckbriefe besitzen und dadurch eine Art Ersatz für den fehlenden Aktionsbereich bereitstellen.

#### **1.2.1.7 Arbeitsbereich**

Der umfangreichste Teil einer projectfacts-Seite ist der Arbeitsbereich. Hier werden die Elemente angezeigt, Listen dargestellt und prinzipiell findet hier die wirkliche Arbeit an den Elementen statt.

Der Arbeitsbereich ist auch der Bereich, der am dynamischsten ist. Hier können durch Filteroptionen bestimmte Ansichten erstellt werden, die man als Favorit abspeichern und somit immer wieder über das Favoritenmenü anschauen kann.

Hier kann auch nicht exemplarisch gezeigt werden, was sich in dem Arbeitsbereich normalerweise befindet, da hier die Elemente selbst angezeigt, gefiltert, ausgeblendet oder in einer individuellen Liste dargestellt werden.

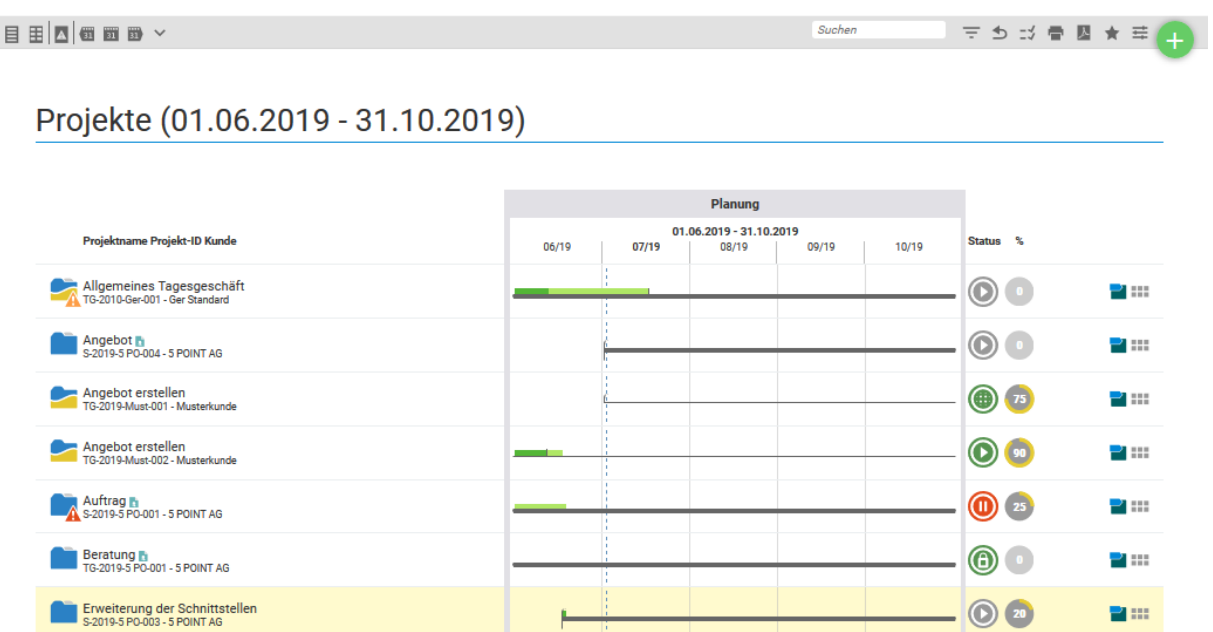

Um die Veranschaulichung des Arbeitsbereiches so unkompliziert wie möglich zu gestalten teilen wir diesen erst einmal in drei Bereiche auf, wobei der zweite Bereich dem ersten untergeordnet ist:

- Filtermenü
	- o Filterbereich
- Listenbereich

Der Filterbereich erscheint erst durch den Klick auf den "Filter und Einstellungen"-Button  $\overline{=}$  im Filtermenü und ist diesem deshalb zugeordnet.

#### **1.2.1.7.1** Filtermenü und Quickfilter

Im Filtermenü befinden sich die ganzen Filtereinstellungen der angezeigten Seite. Über einen Klick auf den Stern können Sie die aktuelle Ansicht speichern. Das Suchfeld schränkt die Filter auf bestimmte Wörter ein, die der Eintrag enthalten muss, um angezeigt zu werden. Über den Stift können Listendaten direkt in der aktuellen Ansicht bearbeitet werden.

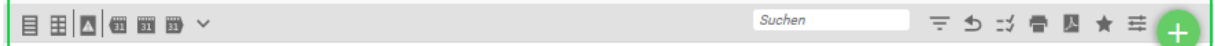

Als Quickfilter versteht man in projectfacts kleine Icons, die in dem Filtermenü einer Listenansicht auf der linken Seite erscheinen und bestimmte voreingestellte Filtereinstellungen darstellen. Diese Filteroptionen unterscheiden sich je nach Art der Elemente in der Liste. Handelt es sich zum Beispiel

um Daten, so kann unter anderem die aktuelle Woche, die letzte Woche, das aktuelle Jahr im Quickfilter angezeigt werden.

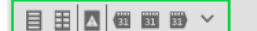

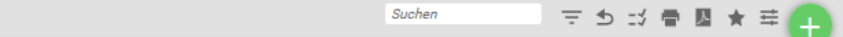

Durch Klick auf das Ausklapp-Symbol können zusätzliche Quickfilter angezeigt werden. Diese wechseln je nach Art der Liste. In dem Quickfilter-Menü wird zusätzlich zu allen verfügbaren Quickfilter auch deren exakte Beschreibung ersichtlich.

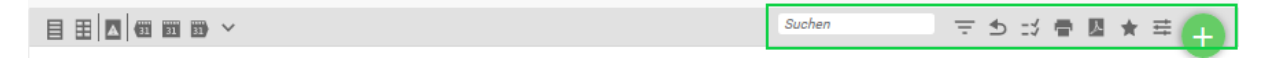

Auf der rechten Seite des Filtermenüs finden Sie zudem weitere Funktionen, welche im Folgenden näher beschrieben werden.

#### 1.1.1.1.1.1 Mehrfachauswahl

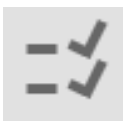

In der Überschriftenzeile einer jeden Liste in projectfacts befindet sich in der letzten Spalte eine Checkbox. Mit dieser Checkbox lassen sich alle Elemente der Liste auswählen und über die Mehrfachaktionen können diese alle auf einmal bearbeitet werden. Um einzelne Elemente auszuwählen klicken Sie die Checkboxen der jeweiligen Zeilen an und führen dann die Mehrfachaktion aus. Die Mehrfachaktion befindet sich in der Schlusszeile einer Liste als Dropdown-Menü auf der rechten Seite unter den Zeilenaktionen und Checkboxen.

Die Mehrfachaktionen bieten sich an, wenn Sie mehrere Elemente auf die gleiche Weise bearbeiten wollen, aber Aktionen nicht für jedes Element einzeln durchführen möchten.

#### 1.1.1.1.1.2 Listen editieren

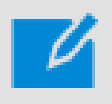

Manche Listen in projectfacts bieten eine direkte Bearbeitung innerhalb der Listenansicht an. Diese "Listen editieren"-Funktion wird durch einen Stift symbolisiert. Hier gibt es zwei Arten der Bearbeitung. Eine direkte Bearbeitung der Daten und eine Bearbeitung durch einen Dialog.

Bei der direkten Bearbeitung einer Liste werden aus den einfachen Ausgabefeldern Eingabefelder. Unter den Eingabefeldern wird der aktuelle Wert angezeigt. Haben Sie in die Eingabefelder neue Daten eingegeben und drücken auf den im Bearbeitungsmodus erscheinenden Speichern-Button, so werden alle Daten neu gesetzt, vorausgesetzt, diese sind nicht leer gelassen worden. In diesem Fall werden die alten Daten übernommen.

Andere Listen wiederrum bieten ein Dialogsystem zum Bearbeiten der Listendaten. Wird dieser Bearbeitungsmodus aktiv, so erscheinen kleine blaue Dreiecke an der oberen rechten Ecke der Datenfelder, die auf diese Weise bearbeitet werden können.

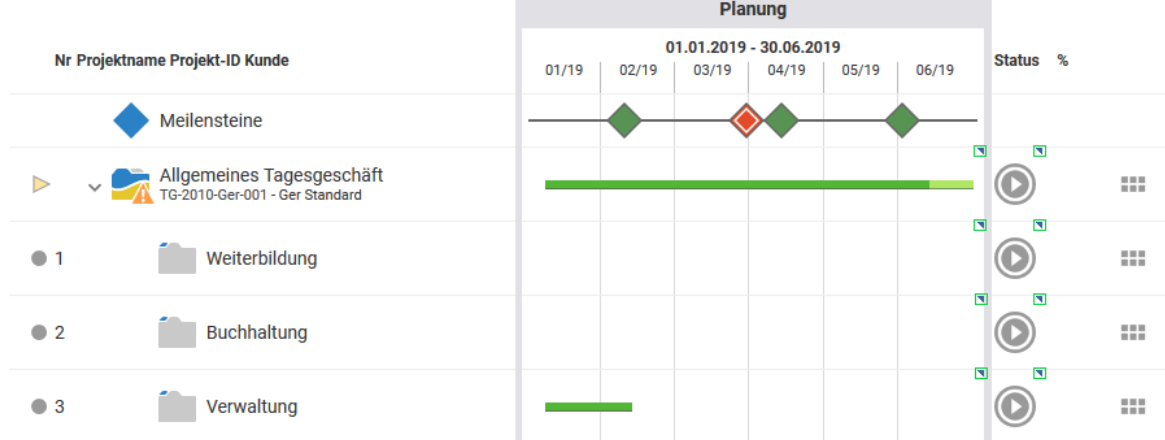

Durch einen Klick auf ein Feld mit blauem Dreieck öffnet sich ein einfacher Dialog zum Bearbeiten des gewählten Datenfeldes.

In dem Dialog zum Bearbeiten von Listendaten werden die Daten änderbar, die in dem Feld angezeigt wurden. Durch einen Klick auf den Speichern-Button werden diese Daten übernommen.

#### 1.1.1.1.1.3 Filterbereich

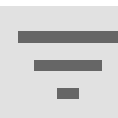

Der Filterbereich kann durch einen Klick auf das Lupen-Symbol ausgeklappt werden. Hier können die angezeigten Listen nach verschiedenen Werten gefiltert werden. So haben Sie die Möglichkeit, sich Listen anzeigen zu lassen, die genau die Einträge enthalten, die Sie wollen.

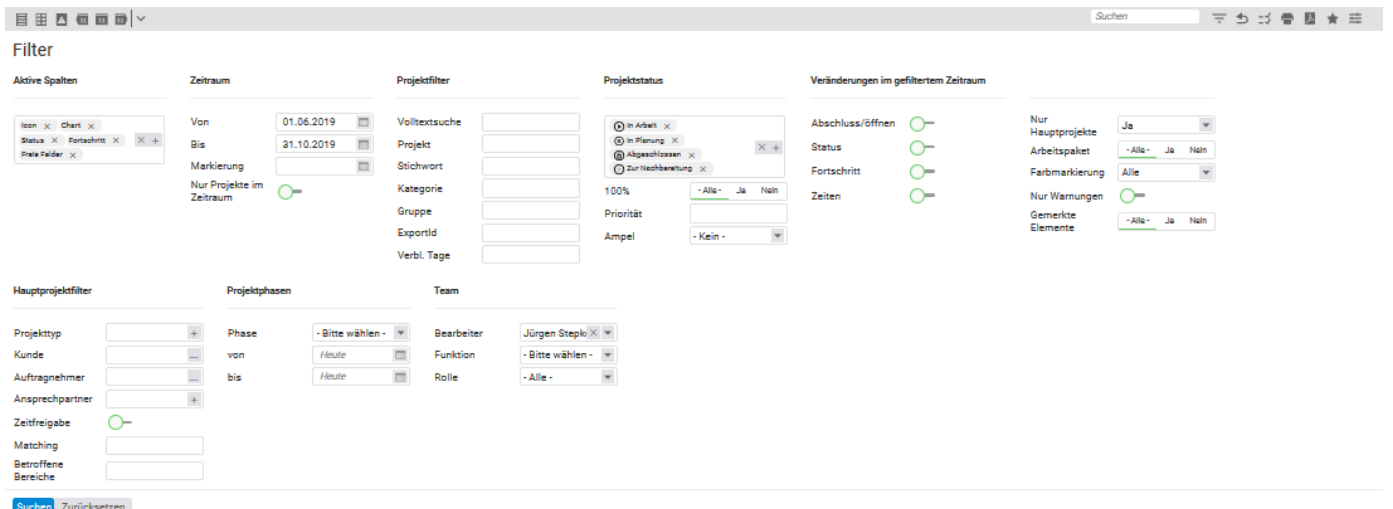

Haben Sie die Filter einmal so gesetzt, wie es Ihnen zusagt, so können über das Stern-Symbol im Filterdialog diese Filteroptionen als Favorit oder sogar als Standardansicht abgespeichert werden.

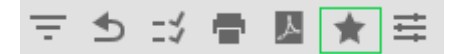

So sparen Sie sich viel Arbeit, da diese Filter nicht immer und immer wieder neu gesetzt werden müssen. Wenn Sie einmal Gefallen an der Ansicht eines etwas komplexer konfigurierten Filters gefunden haben, kann Ihnen diese Ansicht also immer wieder angezeigt werden.

#### 1.1.1.1.1.4 Standardeinstellung

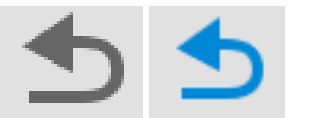

Sofern Sie einen Filter gesetzt haben, wird dieser weiße Pfeil automatisch grün. Durch Klicken auf den grünen Pfeil wird die Standardeinstellung wiederhergestellt. Der Pfeil ist anschließend wieder weiß.

#### 1.1.1.1.1.5 Favoriten

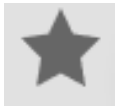

Favoriten sind in projectfacts Unterseiten mit bereits voreingestellten Filteroptionen. Oder lediglich eine bestimmte Ansicht eines Projekts, die man öfter als andere benutzt und schnell zur Verfügung haben möchte.

Um einen Favoriten hinzuzufügen klicken Sie auf das Stern-Symbol, nachdem Sie Ihre Filter angepasst oder Ihre Ansicht eingestellt haben. Das Favoriten-Symbol befindet sich sowohl im Filterbereich als auch in der Anfangszeile einer jeden Liste.

Im Dialog zur Eingabe eines Favoriten kann ein individueller Name für diesen Favorit definiert werden. Dieser Name erscheint dann auch im Favoritenmenü auf den globalen Schaltflächen. Um die Ansicht als Standardansicht dieser Unterseite zu definieren genügt ein Klick auf den Speichern-Button im Abschnitt Standardeinstellung. Wenn Sie wieder die vordefinierte Standardansicht haben wollen, öffnen Sie den Favoritendialog auf der gewünschten Unterseite und wählen den Zurücksetzen-Button.

Den Link für eine direkte Verknüpfung können nur Mitglieder begehen, die auch in Ihrem Mandanten angemeldet sind.

Um einen Favoriten aufzurufen klicken Sie auf den globalen Schaltflächen auf das Stern-Symbol. Hier können Sie aus der Favoritenliste den gewünschten Favoriten auswählen und aufrufen.

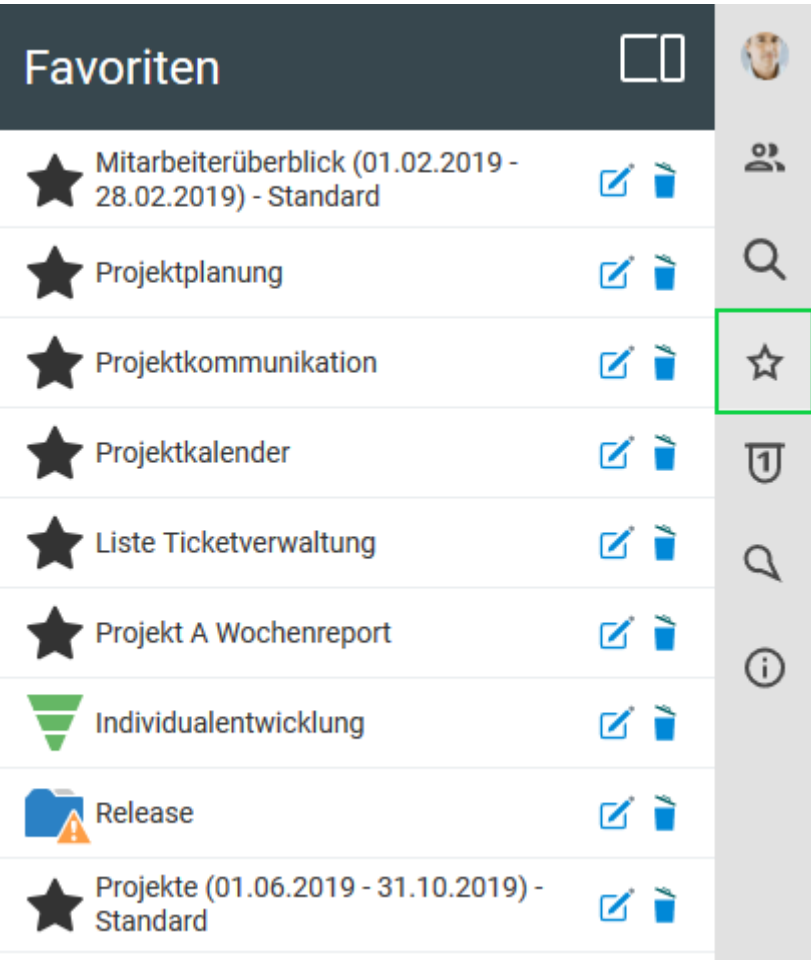

#### **1.2.1.7.2** Listenbereich

Der Listenbereich zeigt die eigentlichen Elemente, nachdem der eingestellte Filter darauf angewendet wurde. Über die Quickfilter (siehe Kapitel 1.5.3 Quickfilter) können Sie bestimmte Daten in den Listenspalten anzeigen lassen und über die Filteroptionen können Sie diese Liste dann auf Elemente, die bestimmte Kriterien erfüllen, beschränken.

Listen bieten so genannte Elementaktionen an, die durch einen Klick auf die Zeile des Elements, nicht aber auf ein Icon, aktiviert wird. Um die elementspezifischen Aktionen kennenzulernen bietet es sich an, jede Art von Elementen (z.B. Projekt, Kontakt etc.) einmal über die Zeile anzuklicken. Oft führt die Elementaktion in den jeweiligen Detailmanager des Eintrags.

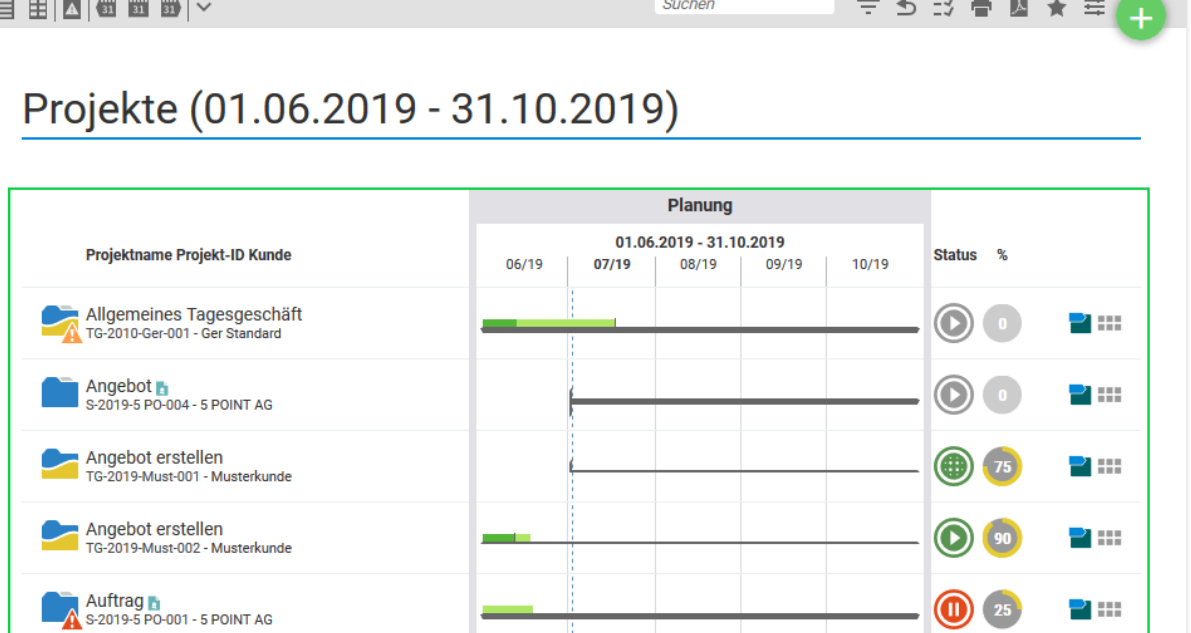

#### 1.1.1.1.1.6 Zeilenaktion

Unter einer Zeilenaktion versteht man in projectfacts eine Aktion in der "Aktionsspalte" einer Listenansicht. Oftmals verbirgt sich hinter dem "Allgemeine Aktionen"-Menü das volle Arsenal an Aktionen. Oft oder zuletzt verwendete Aktionen werden direkt in der Liste angezeigt, die selten oder noch nicht verwendeten Aktionen befinden sich im "Allgemeine Aktionen"-Menü.

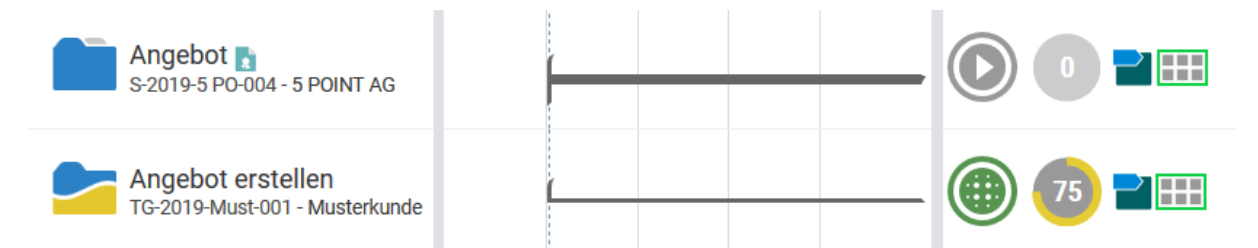

Benutzen Sie eine der Aktionen im "Allgemeine Aktionen"-Menü, so erscheint diese beim nächsten Laden der Seite ebenfalls in der Aktionszeile (zusätzlich zum "Allgemeine Aktionen"-Menü).

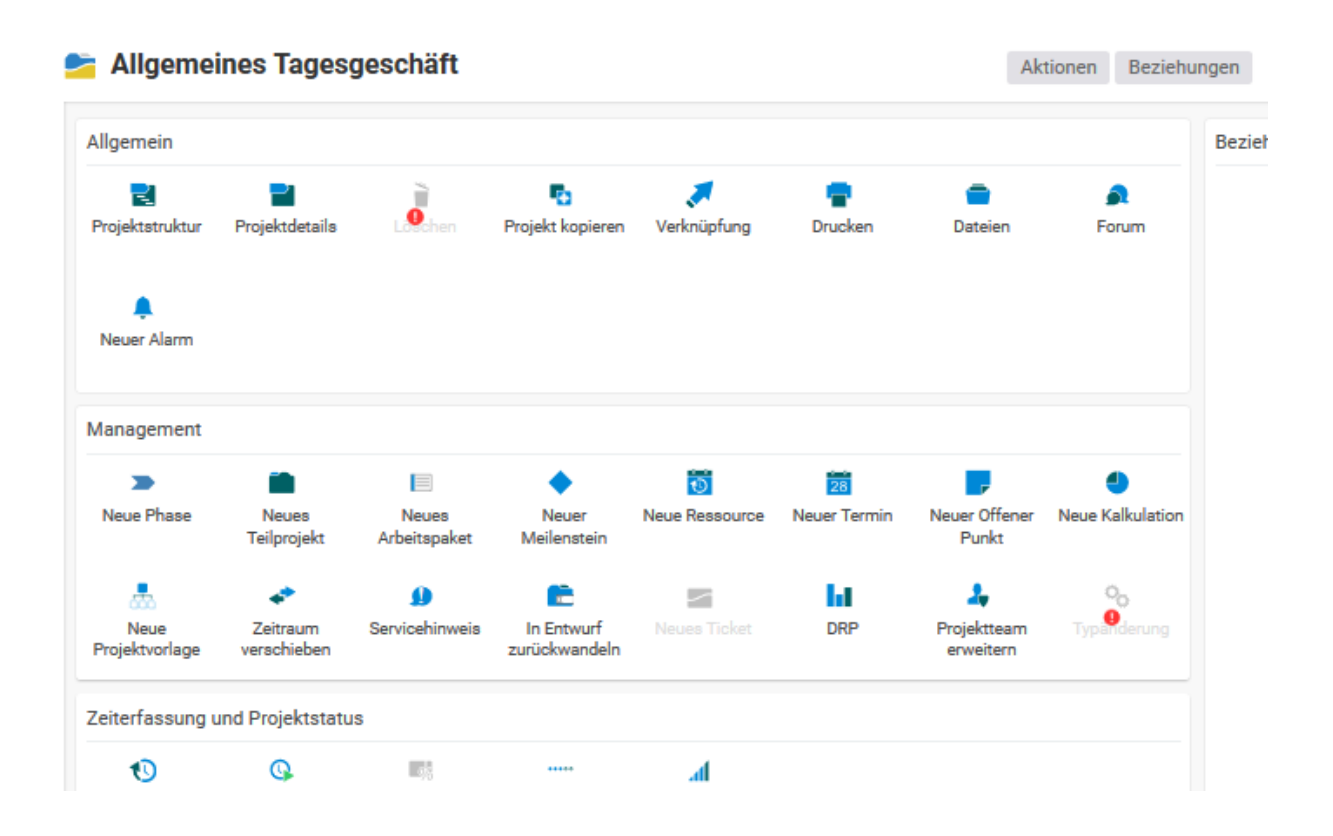

### 1.1.1.1.1.7 Elementaktionen und Sortierung

Die Listen in projectfacts können immer auf- und absteigend sortiert werden. Dafür bietet die Überschriftzeile Sortierfunktionen. Durch einen Klick auf bestimmte Überschriften lassen sich diese erst auf- dann abwärts und bei dem dritten Klick wieder standardmäßig sortieren. Symbolisiert werden diese Sortierungen nur durch den Mouse-Over-Effekt. D.h. beim Überfahren des Mauszeigers über sortierbare Überschriften verändert sich der Mauspfeil zu einer Hand mit ausgestrecktem Zeigefinger.

Ein Pfeil neben der Überschrift symbolisiert dann die aktuelle Sortierrichtung.

Das gleiche Verhalten der Maus kann bei Elementaktionen beobachtet werden. Fahren Sie mit der Maus über eine Zeile und der Mauspfeil verändert sich zu einer Hand mit ausgestrecktem Zeigerfinger, so können Sie die elementspezifischen Aktionen ausführen. Dies ist je nach Element ein Wechsel in den Detailmanager des Eintrags oder der Wechsel auf eine Unterseite mit dem Element in der Navigationsbox ausgewählt (z.B. ein Tag beim Kalender-Modul).

Die Aktionen sind sehr intuitiv und lassen sich bei regelmäßiger Benutzung zur schnellen Navigation innerhalb der Elemente selbst nutzen oder es vereinfacht den schnellen Wechsel zwischen den einzelnen Einträgen oder Ansichten erheblich.

#### **1.2.1.7.3** Detailmanager

Detailmanager sind Dialoge zum Bearbeiten von größeren Datensätzen. Ein Detailmanager kennzeichnet sich dadurch aus, dass er über der Ansicht schwebt, sein eigenes Menü zur Verfügung stellt und einen Steckbrief besitzt, der die gröbsten Informationen des Elements umreißt.

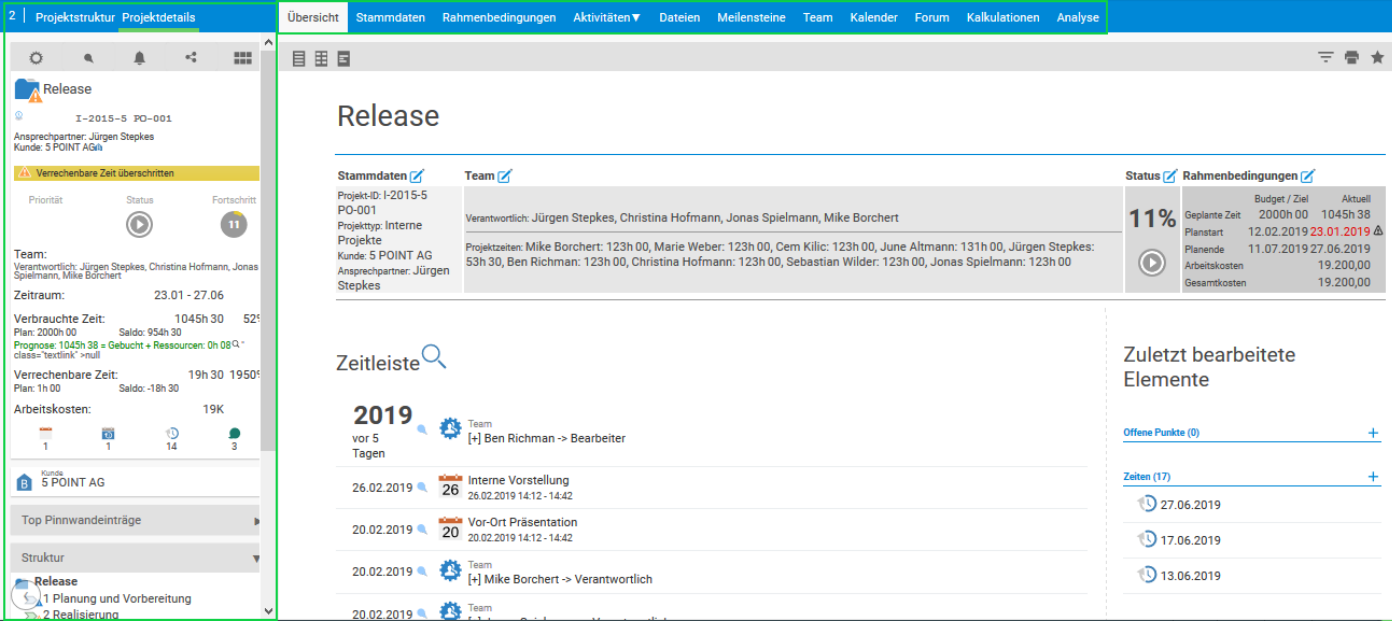

Im Detailmanager selbst gibt es zwei Ansichten. Die Detailansicht und die Strukturansicht: jedes mit jeweils einem eigenen Untermenü.

## Projektstruktur Projektdetails

Der Steckbrief fasst die wichtigsten Daten des Elements noch einmal zusammen. Unter dem Steckbrief befinden sich die dem Element assoziierten Navigations-, Informations- und Aktionsboxen.

Über das eigene Menü können die einzelnen Datenblätter des Eintrags erreicht und mit geeigneten Rechten auch verändert werden.

Die einzelnen Detailmanager legen sich übereinander. An Hand der Zahl auf der linken, oberen Seite des Detailmanagers sehen Sie, wie viele Detailmanager Sie aktuell geöffnet haben. Wenn Sie auf die Zahl klicken, werden in einer kompakten Vorschau alle geöffneten Detailmanager angezeigt.

#### 1.1.1.1.1.8 Globale Pinnwand

In einem Detailmanager haben Sie die Möglichkeit alle wichtigen Termine, Tickets, Projekte, Kontakte und viel mehr, an eine Pinnwand zu hängen. Die Pinnwandeinträge werden über einen Zeitstrahl dargestellt und können mit verschiedenen Pins mit unterschiedlicher Relevanz an die Pinnwand gehangen werden.

Um einen neuen Eintrag an einer Pinnwand zu erstellen, gehen Sie in der Pinnwand-Box auf der linken Seite, auf die Aktion "Neuen Pinnwandeintrag erstellen". In der Pinnwand-Box werden die Pinnwandeinträge angezeigt, welche mit der Relevanz "Top" versehen wurden. Erstellen Sie einen Eintrag mit einer niedrigeren Relevanz, wird dieser nur in dem Zeitstrahl aufgeführt.

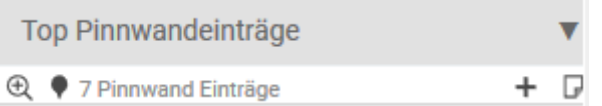

Neben der Möglichkeit, die Pinnwandeinträge direkt auf der Pinnwand zu erstellen, haben Sie beispielsweise bei Kontakten die Möglichkeit, Belege oder Projekte direkt bei der Erstellung an die Pinnwand zu hängen. Dazu geben Sie einfach eine Kontaktrelevanz an. Neben der Kontaktrelevanz kann in den meisten Fällen auch direkt eine Projektrelevanz angegeben werden. Bei der Erstellung eines neuen Beleges wir die Projektrelevanz beispielsweise automatisch auf "Interessant" gesetzt, wenn ein Projekt in dem Erstellungsdialog zugeordnet wird.

### <span id="page-24-0"></span>**1.2.2 Statuszeile**

Die Statuszeile setzt sich aus ihren Berechtigungen und manchen aktiven Modulfunktionen zusammen. Hier sehen Sie von rechts nach links Ihre Arbeitszeit, sofern das Zeiterfassungsmodul aktiviert wurde. Außerdem kann in diesem Menü auf den Chat, sowie auf die private Pinnwand zugegriffen werden. Über das "Alle-Aktionen"-Symbol, können neue Elemente wie Projekte, Belege oder Tickets angelegt werden.

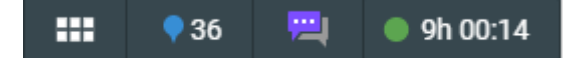

#### **1.2.2.1 Private Pinnwand**

In der Statusleiste haben Sie die Möglichkeit wichtige Informationen an Ihre private Pinnwand zu heften. Die Anzahl Ihrer Pinnwand Einträge wird Ihnen in der Statusleiste angezeigt.

Sie können ein Projekt, ein Ticket und vieles mehr an Ihre private Pinnwand hängen, in dem Sie in dem Element auf das Icon der privaten Pinnwand klicken. Sie haben die Möglichkeit verschiedene Prioritäten für die Einträge auf der privaten Pinnwand festzulegen.

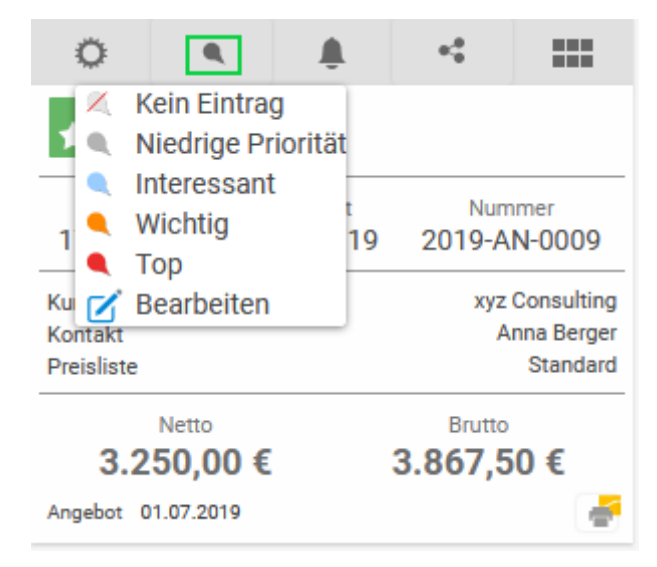

Wenn Sie in der Statusleiste auf das Icon der Pinnwand klicken, kommen Sie direkt auf Ihre private Pinnwand. Dort finden Sie alle Elemente, welche Sie an die Pinnwand gehangen haben, in chronologischer Reihenfolge. Über die Quickfilter können Sie die Ansichten verändern und über die Filter können Sie die angezeigten Elemente selektieren.

Über die Aktionsbox können neue offene Punkte oder Kommentare hinzugefügt werden. Beide Elemente können mit verschiedenen Status versehen werden und so über die private Pinnwand abgearbeitet werden.

Sie können die Elemente auf der Pinnwand als erledigt markieren, von der Pinnwand löschen oder Kommentare für die Elemente hinterlassen.

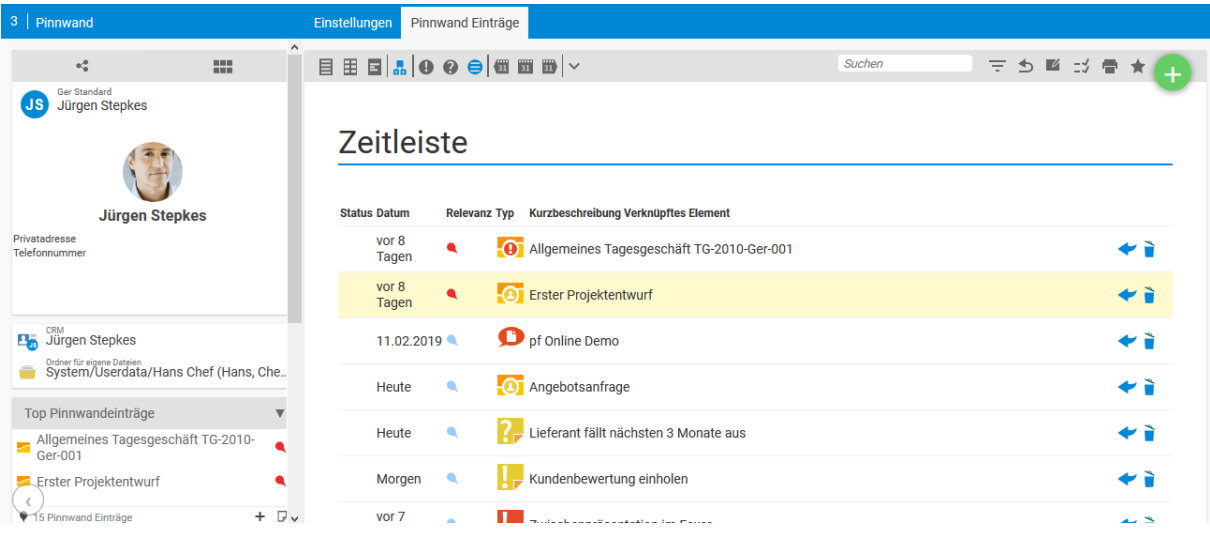

### <span id="page-25-0"></span>**1.2.3 Globale Schaltflächen**

Als globale Schaltflächen werden die Aktionen bezeichnet, in der Sidebar als Symbole angezeigt werden. Diese befinden sich immer auf der rechten Seite von projectfacts und können gegebenenfalls per Klick auf eines der Symbole erreicht werden.

In Abhängigkeit Ihrer Berechtigungen lässt sich hier Ihr persönliches Konto konfigurieren oder das System als Ganzes. Hier befinden sich außerdem die Übersicht Ihrer Kollegen, die globale Suche der Zugang zu Ihren Favoriten, die zuletzt erhaltenen Benachrichtigungen, Ihre persönliche Pinnwand, sowie der Zugriff auf die Hilfefunktion.

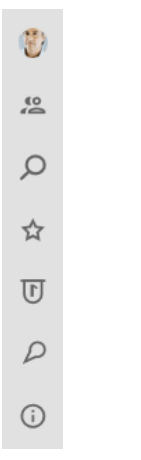

#### *1.2.3.1* **Benutzerkonto**

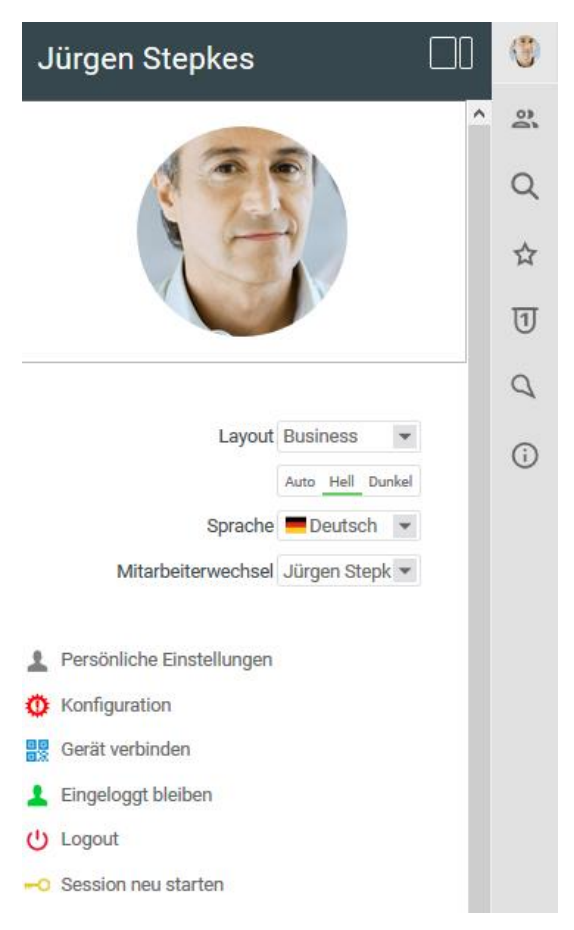

Über das oberste Icon greifen Sie auf Ihr Benutzerkonto zu. In diesem Dialog können diverse Änderungen bezüglich des Layouts oder der Sprache vorgenommen werden. Außerdem lassen sich die *Persönlichen Einstellungen*, sowie die *Konfiguration* des Systems erreichen. Des Weiteren, können über die Schaltfläche *Gerät verbinden* weitere Geräte, wie beispielsweise ein Smartphone zur Nutzung der pfTime-App genutzt werden. Über die Funktion *Eingeloggt bleiben* wird die aktuelle Session gespeichert, um den automatischen Logout nach einer gewissen Zeit an Inaktivität zu verhindern. Mit dem *Logout*-Button wird die aktuelle Session beendet, während die Funktion *Session neu starten* das Äquivalent zu einem erneuten Login bildet

#### **1.2.3.2 Meine Kollegen heute**

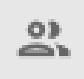

Per Klick auf das Icon innerhalb des Dashboards, erhalten Sie eine übersichtliche Ansicht Ihrer Kollegen. Anhand der Erfassung der Anwesenheitszeit können Sie auf einen Blick erkennen, welcher Kollege im Haus ist und welcher Kollege nicht. Auch ohne die Anwesenheitszeit können Sie sehen, ob ein Kollege im Urlaub, krank oder extern unterwegs ist. Ebenfalls haben Sie die Möglichkeit dem Kollegen direkt aus der Kollegenübersicht eine Chatnachricht zu versenden

#### *1.2.3.3* **Globale Suche**

Mit Hilfe der globalen Suche können Sie alle Module auf einmal nach einem bestimmten Suchbegriff durchsuchen lassen. Das Suchergebnis wird anschließend in einem speziellen Dialog präsentiert. In dem ersten Tab dieses Dialogs sehen Sie sämtliche Ergebnisse und in den anderen Tabs die Suchergebnisse nach Modul aufgeteilt.

Unter der globalen Suche finden Sie außerdem eine Liste der zuletzt betrachteten Datensätze. Durch Klick auf einen der Einträge springen Sie wieder zu diesem Datensatz. Dies erleichtert ungemein eine schnelle Navigation zwischen Datensätzen, die keinen Bezug zueinander haben.

#### **1.2.3.4 Favoriten**

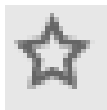

Überall in projectfacts können bestimmte Ansichten und Filtereinstellungen als Favoriten gespeichert werden. Diese Favoriten werden hier gesammelt und angezeigt. Über das Stern-Symbol können Sie das Favoritenmenü öffnen und verwalten. Ihre Favoriten werden im Dateimodul in Ihrem persönlichen Ordner gespeichert.

Ebenfalls haben Sie über die Favoriten die Möglichkeit auf Ihre Pinnwand zuzugreifen. Sie finden eine Liste mit Ihren einzelnen Pinnwandeinträgen und können durch einen Klick auf die Elemente zugreifen.

Unter dem Punkt Meldungen sehen Sie alle Benachrichtigung, die Sie über den einzelnen Modulen geschlossen haben. So können Sie aus Versehen geschlossene Benachrichtigungen wiederherstellen oder an einen Kollegen weiterleiten.

#### **1.2.3.5 Meldungen**

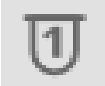

Möchten Sie sich erneut eine Benachrichtigung ansehen, die bereits entfernt wurde können Sie diese ganz einfach über das Icon für Benachrichtigungen tun. So kann jederzeit auf aktuelle Benachrichtigungen zugegriffen werden, die versehentlich entfernt wurden. Bei Bedarf, kann die Meldung wiederhergestellt und beim entsprechenden Modul angezeigt werden.

Klicken Sie hierfür einfach auf bei der gewünschten Benachrichtigung

#### **1.2.3.6 Private Pinnwand**

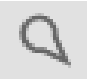

Oftmals ist es von Vorteil sich eine eigene *private Pinnwand* zu erstellen die mit den Elementen gefüllt wird, die den User am meisten interessieren. Ob diese Pinnwand nun mit aktuellen Projekten, offenen Tickets, anstehenden Terminen oder mit all diesen Elementen gefüllt wird, ist jedem Nutzer selbst überlassen.

Per Klick auf die Schaltfläche für die Pinnwand, werden Ihnen alle Einträge der Pinnwand auf der Sidebar angezeigt

## Hilfe 았 Support-Mitarbeitern erlauben in meinen Account zu wechseln. Q Online-Handbuch ☆ **B** TeamViewer Fernwartung **6** Infomaterial zum Download  $\overline{11}$ Ansprechpartner in Ihrer Firma Q Hersteller Support  $\blacktriangleright$  Neuigkeiten G)  $\blacktriangleright$  Über projectfacts

**1.2.3.7 Hilfe**

Über das Informations-Symbol erreichen Sie die Hilfe. Über diese Ansicht können Sie den Supportmodus aktivieren. Durch den Supportmodus können die Support-Mitarbeiter in Ihren Account wechseln, um Ihre Anfragen ggf. besser nachvollziehen zu können. Des Weiteren haben Sie die Möglichkeit auf das Handbuch zuzugreifen, eine TeamViewer Fernwartung anzufordern oder Zugriff auf diverses Infomaterial zu erhalten. Für diese Funktion muss der TeamViewer nicht installiert sein. Über die Fernwartung können sich Support-Mitarbeiter gemeinsam Ihr Anliegen über Ihren Monitor anschauen.

Hier werden Ihnen auch der Verantwortliche Ihres Mandanten (Ansprechpartner in Ihrer Firma), sowie die Kontaktdaten des Herstellersupports angezeigt.

Möchten Sie Blogbeiträge, Newsletter oder die Beiträge innerhalb unser Social-Media Accounts angezeigt bekommen kann hierfür die Neuigkeiten-Box genutzt werden

<span id="page-29-0"></span>Zusätzlich werden hier Informationen angezeigt, die für den Support bei Problemlösungen relevant sein könnten, wie zum Beispiel Ihr benutzter Browser, dessen Version, Ihr Mandant und die genutzte projectfacts Version (Über projectfacts)

## **1.3 Persönliche Einstellungsmöglichkeiten**

#### <span id="page-29-1"></span>**1.3.1 Home**

Unter Home finden Sie Ihre individuelle Schaltzentrage von projectfacts mit einem Schnellüberblick. Sie können die Kacheln in Ihrem Home Dashboard sich so anzeigen lassen und anordnen, wie es für Sie am besten ist und Sie es benötigen. Uninteressante Kacheln lassen sich ganz einfach ausblenden.

Die Kacheln in der Home Ansicht sind Schnellverknüpfungen zu wichtigen Bereichen. So haben Sie beispielsweise die Möglichkeit mit einem Klick in der Angebotsverfolgung zu landen oder in der Übersicht Ihrer Projekte. Die einzelnen Kacheln bekommen Sie in den jeweiligen Kapiteln erklärt.

Auf der linken Seite finden Sie eine Übersicht Ihrer Kollegen. Anhand der Erfassung der Anwesenheitszeit können Sie auf einen Blick erkennen, welcher Kollege im Haus ist und welcher Kollege nicht. Auch ohne die Anwesenheitszeit können Sie sehen, ob ein Kollege im Urlaub, krank oder extern unterwegs ist. Ebenfalls haben Sie die Möglichkeit dem Kollegen direkt aus der Kollegenübersicht eine Chatnachricht zu versenden.

#### <span id="page-29-2"></span>**1.3.2 Persönliche Einstellungen**

In den persönlichen Einstellungen können Sie Ihre eigenen Einstellungen ändern. Sie haben dort unter anderem die Möglichkeit neben personenbezogenen Daten auch Einstellungen bezüglich der Benachrichtigungen in projectfacts vorzunehmen. Außerdem können Sie sich Synchronisationsprofile und eigene Textbausteine erstellen.

#### **1.3.2.1 Benutzerkonto**

#### **1.3.2.1.1** Benutzereinstellungen

In den Benutzereinstellungen kann der Login Name oder die Emailadresse geändert werden.

Ein Datums- und Währungsformat und das Format der Manntage kann für jeden User individuell verändert werden.

Sie können sich verschiedene Bedienungshilfen, wie Hinweise, Videoanleitungen und eine Stoppuhrfunktion aktivieren.

Außerdem können Bedienungshilfen zur Zeiterfassung und zum Versenden von Tickets vorgenommen werden. So können Sie beispielsweise einen Bereich oder eine Rubrik hinterlegen, welche Sie für die Erfassung einer Zeit voreingestellt haben wollen. Diese kann natürlich im Nachhinein auch geändert werden.

#### **1.3.2.1.2** Passwort und Sicherheitseinstellungen

Hier kann das Passwort geändert werden und ein Autologin-Link als Lesezeichen eingerichtet werden.

Wenn Sie auf "Lesezeichen erstellen (Browser)" klicken, wird ein Lesezeichen angelegt. Wenn Sie sich in projectfacts einloggen wollen, müssen Sie nur auf das Lesezeichen klicken und Sie landen auf Ihrer Startseite.

#### **1.3.2.1.3** Telefonschnittstelle

Über die Telefonschnittstelle können Sie Ihr Telefon oder Ihre Telefonanlage in projectfacts einbinden. Wichtig für die Einbindung ist, dass es sich um ein Telefon handelt, welches in Internet eingebunden werden kann.

In dem Feld "URL zum Wählen" wählen Sie die Vorschläge aus. Hier können Sie entweder Ihr Telefon oder ein Skype-Account einbinden. Wichtig ist, dass Sie die IP und die Benutzerdaten Ihres Telefons in die entsprechenden Felder eingeben.

Da die korrekte Ansteuerung von Telefon oder ggf. Telefonanlage von Hersteller zu Hersteller sehr unterschiedlich ist, können wir Ihnen hier leider keine genaue Anleitung für eine Telefonanbindung hinterlegen.

### **1.3.2.2 Persönliche Daten**

In den persönlichen Daten können der Anzeigename und die Kontaktdaten des Users geändert werden. Darüber hinaus kann jeder Mitarbeiter an dieser Stelle seinen Geburtstag hinterlegen und selbst entscheiden, ob dieser den Kollegen angezeigt werden soll.

Über die Kontaktdaten können verschiedene Telefonnummern, Emailadressen und Adressen angelegt werden. Die bevorzugte wird immer in der Visitenkarte des Mitarbeiters angezeigt.

In der Signatur kann eine persönliche Signatur hinterlegt werden. Diese Signatur wird beispielsweise in bestimmten Ticketkanälen gegriffen, wenn in den Ticketkanälen keine allgemeine Signatur hinterlegt ist.

#### **1.3.2.3 Benachrichtigungen**

#### **1.3.2.3.1** AdHocReport

Der AdHocReport ist ein Bericht, welcher jedem Mitarbeiter per Mail zugeschickt werden kann. Der Mitarbeiter legt einen Zeitraum fest, in welchem er den Bericht bekommen möchte. Der Bericht umfasst neue Aufgaben, Tickets, Wiedervorlagen und Warnungen.

Wird beispielsweise in einem Projekt das Team verändert und der Mitarbeiter, welcher den AdHocReport abonniert hat, wird einer Projektrolle zugewiesen, so wird dies mit in dem AdHocReport aufgelistet.

#### **1.3.2.3.2** Meldungen

Hier kann jeder Mitarbeiter entscheiden, worüber er benachrichtigt werden möchte.

So kann beispielsweise festgelegt werden, dass man für das CRM oder die Vertriebschancen nur Benachrichtigungen bekommen möchte, wenn man als Key Accounter eingetragen ist.

#### **1.3.2.4 Synchronisation**

In dem Tabulator "Synchronisation" haben Sie die Möglichkeit Sync-Profile zu hinterlegen und einzusehen.

Um ein neues Sync-Profil zu erstellen, gehen Sie über die Aktionsbox auf die Aktion "Neues Sync-Profil erstellen". Sie können ein Sync-Profil für ein Mobilgerät oder einen Computer einrichten.

Wenn Sie ein Sync-Profil für ein Smartphone hinterlegen möchten, wählen Sie nach der Aktion die Möglichkeit Mobil aus, entscheiden Sie sich, was Sie synchronisiert haben wollen und gehen anschließend auf "Assistenten fertig stellen". Sie haben im Nachhinein noch die Möglichkeit die Einstellungen Ihres Sync-Profils zu bearbeiten.

Unter den allgemeinen Einstellungen haben Sie die Möglichkeit den Namen zu ändern, die Farbmarkierung oder die Beschreibung.

In den Tabulatoren Kontakte, Termine, Offene Punkte und Sonstiges wählen Sie aus, was genau Sie synchronisieren wollen. Bei den Terminen haben Sie zum Beispiel die Möglichkeit nur Termine mit einer bestimmten Farbmarkierung zu synchronisieren.

#### **1.3.2.5 Geräte**

Hier finden Sie eine Auflistung Ihrer Geräte und wann diese verbunden wurden. Es wird beispielsweise auch die pfTime App und der Chat aufgelistet. Somit können Sie ebenfalls überprüfen, ob Sie der Nutzer waren, oder ob jemand anders über die App auf Ihr Konto zugegriffen hat.

### **1.3.2.6 Textbausteine**

Textbausteine erleichtern die Eingabe bei E-Mails oder Beschreibungen. Die Textbausteine können bei sehr vielen Feldern in projectfacts eingesetzt werden. Wichtig sind sowohl der Kurzbefehl als auch der jeweilige Text, welcher sich dahinter befindet. Über eine Testbox am rechten Rand, können Sie die einzelnen Textbausteine testen.

## <span id="page-32-1"></span><span id="page-32-0"></span>**2.1 Allgemeiner Überblick der Zeiterfassung**

In projectfacts wird zunächst zwischen Projektzeit und Anwesenheitszeit unterschieden. Die beiden Formen der Zeiterfassung werden nachfolgend erklärt.

#### <span id="page-32-2"></span>**2.1.1 Projektzeit**

Über die Projektzeiten wird erfasst, wie lange an einem bestimmten Projekt oder an einer zugehörigen Teilaufgabe gearbeitet wurde.

Die Projektzeiten werden für jeden einzelnen Tag erfasst, um so die einzelnen Bearbeitungszeiten und -prozesse von dem jeweiligen Projekt genau nachvollziehen zu können.

#### **Projektzeit erfassen**

Projektzeiten können über verschiedene Bereiche erfasst werden und über verschiedene Wege. Man kann die Zeiten erfassen, nachdem man bereits an dem Projekt gearbeitet hat.

Sie können Projektzeiten in einem der Dialoge der Zeiterfassung erfassen, oder direkt in einem Projekt, wenn Sie sich über das Icon alle Aktionen anzeigen lassen. Zudem kann ich eine Stoppuhr gestartet werden.

In der Konfiguration kann festgelegt werden, ob ein Beginn und ein Ende der Tätigkeit eingetragen werden muss oder kann. Ist dies aktiviert, gibt es ebenfalls die Möglichkeit seine Pausenzeit zu dem jeweiligen Projekt einzutragen. Die Pausenzeit wird dann von der gesamt gearbeiteten Projektzeit und der abrechenbaren Zeit abgezogen.

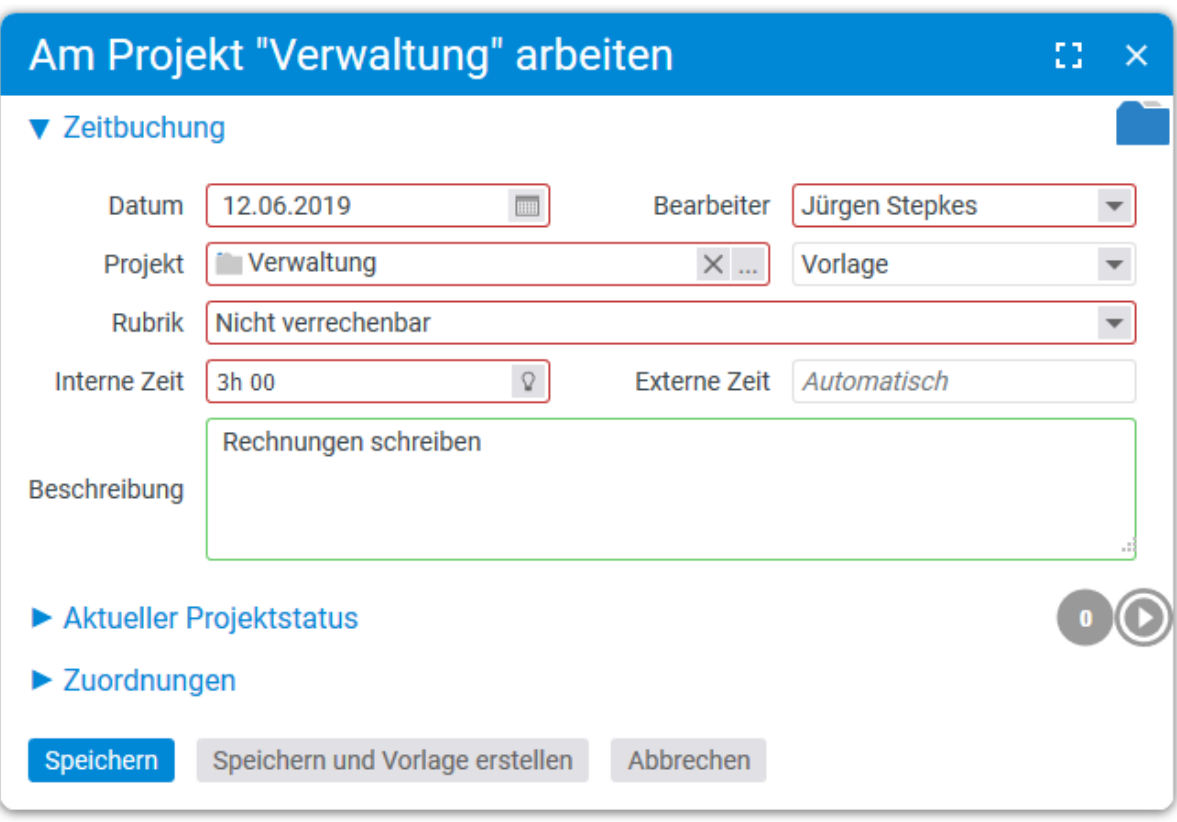

In dem Dialog der Erfassung einer Zeit, werden primär das Projekt, die gearbeitete Zeit und die Beschreibung der Tätigkeit eingetragen. Zusätzlich kann auch eine vorher erstelle Vorlage ausgewählt werden. Alle Daten aus der Vorlage werden dann im Dialog übernommen.

In der Konfiguration und in den persönlichen Einstellungen lässt sich ein Text einstellen, welcher immer im Beschreibungsfeld angezeigt und eingetragen wird. Ebenfalls kann in der Konfiguration das Beschreibungsfeld als Mussfeld eingestellt werden. Neben der Beschreibung der Tätigkeit kann auch ein interner Kommentar bei der Zeiterfassung eingetragen werden. Dieser lässt sich in der Konfiguration aktivieren.

Darüber hinaus wird eine Rubrik für die erfasste Projektzeit angegeben, welche frei konfigurierbar ist. Über die Rubrik wird in der Regel die Abrechenbarkeit der Zeit gekennzeichnet. Für die Abrechenbarkeit der Zeiten gibt es die Möglichkeit verschiedene Regeln in der Konfiguration zu hinterlegen. So kann beispielsweise eingestellt werden, dass Arbeiten am Projekt im Viertelstunden Takt abgerechnet werden sollen.

Neben der Rubrik kann noch ein Bereich für die Projektzeit angegeben werden. Bereich und Rubrik verhalten sich im Allgemeinen gleich. Wie bei den Rubriken kann auch bei den Bereichen hinterlegt werden, ob der Bereich immer ausgewählt werden soll, wenn eine Zeit abrechenbar ist. Wenn Sie die Bereiche und die Rubriken aktiviert haben, haben Sie die Möglichkeit die erfassten Projektzeiten besser zu selektieren und auszuwerten. Die Bereiche werden in der Konfiguration angelegt und aktiviert.

In dem Dialog der Zeiterfassung können ebenfalls verschiedene Daten zu dem zugehörigen Projekt angepasst werden. Sie können unter anderem den Projektfortschritt und den Projektstatus aktualisieren. Diese Möglichkeit wird Ihnen angezeigt, wenn Sie in dem jeweiligen Projekt das Recht haben den Projektstatus und Fortschritt anzupassen.

#### **Aktivieren der Start- und Endzeit bei der Erfassung von Projektzeiten:**

Über die Konfiguration – Zeiterfassung – Einstellung - Projektzeit wird festgelegt, ob Sie die Start- und Endzeit aktiviert haben wollen. Es kann zwischen "nicht erfassen", "optional" und "obligatorisch" entschieden werden. Die Einstellung wird für alle Mitarbeiter vorgenommen. Wenn Sie die Start- und Endzeit aktivieren haben Sie hier auch die Möglichkeit festzulegen, ob eine Pausenzeit eingetragen werden kann und ob sich die Start- und Endzeiten mit anderen Zeitbuchungen überschneiden dürfen.

#### **Beschreibungsfeld als Mussfeld hinterlegen:**

In der Konfiguration – Zeiterfassung – Einstellung - Projektzeit finden Sie in dem Abschnitt Sichtbarkeit der Felder eine Einstellungsmöglichkeit das Beschreibungsfeld als Mussfeld zu hinterlegen. Hier kann das Beschreibungsfeld auch deaktiviert werden.

#### **Rubriken und Bereiche in der Konfiguration anlegen:**

In der Konfiguration – Projekte – Kategorien haben Sie die Möglichkeit neue Rubriken oder Bereiche anzulegen. In der Aktionsbox können Sie einen neuen Datensatz angelegen. Zunächst wählen Sie aus, ob Sie eine Rubrik oder einen Bereich anlegen wollen. Die Einstellungsdialoge für Bereich und Rubrik unterscheiden sich nicht. In beiden Dialogen kann eine Beschreibung und eine Sortierung eingegeben werden. Zusätzlich dazu kann ein Provisionssatz hinterlegt werden und über die Checkbox wird eingestellt, ob die Zeiten, welche auf den Bereich oder die Rubrik erfasst werden, als abrechenbar markiert werden sollen.

**Hinterlegen einer Abrechnungsregelung in der Konfiguration:**

Über die Konfiguration – Zeiterfassung – Einstellung - Projektzeit finden Sie den Bereich Abrechnung. Dort haben Sie die Möglichkeit eine Abrechnungsregel zu hinterlegen. Sie können eine Takt-Regel oder eine Prozent-Regel hinterlegen.

**Aktivieren des internen Kommentars in der Konfiguration:**

Über die Konfiguration – Zeiterfassung – Einstellung - Projektzeit finden Sie eine Checkbox, über welche Sie den internen Kommentar aktivieren können.

**Einstellen von voreingestellten Beschreibungen in der Konfiguration:** 

Über die Konfiguration – Zeiterfassung – Projektzeiten finden Sie die Möglichkeit ein Feld, über welches Sie einen "Standardwert der Beschreibung bei der Zeiterfassung" hinterlegen können. Wird an dieser Stelle ein Wert eingetragen, wird dieser Standardwert für alle Mitarbeiter übernommen.

#### <span id="page-34-0"></span>**2.1.2 Anwesenheitszeit**

Die Anwesenheitserfassung ist optional und kann zusätzlich zur Projektzeiterfassung genutzt werden.

Es werden Arbeitsbeginn und Arbeitsende einfach per Mausklick erfasst. Die Anwesenheitszeit kann nach Office, Home Office oder Externer Arbeit unterteilt werden.

Neben den Anwesenheitszeiten werden die Pausenzeiten erfasst. Für die Pausenzeiten können allgemeine Pausenregelungen hinterlegt werden.

**Aktivieren von Anwesenheitszeiten in der Konfiguration:**

Über die Konfiguration – Zeiterfassung – Einstellungen kommen Sie zu den Anwesenheitszeiten.

Durch die Checkbox "Start-Ende" werden die Anwesenheitszeiten aktiviert.

Check in / out: Durch das aktivieren dieser Checkbox können mögliche Anwesenheitszeiten

abgestochen werden. Der Check in / out Mechanismus kann auch über ein externes Terminal erfasst werden.

Check in minus X Minuten: Tragen Sie hier die Anzahl an Minuten ein, die Sie ab dem eingecheckten Zeitpunkt abziehen möchten (z.B. Die durchschnittliche Dauer die ein Mitarbeiter vom Parkplatz zum Terminal braucht).

Check out plus X Minuten: Tragen Sie hier die Anzahl an Minute ein, die Sie dem Zeitpunkt des Checkouts hinzufügen möchten.

Zulässige IPs: Hier kann festgelegt werden, über welche IPs der Mitarbeiter sich einchecken kann. So kann beispielsweise festgelegt werden, dass er sich nur als anwesend einchecken kann, wenn er auch wirklich am Arbeitsplatz ist.

Automatische Zeitbuchung: Beim Check out werden automatisch Zeiten gebucht, gemäß der Vorlagen, die angelegt wurden.

Office / Home office / Extern / Krank / Verpflegungssatz: Durch Aktivierung der Checkboxen können Sie diese Buchungsarten aktivieren.

**Einstellen von Pausenregelungen in der Konfiguration:** 

Über die Konfiguration – Zeiterfassung – Einstellungen kommen Sie zu den Pausenregelungen.

Durch Aktivieren der Checkbox "Pause" können Sie bestimmen, ob Sie Pausen erfassen möchten. Gültig ab Arbeitszeit: Definieren Sie hier, ab welcher Anwesenheitszeit eine Pausenregelung eintreffen soll, wenn diese Pause noch nicht genommen wurde.

Mindestpause: Tragen Sie hier ein, auf welchen absoluten Betrag sich die Pausenzeit erhöhen soll, nachdem die, in "Gültig ab Arbeitszeit", eingetragene Arbeitszeit überschritten wurde.

Feste Pause: Sollen die Pausen immer einen festen Wert betragen (z.B. immer 1h, nicht länger und nicht kürzer), so können Sie diese feste Pause hier definieren.

<span id="page-35-0"></span>Definieren Sie mehrere Regeln, so trifft immer die Regel zu, die zur höchsten Pause führt.

## **2.2 Überblick**

Über Zeiterfassung – Überblick gelangen Sie zur Tagesübersicht der letzten Woche.

Hier werden standardmäßig die Tage und gebuchten Zeiten der letzten Woche angezeigt. Sie sehen auf einen Blick, an welchem Tag Sie wie viel Zeit gebucht haben. Durch das Auswählen einer Zeile kommen Sie auf die "Mein Tag"-Ansicht des ausgewählten Tages. Dort können bequem Zeiten für den Tag gebucht werden.
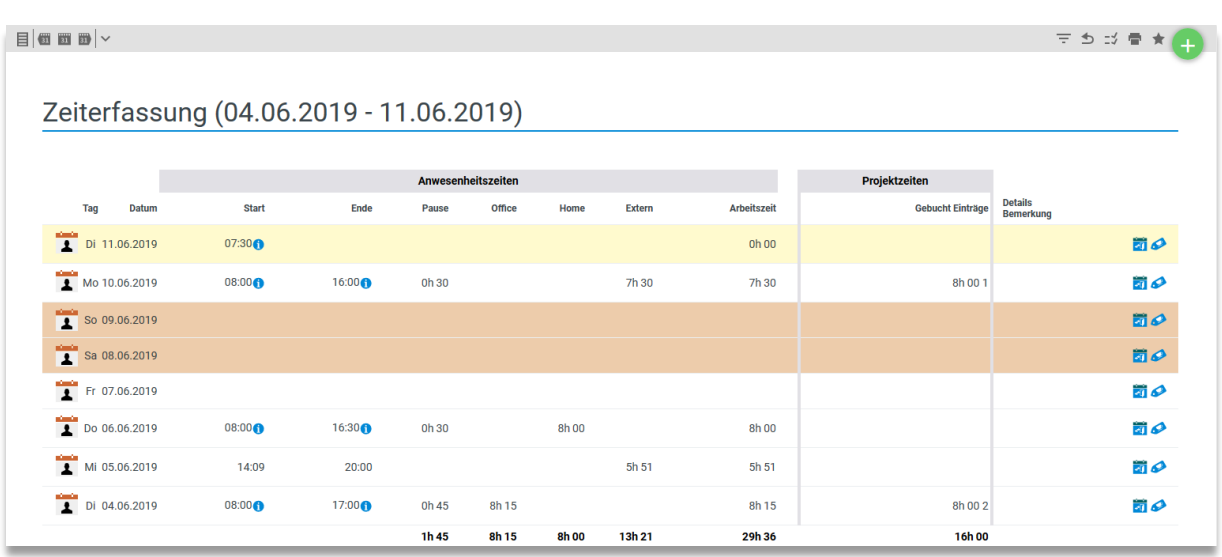

Die Anwesenheitszeit jedes Tages kann über das Bearbeitungssymbol angepasst werden. Die gebuchten Verpflegungssätze können eingesehen werden und die Check in / out Zeiten können verfolgt werden.

Über die Aktionsbox lassen sich Verpflegungsmehraufwände und Krankmeldungen eintragen. Außerdem hat man die Möglichkeit einen Excel Bericht über den Überblick runterzuladen.

In der Zusammenfassung werden Arbeitszeit, Urlaub und Überstunden dargestellt. Die Arbeitszeit zeigt die aktuelle Wochenarbeitszeit. Unter Urlaub wird aufgeführt, wie viel Urlaubsanspruch man in dem aktuellen Jahr hat, nach dem Jahreswechsel kann man ebenfalls den Resturlaub aus dem Vorjahr entnehmen. Es wird angezeigt, wie viel Urlaub man bereits genommen hat und wie viel Tage der Resturlaub beträgt. Bei den Überstunden wird der aktuelle Überstundenwert angezeigt.

Bei jedem der Bereiche kann man sich über eine Lupe einen detaillierteren Bericht anzeigen lassen.

## **2.3 Mein Tag**

Über Zeiterfassung – Mein Tag können Sie Projektzeiten buchen.

Sie sehen Ihre Top-Projekte, Vorlagen, die zuletzt gebuchten Zeiten und Offene Punkte als Eingabehilfe. Außerdem können Sie über den Kalender einfach auf andere Tage wechseln.

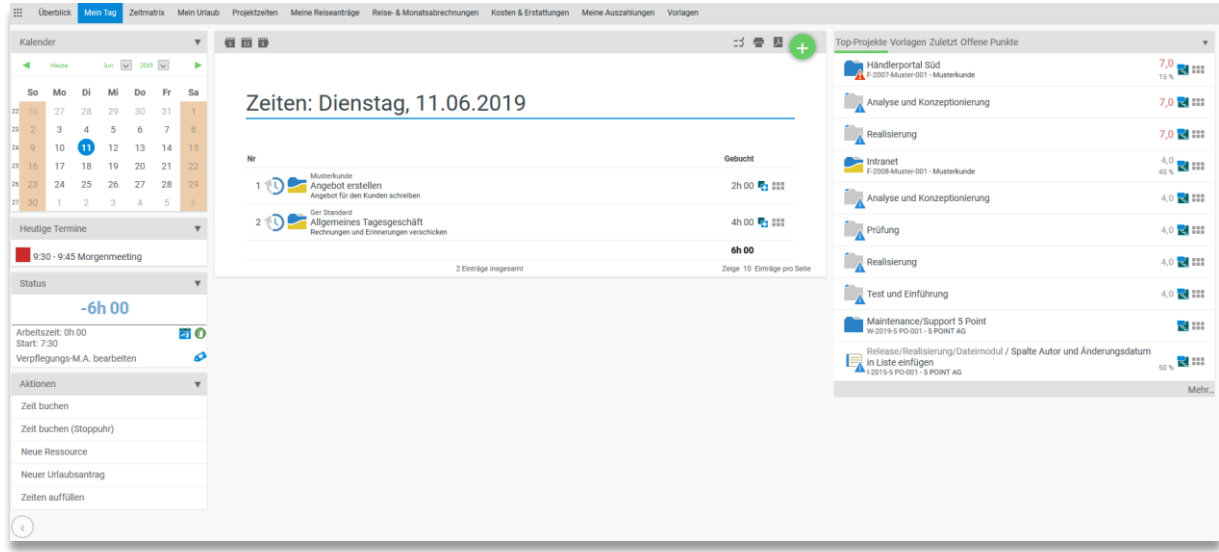

Die erfassten Projektzeiten werden in der Mitte der Mein Tag Seite aufgeführt. Sie finden eine Auflistung, in der Ihre gebuchten Tätigkeiten mit der Beschreibung und dem gebuchten Zeitkontingent aufgeführt ist.

Auf der rechten Seite finden Sie eine Box mit Eingabehilfen, für die Möglichkeit einer schnelleren Projektzeiterfassung.

Top-Projekte zeigt die zehn am höchsten priorisierten Projekte an, die dem Benutzer zugeordnet sind. Vorlagen werden von dem Bearbeiter selbst festgelegt, um sich wiederholende Tätigkeiten schnell zu buchen. Unter Zuletzt werden die neusten und letzten Buchungen des Bearbeiters angezeigt. In der letzten Box werden alle Offene Punkte angeboten auf die eine Zeit gebucht werden kann.

Die Zeit kann über das Plus im mittleren Bereich oder im linken Menü über die Aktionsbox gebucht werden oder die Zeiten können aufgefüllt werden, dabei kann man sich einen Referenztag wählen. Des Weiteren können über die Aktionsbox Ressourcen verteilt werden und Urlaubsanträge versendet.

Der angezeigte Tag kann über den Kalender gewechselt werden.

Wenn Anwesenheitszeiten erfasst werden, können diese über die Statusbox bearbeitet werden. Dort wird auch angezeigt, ob es Divergenzen zwischen Anwesenheits- und Projektzeiten gibt. Außerdem befindet sich an dieser Stelle dann ein Symbol zum Aus- und Einchecken (konfigurierbar). Des Weiteren kann in der Statusbox der Verpflegungsmehraufwand bearbeitet oder erstellt werden.

## **2.4 Zeitmatrix**

Über Zeiterfassung – Zeitmatrix haben Sie die Möglichkeit, Ihre Projektzeiten besonders schnell und Zeitsparend zu erfassen.

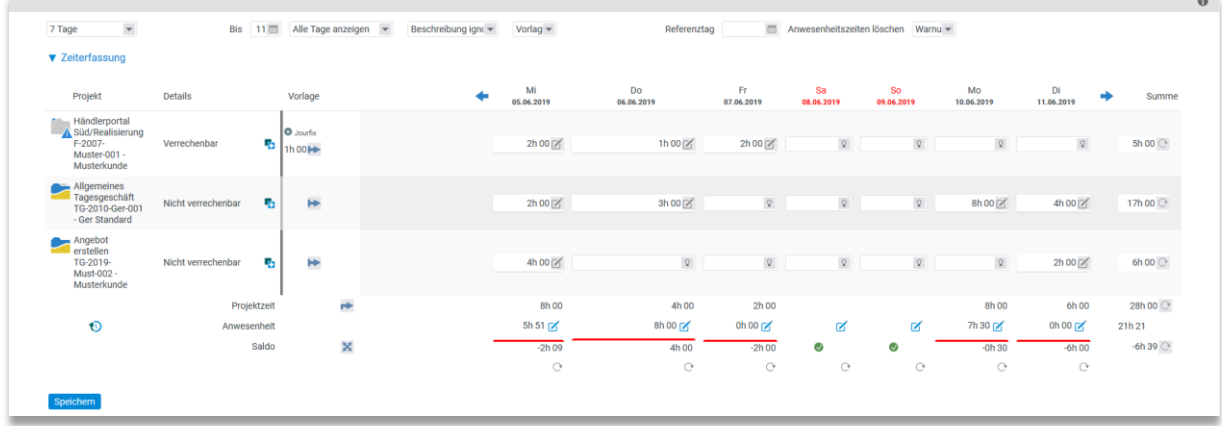

Die Zeitmatrix zeigt alle zuletzt gebuchten Projektzeiten und Projekte in einer wöchentlichen Ansicht. Neben den bereits erfassten Projektzeiten können Sie sich auch Ihre Vorlagen anzeigen lassen. Die Projektzeiten können komfortabel für eine ganze Woche eingetragen, bearbeitet oder gelöscht werden.

Über die Filter lassen sich die Zeiträume der Zeitmatrix einfach anpassen. Sie haben die Möglichkeit sich die aktuelle Woche, den aktuellen Monat oder einen individuellen Zeitraum anzeigen zu lassen. Zudem lässt sich die Ansicht so anpassen, dass Sie das Wochenende nicht mit in der Zeitmatrix angezeigt bekommen.

Um Projektzeiten zu erfassen, tragen Sie einfach den Zeitwert in die freien Felder ein. Alternativ können Sie auch gemäß Ihren gespeicherten Buchungsvorlagen die Projektzeiten eintragen lassen.

Wenn die Anwesenheitszeit ebenfalls aktiviert ist, werden Sie auch in der Zeitmatrix darauf hingewiesen, wenn Ihre Anwesenheitszeit und Projektzeit nicht übereinstimmt.

#### **Aktivieren der Zeitmatrix in der Konfiguration:**

Über die Konfiguration – Benutzer & Rechte – Benutzergruppen kommen Sie zu den einzelnen Benutzergruppen, für Sie die Zeitmatrix aktivieren können. Wählen Sie eine Benutzergruppe aus. Über Berechtigungen – Navigationsmenü können Sie verschiedene Kacheln für die ausgewählte Benutzergruppe aktivieren.

Durch die Checkbox Zeitmatrix, im Bereich der Zeiterfassung, wird die Zeitmatrix aktiviert.

# **2.5 Mein Urlaub**

Über Zeiterfassung – Mein Urlaub erreichen Sie die Seite zum Verwalten und Kontrollieren ihrer Urlaubsanträge.

Mit projectfacts ist es für den Bearbeiter möglich, seinen Urlaub online zu beantragen. Über ein Antragsformular kann er einen entsprechenden Urlaubsantrag versenden, der dann bei der zuständigen Person zur Genehmigung bzw. Prüfung angezeigt wird.

Vorgesetzte und Projektleiter haben mit dieser Funktion einen strukturierten Überblick über genehmigte und noch offene Urlaubsanträge und können so ideal ihre Kapazitäten und Ressourcen planen.

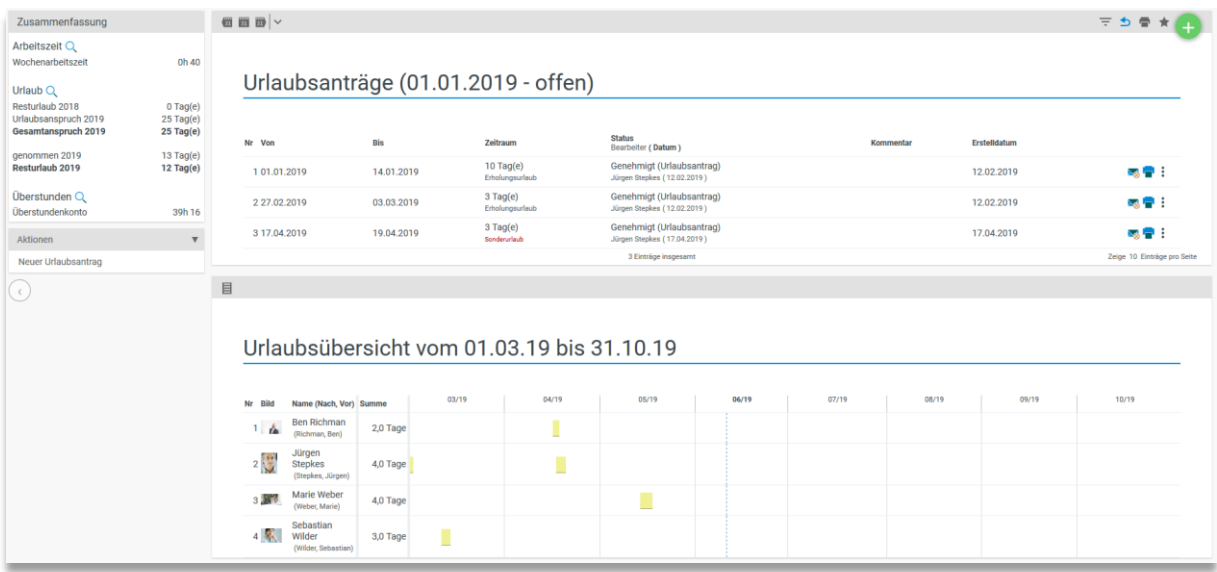

Über die Aktionsbox lassen sich neue Urlaubsanträge erstellen. Bei der Erstellung des Urlaubsantrags kann man wählen, ob Erholungsurlaub, Sonderurlaub oder gegebenenfalls Abbau von Überstunden beantragt werden soll. Ebenfalls wählen Sie aus, ob Sie ganze oder halbe Tage Urlaub haben wollen. Wählt man einen Zeitraum aus, wird der beantragte Zeitraum angezeigt und der Resturlaub des aktuellen Jahres.

Sobald Sie den Urlaubsantrag versendet haben, bekommt derjenige im Unternehmen, der für die Genehmigung der Urlaubsanträge zuständig ist einen Hinweis. Er kann nun den Antrag genehmigen oder ablehnen. Dies findet im HR-Modul statt.

In der Zusammenfassung werden Arbeitszeit, Urlaub und Überstunden dargestellt.

Die Arbeitszeit zeigt die aktuelle Wochenarbeitszeit. Unter Urlaub wird aufgeführt, wie viel Urlaubsanspruch man in dem aktuellen Jahr hat, nach dem Jahreswechsel kann man ebenfalls den Resturlaub aus dem Vorjahr entnehmen. Es wird angezeigt, wie viel Urlaub man bereits genommen hat und wie viel Tage der Resturlaub beträgt. Bei den Überstunden wird der aktuelle Überstundenwert angezeigt.

Bei jedem der Bereiche kann man sich über eine Lupe einen detaillierteren Bericht anzeigen lassen.

#### **Urlaub in der Konfiguration:**

Über die Konfiguration – Zeiterfassung – Einstellungen – Urlaub und Feiertage kommen Sie zu den möglichen Einstellungen, die Sie zum Urlaub vornehmen können.

Sie können festlegen, ob der Vorjahres-Urlaub zu einem bestimmten Datum verfallen soll. Des Weiteren können Sie festlegen, ob es die Möglichkeit für halbe Urlaubstage oder Sonderurlaub geben soll.

Ebenfalls können Sie hier hinterlegen, ob der Vorgesetzte den Urlaub, unabhängig von der Genehmigungsregel, genehmigen kann. Der Vorgesetzte eines Mitarbeiters wird in dem Benutzerzugang hinterlegt.

Grundsätzliche Berechtigungen zur Genehmigung von Urlauben werden in der Konfiguration – Benutzer und Rechte – Benutzergruppen – Berechtigung – Gruppenspezifisch eingestellt.

## **2.6 Projektzeiten**

Unter dem Menüpunkt Zeiterfassung - Projektzeiten finden Sie eine Liste Ihrer erfassten Projektzeiten. Über die Filter können Sie den angezeigten Zeitraum einstellen.

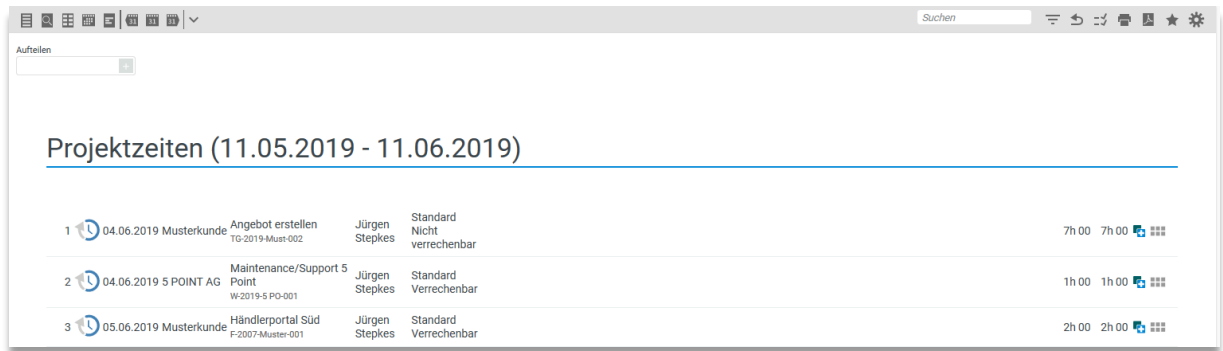

In der Filterbox "Top-Projekte der letzten 30 Tage" werden Ihnen die letzten drei Projekte aufgeführt, für welche eine Tätigkeiterfasst wurde. So können Sie sich alle erfassten Zeiten der Projekte separat anzeigen lassen.

Über die Aktionsbox haben Sie auch in diesem Bereich die Möglichkeit eine Projektzeit zu erfassen. Außerdem können Sie sich über die Projektzeiten einen Excel Bericht oder einen Arbeitszeitnachweis ziehen.

Ebenfalls können Sie in dieser Ansicht Ihre gebuchten Zeiten korrigieren, kopieren oder löschen. Das rückwirkende Bearbeiten wird jedoch das Berechtigungssystem eingeschränkt. Es kann pro Benutzer eingegeben werden, wie viele Tage rückwirkend eine Projektzeit geändert werden kann.

#### **Einstellung in der Konfiguration:**

Über die Konfiguration – Benutzer & Rechte – Benutzer kommen Sie zu den einzelnen Benutzern. Wählen Sie einen Benutzer aus, für den Sie einen bestimmten Zeitraum einstellen wollen, in dem er Zeiten rückwirkend buchen und ändern kann. Über Mitarbeiter können Sie verschiedene Einstellungen für den Mitarbeiter hinterlegen. Unter Rückwirkende Änderung (in Tagen) können Sie für Projektzeiten und Anwesenheitszeiten einen Wert hinterlegen.

## **2.7 Stundenzettel**

Stundenzettel dienen zur Stundenfreigabe von Projektzeiten. Es können wie gewohnt Stunden auf Projekte gebucht werden nur müssen diese durch einen Verantwortlichen, z.B. den Projektleiter freigegeben werden. Über Zeiterfassung – Stundenzettel kann ein Mitarbeiter seine Stunden über einen Stundenzettel zur Stundenfreigabe vorbereiten.

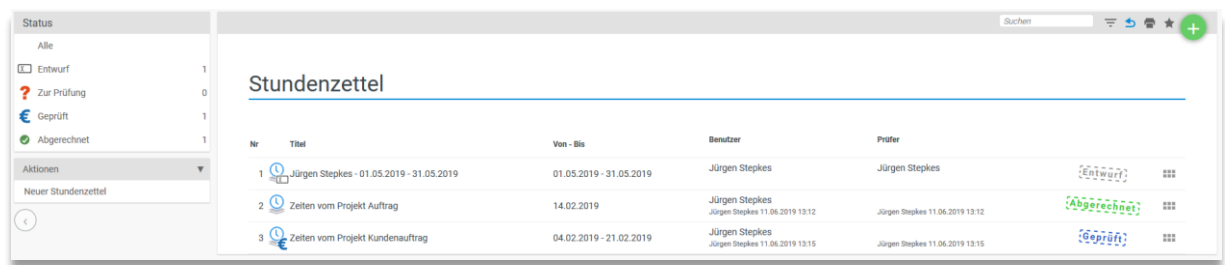

In der Konfiguration können verschiedene Freigaberegeln für die Stunden hinterlegt werden. So kann beispielsweise eine Projektbezogene Stundenfreigabe eingerichtet werden, bei welcher am Ende eines Projekts die Stunden durch den Projektleiter frei gegeben werden müssen. Oder eine Mitarbeiterbezogene Stundenfreigabe, bei der ein Mitarbeiter am Ende einer Woche seine Stunden von seinem Vorgesetzten freigeben lassen muss.

**Unter Projekte finden Sie eine ausführliche Beschreibung der Nutzen und Einrichtung der Stundenzettel.**

## **2.8 Meine Reiseanträge**

Unter meine Reiseanträge kann ein Antrag mit Kostenelementen erstellt werden. Somit können alle geschätzten Ausgaben eintragen und dies zur Beantragung verschicken.

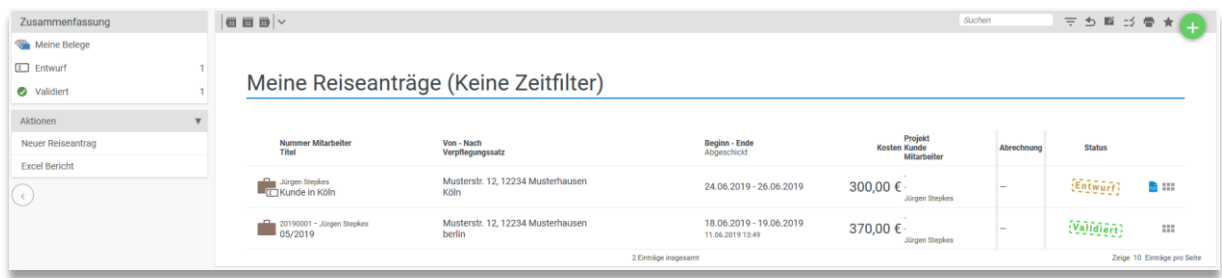

Über die Aktionsbox kann ein neuer Antrag erstellt werden. Im Dialog können Zeitraum, Zielort sowie die Ausgaben hinzugefügt werden. Wenn der Antrag erstellt wurde, geht dieser zur Genehmigung an die Abteilung, die das Recht hat diesen Antrag zu genehmigen.

## **2.9 Meine Reisekosten**

Als Mitarbeiter ist es möglich, seine Reisekosten im System abzurechnen. Hierzu muss er in der Aktionsbox eine neue Reisekostenabrechnung erstellen. Eine neue Reisekostenabrechnung kann sowohl einzeln für jede Reise angefertigt werden oder zu einem frei definierbaren Zeitraum (zum Beispiel monatlich).

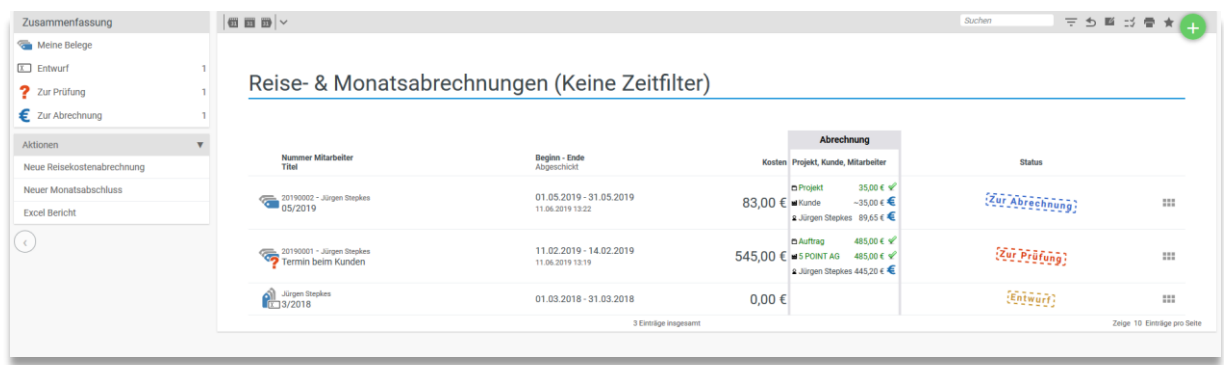

Über die Aktionsbox lässt sich eine neue Reisekostenabrechnung erstellen, zudem kann auch ein Monatsabschluss erstellt werden, dieser wird im Kapitel …genauer erklärt.

**In dem Bereich der Finanzen finden Sie eine ausführliche Beschreibung zu den Reisekostenabrechnungen.**

# **2.10 Kosten und Erstattungen**

Unter dem Menüpunkt Kosten und Erstattungen sind alle Kostenelemente, die einzeln gebucht wurden, oder in einer Reisekostenabrechnung erstellt wurden.

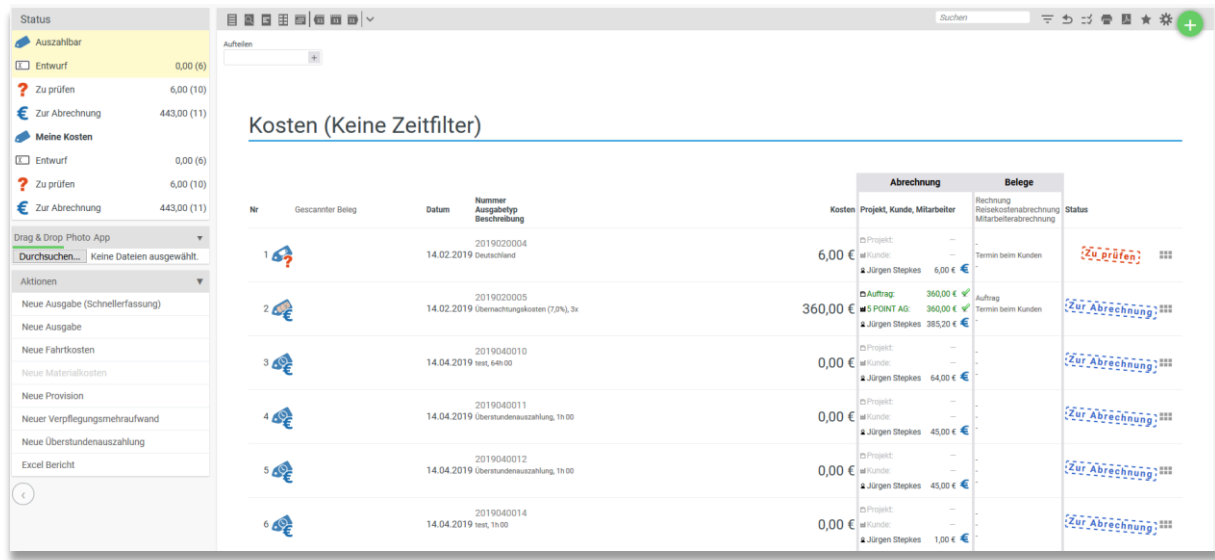

So kann der Mitarbeiter verfolgen, welchen Status seine erfassten Kosten haben.

Über die Aktionsbox lassen sich verschiedene neue Kostenelemente anlegen. Neben neuen Ausgaben, Fahrtkosten und Verpflegungsmehraufwänden können auch Materialkosten, Provisionen und Überstundenauszahlungen verbucht werden. Außerdem lässt sich ein Excel Bericht über die Kostenelemente erstellen.

Die Aktionen setzen sich aus den verschiedenen in der Konfiguration hinterlegten Kostenelementen zusammen. Haben Sie beispielsweise keine Verpflegungssätze hinterlegt, können keine Verpflegungsmehraufwände gebucht werden.

**In dem Bereich der Finanzen finden Sie eine ausführliche Beschreibung zu den Kostenelementen.**

# **2.11 Meine Auszahlung**

Unter dem Menüpunkt Meine Abrechnungen findet jeder Mitarbeiter seine Mitarbeiterabrechnung. Alle Kosten, die der Mitarbeiter erstattet bekommt, zum Beispiel aus einer Reisekostenabrechnung

oder Mitarbeitererstattungen sind hier einsehbar. Auch hier kann der Mitarbeiter genau den Status seiner Abrechnung verfolgen.

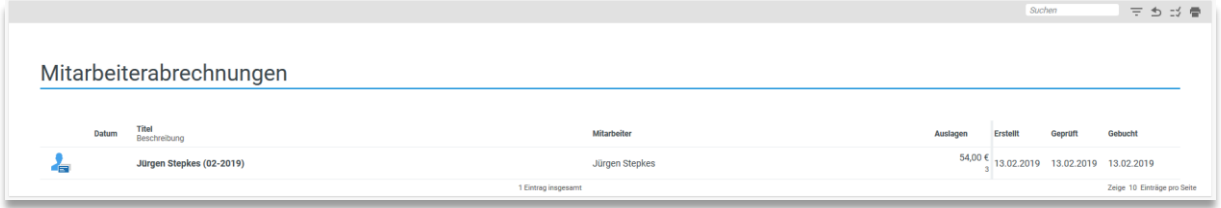

# **2.12 Meine Provisionsregeln**

In der Liste befinden sich alle im System hinterlegten Provisionsregeln des Mitarbeiters. Sofern der Mitarbeiter zum Beispiel für einen Auftrag eine Provision bekommen hat, dann ist die dort hinterlegte Regel und die ausgezahlte Provision in der Liste aufgeführt.

Die Erstellung und Einrichtung von Provisionen und Provisionsregeln werden im Finanzmodul näher erläutert.

## **2.13 Vorlagen**

Hier haben Sie die Möglichkeit Ihre Vorlagen für das Buchen von Zeiten zu verwalten. Sie können beliebige Vorlagen eingeben, verändern oder löschen. Um eine neue Vorlage zu erstellen, wählen Sie unter Aktionen "Neue Vorlage" aus.

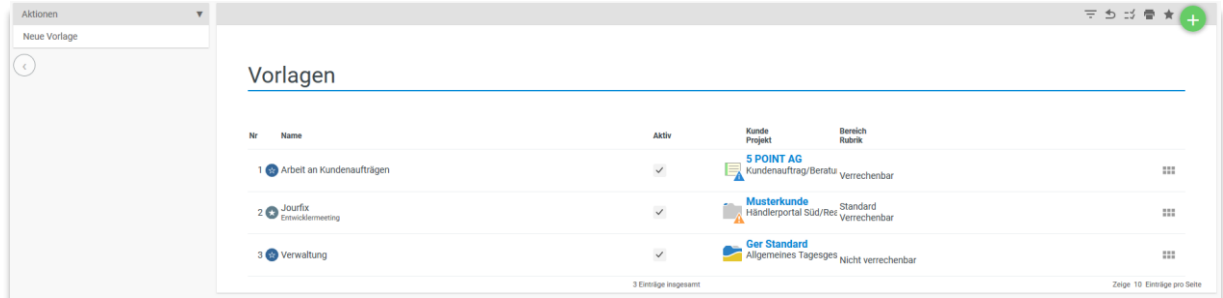

Vorlagen können als häufig verwendet markiert werden. Diese Vorlagen finden Sie dann unter Vorlagen in der Mein Tag Ansicht.

Die Vorlagen können mit dem Projekt, der Beschreibung der Tätigkeit, dem Bereich und der Rubrik und der Dauer der Tätigkeit gespeichert werden, sodass man bei einer Zeitbuchung über eine Vorlage nicht mehr viel ändern muss.

# **2.14 pfTime App**

Mit der pfTime App haben Sie die Möglichkeit Ihre Projektzeiten ganz einfach von unterwegs über Ihr Smartphone zu erfassen.

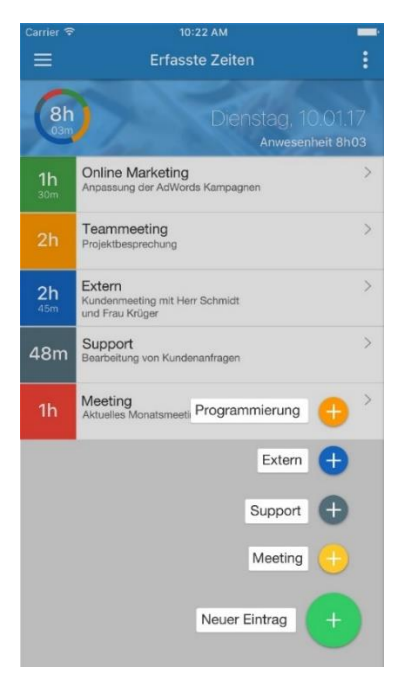

Vorlagen, welche Sie in projectfacts hinterlegt haben, werden Ihnen zur vereinfachten Projektzeiterfassung in der App angezeigt und beim Erstellen eines neuen Eintrages vorgeschlagen.

Darüber hinaus haben Sie natürlich auch die Möglichkeit auf alle Projekte zu buchen, die Ihnen zur Verfügung stehen. Neben dem Erfassen von Projektzeiten haben Sie über die pfTime App auch die Möglichkeit sich bequem in projectfacts zur Arbeit einzuchecken und zum Feierabend wieder aus zu checken.

Die App finden Sie für Android oder Apple im jeweiligen App Store.

Damit Sie sich über die App einloggen können, muss Ihr Smartphone mit projectfacts verbunden werden. Dazu gehen Sie auf die Leiste und wählen "Gerät verbinden" aus. Auf Ihrem Smartphone öffnen Sie die App und scannen den in projectfacts angezeigten QR-Code ein. Nach dem Vorgang finden Sie Ihre Vorlagen und Zeitbuchungen in der App.

# **3.1 Allgemeine Einführung**

Gut strukturiertes und durchdachtes Projektmanagement ist der Schlüssel und zugleich Indikator für den Erfolg einzelner Projekte.

Ziel von projectfacts ist es, die vorhandenen Ressourcen bestmöglich einzusetzen und gleichzeitig die notwendigen Informationen für die verschiedenen Projektbeteiligten passend zur Verfügung zu stellen.

### **3.1.1 Projektplanung**

Erfolgreiches Projektmanagement beginnt schon weit vor der eigentlichen Projektarbeit. Kapazitäten und Ressourcen müssen realistisch eingeplant werden, einzelne Arbeitsschritte, Aktivitäten und Meilensteine müssen wohl überlegt sein.

Mit projectfacts werden Projekte zentral an einem Ort geplant und strukturiert. Spezifische Projekteigenschaften können festgelegt werden, und auch das Arbeiten mit eigenen Projektvorlagen ist möglich.

### **3.1.2 Projektsteuerung**

Während der Projektabwicklung werden alle relevanten Daten gesammelt und den einzelnen Bearbeitern zur Verfügung gestellt. Alle Daten und Kennzahlen sind immer im zeitlichen Kontext zu sehen.

Neben Dokumenten, Zeit- und Finanzbuchungen können mit projectfacts auch folgende Punkte verwaltet und im zeitlichen Kontext dargestellt werden:

- Status und Statusänderungen
- Meilensteine
- Planänderungen
- Prioritäten
- Feedback
- Notiz
- Ereignisse
- Teamzusammensetzungen

### **3.1.3 Projektworkflows**

Nutzen Sie für bestimmte Projekttypen immer denselben Arbeitsablauf, so können Sie projectfacts so konfigurieren, dass bei der Erstellung eines neuen Projektes direkt der dafür vorgesehene Workflow eingestellt ist.

Ein Workflow wird bei der Erstellung eines neuen Projektes ausgewählt. Ist das Projekt erstellt und der Projektstatus soll geändert werden, so gibt der vorab eingestellte Workflow, bei der Änderung des Projektstatus den möglichen nächsten Projektstatus vor.

Die Möglichkeit der Einstellung hängt mit der Einstellung der Berechtigungen zusammen. Ist zum Beispiel eingestellt, dass ein Bearbeiter den Projektstatus nur von "In Arbeit" auf "Zur Prüfung" verändern kann, so wird ihm auch nur diese Möglichkeit vorgeschlagen. Dies hängt ganz von der Konfiguration der einzelnen Workflows ab.

#### **Anlegen eines Projektworkflows:**

Über die Konfiguration – Projekte – Workflows haben Sie die Möglichkeit verschiedene Workflows anzulegen.

In den Stammdaten eines Workflows werden die Projektstatus / die Schritte hinzugefügt. Bei den Schritten wird in Hauptschritt und Nebenschritt unterschieden. Stellen Sie den gewünschten Schritt als Hauptschritt ein, so muss das Projekt mit dem Workflow diesen Status zugewiesen werden. Wird ein Schritt nicht als Hauptschritt eingestellt, so kann der Projektstatus bei dem Projekt ausgelassen werden.

Sind alle Schritte angelegt, fügen Sie über die Wechselberechtigungen die jeweiligen Wechselberechtigungen hinzu. Über die Wechselberechtigungen wird festgelegt, welche Projektrolle den Status wechseln darf und in welchen Status gewechselt werden darf. Wichtig ist, dass eine Projektrolle, beispielsweise der Admin oder der Projektleiter, die Berechtigungen haben den Projektstatus auch zurückzusetzen, falls ein Status aus Versehen geändert wurde oder ein abgeschlossenes Projekt erneut geöffnet werden muss.

### **3.1.4 Ampel- und Warnsysteme**

Bei einer Vielzahl von Projekten mit verschiedenen Prioritäten verliert man ohne Warnsystem schnell den Überblick. Daher bietet projectfacts eine einfache Darstellung von Projekten mit einem Ampelsystem, um auf einen Blick kritische Zustände bzw. einen Handlungsbedarf erfassen zu können.

Das Ampelsystem zeigt den aktuellen Status eines Projekts an. Sollte ein Termin zu einem Projekt nicht eingehalten sein, wird eine Warnung erzeugt. Auch Budget- und Zeitüberschreitungen werden deutlich hervorgehoben.

Bereits nach dem Login werden Benutzern mit entsprechender Berechtigung kritische Hinweise und Warnungen angezeigt. Bei Bedarf können auch Warnungen per Mail versendet werden.

Bei dem Ampel-Warnsystem ist zu beachten, dass der rote, gelbe und grüne Kreis manuell gesetzte Zustände sind. Bei dem Dreieck handelt es sich jedoch um eine vom System generierte Warnmeldung aufgrund von Diskrepanzen zum eingetragenen Plan.

**Projekt Warnungen in der Konfiguration aktivieren:**

Über die Konfiguration – Projekte – Einstellungen haben Sie die Möglichkeit verschiedene Warnungen zu Projekten zu aktivieren.

Diese Warnungen werden Ihnen im Projekt als Hinweise angezeigt. Sie können Warnungen aktivieren, wenn ein Projekt zu früh gestartet ist oder noch nicht gestartet wurde. Diese Warnungen setzen sich aus dem Planstart und der ersten erfassten Zeit zusammen.

Ebenfalls kann eine Warnung angezeigt werden, wenn das Einnahmeziel des Projektes nicht erreicht wurde.

### **3.1.5 Berichte**

projectfacts bietet ein detailliertes Berichtswesen, das die relevanten Daten zur Verfügung stellt. Jeder Bericht kann individuell konfiguriert werden. Über die Filter werden die zugrunde liegenden Daten bestimmt und über den Bereich Ansicht die entsprechende Darstellung der Daten gegeben.

Alle Daten können in Excel exportiert oder über eine Druckansicht ausgedruckt werden. Mehr über das projectfacts Berichtswesen finden Sie im Kapitel "Berichte".

### **3.1.6 Erfolgskontrolle**

Um Erfolg zu messen gibt es verschiedene Möglichkeiten, wie zum Beispiel Deckungsbeiträge, Kundezufriedenheit, strategische Faktoren sowie operative Größen wie die Einhaltung von Budgets und Zeiten.

projectfacts unterstützt alle genannten Möglichkeiten der Erfolgskontrolle und bringt sie in einen einheitlichen Zusammenhang.

In der Einzelprojektanalyse werden so zum Beispiel weiche Faktoren wie die Kundenzufriedenheit mit den harten Fakten wie zum Beispiel Einnahmen und Zeitaufwand ganzheitlich dargestellt. Kritische Phasen werden grafisch markiert, Warnungen werden ausgeschrieben und sind sofort erkennbar.

Die Darstellung und Erfolgsrechnung wird mit projectfacts transparent und kontrollierbar. Der aktuelle Erfolg oder eine Schieflage der Projekte wird schnell erkannt und es kann rechtzeitig reagiert werden.

# **3.2 Projekte - Strukturansicht**

Die Strukturansicht zeigt das Projekt mit den Teil- und Unteraufgaben in einem Projektstrukturplan an. In der Strukturansicht können neue Unterprojekte erstellt, umsortiert und verschoben werden. Meilensteine lassen sich gezielt analysieren und Vorgänger-/Nachfolgerbeziehungen definieren.

Viele Funktionen verbergen sich hinter dem Menü am Ende jeder Zeile. Die zuletzt genutzte dieser verborgenen Funktionen wird zusätzlich eingeblendet, sodass Sie das Menü nicht jedes Mal erneut aufrufen müssen.

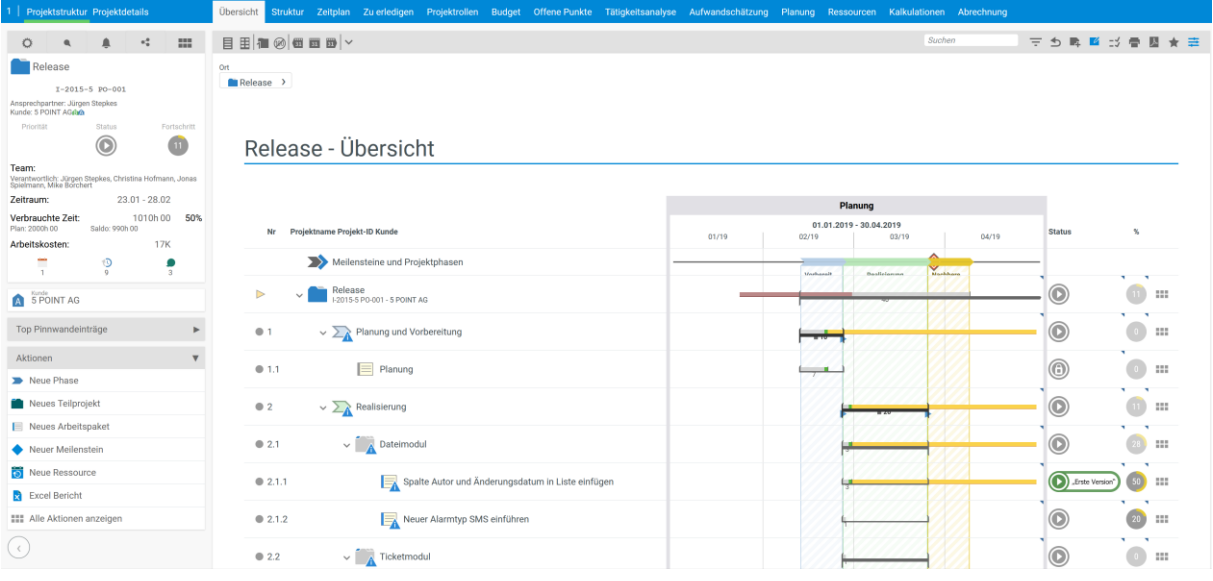

### **3.2.1 Die Ansichten in der Strukturansicht**

**Übersicht:** Sie erhalten eine grobe Projektübersicht.

**Struktur:** Sie erhalten eine Ansicht der reinen Struktur ihres angelegten Projektes mit Unterprojekten, Vorgängern und Nachfolgern.

**Zeitplan:** Die Aufgaben sollen in der Zeit strukturiert werden. "Was soll wann gemacht werden?" lautet die Fragestellung in dieser Ansicht. Im Zeitplan können Sie den Zeitraum der einzelnen Projekte festlegen, sowie das Zeitbudget. Außerdem erhalten Sie einen Überblick über die Summe der gebuchten Zeiten.

Zu erledigen: "Was muss getan werden?" lautet die Fragestellung, die diese Ansicht löst. Daher werden mehr Projektdetails angezeigt. Neben dem Planende, sowie dem Zeitbudget sehen Sie auch die Projektrollen.

**Projektrollen:** Diese Ansicht zeigt, wer in dem Projekt welche Aufgaben zugeteilt bekommen hat. Es werden hier nur Hauptrollen angezeigt. Wenn Sie Mitarbeiter zuteilen möchten, nutzen Sie am besten diese Ansicht.

Zuzüglich zu den Hauptrollen gibt es noch bestimmte Nebenrollen. Dort können ebenfalls Mitarbeiter eingetragen werden. Nebenrollen sind für die unmittelbare Bearbeitung und Abwicklung des

Projektes nicht notwendig, können jedoch unterstützend eingreifen oder einen Einblick in das Projekt erhalten. Die Ansicht der Nebenrollen bekommen Sie, in dem Sie auf dieses Symbol klicken.

#### **Einstellen von Projektrollen in der Konfiguration:**

Über die Konfiguration – Projekte – Projektrollen haben Sie die Möglichkeit beliebig viele Projektrollen zu konfigurieren.

Eine neue Projektrolle legen Sie über die Aktion in der Aktionsbox "Neuen Datensatz anlegen" an.

Der Erstellungsdialog ist in die Bereiche Eigenschaften, Arbeit, Zugriff und Menü aufgeteilt. Unter Arbeit legen Sie fest, ob die Projektrolle Zeiten und Finanzen buchen und den Projektfortschritt ändern darf. Bei Zugriff haben Sie die Möglichkeit festzulegen, welchen Zugriff die Projektrolle auf bestimmte Bereiche des Projektes haben soll. Es wird zwischen kein Zugriff, lesen und lesen und schreiben unterschieden. Bei Menü legen Sie fest, welche Tabulatoren der Projektrolle angezeigt werden.

In den Eigenschaften haben Sie verschiedene Einstellungsmöglichkeiten:

Name: Der Name Ihrer Projektrolle.

Aktiv: Um in einem Projekt einem Mitarbeiter diese Rolle zuweisen zu können muss diese zunächst aktiviert werden.

Projekterstellern zuweisen: Wird ein neues Projekt erstellt und diese Checkbox ist aktiviert, so wird der Ersteller in dem Projekt automatisch diese Rolle zugewiesen.

Hauptrolle: Hauptrollen werden als eigene Rollenspalte bei den Projekten angezeigt.

Beschreibung: Eine Beschreibung der Rolle, eventuell Hinweise auf dessen Berechtigungen.

Mitglied der Funktionsgruppe Bearbeiter: Mit aktivierter Checkbox werden Mitglieder, die dieser Gruppe zugewiesen werden, grafisch als Bearbeiter dargestellt.

Mitglied der Funktionsgruppe Verantwortlicher: Mit aktivierter Checkbox werden Mitglieder, die dieser Gruppe zugewiesen werden, grafisch als Verantwortliche dargestellt.

Empfängt Warnungen zu diesem Projekt: Mit aktivierter Checkbox erhalten Mitglieder, die dieser Rolle zugewiesen sind, Benachrichtigungen über Warnungen.

Rolle in Teilprojekten: Wird ein Teilprojekt erstellt, so wird das Mitglied automatisch der hier angegebenen Rolle zugeordnet.

**Budget:** Um einen Überblick über die gewählten und verbrauchten Budgets zu erhalten nutzen Sie diese Anzeige.

**Offene Punkte:** Für eine Übersicht über die offenen Punkte eines Projekts bietet sich diese Ansicht an. Diese ist aufgeteilt in Probleme, ToDos und Ideen.

**Tätigkeitsanalyse:** Sie möchten wissen, wie viele Stunden bereits auf Ihr Projekt gebucht wurden und wann genau dies geschehen ist? Mit der Tätigkeitsanalyse lässt sich dies auf einen Blick nachvollziehen.

**Aufwandsschätzung:** Der Aufwand der Aufgaben soll geschätzt werden. Das ist wichtig, wenn zum Beispiel Angebote geschrieben werden sollen. So können Sie sehen, wie viel Sie verdienen, bzw. noch runtergehen können.

**Planung:** In dieser Ansicht können Sie das Projekt grundsätzlich planen. Wer ist der Ansprechpartner? Zu welchem Meilenstein gehört die einzelne Aufgabe? Außerdem kann ebenfalls an dieser Stelle der Zeitplan bearbeitet werden.

#### **Ressourcen**

Wenn Sie Aufgaben als Ressourcen verplanen möchten, können Sie in dieser Ansicht sehen, wer bereits zugeteilt ist und wie viel bereits verplant ist.

**Abrechnung:** Wenn Sie darüber informiert werden möchten, wie viele Stunden abrechenbar sind, welche Stunden intern gearbeitet wurden und welche Positionen noch offen sind, bietet sich diese Ansicht an. Hier behalten Sie den Überblick über die Abrechnung der gearbeiteten Stunden.

### **3.2.2 Erweiterung der Projektstruktur**

#### **3.2.2.1 Erstellen von Teilprojekten**

Es gibt verschiedene Möglichkeiten ein Teilprojekt zu erstellen.

Sie haben die Möglichkeit über die Aktionsbox in einem Projekt ein neues Teilprojekt zu erstellen.

Außerdem haben Sie die Möglichkeit, in einem beliebigen Teilprojekt gezielt ein neues Teilprojekt zu erstellen, ohne das Projekt erst auswählen zu müssen. In jeder Zeile der Strukturansicht steht hierzu die "Allgemeine Aktionen" Tafel zur Verfügung.

Dort gelangen Sie in den Dialog zur Eingabe eines Teilprojekts.

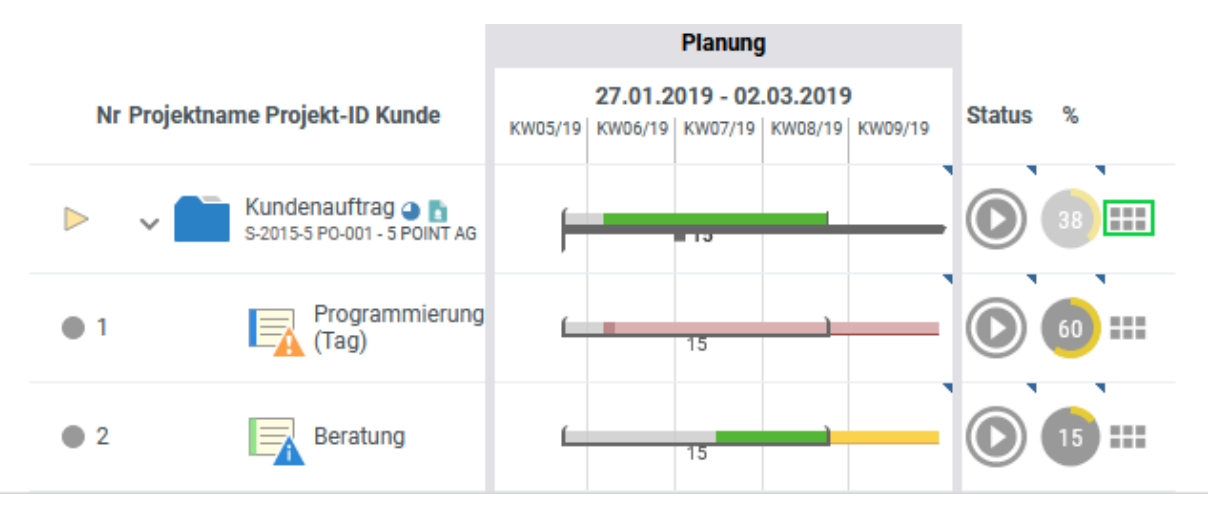

Eingegebene Teilprojekte werden immer an das aktuelle Projekt, welches orange gekennzeichnet ist, angehängt.

#### **Schnelleingabedialog**

Wenn für die aktuelle Auswahl mehrere Teilprojekte ergänzt werden sollen, ist dieser Weg zu empfehlen. Dazu klicken Sie mit der Maus auf das Plus-Icon direkt über der Liste.

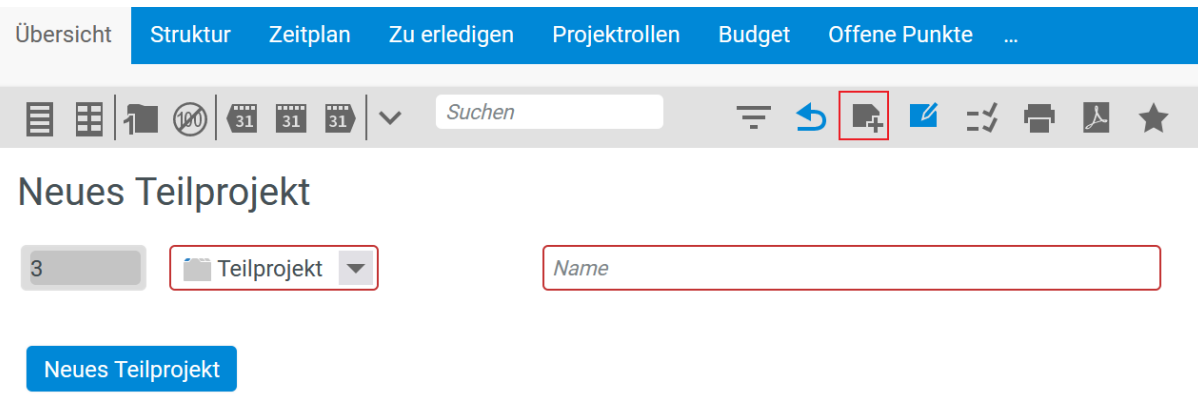

Es erscheint ein Schnelleingabedialog über der Liste mit dem sehr schnell mehrere Teilprojekte eingegeben werden können.

### **3.2.2.2 Erstellen von Arbeitspaketen**

Bei der Erstellung eines Arbeitspaketes gehen Sie genauso vor, wie bei der Erstellung eines Teilprojektes.

Aus diesem Grund steht Ihnen inhaltlich der gleiche Dialog wie bei der Erstellung eines Teilprojektes zur Verfügung.

Ein Arbeitspaket kann an beliebigen Stellen in einem Projekt eingefügt werden. In der Darstellung unterscheidet es sich ein Arbeitspaket von einem Teilprojekt an Hand des Icons. Bei einem Arbeitspaket können die gleichen Einstellungen getroffen werden wie bei ein Teilprojekt, von der Zeitplanung bis hin zur Mitarbeitereinteilung.

Im Gegensatz zu einem Teilprojekt kann ein Arbeitspaket jedoch nicht weiter unterteilt werden. Es ist demnach das kleinste mögliche Projektelement.

Darüber hinaus werden Arbeitspakete eher als Arbeitselement eines Projekts angesehen, während Teilprojekte eher als Strukturelemente eines Projekts angesehen werden.

In der Konfiguration können Sie angeben, ob in Zukunft nur noch auf Arbeitspaketen und nicht mehr auf Teilprojekten Zeiten erfasst werden können.

**Einstellungen zur Zeiterfassung auf Arbeitspakete in der Konfiguration:**

Über die Konfiguration – Projekte – Einstellungen - Allgemein haben Sie die Möglichkeit festzulegen, auf welche Projektteile Ihre Mitarbeiter Zeiten erfassen dürfen.

Sie finden den Punkt "Projektplanung und Struktur". Dort gibt es folgende Auswahlmöglichkeiten:

Arbeitspakete deaktiviert: Es können keine Arbeitspakete anlegt werden, es gibt nur Hauptprojekte und Teilprojekte.

Arbeitspakete aktiviert und Projekte standardmäßig nicht buchbar: Arbeitspakete können erstellt werden und auf Projekte können standardmäßig keine Zeiten gebucht werden.

Arbeitspakete aktiviert und Projekte standardmäßig buchbar: Arbeitspakete können erstellt werden und auf Projekte können standardmäßig Zeiten gebucht werden.

#### **3.2.2.3 Erstellen von Projektphasen**

Eine weitere Möglichkeit zur Strukturierung Ihrer Projekte bieten die Projektphasen. Diese können Sie in einem Projekt über die Aktionsbox erstellen.

Es öffnet sich ein Dialog, welcher dem eines Teilprojekts oder Arbeitspakets entspricht.

Mit Hilfe der Projektphasen können Sie Ihre Projekte zeitlich besser strukturieren. Sie können Ihre Phasen farblich markieren. Sobald Sie eine Phase erstellt haben, erscheint diese in Ihrem Zeitplan.

Sie können Ihr Projekt in unterschiedliche Phasen einteilen. Hierzu erstellen Sie eine weitere Phase. Bei der Erstellung können Sie bereits die Vorgangsphase als Vorgänger auswählen.

Die zweite Phase hängt sich anschließend direkt an die Vorgängerphase. Insgesamt können Sie so Ihr gesamtes Projekt in verschiedene Phasen aufteilen.

**Projektphasen in der Konfiguration:**

Über die Konfiguration – Projekte – Projektphasen haben Sie die Möglichkeit verschiedene Projektphasen anzulegen.

Über die Aktionsbox legen Sie eine neue Projektphase an. Sie können der Projektphase eine bestimmte Farbe zuordnen und festlegen, ob es sich um eine wichtige Projektphase handelt. Wichtige Projektphasen werden Ihnen auch in der Projektübersicht angezeigt.

#### **3.2.2.4 Abhängigkeiten von anderen Projekten – Vorgänger, Nachfolger**

projectfacts unterstützt Abhängigkeiten einzelner Teilprojekte/Arbeitspakete. Es können Vorgänger und Nachfolger von Projektschritten angegeben werden. Dies ist sinnvoll, wenn bestimmte Tätigkeiten erst anfangen sollen, wenn andere fertig gestellt sind.

Vorgänger können bereits bei der Anlage eines Teilprojektes angegeben werden.

Bei bereits angelegten Projekten, können Vorgänger und Nachfolger in den Rahmenbedingungen festgelegt werden.

In der Liste werden Vorgänger und Nachfolger mit Pfeilen versehen. Eine Prozentzahl informiert über den durchschnittlichen Fortschritt aller Vorgänger einer Aufgabe. Im der Strukturansicht werden die Vorgänger und Nachfolger zeitlich hintereinander angeordnet. Außerdem zeigt ein Pfeil die Abhängigkeit.

#### **3.2.3 Aktion Export/Import**

Über den Export und Import mit Excel können sehr schnell Projekte eingegeben oder bearbeitet werden. Die einfachste Möglichkeit dazu ist, zunächst ein Projekt zu exportieren und die Datei anschließend um die neuen Projekte zu erweitern. Beim Export werden zwei Überschriftzeilen erzeugt: Eine ist für den Benutzer lesbar und die zweite Zeile ist für das spätere zurückspielen (Import) für das System notwendig, damit die richtigen Daten in die passenden Felder geschrieben werden.

Der Excel-Export und Import ist ein sehr mächtiges Werkzeug, mit dem sehr schnell sehr viele Daten geändert werden können. Daher sollte sehr sorgfältig damit umgegangen werden.

### **3.2.4 Zeitplan erstellen**

Über die Ansicht "Zeitplan" sehen Sie ein Balkendiagramm Ihres Projekts. Sie können die Zeiten direkt in der Ansicht bearbeiten. Felder, welche bearbeitet werden können, sind mit einem Dreieck auf der linken, oberen Seite des Feldes gekennzeichnet. Außerdem verändert sich die Mausanzeige, wenn Sie mit der Maus über eines dieser Felder gehen.

### *3.2.4.1 Start und Ende von Projekten*

Als Start- und Endpunkt von Projekten stehen Ihnen zwei Möglichkeiten zur Verfügung.

- Datum
- Meilenstein
- Vorgänger oder Nachfolger

Beim Datum können Sie sowohl einen frühsten Start und einen spätesten Start, sowie ein spätestes Ende als auch ein frühstes Ende festlegen. Zwischen diesen Schranken kann sich das Projekt verschieben, sofern sich ein Vorgängerprojekt verschiebt.

Die zweite Möglichkeit für den Start und das Ende eines Projekts sind Meilensteine. Hier können Sie sowohl Projekt Meilensteine als auch globale Meilensteine auswählen. Das Projekt startet oder endet dann am Datum des Meilensteins.

Neben einem Datum und einem Meilenstein als Startpunkt oder Endpunkt eines Projektes haben Sie die Möglichkeit ein bereits angelegtes Teilprojekt oder Arbeitspaket als Vorgänger auszuwählen. Der Start des Projektes errechnet sich dann aus der Dauer des Vorgängers. Verschiebt oder verlängert sich der Zeitraum des Vorgängers, so wird auch der Start des Nachfolgers angepasst.

### *3.2.4.2 Zeitraum verschieben*

Wenn sich Projekte in Bezug auf die Zeit verschieben, haben Sie die Möglichkeit, das Start- und Enddatum manuell neu zu setzen. Eine einfachere Methode ist, über das "Management"-Menü die Aktion "Zeitraum verschieben" zu nutzen.

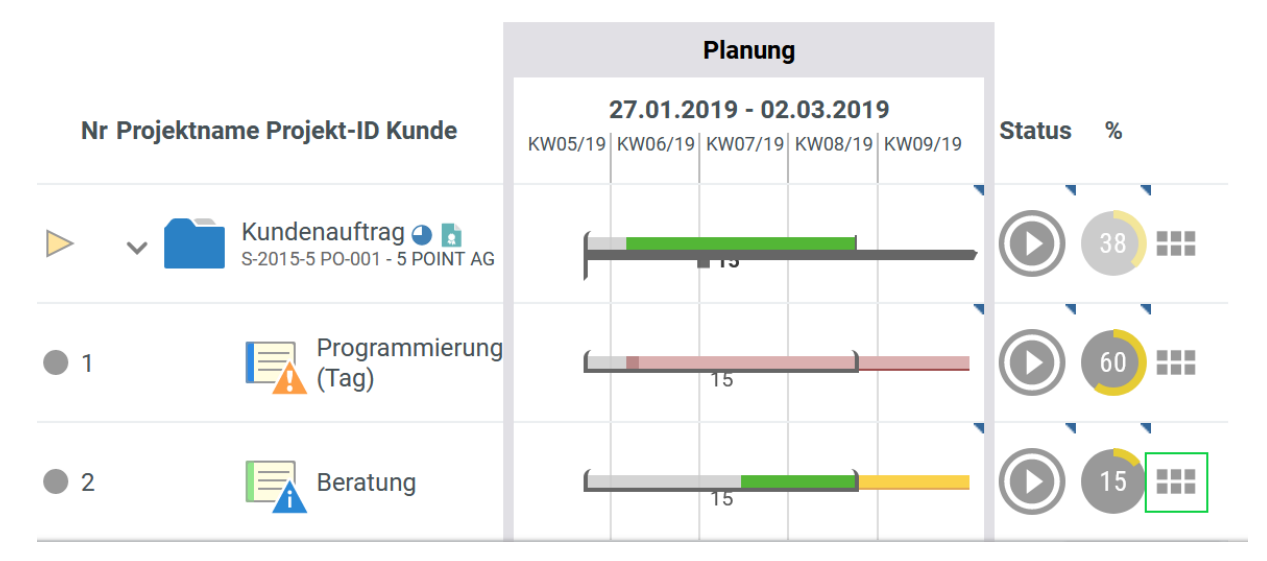

Es erscheint ein Dialog, in dem Sie gefragt werden, um wie viel Tage Sie das Projekt verschieben möchten. Sie können positive und negative Zahlen eingeben.

Des Weiteren werden Sie gefragt, wie mit den eventuell vorhandenen Unterprojekten, der Ressourcenplanung oder Meilensteinen verfahren werden soll. Über Häkchen an den entsprechenden Stellen können Sie bestimmen, dass diese Teilelemente mit verschoben werden.

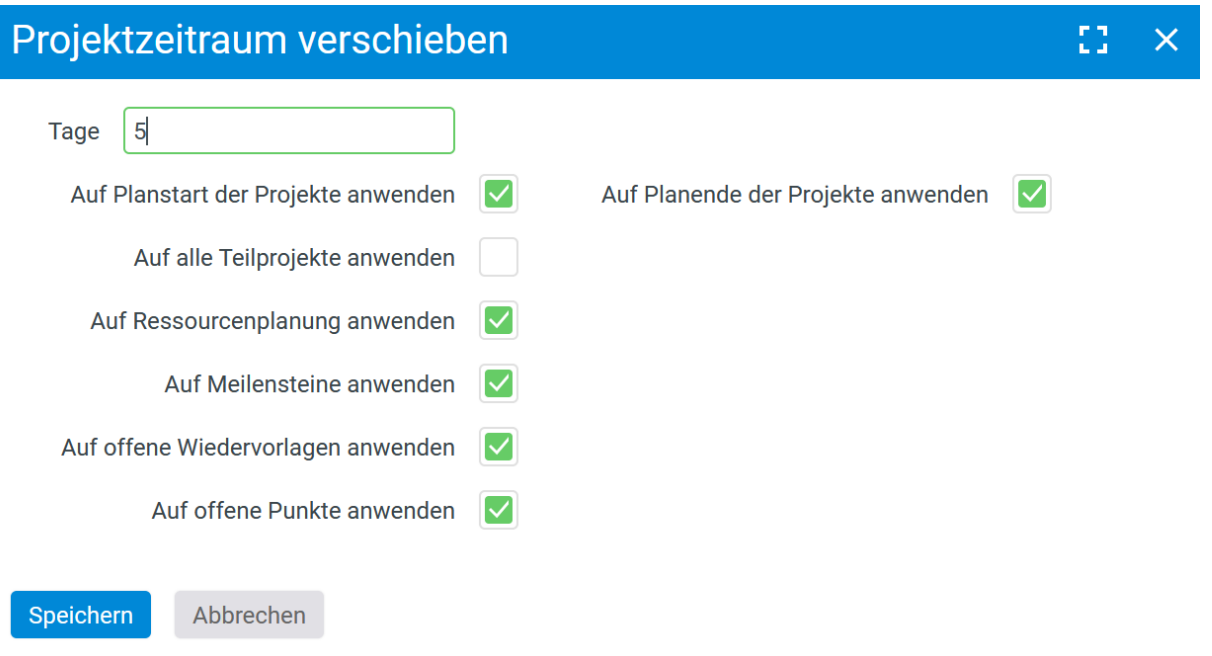

### **3.2.5 In Hauptprojekt umwandeln**

In bestimmten Situationen kann es sinnvoll sein, ein Teilprojekt in ein Hauptprojekt umzuwandeln. Wählen Sie dazu die die Aktion "in Hauptprojekt umwandeln" aus, welches sich ebenfalls im "Allgemeine Aktionen" Menü befindet.

Um diese Aktion auszuführen, muss der Administratormodus eingeschaltet sein. Den Administratormodus aktivieren Sie, indem Sie auf das Zahnrad im Projektstrukturmanager klicken. Sofern der Administratormodus eingeschaltet ist, ist das Zahnrad rot eingefärbt.

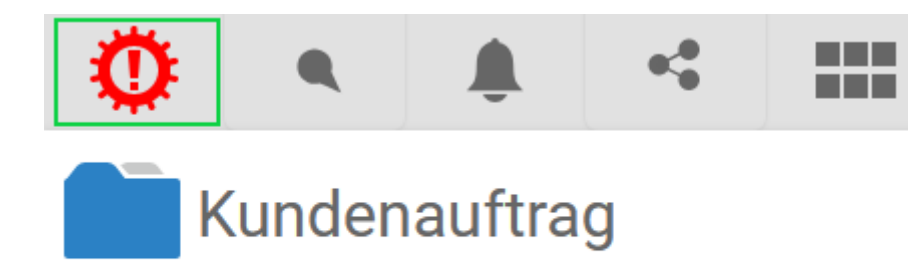

## $S-2015-5$  PO-001

Es erscheint ein Dialog, in dem Sie die grundsätzlichen Daten des neuen Projektes eingeben können.

Alle Teilelemente des Projektes werden in das neue Projekt übernommen. Das heißt, wenn das Projekt Teilprojekte, Meilensteine oder bereits gebuchte Zeiten hat, werden diese in das neue Projekt überführt.

### **3.2.6 Hauptprojekt zu einem Teilprojekt wandeln**

Wenn Sie ein Hauptprojekt wieder in ein anderes Projekt als Teilprojekt überführen möchten, nutzen Sie die Methode "verschieben" über die Mehrfachauswahl.

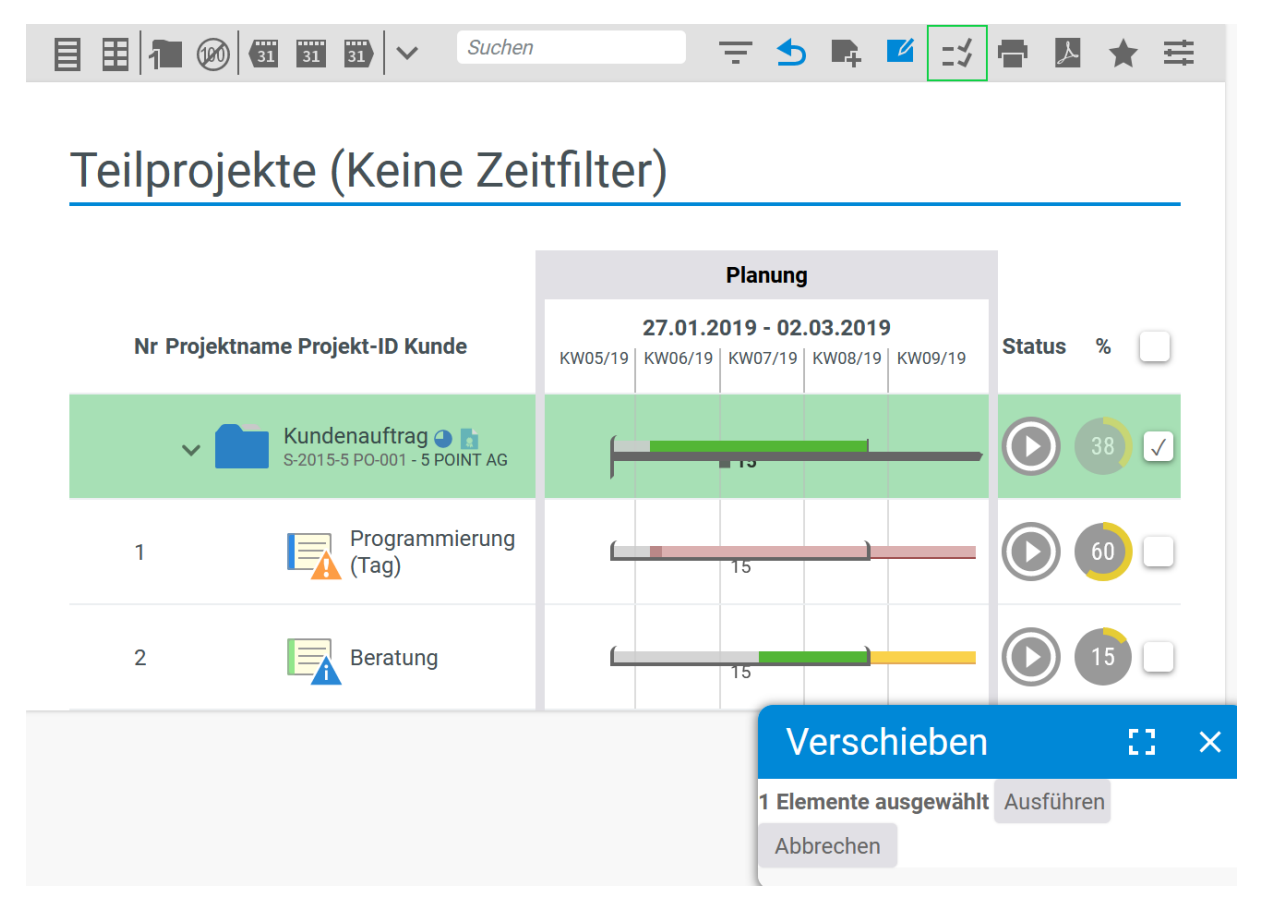

Nachdem Sie die Aktion "Verschieben" über den nach der Auswahl erscheinenden "Ausführen"-Button bestätigt haben, navigieren Sie über die Projektliste in das Projekt und dort in das entsprechende Unterprojekt, in das Sie das Projekt einhängen möchten.

Das verschobene Projekt wird nun als Teilprojekt des ausgewählten Projekts oder Teilprojekts erstellt.

### **3.2.7 Projektstatus ändern**

Projekte können sich in verschiedenen Status befinden. In der Spalte "Status" sehen Sie, in welchem Status sich das Projekt befindet. Direkt in diesem Statusfeld können Sie den Status des Projekts verändern.

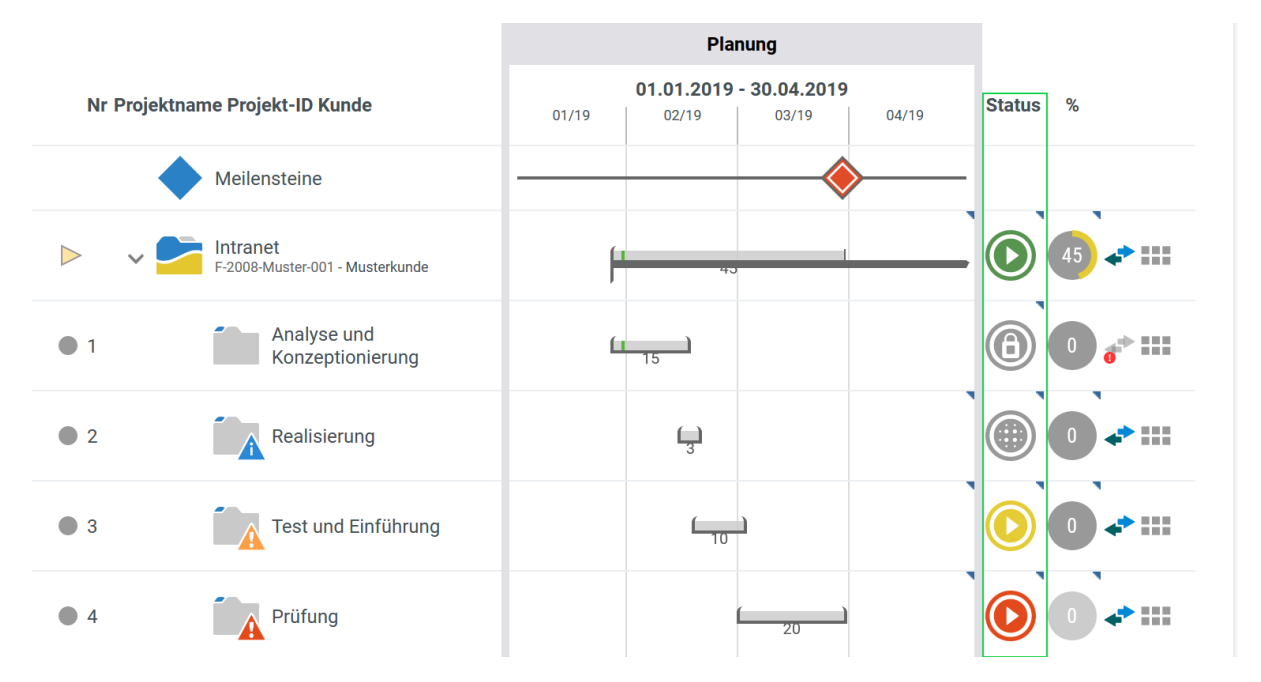

Es öffnet sich ein Dialog, in dem Sie den Status ändern können, eine Farbe auswählen können, sowie ein Stichwort hinzufügen können.

Sie können in der Konfiguration beliebige Status festlegen und diese in Workflows in die Projekte einbinden.

#### **Erstellen von Projektstatus in der Konfiguration:**

Über die Konfiguration – Projekte – Projektstatus haben Sie die Möglichkeit verschiedene Status anzulegen.

Über die Aktionsbox legen Sie einen neuen Status an. Sie wählen neben einem Namen, einem Icon und der Sortierung auch einen Typ aus. Über den Typ wird festgelegt, wie sich das Projekt in dem Status verhalten muss.

Erstellen von Projektworkflows in der Konfiguration:

Über die Konfiguration – Projekte – Workflows können Sie Projektworkflows anlegen.

Über die Aktionsbox legen Sie einen neuen Workflow an. In dem Workflow fügen Sie unter den Stammdaten die verschiedenen Schritte zu. In den Wechselberechtigungen legen Sie fest, durch welche Projektrolle die Projektstatus gewechselt werden dürfen.

### **3.2.8 Zuordnen von Mitarbeitern**

Das Zuordnen von Mitarbeitern funktioniert in der Strukturansicht "Projektrollen" schnell und einfach.

Sie können mit der Maus auf die Zelle klicken, in der sich die Projektrolle und das Projekt befinden, welches Sie zuordnen möchten.

Anschließend erscheint ein Dialog zur Zuordnung der Mitarbeiter. In dem nun erscheinenden Dialog zum Hinzufügen von Mitarbeitern können Sie über das "Hinzufügen"-Symbol Mitarbeiter aus einer Liste hinzufügen. Nachdem Sie alle Rollen verteilt haben, klicken Sie auf den "Speichern"-Button.

Um Mitarbeiter wieder zu entfernen reicht es, den Mauszeiger auf den Namen des Mitarbeiters im "Projektrollen zuweisen"-Dialog zu bewegen. Ein Klick auf das x-Symbol entfernt den Mitarbeiter aus der Liste.

Diese Schritte wiederholen Sie solange, bis alle Projektrollen verteilt sind.

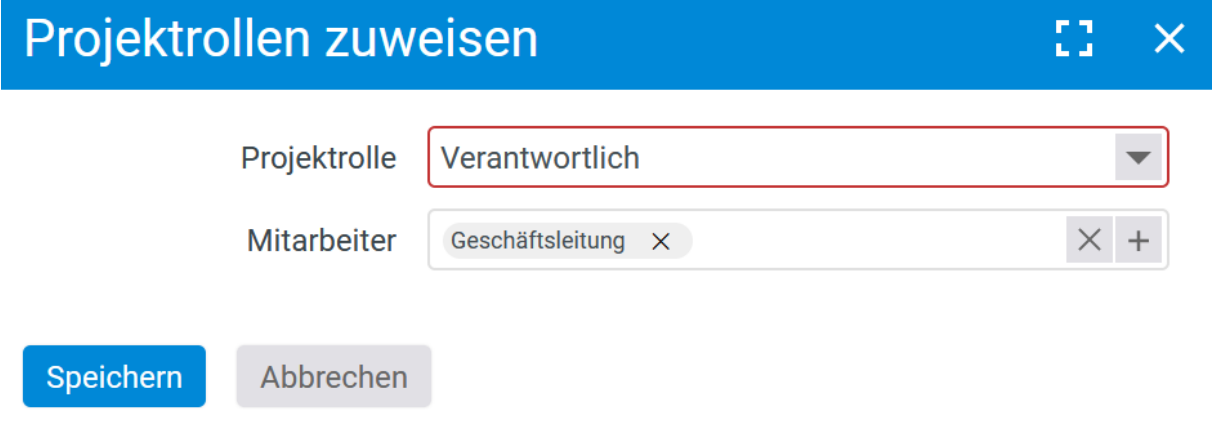

# **3.3 Projekte – Detailansicht**

Die Detailansicht zeigt alle Eigenschaften, Rahmenbedingungen und Daten eines bestimmten Projekts oder Teilprojekts an.

In die Detailansicht eines Projekts gelangen Sie, indem Sie im Projekt von der Projektstruktur in die Projektdetails wechseln

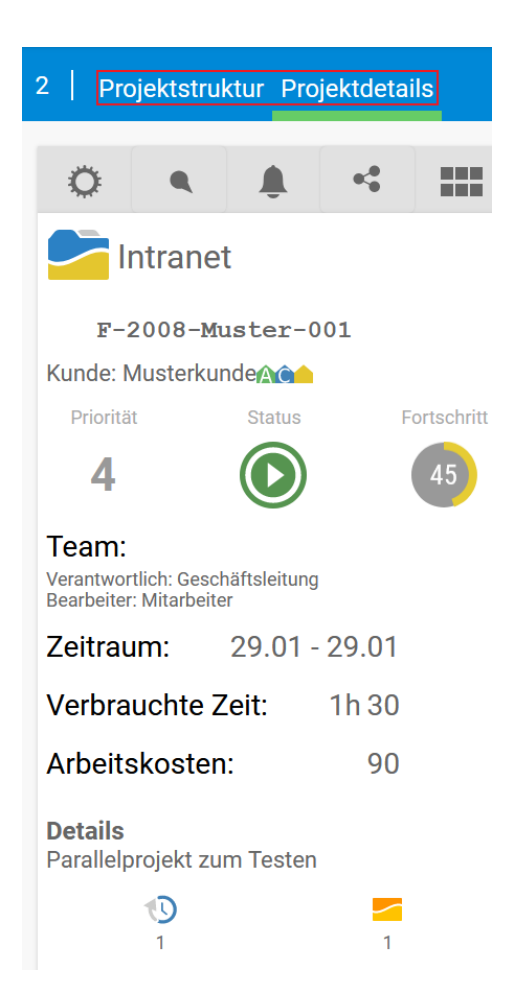

### **3.3.1.1 Übersicht**

Hier erhalten Sie einen schnellen Einblick über die wichtigsten Ereignisse im Projekt. In welchem Status befindet sich das Projekt? Welche Belege hängen an dem Projekt? Welche Mitarbeiter haben wie viele Zeiten gebucht? Und vieles mehr.

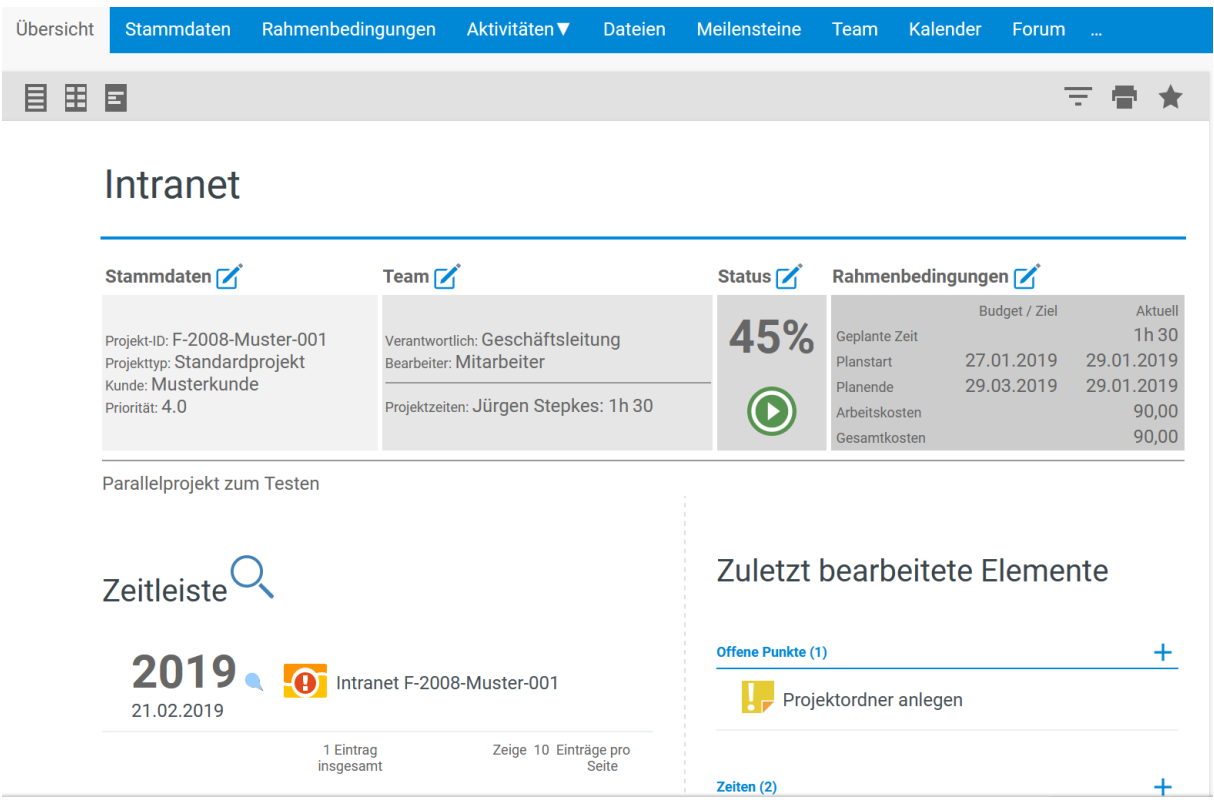

### **3.3.1.2 Stammdaten**

In den Stammdaten eines Projektes können alle Verwaltungsdaten zu dem Projekt eingegeben werden.

Die Stammdaten sind in die Bereiche Projekt, Konfiguration und Abrechnung aufgeteilt.

In dem **Projektbereich** können Name, Kunde oder Auftragnehmer verändert werden. Des Weiteren kann der Projekttyp angezeigt und bearbeitet werden. Ein Projekttyp wird bei der Anlage eines neuen Projektes ausgewählt. Projekttypen können in der Konfiguration frei angelegt werden und helfen im Projektüberblick bei einer besseren Selektion der Projekte.

In dem **Konfigurationsbereich** können Sie die Einstellungen für dieses Projekt vornehmen. Hier kann zum Beispiel bestimmt werden, ob bestimmte Bereiche oder Rubriken beim Zeit buchen voreingestellt werden sein sollen. Außerdem können Sie hier den Speicherort für die Dateien bestimmen, die dem Projekt zugeordnet werden. "Vererbt" bedeutet für Unterprojekte, dass das Verzeichnis des "Mutterprojekts" verwendet wird.

In der **Abrechnung** legen Sie fest, mit welcher Auftragspositionen die Zeiten, welche auf dieses Projekt gebucht werden, verrechnet werden soll. Voraussetzung hierfür ist es jedoch, dass ein Auftrag mit Positionen mit dem Projekt verknüpft ist.

#### **Einen Projekttyp in der Konfiguration anlegen:**

In der Konfiguration – Projekte – Projekttypen finden Sie eine Auflistung aller Projekttypen. Über die Aktionsbox können Sie neue Projekttypen anlegen. Bei der Anlage werden ein Name, ein Icon und eine Abkürzung für den Projekttyp vergeben. Des Weiteren können Vorbedingungen bei der Projekterstellung eingestellt werden und es kann ein allgemeiner Projektworkflow und eine allgemeine Freigaberegel für den Projekttyp hinterlegt werden.

### **3.3.1.3 Rahmenbedingungen**

Bei den Rahmenbedingungen geben Sie alle Budgets und Zeitvorgaben an. Außerdem können Sie hier Abhängigkeiten im Projekt festlegen.

Sie können bei den einzelnen Eigenschaften zwischen "Keine", "Auto" und "Manuell" wählen. "Keine" bedeutet, es gibt keine Beschränkungen. "Auto" bedeutet, es wird von den Eltern und Kindern kumuliert. Bei "Manuell" können Sie einen Wert eingeben.

Um Abhängigkeiten zwischen Teilprojekten einzugeben, können Sie beliebige Vorgänger und Nachfolger von Teilprojekten bestimmen. In der Zeitplanansicht werden diese Vorgänger und Nachfolger angezeigt und es wird farblich dargestellt, ob in der Planung ein Fehler vorliegt oder alles in Ordnung ist.

### **3.3.1.4 Aktivitäten**

Hier finden Sie alle Aktivitäten, also Zeiten, die auf das Projekt gebucht wurden. Sie können die Zeiten kumuliert oder nur für den aktiven Knoten darstellen lassen.

**Zeiten:** Hier finden Sie alle Zeiten, welche auf das Projekt gebucht wurden. Über das Filtermenü können Sie sich bestimmte Zeiten herausfiltern. Außerdem haben Sie die Möglichkeit für Ihre Zeiten einen Tätigkeitsbericht auszudrucken.

Offene Punkte: Über den "Offene Punkte"-Tab gelangen Sie in die Übersicht der Offenen Punkte des Projekts. Hier können Sie sich die Offenen Punkte noch einmal anschauen. Bei Klick auf den Menüpunkt "Neuer Offener Punkt" links in der Aktionsbox können Sie dem Projekt neue Offene Punkte hinzufügen.

**Tickets:** Tickets können Projekte zugeordnet werden. Dadurch ist es auch möglich, dass Zeiten direkt auf ein Ticket gebucht werden können. Hier finden Sie einen Überblick aller Tickets, die diesem Projekt zugeordnet sind.

**Verlauf:** Für jede Veränderung am Projekt wird ein kurzer Eintrag inklusive Zeitpunkt gespeichert. Diese Verlaufsdaten können hier eingesehen werden. Außerdem gibt es Elemente, die hier manuell hinzugefügt werden können.

**Kosten:** In dieser Ansicht sehen Sie eine Auflistung aller Kosten, die auf dieses Projekt laufen. Hier kann es sich um Reisekosten handeln oder um Allgemeine Ausgaben, die Sie im Zuge dieses Projektes haben.

**Belege:** Belege können einem Projekt zugeordnet werden. Hierbei kann es sich zum Beispiel um Angebot, Aufträge oder Rechnungen handeln. Sämtliche Belege, welche mit diesem Projekt verknüpft sind, werden hier aufgeführt.

**Buchungen:** Hier finden Sie eine Auflistung aller Buchungen, die Sie im Rahmen des Projektes durchgeführt haben.

**Termine:** Neben allgemeinen Terminen haben Sie mit Sicherheit auch projektbezogene Termine. Diese Termine können Sie ebenfalls im Kalender eintragen. Zusätzlich besteht die Möglichkeit, dass im Termin eine Verknüpfung zu einem Projekt setzen. Jene Termine die mit diesem Projekt verknüpft sind, werden hier aufgeführt.

#### **3.3.1.5 Dateien**

Die Seite für die Anzeige der dem Projekt assoziierten Dateien. Hier bekommen Sie schnell einen Überblick über die Dateien, die Sie mit dem Projekt verknüpft haben. Dort sehen Sie den Inhalt der Verknüpfungsbox mit ein paar Zusatzinformationen.

Wenn Sie das synchronisierte Verzeichnis aktiviert haben, werden die Dateien immer nur in dem jeweiligen Teilprojekt oder Arbeitspaket angezeigt, in welchem die Dateien eingestellt wurden. Ist das synchronisierte Verzeichnis deaktiviert, kann aus jedem Teilprojekt oder Arbeitspaket auf die jeweiligen Dateien zugegriffen werden. Das synchronisierte Verzeichnis kann in der Konfiguration oder in den Stammdaten eines einzelnen Projekts aktiviert werden.

#### **Aktivierung des synchronisierten Verzeichnisses in der Konfiguration:**

In der Konfiguration – Projekte – Einstellung finden Sie unter Allgemein eine Checkbox "Synchronisiertes Verzeichnis". Durch das aktivieren dieser Checkbox wird das synchronisierte Verzeichnis für alle zukünftigen Projekte aktiviert.

#### **3.3.1.6 Meilensteine**

Sie können Ihrem Projekt beliebige Meilensteine hinzufügen. Meilensteine enthalten Aufgaben, die zu einem bestimmten Zeitpunkt fertiggestellt werden sollen.

Zum Hinzufügen wählen Sie "Neuer Meilenstein" in der Aktionsbox auf der linken Seite.

Geben Sie dem Meilenstein einen Namen und legen Sie das Datum fest, zu dem der Meilenstein fertiggestellt werden soll. Optional ist es möglich, ein Vorwarndatum einzugeben.

Im Projekt-Tabulator sehen Sie alle Projekte, die mit dem Meilenstein verknüpft sind. Meilensteine werden auch in der Strukturansicht angezeigt und können auch von dort über die Mehrfachauswahl-Checkboxen zugewiesen werden.

### **3.3.1.7 Team**

Im Tabulator "Team" sehen Sie die Mitarbeiter, welche eine Hauptrolle in diesem Projekt haben. Sie sind also entweder Bearbeiter oder Verantwortlicher. Sie haben nun die Möglichkeit, dass vorhanden Zeitbudget in einem Projekt manuell auf die Projektmitarbeiter zu verteilen. Diese Einteilung wird anschließend in der Dynamischen Ressourcen Planung (DRP) übernommen.

#### **3.3.1.8 Ressourcen**

Wenn Sie Aufgaben als Ressourcen verplanen möchten, können Sie in dieser Ansicht sehen, welcher Mitarbeiter bereits in dem Projekt eingeteilt ist. So können Sie die Mitarbeiter mit exakter Zeitangabe in dem Projekt einteilen und Aufgaben zuweisen.

#### **3.3.1.9 Forum**

Im Forum können Sie konstruktive Kritik üben, sich einfach über ihre Aufgaben unterhalten oder andere Dinge abklären. Um ein neues Thema zu eröffnen klicken Sie auf "Neues Thema" in der Aktionsbox.

#### **3.3.1.10 Analyse**

Im Analyse-Tabulator können Sie eine Projektstatus-Analyse Ihres Projektes einsehen. Hier werden Ihnen neben Einnahmen auch sämtliche Ausgaben aufgeführt. Bei den Ausgaben handelt es sich neben unterschiedlichen Kosten, wie Reisekosten, auch um die internen Stundensätze der Mitarbeiter, welche Zeiten auf das Projekt gebucht haben. Die einzelnen Mitarbeiter mit Ihren Zeiten und verursachten Kosten werden Ihnen ebenfalls angezeigt. Schlussendlich können Sie in der Projektstatus-Analyse den aktuellen Deckungsbeitrag Ihres Projektes einsehen.

## **3.4 Meine Projekte**

Unter "Meine Projekte" erhalten Sie eine Übersicht aller Aufgaben, zu denen Sie als Verantwortlicher oder Bearbeiter zugeordnet wurden. Sie haben die Möglichkeit, die Ansicht auf vielfältige Art und Weise zu verändern. So können Sie sich zum Beispiel nur Aufgaben anzeigen lassen, die Sie in der nächsten Woche erledigen müssen oder auch nur Aufgaben, die aktuelle Warnungen enthalten.

Wenn Sie über die notwendigen Rechte verfügen, können Sie über einen Klick auf die Zeile in das entsprechende Projekt springen. Entsprechend Ihrer Projektrolle können Sie auch in jeder Zeile direkt Fortschritt, Zeiten oder Finanzdaten buchen.

In der Zusammenfassungsbox auf der linken Seite können Sie zudem zwischen Ihren verschiedenen Projektrollen auswählen. Anschließend werden Ihnen alle Projekte angezeigt, in der Sie diese bestimmte Rolle besitzen.

Ebenfalls erhalten Sie einen Überblick über Ihre Projekte in denen bestimmte Warnungen vorliegen.

## **3.5 Projektüberblick**

Hier erhalten Sie einen Überblick über alle Hauptprojekte. Die Ansicht zeigt alle Hauptprojekte, die Sie sehen dürfen. Von hier aus können Sie über einen Klick auf das Projekt in das Projekt hinein springen. Sie gelangen zur Projektstrukturansicht, wo Sie Unterprojekte erstellen können und alle Einstellungen zu Ihrem Projekt vornehmen können.

Um die Ansicht nach Kunden oder Projekt aufzuteilen, wählen Sie die entsprechende Rubrik unter der Filtereinstellung "Aufteilen" aus.

Die Projekte werden dann entsprechend der Aufteilung in Blöcken zusammengefasst.

Auch hier haben Sie die Möglichkeit, die Ansicht anzupassen. So können Sie zum Beispiel Projekte nach Projekttypen aufteilen lassen. Wenn Ihnen diese Ansicht gefällt, speichern Sie die Ansicht einfach über den Stern als Standardansicht ab.

## **3.6 Arbeitspakete**

Unter "Arbeitspakete" erhalten Sie eine Übersicht aller Arbeitspakete, zu denen Sie als Verantwortlicher oder Bearbeiter zugeordnet wurden. Die Darstellung verhält sich analog zu der Ansicht von "Meine Projekte". Über die Filterbox können Sie die Arbeitspakte ebenfalls nach unterschiedlichen Kriterien filtern.

Alternativ können Sie sich Ihre Arbeitspakete auch als Kachelansicht anzeigen lassen.

## **3.7 Projektverzeichnisse**

Analog zur bekannten Verzeichnisstruktur bei Dateisystemen können Sie Ihre Projektlandschaft aufbauen. Wie die Struktur aussieht oder nach welchen Kriterien Sie Ihre Projekte gliedern, ist Ihnen hierbei vollkommen frei überlassen. Mögliche Beispiele sind eine Gliederung nach Versionen Ihrer Produktentwicklung, nach Niederlassung, der Größe Ihrer Projekte oder interne Aufgabenbereiche.

Sind Ihre Hauptprojekte dann in die entsprechenden Verzeichnisse einsortiert, werden Ihre Mitarbeiter dank einer übersichtlichen und intuitiven Oberfläche schneller ans Ziel geführt.

In den Projektverzeichnissen lassen sich auch Unterverzeichnisse anlegen. So werden die Projektverzeichnisse übersichtlicher strukturiert und man kann die Projekte noch besser aufteilen.

Projektverzeichnisse lassen sich über die Aktionsbox anlegen. Bei der Erstellung eines Projektverzeichnisses muss nur ein Name angegeben werden. Projekte können direkt in dem Verzeichnis neu erstellt werden. Wenn Sie ein Projekt wie gewohnt über den Projektüberblick erstellen, können Sie direkt bei der Erstellung auswählen, welchem Verzeichnis das Projekt zugeordnet werden soll. Wollen Sie Projekte nachträglich einem Verzeichnis zuordnen können Sie dies über die Mehrfachauswahl im Projektüberblick oder in "Meine Projekte" machen.

Wenn Sie Projektverzeichnisse angelegt haben, können Sie Meilensteine anlegen, welche nur in einem ausgewählten Projektverzeichnis angezeigt wird. Der Meilenstein erscheint dann nur in den Projekten, welche dem Projektverzeichnis zugeordnet sind.

#### **Aktivierung der Projektverzeichnisse in der Konfiguration:**

Damit Sie die Projektverzeichnisse nutzen können, muss zunächst in den Benutzergruppen die Berechtigungen angepasst werden. So kann entschieden werden, welche Benutzergruppen Zugriff auf die Projektverzeichnisse haben dürfen.

Neben den Rechten in den Benutzergruppen muss in der Konfiguration unter Projekte – Einstellungen – Allgemein die Checkbox Projektverzeichnisse aktiviert werden, damit die Projektverzeichnisse aktiviert werden können.

# **3.8 Mitarbeiterüberblick**

Der Mitarbeiterüberblick bietet die Möglichkeit Mitarbeiter aufgrund Ihrer Zeitbuchungen oder Ihrer zukünftigen Auslastung zu analysieren. Dabei wird in der Liste jeder Mitarbeiter einzeln aufgeführt und ein Prüfbericht an Hand vorher definierter Schranken ausgegeben.

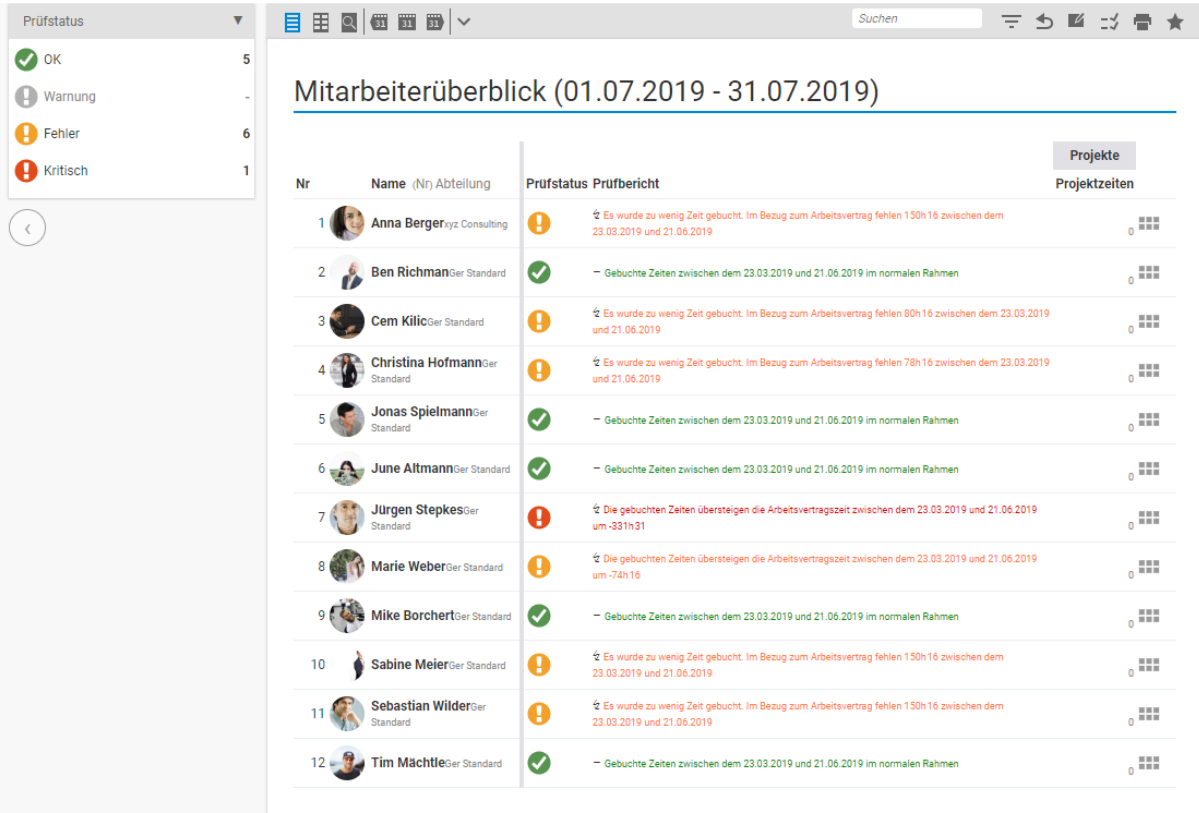

Unterschieden wird dabei in 4 Prüfstatus.

- OK
- Warnung
- Fehler

• Kritisch

#### **Aktivierung der Prüfungsschranken in der Konfiguration:**

In der Konfiguration unter "Benutzer & Rechte/Einstellungen" können die Schranken für die 4 Prüfstatus eingestellt werden. Insgesamt stehen 3 Konfigurationen für Zeiterfassung und 3 für die Auslastung zur Verfügung. Im Zeitfenster werden die zeitlichen Schranken in Tagen eingetragen. Bsp. Für eine Berücksichtigung der letzten Woche -1 und -7 . Anschließend können für Unterschreitung und Überschreitung absolute Werte oder Prozentwerte eingetragen werden.

Basis für die Betrachtung sind immer die im HR eingestellten Vertragsdaten der Mitarbeiter.

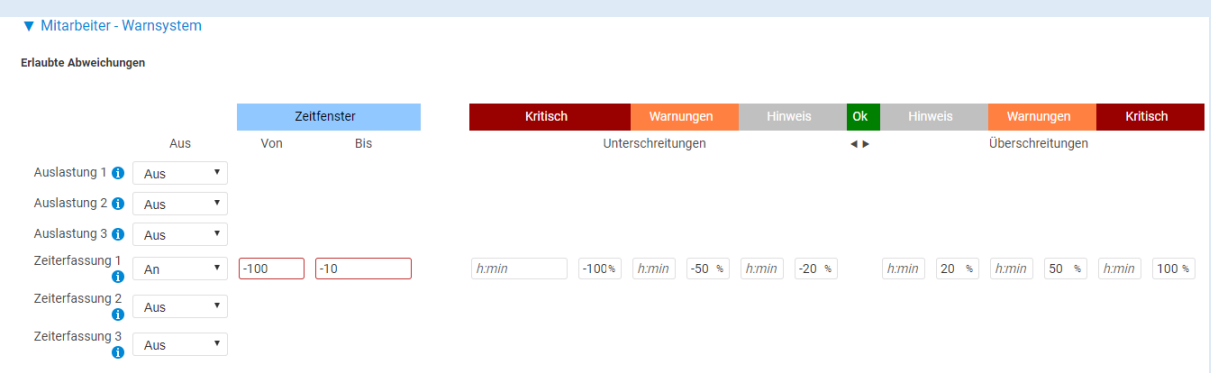

Die Zeiterfassung ergibt sich rückwirkend aus den Zeitbuchungen der Mitarbeiter. Die Auslastung ist in die Zukunft gerichtet und ergibt sich aus den geplanten Kapazitäten der Mitarbeiter. Sehen Sie hierzu den Bereich "Kapazitäten" im Projektmodul.

## **3.9 Stundenzettel**

Stundenzettel dienen zur Stundenfreigabe von Projektzeiten. Es können wie gewohnt Stunden auf Projekte gebucht werden nur müssen diese durch einen Verantwortlichen, z.B. den Projektleiter

freigegeben werden. Über Zeiterfassung – Stundenzettel kann ein Mitarbeiter seine Stunden über einen Stundenzettel zur Stundenfreigabe vorbereiten.

| <b>Status</b>                          |                               |                |                                                                    |                              |                                                            | Suchen                                                                | 受きす   |     |
|----------------------------------------|-------------------------------|----------------|--------------------------------------------------------------------|------------------------------|------------------------------------------------------------|-----------------------------------------------------------------------|-------|-----|
| Alle                                   |                               |                |                                                                    |                              |                                                            |                                                                       |       |     |
| $\boxed{x}$<br>Entwurf                 |                               | Stundenzettel  |                                                                    |                              |                                                            |                                                                       |       |     |
| Zur Prüfung<br>€<br>Geprüft            | $\mathbf 0$<br>$\overline{2}$ | Nr             | <b>Titel</b>                                                       | Von - Bis                    | <b>Benutzer</b>                                            | Prüfer                                                                |       |     |
| Abgerechnet                            |                               |                | Jürgen Stepkes - 01.05.2019 -<br>$\sqrt{\pi}$ 31.05.2019           | $01.05.2019 -$<br>31.05.2019 | Jürgen Stepkes                                             | Jürgen Stepkes                                                        |       | 222 |
| Aktionen<br><b>Neuer Stundenzettel</b> | $\overline{\mathbf{v}}$       | $\overline{2}$ | Zeiten vom Projekt Auftrag                                         | 14.02.2019                   | Jürgen Stepkes<br>Jürgen<br>Stepkes 11.06.2019 13:12 13:12 | Jürgen Stepkes 11.06.2019 . Abgerechnet                               |       |     |
|                                        |                               |                | Zeiten vom Projekt Kundenauftrag                                   | $04.02.2019 -$<br>21.02.2019 | Jürgen Stepkes<br>Jürgen<br>Stepkes 11.06.2019 13:15 13:15 | Jürgen Stepkes 11.06.2019                                             | 'Gepr | 222 |
|                                        |                               |                | 5 POINT AG - Release - Jürgen Stepkes<br>- 20.02.2019 - 17.06.2019 | 20.02.2019 -<br>17.06.2019   | Jürgen Stepkes<br>Jürgen<br>Stepkes 17.06.2019 09:08       | Projektrolle-<br>Verantwortlich<br>Jürgen Stepkes 17.06.2019<br>09:08 |       | 111 |

**Abbildung 3.1 Die Stundenzettel Seite im Zeiterfassungs-Modul**

Projekte in denen eine Stundenfreigabe existiert, werden durch eine kleine Uhr in der Projektvorschau kenntlich gemacht. Die Freigaberegel wird in den Stammdaten eines Projektes hinterlegt. Dadurch kann die Freigaberegel nachträglich auch hinzugefügt werden.

In der Konfiguration können verschiedene Freigaberegeln für die Stunden hinterlegt werden. So kann beispielsweise eine Projektbezogene Stundenfreigabe eingerichtet werden, bei welcher am Ende eines Projekts die Stunden durch den Projektleiter frei gegeben werden müssen. Oder eine Mitarbeiterbezogene Stundenfreigabe, bei der ein Mitarbeiter am Ende einer Woche seine Stunden von seinem Vorgesetzten freigeben lassen muss. Für die Stundenfreigabe gibt es noch viele andere Möglichkeiten.

Die Stundenfreigabe lässt sich manuell bei der Projekterstellung in dem Projekt einfügen oder in der Konfiguration in einem bestimmten Projekttyp hinterlegen. So muss bei der Projekterstellung die Freigaberegel nicht mehr manuell einfügen lassen.

Wird eine Projektzeit in einem Projekt erfasst, in welchem eine Stundenfreigaberegel hinterlegt ist, wird dies durch eine kleine Uhr in der Projektvorschau kenntlich gemacht.

Die Person, die verantwortlich für die Erstellung eines Stundenzettels ist, bekommt einen Hinweis in der "Meine Projekte" Kachel angezeigt. Es gibt verschiedene Wege einen Stundenzettel zu erstellen. Ein Stundenzettel kann beispielsweise direkt in einem Projekt erstellt werden. In dem Bereich – Aktivitäten – Projektzeiten kann über die Freigabebox ein Projektbezogener Stundenzettel erstellt werden.

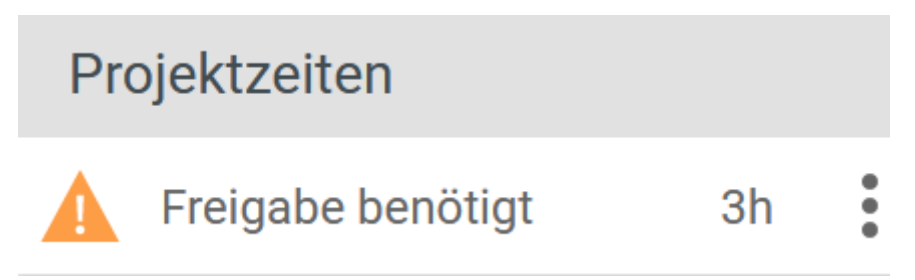

Ist der Stundenzettel erstellt und zur Prüfung freigegeben worden, kann der Stundenzettel direkt über projectfacts versendet werden, wenn zum Beispiel die gearbeiteten Stunden erst von einem Kunden freigegeben werden müssen.

Wenn die Stundenzettel geprüft sind kann wie gewohnt eine Rechnung geschrieben werden, jedoch können die Projektzeiten nicht mehr bearbeitet werden.

#### **Erstellen von Freigaberegeln in der Konfiguration:**

Über die Konfiguration – Zeiterfassung – Freigaberegeln haben Sie die Möglichkeit verschiedene Freigaberegeln zur Stundenfreigabe anzulegen.

Über die Aktionsbox legen Sie eine neue Regel an. Sie geben der Freigaberegel einen Titel und können noch eine Beschreibung hinzufügen.

Bei Benutzer wählen Sie aus, wer den Stundenzettel erstellen darf. So können Sie beispielsweise festlegen, ob der Mitarbeiter selber einen Stundenzettel erstellen darf oder ob die Stundenzettel durch eine Projektrolle erstellt werden sollen.

Zusätzlich wählen Sie einen Prüfer aus. Der Prüfer kann der Mitarbeiter selber sein, eine Projektrolle, eine Benutzergruppe oder ein bestimmter Bearbeiter.

Durch die Checkbox wählen Sie aus, ob Stundenzettel Projektbezogen erstellt werden müssen oder auch Projektübergreifend erstellt werden können.

Wenn die Freigabe der Zeit auch für die Abrechnung maßgeblich sein soll, dann müssen Sie dies unter Konfiguration – Zeiterfassung – Einstellungen – Abrechnung per Haken festlegen.

**Hinterlegen einer Freigaberegel in einem Projekttyp:**

Über die Konfiguration – Projekte – Projekttypen können Sie alle Projekttypen einsehen. Über das Bearbeitungsicon können Sie die gewünschte Freigaberegel unter Projekterstellung in dem ausgewählten Projekttyp hinterlegen.

### **3.10 Meine Kapazitäten**

Unter "Meine Kapazitäten" erhalten Sie eine Übersicht aller Kapazitäten, bei welchen Sie eingeplant wurden. Sie haben die Möglichkeit, die Ansicht auf vielfältige Art und Weise zu verändern. So können Sie sich zum Beispiel nur bestimmte Kapazitäten anzeigen lassen, einen bestimmten Zeitraum einstellen oder die Kollegen anzeigen lassen, welche ebenfalls mit Ihnen bei Kapazitäten eingeplant wurden.

# **3.11 Kapazitäten**

Mit der Kapazitätsplanung haben Sie die Möglichkeit die Verfügbarkeiten der Mitarbeiter zu koordinieren. Die Planung von Kapazitäten kann für die Überprüfung von zukünftigen Verfügbarkeiten bei Angeboten angewendet werden oder auch zur Einplanung der Mitarbeiter für Arbeiten an Projekten.

In der Kachel Kapazitäten sehen Sie auf einen Blick, wie viele Kapazitäten angelegt sind. Den Kapazitäten kann der Zeitraum, das Zeitbudget, die Wahrscheinlichkeit und die Beschreibung entnommen werden. Auf der linken Seite befindet sich eine Filterbox, über welche die Kapazitäten nach Prüfstatus angezeigt werden können. So können Sie schnellstmöglich aus der Übersicht entnehmen, bei welcher Kapazität es eine Warnung gibt, weil ein Mitarbeiter beispielsweise zu viel eingeplant ist.

Über die Aktionsbox kann eine neue Kapazität angelegt werden. Einer neuen Kapazität wird zunächst ein Name zugewiesen.

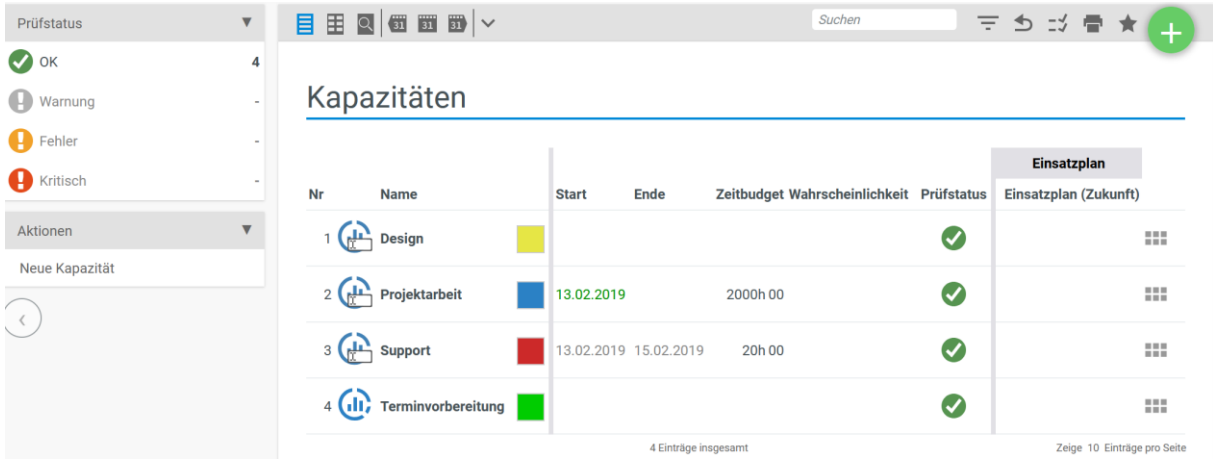

### **3.11.1 Aufbau der Kapazitäten**

#### *3.11.1.1 Übersicht*

Die Übersicht der Kapazitätsplanung zeigt alle Informationen gebündelt auf. So können auf einen Blick die Stammdaten, das Team, der Einsatzplan und der Prüfstatus entnommen werden.

Des Weiteren besteht die Möglichkeit Dateien mit der Kapazität zu verknüpfen.

Auf der linken Seite befindet sich eine Informationsbox. Diese setzt sich aus den Informationen der Stammdaten, des Teams und des Einsatzplans zusammen. Dort kann entnommen werden, wie viele Stunden geplant wurden, wie viele Mitarbeiter eingeplant wurden und wie sich Start und Ende zwischen Stammdaten und Einsatzplan unterscheiden.

#### *3.11.1.2 Stammdaten*

In den Stammdaten einer Kapazität werden u.a. Name und Beschreibung der Kapazität hinterlegt.

Es besteht die Möglichkeit der Kapazität einen Manager zuzuordnen, der somit die Verantwortung trägt. Des Weiteren wird der Kapazität an dieser Stelle eine Farbmarkierung vergeben, damit diese von anderen zu unterscheiden ist. Die Farbmarkierungen werden in der Konfiguration angelegt und können ebenfalls für Bereiche wie das CRM und Termine verwendet werden.

Ebenfalls wird in den Stammdaten das Start- und Enddatum der Kapazität, ein gesamtes Zeitbudget und eine Wahrscheinlichkeit hinterlegt. Durch das Start- und Enddatum und das Zeitbudget kann das System bei Überschreitungen aus den hinterlegten Daten heraus Warnungen zu den Kapazitäten erfassen, welche dann in dem Überblick der Kapazitäten ersichtlich sind.

Die Kapazitäten können verschiedene Status haben. Zunächst befindet sich die Kapazität im Entwurf. Ist der Entwurf eingerichtet, so kann der Status gewechselt werden. Es stehen weitere Status wie in Planung, in Arbeit oder abgeschlossen zur Verfügung. Der Status wird über die Aktion "Status wechseln" in der Aktionsbox durchgeführt.

#### **Anlegen von Farbmarkierungen in der Konfiguration:**

Über die Konfiguration – Allgemein – Farbmarkierungen kommen Sie zu den Farbmarkierungen.

Über die Aktion "Neue Farbmarkierung" legen Sie eine neue Farbmarkierung an. Wenn Sie eine Farbmarkierung anlegen, können Sie wählen, in welchem Bereich diese auswählbar sein. Um die Farbmarkierungen für die Kapazitäten angezeigt zubekommen, müssen Sie die Checkbox "in Kapazitäten" aktivieren.

#### *3.11.1.3 Team*

Über das Team können Sie die Mitarbeiter der Kapazität zuweisen. Bei der Aktion "Neues Teammitglied" wird das neue Teammitglied festgelegt. Dem Teammitglied wird ein Zeitbudget vergeben und eine Zugriffsberechtigung für die Kapazität. Die Zugriffsberechtigung kann unterschiedlich ausfallen. So kann der Mitarbeiter seine Kapazitäten beispielsweise nur einsehen, seine Kapazitäten verschieben oder die Kapazitäten der Kollegen verschieben oder bearbeiten. Das Zeitbudget wird nach der Vergabe im Team- und Einsatzplan auf der linken Seite dargestellt. So kann überprüft werden, ob ein Mitarbeiter bei der Kapazität ausgelastet oder überlastet ist.

#### *3.11.1.4 Einsatzplan*

Über den Einsatzplan lässt sich die Einteilung der Mitarbeiter in der Kapazität verwalten. Hier haben Sie einen Überblick von den eingeteilten Mitarbeitern und deren Kapazitäten. In der Ansicht wird ebenfalls Rücksicht auf Urlaub, Urlaubsanträge und Krankheitstage genommen. Ebenfalls wird angezeigt, wie viele Stunden der Mitarbeiter pro Tag verfügbar ist, bzw. wenn er an einem Tag bereits einer Kapazität zugewiesen ist, wie hoch seine restliche Verfügbarkeit an dem Tag ist.

Die angelegten Kapazitäten können per drag & drop verschoben werden.

Sie haben verschiedene Möglichkeiten eine Kapazität für einen Mitarbeiter anzulegen. Wenn Sie eine einzelne Kapazität für einen Tag anlegen wollen, können Sie einfach auf den jeweiligen Tag bei dem gewünschten Mitarbeiter klicken. Es öffnet sich ein Dialog, in welchem Sie das Zeitbudget für den ausgewählten Tag festlegen können. Ebenfalls kann vermerkt werden, ob die eingetragene Zeit fix sein soll. Kapazitäten, welche als fix markiert wurden, können von Mitarbeitern, welche den Zugriff

haben, Elemente zu verschieben, nicht verschoben werden. Nur Mitarbeiter mit Vollzugriff auf die Kapazität haben die Möglichkeit fix vergebene Kapazitäten zu verschieben.

In der Aktionsbox finden Sie zwei weitere Möglichkeiten Kapazitäten an die Mitarbeiter zu vergeben.

Über die Aktion "Neuen Datensatz anlegen" öffnet sich ein Dialog, in welchem ausgefüllt wird, für welchen Bearbeiter, an welchem Datum und wie hoch das Zeitbudget sein soll. Bei dieser Aktion und dem Weg über den direkten Klick auf den Tag, kann jeweils nur ein Eintrag erstellt werden.

Wenn die Zeiten der Mitarbeiter jedoch gleichmäßig verteilt werden sollen und Sie so viele Einträge auf einmal generieren wollen, kann über den Einplanungsassistenten gearbeitet werden.

In dem Dialog des Einplanungsassistenten wird zunächst die Aktion gewählt. Sie können eine neue Kapazität anlegen oder bestehende Kapazitäten bearbeiten, verschieben, fixieren oder löschen. Wird eine neue Kapazität angelegt, stehen verschiedene Möglichkeiten, die verfügbaren Stunden der Mitarbeiter zu verteilen. Zum einen kann ein Zeitwert eingetragen werden, welcher jeden Tag gearbeitet werden soll. Ansonsten stehen noch weitere Möglichkeiten, wie die Auslastung in % zur Verfügung. Ebenfalls wird ausgewählt, welches Team angepasst werden soll und welche Tage angepasst werden sollen.

#### *3.11.1.5 Forum*

Im Forum können Sie konstruktive Kritik üben, sich einfach über die Gestaltung der Kapazität unterhalten oder andere Dinge abklären. Um ein neues Thema zu eröffnen klicken Sie auf "Neues Thema" in der Aktionsbox.

#### *3.11.1.6 Dateien*

Unter dem Reiter Dateien finden Sie alle Dateien, welche Sie in der Kapazität hinterlegt haben. Sie haben die Möglichkeit über die Aktionsbox eine neue Datei zu erstellen oder finden Dateien wieder, welche Sie in der Übersicht hochgeladen haben.

### *3.11.1.7 Berechtigungen*

Hier kann der Zugriff auf die Kapazität gesteuert werden. Es stehen drei Zugriffsmöglichkeiten zur Verfügung:

**Uneingeschränkt:** bedeutet, dass jeder die Kapazität sehen und bearbeiten darf.

**Eingeschränkt:** Der eingeschränkte Zugriffsmodus erfordert bestimmte Berechtigungen für das Lesen und Schreiben der Kapazität.

Wenn Sie die Berechtigungen setzen möchten, wählen Sie zunächst links unter "Zugriffsmodus wechseln" den Modus "Eingeschränkt" aus.

Sie haben anschließend die Möglichkeit, Berechtigungsregeln hinzuzufügen. Wählen Sie hierzu in dem Feld "Gruppe" die Gruppe oder eine Einzelperson aus. Anschließend wählen Sie im Feld Zugriff aus, was die Gruppe oder Einzelperson tun darf. Als letztes müssen Sie die Regel über "Regel hinzufügen" speichern.

**Privat:** bedeutet, dass nur der Ersteller Zugriff auf die Kapazität hat.
#### *3.11.1.8 Historie*

In der Historie werden alle Statuswechsel der Kapazität dokumentiert. So kann im Nachhinein festgestellt werden, wer den Status der Kapazität gewechselt hat.

# **3.12 Kapazitätsanalyse**

Die Kapazitätsanalyse ist eine Übersicht aller erstellten Kapazitäten. Wie in der Einsatzplanung in den einzelnen Kapazitäten ist es hier ersichtlich, wann welcher Mitarbeiter Kapazitäten zugewiesen wurde.

Über die Filterbox auf der linken Seite lässt sich eine gewünschte Kapazität hervorheben und markieren. Ebenfalls kann an dieser Stelle der Einplanungsassistent verwendet werden, um Mitarbeitern neue Kapazitäten zuzuweisen.

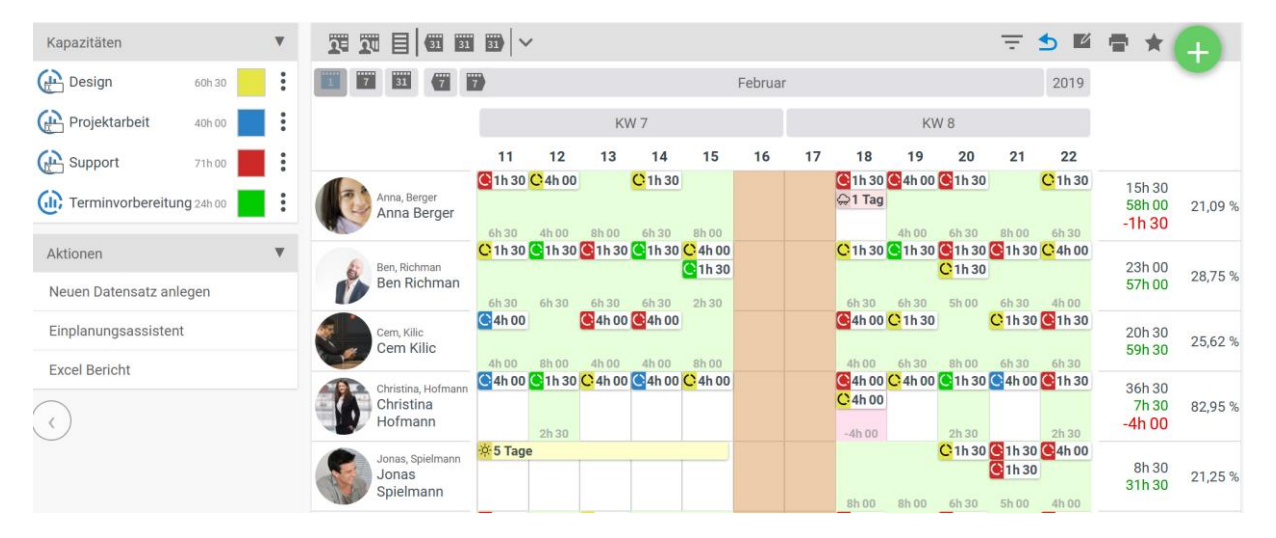

# **3.13 Zuweisungen**

In der Zuweisung finden Sie einen Überblick Ihrer Projekte, aus welchem Sie auf einen Blick die Zuweisungen der Mitarbeiter sehen können. Anders als im Projektüberblick werden Ihnen nicht nur die Hauptprojekte, sondern auch die untergeordneten Teilprojekte und Arbeitspakete angezeigt.

# **3.14 Auslastung**

Unter dem Menüpunkt Auslastung finden Sie einen Überblick auf die Verfügbarkeit Ihrer Mitarbeiter. Aufgeteilt nach jedem Mitarbeiter sehen Sie inwiefern der Mitarbeiter ausgelastet ist. Die Auslastung des Mitarbeiters wird durch die grünen Balken dargestellt. Des Weiteren sehen Sie anhand der rosa Balken wenn ein Mitarbeiter krank ist und an Hand der gelben Balken wenn ein Mitarbeiter Urlaub hat.

Die grünen Balken sind eingeplante Ressourcen. Eine neue Ressourcenplanung können Sie über die Aktionsbox auf der linken Seite oder über den Button auf der rechten Seite hinzufügen.

Zusätzlich gelangen Sie über dieses Symbol  $\equiv$  in die Einsatzplanung des jeweiligen Mitarbeiters.

Mit der Ressourcenplanung geben Sie dem Mitarbeiter vor in einem bestimmten Zeitraum eine vorgegebene Zeit an einem bestimmten Projekt zu arbeiten. Wenn Sie dies bei allen Mitarbeitern und Projekten machen, erhalten Sie einen Überblick über die Auslastung Ihrer Mitarbeiter.

# **3.15 Einsatzplanung**

In der Einsatzplanung finden Sie alle Projekte und Ressourcen Ihrer Mitarbeiter. So können Sie sehen welcher Mitarbeiter zu welchem Zeitraum welche Projekte laufen hat. Zusätzlich finden Sie hinter dem Punkt "Aufwand" die gesamte Zeit, die für das Projekt aufgewendet werden muss. Unter geplanter Zeit werden die Ressourcenplanungen zusammengefasst die für den Mitarbeiter angelegt wurden.

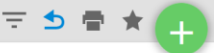

# Einsatzplanung

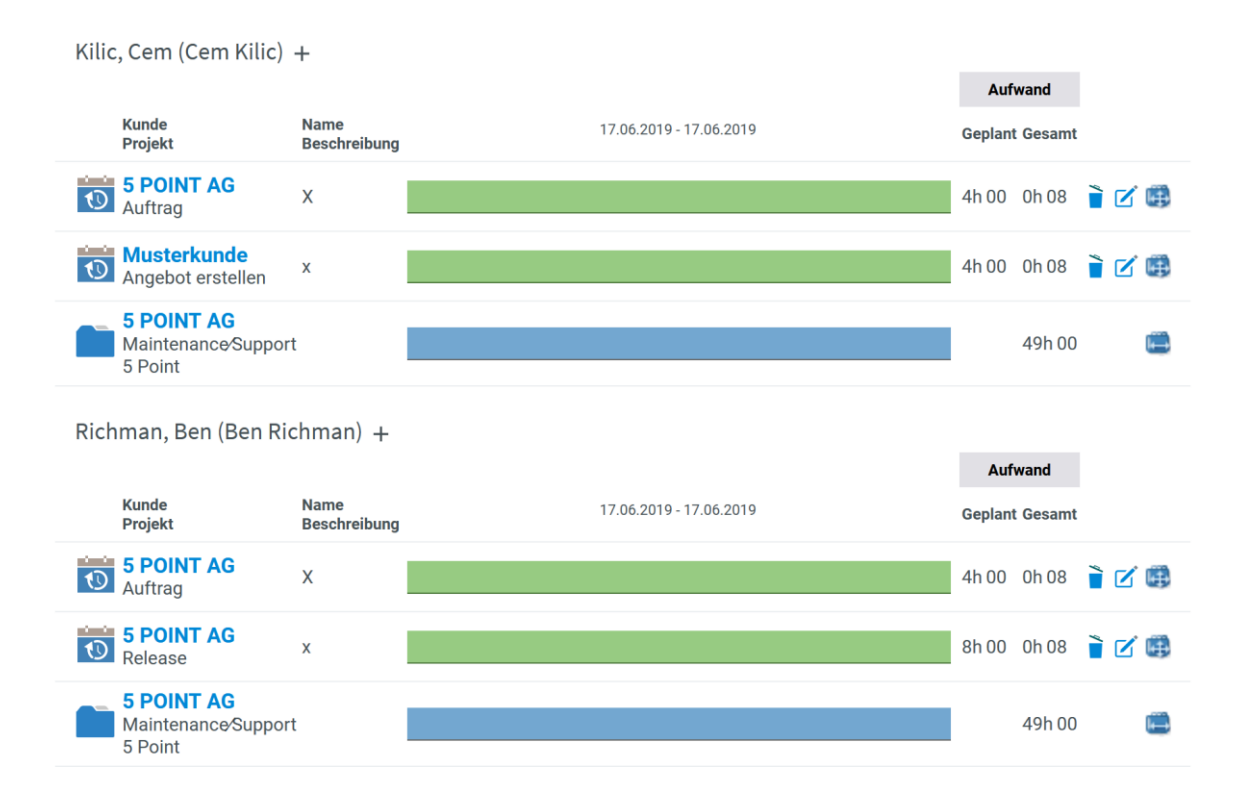

# **3.16 DRP (Dynamische Ressourcen Planung)**

Ein weiteres Instrument zur Ressourcenplanung ist das DRP (Dynamische Ressourcen Planung). Im Vergleich zu den zuvor beschriebenen Varianten arbeitet das DRP dynamisch. Für jeden Mitarbeiter sehen Sie seine Projekte. Es werden nur Projekte mit in das DRP genommen, die einen Start- und Endpunkt und ein Zeitbudget haben. projectfacts geht bei der Errechnung des DRP davon aus, dass alle Projekte rechtzeitig fertig werden. Für jeden Mitarbeiter errechnet das DRP ein DRP-Kontingent. Dieses Kontingent ergibt sich aus dem Plankontingent (welches der wöchentlichen Arbeitszeit entspricht), abzüglich der bereits verplanten Ressourcen und der bereits gebuchten Zeiten, Urlaub und Krankheit. Die Zeit die nach Abzug dieser Faktoren übrigbleibt ist das DRP-Kontingent. Dieses Kontingent wird nun mittels Auto-Zuteilung auf die Projekt verteilt. Schließlich bleibt das DRP-Ergebnis übrig, welches angibt, wie der jeweilige Mitarbeiter noch eingeteilt werden kann, bzw. ob er bereits zu viel eingeteilt wurde.

Das DRP arbeitet dynamisch. Sobald ein Mitarbeiter zum Beispiel eine Zeit gebucht hat oder sich das Projekt verkürzt oder verlängert, ein zusätzlicher Mitarbeiter für ein Projekt eingeteilt wurde oder ein Mitarbeiter krank wird, wirkt sich dies auf die Auto-Zuteilung aus.

# **3.17 Meilensteine**

Hinter der Kachel "Meilensteine" finden Sie einen Überblick aller Meilensteine. Grundsätzlich wird zwischen globalen Meilensteinen und Projekt-Meilensteinen unterschieden. Über die Aktionsbox auf der linken Seite können Sie einen neuen globalen Meilenstein erstellen.

Auf der linken Seite des blauen Filterbalkens haben Sie die Möglichkeit zwischen der Ansicht "Globale Meilensteine" und der Ansicht "Projekt Meilensteine" zu wechseln.

### **3.17.1 Detailmanager globaler Meilensteine**

Globale Meilensteine sind unternehmensweite Meilensteine. Sie sind auf ein bestimmtes Projekt bezogen, sondern gelten generell auch ohne Projekt. Im Detailmanager globaler Meilensteine haben Sie die Möglichkeit weitere Einstellungen vorzunehmen. So können Sie beispielsweise verschiedene Projekte mit diesem globalen Meilenstein verknüpfen.

#### **Stammdaten**

In den Stammdaten können Sie zusätzliche Einstellungen für den Meilenstein eingeben. Neben einem Vorwarndatum haben Sie auch die Möglichkeit einen Verantwortlichen einzustellen.

#### **Projekte**

Unter dem Reiter "Projekte" können Sie verschiedene Projekte auswählen, die sich an diesem globalen Meilenstein orientieren. Die Projekte werden über die Aktion "Aufgaben anhängen" in der Aktionsbox zugeordnet. Alle ausgewählten Projekte werden Ihnen in der Liste angezeigt.

#### **Forum**

Im Forum können Sie Diskussionen zu diesem Meilenstein führen.

#### **Alarme**

Zusätzlich zum Vorwarndatum können Sie sich selbständig Alarme für den globalen Meilenstein setzen. Alle gesetzten Alarme werden hier aufgeführt.

#### **Berechtigungen**

Über den Reiter "Berechtigungen" wählen Sie die Zugriffsrechte für den globalen Meilenstein aus. Sie können dabei zwischen dem uneingeschränkten Modus, dem eingeschränkten und dem privaten Modus wählen. Diese Zugriffmodi finden Sie ebenfalls an vielen anderen Stellen in projectfacts.

#### **3.17.2 Erstellen von Meilensteinen**

In Projekten können Sie über die Aktionsbox Meilensteine erstellen. Meilensteine haben immer ein festes Datum. Darüber hinaus können Sie sich ein Vorwarndatum für den Meilenstein setzen.

Wenn Sie in dem Dialog der Erstellung eines Meilensteins auf "Speichern" klicken, gelangen Sie in den Detailmanager des Meilensteins. In der Visitenkarte auf der linken Seite wird Ihnen das

dazugehörige Projekt bereits angezeigt. Zusätzlich können Sie über die Aktion "Aufgaben anhängen" weitere Projekte hinzufügen.

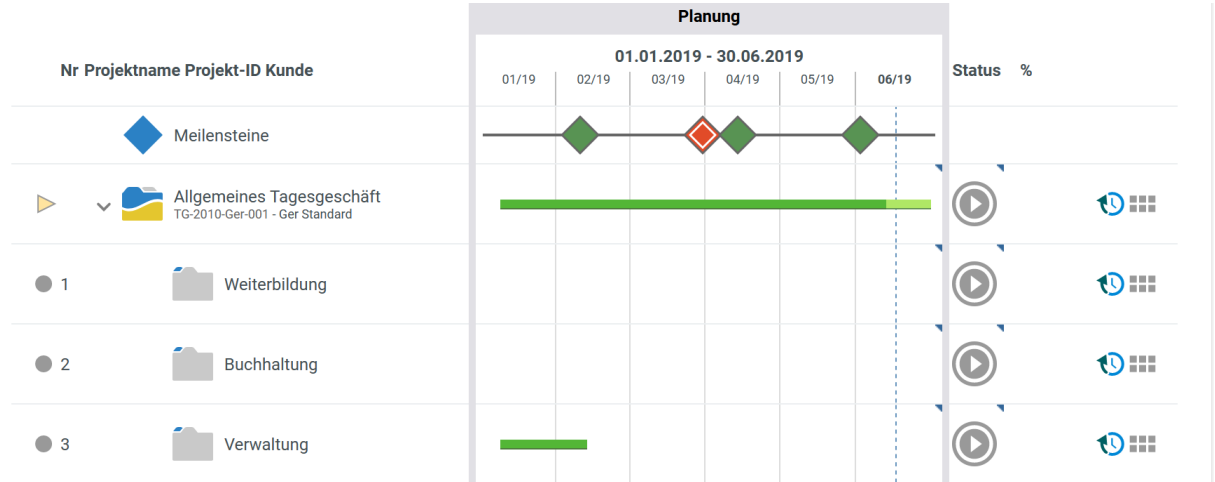

Der Meilenstein wird Ihnen in der Projektstrukturansicht in der obersten Zeile angezeigt.

# **4.1 Meine Termine**

Auf der "Meine Termine"-Seite erscheint eine Liste mit Terminen, an denen Sie am markierten Tag eingetragen sind. Standardmäßig wird die aktuelle Woche vorausgewählt und bietet eine Übersicht der für Sie anstehenden Termine.

Über eine Navigationsbox können Sie zwischen Terminen wechseln, die entweder in dieser Woche oder diesem Monat stattfinden. Zusätzlich befindet sich hier die kumulierte Anzahl an Terminen. Ein weiterer Navigationspunkt lässt Sie schnell in die Ansicht der aktuellen Terminanfragen wechseln.

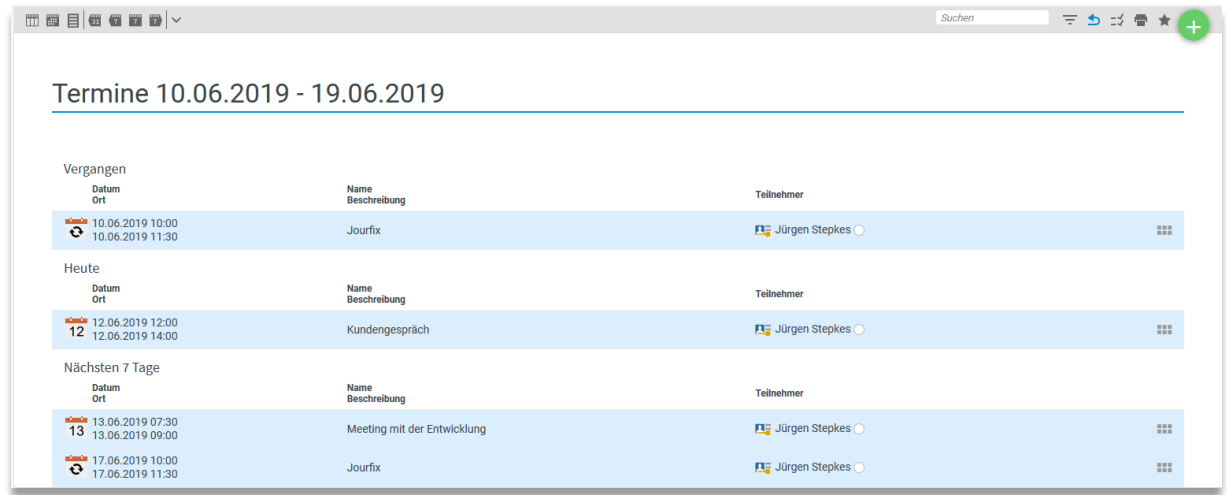

Die Aktionsbox bietet Aktionen zum Erstellen von neuen Terminen und dem Planen neuer Ressourcen an. Klicken Sie auf eine Aktion, öffnet sich ein Dialog zur Definition des Termins oder der geplanten Ressource. Ein Einfaches klicken in den Kalender reicht auch schon aus um genau zu dieser Zeit einen Termin einzutragen. Sollte der Termin am falschen Tag oder zur falschen Uhrzeit eingetragen worden sein, so besteht die Möglichkeit via Drag&Drop den Eintrag zu greifen und an eine andere Stelle zu verschieben.

Wenn Sie einen Termin eingetragen bekommen, bei dem der Ersteller Ihnen die Möglichkeit bietet, dem Termin ab- oder zuzusagen, erscheinen in der Aktionsspalte 3 Symbole:

- Zusagen
- Vorbehaltlich zusagen
- Absagen

# **4.2 Kalender**

Es gibt verschiedene Ansichten im Kalender zwischen denen Sie über die Schnellfilter im Filtermenü wechseln können:

- Wochenansicht
- Monatsansicht
- Terminliste
- Verfügbarkeit

Die Wochendarstellung zeigt die aktuelle Woche an. Über die Schnellfilter können Sie einfach zur vorherigen oder nächsten Woche springen.

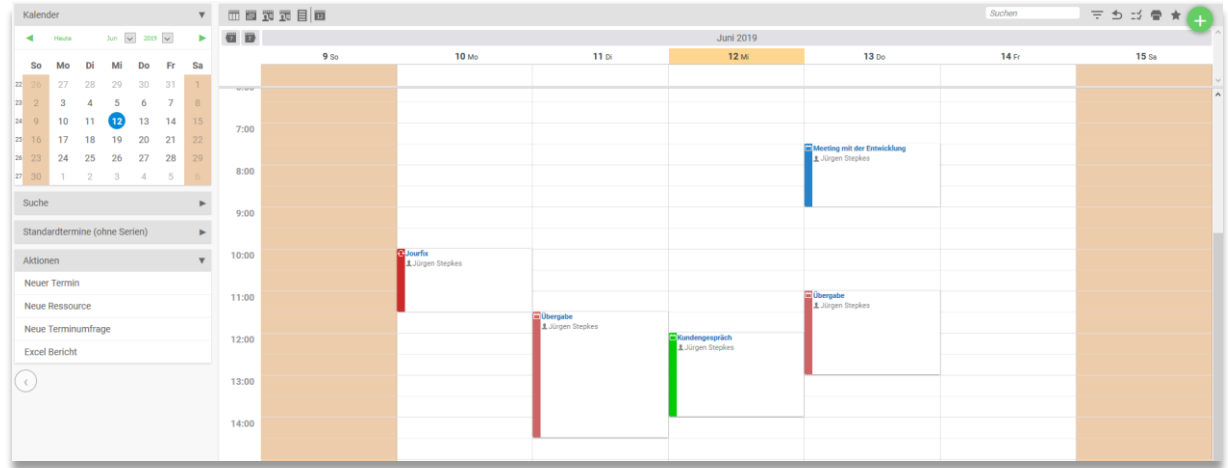

In der Monatsansicht behalten Sie den Überblick über alle Termine des markierten Monats. Über die Schnellfilter haben Sie auch in der Monatsansicht die Möglichkeit zwischen den vorherigen und den zukünftigen Monaten zu wechseln.

In der Terminliste werden Ihnen alle Termine und geplanten Ressourcen der aktuellen Woche angezeigt. Die Termine richten sich nach den Berechtigungen. Termine die den Status "öffentlich" besitzen, werden hier ebenso angezeigt wie "eingeschränkte" Termine, denen Sie zugeteilt sind.

Die Verfügbarkeit zeigt Ihnen alle Termine pro Person an. So bekommen Sie schnell einen Überblick, wer wann bereits einem Termin zugeteilt ist und können so Personen und Zeiten für neue Termine optimal planen. Der angezeigte Zeitraum kann über den Filterbereich eingeschränkt oder erweitert werden.

**Kalendereinstellungen in der Konfiguration:**

Über die Konfiguration – Kalender – Einstellungen können Sie verschiedene Einstellungen für den Kalender festlegen.

Es kann der voreingestellte Zugriff auf die Termine festgelegt werden und die Standardmarkierung für neue Termine. Sie können auswählen, ob Sie Urlaube, Krankheitstage, Geburtstage oder externe Arbeitstage der Mitarbeiter ebenfalls neben den Terminen standardmäßig im Kalender angezeigt werden wollen. Außerdem können Email-Termineinladungen aktiviert werden.

# **4.2.1 Filter - Was kann im Kalender angezeigt werden?**

In dem Kalender können Sie zum einen die Mitarbeiter auswählen, von welchen Sie die Termine angezeigt bekommen wollen. Sie können festlegen, ob Ressourcenplanungen berücksichtigt werden. Des Weiteren können Sie angeben, welche Termine dargestellt werden sollen. Neben den Terminen und Ressourcen haben Sie auch die Möglichkeit Urlaub, Geburtstage und Externe Arbeitstage anzeigen zu lassen. Darüber hinaus können Sie durch Hinzufügen des Typs "Projekte" und "Meilensteine" diese anzeigen lassen, die dann zusätzlich im Kalender erscheinen.

# **4.2.2 Neuen Termin anlegen**

Einen neuen Termin können Sie über die Aktion "Neuen Termin erstellen" in der Aktionsbox hinzufügen. Im darauf erscheinenden Dialog kann der Termin definiert werden. Über "Speichern" legen Sie den Termin an und wechseln direkt in den Termindetailmanager zum detaillierteren Bearbeiten des Termins. "Speichern und schließen" legt den Termin mit den eingegebenen Daten an.

Sie haben die Möglichkeit die Termine mit Farbmarkierungen zu versehen. Farbmarkierungen können in der Konfiguration angelegt werden.

### **Anlegen von Farbmarkierungen in der Konfiguration:**

Über die Konfiguration – Allgemein – Farbmarkierungen kommen Sie zu den Farbmarkierungen.

Über die Aktion "Neue Farbmarkierung" legen Sie eine neue Farbmarkierung an. Wenn Sie eine Farbmarkierung anlegen, können Sie wählen, in welchem Bereich diese auswählbar sein. Um die Farbmarkierungen im Kalender angezeigt zubekommen, müssen Sie die Checkbox "in Terminen" aktivieren.

Bei der Anlage eines neuen Termins kann zudem die Verfügbarkeit für die Teilnehmer eingetragen werden. Je nach Auswahl wird durch den Termin eine Überschneidung bei kollidierenden Terminen angezeigt oder nicht. Zur Auswahl stehen:

- Frei:
- Mit Vorbehalt
- Beschäftigt
- Abwesend

Außer bei der Verfügbarkeit "frei" wird immer auch eine Überschneidungen angezeigt.

# **4.2.3 Termine - Detailmanager**

Im Termin-Detaildialog können bereits bestehende Termine bearbeitet werden. Es stehen folgende Unterseiten zur Verfügung:

- Eigenschaften
- Teilnehmer
- Zugriffsregeln
- Alarme

Der Dialog kann von verschiedenen Ansichten aus aufgerufen werden.

### *4.2.3.1 Eigenschaften*

Unter "Eigenschaften" werden die grundsätzlichen Eigenschaften eines Termins festgehalten. Hierzu zählt der Name, die Zeit oder die Beschreibung des Termins. Zusätzlich kann der Termin einer Kategorie zugeteilt werden oder an einem bestimmten Ort stattfinden. Ist der Termin einem Projekt oder einer Vertriebschance zugeordnet können Sie aus dem Termin auf beides zugreifen. **Cigarachetten** Teilnehme

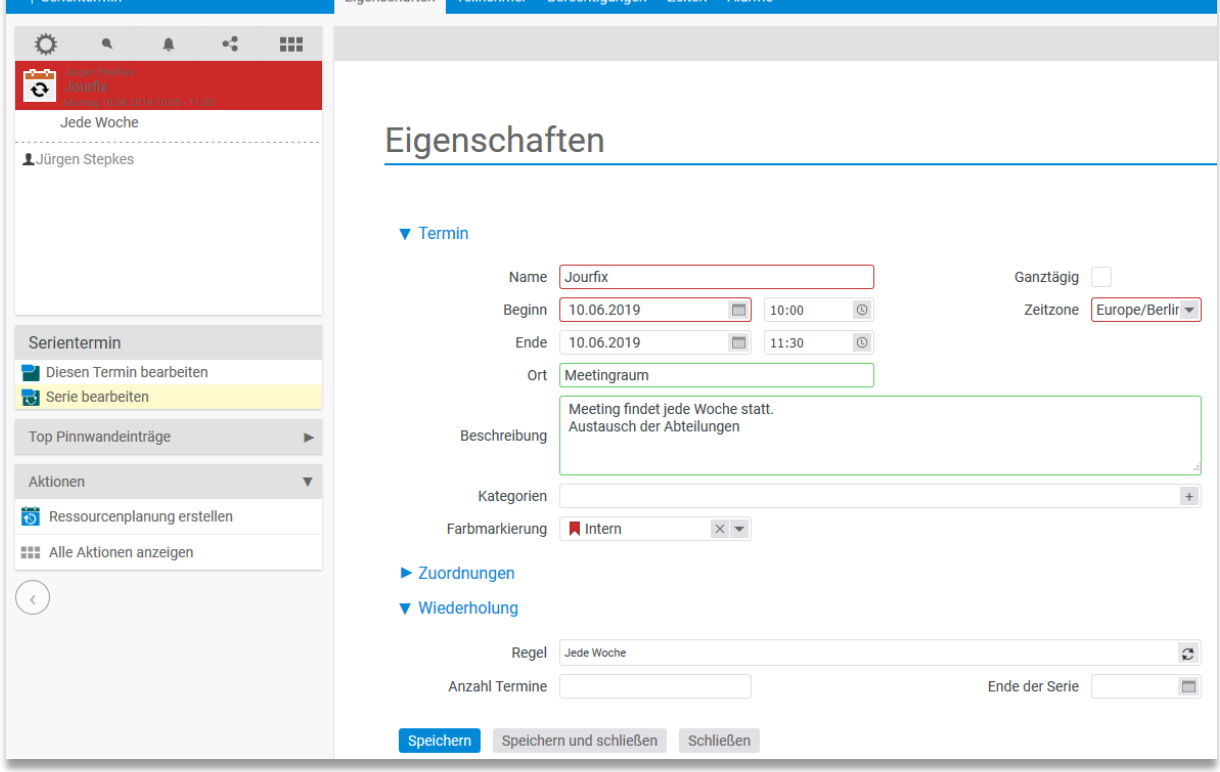

In der Infobox auf der linken Seite sehen Sie den Zustand der Terminteilnehmer. Diese haben die Möglichkeit einem offenen Termin zuzusagen (grüner Punkt), abzusagen (roter Punkt) oder unter Vorbehalt zuzusagen (gelber Punkt). Haben die Teilnehmer eine dieser Aktionen getätigt, so erscheint in der Box hinter dem Namen das assoziierte Zeichen.

Außerdem können Sie aus dem Termin eine Serie machen. Serientermine zeichnen sich dadurch aus, dass Sie nach einem vorgegebenen Muster immer wieder fällig werden.

Um aus dem Termin eine Serie zu machen, müssen Sie lediglich unter dem Abschnitt "Wiederholung" auf den "Regel"-Button klicken und eine Wiederholungsregel definieren.

Sie können eine Abbruchregel definieren, die die Serie entweder nach einer bestimmten Anzahl an Terminen oder einem bestimmten Datum nicht weiter vervielfältigt.

### *4.2.3.2 Teilnehmer*

Unter dem Tabulator "Teilnehmer" verbirgt sich ein Zeitstrahl, der signalisiert, ob ein Teilnehmer zu dem Zeitpunkt des Termins bereits für irgendetwas anderes verplant wurde oder ob seine Zeit für den Termin "frei" ist, er also weder als Ressource geplant, noch in einem überschneidenden Termin als Teilnehmer eingetragen ist.

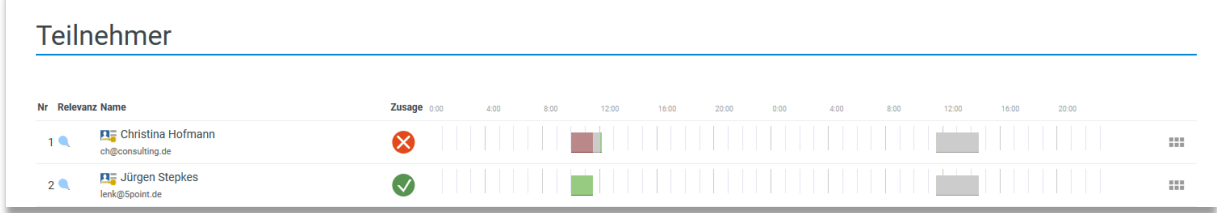

In diesem Bild hat die Benutzerin "Christina Hofmann" keine Zeit, um an diesem Termin teilzunehmen. Erkennbar ist dies an dem grauen Balken, der signalisiert, dass "Christina Hofmann" bereits an einem Termin teilnimmt oder als Ressource für ein Projekt verplant wurde. Der kleine rote Balken ist der Zeitraum des Termins, der mit dem bereits verplanten Termin/Ressource kollidiert. Ist für den geplanten Zeitraum nichts geplant, so wird der Balken grün dargestellt.

Neue Mitarbeiter können in diesem Tabulator einfach über die linke Aktionsbox hinzugefügt werden. Hierzu müssen Sie lediglich auf den gewünschten Namen klicken und schon gehört diese Person zu den Teilnehmern. Sie können auch einen Kontakt/Mitarbeiter über das Suchfeld suchen.

### *4.2.3.3 Zugriffsregeln*

Es gibt drei Stufen des Zugriffs auf einen Termin oder eine Ressource:

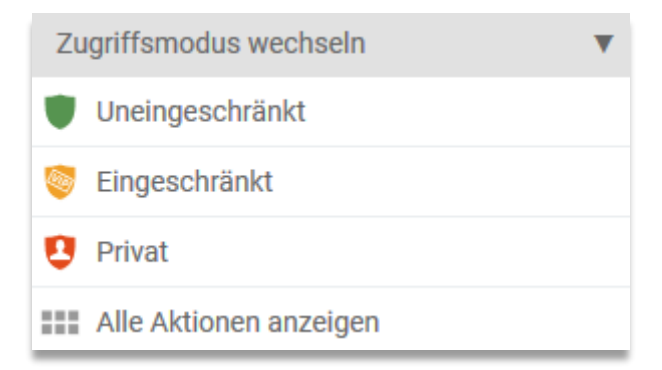

Diese Zugriffsrechte regeln, wer welchen Eintrag sehen oder bearbeiten darf.

Umschalten zwischen diesen Zugriffsmodus können Sie in der linken Aktionsbox.

**Öffentlich:** kann nicht konfiguriert werden, der Eintrag kann von jedem gesehen werden.

**Eingeschränkt:** kann konfiguriert werden. Hier legen Sie fest welche Teilnehmer, Mitglieder oder Gruppen bestimmte Rechte zum Lesen oder Schreiben besitzen. Nur diese Personen können die Einträge entsprechend den Rechten sehen oder bearbeiten.

Unter der Beschreibung des eingeschränkten Zugriffsmodus haben Sie die Möglichkeit, eine Gruppe oder Person mit gewissen Zugriffsrechten auszustatten. Teilnehmer bekommen Standardmäßig Leserechte. Um ein Zugriffsrecht hinzuzufügen wählen Sie unter "Gruppe" die Zielperson/-gruppe aus, wählen Sie bei dem Feld "Zugriff" die gewünschten Rechte und klicken Sie dann auf den "Regel hinzufügen"-Button. Sie können diese Rechte jederzeit entziehen oder ändern, wenn Sie selbst das Recht "Voller Zugriff" besitzen.

**Privat**: kann nicht konfiguriert werden, der Eintrag kann nur vom Besitzer gesehen werden.

# *4.2.3.4 Alarme*

Über den "Alarme"-Tabulator können Sie eine Benachrichtigung für Ihren Termin definieren. Diese wird dann vom System zum Fälligkeitszeitpunkt verschickt. Es stehen verschiedene Möglichkeiten der Zustellung zur Verfügung:

- Popup
- Benachrichtigung
- Interne Nachricht
- SMS
- Email
- Per Report

Sie können die Alarme entweder vom Zeitpunkt des Termins abhängig machen oder einen eigenen Benachrichtigungszeitpunkt bestimmen.

Die Alarme werden nach Erstellen in der Liste angezeigt.

### *4.2.3.5 Ressourcenverteilung*

Haben Sie keinen Termin, sondern eine Ressource geplant, so erscheint zusätzlich der Tabulator "Ressourcenverteilung". Hier können Sie nachverfolgen, wie diese Ressource geplant wurde und um welche Ressource es sich genau handelt. Ist zum Beispiel ein Mitarbeiter für die Arbeit an einem Projekt vorgemerkt und bucht die entsprechende Zeit nicht auch auf dieses, so wird diese Planung rot dargestellt.

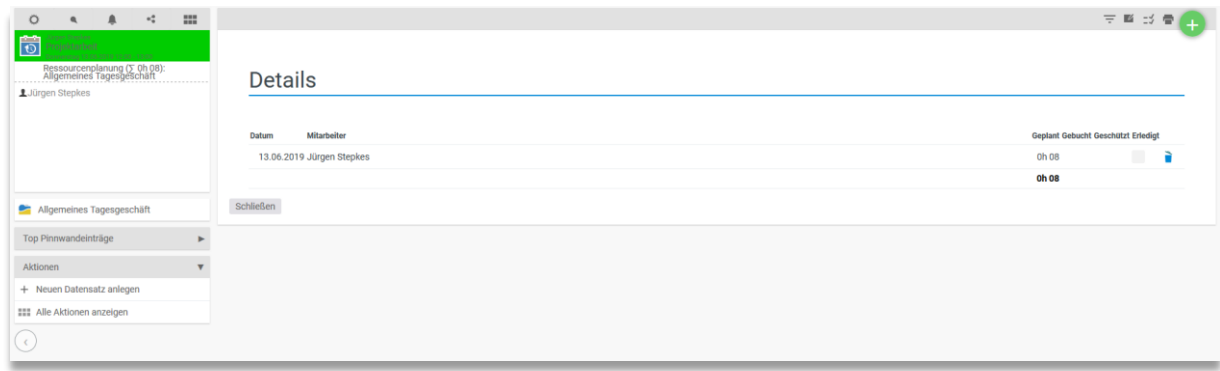

So können Sie leicht nachvollziehen, wie viel Arbeit tatsächlich an dem Projekt stattgefunden hat und an welchem Tag das Soll auch erfüllt wurde, beziehungsweise die Planung aufging.

### **4.2.4 Termin löschen**

Termine können von verschiedenen Ansichten aus gelöscht werden. Im Termindetailmanager befindet sich in der Aktionsbox die Aktion "Kalendereintrag löschen", über "Alle Aktionen anzeigen" eines Termins im Kalender kann der Termin ebenfalls gelöscht werden. Alternativ können Sie Termine auch über die Mehrfachauswahl löschen.

# **4.3 Alarme**

Auf der "Alarme"-Unterseite des "Kalender"-Moduls befindet sich eine Auflistung aller Alarme für alle Termine und Ressourcen. Hier können auch allgemeine Alarme definiert werden.

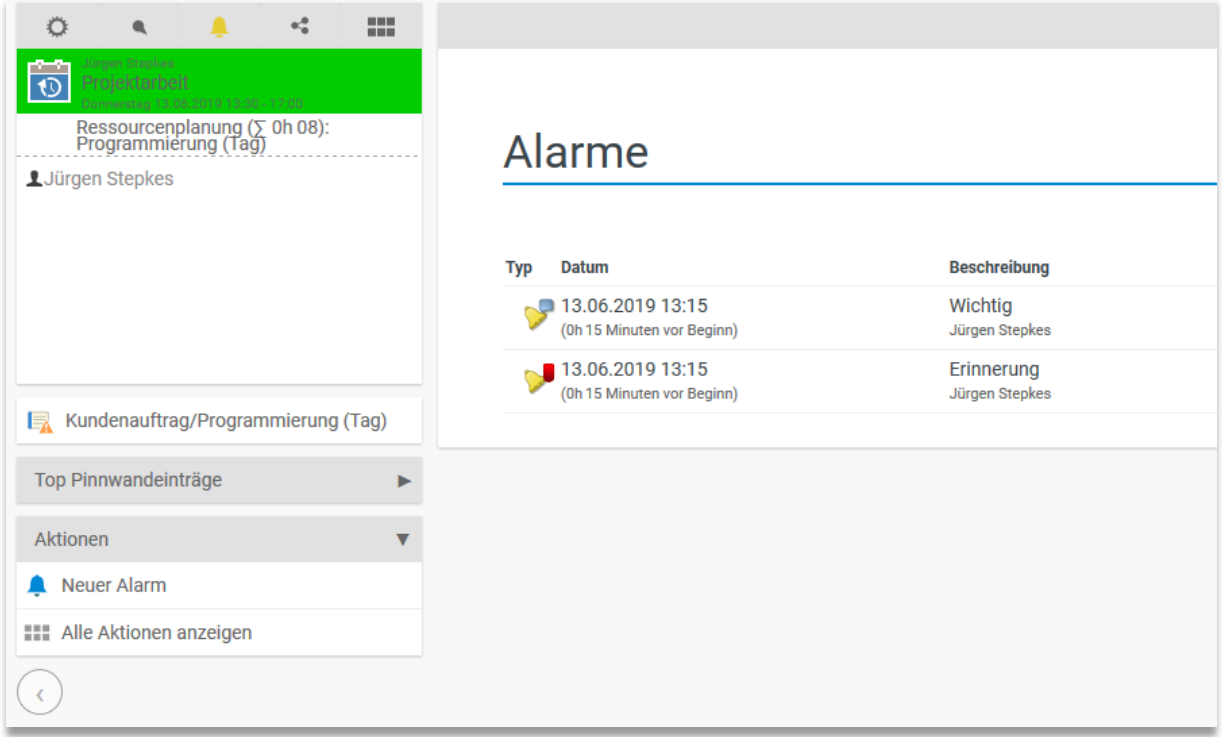

Der Dialog zum Erstellen neuer Alarme kann nur für einen bestimmten Zeitpunkt definiert werden, da es keine Termine oder Ressourcen gibt, mit denen Sie assoziiert werden.

# **5.1 Allgemeine Einführung**

Offene Punkte können an alle Projekte und Teilprojekte angehängt und einzelnen Bearbeitern zugewiesen werden. projectfacts unterstützt verschiedene Typen von offenen Punkten, um die vielen Informationen zu einem Projekt abzubilden: Mit Zielen, Problemen, Notizen, ToDos und Ideen beschreiben Sie die Eigenschaften eines Projekts und organisieren gleichzeitig effizient das Tagesgeschäft.

Neben den projektspezifischen Punkten können auch projektunabhängige Aufgaben gesammelt und organisiert werden. So ist es einfach möglich, jeden Morgen oder am Anfang der Woche die eigene ToDo-Liste zu erstellen und bei Fertigstellung abzuhaken. Sind offene Punkte Projekten zugeordnet, auf die Sie Zeiten buchen dürfen, können Sie diese direkt über die offenen Punkte buchen.

# **5.2 Meine Offenen Punkte**

Über "Meine Offenen Punkte" sehen Sie alle Punkte, die Ihnen zugeteilt wurden. In der Standardansicht werden die Punkte nach Fälligkeit sortiert. Es werden auch alle heute erledigten Punkte angezeigt, um einen Überblick zu behalten, was man heute bereits getan hat.

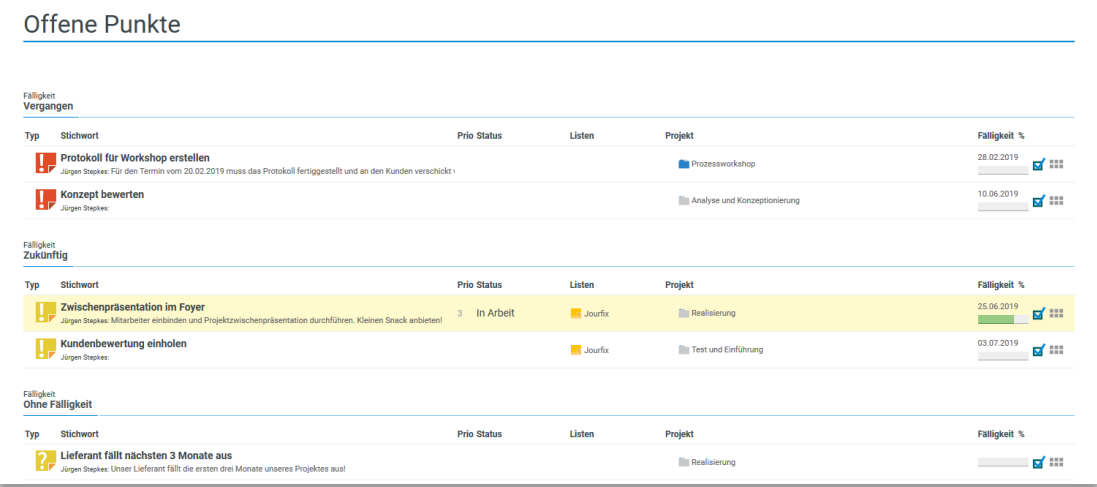

Über die Filter und Ansichtseinstellungen können Sie schnell die Darstellung Ihrer Offenen Punkte ändern. Über "Aufteilen - Projekte" können Sie zum Beispiel die Offenen Punkte nach Projekten aufteilen.

# **5.2.1 Neuer offener Punkt erstellen**

Um einen neuen offenen Punkt zu erstellen, gehen Sie auf "Neuer Offener Punkt" in der Aktionsbox. Im Anschluss öffnet sich ein Dialog zur Erstellung des Offenen Punktes. Neben einer Beschreibung für den offenen Punkt, können Sie auch einen Kommentar hinterlegen. Sie können einen Bearbeiter eintragen oder die Fälligkeit des Offenen Punktes festlegen. Über die Zuordnung kann der Offenen Punkt auch einer Liste von Offenen Punkten oder einem Projekt zugeordnet werden.

Bei der Erstellung eines Offenen Punktes müssen Sie auch einen Typen auswählen. Hier stehen Ihnen 5 unterschiedliche Typen zur Verfügung:

- ToDo
- Ziel
- Problem
- Idee
- Notiz

# **5.2.2 Offene Punkte bearbeiten**

Wenn Sie auf einen Offenen Punkt klicken, gelangen Sie in den Detailmanager eines Offenen Punktes. In den Stammdaten können Sie den Punkt bearbeiten. Außerdem haben Sie die Möglichkeit, an den Offenen Punkt eine Datei zu hängen.

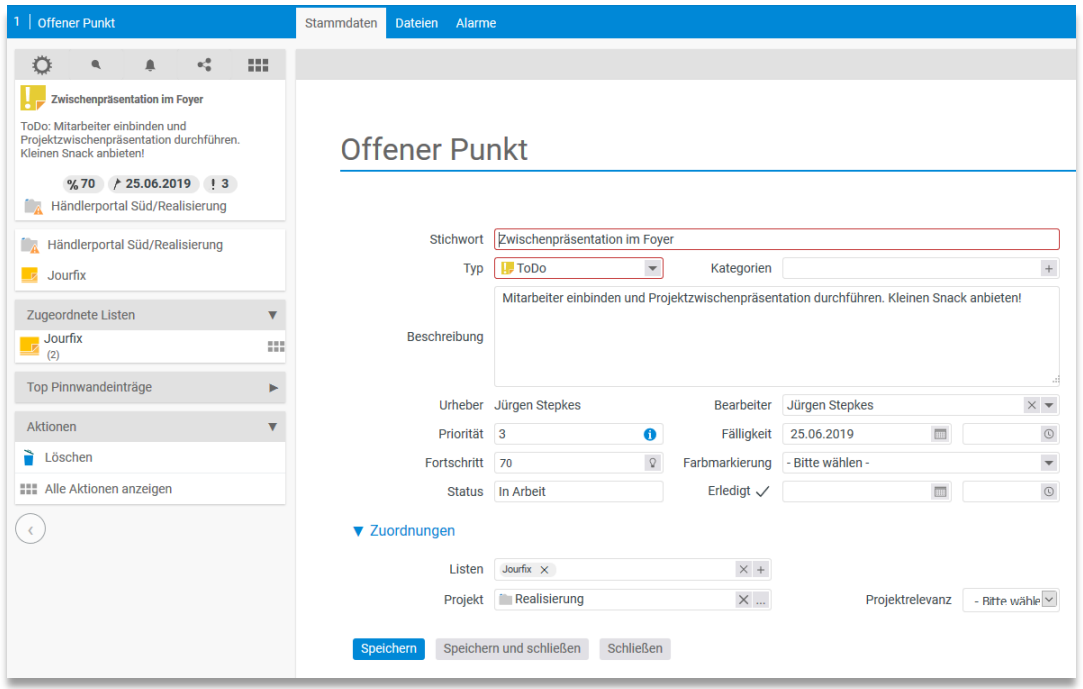

# **5.3 Listen**

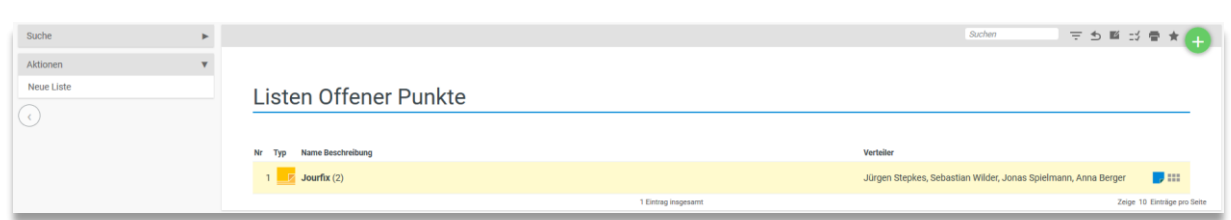

Über eine Liste von Offenen Punkten können Punkte thematisch zusammengefasst und einer bestimmten Gruppe von Personen zugänglich gemacht werden.

Listen haben folgende Merkmale:

- Es können beliebig viele Listen erstellt werden.
- Offene Punkte können gleichzeitig in verschiedenen Listen eingetragen sein.
- Listen haben einen Verteiler, der die Sichtbarkeit der Listen regelt.
- Listen können archiviert werden
- Die Zugehörigkeit zu einer Liste spielt für den Bearbeiter keine Rolle.
- Wird ein Offener Punkt als erledigt markiert, ist er in allen Listen erledigt.

In dem Menüpunkt Listen werden alle Listen angezeigt, in denen der angemeldete Benutzer im Verteiler steht.

### **5.3.1 Neue Liste erstellen**

Über die Aktion "Neue Liste" können Sie eine neue Liste erstellen. Sie werden automatisch als erster Benutzer in den Verteiler eingetragen und können andere Benutzer hinzufügen.

# **5.3.2 Punkte einer Liste offener Punkte zuordnen**

Ihre aktiven Listen Offener Punkte mit der Anzahl der enthaltenen Punkte können über den Menüpunkt "Listen" angezeigt werden. Durch einen Mausklick auf die Liste werden die jeweiligen Listendetailmanager angezeigt. Durch einen Klick auf das Bearbeiten-Icon gelangen Sie in den LOP-Detailmanager

Es können entweder direkt in der Liste neue Punkte generiert werden oder Sie ordnen einfach vorhandene Punkte einer oder mehreren Listen zu. Vorhandene Punkte werden über die Mehrfachauswahl zugeordnet. Um auf die offenen Punkte anderer Listen zuzugreifen, öffnen Sie diese bitte und weisen Sie die offenen Punkte dann der gewünschten Liste zu. Über den Haken können die offenen Punkte als erledigt markiert werden.

# **5.3.3 Protokoll erstellen**

Mit dieser Funktion können Sie zu einem bestimmten Datum ein Protokoll Ihrer Liste offener Punkte erstellen. Die einzelnen Protokolle werden dann in der dazugehörigen Box (oranger Balken) angezeigt. Zu einem späteren Zeitpunkt können Sie die einzelnen Protokolle einsehen.

# **5.3.4 Bearbeiter zum Verteiler hinzufügen**

Über den Tabulator Stammdaten im Detailmanager der Liste können Benutzer zum Verteiler hinzugefügt oder auch aus dem Verteiler gelöscht werden. Nur Benutzer, die im Verteiler sind, sehen die Liste.

# **6.1 Allgemeine Einführung**

Im Modul "Boards" können eigene Boards erstellt werden um Aufgaben abzuarbeiten. Die Aufgaben können entweder direkt in den Boards erstellt werden oder über verknüpfte Elemente aus anderen projectfacts Modulen in die Boards integriert werden.

Im Board Modul stehen verschiedene Kachel zur Verfügung, die im Folgenden näher beleuchtet werden.

Zunächst wird jedoch auf die Erstellung der Boards eingegeben. Hierbei wird geklärt, wie Boards erstellt werden können und mit welchen Einstellungen diese versehen werden können.

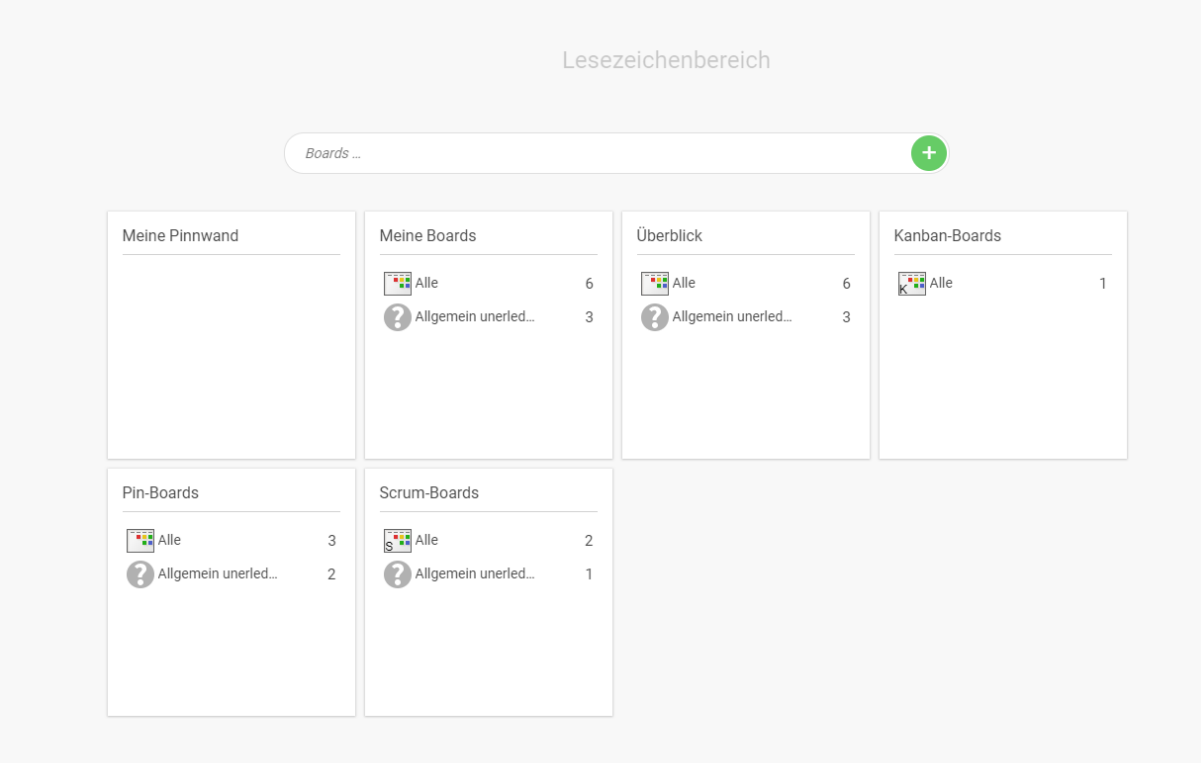

# **6.2 Erstellung und Einstellungen von Boards**

Boards können entweder über das grüne Plus in der Hauptansicht erstellt werden oder über die Aktionsbox in den jeweiligen Kacheln. Eine Ausnahme stellt dabei die Kachel "Meine Pinnwand" da, worauf später eingegangen wird. Ansonsten verläuft die Anlage der Boards in jeder Kachel gleich.

Zunächst öffnet sich ein Erstellungsdialog, welcher in der folgenden Abbildung dargestellt wird. Hier können die grundsätzlichen Informationen für das Board eingetragen werden und das Board abschließend über den Button "Weiter" und "Speichern und Schließen" erstellt werden.

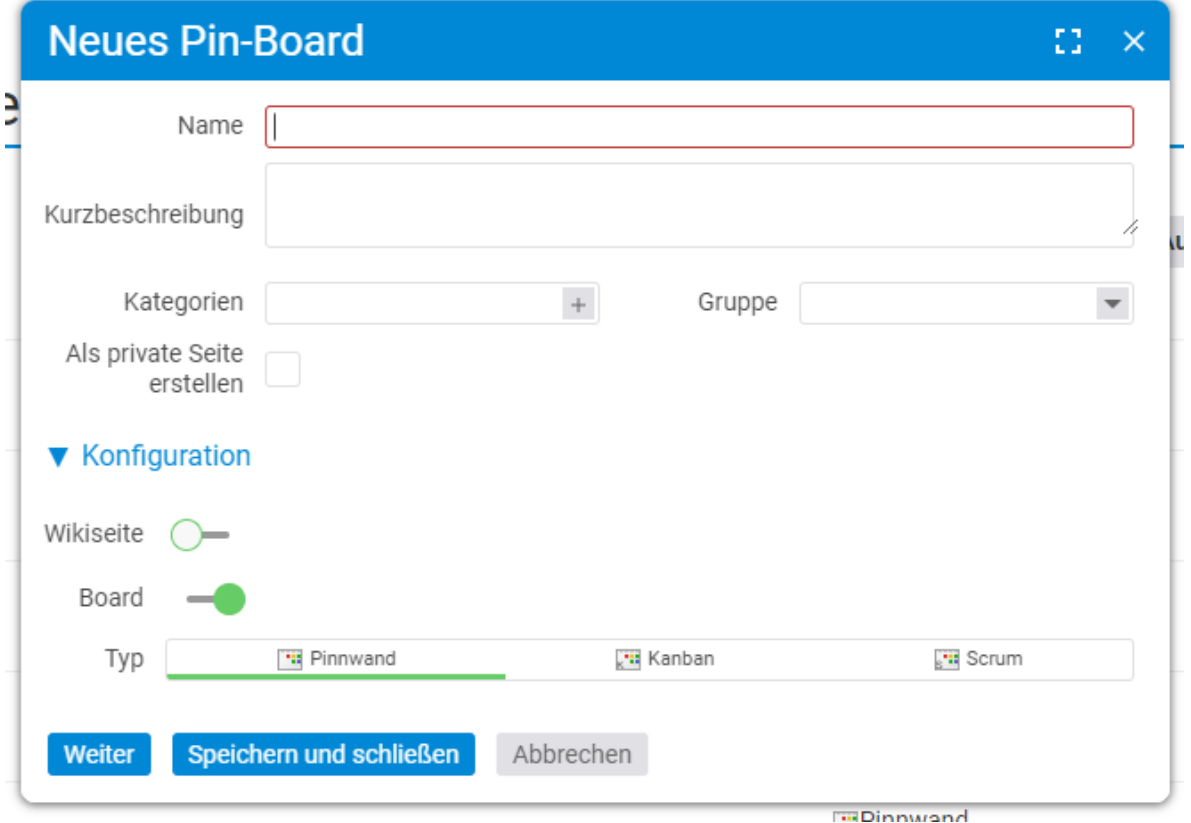

Erklärungsbedürftige Felder beim Erstellungsdialog werden nachfolgend erklärt.

**Kategorien:** Kategorien können frei gewählt werden. Diese können anschließend bei den Aufgaben im Board hinterlegt werden. Dadurch besteht die Möglichkeit Aufgaben aufgrund der eingestellten Kategorien zu filtern.

**Gruppen:** Gruppen können ebenfalls frei gewählt werden und bei Aufgaben hinterlegt werden. Im Gegensatz zu den Kategorien können die Gruppen jedoch auf bei der visuellen Gestaltung des Boards eine Rolle spielen. So kann zum Beispiel die Gruppe als x oder y Achse des Boards eingesetzt werden.

**Als private Seite erstellen:** Private Boards sind nur von dem Mitarbeiter selbst einzusehen.

Typ: Hier stehen die Optionen "Pinnwand", "Kanban", und "Scrum" zur Verfügung. Je nach ausgewählten Typ, ist das Board mit gewissen Status vorkonfiguriert. Weitere Informationen hierzu finden Sie in den Unterpunkten des jeweiligen Typs.

# **6.2.1 Stammdaten des Boards**

Nachdem das Board erstellt worden ist, können in den **Stammdaten des Boards** weiterführende Einstellungen vorgenommen werden, was Sie im Folgenden Screenshot einsehen können.

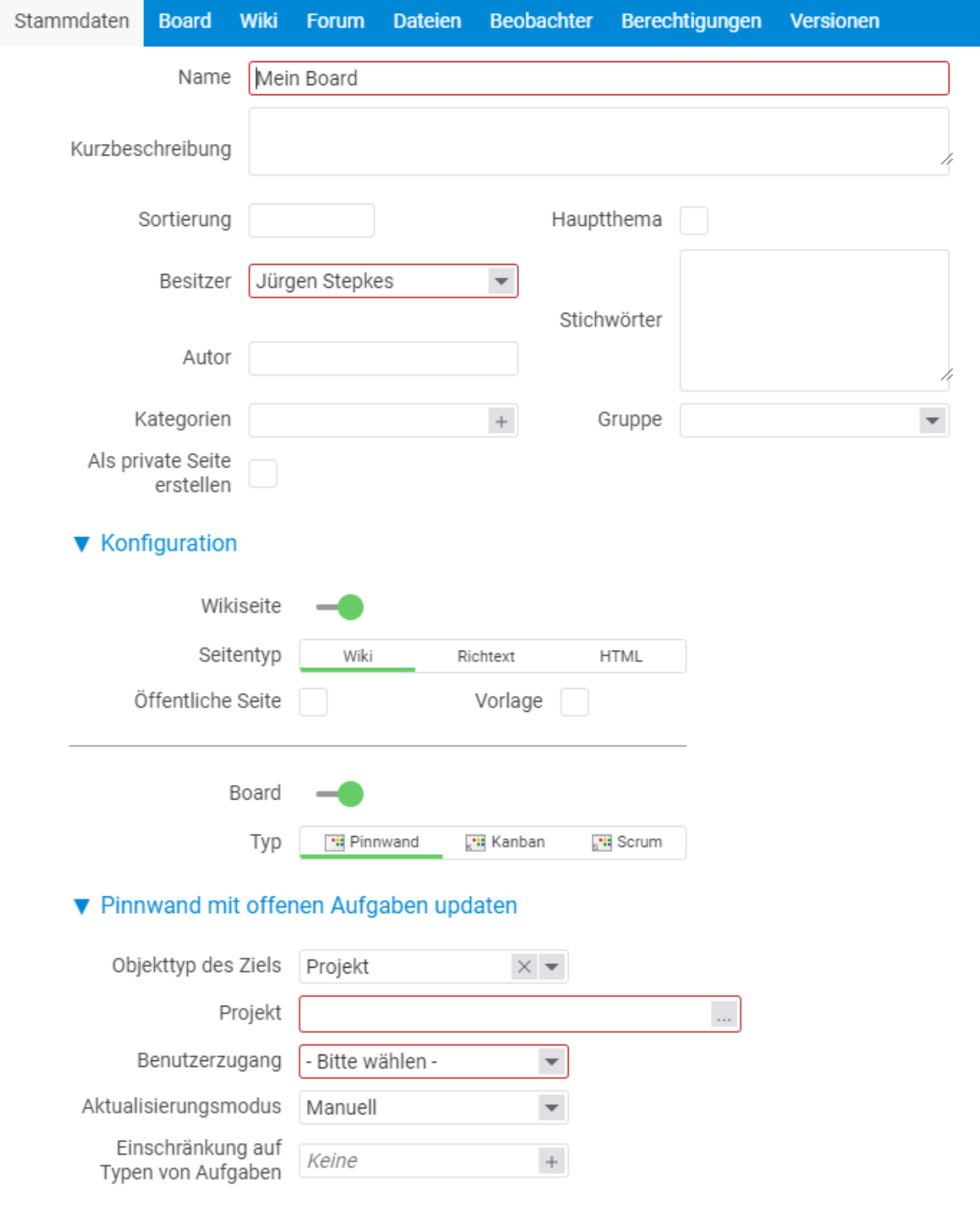

Zusätzliche erklärungsbedürftige Felder bei den Stammdaten werden nachfolgend erklärt.

**Sortierung:** Hier kann die Sortierung des Boards in der Liste aller Boards festgelegt werden

**Haupthema:** Haupthemen werden prominent in der Liste angezeigt

**Stichwörter:** Hierbei handelt es sich um Schlagwörter, nach denen gesucht werden kann

**Autor:** Der Autor stellt eine weitere Filtermöglichkeit dar, er kann als Ersteller des Boards angesehen werden.

Unter dem Bereich **"Pinnwand mit offenen Aufgaben updaten"**, kann das Board mit anderen verknüpften Elementen befüllt werden. Die Auffüllung kann sowohl automatisch als auch manuell erfolgen.

Beim Objekttyp des Ziels haben Sie die Möglichkeiten "Projekt", "Projektverzeichnis" oder "Mitarbeiter" auszuwählen. Folglich können Sie das Board mit offenen Punkten eines ausgewählten Projektes, Projektverzeichnisses oder Mitarbeiters updaten. Bei allen drei Auswahlmöglichkeiten müssen Sie zudem einen Benutzerzugang auswählen. Mit der Auswahl des Benutzers werden die Sichtbarkeit von Ihm auf die offenen Aufgaben des Projektes oder des Projektverzeichnisses übernommen. Sie sehen also nur die Aufgaben, die der ausgewählte Benutzer sehen darf.

Wird das Objektziel "Mitarbeiter" ausgewählt, entspricht der Benutzer dem Mitarbeiter, vom dem die Aufgaben geupdatet werden sollen.

Beim Aktualisierungsmodus wird zwischen "manuell" und "automatisch" unterschieden. Automatisch bedeutet, dass sobald es offene Aufgaben im ausgewählten Objektziel gibt, diese automatisch auf das Board übertragen werden.

Beim manuellen Modus muss das Update offener Aufgaben hingegen selbständig angestoßen werden. Im Board kann dies jederzeit durch die grün markierte Aktion durchgeführt werden.

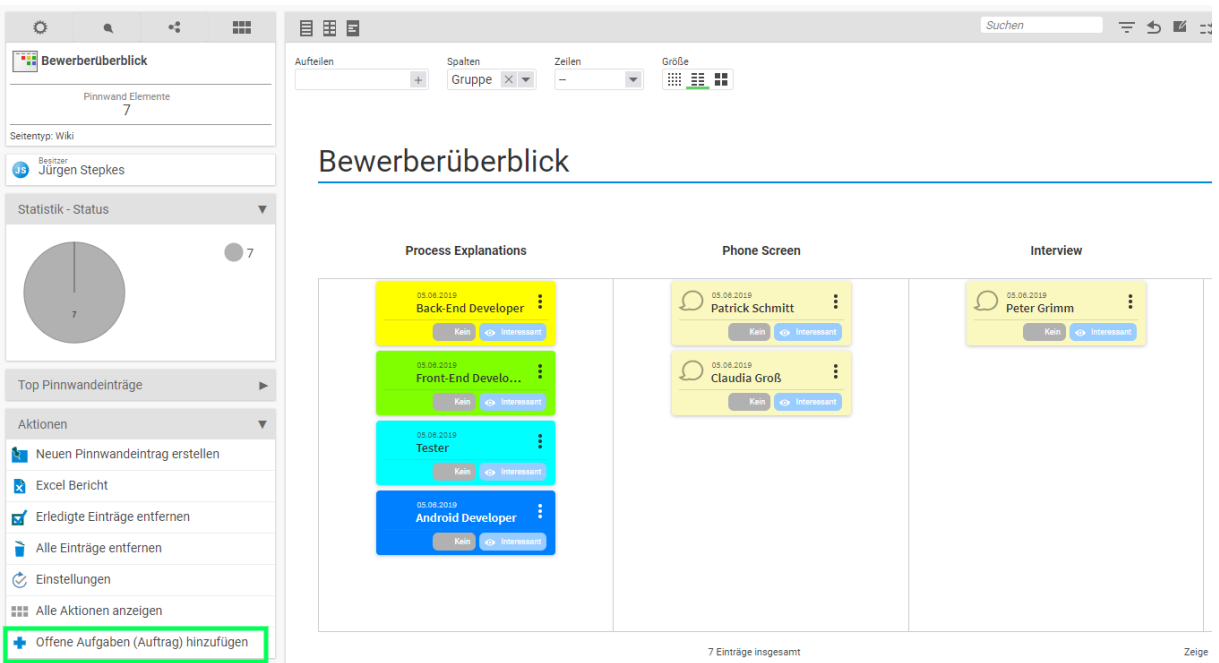

Schlussendlich muss in den Stammdaten noch eingestellt werden, wie die offenen Aufgaben in das Board übernommen werden sollen. Hierzu stehen folgende zwei Optionen zur Verfügung:

**Relevanz:** Durch die Relevanz kann Ihre Priorisierung der Aufgaben vorgenommen werden

**Status:** Beim Status stehen die auswählbaren Status des Boards zur Verfügung. Somit kann festgelegt werden, in welchen Status die offenen Aufgaben übertragen werden sollen. Zum Beispiel: Offen.

### **6.2.2 Einstellungen und Ansicht des Boards**

Neben den Stammdaten können weitere Einstellungen für das Board vorgenommen werden. Hier geht es vor allem darum, wie das Board aufgebaut werden sollen. Wie ist sind die Spalten oder Zeilen definiert, Welche Statusabfolgen gibt es? Welchen Personen arbeiten auf dem Board oder wie und welche Informationen sollen auf den Aufgabenkarten angezeigt werden.

Eine erste Vorkonfiguration wird durch den Boardtyp (Pin, Kanban oder Scrum) vorgenommen. Je nach Wahl des Typs werden gewisse Status vorausgewählt. Jedoch bestehen bei allen Typen die gleichen Möglichkeiten zur Einstellung der Boards.

Um die Einstellung vornehmen zu können, klicken Sie im Board auf die grünmarkierte Aktion "Einstellungen".

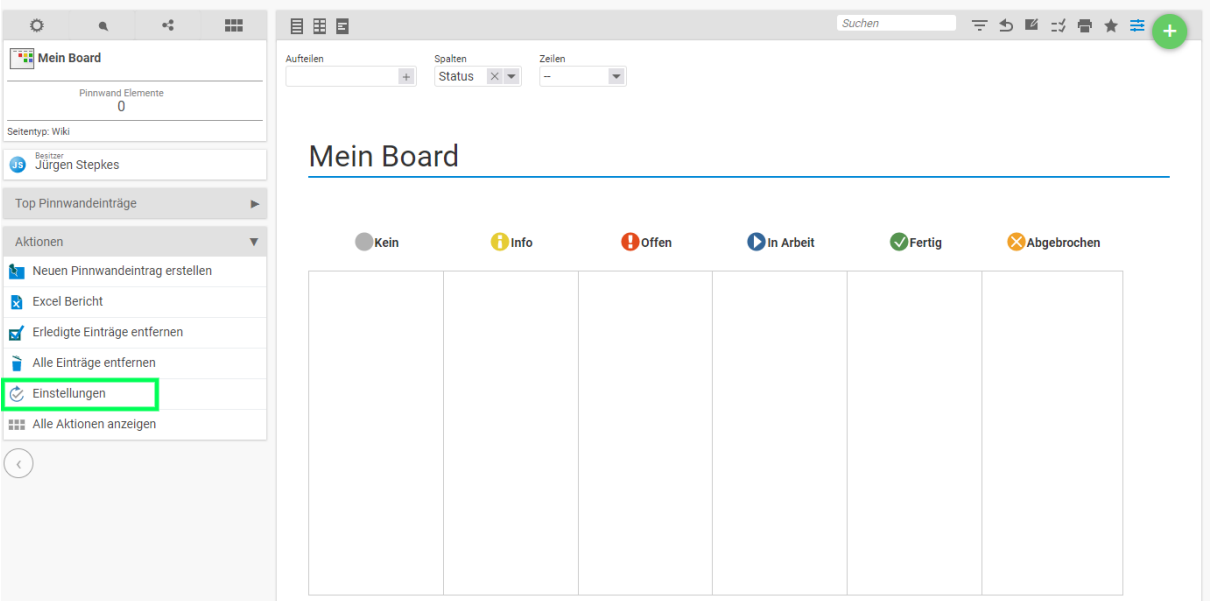

Anschließend öffnet sich ein Einstellungsdialog. Die möglichen Einstellungen werden im Folgenden erklärt.

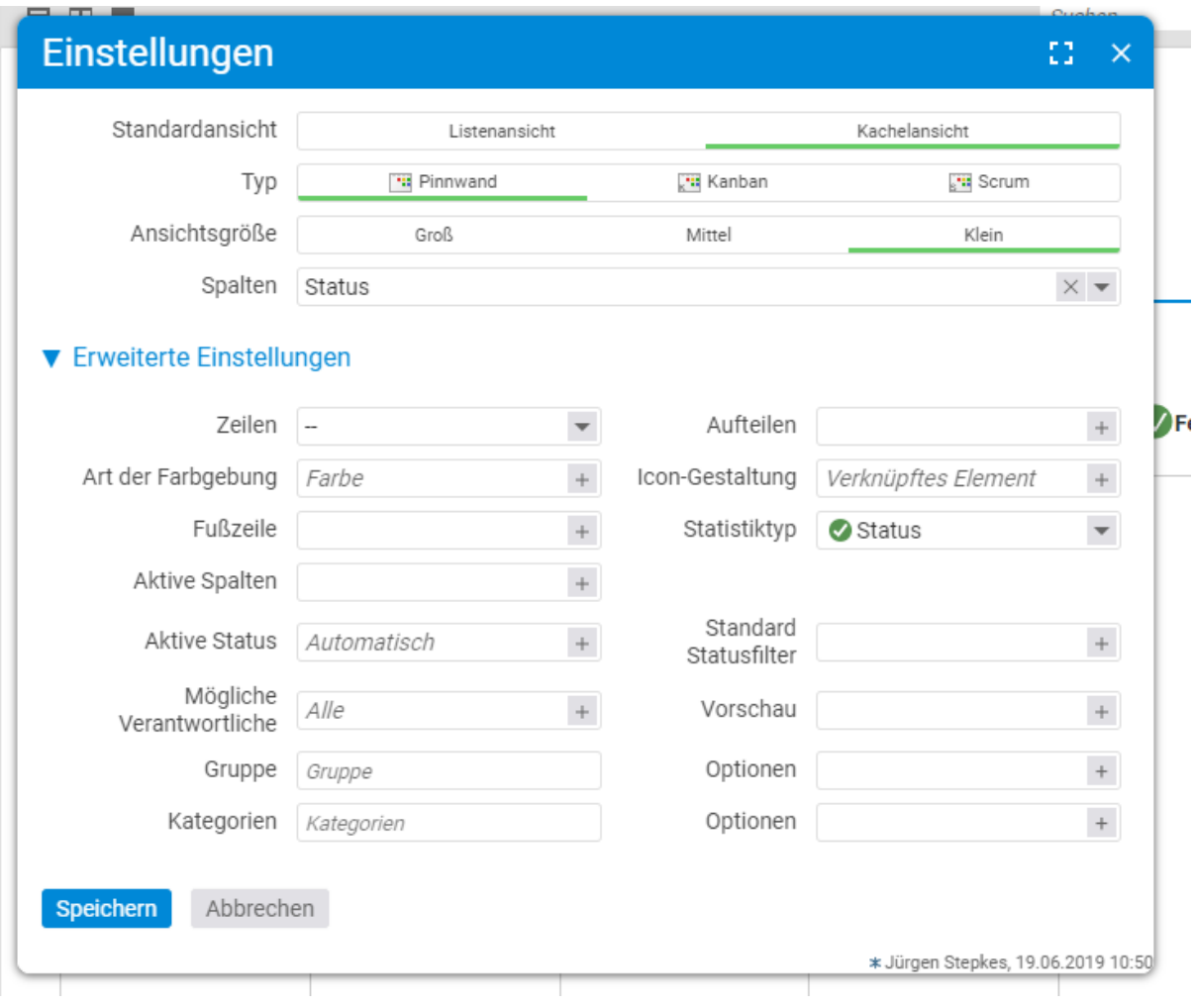

**Standardansicht:** Hier steht eine Listenansicht und eine Kachelansicht zur Verfügung, welche im Folgenden beispielhaft dargestellt ist.

**Typ:** Hier handelt es sich um die bereits beschriebenen Boardtypen: Pin, Kanban und Scrum

**Ansichtsgröße:** Hierunter ist die Größe der Aufgabenkarten zu verstehen, welche auf dem Board liegen. Es stehen drei Größen zur Verfügung. Je nach Größe können unterschiedliche und detaillierte Informationen auf der Karte mitangezeigt werden.

**Spalten:** Hierunter kann ausgewählt werden, welcher Parameter auf der Spalte aufgeführt werden soll. Zur Auswahl stehen Status, Relevanz, Verantwortlicher, Typ (hierunter ist der Elementtyp, z.B. Projekt, Termin, Ticket, gemeint), Gruppe

Bei den erweiterten Einstellungsmöglichkeiten stehen folgende Felder zur Verfügung:

**Zeilen:** Analog zu den Spalten

**Aufteilen:** Die Aufgabenkarten auf dem Board können auch aufgeteilt werden. Diese Funktion macht zum Beispiel in der Listenansicht Sinn. Zur Auswahl stehen erneut die Punkte Status, Relevanz,Verantwortlicher, Typ und Gruppe. Es ist auch eine Mehrfachaufteilung möglich.

**Art der Farbgebung:** Hier können Sie einstellen, welche Farbe die jeweiligen Aufgabenkarten haben sollen. Zur Auswahl stehen Status, Relevanz und Farbe. Jeder Status hat in projectfacts eine Farbe. Wechselt eine Karte in einen Status, erhält die Karte die Farbe den Status. Genauso verhält es sich

auch bei der Relevanz. Zusätzlich kann man jeder Aufgabe eine eigene individuelle Farbe vergeben. Wählt man somit die Auswahl "Farbe" an, wird die Aufgabenkarte in der individuellen Farbe angezeigt.

**Icon – Gestaltung:** Auf der Aufgabenkarte wird Ihnen zusätzlich ein Icon angezeigt. Über diese Auswahl können Sie festlegen, welches Icon Sie auf der Karte sehen möchten. Standardmäßig wird immer das Icon des Verknüpften Elements (zum Beispiel: Projekt, Termin, Ticket,..) angezeigt. Weitere Darstellungsmöglichkeiten sind: Status, Relevanz, Verantwortlicher, Farbe oder ein selbstgewähltes Icon

**Fußzeile:** Sofern die Ansichtsgröße der Aufgabenkarte auf Mittel oder Groß gewählt ist, enthält die Karte eine Fußzeile, in der weitere Informationen angezeigt werden können. Diese können sein: Status, Relevanz, Farbe, Verknüpftes Element, Verantwortlich, Fälligkeit (kann in der Aufgabe hinterlegt werden), Icon und Kommentar.

**Statistiktyp:** Im Board kann ein Kuchendiagram angezeigt werden, welches die Statistik des Boards wiedergibt. Aus Statistikmerkmal zur Auswahl stehen: Status, Relevanz, Farbe, Verknüpftes Element, Verantwortlich

**Aktive Spalten:** Diese Einstellung macht vor allem in der Listenansicht Sinn. Die aktiven Spalten gibt es auch in vielen anderen Listen in projectfacts. Hier können die sichtbaren Spalten festgelegt werden

**Aktive Status:** Aus einer Fülle an Status können hier die Status festgelegt werden, mit denen in dem Board gearbeitet werden soll.

**Standard Statusfilter:** Die Aufgaben mit welchen Status sollen standardmäßig angezeigt werden. Alle anderen Aufgaben sind verdeckt. Zum Beispiel könnte man einen Status "Archiviert" hier weglassen.

**Mögliche Verantwortliche:** Mit welchen Personen soll am Board gearbeitet werden.

**Gruppe:** Wie zuvor bereits beschrieben, kann die Gruppe frei gewählt werden und auch als Boardansicht genutzt werden

**Kategorien:** Auch die Kategorien können frei gewählt werden und bei den Aufgaben hinterlegt werden.

# **6.2.3 Detailmanager des Boards**

Im Detailmanager des Boards können zum einen weitere Einstellungen vorgenommen werden, wichtige Informationen hinterlegt werden, bzw. mit dem Board gearbeitet werden. Insgesamt umfasst das Board folgende Tabs, welche im Folgenden kurz erläutert werden.

- Stammdaten
- Board
- Wiki
- Forum
- Dateien
- Beobachter
- Berechtigungen

• Versionen

### *6.2.3.1 Stammdaten*

Die Einstellungsmöglichkeiten in den Stammdaten sind im Kapitel "Einstellungen und Ansichten des Boards" näher beschrieben.

### *6.2.3.2 Board*

Hier befindet sich das Board selbst. Sie finden hier die hinterlegten Aufgaben und das von Ihnen eingestellte Board-Design. Per Drag and Drop können die einzelnen Aufgaben in die jeweiligen Spalten und Zeilen verschoben werden.

### *6.2.3.3 Wiki*

Jedes Board besitzt zudem ein eigenes Wiki. Hier können wichtige Inhalte, Vorgehensweisen und Anleitungen für das Board hinterlegt werden,

### *6.2.3.4 Forum*

Unter dem Tabulator "Forum" befindet sich eine Verknüpfung mit dem "Forum"-Modul. Forenthemen und -umfragen, die über die Aktionsbox dieser Seite erstellt werden, sind automatisch mit dem Board verbunden

Die Sprechblase in der ersten Spalte zeigt an, wie viele Beiträge es bereits in diesem Thema gibt, die vorletzte Spalte verlinkt den letzten Beitrag, damit man diesen schnell auffindet sollten die Gespräche einmal unübersichtlicher werden.

### *6.2.3.5 Dateien*

Hier können auch Dateien hochgeladen werden. Dafür benutzen Sie die Navigationsbox mit der Aufschrift "Datei hochladen" oder fügen eine Datei per Drag&Drop ein. Die Dateien hängen nicht direkt an bestimmten Aufgaben, sondern sind lediglich mit dem Board verknüpft.

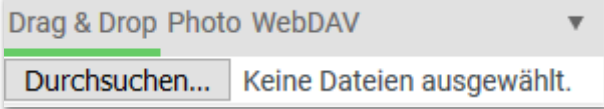

### *6.2.3.6 Beobachter*

Als Beobachter eines Boards werden Sie darüber informiert, wenn sich etwas an diesem Board ändert. Als Besitzer eines Boards werden Sie automatisch der Beobachterliste hinzugefügt.

# *6.2.3.7 Berichtigungen*

Über den "Berechtigungen"-Tabulator können Sie die Zugriffsrechte auf das Board festlegen. Sie können bestimmten, wer das Board sehen oder bearbeiten darf.

Beim setzen der Zugriffsberechtigungen stehen folgende Modus zur Verfügung:

**Uneingeschränkt:** Alle Benutzer, die prinzipiell die Berechtigung haben Boards zu sehen, haben vollen Zugriff auf das Board. Voller Zugriff bedeutet neben Lesen, auch bearbeiten bis hin zum Löschen.

Eingeschränkt: Im Modus "Eingeschränkt" können Sie individuell festlegen, welche Personen oder Gruppen inwiefern Zugriff auf das Board haben. Zur Auswahl stehen hier: Lesen, Schreiben und Voller Zugriff (siehe Uneingeschränkt).

**Privat**: Hier hat lediglich der Besitzer Zugriff auf das Board.

### *6.2.3.8 Versionen*

Wenn eine Seite gespeichert wird, wird die ursprüngliche Seite als Version gespeichert. Jede Version kann wieder als aktuelle Version reaktiviert werden.

 $\blacksquare$  - Diese Version reaktivieren.

# **6.3 Meine Pinnwand**

Die Funktion "Meine Pinnwand" dient dazu, sich Elemente in projectfacts an seine persönliche Pinnwand zu hängen. Jeder Benutzer in projectfacts hat automatisch eine eigene Pinnwand. Dieser muss er nicht zuvor erstellen oder konfigurieren.

Der Benutzer kann einfach über den grün markierten Pin in der Visitenkarte eines Elements, dieses Element an seine Pinnwand hängen. Wie im folgenden Bild zu sehen, hat der Benutzer zusätzlich die Möglichkeit eine Relevanz von "Niedriger Priorität – Top" für den Eintrag zu wählen. Dementsprechend wird das verknüpfte Element dann auf seiner eigenen Pinnwand angezeigt.

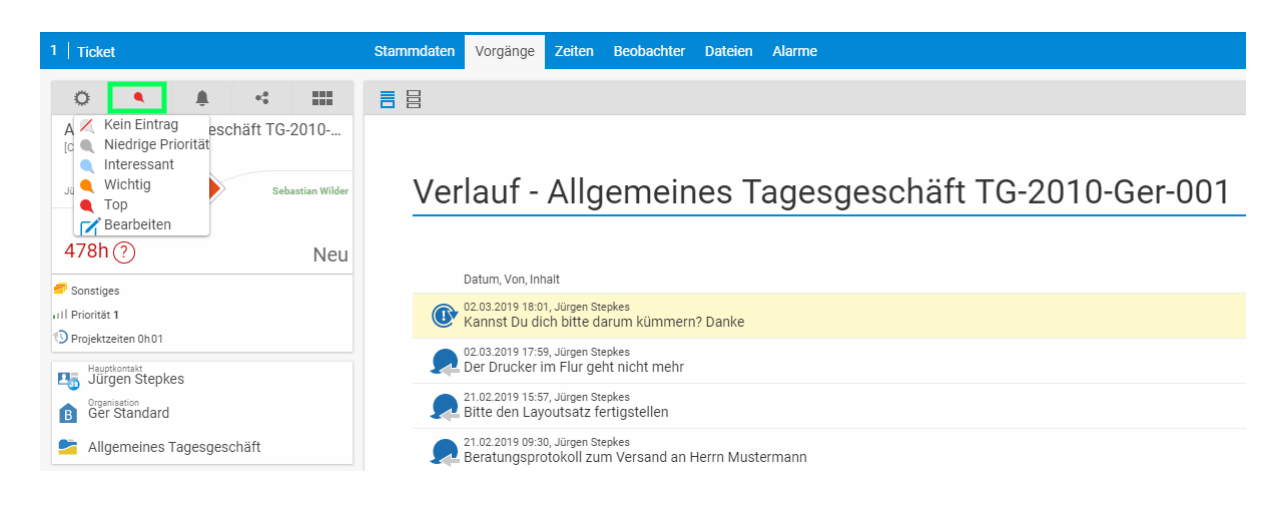

Sobald der Mitarbeiter auf die Kachel "Meine Pinnwand" klickt, öffnet sich diese. Hier findet er seine Einträge. Der Benutzer kann nun seine eigene Pinnwand so wie im vorherigen Kapitel beschrieben, konfigurieren.

"Meine Pinnwand" ist auch über die untere Statusleiste und über die seitliche Statusleiste zu öffnen.

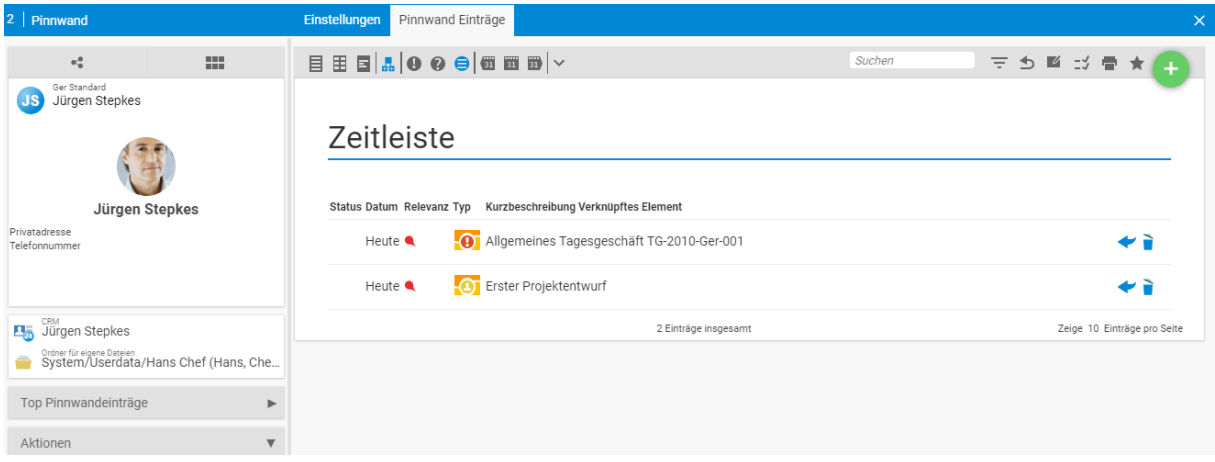

# **6.4 Meine Boards**

Die Kachel "Meine Boards" dient dazu, um alle Boards auf einem Blick aufzuzeigen, von denen Benutzer "Besitzer" ist. Den Besitzer eines Boards kann über die Stammdaten eintragen. Die Besitzereinstellung geht jedoch nicht mit einer Zugriffsberechtigung einher. Das bedeutet, auch wenn der Benutzer "Besitzer" eines Boards ist, so ist es möglich, dass andere Benutzer auf dieses Board zugreifen können und dieses auch bearbeiten können.

Die Zugriffsberechtigungen können über den Tab "Berechtigungen" im Detailmanager des Boards eingestellt werden. Siehe hierzu das Kapitel "Detailmanager des Boards".

# **6.5 Kanban-Boards**

In der Kachel "Kanban-Boards" befinden sich alle Boards vom Typ "Kanban". Hier können auch direkt Kanban-Boards erstellt werden.

Prinzipiell unterscheidet sich das Kanban – Board von den anderen Boards aufgrund seiner eingestellten Status.

Beim Kanban-Board sind folgende Status voreingestellt:

- Wartend
- In Arbeit
- Zur Abnahme
- Im Test
- Fertig

Die Status können jedoch jederzeit verändert werden. Die komplette Einstellung des Boards ebenfalls.

# **6.6 Pin-Boards**

In der Kachel "Pin-Boards" befinden sich alle Boards vom Typ "Pinnwand". Hier können auch direkt Pin-Boards erstellt werden.

Prinzipiell unterscheidet sich das Pin – Board von den anderen Boards aufgrund seiner eingestellten Status.

Beim Pin -Board sind folgende Status voreingestellt:

- Kein
- Info
- Offen
- In Arbeit
- Fertig
- Abgebrochen

Die Status können jedoch jederzeit verändert werden. Die komplette Einstellung des Boards ebenfalls.

# **6.7 Scrum-Boards**

In der Kachel "Scrum-Boards" befinden sich alle Boards vom Typ "Scrum". Hier können auch direkt Scrum-Boards erstellt werden.

Prinzipiell unterscheidet sich das Scrum– Board von den anderen Boards aufgrund seiner eingestellten Status.

Beim Scrum-Board sind folgende Status voreingestellt:

- Product-Backlog
- Sprint-Backlog
- In Arbeit
- Zur Abnahme
- Fertig

Die Status können jedoch jederzeit verändert werden. Die komplette Einstellung des Boards ebenfalls.

Mit dem "Wiki"-Modul können Informationen zu Projekten, Kunden und Mitarbeitern gesammelt und genutzt werden. Eine so angelegte Wissensdatenbank hilft, das Knowhow im Unternehmen schnell und effektiv abzubilden und nutzbar zu machen.

Wiki-Seiten haben eine Versionsverwaltung, so dass Änderungen nachvollziehbar sind. Außerdem wird ein Berechtigungssystem unterstützt, so dass verschiedene Seiten nur für bestimmte Benutzer sichtbar oder bearbeitbar sind.

Sie haben die Möglichkeit, Bilder und Tabellen einzubinden oder auf andere Seiten zu verlinken.

Im "Wiki"-Modul stehen verschiedene allgemeine Befehle zur Verfügung. Sie können zum Beispiel Seiten als Hauptthemen kennzeichnen, dadurch sind sie immer als Einstiegsseiten in der Navigationsleiste sichtbar.

Hauptthemen tauchen in der "Hauptthemen"-Navigationsbox auf. Hauptthemen werden nach der Erstellung einer Wiki Seite in den Stammdaten der jeweiligen Wiki Seite über eine Checkbox festgelegt.

Unter den Hauptthemen werden außerdem werden die zuletzt gesehenen Artikel angezeigt und es können Verknüpfungen zu Projekten oder Kunden eintragen werden.

Über die Suche können Sie komfortabel Seiten zu bestimmten Themen suchen und finden. In einer Vorschau wird das Ergebnis angezeigt. Das gesuchte Thema wird im Kontext angezeigt, so dass Sie einfach entscheiden können, ob die Seite die gesuchte Information enthält. Durch einen Klick auf die Zeile wird die Seite geöffnet.

# **7.1 Mein Wiki**

Mein Wiki dient als individuelle Benutzeroberfläche für Sie. Sie können die Seite Mein Wiki als persönliche Startseite nutzen, Ihre Notizen verwalten oder Ihre für Sie relevanten Wikiseiten verlinken. Somit haben Sie alles auf einen Blick und können schnell darauf zugreifen.

Die Seite wird über die Aktionsbox bearbeitet. Die Seite wird wie jede Wikiseite bearbeitet. Es können Verlinkungen zu anderen Wikiseiten hinterlegt werden, Sie können Dateien verlinken, und vieles mehr.

Da die Wikiseite Ihre persönliche Seite ist, kann kein anderer User auf Ihre Wikiseite zugreifen. Der Zugriff ist auf Sie beschränkt.

# **7.2 Einstiegsseite**

Die Einstiegsseite dient als Startseite im Wiki. Hier haben Sie die Möglichkeit ein Inhaltsverzeichnis aller Wiki Seiten aufzustellen oder die wichtigsten Wiki Seiten zu verlinken. Die Einstiegsseite wird Ihnen immer angezeigt, wenn Sie das Wiki öffnen.

Die Einstiegsseite kann über die Aktionsbox wie jede andere Wiki Seite bearbeitet werden.

# **7.3 Wikiseiten**

In den Wikiseiten finden Sie einen Überblick über alle Wikiseiten. Sie können so schneller auf Wikiseiten zugreifen und sehen auf einen Blick den Namen, die Kurzbeschreibung, die Erstellungsund Änderungsdaten. Über die Filter haben Sie noch mehr Möglichkeiten die Wikiseiten aufteilen oder die Ansicht einschränken zu lassen.

Wenn Sie das Recht besitzen, Wiki-Seiten zu bearbeiten werden ihnen hinter jedem Kapitel "Stift-Symbole" angezeigt. Durch ein Klick auf einen solchen Stift aktivieren Sie die Kapitelbearbeitung, in der Sie ein einzelnes Kapitel zur Bearbeitung auswählen können.

#### Wikiseiten verlinken Um auf eine Wikiseite zu verlinken muss im Text die zu verknüpfende Seite in jeweils 2 eckigen Klammern eingeklammert sein. Existiert die Seite bereits, wird nur der Link angezeigt. Falls die<br>Seite noch nicht existiert, wird ein "Neue Seite-Symbol" angezeigt. Durch Klick auf das Symbol wird<br>die neue Seite erstellt u Was man schreibt Wie es dargestellt wird Beispiel: [[Neue Seite]] + Neue Seite Beispiel: [[Neue Seite|Hier steht ein anderer + Hier steht ein anderer Text]] **Text**

In der Kapitelbearbeitung können Sie dann den einzelnen ausgewählten Abschnitt bearbeiten.

# **7.3.1 Vorlagen**

Damit Sie das Wiki gleichmäßig gestalten können haben Sie die Möglichkeit Vorlagen aus bestehenden Wikiseiten zu generieren. In den Stammdaten der jeweiligen Wikiseite, welche Sie als Vorlage benutzen wollen finden Sie eine Checkbox. Durch das aktivieren der Checkbox "Vorlage" wird Ihre Seite als Vorlage generiert und Sie können bei der Erstellung einer neuen Wikiseite diese Vorlage auswählen.

Neben den Vorlagen können Sie für Ihre Wikiseiten einheitliche Kopf- und Fußzeilen erstellen. Die Kopf- und Fußzeilen werden in der Konfiguration angelegt und beziehen sich auf Gruppen der Wikiseiten. So können Sie für verschiedene Seiten auch verschiedene Kopf- oder Fußzeilen anlegen.

### **Anlegen einer Gruppe für eine Wikiseite:**

Über die Konfiguration – Wiki – Einstellungen - Wiki können Sie verschiedene Gruppen für Ihre Wikiseiten anlegen. Die Gruppen werden durch ein Komma getrennt. Es können beliebig viele angelegt werden.

**Hinterlegen einer gruppenspezifischer Kopf- oder Fußzeile:**

Über die Konfiguration – Wiki – Einstellungen - Wiki werden die gruppenspezifischen Kopf- und Fußzeilen hinterlegt. Sie können die Kopf- und Fußzeilen beliebig ausfüllen. Über das Icon für Vorschläge finden Sie einen Vorschlag, über welchen Sie einblenden können, dass Sie zurück zum Überblick oder auf eine andere Wikiseite gelangen. Wichtig ist, dass der Name der Gruppe für die Kopf- oder Fußzeile mit den Namen der Gruppe der Wikiseite übereinstimmt. Über den Befehl Gruppe1:</br>[[uebersicht|Zurück zur Übersicht]] gelangen Sie zurück zur Übersicht. Die uebersicht kann durch jede andere Wikiseite ersetzt werden, Sie müssen dazu einfach den Namen der Wikiseite eingeben. Zurück zur Übersicht ist der Text, welchen Sie sich dazu anzeigen lassen wollen.

# **7.3.2 Der Wiki-Detailmanager**

Die Bearbeitung einer einzelnen Seite erfolgt im Wiki-Detailmanager. Für jede einzelne Wiki-Seite stehen folgende Tabulatoren zur Verfügung:

- Anzeige
- Bearbeiten
- Forum
- Dateien
- Zugriffsrechte
- Versionen

# *7.3.2.1 Anzeige*

In der Anzeige, wird die Wiki-Seite formatiert angezeigt und alle Links können per Mausklick genutzt werden.

# Wiki-Hilfe

Diese Seite erklärt, wie in Wiki-Syntax Überschriften, Listen und Absätze erzeugt und Textstellen formatiert werden. Aus den Überschriften generiert die Software ein automatisches Inhaltsverzeichnis, wenn mehr als 3 Überschriften angegeben wurden. Weitere Hilfen: Wiki-Tabellen, Wiki-Sandkasten

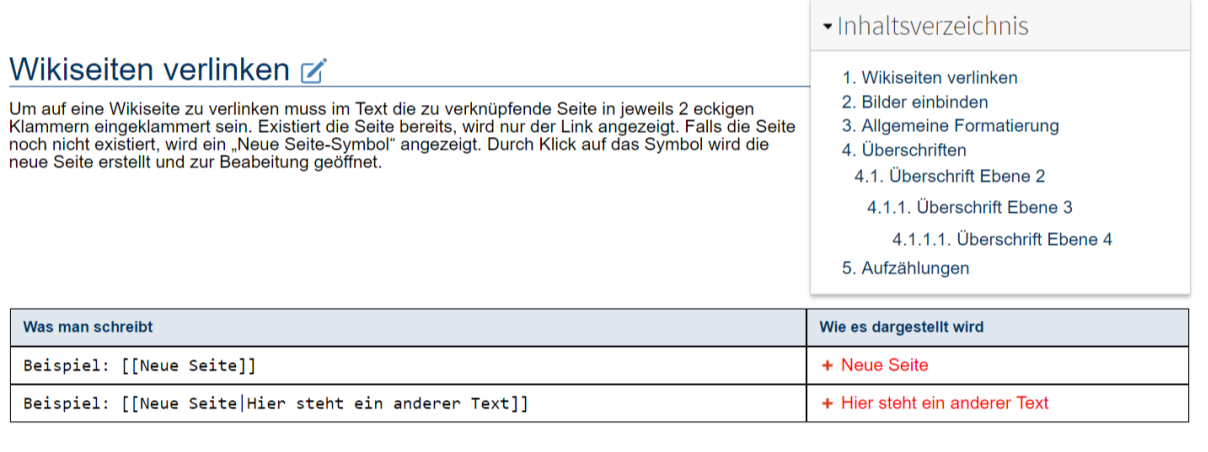

# *7.3.2.2 Bearbeiten*

Wenn Sie den Inhalt einer Wiki-Seite verändern möchten, klicken Sie auf den Tabulator "Bearbeiten". Dort haben Sie die Möglichkeit den Inhalt zu ändern.

Im Bereich Stammdaten können Sie darüber hinaus den Seitennamen anpassen oder die Wiki-Seite als Hauptthema kennzeichnen.

### *7.3.2.3 Forum*

Unter dem Tabulator "Forum" befindet sich eine Verknüpfung mit dem "Forum"-Modul. Forenthemen und -umfragen, die über die Aktionsbox dieser Seite erstellt werden, sind automatisch mit der Wiki-Seite assoziiert.

Die Sprechblase in der ersten Spalte zeigt an, wie viele Beiträge es bereits in diesem Thema gibt, die vorletzte Spalte verlinkt den letzten Beitrag, damit man diesen schnell auffindet sollten die Gespräche einmal unübersichtlicher werden.

### *7.3.2.4 Dateien*

Im Tabulator "Dateien", werden alle Dateien, zum Beispiel Bilder, angezeigt, die auf der Wiki-Seite genutzt werden. Wird ein neues Bild auf der Wiki-Seite hochgeladen, befindet sich dieses automatisch auch in diesem Tabulator.

Hier können auch Dateien hochgeladen werden. Dafür benutzen Sie die Navigationsbox mit der Aufschrift "Datei hochladen" oder fügen eine Datei per Drag&Drop ein.

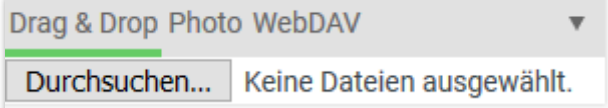

### *7.3.2.5 Beobachter*

Als Beobachter einer Wiki-Seite werden Sie darüber informiert, wenn sich etwas an dieser Wiki-Seite ändert. Als Ersteller oder Bearbeiter einer Wiki-Seite werden Sie automatisch der Beobachterliste hinzugefügt.

### *7.3.2.6 Berichtigungen*

Über den "Berechtigungen"-Tabulator können Sie einzelne Seiten vor unbefugtem Zugriff schützen. Sie können bestimmten, wer welche Seite sehen oder bearbeiten darf.

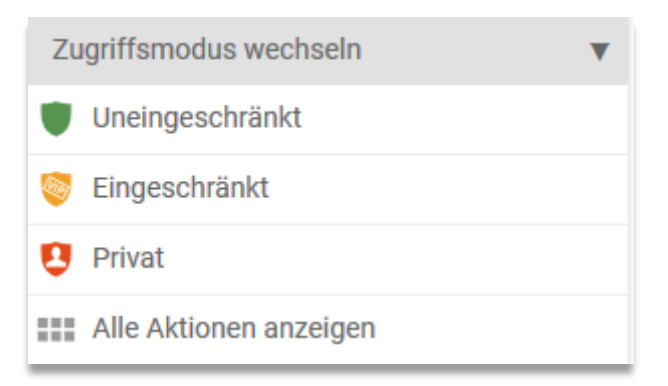

### *7.3.2.7 Versionen*

Wenn eine Seite gespeichert wird, wird die ursprüngliche Seite als Version gespeichert. Jede Version kann wieder als aktuelle Version reaktiviert werden.

 $\blacksquare$  - Diese Version reaktivieren.

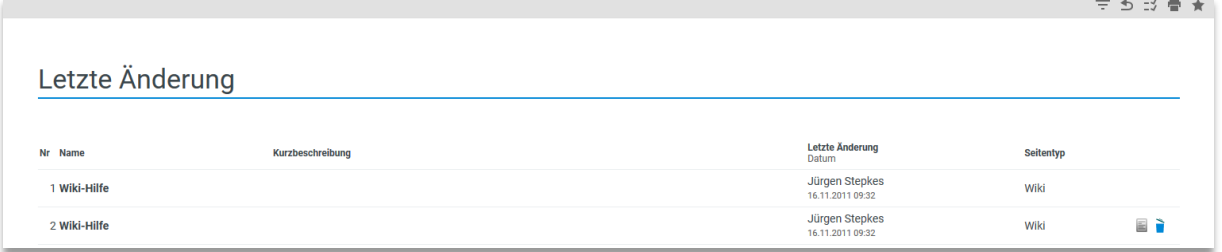

# **7.4 Pinnwände**

Die Pinnwände können als Unternehmenspinnwand genutzt werden. Verschiedene Elemente können von Nutzern an die Pinnwand geheftet werden. Es können beispielsweise für verschiedene Projektteams Wikiseiten mit Pinnwänden erstellt werden. So haben alle Mitglieder aus dem Team die Möglichkeit relevante Elemente, beispielsweise zu einem Projekt an eine zentrale Pinnwand zu

heften, damit alle anderen Projektteilnehmer zentral darauf zugreifen können und eine lange Suche erspart bleibt.

# **7.5 Öffentliche Seiten**

In nahezu jedem Modul von projectfacts steht Ihnen die Funktion zur Verfügung Öffentliche Seiten zu erstellen. Eine öffentliche Seite ist ein Abbild Ihrer aktuellen projectfacts Ansicht, welche Sie öffentlich teilen können.

Öffentliche Seiten können über den Favoritenstern über Ihre Filterbox erstellt werden. Dies ist in nahezu jedem Modul möglich. Wenn Sie auf PublicPage klicken, öffnet sich ein weiteres Fenster. Dort können Sie die Seite die erzeugt werden soll noch umbenennen. Ganz wichtig ist hier den Haken zu setzten bei "Link zur Public Page gleich mit erzeugen". Ansonsten haben Sie erstmal keinen Link. Gehen Sie auf Speichern um sich Ihre neue öffentliche Seite anzugucken. Sie kommen nun zunächst auf den Tab der den öffentlichen Link erhält. Diesen können Sie an Kunden, Externe Mitarbeiter, usw. verschicken.

Über das Bearbeitungsicon können Sie eine Gültigkeit hinterlegen. Wenn der Link zum, Beispiel nur bis zu einem bestimmten Datum aufgerufen werden können soll, können Sie hier das Datum hinterlegen. Danach ist der Link nicht mehr gültig.

In der Kachel Öffentliche Seite liegen alle erstellten öffentlichen Seiten. Die öffentlichen Seiten können hier ggf. auch wieder ausgestellt werden.

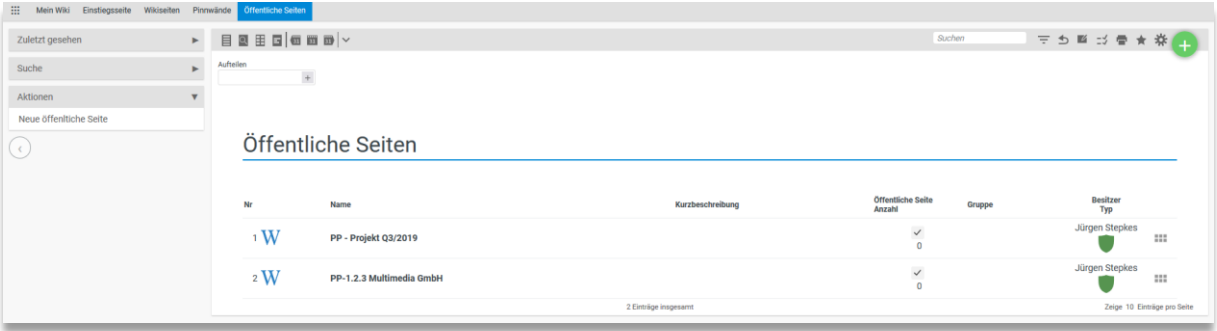

# **7.6 Wiki Befehle und Formatierungen**

# **7.6.1 Wikiseite verlinken**

Um auf eine Wikiseite zu verlinken, muss im Text die zu verknüpfende Seite in jeweils 2 eckigen Klammern eingeklammert sein.

Beispiel: [[Neue Seite]]

Wenn im Text etwas anderes als der Seitenname stehen soll, muss der angezeigte Name mit angegeben werden.

Beispiel: [[Neue Seite|angezeigter Name]]

Existiert die Seite bereits, wird nur der Link angezeigt. Falls die Seite noch nicht existiert, wird ein "Neue Seite-Symbol" angezeigt. Durch Klick auf das Symbol wird die neue Seite erstellt und zur Bearbeitung geöffnet.

# **7.6.2 Dateien einbinden**

Eine Datei kann über den Befehl "File:" in eckigen Klammern eingebunden werden.

Beispiel: [[File:Dateiname]]

Die Datei wird für die Anzeige mit dem Dateinamen in dem zugehörigen Dateiverzeichnis gesucht. Falls keine Datei unter dem Namen gefunden wird, haben Sie die Möglichkeit eine Datei auszuwählen und hochzuladen.

Die verknüpfte Datei wird mit Dateiname, Änderungsdatum, Erstellungsdatum, Größe und Versionsnummer aufgeführt. Sie können direkt auf die Datei zugreifen und diese Bearbeiten und herunterladen.
## **7.6.3 Bilder einbinden**

Ein Bild kann über den Befehl "Image:" in eckigen Klammern eingebunden werden.

Beispiel: [[Image:Bildname]]

Tipp: Statt Image kann auch [[Bild:name]] genutzt werden.

Das Bild wird für die Anzeige mit dem Bildnamen in dem zugehörigen Dateiverzeichnis gesucht. Falls es dort nicht ist, wird statt des Bildes eine Upload Möglichkeit angezeigt, so dass ein Bild hochgeladen werden kann.

Zusätzliche Eigenschaften können als Parameter mit einem Pipe-Zeichen ("|") getrennt eingegeben werden.

Beispiel: [[Image:Bildname|right|thumb|noname]]

Das bedeutet, dass Bild wird rechts ohne Namensunterzeile als kleines Vorschaubild angezeigt.

Wenn Sie als Bildtitel " Mein tolles Bild" angezeigt haben möchten, schreiben Sie:

Beispiel: [[Image:Bildname|right|thumb|mein tolles Bild]]

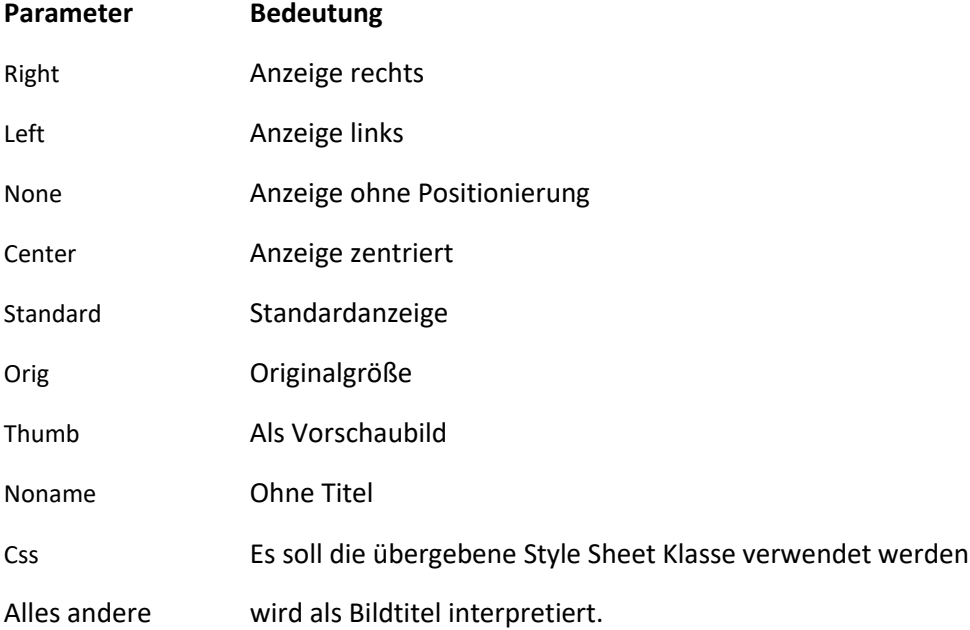

### **7.6.4 Wiki-Formatierungen**

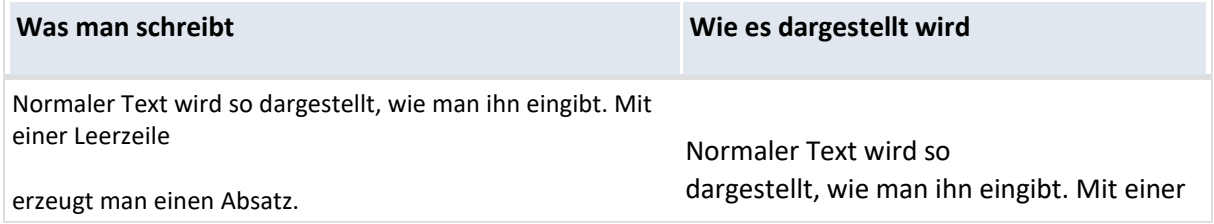

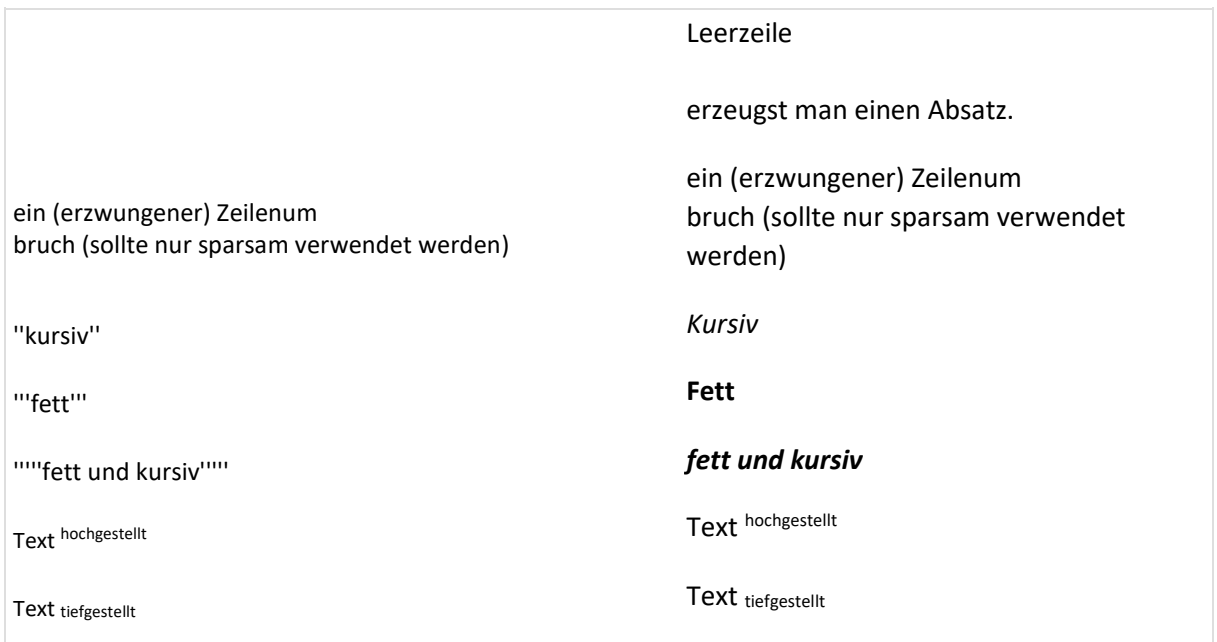

## **7.6.5 Sonstige Formatierungen**

Bereiche, die mit <nowiki> Hier kommt Ihr Text </nowiki> gekennzeichnet sind, werden nicht formatiert.

{{dts|dd|MM|yyyy}} Das Datum wird entsprechend der individuellen Einstellung formatiert und angezeigt. Beispiel: {{dts|12|06|2012}} 2012-06-12 (Datumsformat: yyyy-mm-dd) {{nts|23221}} Die Zahl wird entsprechend der individuellen Einstellung formatiert und angezeigt. Beispiel: {{nts|23647673.3}}€ 23.647.673,30€ (Währungsformat: 123.456,78)

dts bezieht sich auf das Datumsformat, nts auf das Währungsformat. Beides kann in den persönlichen Einstellungen konfiguriert werden.

Alle Internetadressen, die mit "http" starten, werden als Links interpretiert.

## **7.6.6 Überschriften**

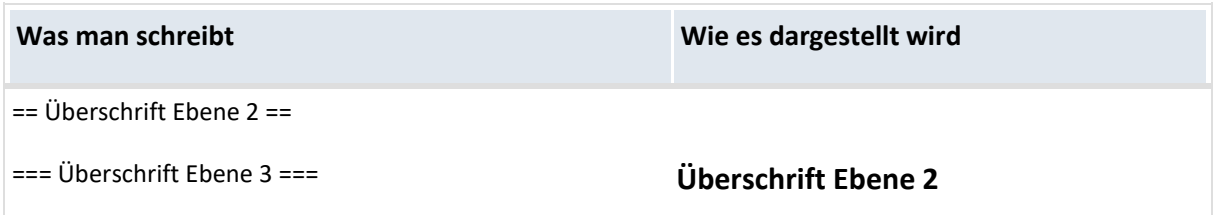

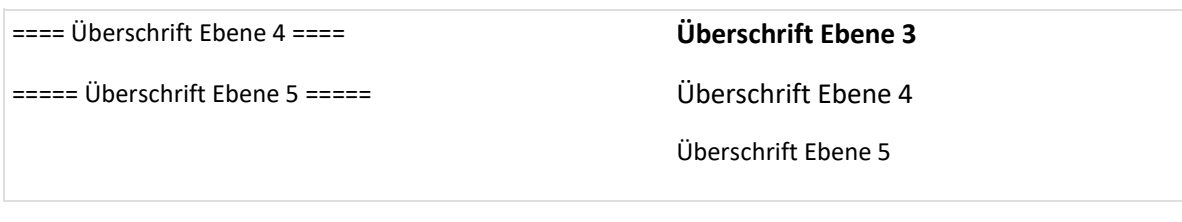

Ab drei Überschriften wird eine Inhaltsangabe generiert.

## **7.6.7 Aufzählungen**

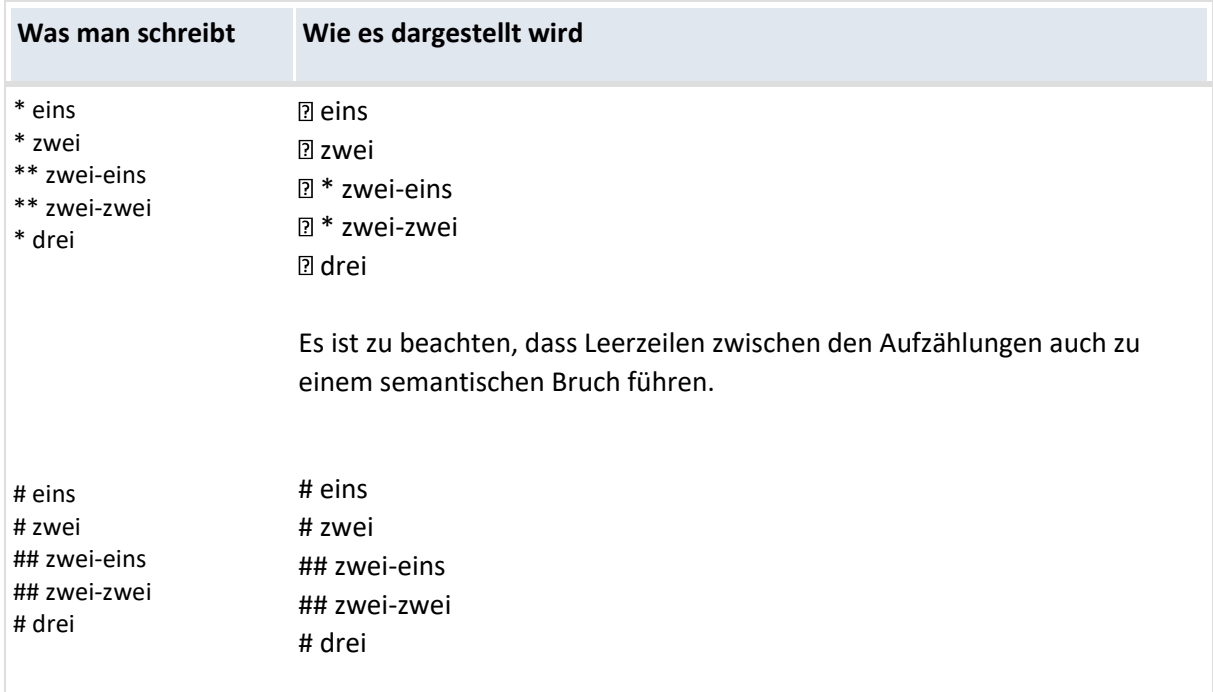

### **7.6.8 Wiki-Tabellen**

Dieser Abschnitt beschreibt die Verwendung von Tabellen.

Tabellen sind eine spezielle, strukturierte Form von Datenlisten. Im Gegensatz zu normalen Listen ermöglichen sie eine differenziertere, mehrdimensionale und übersichtlichere Darstellung mit vielen Informationen pro Eintrag. Alles Wissen kann übersichtlich in *einer* Tabelle verknüpft werden.

Durch Links und oder Bilder können in der Tabelle weiterführende oder vertiefende Artikel übersichtlich mit einzelnen Begriffen verknüpft werden.

Um die Zellen einer Tabelle zu formatieren, lassen sich sowohl für die Tabelle als Ganzes als auch für einzelne Zellen HTML-Attribute angeben. Insbesondere kann das style-Attribut verwendet werden,

wodurch sich beliebige CSS-Formatierungen realisieren lassen. Einzelne Zeilen einer Tabelle lassen sich ebenfalls formatieren, einzelne Spalten jedoch nicht, dies muss zellenweise geschehen.

### **7.6.9 Einfache Tabelle**

Überschrift Überschrift Überschrift

Beispiel1 Beispiel2 Beispiel3

Beispiel4 Beispiel5 Beispiel6

Beispiel7 Beispiel8 Beispiel9

Der Quelltext zur obigen Tabelle:

{| |- | Überschrift || Überschrift || Überschrift |- | Beispiel1 || Beispiel2 || Beispiel3 |- | Beispiel4 || Beispiel5 || Beispiel6 |- | Beispiel7 || Beispiel8 || Beispiel9 |}

## **7.6.10 Tabelle mit Rahmen**

## **Überschrift Überschrift Überschrift**

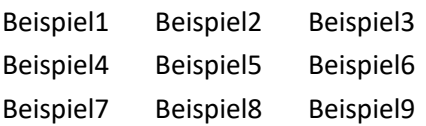

Der Quelltext zur obigen Tabelle:

{| |- ! Überschrift !! Überschrift !! Überschrift |- | Beispiel1 || Beispiel2 || Beispiel3 |- | Beispiel4 || Beispiel5 || Beispiel6 |-

## **7.6.11 Tabelle mit Rahmen und zweizeiliger Überschrift**

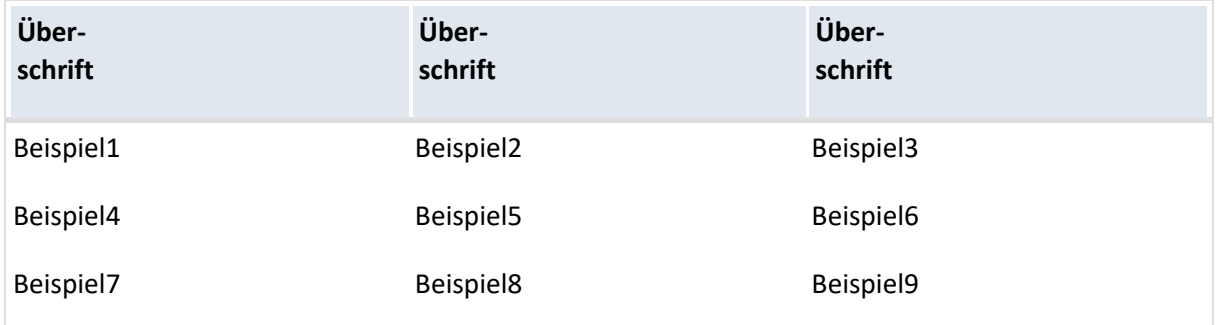

#### Der Quelltext zur obigen Tabelle:

{| class="wikitable" |- ! Überschrift !! Überschrift !! Überschrift |- | Beispiel1 || Beispiel2 || Beispiel3 |- | Beispiel4 || Beispiel5 || Beispiel6 |- | Beispiel7 || Beispiel8 || Beispiel9 |}

## **7.6.12 Tabelle mit Links**

Eine einfache Beispieltabelle aus Wikipedia:

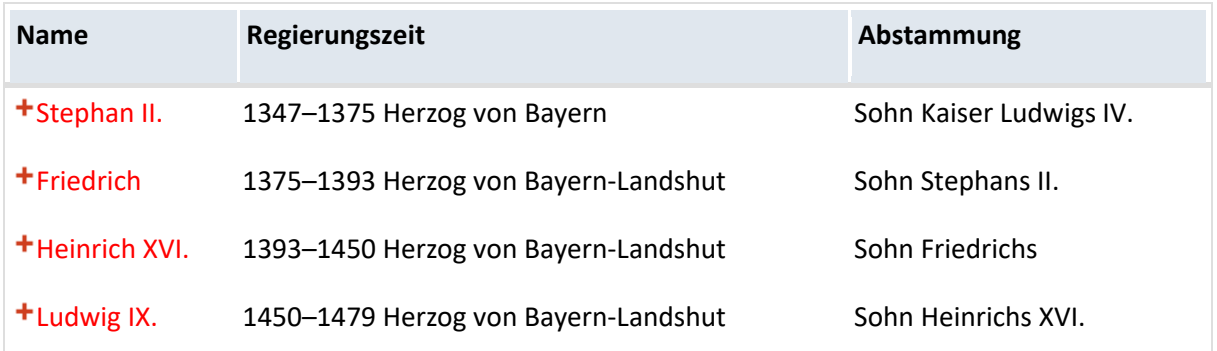

Die obige Tabelle wird durch den folgenden Quelltext erzeugt:

```
{| class="wikitable"
|-
! Name !! Regierungszeit !! 
Abstammung |-
| [[Stephan II. (Bayern)|Stephan II.]] || 1347–1375 Herzog von Bayern || Sohn Kaiser Ludwigs IV.
|-
| [[Friedrich (Bayern)|Friedrich]] || 1375–1393 Herzog von Bayern-Landshut || Sohn Stephans II.
|-
| [[Heinrich XVI. (Bayern)|Heinrich XVI.]] || 1393–1450 Herzog von Bayern-Landshut || Sohn Friedrichs
|-
| [[Ludwig IX. (Bayern)|Ludwig IX.]] || 1450–1479 Herzog von Bayern-Landshut || Sohn Heinrichs XVI.
|-
| [[Georg (Bayern)|Georg]] || 1479–1503 Herzog von Bayern-Landshut || Sohn Ludwigs IX.
|}
```
#### **Erläuterungen:**

Der Tag (Zeichenfolge) {| beginnt eine Tabelle, während |} sie abschließt. Beide Tags müssen im Quelltext an einem Zeilenanfang stehen.

Das Attribut class="wikitable" bewirkt, dass die ganze Tabelle nach den Vorgaben der Klasse wikitable formatiert wird. Diese sieht unter anderem Trennlinien zwischen den Zellen, zusätzlichen Platz zwischen Zelleninhalt und Zellenrand (das sogenannte cellpadding) sowie einen angedunkelten Hintergrund für durch ! markierte Kopfzeilen vor.

Zeilen, die mit einem Ausrufezeichen (!) beginnen, definieren Kopfzeilen von Tabellen. Der Text in einer Zelle einer solchen Zeile wird zentriert und fett gedruckt. Gewöhnliche Tabellenzeilen beginnen dagegen mit einem senkrechten Trennstrich (|).

Das Tag |- beginnt eine neue Tabellenzeile, falls es im Quelltext an einem Zeilenanfang steht.

- Die Zeichen || bzw. !! trennen nebeneinander liegende Tabellenzellen.
- Nebeneinander liegende Zellen können auch durch einen Zeilenumbruch gefolgt von einem einfachen |- Zeichen dargestellt werden.
- Der Tag (non breaking space) anstatt eines normalen Leerzeichens verhindert einen Zeilenumbruch zwischen den beiden Wörtern, die dieses geschützte Leerzeichen umschließen

Das "Forum"-Modul in projectfacts bietet dem Benutzer eine Plattform zur Kommunikation. Wie in üblichen Online-Foren können hier Themen oder Umfragen erstellt werden, die wiederrum in Themenbereiche und Themengruppen gegliedert werden (können). Zusätzlich bieten die Zugriffsrechte eine Möglichkeit der hierarchischen Anzeige von bestimmten Themen. So könnte ein Admin-Forum definiert werden, in dem sich nur die Administratoren unterhalten können. Oder es kann für jede Abteilung ein eigenes Forum existieren, auf das nur die Mitarbeiter dieser Abteilung Lese- und Schreibrechte besitzen.

So wird nicht nur sichergestellt, dass Ordnung in dem Forum herrscht, sondern auch, dass die Informationsfülle übersichtlich bleibt. Zudem läuft man keine Gefahr, Informationen mit Unbefugten zu teilen und vermittelt diese dennoch allen Befugten gleichzeitig.

Die flexible Verwendung des Forums als Sammelstelle, Dokumentation, Wissensportal, Diskussionsraum macht dieses Modul zu einem wichtigen Knotenpunkt der globalen Kommunikation und Zusammenarbeit, gerade wenn man räumlich sehr weit voneinander entfernt ist und der Weg in das Büro des Kollegen unmöglich ist.

## **8.1 Foren**

Unter dem Menüpunkt "Foren" befindet sich der strukturelle Aufbau ihres Forums. Hier werden die Themenbereiche mit ihren einzelnen Foren angezeigt. Diese können in der Konfiguration des Systems vordefiniert werden und bestimmen den Aufbau des Gesamtforums.

Ein Themenbereich hat keine Threads (Diskussionsthemen). Themenbereiche sind lediglich der Aufhänger, in dem sich dessen Foren befinden. In den Foren liegen die einzelnen Themen und Umfragen.

In unserem Beispiel liegen in dem Themenbereich "Allgemein" zwei Foren: "Firmenevents" und "Internas", in denen wiederum die Themen und Umfragen liegen.

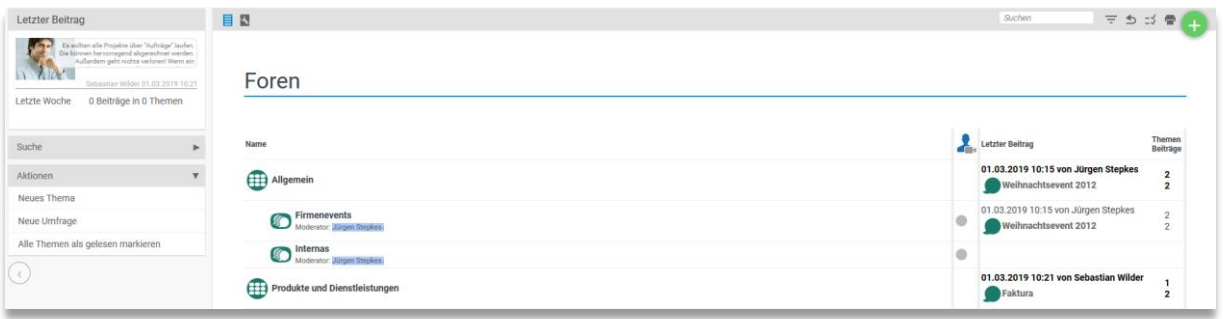

Um ein neues Thema oder eine neue Umfrage zu erstellen, klicken Sie in der Aktionsbox auf den Link mit der Aufschrift "Neues Thema" oder "Neue Umfrage". Anschließend erscheint ein Dialog, in dem das Thema oder die Umfrage genauer definiert und einem Forum zugeordnet werden kann.

## **8.1.1 Strukturansicht**

Über die "Foren"-Seite des "Forum"-Moduls lässt sich auch die Reihenfolge der Elemente bestimmen. Hierzu müssen Sie über das "Liste mit Schraubschlüssel"-Symbol in die Strukturansicht wechseln. Hier werden Ihnen in der Aktionsspalte Aktionen zum Hinzufügen neuer Foren und Forenbereiche angeboten, sowie Aktionen zum "nach oben" und "nach unten" verschieben der Elemente.

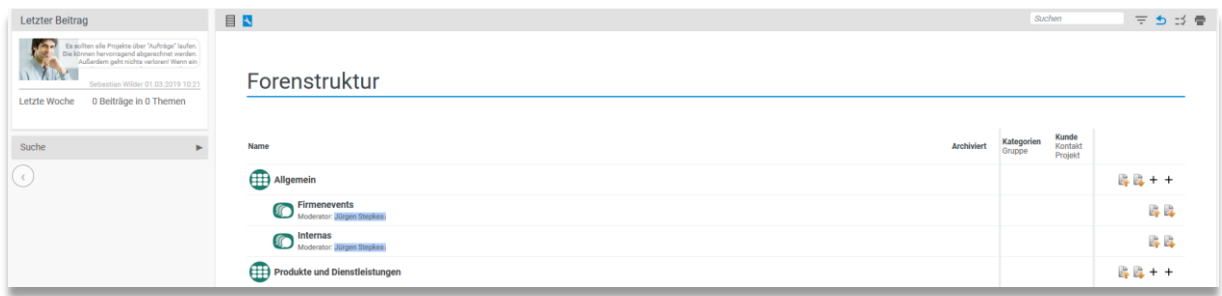

### **8.1.2 Thema**

Ein Thema ist eine Diskussion. Hier wird über den Eröffnungsbeitrag das genaue Thema der Diskussion definiert.

### *8.1.2.1 Neues Thema erstellen*

Nachdem Sie Ihren Eröffnungsbeitrag definiert haben, müssen Sie ein Forum wählen, in dem das Thema erzeugt werden soll. Die private Diskussion kann über das Rechtesystem Zugriffsrechte auf das Thema setzen. In dieser Einstellung können lediglich eingetragene Gruppen & Personen das Thema überhaupt erst sehen.

### *8.1.2.2 Beobachten und Beiträge erstellen*

In der Übersicht der Foren können Themen beobachtet werden. Ein beobachtetes Thema sorgt für eine Benachrichtigung über das Nachrichtensystem von projectfacts. Jedes Mal, wenn ein Mitarbeiter einen neuen Beitrag in dieses Thema erstellt, erscheint dann am Menüpunkt eine neue Nachricht. Der Indikator des aktuellen Beobachtungszustandes ist ein Kreis. Sobald in diesem Kreis ein Auge sichtbar wird, dann wird der Beitrag beobachtet. Ob Sie einen Beitrag beobachten wollen oder nicht, entscheiden Sie, indem Sie auf diesen Kreis klicken.

Befindet man sich in einem Thema, so kann über die Aktionsspalte der Beitrag geändert oder gelöscht werden. Über die Sprechblase kann man einen neuen Beitrag erstellen.

Über das "Sprechblasen"-Symbol können neue Beiträge erstellt werden. Es erscheint dann ein Dialog zum definieren Ihrer Antwort.

### **8.1.3 Umfrage**

Eine Umfrage ist eine Diskussion mit der Möglichkeit über eine bestimmte Fragestellung abstimmen zu können. Der Ersteller bietet bestimmte Antwortmöglichkeiten, bestehend aus einen Stichtag, an dem die Abstimmung endet und die Art und den Typ der Abstimmung.

### *8.1.3.1 Abstimmungsart*

Die Abstimmungsart bestimmt, wie abgestimmt werden kann. Eine Einfachauswahl bietet lediglich eine Antwortmöglichkeit zur Auswahl an, während bei einer Mehrfachauswahl für mehrere Optionen abgestimmt werden kann. Die Bewertung bietet die Möglichkeit, bei allen Optionen eine Tendenz zu setzen (gut, mittel, schlecht).

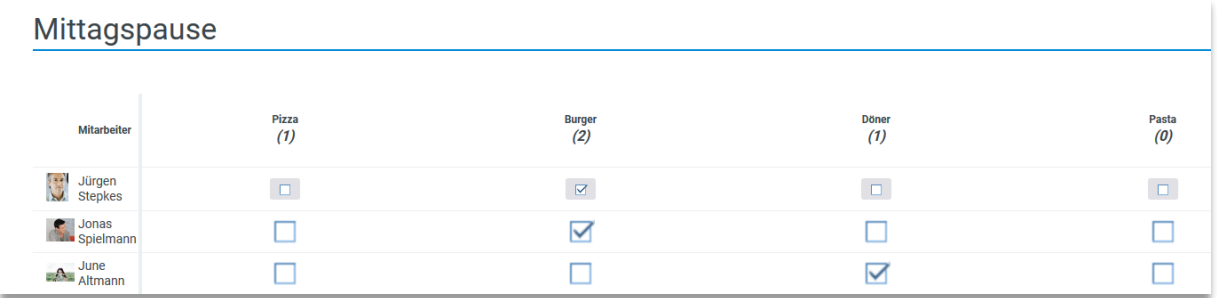

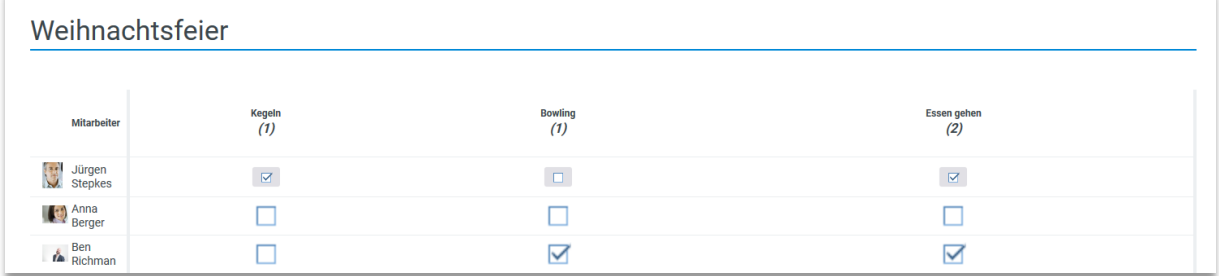

Wird eine Umfrage erstellt, kommt man danach in den Umfragen-Detailmanager, in dem man Optionen zu der Umfrage hinzufügen, entfernen und die Umfrage vom Entwurfsmodus in den Abstimmungsmodus schalten kann. Hierfür haben Sie im Umfrage-Tabulator des Umfrage-Detailmanagers eine Aktionsbox mit der Aufschrift "Nächster Schritt".

Nächster Schritt

Vorschläge sammeln

Umfrage starten

Umfrage neustarten

Wird die Aktion **auf die Vorschläge sammeln** aktiviert, wechselt die Umfrage in den Sammelmodus. Hier kann jeder Zugriffsberechtigte eigene Optionen zu der Umfrage hinzufügen bevor diese startet.

Wird die Aktion **bei Umfrage starten** aktiviert, startet die Umfrage und die Zugriffsberechtigten können für die Optionen abstimmen.

Wird die Aktion **alle Eingaben zurückgesetzt und die Aktion** aktiviert, werden alle Eingaben zurückgesetzt und die Umfrage beginnt von vorne.

Das "Nächste Schritte" Aktionsmenü ändert sich je nach aktivem Modus und kann zusätzlich folgende Punkte enthalten:

Entwurf Wird die Aktion **UP** angeboten, so kann die Umfrage wieder in den Konfigurationsmodus geschaltet werden. Die Umfrage wird dann abgebrochen und alle Werte zurückgesetzt, während die aktive Abstimmung deaktiviert wird.

Wird die Aktion Umfrage stoppen angeboten, so kann eine laufende Umfrage gestoppt und das Zwischenergebnis behalten werden.

### *8.1.3.2 Abstimmungsmodus*

Über den Abstimmungsmodus bestimmen Sie, ob und wie die Ergebnisse einer Umfrage angezeigt werden.

Es wird zwischen folgenden Modi unterschieden:

- Öffentlich Die Abstimmung ist für jeden sichtbar.
- Geheim Die Ergebnisse der Abstimmung anderer Teilnehmer werden nach dem Abschluss veröffentlicht.
- Anonym Die Ergebnisse der Abstimmung anderer Teilnehmer bleiben auch nach Abschluss verborgen.

Manchmal möchte man bei einer Umfrage den Einfluss der einzelnen Abstimmungen auf die darauf folgenden vermeiden. Bei anderen Umfragen möchte man, gerade wenn es um heikle Themen geht, auch nach der Abstimmung nicht aufzeigen, wer für welche Option gestimmt hat.

### *8.1.3.3 Abstimmungstyp*

Manchmal lassen sich die Optionen der Umfragen aus dem System ableiten. Wird zum Beispiel über einen Termin entschieden oder die Auswahl des nächsten Projekts, so bieten sich natürlich die Einträge aus projectfacts selbst an. Hierzu bietet der Abstimmungstyp eine Auswahl an projectfacts Elementen, die die Optionen der Umfrage bestimmen.

Die Typen, die vom System angeboten werden:

- Standard Eine Texteingabe.
- Termin Ein Termin kann vorgegeben werden. Nach der Abstimmung wird der Termin mit den meisten Stimmen dem Kalender hinzugefügt.
- Datei Eine Anzahl von Dateien kann hochgeladen werden und über das z.B. passendste Bild kann abgestimmt werden.
- Offener Punkt Offene Punkte können ausgewählt werden.
- Projekt Projekte können ausgewählt werden. Man kann z.B. bei einer Auswahl von 3 Projekten über die chronologische Abarbeitung abstimmen.

Der Vorteil, der sich aus einer solchen Umfrage ergibt, ist, dass sich nach der Umfrage der definierte Typ im System befindet. Mit Teilnehmern, Bearbeitern und vielen anderen Eigenschaften, die sich aus der Umfrage eventuell ergeben.

## **8.2 Aktuelle Themen**

Über die "Aktuelle Themen"-Seite kann die Aktivität der einzelnen Foren angesehen werden. Hier werden die Foren zeitlich aufgeteilt. Hier können Sie die Beiträge von "Heute" oder "Gestern" nachverfolgen, der Rest der Beiträge wird in den Abschnitt "Vergangen" verschoben. So bleiben Sie immer auf dem aktuellen Stand und können über die Filtereinstellungen die Ansicht Ihren Bedürfnissen anpassen.

## **8.3 Aktuelle Umfragen**

Analog zur "Aktuellen Themen"-Seite ist es auch hier möglich eine Übersicht über allen aktuellen Umfragen zu erhalten.

## **8.4 Redaktion**

Die Redaktion und die News dienen als interner Unternehmensblog oder interne Unternehmenszeitschrift.

In der Redaktion des Forums werden Ihre Newsartikel erstellt und verwaltet. Sie haben einen Überblick über die aktuellen und bereits abgeschlossenen Newsartikel und können einsehen, wann die Themen erstellt wurden und wie lange diese veröffentlicht sind.

Über die Aktionsbox haben Sie die Möglichkeit einen neuen Newsbeitrag anzulegen.

Bei der Erstellung eines neuen Beitrags wird ein Forum ausgewählt, welchem der Beitrag zu geordnet werden soll. So können den Artikeln verschiedene Kategorien vergeben werden.

Nachdem Sie dem Artikel einen Titel vergeben und einem Forum zugeordnet haben, gelangen Sie in dem Detailmanager des Newsartikels. Hier haben Sie zum einen die Möglichkeit die News und die Stammdaten zu bearbeiten. Unter Stammdaten legen Sie fest, ab wann und bis wann der Artikel veröffentlicht werden soll und wer der Verantwortliche für den Artikel ist. Unter News werden die Texte, Teaser und Überschriften angepasst.

Eine Vorschau finden Sie unter Artikel.

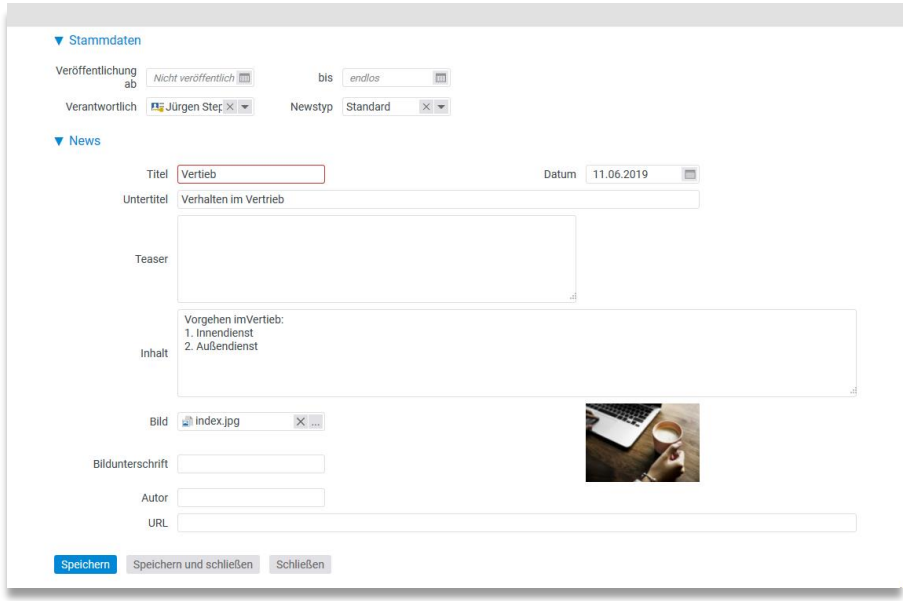

## **8.5 News**

In den News werden alle veröffentlichen Newsartikel angezeigt. Dieser Teil des internen Unternehmensblog ist für die Mitarbeiter gedacht, die keinen Zugriff auf die Redaktion haben. Sie können die Artikel nur lesen, jedoch nicht erstellen und bearbeiten.

Wenn ein neuer Artikel veröffentlicht wird sieht dies der Mitarbeiter über die NEWS Kachel in seiner Home-Ansicht.

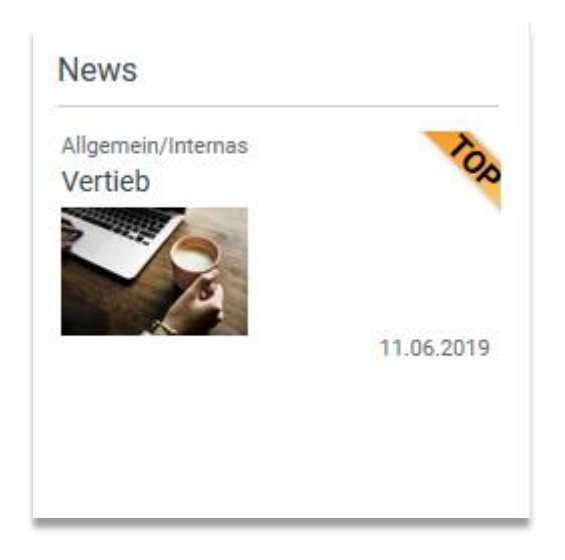

Öffnet der Mitarbeiter den Artikel hat er die Möglichkeit am Ende einen Beitrag zu dem Artikel abzugeben. So können Mitarbeiter unter einem Artikel Lob, Kritik und ihre Meinungen teilen.

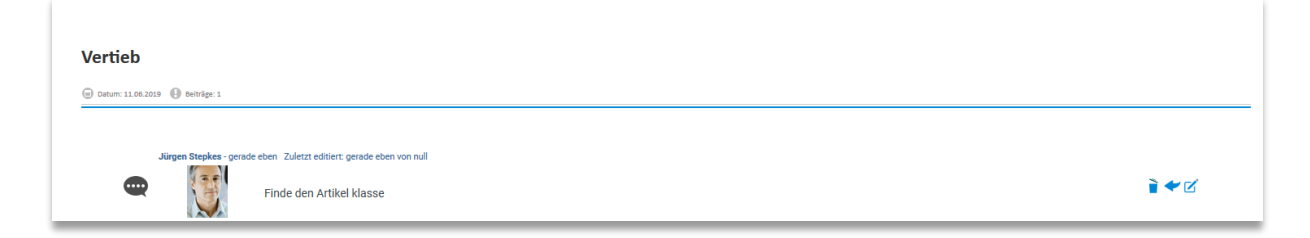

Wenn die Newsartikel verschiedenen Foren zu geordnet sind, hat man die Möglichkeit in den News danach zu filtern. So können Sie sich nur die Artikel aus einem bestimmten Forum anzeigen lassen und durch die verschiedenen Foren blättern.

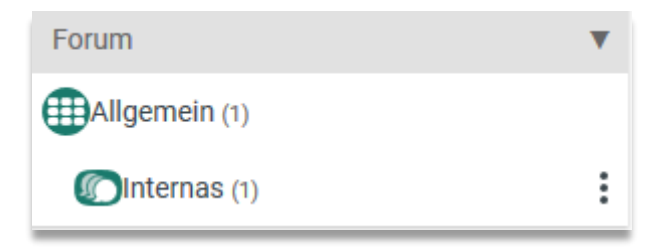

# **1.1 Allgemeine Einführung**

Mit dem Ticketsystem in projectfacts sammeln, verarbeiten und überwachen Sie die im Tagesgeschäft anfallende Kunden-Kommunikation. Jedes Anliegen eines Kunden sowie die alle darauffolgenden Emails und Notizen werden in einem Ticket gebündelt.

Tickets, die per Email eingehen, werden anhand der Absenderadresse einem Kontakt aus dem CRM zugeordnet. Die Kundenakte füllt sich also automatisch und Sie haben volle Transparenz über geleistete Stunden und anfallende Arbeiten.

Dabei sind verschiedene Anwendungsfälle vorstellbar: Der Aufbau einer Supportumgebung für Anfragen und Fehlermeldungen ist genauso realisierbar, wie die Nutzung als Vertriebsworkflow, um alle Vorgänge eines Geschäftsabschlusses gebündelt darzustellen. Möglich macht dies die nahtlose Integration in andere Module wie Projektmanagement oder Faktura.

Mit selbst definierbaren Ticket-Kanälen sorgen Sie für Übersicht und Arbeitsteilung, in dem Sie Themen und zuständige Mitarbeiter festlegen.

### **9.1.1 Email Account Einrichten**

Über die Konfiguration haben Sie die Möglichkeit, beliebige E-Mail-Accounts einzurichten. Sie geben an, bei welchem Server die Post abgeholt und zu welchem Server die Post ausgeliefert werden soll.

Jeder E-Mail-Account kann maximal einem Ticketkanal zugeordnet werden. Der zugeordnete Ticketkanal ist der Kanal, in den eine empfangene E-Mail automatisch hinein importiert wird.

Ausnahme hiervon sind Emails, die bereits eine Ticket-ID im Betreff enthalten. Diese Emails werden dem Kanal des Tickets zugeordnet.

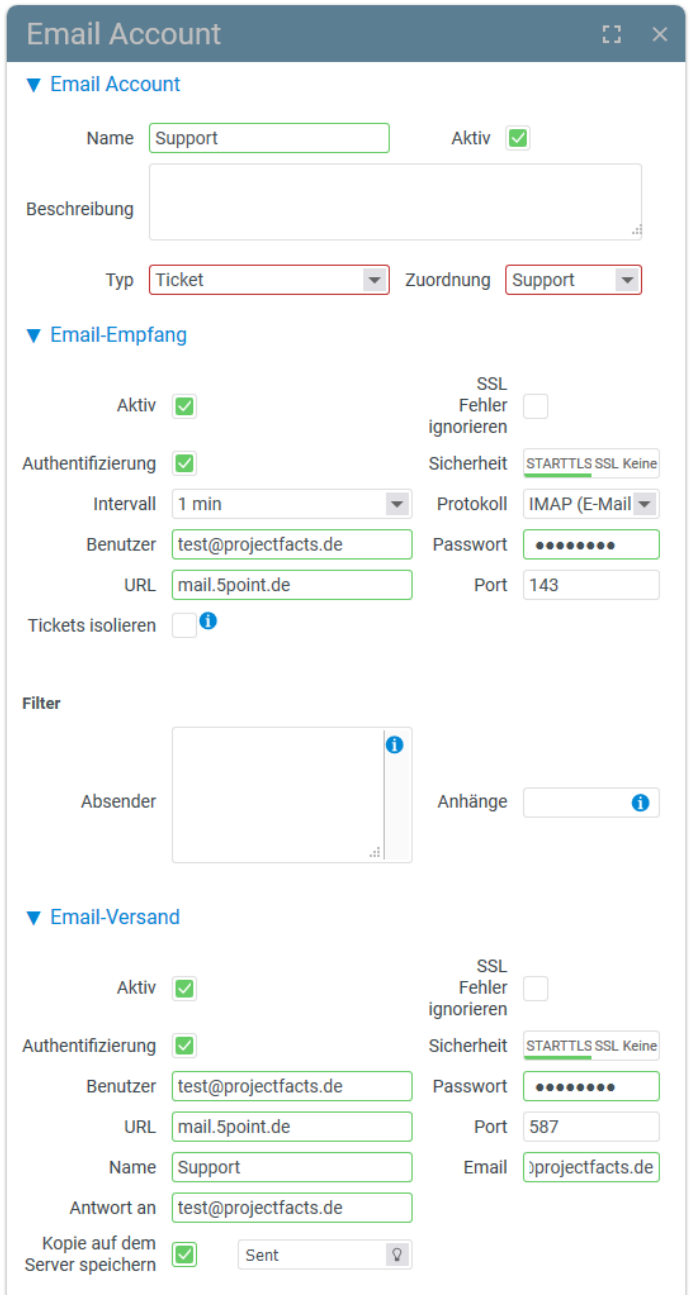

**Einrichten eines Email Accounts in der Konfiguration:**

Über die Konfiguration – Tickets – Mail Accounts haben Sie die Möglichkeit einen Mail Account in projectfacts zu hinterlegen.

Über die Aktion "Neuen Datensatz anlegen" legen Sie Ihren Mail Account an. Bei der Einrichtung des Mail Accounts können verschiedene Typen angelegt werden. Für den Ticketkanal wählen Sie den Typ Ticket. Anschließend können Sie den Mail Account einem Ticketkanal zuordnen.

Für den Empfang und Versand von Mails müssen die jeweiligen Felder der URL, das Passwort und der Benutzer ausgefüllt werden.

Wenn ein E-Mail-Account mehrfach nicht erreichbar ist, deaktiviert projectfacts den Account. Deaktivierte Accounts holen keine Post mehr ab und müssen erst manuell wieder aktiviert werden.

## **9.1.2 Ticketarten**

projectfacts unterstützt verschiedene Ticketarten

- Interne Tickets
- Mail Ticket
- Tickets aus Anfrage

## **9.1.2.1 Interne Tickets**

Interne Tickets dienen der internen Kommunikation. Über diesen Weg können Probleme zu einem Projekt diskutiert werden oder Informationen zwischen Personen ausgetauscht werden. Ein Ticket hat immer einen Besitzer und einen Ersteller, die Kommunikation findet zwischen diesen beiden statt.

### **9.1.2.2 Mail Ticket**

Mailtickets werden für die externe Kommunikation mit Kunden und Lieferanten genutzt. Mailtickets eröffnen viele Möglichkeiten der Kommunikation: Externe Anfragen können beantwortet werden oder Nachfragen zu Aufträgen gestellt werden. Auch bei externen Tickets gibt es einen Besitzer. Der Besitzer externer Tickets ist immer ein interner Mitarbeiter. Er ist aktuell für das Ticket – also das Problem oder den Wunsch des Kunden – verantwortlich.

### **9.1.2.3 Ticket aus Anfrage**

Wenn Sie stellvertretend für einen Kunden ein Ticket erstellen möchten, weil er Sie zum Beispiel angerufen hat, können Sie ein Ticket aus Anfrage erstellen. Wenn der Bearbeiter später auf das Ticket antwortet, wird die Antwort per Mail zum Kunden gesendet.

### **9.1.3 Ticketstatus und Workflows**

Für Ihre Tickets können Sie verschiedene Status anlegen. Die Status werden über Verantwortlichkeiten gesteuert.

Die voreingestellten Status sind:

- Neu
- In Arbeit
- Beantwortet
- Erfolgreich geschlossen

Die Status haben verschiedene Verantwortlichkeiten. Bei Neu und In Arbeit liegt die Verantwortlichkeit intern, d.h. es muss intern auf das Ticket reagiert werden. Im Status Beantwortet liegt die Verantwortlichkeit bei extern. D.h. man hat das Ticket bearbeitet und wartet nun auf eine Antwort. Tickets mit einer Verantwortlichkeit bei intern oder extern werden immer im Ticketüberblick angezeigt. Erfolgreich geschlossen hat niemanden in der Verantwortlichkeit hinterlegt, so wird von niemandem eine Reaktion auf das Ticket erwartet und das Ticket wird nicht mehr im Ticketüberblick angezeigt. Es kann jedoch über die Filter immer wieder aufgerufen werden.

Legen Sie einen neuen Ticketstatus an, können Sie die Verantwortlichkeit frei wählen. Die Verantwortlichkeit kann auf intern, extern oder bei niemandem liegen. Aus den Verantwortlichkeiten setzt sich die Zeit zusammen, die bei einem Ticket abläuft. Neben der Verantwortlichkeit wird bei der Erstellung eines neuen Ticketstatus ebenfalls über die Sichtbarkeit entschieden. Tickets können durch die Status standardmäßig sichtbar oder verborgen sein.

Für Ticketkanäle können neben den eigenen Ticketstatus auch Ticket Workflows hinterlegt werden. Der Workflow sieht vor, dass in dem Ticketkanal nur die vorab eingestellten Ticketstatus ausgewählt werden können.

### **Anlegen von Ticketstatus in der Konfiguration:**

Über die Konfiguration – Tickets – Ticketstaus haben Sie die Möglichkeit neue Ticketstatus anzulegen und bestehende Status zu verwalten.

Über die Aktion "Neuer Ticketstatus" wird ein neuer Ticketstatus generiert. Sie wählen, Name, Farbe, Sortierung und das Icon aus. Über die Verantwortlichkeit wird gesteuert, wie sich ein Ticket in dem jeweiligen Status verhalten soll. Durch die Filtereinstellung können Sie auswählen, ob Tickets mit dem Status standardmäßig sichtbar oder verborgen sein sollen.

### **Anlegen von Workflows in der Konfiguration:**

Über die Konfiguration – Tickets – Workflows haben Sie die Möglichkeit einen Workflow zu definieren.

Über die Aktion "Neuen Datensatz anlegen" legen Sie einen neuen Workflow an. Sie wählen zunächst einen Namen für Ihren Workflow aus. Anschließend haben Sie die Möglichkeit in den Stammdaten des Workflows neue Status hinzuzufügen. Dazu gehen Sie in den Stammdaten des Workflows auf "Schritt hinzufügen" in der Aktionsbox.

Unter Ticketkanal, in einem Ticketkanal können Sie unter Workflows den Workflow auswählen und hinterlegen.

Unter Konfiguration – Tickets – Einstellungen gibt es noch weitere Einstellungsmöglichkeiten für die Workflows. Sie können festlegen, ob der Kommentar beim Statuswechsel eines Tickets optional ist, ob die erste Nachricht des Tickets als Ticketbeschreibung eingesetzt werden soll und ob die Besitzerauswahl beim Erstellen von Tickets aktiviert sein soll.

## **9.1.4 Ticketkanäle**

Es können beliebig viele Ticketkanäle angegeben werden, die auch in einem hierarchischen Zusammenhang haben können. Für jeden Kanal können Sie individuelle Eskalationsszenarien festlegen.

Außerdem besteht die Möglichkeit eine automatische Antwort über die Mailvorlagen festzulegen. Die automatische Antwort wird nur beim Erstellen des Tickets versendet. Auf die weiteren Nachrichten eines Tickets erfolgt keine automatische Antwort mehr.

Wenn Sie Service Level Agreements nutzen, können Sie jedem Kanal ein SLA zuweisen, das sich auf Tickets überträgt, die in diesem Kanal erstellt werden. Haben Sie dem Kanal ein SLA zugewiesen, so können Sie zusätzlich einen SLA-Manager bestimmen, der, abhängig von den Regeln des gewählten SLAs, benachrichtigt werden kann.

### **Anlegen von Ticketkanälen:**

Ticketkanäle werden über die Konfiguration – Tickets – Ticketkanal angelegt. Über die Aktionsbox legen Sie einen neuen Datensatz an.

**Mailvorlagen anlegen:**

Über die Konfiguration – Mailvorlagen haben Sie die Möglichkeit Ihre Mailvorlagen einzusehen und zu bearbeiten.

Beim Anlegen der Mailvorlage können auswählen, ob die Mailvorlage nur in bestimmten Ticketkanälen angezeigt werden sollen oder ob die Mailvorlage als automatische Antwort verwendet werden soll.

### **9.1.5 Ticketabonnements**

Alle Tickets befinden sich in sogenannten Ticketkanälen. Ticketkanäle können bestimmten Produkten, Themen oder Aufgabenbereichen zugeordnet werden. Benutzer können für Ticketkanäle eingetragen werden: Sie "abonnieren" den Kanal und erhalten Meldungen über Vorgänge in dem Kanal. Tickets in Kanälen, die der Benutzer nicht abonniert hat, sind für den Benutzer nicht sichtbar.

Es gibt zwei Arten einen Ticketkanal zu abonnieren.

- Standard
- Informell

Ist der Abonnement Typ auf Standard eingestellt, bekommen die eingetragen Mitarbeiter die Tickets zu dem Kanal unter "Meine Tickets" angezeigt. Zudem erhält er eine Benachrichtigung über neue Ticketeingänge. Ist der Abonnement Typ Informell eingestellt, können die eingetragenen Mitarbeiter auf den Ticketkanal zugreifen, bekommen die Tickets jedoch nicht unter "Meine Tickets" angezeigt.

#### **Abonnieren von Ticketkanälen:**

Über die Konfiguration – Tickets – Ticketkanal kommen Sie zu den Ticketkanälen.

Unter Abonnement Typ können Sie hinter dem jeweiligen Ticketkanal Mitarbeiter oder Benutzergruppen hinterlegen.

### **9.1.6 Service Level Agreements**

Sie können vertragliche Absprachen mit Ihren Kunden zu Antwortzeiten in projectfacts hinterlegen. So sehen Sie später dem Ticket an, wie viel Zeit noch bleibt, dem Kunden zu antworten. In den Service Level Agreements können Regeln hinterlegt werden, welche Antwort-Zeiten eingehalten werden müssen sowie ob und wann Warnungsnachrichten an beteiligte Personen versendet werden.

### **Aktivieren von Service Level Agreements:**

Über die Konfiguration – Tickets – Service Level Agreements haben Sie die Möglichkeit Service Level Agreements anzulegen.

Über die Aktion "Neuen Service Level erstellen" wird ein Dialog geöffnet, in welchem Sie die Service Level anlegen können. Wenn Sie die Regeln hinterlegt haben, können Sie den Service Level in einer Organisation hinterlegen.

In den SLA werden ebenfalls Bürozeiten hinterlegt. Diese können Sie in der Konfiguration – Tickets – Bürozeiten anlegen.

Unter Konfiguration – Tickets – Einstellungen vergeben Sie die Namen der Status, die Ihre SLA anzeigen sollen. Bsp. Neu, In Arbeit, Kritisch.

## **9.1.7 Ein neues Ticket erstellen**

Um ein Ticket mit einer Mail an einen Kunden zu eröffnen, nutzen Sie die Aktion "Neues Ticket erstellen". Die versendete Mail ist der erste Vorgang in dem Ticket.

Der Dialog enthält neben den typischen Feldern für den Mailversand Informationen über den Absender und den Kanal.

Im Feld "Von" wird der Absender in Form des zu verwendenden E-Mail-Accounts eingestellt.

Der Kanal legt fest, wo das Ticket verwaltet wird und wer das Ticket sehen darf.

Die Felder "An", "CC" (Carbon Copy) und "BCC" (Blind Carbon Copy) sind die Zieladressen, an die die E-Mail versendet wird.

Im Betreff geben Sie den Betreff ein und im Inhalt können Sie Ihren Mail Text eingeben. Sie können den Text formatieren. Die E-Mail wird dann im HTML Format versendet.

Sie haben die Möglichkeit Ihrer E-Mail eine Datei als Anhang hinzuzufügen. Nutzen Sie hierfür das "Durchsuchen-Feld". Eine Datei kann auch direkt per Drag & Drop in den Mail Text eingetragen werden.

Außerdem können Sie die Kategorien und die Priorität des Tickets bestimmen.

Im Feld Priorität können Sie angeben wie wichtig das Problem ist. Es stehen Werte zwischen 1 und 9 zur Verfügung (1: niedrig, 9: sehr hoch).

Im Feld Kategorien können Sie beliebige Kategorien eingeben.

#### **Einstellen von Kategorien:**

Über die Konfiguration – Tickets – Einstellungen haben Sie die Möglichkeit unter Ticketfelder verschiedene Kategorien anzulegen.

Sie können für die Kategorien einstellen, ob dieses Feld sichtbar ist, ein Mussfeld oder ob das Feld aus ist und nicht angezeigt wird. In der Box legen Sie Ihre Kategorien an. Die eingegeben Werte werden durch ein Komma getrennt.

### **9.1.8 Externer Zugang zum Ticketsystem für Kunden**

Normalerweise gelangen Anfragen Ihrer Kunden über eine bestimmte Emailadresse in Ihr Ticketsystem. projectfacts bietet zwei weitere Möglichkeiten, mit denen Kunden Tickets erstellen können:

Mit der Web-Service Schnittstelle kann die Ticketerfassung in die eigene Web-Seite eingebaut werden. Dort können Ihre Kunden Tickets selbst erstellen und über eine Auswahl dem passenden Kanal zuweisen.

Wenn Sie wünschen, können Sie Kunden sogar ein eigenes Login zur Verfügung stellen, mit dem sie einen eingeschränkten und vereinfachten Zugriff auf das Ticketsystem erhalten. Dort können Ihre Kunden Tickets anlegen oder Nachfragen zu existierenden Tickets stellen. Sie können Formulare definieren, die vom Kunden beim Erstellen eines Tickets ausgefüllt werden müssen. Details dazu finden Sie im Kapitel "CRM".

Ein solcher externer Zugang bietet damit dem Kunden die Möglichkeit zur Recherche und erleichtert gleichzeitig mit einer formalisierten Erfassung der Anliegen die Bearbeitung der Tickets.

#### **Einen Externen Zugang anlegen:**

Über die Konfiguration – CRM – Externer Zugang lassen sich Externe Zugänge anlegen.

Sie können über die Aktionsbox einen neuen Zugang erstellen. Sie können dem Zugang einen Namen vergeben und einstellen, auf welche Daten zugegriffen werden kann. Die Sichtbarkeit der Tickets können auf privat oder Firma eingestellt werden. Über privat sieht die Person mit dem externen Zugang nur seine eigenen Tickets, über Firma kann er auf alle Tickets der Firma zugreifen. Des

Weiteren wird festgelegt, auf welchen Ticketkanal zugegriffen werden kann und ob der Ticketstatus geändert werden darf.

Nach der Erstellung wird der externe Zugang bei einem Kontakt im CRM hinterlegt.

Weitere Informationen zu den externen Zugängen finden Sie im Kapitel "CRM".

## **9.2 Meine Tickets**

Unter "Meine Tickets" sehen Sie alle Tickets, die Sie erstellt haben oder in denen Sie als Besitzer eingetragen sind, sowie die sie als Standard-Abonnement erhalten. Es werden auch Tickets angezeigt, die für Sie neu sind und als ungelesen markiert wurden.

Auf der linken Seite befindet sich eine Navigationsbox, über die zwischen den verschiedenen Ansichten gewechselt werden kann. Hier finden Sie eine Vorauswahl von Ansichten, die Sie natürlich jederzeit über die Filtereinstellungen verfeinern oder expandieren können. Am Ende der Beschriftung für die Ansicht befindet sich die Summe der Tickets, die in dieser Ansicht gesehen werden.

Über die Aktionsbox haben Sie die Möglichkeit ein neues Ticket, ein neues Ticket aus Anfrage oder ein neues internes Ticket zu erstellen.

Mit der Aktion "neues Ticket" schreiben Sie eine Mail an einen Kunden und eröffnen automatisch dazu ein neues Ticket. Die versendete Mail ist der erste Vorgang in dem Ticket.

Wenn Sie stellvertretend für einen Kunden ein Ticket erstellen möchten, weil er zum Beispiel angerufen hat, können Sie ein "Ticket aus Anfrage" erstellen. Wenn der Bearbeiter später auf das Ticket antwortet, wird die Antwort per Mail an den Kunden gesendet.

## **9.3 Ticketüberblick**

In dem Ticketüberblick werden die Tickets aus verschiedenen Ticketkanälen angezeigt. Dabei sind auch Tickets, die gerade von einem Kollegen bearbeitet werden.

Links in einer Infobox werden die Kanäle angezeigt, die mindestens ein offenes Ticket enthalten. In Klammern steht hinter dem Ticketnamen die Anzahl der offenen Tickets.

In der Detailansicht werden alle Tickets mit einer kleinen Ticketvorschau angezeigt. Die Ticketvorschau beinhaltet alle wichtigen Daten wie Thema, Kunde und Antwortzeit.

Gegebenenfalls wird auch das Ticketprojekt oder ein zugehöriger Vorgang der Faktura angezeigt.

Durch einen Klick auf ein Ticket kommen Sie in den Ticket-Detailmanager, in dem Sie das Ticket bearbeiten können. Außerdem gibt es kontextsensitive Zeilenaktionen, wie zum Beispiel Schließen oder Antworten.

Über die Mehrfachauswahl können mehrere Tickets an Mitarbeiter verteilt, geschlossen, oder gelöscht werden.

## **9.4 Ticketelemente**

In dem Überblick der Ticketelemente werden die Vorgänge aller Tickets angezeigt. Ähnlich wie im Ticketüberblick werden die Tickets von allen Mitarbeitern aufgelistet. Es werden alle Tickets angezeigt, die in den letzten vier Wochen bearbeitet wurden. Über die Zusammenfassung auf der linken Seite können die angezeigten Tickets gefiltert werden. Des Weiteren können die Tickets über die Filter und Einstellungen gefiltert und aufgeteilt werden. Über die Aktionsbox lassen sich neue Tickets erstellen.

## **9.5 Entwürfe**

In den Entwürfen finden Sie alle Ihre Tickets, die sich im Entwurf befinden. Über die Zusammenfassung auf der linken Seite können ebenfalls die Entwürfe der Kollegen aufgerufen werden. Über die Aktionsbox lassen sich neue Tickets erstellen.

## **9.6 Abonnements**

Über die Abonnements wird verwaltet, auf welche Ticketkanäle Sie zugreifen können.

Standard-Abonnenten sind zuständig für eingehende Tickets. Sie sind verantwortlich für die zügige Abarbeitung der Tickets. Über alle Tickets in diesen Kanälen werden die Benutzer per AdHoc-Bericht oder Menü-Notification hingewiesen.

Wenn ein Kanal nur informell abonniert wurde, ist der Benutzer für das Ticket nicht zuständig. Er erhält keine Meldungen über Aktivitäten in dem Kanal. Er kann allerdings die Tickets darin sehen und bearbeiten.

# **9.7 Ticket – Detailmanager**

Wenn Sie auf ein Ticket klicken, wird der Ticket-Multidialog geöffnet. Er enthält folgende Menüpunkte:

- Stammdaten
- Vorgänge
- Zeiten
- Beobachter
- Dateien

## **9.7.1 Stammdaten**

In den Stammdaten bearbeiten Sie die grundsätzlichen Daten des Tickets und können weitere Informationen zu dem Ticket hinterlegen.

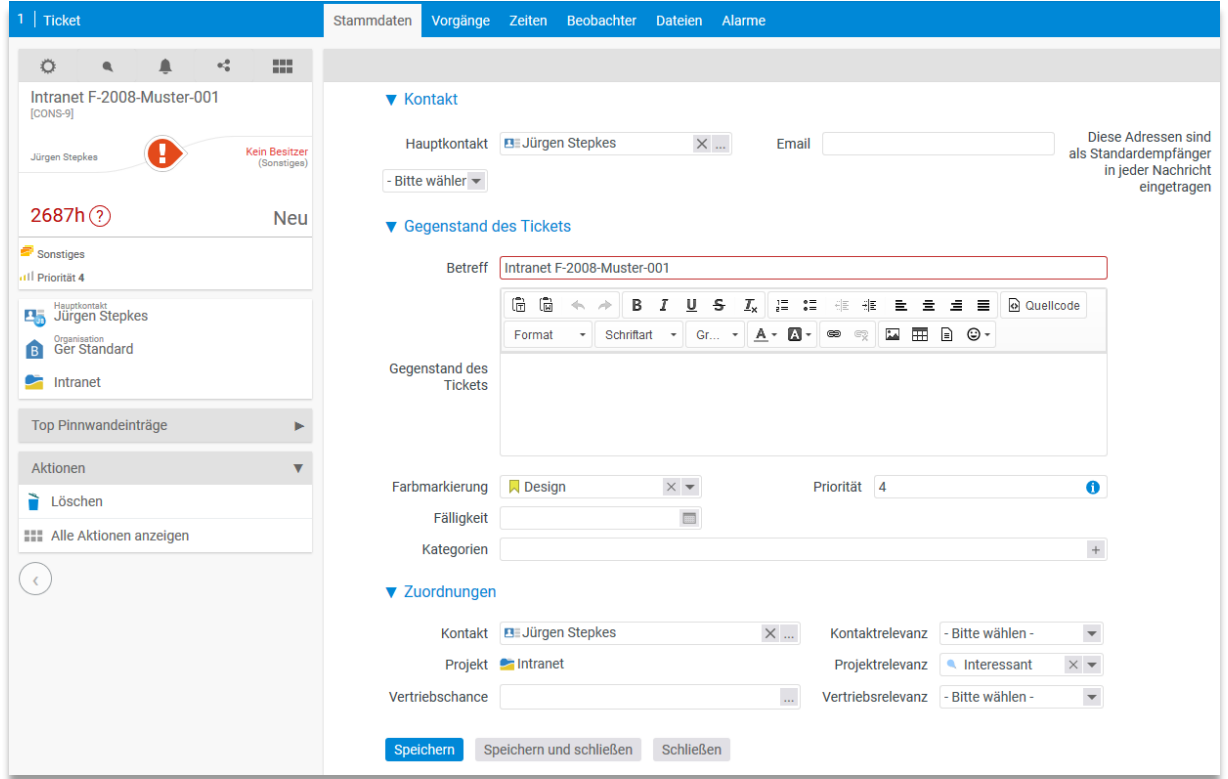

Dem Ticket kann eine Kategorie oder eine Farbmarkierung vergeben werden. Im Feld Projekt können Sie das Ticket mit einem Projekt, das zur Erledigung des Tickets dienen soll, fest verknüpfen. In diesem Fall wird in der Ticketvorschau das Projekt mit angezeigt.

Der Gegenstand des Tickets wird Ihnen ebenfalls in den Ticket Vorgängen angezeigt. Diese kann aus den Stammdaten heraus bearbeitet werden oder direkt über die Ticket Vorgänge. Der Gegenstand des Tickets kann durch die erste Nachricht des Tickets ersetzt werden. So wird Ihnen dieser immer in einem Ticket über den einzelnen Vorgängen die erste Nachricht angezeigt.

#### **Farbmarkierungen für Tickets anlegen:**

Über die Konfiguration – Allgemein – Farbmarkierungen können Sie für viele Bereiche in projectfacts Farbmarkierungen anlegen.

Über die Aktion "Neue Farbmarkierung" können Sie eine neue Farbmarkierung anlegen. Sie tragen für die Markierung einen Namen, eine Farbe und eine Beschreibung ein. In dem Bereich "Aktive Typen" können Sie auswählen für welchen Bereich die Farbmarkierung eingesetzt werden soll. So können Sie beispielsweise für Tickets, Termine und Projekte dieselben Farbmarkierungen benutzen.

### **Einstellen von Kategorien:**

Über die Konfiguration – Tickets – Einstellungen haben Sie die Möglichkeit unter Ticketfelder verschiedene Kategorien anzulegen.

Sie können für die Kategorien einstellen, ob dieses Feld sichtbar ist, ein Mussfeld oder ob das Feld aus ist und nicht angezeigt wird. In der Box legen Sie Ihre Kategorien an. Die eingegeben Werte werden durch ein Komma getrennt.

Gegenstand des Tickets über Ticketverlauf anzeigen lassen:

Über die Konfiguration – Tickets – Einstellungen – Workflows gibt es die Checkbox "Erste Nachricht als Ticketbeschreibung verwenden". Durch die Aktivierung der Checkbox bekommen Sie die erste Nachricht aus einem Ticket immer in dem Gegenstand des Tickets angezeigt.

Neben der Checkbox muss auch der Gegenstand des Tickets für die Kurzbeschreibung über der Vorgangsliste aktiviert sein. Das finden Sie in der Konfiguration – Tickets – Einstellungen – Allgemein.

## **9.7.2 Vorgänge**

Ticketvorgänge sind alle Vorgänge, die in dem Ticket stattgefunden haben. Es stehen verschiedene Vorgangstypen zur Verfügung:

- Status, Kanal oder Besitzer ändern
- Antworten
- Notiz anhängen
- Lösung erarbeiten

Neben den Vorgängen können an dieser Stelle auch beispielsweise noch weitere Aktionen zu einem Ticket durchgeführt werden:

- Zeit buchen
- Neuen Beleg erstellen
- Neues Ticketprojekt erstellen

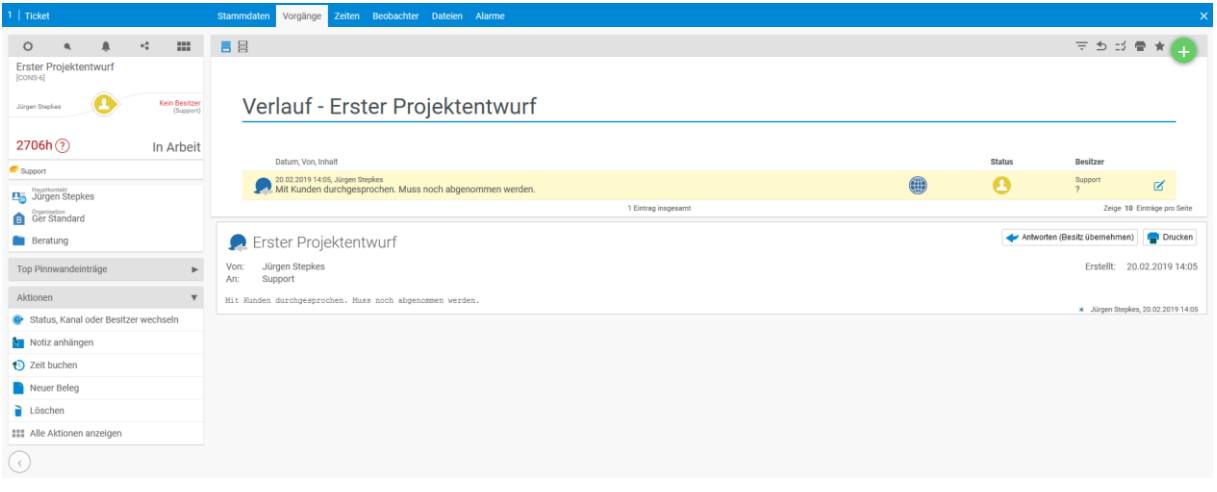

### **9.7.2.1 Status, Kanal oder Besitzer wechseln**

Über "Status, Kanal oder Besitzer wechseln" können Sie einer anderen Person den Besitz des Tickets übergeben. Neben dem neuen Besitzer haben Sie die Möglichkeit, ein Freitext als Begründung für den Besitzerwechsel einzugeben.

Tickets werden in Kanälen verwaltet. Sollte ein Ticket irrtümlich in einem falschen Kanal gelandet sein, haben Sie hier die Möglichkeit, das zu korrigieren. Sie haben auch die Möglichkeit einen neuen Besitzer und eine Begründung anzugeben.

Der neue Besitzer wird dieses Ticket als ungelesen übermittelt bekommen.

Außerdem kann der Status des Tickets geändert werden.

### **9.7.2.2 Antworten**

Wenn Sie auf ein Ticket antworten möchten, klicken Sie auf Antworten. Sie haben die Möglichkeit, ein Freitext einzugeben. Außerdem besteht die Möglichkeit, den Status des Tickets zu ändern und ein Wiedervorlagendatum einzugeben. Wenn ein Wiedervorlagendatum eingegeben wurde, wird das Ticket zu diesem Datum als ungelesen markiert, so dass der Besitzer und der Ersteller informiert werden.

Wenn es sich um ein E-Mail-Ticket handelt, haben Sie die Möglichkeit, die E-Mail direkt aus projectfacts heraus zu beantworten. Über die Aktion "Antworten" öffnet sich ein E-Mail-Eingabedialog.

In der Mail lassen sich die Texte formatieren. Sie können Bilder in Ihren Emails hinterlegen und Sie können über Textbausteine Ihre Email über Kurzbefehle schreiben. Ebenfalls haben Sie die Möglichkeit über Mailvorlagen E-Mails zu versenden.

Wenn Sie für sich eine Signatur eingegeben haben, wird diese Signatur automatisch eingefügt.

Neben den Bildern, die Sie in der Mail einbinden können, gibt es natürlich auch die Möglichkeit Dateien über einen Anhang zu versenden. Dazu gehen Sie einfach auf Datei auswählen und fügen Ihre gewünschte Datei dem Anhang hinzu.

Über den Bereich "Nächster Status des Tickets, haben Sie die Möglichkeit, den nächsten Status und gegebenenfalls ein Wiedervorlagendatum einzugeben.

Wenn ein Wiedervorlagendatum eingegeben wurde, wird das Ticket zu diesem Datum als ungelesen markiert, so dass der Besitzer informiert wird.

### **Mailvorlagen anlegen:**

Über die Konfiguration – Mailvorlagen haben Sie die Möglichkeit Ihre Mailvorlagen einzusehen und zu bearbeiten.

Beim Anlegen der Mailvorlage können auswählen, ob die Mailvorlage nur in bestimmten Ticketkanälen angezeigt werden sollen oder ob die Mailvorlage als automatische Antwort verwendet werden soll.

### **Textbausteine anlegen:**

Über die Persönlichen Einstellungen – Textbausteine haben Sie die Möglichkeit Textbausteine einzusehen und anzulegen.

Über die Aktionsbox können Sie einen neuen Textbaustein anlegen. Auf der rechten Seite finden Sie eine Box mit einer Anleitung, unter welcher Sie auch Ihren angelegten Textbaustein ausprobieren können.

### **Eine Mail Signatur einstellen:**

Signaturen können über die Konfiguration – Tickets – Ticketkanal in einem Ticketkanal allgemein hinterlegt werden. In dem jeweiligen Ticketkanal finden Sie unter Inhalt / Autoreply die Möglichkeit Ihre Mail-Signatur einzustellen. Neben den Signaturen können Sie in dem Ticketkanal auch einen Mail-Kopf anlegen. Wenn Sie ein Ticket in dem Kanal schreiben, werden automatisch der Mail-Kopf und die Mail-Signatur abgerufen.

### **9.7.2.3 Notiz anhängen**

Neben der klassischen Kommunikation zwischen Besitzer und Ersteller haben Sie die Möglichkeit, eine Notiz an das Ticket anzuhängen. Hierfür steht ein Freitext zur Verfügung.

### **9.7.2.4 Lösung erarbeiten**

Bei manchen Problemen ist es sinnvoll, nach einer standardisierten Lösungsmethode vorzugehen. Sie haben die Möglichkeit, eine Standardlösungsmethode in der Konfiguration vorzugeben. Wenn Sie einen Lösungsweg in der Konfiguration angelegt haben, haben Sie die Möglichkeit sich diesen über dem Ticketverlauf anzeigen zu lassen. Wenn Sie den Lösungsweg bearbeiten wird ein neuer Ticketvorgang angelegt, über welchen nachvollziehbar wird, wer den Lösungsweg wann bearbeitet hat.

Der Vorgang "Lösung erarbeiten" enthält als Vorlage Ihre Standardlösungsmethode, die iterativ angepasst und erweitert werden kann. Das heißt, jedes Mal, wenn "Lösung erarbeiten" aufgerufen wird, wird das vorhergehende Element kopiert und Sie arbeiten daran weiter. Dadurch ist der gesamte Prozess dokumentiert.

Über die Konfiguration – Tickets – Einstellungen – Lösungsansatz haben Sie die Möglichkeit einen Lösungsansatz anzulegen und zu bearbeiten.

Unter Allgemein haben Sie die Möglichkeit sich den Lösungsansatz immer anzeigen zu lassen. Dazu einfach bei Kurzbeschreibung über der Vorgangsliste den Lösungsansatz mit Ja aktivieren.

### **9.7.2.5 Zeit buchen**

Grundsätzlich werden in projectfacts Zeiten immer auf ein Projekt gebucht. Wenn Sie das Ticket mit einem Projekt verbunden haben, dann können Sie auch direkt aus dem Ticket Ihre Zeiten buchen. Die Zeiten werden dann auf das Projekt gebucht und sind zusätzlich dem Ticket zugeordnet.

Die Zeiten können über die Aktionsbox direkt auf dem Ticket auf ein Projekt erfasst werden. Es besteht die Möglichkeit direkt bei der Beantwortung des Tickets oder beim Statuswechsel eine Zeit auf ein Projekt zu erfassen. Dies wird in der Konfiguration aktiviert.

### **Zeiterfassung beim Antworten und Statusändern aktivieren:**

Über die Konfiguration – Tickets – Einstellungen – Workflows gibt es die Checkbox "Beim Antworten und Statusändern können optional direkt Zeiten erfasst werden". Durch das aktivieren der Checkbox können Sie beim Statuswechsel oder beim Beantworten einer Mail direkt Ihre Zeiten erfassen.

### **9.7.2.6 Neuen Beleg erstellen**

Über die Aktionsbox können Sie direkt aus einem Ticket einen neuen Beleg erstellen. Zunächst können Sie auswählen, um welche Art von Beleg es sich handeln soll (Bsp. Angebot oder Auftrag). Anschließend können Sie den Beleg erstellen. Der Kontakt aus dem Ticket wird automatisch als Kontakt für den Beleg mitgenommen. Weitere Informationen zur Erstellung von Belegen finden Sie unter dem Punkt "Finanzen".

### **9.7.2.7 Neues Ticketprojekt erstellen**

Manchmal reicht die Problembehebung über ein Ticket alleine nicht aus. In diesem Fall ist es sinnvoll, das Ticket fest mit einem Projekt zu verknüpfen, indem man aus dem Ticket heraus ein Projekt erstellt. Über diese feste Verknüpfung stehen dem Ticket dann alle Möglichkeiten und Informationen eines Projekts zur Verfügung. Es erhält einen Fortschritt und über das Projekt können zum Beispiel Zeiten und Finanzen gebucht werden.

Um ein Ticketprojekt zu erstellen, benutzen Sie die Aktion "neues Ticketprojet erstellen". Das zugeordnete Projekt können Sie in den Stammdaten korrigieren.

In einem ersten Schritt werden sie gefragt, ob Sie ein Hauptprojekt, Teilprojekt oder Arbeitspaket erstellen möchten.

Wenn Sie ein Teilprojekt oder ein Arbeitspaket erstellen möchten, wird anschließend in einer Liste mit möglichen Projekten und Unterprojekten gezeigt, wo Ihr neues Projekt eingefügt werden könnte. Wählen Sie ihr "Mutterprojekt" mit einem Mausklick aus.

Nun erhalten Sie einen kleinen Stammdatendialog, der mit Ihren Daten vorausgefüllt ist. Durch speichern erstellen Sie das Projekt.

Wenn ein Ticket und ein Projekt fest verknüpft sind, ändern sich die Ticketvorschau und die Projektvorschau.

### **9.7.2.8 Tickets zusammenfassen**

Stellenweise schickt ein Kunde mehrere Tickets zum gleichen Sachverhalt. Damit Sie diese besser überblicken können, haben Sie die Möglichkeit Tickets zusammenzufassen. Somit läuft die gesamte Bearbeitung nur über ein einzelnes Ticket. Die Vorgänge der unterschiedlichen Tickets werden dabei in einem Ticket gebündelt. Die anderen Tickets werden automatisch geschlossen und können nicht mehr bearbeitet werden. Die Bearbeitung läuft nur noch über "ein" Ticket.

**Bearbeitung geschlossener, in an anderes Ticket überführte Tickets:**

Normalerweise können Tickets die ein anderes Ticket überführt (zusammengefasst) worden sind, nicht mehr bearbeitet werden. Im Administrationsmodus ist dies jedoch noch möglich.

### **9.7.3 Zeiten**

Über den "Zeiten"- Tabulator sehen Sie alle gebuchten Zeiten, die dem Ticket zugeordnet sind. Über die Filter können Sie die angezeigten Zeiten aufteilen oder einschränken. Sie können sich über die Aktionsbox einen Excel Bericht ziehen oder eine weitere Zeit buchen.

### **9.7.4 Beobachter**

Über den "Beobachter"- Tabulator können Sie Beobachter für ein Ticket festlegen. Es lassen sich einzelne Mitarbeiter einfügen, aber auch ganze Benutzergruppen. Die Beobachter in einem Ticket bekommen über jeden neuen Vorgang eine Benachrichtigung. Ersteller oder Besitzer der Tickets werden automatisch als Beobachter eingetragen.

### **9.7.5 Dateien**

Über den "Dateien"- Tabulator sehen Sie eine Liste aus Dateien, die dem Ticket angehängt sind. Zusätzlich haben Sie die Möglichkeit Dateien hochzuladen.

### **9.7.6 Alarme**

Sie können sich für Tickets auch Alarme setzen lassen. Dies ist vor allem dann von Bedeutung, wenn Sie das Ticket erst an einem bestimmten Zeitpunkt wieder bearbeiten möchten. Außerdem können Sie den Alarm auch für andere Mitarbeiter setzen.

Einen Alarm können Sie in dem Tabulator "Alarme" über die Aktionsbox einstellen.

Anschließend öffnet sich ein Dialog zur Erstellung des Alarms. Sie haben die Möglichkeit auszuwählen, in welcher Form Ihnen der Alarm zugesendet werden soll. Zusätzlich können Sie einen Empfänger festlegen, sowie einen Beschreibungstext hinzufügen.

Letztendlich geben Sie den Zeitpunkt des Alarms an.

# **10.1 Allgemeine Einführung**

Über das Nachrichtenmodul können interne und externe Mitteilungen über verschiedene Kanäle an Einzelpersonen oder Gruppen gesendet und von diesen empfangen werden. Es stehen folgende Kanäle zur Verfügung:

- Interne Nachricht
- Chat
- Instant Message
- Email
- SMS

Über das Modul können Sie die Kommunikation innerhalb Ihres Teams vereinfachen, darüber hinaus ist es auch möglich, von überall Mitteilungen zu versenden. Wenn Sie innerhalb von projectfacts Nachrichten erhalten, können Sie sich automatisch darüber per Mail informieren lassen. Sie haben die Möglichkeit, Nachrichten zu kategorisieren und als gelesen zu kennzeichnen.

Das Nachrichtenmodul verfügt über folgende Seiten:

- Posteingang
- **Postausgang**
- Entwürfe
- Adressbuch
- Suche

SMS-Kontingente können hinzugekauft werden. Alle anderen Nachrichtenarten sind kostenfrei.

Neben den klassischen Nachrichten steht in projectfacts auch ein vollständiges Ticketsystem (Siehe Kapitel "Ticketsystem") zur Verfügung.

**Einrichten von Mailaccounts in der Konfiguration:**

Über die Konfiguration – Nachrichten – Mail Accounts haben Sie die Möglichkeit Mailaccounts zu definieren. Email Accounts können Einzelpersonen oder Gruppen zugewiesen werden.

Um einen neuen Mail Account zu definieren klicken Sie in der Aktionsbox auf "Neuen Datensatz anlegen". Im daraufhin erscheinenden Dialog müssen Sie die E-Mail-Verbindung des zu definierenden Accounts setzen. Hier werden auch Einstellungen wie der assoziierte Mitarbeiter (oder die Gruppe) gesetzt, mit dem dieser Account dann für das Nachrichten-Modul verbunden wird.

Für einen gültigen E-Mail-Account sollten Sie möglichst alle Felder ausfüllen. Besonders wichtig sind die Felder Name, Typ und Zuordnung sowie Benutzer, Passwort, URL und Port beim Empfang und Versand. Mit dem Typ entscheiden Sie, ob die gesendeten/empfangen E-Mails wie Tickets oder als normale E-Mails behandelt werden sollen. Empfangene E-Mails werden entsprechend im Ticketmodul oder im Nachrichtenmodul angezeigt. Die Zuordnung bestimmt weiter in welchem Ticketkanal bzw. für welchen Mitarbeiter die E-Mails sichtbar sind.

Wenn Sie eine Kopie aller versendeten E-Mails auf Ihrem Mail-Server speichern möchten, können Sie die Option "Kopie auf dem Server speichern" aktivieren und den Ordner Namen angeben, in dem die E-Mails auf dem Mail-Server gespeichert werden sollen. Bitte beachten Sie, dass Sie diese Option nur verwenden können, wenn das Protokoll für den Email-Empfang auf IMAP gestellt ist.

## **10.2 Posteingang**

Das System informiert Sie über folgende Wege, sobald Nachrichten für Sie eingetroffen sind:

- Als Notification an dem Nachrichten-Modul in der Navigationsleiste
- AdHoc Report, d.h. Mail an Ihre reguläre Emailadresse
- Auf der Home Seite unter der Posteingang-Kachel
- Instant Messages werden als Popup-Fenster über der Anwendung dargestellt.

Um Nachrichten zu lesen klicken Sie einfach mit der Maus auf die entsprechende Nachricht und die Nachricht wird unterhalb der Liste dargestellt. Alle Anhänge können eingesehen werden. Sie haben die Möglichkeit, Mails als HTML oder Text zu lesen.

## **10.3 Postausgang**

Im Postausgang finden Sie alle versendeten Nachrichten. Von hier aus können auch neue Nachrichten erstellt und versendet werden. Folgende Nachrichten können versendet werden:

- Emails
- SMS
- Interne Nachrichten

• Instant Message

### **10.3.1 Neue Mail erstellen**

Neue Mails können über die Aktion "Email" erstellt werden. Sie können Copy(CC) und Blind Copy(BCC) Adressaten hinzufügen.

Es können Bilder in die Mail gefügt werden. Außerdem besteht die Möglichkeit beliebig viele Dateien der Mail anzuhängen.

### **10.3.2 SMS Versenden**

SMS können nur versendet werden, wenn der User eine Mobilnummer in seinen Stammdaten eingegeben hat. Diese Nummer wird als Absenderkennung genutzt. Außerdem muss es mindestens noch eine freie SMS im SMS-Kontingent geben, welches separat hinzugekauft werden kann.

Die Zielnummer kann aus dem Adressbuch gewählt oder direkt eingegeben werden. Anschließend noch den Text eingeben und abschicken. In den meisten Fällen kommt die SMS innerhalb weniger Sekunden beim Adressat an.

SMS können auch bei den Alarmen genutzt werden, um sich an bestimmte Dinge erinnern zu lassen oder über ein Ereignis zu informieren.

**SMS Einstellungen in der Konfiguration:**

Über die Konfiguration – Nachrichten – Einstellungen können Sie die Systemkennung von System-SMS eingeben.

Falls Sie einen eigenen SMS-Provider haben, würde dieser in der Auswahl SMS-Versand eingestellt werden. Um einen eigenen SMS-Provider hinzuzufügen, kontaktieren Sie bitte den Support.

### **10.3.3 Interne Nachricht versenden**

Eine interne Nachricht wird innerhalb von projectfacts angezeigt. Sie können interne Nachrichten also nur an Benutzer Ihres projectfacts Mandanten versenden.

Als Adressaten können Einzelpersonen oder Gruppen eingegeben werden. Der Text kann beliebig lang sein.

Sie haben die Möglichkeit, beim Erstellen Kategorien hinzuzufügen. Dadurch kann die Nachricht später kategorisiert werden.

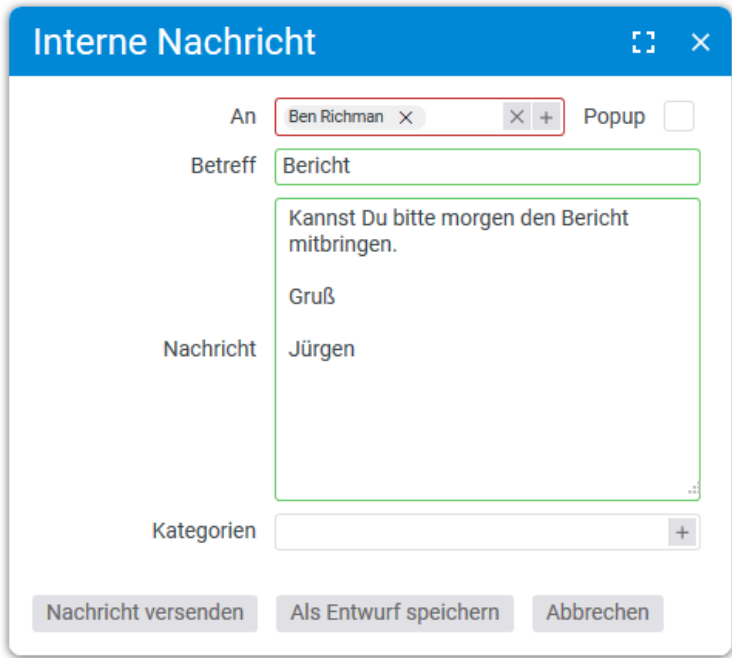

#### **Einstellen von Kategorien:**

Über die Konfiguration – Nachrichten – Einstellungen können Sie Kategorien hinterlegen. Sie können die Kategorien verwenden, um die Nachrichten komfortabel zu filtern. Geben Sie mehrere Stichworte kommasepariert an.

### **10.3.4 Instant Message versenden und empfangen**

Eine interne Nachricht mit aktiver Checkbox Popup ist eine Instant Message und wird als Popup dargestellt. In diesem Fall wird der Browser in den Vordergrund geschaltet und die Nachricht muss quittiert werden, um weiterzuarbeiten.

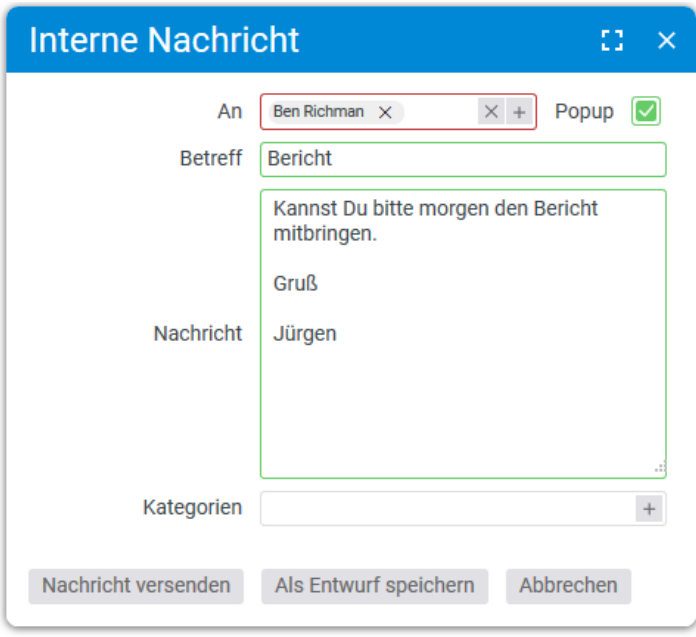

Durch den Popup-Haken kann definiert werden, ob die Nachricht statt im Posteingang als eigener Popup-Dialog erscheinen soll.

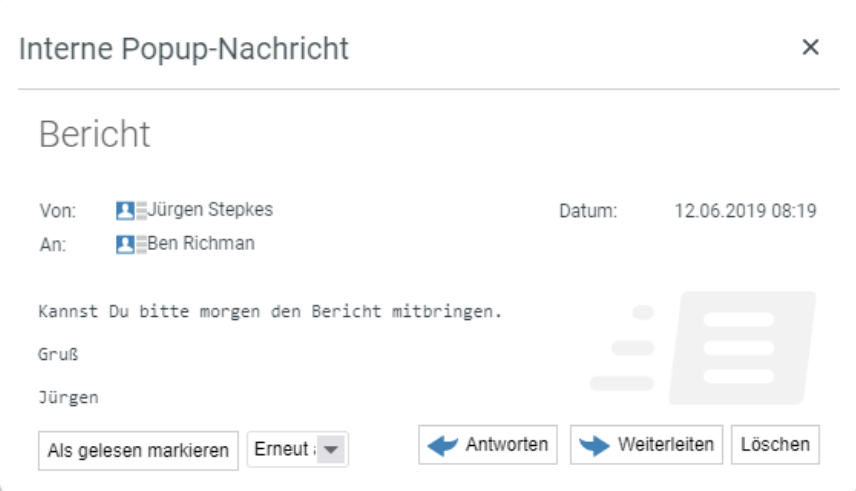

Die PopUp-Meldung kann als gelesen markiert werden. Über die "Snooze"-Funktion können Sie PopUp-Meldungen, wie bei einem Wecker, für eine gewisse Zeit zurückstellen. Nach der Zeit bekommen Sie eine weitere PopUp-Meldung. Sie können die Nachricht auch direkt beantworten oder weiterleiten.

## **10.4 Entwürfe**

Es besteht die Möglichkeit, Nachrichten nicht gleich zu verschicken, sondern als Entwurf zu speichern. In der Ansicht Entwürfe sehen Sie alle Entwürfe und können diese Nachrichten weiter bearbeiten oder versenden.

Um Entwürfe zu speichern, erstellen Sie eine neue interne Nachricht oder eine E-Mail-Nachricht. Anstatt auf das Feld "Nachricht versenden" klicken Sie auf "Als Entwurf speichern".

# **10.5 Import Mails**

Über die Funktion "Import-Mails" können Mails ins projectfacts importiert werden, welche über einen separaten Mail Client empfangen worden sind.

Hierfür muss ein betreffenden Mail Account in projectfacts angelegt werden, an dem die zu importierende Mail geschickt werden muss.

### **Einrichten eines Email Accounts in der Konfiguration:**

Über die Konfiguration – Nachrichten – Mail Accounts haben Sie die Möglichkeit einen Mail Account in projectfacts zu hinterlegen.

Über die Aktion "Neuen Datensatz anlegen" legen Sie Ihren Mail Account an. Bei der Einrichtung des Mail Accounts können verschiedene Typen angelegt werden. Hier wählen Sie den Typ Import aus und anschließend welche Personen hierfür Zugriff haben.

Da es sich hier nur um einen Empfang, müssen dort die jeweiligen Felder der URL, das Passwort und der Benutzer ausgefüllt werden.

Wenn ein E-Mail-Account mehrfach nicht erreichbar ist, deaktiviert projectfacts den Account. Deaktivierte Accounts holen keine Post mehr ab und müssen erst manuell wieder aktiviert werden.

Eine importierte Mail kann oder muss in projectfacts weiterverarbeitet werden. Hierzu gibt es mehrere Möglichkeiten, welche Ihnen angezeigt werden, sobald Sie auf die Mail klicken:

**Kontakt zuweisen:** Da die importierte Mail nicht automatisch dem ursprünglichen Absender zugewiesen werden kann, besteht hier die Möglichkeit diese Nachricht einem Kontakt zuzuweisen

**Vertriebschance zuweisen:** Außerdem besteht auch die Möglichkeit dieser Nachricht einer Vertriebschance zuzuweisen. Zum Beispiel wenn es eine wichtige E-Mail im Rahmen einer Sales Phase war.

**Anhänge importieren:** Sofern die importierte Mail über Anhänge verfügt, können diese Anhänge bestimmten Elementen in projectfacts zugewiesen werden. Zur Auswahl stehen: Projekt, Ticket, Dateiverzeichnis, Kontakt, Kunden oder Vertriebschance.
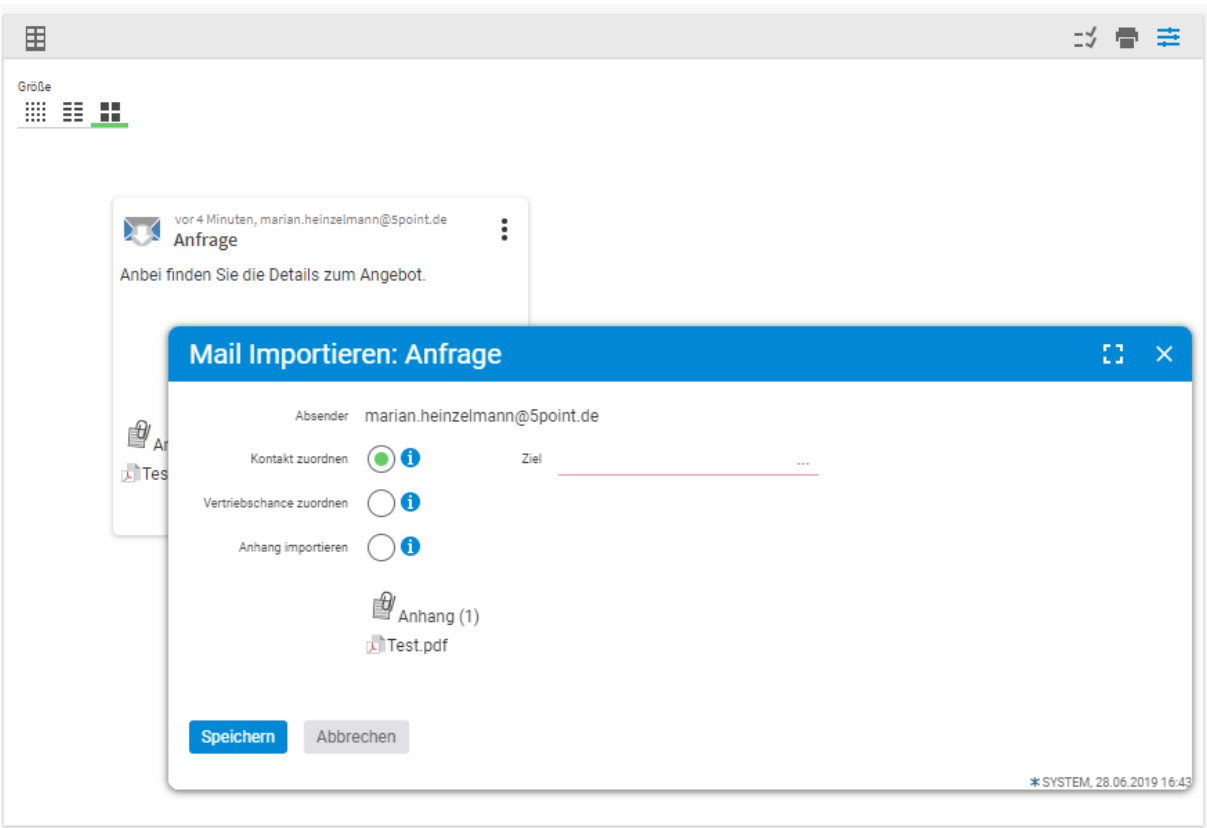

**Import von E-Mails über Outlook Client:** 

Unabhängig hiervon besteht in projectfacts eine weitere Möglichkeit E-Mails zu importieren. Sofern Sie eine E-Mail in Ihrem Outlook haben, dann können Sie diese über die Aktion "Als Anlage weiterleiten" in projectfacts importieren.

In dieser Weiterleitung müssen als Betreff das Wort "IMPORT" wählen und als Empfänger den in projectfacts hinterlegten Mail Account.

Bei dieser Funktion, wird die E-Mail direkt dem ursprünglichen Kontakt zugeordnet.

# **10.6 Adressbuch**

Das Adressbuch ist ein reduziertes Abbild der CRM Einträge. Es werden die notwendigen Daten für die Nachrichten angezeigt. Alle anderen Daten, zum Beispiel Dateien, Vorgänge, Umsätze etc. werden nicht dargestellt.

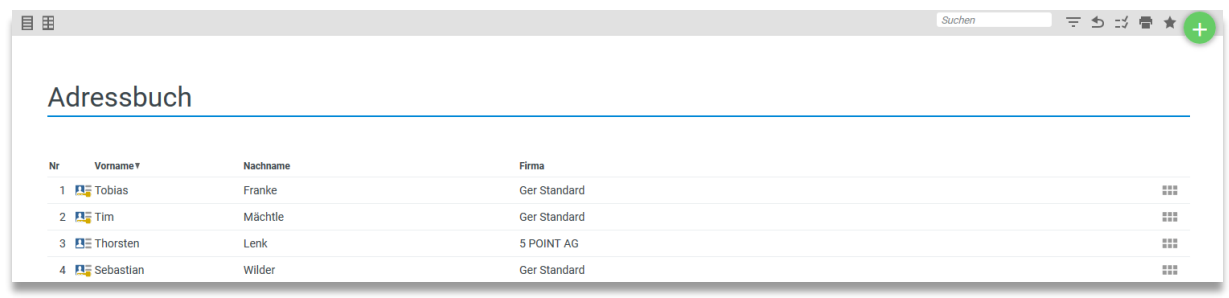

Abbildung 10.1 Das Adressbuch des "Nachrichten"-Moduls

Es besteht die komfortable Möglichkeit, direkt aus dem Adressbuch Nachrichten zu generieren. Klicken Sie einfach mit der Maus auf die entsprechende Zeilenaktion.

# **10.7 Suche**

Über die Suche auf den einzelnen Unterseiten können Sie in allen versendeten oder empfangenen Nachrichten der Unterseite per Volltext suchen. So finden Sie schnell alle notwendigen Nachrichten wieder.

# **10.8 Vereinbarungen**

# **10.9 Chat**

Neben den internen Nachrichten gibt es zur besseren Kommunikation unter den Mitarbeitern einen Chat.

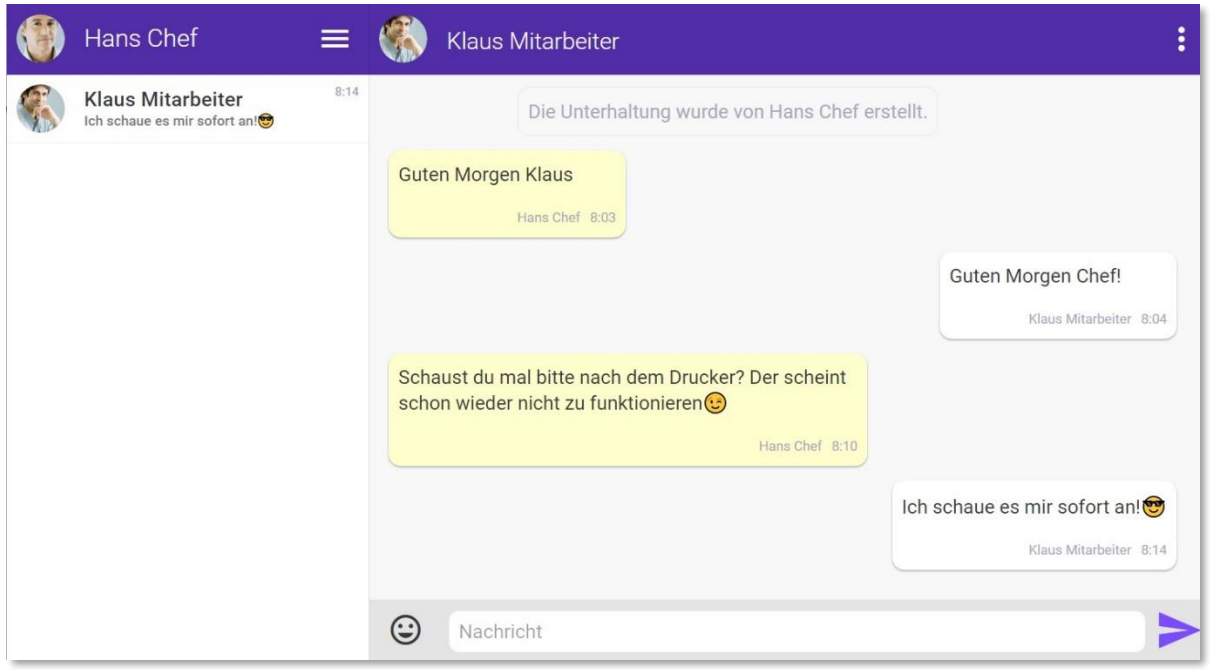

Der Chat kann über Ihre Statusleiste geöffnet werden. In der Statusleisten bekommen Sie auch angezeigt, dass Sie eine neue Chatnachricht erhalten haben.

Über das drei-Balken-Menü im Chat können Sie einen neuen Chat mit einem Kollegen erstellen. Alternativ können Sie über die Kollegenvorschau in der Home-Ansicht Chatnachrichten direkt an Ihre Kollegen versenden. Neben den Chats mit einzelnen Mitarbeitern können Sie auch Chatgruppen erstellen.

Über den Chat können ganz einfach Seiten aus projectfacts geteilt werden. Wenn ein Kollege beispielsweise einen Beleg oder ein Projekt sucht, können Sie einen Link direkt an Ihren Kollegen senden. Dazu gehen Sie in den Bereich, welchen Sie teilen wollen. Über dieses Symbol sie finden Sie die Möglichkeit "Chat". Der Chat wird geöffnet und anschließend wird einfach der Kollege ausgesucht, mit welchem Sie den Inhalt teilen wollen und Sie können die Seite mit einer kleinen Vorschau versenden.

Sie haben die Möglichkeit Chatverläufe zu archivieren. Auf das Chat-Archiv können Sie über das drei-Balken-Menü zugreifen. Wenn Sie in einem archivierten Chat eine Nachricht erhalten oder versenden, wird der Chat automatisch aus dem Archiv geholt.

#### **Aktivieren des Chats in der Konfiguration:**

Über die Konfiguration – Nachrichten – Einstellungen können Sie den Chat aktivieren.

# **11.1 Allgemeine Grundlagen zum Dateimanagement**

projectfacts verfügt über eine benutzerfreundliche Dateiablage, mit der Dateien, Verzeichnisse, Verknüpfungen und Weblinks gespeichert und verwaltet werden können. Es können beliebig viele Dateien und Verzeichnisse gespeichert werden. Die Ansicht ist intuitiv und dem Dateimanager von Windows sehr ähnlich.

Es wird in Kachel unterschieden in:

- **Privates Verzeichnis** Dort liegen alle Dokumente die von einem selbst erstellt und hochgeladen wurden
- **Dateimanager**  Hier liegen alle Dateien auf die hochgeladen oder erstellt wurden. (Die Berechtigung das Dokument zu sehen, muss gegeben sein)
- **Veröffentlicht** Alle Dokumente die Veröffentlicht wurden.

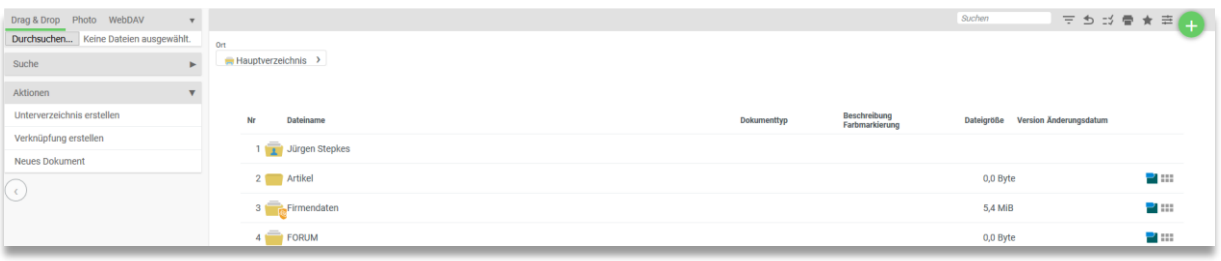

Die Dateien können einfach per Drag & Drop in projectfacts kopiert werden. Sind die Daten online, können sie per Mausklick geöffnet und online bearbeitet werden.

Eine Versionskontrolle speichert alle Änderungen mit und es ist jederzeit möglich auf vorhandene ältere Versionen zuzugreifen.

Um nicht den Überblick zu verlieren ist es möglich, Dateien mit Projekten zu verknüpfen. Jedes Projekt hat seine eigene Dateiablage, in der dann die verknüpften Daten sichtbar sind.

Das Dateimodul unterstützt auch das gruppenbasierte Berechtigungssystem von projectfacts, so dass bei Bedarf der Zugriff oder das Schreibrecht auf einzelne Bearbeiter oder Gruppen eingeschränkt werden kann.

## **11.1.1 Unterverzeichnis erstellen**

Sie können beliebig viele Unterverzeichnisse erstellen. Unterverzeichnisse können mit Berechtigungen für Lesen und Schreiben versehen werden.

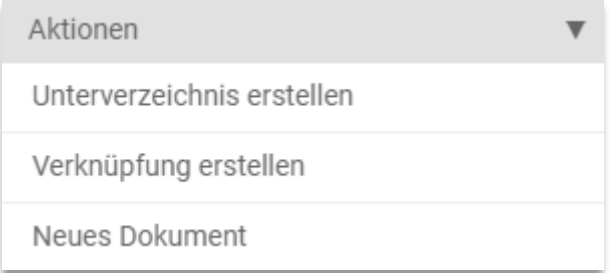

Um ein Unterverzeichnis zu erstellen, klicken Sie bitte mit der Maus auf die Aktion Unterverzeichnis erstellen. Im erscheinenden Fenster können Sie den Namen des Unterverzeichnisses angeben. Das Unterverzeichnis wird im aktuellen Verzeichnis erstellt.

Über dieses Icon gelangen Sie zum Detailmanager des Unterverzeichnisses:

Analog zur Dateiverwaltung gibt es die Tabulatoren Eigenschaften und Zugriffsregeln. Unter Eigenschaften können Sie den Namen und den Ort des Verzeichnisses verändern. Mit Ort ist der Speicherort des Verzeichnisses gemeint.

Über die Zugriffsregeln können Sie die Berechtigungen für das Verzeichnis einstellen.

# **11.1.2 Verknüpfung**

#### **11.1.2.1 Verknüpfungen erstellen**

Über "Verknüpfungen" können Sie Verbindungen (Links) zu Dateien, Verzeichnissen oder Webseiten herstellen. Im ersten Schritt wählen Sie die Art der Verknüpfung aus.

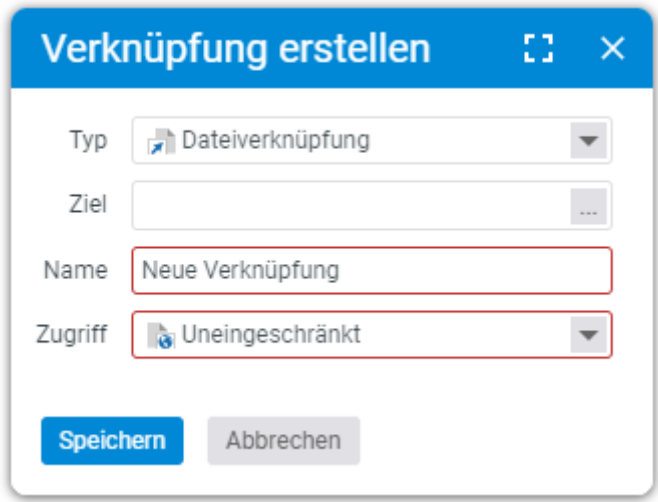

Das System unterstützt vier Arten von Verknüpfungen:

**Dateiverknüpfungen:** Dateiverknüpfungen sind Verknüpfungen auf eine Datei innerhalb projectfacts. Wenn Sie eine Dateiverknüpfung erstellen, müssen Sie das Ziel angeben. Unter Ziel versteht man die Datei, zu der Sie verknüpfen möchten. Des Weiteren können Sie den Namen der Verknüpfung angeben und das grundsätzliche Zugriffsrecht bestimmen. Alle Daten können Sie auch anschließend über Verknüpfung bearbeiten verändern.

Verzeichnis: Bei einer Verzeichnisverknüpfung bestimmen Sie über das Feld "Ziel" das Verzeichnis, zu dem Sie verknüpfen möchten. Hierzu klicken Sie mit der Maus auf die drei Punkte.

Es erscheint ein Verzeichnisauswahldialog. In dem Dialog haben Sie Möglichkeiten, das gewünschte Verzeichnis auszuwählen oder neu zu erstellen. Links unter "Orte" werden häufig genutzte Verzeichnisse angezeigt. Wenn Sie das Verzeichnis ausgewählt haben, klicken Sie auf Übernehmen.

Neben dem Ziel müssen Sie auch den Namen und die grundsätzlichen Berechtigungen einstellen.

**Internet Link:** Über einen Internet Link können Sie eine beliebige Internetseite mit Ihrem System verbinden. Hier geben Sie über das Ziel die Internetseite an, zu der sie eine Verknüpfung erstellen möchten. Zusätzlich haben Sie die Möglichkeit, zu entscheiden, ob bei einem Klick auf den Link eine neue Seite aufgehen soll. In diesem Fall setzen Sie das Häkchen im Feld "In einem neuen Fenster öffnen".

Im Feld "Namen" geben Sie den Namen der Verknüpfung an und unter Zugriff können Sie die grundsätzliche Berechtigung einstellen.

Lokales Ziel: Über "Lokales Ziel" erzeugen Sie eine Verknüpfung auf Ihre lokale Umgebung. Bitte beachten Sie, dass Sie aus Sicherheitsgründen bei einigen Browsern (zum Beispiel Internet Explorer) nur auf Netzwerkverzeichnisse, das heißt, alles außer c:/, zugreifen können.

Über die drei Punkte im Feld "Ziel" erhalten Sie einen Auswahldialog, der die Eingabe des lokalen Ziels unterstützt.

In der Fläche mit der Aufschrift "Drop File..." können Sie auch bequem per Drag&Drop eine Datei auswählen. Ziehen Sie diese einfach auf die dafür vorgesehene Fläche.

Eine gültige Adresse wäre zum Beispiel:

- für eine Datei file:///X:/TL/testdokument.txt
- oder für ein Verzeichnis: file:///X:/TL/

In dem Feld "Namen" geben Sie den Namen der Verknüpfung an und unter Zugriff können Sie die grundsätzliche Berechtigung einstellen.

### **11.1.2.2 Neues Dokument erstellen**

Über die Aktionsbox haben Sie die Möglichkeit ein neues Dokument zu erstellen. Um ein Dokument erstellen zu können, müssen Sie eine Dokument Vorlage in projectfacts hinterlegt haben. Dies kann beispielsweise eine leere Word- oder Excel Datei sein oder andere Vorlagen, welche Sie benötigen.

Wenn Sie ein neues Dokument erstellt haben, können Sie dies nach dem Abspeichern des Erstellungsdialogs bearbeiten oder herunterladen.

Dokumentvorlagen werden in dem Verzeichnis System / Templates hinterlegt.

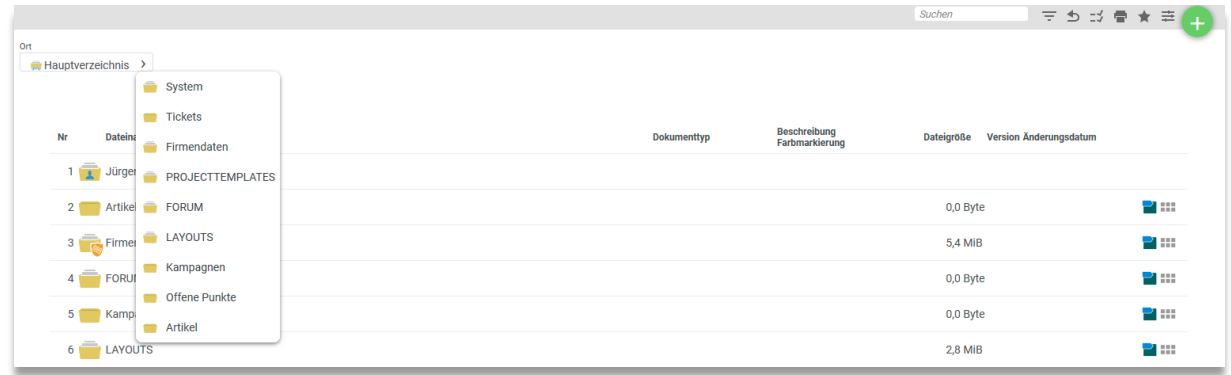

**Neue Dokumentvorlagen anlegen:**

Vorlagen werden in dem Verzeichnis System – Templates angelegt. Sie können Dateien ganz einfach per drag & drop in das Verzeichnis ziehen, dann werden diese automatisch als Vorlage generiert.

In der Konfiguration wird unter Dateien – Einstellungen – Dateien ein Verzeichnis festgelegt, welches die Dateivorlagen enthält. Standardmäßig ist dort System/Templates hinterlegt. Dies kann jedoch an dieser Stelle geändert werden.

# **11.2 Datei - Detailmanager**

Die Einstellungen der hochgeladenen Dateien können in projectfacts bearbeitet werden. Hierzu gelangt man in den Datei - Detailmanager. Dort stehen verschiedene Tabulatoren zur Verfügung:

- Eigenschaften
- Prüfungen
- Versionen
- Öffentliche Links
- Alarme
- Berechtigungen
- Historie

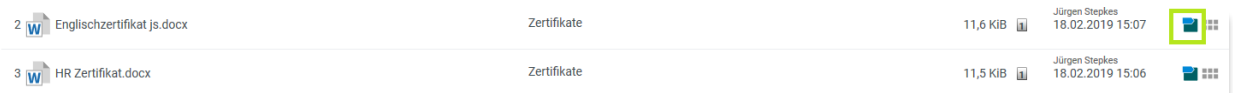

#### **11.2.1 Eigenschaften**

Im Bereich "Eigenschaften" können Sie den Namen der Datei ändern. Außerdem sehen Sie die aktuelle Dateigröße und den Ort, an dem die Datei abgespeichert ist.

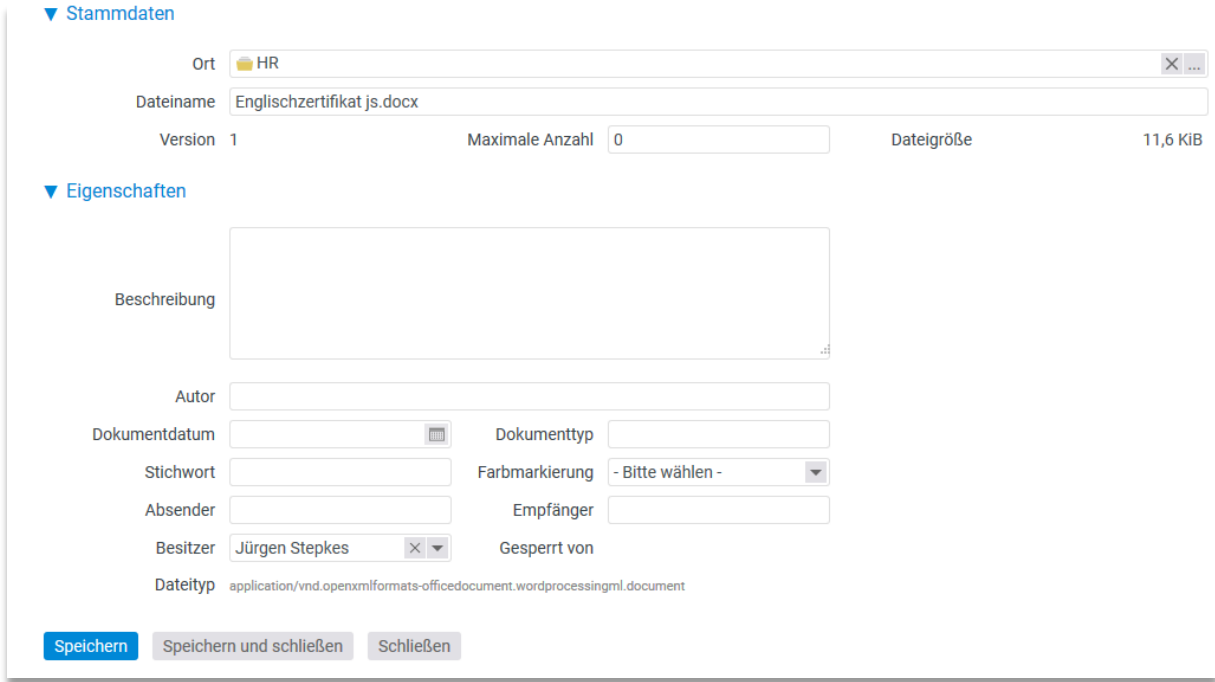

Zusätzlich haben Sie die Möglichkeit weitere Informationen an die Datei zu hinterlegen. Nach den Feldern kann später auch gesucht werden. So finden Sie leichter zu ihren Dateien.

## **11.2.2 Prüfung**

Im Bereich Prüfungen kann die Datei zur Prüfung, zum Beispiel an einen Vorgesetzten, gegeben werden. Die genaue Anleitung zu den Prüfungen wird genauer im Modul QM erläutert.

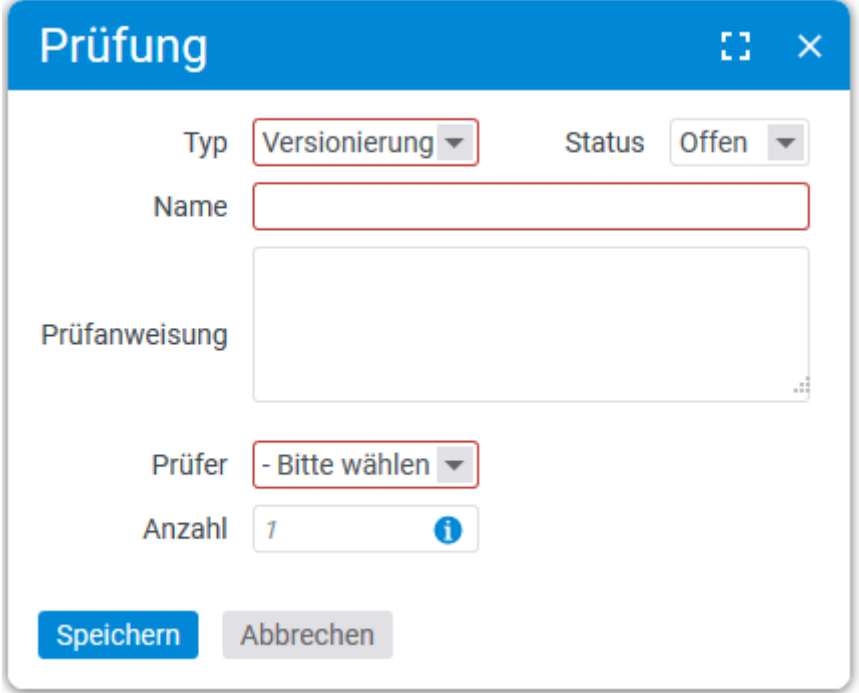

#### **11.2.3 Versionen**

Unter dem Tabulator "Versionen" werden die Versionen der Datei angezeigt. Sie sehen das Datum und die Größe der jeweiligen Version.

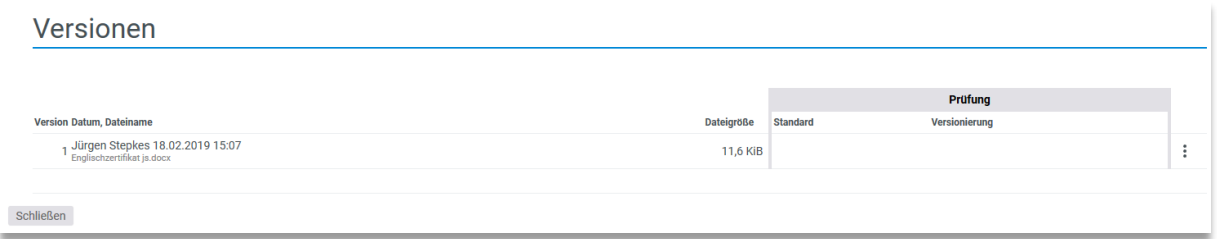

Über das "drei Punkte"-Menü am Ende der Zeile gelangen Sie zu einem kleinen Menü, in dem Sie die Version löschen oder wiederherstellen können.

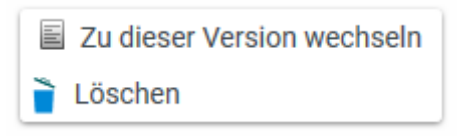

# **11.2.4 Öffentliche Links**

Über die öffentlichen Links können Sie Dateien aus Ihrem System mit Personen teilen, welche keinen Zugriff auf Ihr projectfacts haben. Über die Aktionsbox erzeugen Sie einen öffentlichen Link. Sie können ein Datum festlegen, bis wann der öffentliche Link gültig ist, und ob die Datei bearbeitet werden kann. Des Weiteren können Sie aus dem Fenster einen Kontakt auswählen, an welchen Sie den öffentlichen Link senden wollen und können ihn direkt per Mail versenden.

Alternativ können Sie Dateien über einen externen Zugang mit Personen teilen, welche keinen Zugriff auf Ihr projectfacts haben. Der externe Zugang wird in der Konfiguration anlegt und in einem CRM Kontakt hinterlegt. Eine ausführlichere Anleitung zu den externen Zugängen finden Sie im Kapitel CRM.

# **11.2.5 Alarme**

Wie in vielen weiteren Bereichen in projectfacts haben Sie die Möglichkeit sich verschiedene Alarme als Erinnerungen oder Benachrichtigungen für die Datei zu setzen. Diese wird dann vom System zum Fälligkeitszeitpunkt verschickt. Es stehen verschiedene Möglichkeiten der Zustellung zur Verfügung:

- Popup
- Benachrichtigung
- Interne Nachricht
- SMS
- Email
- Per Report

# **11.2.6 Berechtigungen**

Es gibt vier grundsätzliche Berechtigungsmodi für Dateien.

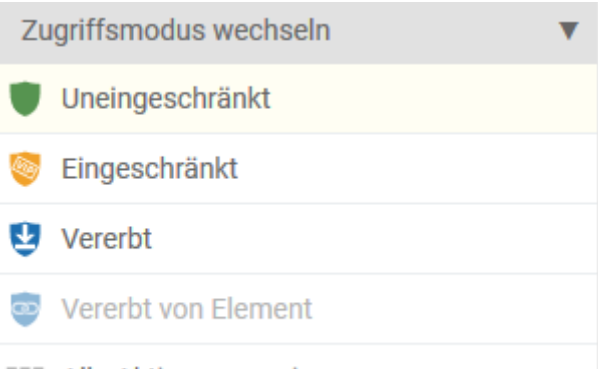

**III** Alle Aktionen anzeigen

**Uneingeschränkt:** bedeutet, dass jeder die Datei sehen und verändern darf.

**Eingeschränkt:** Der eingeschränkte Zugriffsmodus erfordert bestimmte Berechtigungen für das Lesen und Schreiben der Datei.

Wenn Sie die Berechtigungen setzen möchten, wählen Sie zunächst links unter "Zugriffsmodus wechseln" den Modus "Eingeschränkt" aus.

Sie haben anschließend die Möglichkeit, Berechtigungsregeln hinzuzufügen. Wählen Sie hierzu in dem Feld "Gruppe" die Gruppe oder eine Einzelperson aus. Anschließend wählen Sie im Feld Zugriff aus, was die Gruppe oder Einzelperson tun darf. Als letztes müssen Sie die Regel über "Regel hinzufügen" speichern.

**Vererbt**: Vererbt bedeutet, dass die Berechtigungen aus dem Ordner, in dem die Dateien liegen, vererbt werden. In diesem Fall kann der Zugriff letztendlich öffentlich, aber auch eingeschränkt sein, es wurden nur keine Berechtigungen explizit für die Datei gesetzt. Dateien und Ordner im Hauptverzeichnis können nicht auf "vererbt" gesetzt werden.

**Vererbt von Element:** Bei der Vererbung von einem Element ist der Zugriff grundsätzlich eingeschränkt. Wird ein Element / eine Datei in einem Projekt hochgeladen, so können nur die Personen auf die Datei zugreifen welche in dem Projekt eingeteilt sind. Dies wird über die Projektrollen gesteuert und verhindert, dass die Datei über die globale Suche gefunden werden kann, wenn ein User den vollen Zugriff auf die Dateien hat, jedoch nicht in dem Projekt eingeteilt ist.

# **Zugriffe für Projektrollen:**

Über die Konfiguration – Benutzer & Rechte – Projektrollen können Sie die Projektrollen bearbeiten. Über Zugriff können Sie steuern, ob der Mitarbeiter auf Dateien einen lesenden, lesenden und schreibenden Zugriff oder keinen Zugriff hat. Mit dieser Einstellung wird der Zugriff bei "Vererbt von Element" gelenkt.

# **11.2.7 Historie**

Im Bereich Historie kann eingesehen werden wann das Dokument von welchem Mitarbeiter zur Prüfung gegeben wurde und wann dies wieder freigegeben wurde.

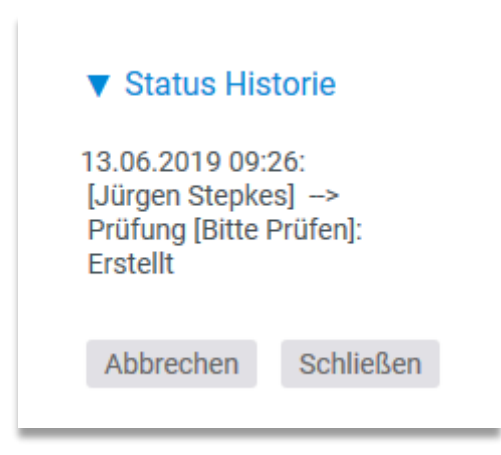

# **11.3 Dateien hochladen**

Um Dateien hochzuladen nutzen Sie auf der linken Seite die entsprechende Aktion. Die Dateien werden dann dem aktiven Verzeichnis hinzugefügt.

Es gibt vier Möglichkeiten Dateien hochzuladen: Dateien können …

- klassisch über "Durchsuchen" aus dem lokalen Rechner hochgeladen werden.
- per Drag & Drop in das Verzeichnis geschoben werden.
- per Webcam als Bild aufgezeichnet werden.
- per WebDAV-Protokoll übertragen.

Über den Tabulator wählen Sie die gewünschte Methode zum Hochladen aus.

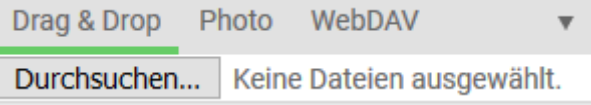

#### **11.3.1.1 Datei hochladen**

Den klassischen hochladen Dialog öffnen Sie über den "Durchsuchen" Button. Es erscheint ein Dialog, mit dem Sie eine Datei auswählen können.

#### **11.3.1.2 Drag & Drop**

Um Dateien per Drag & Drop hochzuladen, ziehen Sie einfach die gewünschten Dateien mit der Maus in die Verzeichnisübersicht. Auf diesem Weg können Sie auch viele Dateien schnell und zügig hochladen. Im Fenster zeigt ein Statusbalken, wieweit der Dateiupload fortgeschritten ist.

Nachdem der Upload fertig ist, werden alle Dateien im aktuellen Verzeichnis angezeigt.

#### **11.3.1.3 Foto**

Wenn Sie über eine Webkamera verfügen, besteht die Möglichkeit, ein Foto zu schießen und in der Dateiablage abzulegen.

Die Ansteuerung der Kamera wird durch Flash realisiert, daher müssen Sie beim ersten Aufruf den Zugriff auf die Kamera über den Flash Player zulassen. Wenn der Flash Player aktiv ist, wird das Kamerabild angezeigt.

Durch Aktivieren des kleinen Foto Icons unten Links erscheint ein Countdown, der rückwärts bis eins zählt und anschließend ein Foto macht. Das Foto wird angezeigt. Diesen Vorgang können Sie beliebig oft wiederholen, bis das Foto Ihrer gewünschten Qualität entspricht. Mit einem Klick auf das Diskettensymbol übernehmen Sie das Bild in die Dateiablage.

## **11.3.1.4 WebDAV**

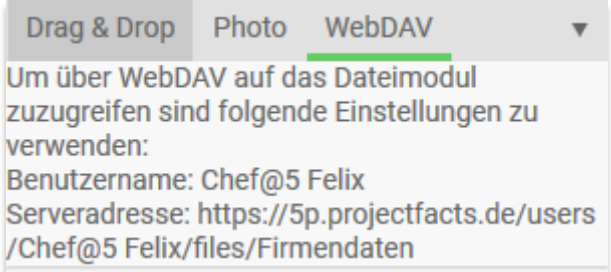

Um über WebDAV auf projectfacts zuzugreifen richten Sie ihren WebDAV-Client mit den in der Infobox angezeigten Anmeldedaten ein.

Der Benutzername setzt sich aus Ihrem Anmeldenamen und Ihrem Mandanten zusammen, verbunden mit einem @-Zeichen. Die Validierung geschieht mit Ihrem projectfacts Passwort.

# **11.4 Dateien online bearbeiten**

Durch einen Klick auf die Datei werden verschiedene Möglichkeiten angezeigt, um die Datei zu bearbeiten. Bei einer Microsoft Office Datei hat man beispielsweise folgende Auswahlmöglichkeiten:

# Englischzertifikat js.docx

**■ Datei herunterladen** B Herunterladen und sperren Datei bearbeiten (Java) Mit Microsoft Office öffnen Mit Microsoft Office bearbeiten

**Datei herunterladen:** Die Datei wird auf Ihren Computer heruntergeladen.

**Datei herunterladen und sperren:** Zusätzlich zum Download wird die Datei für die weitere Bearbeitung gesperrt. Dies wird hinter dem Dateinamen durch ein Symbol deutlich gemacht.

**Datei bearbeiten (Java):** Die Datei kann in Java geöffnet und bearbeitet werden.

**Mit Microsoft Office öffnen:** Die Datei wird geöffnet und kann online bearbeitet werden.

**Mit Microsoft Office bearbeiten:** Die Datei kann in Word bearbeitet werden

# **12.1 Allgemeine Einführung**

Grundsätzlich lässt sich das Finanzmodul in projectfacts in zwei unterschiedliche Gruppen aufteilen. Diese wiederum können unterschiedliche Ausprägungen haben, wie die folgende Tabelle beschreibt.

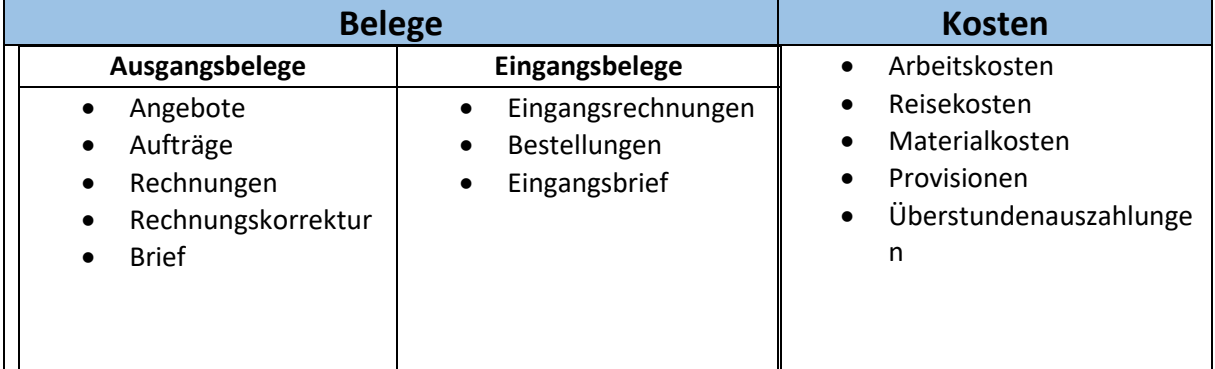

Die Kapitel 1.2 bis 1.5 beziehen sich auf die unterschiedlichen Belege. Kapitel 1.6 geht anschließend auf die Kosten und Reisekosten ein.

# **12.2 Belege und Belegüberblick**

Unter dem Belegüberblick finden Sie eine Übersicht ähnlich der "Meine Belege"-Seite. Der Unterschied besteht in der Sortiermöglichkeit nach Zustand und der Tatsache, dass man auch Belege von Kollegen sehen kann, wenn man die geeigneten Rechte dazu besitzt.

Diese Seite ist das Kernstück des Faktura-Moduls und prinzipiell kann man sagen, dass sich die gesamte Faktura hier abspielt. Die restlichen Seiten bilden lediglich einen Teil der hier dargestellten Funktionalität ab und beziehen sich auf spezifische Geschäftsprozesse.

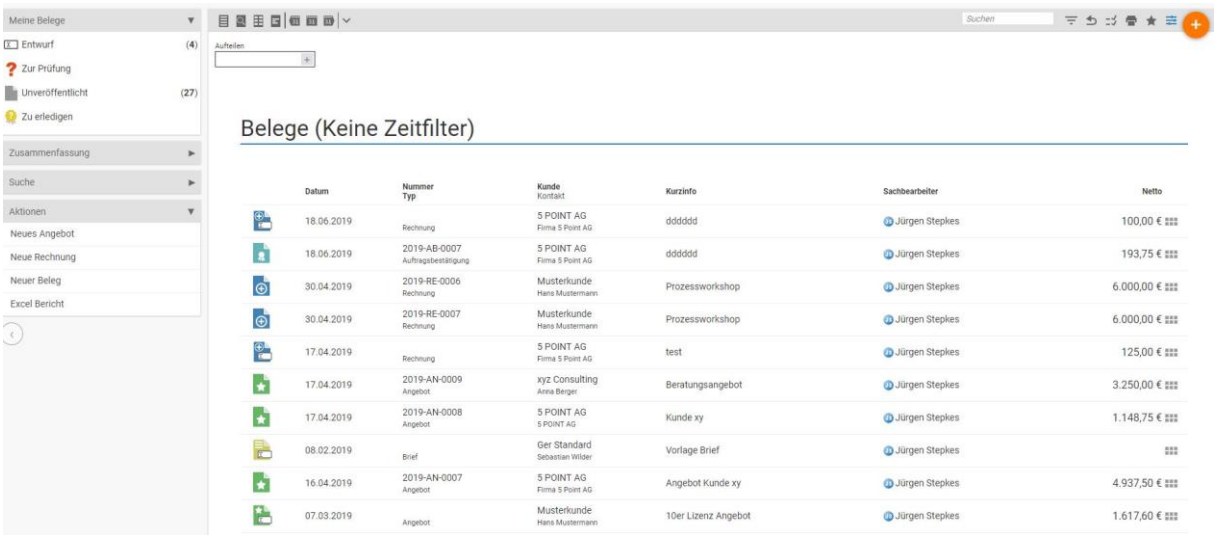

In der Zusammenfassung haben Sie die Möglichkeit schnell Belege nach bestimmten Belegzuständen zu filtern.

Sie können von hier aus natürlich jederzeit neue Belege erstellen und einem Projekt/Kunden zuordnen. Von hier aus lassen sich alle Belegtypen erzeugen und es ist vorgesehen, den Belegüberblick als Knotenpunkt der Faktura zu benutzen.

# **12.2.1 Status der Belege**

Insgesamt wird zwischen 3 verschiedenen Status entschieden, in der sich ein Beleg befinden kann. Diese sind:

- Entwurf
- Validiert
- Archiviert

#### **Entwurf**

Sobald ein Beleg angelegt wird, befindet sich dieser im Entwurfsmodus. Dies wird auf der auf der linken oberen Seite des Detailmanagers mit einem "Entwurfs"-Button dargestellt. Belege die sich im Entwurfsmodus befinden können vollumfänglich bearbeitet werden. Dies kann zum Beispiel das Bearbeiten von Positionen oder der Belegdaten sein. Belege, die sich im Entwurfsmodus befinden, können nicht versendet werden.

#### **Validiert**

Sobald Sie den Beleg fertigstellt haben, können Sie diesen validieren. Hierzu gibt es im Detailmanager eine passende Aktion. Zum Beispiel "Angebot erstellen". Mit der Validierung wird das .pdf gebildet. Gleichzeitig verschwindet der "Entwurfs"-Button und belegrelevante Daten, wie Belegdaten oder Positionen, können nicht mehr verändert werden. Validierte Belege erhalten eine feste Belegnummer und können versendet werden. Um eine Änderung in validierten Belegen vornehmen zu können, muss der Beleg in den Entwurfsmodus zurückgesetzt werden.

#### **Archiviert**

Belege können archiviert werden. Dies bietet sich zum Beispiel bei abgerechneten Aufträgen oder bezahlten Rechnungen an. Durch die Archivierung verschwinden diese Belege nicht aus Berichten und Auswertungen, jedoch aus Ihrer Belegliste. Somit haben Sie immer eine saubere Liste. Über die Filtereinstellungen können jedoch auch archivierte Belege angezeigt werden. Um die Archivierung vorzunehmen gibt es im Detailmanager die Aktion "Beleg archivieren". Archivierte Belege können über die Aktion "Beleg aus Archiv holen" wieder zurückgeholt werden.

# **12.2.2 Berechtigungen der Belege**

Das Finanzmodul stellt eine der sensibelsten Stellen in Unternehmen dar. Aus diesem Grund gibt es in projectfacts mehrere Möglichkeiten um Zugriffe auf Belege zu regeln. Zunächst benötigt der User das Basisrecht, dass er Belege überhaupt sehen, diese erstellen oder validieren darf

Dieses Basisrecht kann bereits eingeschränkt werden. Zum Beispiel, dass der User lediglich Angebote, aber keine Rechnungen sehen darf. Ähnlich verhält es sich auch beim Erstellen und Validieren der Belege.

Entscheidend für die Sichtbarkeit der einzelnen Belege sind letztendlich aber die Projektrechte oder die Belegrechte.

### **Zugriff auf Belege über die Projektrolle:**

Über die Konfiguration – Benutzer & Rechte – Projektrollen haben Sie die Möglichkeit unterschiedliche Zugriffsformen auf Belege zu konfigurieren.

Vorrausetzung ist es, dass der Beleg mit einem Projekt verknüpft ist. Gemäß der Projektrolle die der User in diesem Projekt hat, hat er anschließend unterschiedliche Zugriffsrechte auf den Beleg.

Zur Auswahl stehen neben keinen Zugriff, lesenden Zugriff und schreibenden Zugriff

#### **Belegrechte**

Unabhängig der Projektrechte ist es auch möglich einzelne Belege individuell über Belegrechte zu berechtigen. Zur Auswahl stehen hier folgende Zugriffsmodi:

• Uneingeschränkt

Hier haben alle User einen Vollzugriff auf den Beleg. Vorrausetzung hierfür ist jedoch, dass die grundsätzlichen Rechte vorhanden sind, oder der Beleg nicht durch andere Rechte (zum Beispiel Projektrolle) berechtigt ist.

• Eingeschränkt

Beim eingeschränkten Zugriffsmodus können die Zugriffe gezielt pro Mitarbeiter gesetzt werden. Zudem steht jeweils die Wahlmöglichkeit zur Verfügung, in welcher Form der Zugriff gewährt wird (Lesen, Schreiben, Voller Zugriff)

• Privat

Bei dieser Zugriffseinstellung sieht lediglich der Belegersteller den Beleg.

Die Belegrechte können bereits in den Belegvorlagen gesetzt werden, sofern eine Vorlage genommen wird, hat der Beleg bereits die voreingestellten Rechte.

**Sonderzugriffe auf Belege:**

Über die Konfiguration – Benutzer & Rechte – Benutzergruppen können für einzelnen User Sonderzugriffe auf Belege gesetzt werden. Dieser Zugriffsform wird als "Sachbearbeiter" beschrieben.

Das "Sachbearbeiter"-Recht setzt sich über alle zuvor geschriebene Rechte hinweg und erlaubt einen Vollzugriff auf alle Belege.

# **12.2.3 Belege prüfen und freigeben**

In projectfacts gibt es die Möglichkeit Belege anderen Personen zur Prüfung vorzulegen. Hierzu können eigene Workflows erstellt werden. Die Workflows wiederum hängen an den betreffenden Belegen, die einer Prüfung obliegen.

Sofern ein Freigabeworkflow an einem Beleg hängt, können Belege zum Beispiel nicht mehr direkt erstellt werden, sondern müssen im Vorfeld zur Prüfung vorgelegt werden.

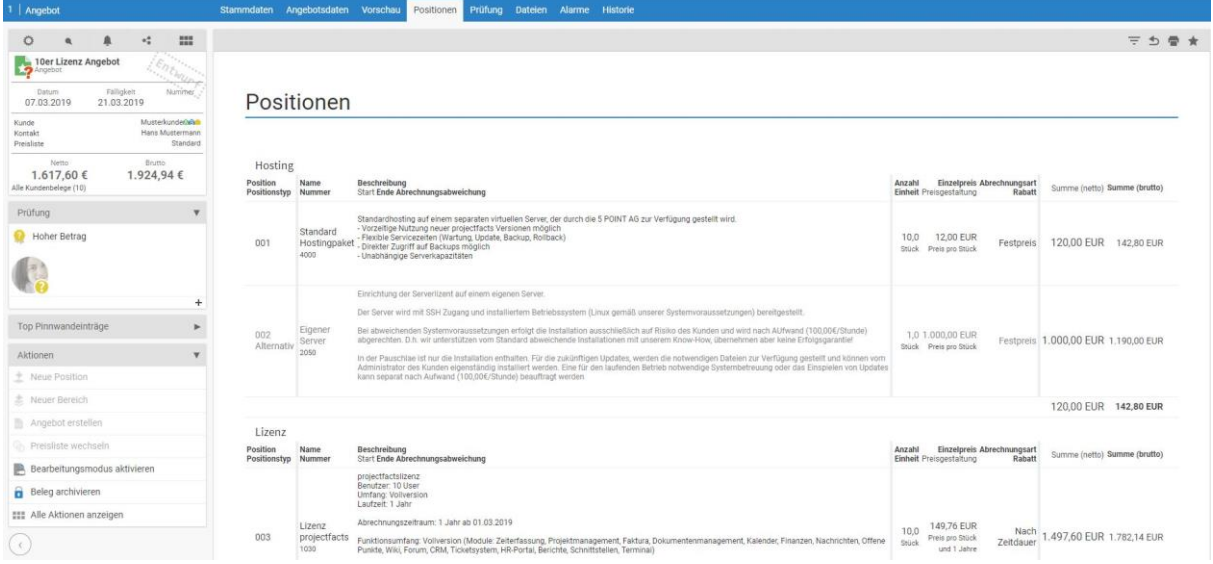

In diesem Fall kann der Mitarbeiter den Beleg nicht erstellen, sondern lediglich zur Prüfung geben. Die Person, die im Freigabeprozess als Prüfer hinterlegt ist, erhält nun eine Benachrichtigung. Anschließend prüft die Person den Beleg und gibt diesen frei.

Der Belegfreigabeprozess läuft in der Anwendung automatisiert. Hierzu müssen jedoch in der Konfiguration der Prozess und die Bedingungen der Prüfung hinterlegt werden.

#### **Konfiguration der Belegfreigabe:**

Zur Nutzung der Belegfreigabe können in der Konfiguration mehrere Einstellungen vorgenommen werden. Zum einen können Bedingungen für eine Freigabe festgelegt werden, und zum anderen können unterschiedliche Prüfungszenarien an die Belegvorlagen gehängt werden.

#### **Bedingungen für die Belegfreigabe**

Unter Konfiguration – Finanzen – Bedingungen ist es möglich die Bedingungen einzustellen, wann eine Freigabe erfolgen soll. Hierbei stehen drei Parameter zur Verfügung: Bearbeiter, Kunde und Summe Netto.

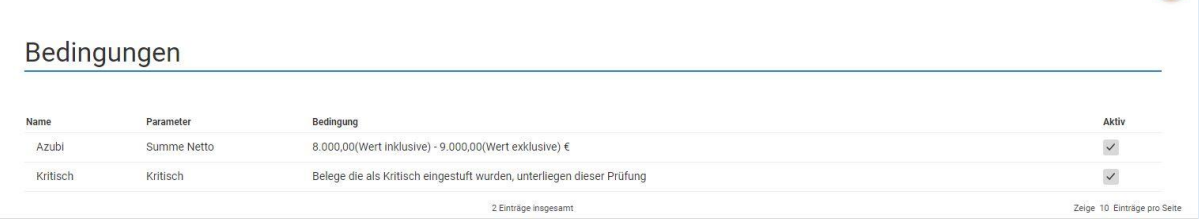

So kann es zum Beispiel bedeuten, dass eine Freigabe nur bei bestimmten Personen erfolgen muss, oder erst ab einem bestimmten Geldbetrag und nur bei ausgewählten Kunden.

#### **Prüfungen in Belegvorlagen hinterlegen**

Um den Freigabeprozess zu nutzen, muss dieser unter dem Punkt "Prüfung" innerhalb der Belegvorlagen (Konfiguration – Finanzen – Belege) eingestellt werden.

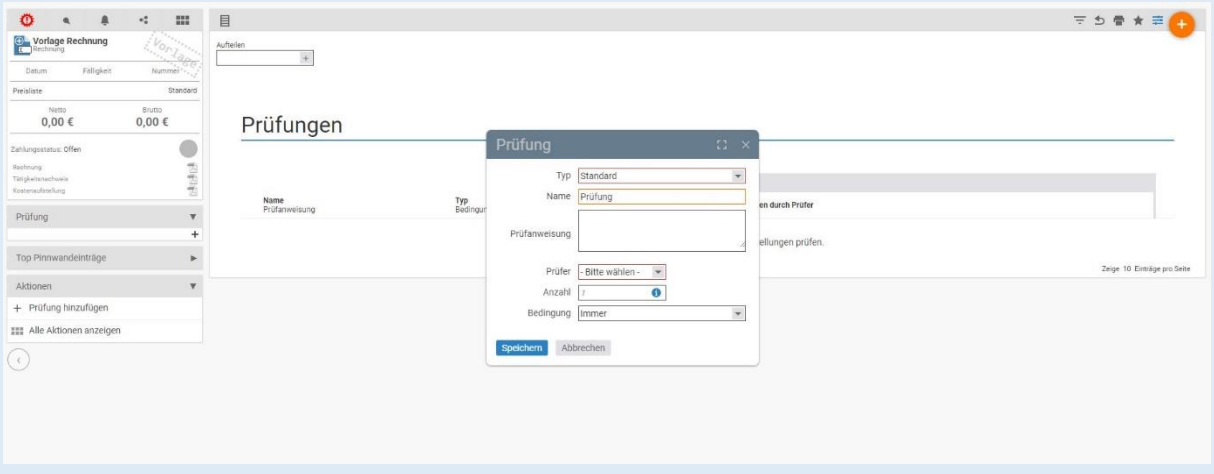

Besitzt man mehrere Vorlagen, dann können pro Vorlage unterschiedliche Prüfungsszenarien hinterlegt werden. Auch innerhalb einer Vorlage können mehrere Prüfungsszenarien hinterlegt werden, die dann je nach Bedingung greifen.

Bei den Prüfungsszenarien kann der Typ gewählt werden: **Standard** bedeutet, dass die Prüfung keinen Einfluss auf die Validierung hat. **Belegvalidierung** bedeutet vielmehr, dass erst durch die Prüfung eine Validierung des Beleges möglich ist. Beim **Prüfer** können mehrere Prüfer hinterlegt werden, die dann der Reihe nach zustimmen müssen.

#### **12.2.4 Provisionen auf Belege**

An dieser Stelle können die in der Konfiguration angelegten Provisionsregeln bei den Belegen hinterlegt bzw. eingesehen werden. Neben dem Ausweis der geltenden Regeln finden sich hier die durch die Erstellung der Rechnungen aus den Aufträgen erzeugte Provisionen mit ihren monetären Werten.

# **12.2.5 Belegvorlagen erstellen**

Um Belege in projectfacts erstellen zu können, benötigen Sie eine entsprechende Belegvorlage pro Belegtyp. Standardmäßig sind für die gängigen Belegtypen bereits Vorlagen angelegt. Dennoch haben Sie die Möglichkeit weitere Belegvorlagen zu erstellen. Alles was Sie in dieser Vorlage einstellen, ist im späteren tatsächlichen Beleg für Sie voreingestellt.

Bei der Erstellung einer neuen Vorlage müssen Sie zunächst den Belegtyp (z.B. Angebot oder Auftrag) und anschließend das Layout auswählen. Abschließend geben Sie Ihrer Vorlage einen wiedererkennbaren Namen.

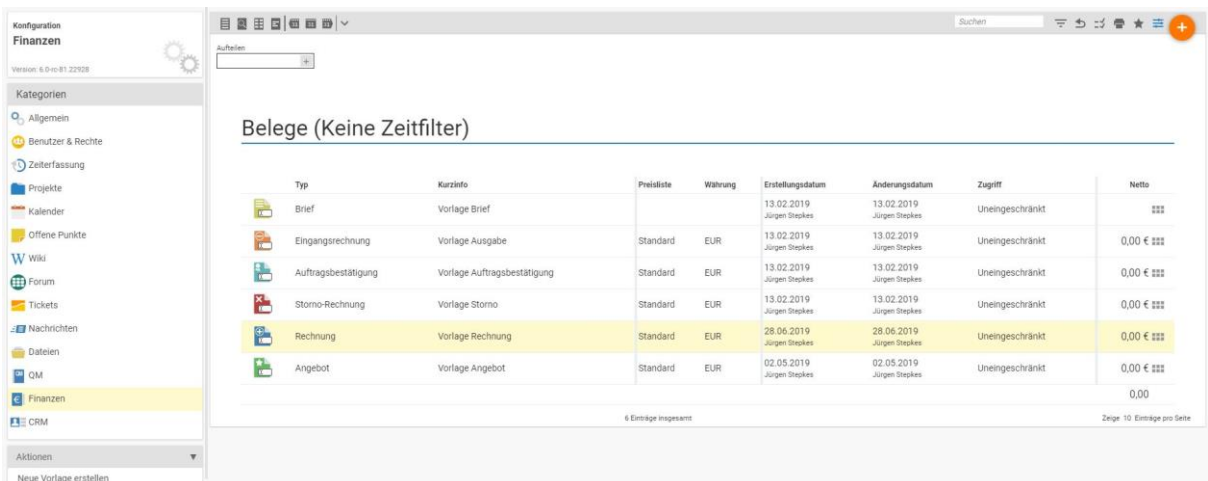

#### **Layouts als Basis für Ihre Belege:**

Die Layouts bilden die Basis für Ihre Belege. Hierbei handelt es sich um xml Dateien, welche im Vorfeld durch unsere Layouter für Sie erstellt werden.

Über die Konfiguration – Finanzen – Layouts können Sie Ihre Layouts einsehen. Die dort hinterlegten Platzhalter werden automatisch mit in die Belegvorlagen übertragen, können aber bei Bedarf in den Vorlagen verändert werden.

Sollten Sie weitere Informationen zur Erstellung der Layouts benötigen, können Sie sich gerne bei uns melden.

Einstellung des Dokumentennummernschemas und des Zählerstandes:

Über die Konfiguration – Finanzen – Layouts können Sie auch das Schema für Ihre Dokumentennummer einstellen. Dieses Schema stellen Sie pro Layout in den Stammdaten ein. Ihnen wird dabei immer eine Vorschau Ihres Schemas angezeigt.

Über die Konfiguration – Finanzen – Zählerstände können Sie die Zählerstände Ihrer jeweiligen Belege einsehen und auch zurücksetzen. Dies macht vor allem bei einem Systemwechsel Sinn. So haben Sie die Möglichkeit lückenlose Zählerstände zu haben.

Anschließend gelangen Sie in den Detailmanager der Belegvorschau. Zu empfehlen ist es, wenn Sie hier direkt eine Preisliste hinterlegen.

Darüber hinaus können Sie bereits Positionen hinzufügen. Wenn später aus dieser Vorlage einen tatsächlichen Beleg erstellen, sind diese Positionen bereits vorausgewählt. Alle von Ihnen angelegten Belegvorlagen werden Ihnen bei der Erstellung von Belegen zum passenden Belegtyp angezeigt.

### **Belegvorlagen verknüpfen:**

Sofern Sie mehrere unterschiedliche Belegvorlagen anlegen, können Sie diese miteinander verknüpfen. Gemäß Ihrer Verknüpfung werden Ihnen anschließend bei Erstellung der Belege immer die passende Vorlage angezeigt.

Zum Beispiel auf Angebotsvorlage 1 folgt immer Auftragsvorlage 1 und Rechnungsvorlage 1.

Die Einstellung hierfür nehmen Sie im Detailmanager der jeweiligen Vorlage vor. Dort steht Ihnen in den Belegdaten das Feld "Matching" zur Verfügung. Dort tragen Sie eine Ziffer ein, die mit der übereinstimmen muss, die im verknüpften Beleg steht.

# **12.3 Artikel und Preislisten anlegen**

Zur Nutzung der Belege in projectfacts ist die Anlage von Artikeln elementar. Die angelegten Artikel sind später in den einzelnen Belegen als Positionen auswählbar. Im Rahmen der Artikelanlage sind 2 weitere Punkte zu beachten: Preislisten und Währungen.

# **12.3.1 Anlegen von Artikeln**

Artikel legen Sie in der Konfiguration – Finanzen – Artikel an. In der Aktionsbox steht Ihnen dabei die Aktion "Neuer Artikel" zur Verfügung.

Anschließend öffnet sich ein Dialog bei dem Sie sowohl den Namen als auch Nummer des Artikels eintragen. Zusätzlich geben Sie den Mwst Satz an und wählen die Abrechnungsart aus. In Beschreibungsfeld befüllen Sie die Artikelbeschreibung. Die Option "Hauptartikel" steht Ihnen hingegen der Verfügung, um einzelnen Artikelgruppen zu bilden.

Bei der Abrechnungsart stehen Ihnen folgende Arten zur Verfügung:

- **Nach Aufwand:** Entscheiden für die Abrechnung dieser Positionen sind Zeitbuchungen. Je nach Aufwand der gebuchten Zeiten, wird die Höhe der Position abgerechnet. Im Angebot können Sie auch bei Positionen nach Aufwand eine geplante Anzahl eingeben.
- **Festpreis:** Bei Festpreispositionen sind Zeitbuchungen für die Abrechnung nicht relevant. Die angebotene Position kann direkt und vollumfänglich abgerechnet werden.
- **Nach Zeitdauer:** Positionen nach Zeitdauer, sind Festpreispositionen, die in periodischer Abfolge immer wieder zum gleichen Preis abgerechnet werden können.

Sofern Sie den Artikel nun erstellt haben, öffnet sich ein Dialog zur weiteren Bearbeitung des Artikels.

Der Dialog teilt sich in 6 Teile:

- Stammdaten
- Statistik
- Preisgestaltung
- Preislisten
- Standardwerte für Positionen, Projekterstellung und Abrechnung.
- Artikelerweiterung Buchungsexport (Konto, RAP)

Im Folgenden werden die einzelnen Punkte näher beschrieben.

### **Stammdaten**

Ein Großteil der Stammdaten konnten Sie bereits im Erstellungsdialog des Artikels angeben. Zusätzlich hierzu stehen Ihnen noch die Felder Hersteller, Verzeichnis und Artikelbild zur Verfügung.

- Hersteller: Hier können Sie einen Hersteller des Artikels aus Ihrem CRM auswählen. In Berichten können Sie anschließend danach filtern.
- Verzeichnis:
- Artikelbild: Sofern Sie Bilder im Dateimodul hochgeladen haben, können Sie diese Bilder mit dem Artikel verknüpfen. Ein Artikel kann nur ein Bild haben. Das Artikelbild wird anschließend im Beleg angezeigt, sofern Ihre Layouts diese Option unterstützt.

### **Statistik**

Unter dem Punkt Statistik werden mehrere Parameter gesammelt, welche für die spätere Auswertung der Artikel hilfreich sind. Insgesamt stehen Ihnen folgende Felder zur Verfügung:

- Kategorien
- Gruppe
- Geschäftsbereich
- Produkt
- Produktart
- Dienstleistungstyp
- Einkommensart
- Wiederkehrend

Je nach Parameter stehen unterschiedliche Feldertypen zur Verfügung. Manchmal handelt es sich um Mehrfacheingabefelder und manchmal um Einfachauswahlfelder.

#### **Statistik – Parameter einstellen:**

Über die Konfiguration – Finanzen – Einstellungen können Sie im Artikeltab die einzelnen Parameter für die Statistik im Artikel auswählen und näher bestimmen. Hinter jedem Parameter steht Ihnen ein Optionsfeld zur Verfügung. Dort geben Sie kommagetrennt die jeweiligen Auswahloptionen ein.

Im Vorfeld können Sie bei jedem Parameter einstellen, ob Sie diesen nutzen möchten oder nicht. Zur Auswahl stehen:

Aus

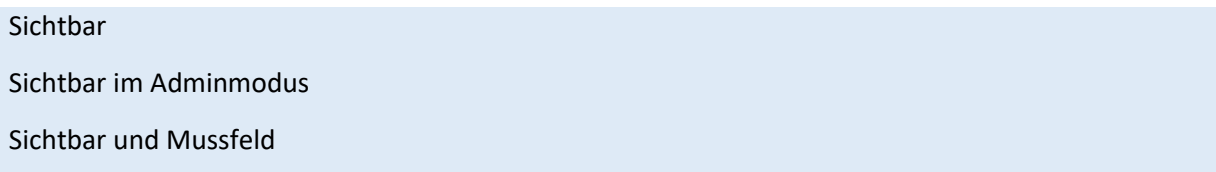

Zusätzlich zu diesen Feldern, gibt es noch die Option "Als Servicehinweis anzeigen". Wenn Sie diese Option anwählen, dann werden die Artikel beim jeweiligen Kunden als Servicehinweis hinterlegt, sofern der Kunde diese Artikel einmal gebucht hat.

Über diese Option können Sie schnell herausfinden, welcher Kunde, welche wichtigen Artikel (zum Beispiel Lizenzen) hat.

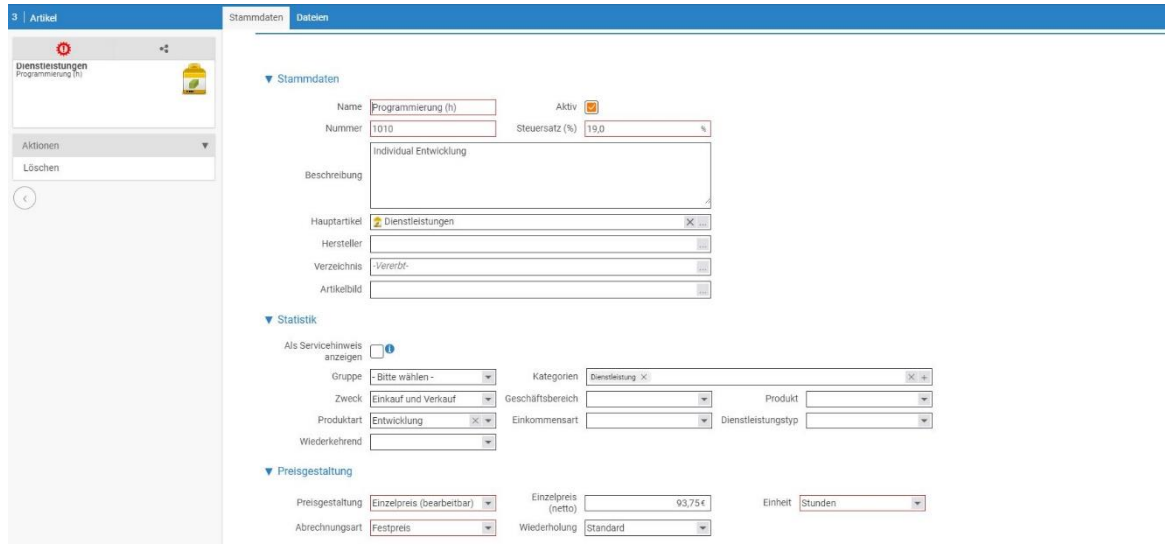

# **Preisgestaltung**

Die Preisgestaltung ist elementar für die Nutzbarkeit der einzelnen Artikel. Je nach Wahl der Abrechnungsart stehen hier stellenweise unterschiedliche Felder zur Verfügung. Unabhängig der jeweiligen Abrechnungsart stehen folgende Felder zur Verfügung:

- **Preisgestaltung:** Bei der Preisgestaltung kann zwischen Einzelpreis und Staffelpreis unterschieden werden. Beim Staffelpreis ändert sich der Preis einer Einheit mit steigender Anzahl. Beim Einzelpreis ist der Preis einer Einheit hingegen immer gleich. Sofern der Einzelpreis auf bearbeitbar gestellt ist, dann kann der Preis in der späteren Position noch verändert werden. Bei der Einstellung "nicht bearbeitbar" ist dies hingegen nicht der Fall.
- **Einzelpreis:** Hier tragen Sie den Einzelpreis des Artikels ein. Je nach Angabe der Preisgestaltung kann der Einzelpreis in der späteren Position noch bearbeitet werden oder nicht.
- **Einheit:** Hier wird die Artikeleinheit ausgewählt. Wichtig ist, dass Sie bei der Abrechnungsart Nach Aufwand eine zeitbezogene Einheit wie Tag oder Stunden auswählen

# *Abrechnungsart Festpreis und nach Aufwand*

Bei der Abrechnungsart nach Festpreis und nach Aufwand stehen zusätzlich das Feld "Wiederholung" zur Verfügung. Hier gibt es folgende Optionen:

- **Standard:** Sofern die Position komplett abgerechnet ist, kann diese Position nicht mehr abgerechnet werden.
- **Betragsunabhängig einmalig:** Bei dieser Einstellung ist lediglich eine einmalige Abrechnung der Position möglich. Jedoch ist der Betrag nicht relevant. Theoretisch können Sie eine Position im Wert von 1.000 EUR auch mit 10.000 EUR abrechnen.
- **Betragsunabhängig wiederkehrend:** Bei dieser Einstellung kann die Position unendlich oft abgerechnet werden. Der Betrag ist auch nicht relevant.

## **Automatische Zuordnung von Zeiten bei Festpreispositionen:**

Bei der Abrechnungsart Nach Aufwand, werden die gebuchten Zeiten automatisch der jeweiligen Position und damit auch der Rechnung zugeordnet. Bei Festpreispositionen ist dies nicht der Fall. Über die Konfiguration – Finanzen – Einstellungen und dem Belegetab können Sie dies jedoch festlegen.

Hierzu müssen bei der Option "Zeiten bei Festpreispositionen automatisch zuordnen" einen Haken setzen.

### *Abrechnungsart Nach Zeitdauer*

Bei der Abrechnungsart Nach Zeitdauer steht das Feld "Wiederholung" nicht zur Verfügung. Dafür haben Sie jedoch drei weitere Felder zu befüllen:

- **Abrechnungsdauer:** Da Artikel nach Zeitdauer in widerkehrenden Zyklen abgerechnet werden, müssen Sie hier die Dauer des Zyklus einstellen. Das Feld "Abrechnungsdauer" kooperiert dabei mit dem Feld "Zeiteinheit". Bei Abrechnungsdauer tragen Sie einfach eine Ziffer ein.
- **Zeiteinheit:** Die Zeiteinheit bestimmt nun die in der Abrechnungsdauer eingetragene Ziffer näher. Zur Auswahl haben von Stunden bis Jahren.
- **Abrechnungsabweichung:** Nach Zeitdauer werden Ihnen immer dann, wenn der kommende Zyklus erreicht ist zur Abrechnung angezeigt. Sofern Sie die Position jedoch bereits vorher oder erst später abrechnen möchten, dann können Sie hier die Abweichung in Tagen eintragen und mit einem + oder – versehen.

#### **Automatische Zuordnung von Zeiten bei Nach Zeitdauer Positionen:**

Ähnlich wie bei Festpreispositionen, findet auch bei Zeitbuchung auf Nach Zeitdauer Positionen keine automatische Zuordnung der Zeiten statt. Über die Konfiguration – Finanzen – Einstellungen und dem Belegetab können Sie dies jedoch festlegen.

Hierzu müssen bei der Option "Zeiten bei periodischen Positionen automatisch zuordnen" einen Haken setzen.

## **Preislisten**

Unter diesem Bereich finden Sie alle im System hinterlegte Preislisten. Zusätzlich können Sie erkennen, in welchen Preislisten der Artikel aktiv ist und in welche nicht. Anschließend können Sie hier auch den Artikel in der jeweiligen Preisliste pflegen.

Zur Verfügung steht Ihnen die Felder Einzelpreis, Name, Beschreibung und Mwst Satz. Sofern Sie die Felder leer lassen, werden die Daten aus dem Artikel übernommen. Jedoch haben Sie auch die Möglichkeit je Preisliste alternative Werte einzutragen.

Weitere Informationen zu den Preislisten finden Sie im Unterpunkt "Preislisten pflegen und Artikel hinzufügen".

#### **Standardwerte für Position, Projekterstellung und Abrechnung**

In diesem Absatz sind sehr viele Einstellungen vorzunehmen. Die meisten davon, sind in der jeweiligen Position später zu ändern, können jedoch im Artikel bereits als Standardwert festgelegt werden.

Zunächst können Sie einstellen, ob die Zeiten die auf die spätere Position gebucht werden bei einer Rechnung mit in den Tätigkeitsnachweis übernommen werden.

### **Anzeige der Zeiten auf Tätigkeitsnachweis:**

Über die Konfiguration – Finanzen – Einstellungen können Standardwerte gesetzt werden, ob Zeiten gewisser Positionen auf den Tätigkeitsnachweis gesetzt werden sollen, oder nicht. Gesteuert wird dies über die Abrechnungsart der Position. Bei Festpreispositionen ist es standardmäßig ausgestellt, dass Zeiten auf den Tätigkeitsnachweis gelangen. Bei Positionen nach Aufwand ist dies hingegen standardmäßig eingestellt.

Wenn Sie unter "Fixpreispositionen standardmäßig im Tätigkeitsnachweis anzeigen" einen Haken setzen, dann werden die Zeiten auch bei Festpreispositionen angezeigt.

Die Felder Freier Text oben und Freier Text unten geben Ihnen die Möglichkeit weitere Beschreibungstexte einzutragen, welche später bei Verwendung des Artikels im Beleg mitangezeigt werden.

Letztendlich können Sie noch festlegen, inwiefern eine Projekterstellung aus dem Artikel stattfinden soll. Hierzu stehen folgende Möglichkeiten zur Verfügung:

- Auto: Bei dieser Einstellung wird klassisch aus einer Position im Projekt ein Arbeitspaket
- Kein Projekt erstellen: Hier wird bei der Erstellung eines Projektes diese Position nicht berücksichtigt. Aus der Position wird somit kein Arbeitspaket
- Individuelle Einstellungen: Bei der Auswahl dieser Einstellung öffnen sich weitere Felder. Gemäß der Angabe in diesen Feldern wird anschließend aus dieser Position die Projekterstellung vollzogen.
- Mit Vorlage: Ist diese Einstellung ausgewählt, dann wird bei Projekterstellung eine Teilprojektvorlage genutzt, die im Vorfeld erstellt worden ist und mit dieser Position verknüpft wird.

## **Erstellung Teilprojektvorlage in der Konfiguration:**

Über die Konfiguration – Projekte – Projekte können Projektvorlagen erstellt werden, die später im System nutzbar sind. Hier besteht sowohl die Möglichkeit Hauptprojektvorlagen zu erstellen, als auch Teilprojektvorlagen.

Zur Verknüpfung mit Positionen sind Teilprojektvorlagen maßgeblich

Das zweite Kriterium bei der Projekterstellung ist die Verknüpfung der Abrechnungsposition. Hierbei geht es um die Frage, inwiefern diese Position mit dem zugehörigen Projekt verknüpft sein soll. Vor allem bei Positionen nach Aufwand ist dies von großer Bedeutung, da nur so die Zeiten richtig der Abrechnungsposition zugeordnet werden können. Bezüglich der Verknüpfung stehen folgende Auswahlmöglichkeiten zur Verfügung:

- Original Position: Bei dieser Einstellung wird die Position mit daraus gebildeten Arbeitspaket verknüpft.
- Hauptprojekt: Die Abrechnungsposition wird mit dem Hauptprojekt verknüpft und nicht mit dem daraus entstehenden Arbeitspaket. Positionen die mit dem Hauptprojekt verknüpft werden, gelten für alle darunterliegenden Projektelemente auch als Verknüpfung. Außer das Projektelement hat eine direkte Verknüpfung zu einer Position. In diesem Fall ist diese Verknüpfung maßgeblich.
- Bereich: Hierbei handelt es sich um die Belegbereiche die im weiter oben beschrieben worden sind. Aus Belegbereichen werden bei Projekterstellung Teilprojekte. Bei dieser Einstellung wird die Abrechnungsposition nicht mit dem daraus entstehenden Arbeitspaket verknüpft, sondern mit dem übergeordneten Teilprojekt (welches aus dem Belegbereich erstellt wurde). Ähnlich wie bei der Hauptprojektverknüpfung, gilt diese Verknüpfung für alle unter dem Teilprojekt liegenden Projektelementen.
- Keine: Hier wird keinerlei Verknüpfung zwischen der Position und dem Projekt hergestellt.

# *Einstellung für das automatische Abrechnen von Projekten*

Bei der Art der Projekterstellung und der Verknüpfung der Abrechnungsposition wurden bereits die Möglichkeiten beschrieben, inwiefern eine Projekterstellung mit anschließend Verknüpfung zur Position möglich ist. Nun können weitere Regel eingestellt werden, die eine Zuordnung der gebuchten Zeiten zu den jeweiligen Positionen und letztendlich die damit verbundene Abrechnung sicherstellt. Aufgrund der vielen Möglichkeiten der Projekterstellung und Positionsverknüpfung ist man in der Lage, mehrere Positionen mit einem Projektelement zu verknüpfen. In diesem Fall muss über Regel dargestellt werden, wann welche Position bei welcher Zeitbuchung angesprochen werden soll. Die möglichen Regeln werden im Folgenden beschrieben:

- Priorität: Sind mehrere Positionen mit einem Projektelement verknüpft, wird die Position mit der höheren Priorität angesprochen
- Allen verrechenbaren Zeiten zuordnen: Unabhängig der anderen verknüpften Positionen mit einem Projektelement, werden alle Zeiten der Position zugeordnet, bei der hier "Ja" gewählt ist
- Max. abrechenbare Zeit: Hierüber kann eingestellt werden, wie viel Zeit maximal mit dieser Position abgerechnet werden sollen. Zeitbuchungen, die über diese Schranke hinausgehen, werden nicht mehr für diese Position berücksichtigt.
- Max gilt pro X Zeiteinheiten: Dieses Feld hängt mit dem zuvor beschriebenen Feld zusammen. Es ist möglich eine Zeiteinheit anzugeben, für die die maximale Grenze gilt. (Zum Beispiel für 1 Monat)
- Zeiteinheiten: Die Einheit wird hier ausgewählt.
- Rubrik und Bereich: Eine weitere Möglichkeit der Zeitzuordnung zu der jeweiligen Position kann direkt bei der Zeitbuchung genutzt werden. Bei der Zeitbuchung kann der Mitarbeiter eine Rubrik und einen Bereich auswählen. Sofern in der Position ein bestimmter Bereich oder eine bestimmte Rubrik ausgewählt ist, dann werden die Zeiten die ebenfalls diese Auswahl haben, dieser Position zugeschrieben.

# **Erstellung von Bereich und Rubrik in der Konfiguration:**

Über die Konfiguration – Projekte – Kategorien können die zur Auswahl stehenden Bereiche und Rubriken für die Zeitbuchungen angelegt werden.

• Bearbeiter: Eine relativ einfache Regel stellt die Bearbeiter-Verknüpfung dar. Sofern in der Position ein oder mehrere Bearbeiter ausgewählt sind, dann werden nur Zeitbuchungen dieser Personen mit dieser Position verknüpft.

### *Rechnungserstellung*

Pro Position kann eingestellt werden, unter welchen Kriterien die Position abgerechnet werden soll. Erst wenn das eingestellte Kriterium greift, wird die Position als jetzt abzurechnen angezeigt. Hierbei stehen folgende Einstellungsmöglichkeiten zur Verfügung:

- Projektfortschritt: Hier können Sie einen Projektfortschritt eintragen, der die Abrechnung auslösen soll. Sofern im Projekt der Fortschritt auf den eingetragenen Wert gesetzt wird, wird die Position auf jetzt abzurechnen gesetzt. Voraussetzung hierzu ist jedoch, dass die Position mit dem passenden Projektelement verknüpft ist.
- Projektstatus: Hier können Sie einen Projektstatus eintragen, der die Abrechnung auslösen soll. Sofern im Projekt der Status gesetzt wird, wird die Position auf jetzt abzurechnen gesetzt. Voraussetzung hierzu ist jedoch, dass die Position mit dem passenden Projektelement verknüpft ist.

Darüber hinaus kann eingestellt werden, welchen Status ein Projekt erhalten soll, wenn eine Rechnung gestellt worden ist, sowie wenn eine Rechnung wieder in den Bearbeitungsmodus wechselt. Zur Auswahl stehen dabei folgende Werte:

• **AUTO:** Hier orientiert sich der Wechsel an der Automatisch eingestellten Regel. Diese kann entweder Aus sein, oder ein bestimmter Projektstatus ist standardmäßig hinterlegt.

#### **Einstellung der AUTO-Einstellung in der Konfiguration:**

Über die Konfiguration – Finanzen – Einstellungen können Sie im Belegtab den automatischen Projektstatuswechsel bei Rechnungstellung einstellen. Hierzu müssen Sie zunächst bei der Option "Projektstatuswechsel durch Rechnung aktiv" einen Haken setzen.

Anschließend geben Sie sowohl bei der Rechnungserstellung als auch beim Wechsel in den Bearbeitungsmodus den jeweiligen Projektstatus ein.

- **Aus:** Es erfolgt kein Wechsel des Projektstatus
- **Projektstatus:** Hier hinterlegen Sie den Projektstatus, in dem das Projekt bei der jeweiligen Aktion wechselt.

### **Artikelerweiterung Buchungsexport (Konto, Rap)**

Sofern Sie Ihre Erlöse in ein Buchhaltungssystem exportieren wollen, dann müssen Sie den Buchungsexport aktivieren und pflegen. Weitere Informationen hierzu finden Sie im Unterkapitel "Buchungsexport (DATEV, Navision)"

# **12.3.2 Preislisten Pflegen und Artikel hinzufügen**

Alle Artikel, die von Ihnen angelegt worden sind, befinden sich in Ihrer Artikelstammliste. Diese Liste erreichen Sie unter **Konfiguration – Finanzen – Artikel.** Sobald Sie Ihre Artikel jedoch auch in den Belegen (z.B. Angebot, Auftrag, Rechnung) nutzen möchten, dann müssen diese einer Preisliste zugeordnet sein.

In projectfacts ist bereits immer eine Standardpreisliste hinterlegt, in der die Artikel automatisch zugeordnet werden. Dennoch kann es sich unter mehreren Umständen anbieten, weitere Preislisten anzulegen. Anbei finden Sie einige Beispiele:

• Preisliste für eine andere Sprache

#### **Tipp bei der Verwendung einer Preisliste in anderer Sprache:**

Sofern Sie einer Preisliste verwenden, in der die Artikel in einer anderen Sprache sind, dann macht es Sinn, dass Sie auch eine entsprechende Belegvorlage haben. Diese stellen Sie über die Konfiguration – Finanzen – Belegen ein. Bei der Belegvorlage können Sie direkt die Preisliste hinterlegen.

Wenn Sie zum Beispiel eine Belegvorlage auf Englisch haben und die englische Preisliste hinterlegt ist, dann werden Ihnen bei der Verwendung dieser Vorlage direkt die englischen Artikel angezeigt.

- Preisliste für eine andere Währung/Steuersatz
- Preisliste pro Kunde

**Preislisten direkt beim Kunden hinterlegen:**

Wenn Sie eine Preisliste anlegen, die Sie für einen bestimmten Kunden nutzen möchten, dann bietet es sich an, diese Preisliste direkt beim Kunden hinterlegen. Dies machen Sie in den Stammdaten des jeweiligen Kunden.

Anschließend wird direkt diese Preisliste ausgewählt, wenn Sie einen Beleg für diesen Kunden erstellen.

• Preisliste für saisonale Preise

Im Endeffekt bedienen Sie sich immer aus Ihrem gleichen Artikelstamm und ändern in der jeweiligen Preisliste die Ausprägung, wie den Preis, den Steuersatz, die Währung oder die Sprache.

Neue Preislisten legen Sie in der **Konfiguration – Finanzen – Preislisten** an. Neben dem Namen können Sie auch direkt die Währung auswählen, die für die Preisliste gilt. Anschließend gelangen Sie in den Detailmanager der Preisliste.

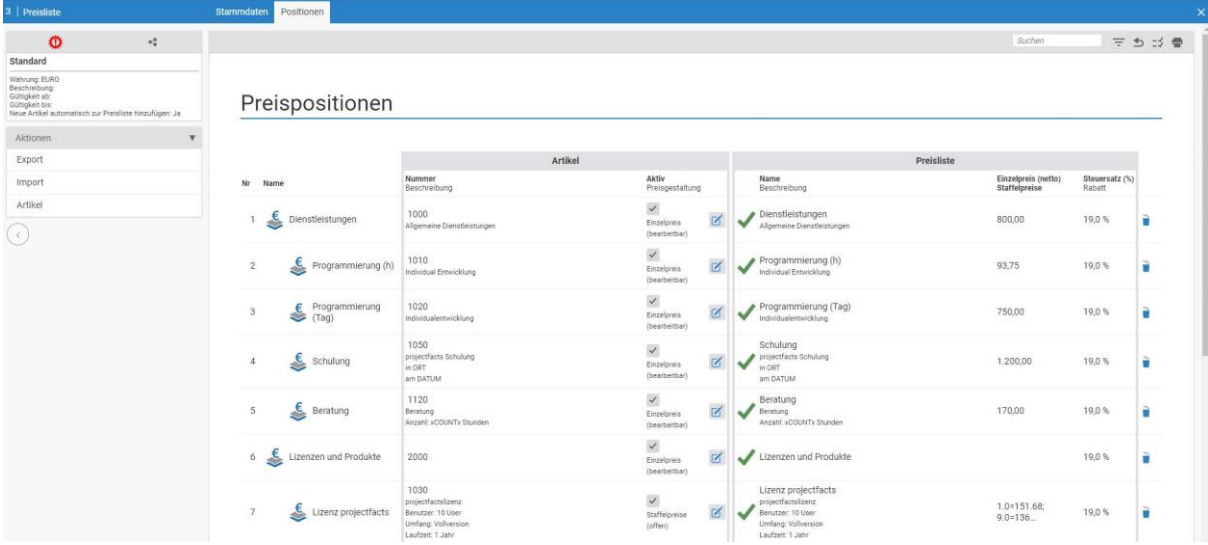

#### *Stammdaten*

Dort können Sie in den Stammdaten zusätzliche Einstellungen für die Preisliste einstellen. Sie können die Preisliste aktiv oder passiv schalten. Gleichzeitig können Sie auch festlegen, ob alle neuen Artikel automatisch dieser Preisliste zugeordnet werden sollten. Neben einem Beschreibungsfeld, können Sie auch eine zeitliche Gültigkeit für die Preisliste einstellen.

Letztendlich haben Sie noch die Möglichkeit einen Preislistenrabatt zu hinterlegen. Dies hat zum Effekt, dass alle Artikel innerhalb dieser Preisliste um den gleichen Prozentsatz rabattiert angezeigt werden.

# *Positionen*

Hier pflegen Sie letztendlich Ihre Preisliste. Dabei ist der Dialog so aufgebaut, dass Sie auf der linken Seite Ihre ganzen Artikel sehen und auf der rechten Seite die Preisliste. So erkennen Sie direkt, welche Artikel in der Preisliste aktiv sind und inwiefern sie sich innerhalb der Preisliste vom Basisartikel unterscheiden.

Deutlich wird dies entweder durch einen grünen Haken oder einem roten Kreuz. Je nach Ausprägung können Sie über den Papierkorb oder das Pluszeichen den Artikel aus der Preisliste entfernen oder

der Preisliste zuordnen. Das Zuordnen oder Entfernen von Artikel innerhalb einer Preisliste ist auch gut über die Mehrfachauswahl möglich.

Sofern der Artikel innerhalb der Preisliste in schwarzer Schrift hinterlegt ist, dann wurde von Ihnen eine händische Anpassung übernommen. Ist der Artikel hingegen grau hinterlegt, dann wurden automatisch die Einstellungen des Basisartikels übernommen.

# **12.3.3 Währungen einstellen**

Sofern Sie in projectfacts mit unterschiedlichen Währungen arbeiten möchten, dann müssen Sie diese unter **Konfiguration – Finanzen – Währung** anlegen.

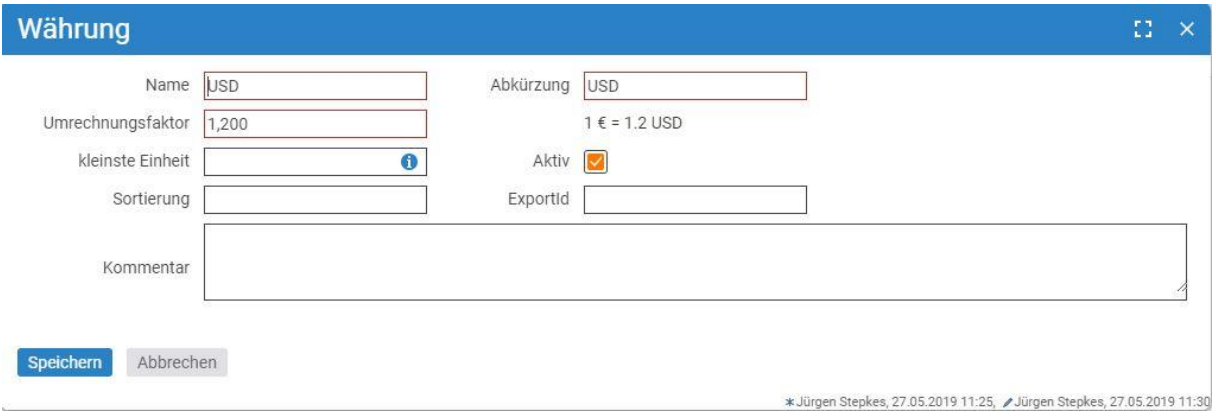

Bei der Anlage stehen Ihnen neben dem Namen, der Abkürzung und einem Kommentarfeld noch folgende Einstellungen zur Verfügung:

• **Umrechnungsfaktor:** Hier müssen Sie den Wert eingeben, der 1 Euro entspricht (insofern Euro Ihrer Standardwährung entspricht).

**Einstellung Ihrer Standardwährung:**

Unter Konfiguration – Finanzen – Einstellungen und dem Tab Allgemein stellen Sie die Standardwährung und das dazugehörige Währungssymbol ein.

Die dort eingestellte Währung gilt als Systemwährung und wird in Auswertungen angezeigt. Der Umrechnungsfaktor anderer Währungen bezieht sich immer auf die dort eingetragene Währung.

- **Kleinste Einheit:** Die Bruttosumme in Belegen wird mit Hilfe dieses Wertes auf einen zulässigen Wert kaufmännisch gerundet.
- **Aktiv**: Wenn die Währung aktiv ist, können Sie diese verwenden.
- **Sortierung:** Sortierung der Währung innerhalb der Währungsliste

Zur Nutzung unterschiedlichen Währungen müssen Sie eine Preisliste mit dieser Währung anlegen.

# **12.4 Ausgangsbelege**

Ausgangsbelege können in projectfacts Angebote, Aufträge oder Rechnungen sein. Oftmals ist es so, dass ein Angebot die Basis legt, welches im positiven Fall beauftragt wird und später abgerechnet wird. Um diesen Ablauf durch projectfacts zu unterstützen, empfehlen wir diesen idealtypischen Ablauf:

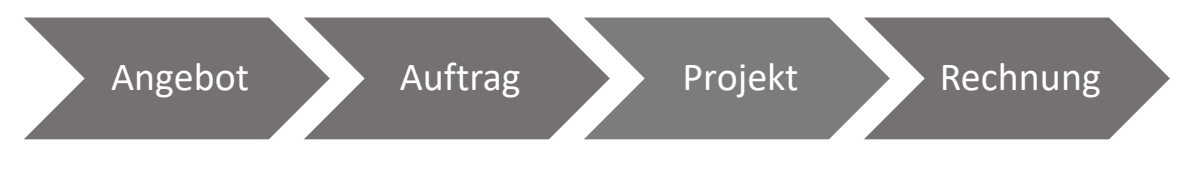

Unabhängig davon, können die Ausgangsbelege jedoch auch frei verwendet werden. So ist es kein Muss im Vorfeld ein Angebot zu erstellen. Auch muss nicht zwingend ein Projekt zu Verfügung stehen. Schlussendlich können Sie auch einfach losgelöst eine Rechnung erstellen.

An mehreren Stellen im Finanz-Modul können Sie neue Belege erstellen. Bei der Erstellung neuer Belege unterscheidet man in:

- Neues Angebot
- Neue Rechnung
- Neuer Auftrag

Anschließend erscheint ein Dialog, bei dem man eine Vorlage auswählen kann, einen Namen vergeben kann und den Kontakt eintragen kann, an dem der Beleg gerichtet sein soll.

# **12.4.1 Angebote erstellen – Angebotsverfolgung**

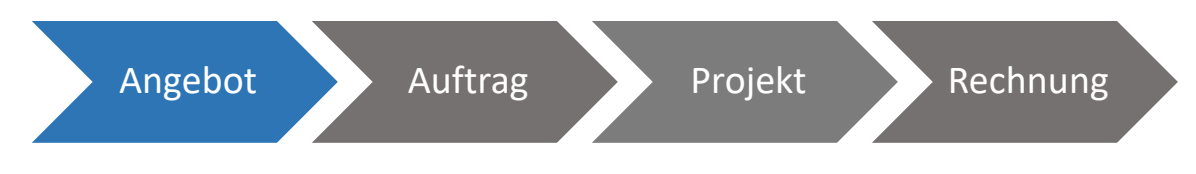

In der Angebotsverfolgung finden Sie alle Angebote. Um hier einen guten Überblick zu behalten, können Angebote unter anderem gemäß Ihrem Status gefiltert werden. In der Zusammenfassungsbox auf der linken Seite werden diese angezeigt:

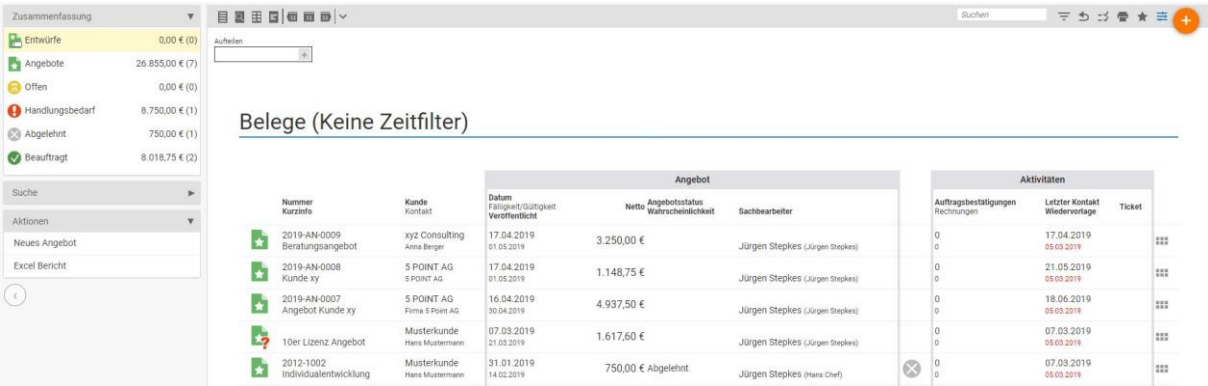

- Entwurf: Sämtliche Angebote, welche sich im Entwurfsmodus befinden
- Angebote: Alle validierten Angebote
- Offen: Alle offenen Angebote. Die Einstellung, ob ein Angebot offen ist, wird in den Stammdaten des Angebots unter dem Feld "Angebotsstatus" eingetragen
- Handlungsbedarf: Offene Angebote, bei denen die Fälligkeit abgelaufen ist
- Abgelehnt: Angebote die abgelehnt worden sind. Die Einstellung hierfür wird ebenfalls in den Stammdaten des Angebots unter dem Feld "Angebotsstatus" eingetragen
- Beauftragt: Hierunter werden sämtliche beauftragen Angebote zusammengefasst. Sobald aus dem Angebot ein Auftrag erstellt wird, wird das Feld "Angebotsstatus" in den Stammdaten automatisch auf beauftragt gesetzt. Sollten Sie keinen Auftrag aus dem Angebot erzeugen, dann können Sie das Feld auch händisch setzen.

Über die Aktionsbox auf der linken Seite können Sie ein neues Angebot erstellen.

- Vorlage: Wählen Sie hier zwischen den verschiedenen Belegs-Vorlagen aus, besitzen Sie nur eine Vorlage wird diese automatisch ausgewählt und das Feld ist ausgegraut.
- Kurzinfo: Anzeigename des Angebots.
- Kontakt: Definieren Sie den Kontakt, dem dieses Angebot unterbreitet werden soll.
- Preisliste: Hier wählen Sie die Preisliste aus, die Sie in diesem Angebot verwenden möchten.
- Projekt: Wenn das Angebot bereits auf einem laufenden Projekt basiert tragen Sie dieses hier ein, ansonsten bekommen Sie später noch die Möglichkeit aus dem Angebot ein Projekt zu erzeugen, dem dieses dann automatisch zugeordnet ist.
- Vertriebschance: Sie können das Angebot einer bestimmten Vertriebschance zuordnen.
- Interne Abteilung: Die Abteilung, die die Verantwortung über dieses Angebot übernimmt.
- Sachbearbeiter: Der Sachbearbeiter des Angebots. Kontaktperson für den Kunden.

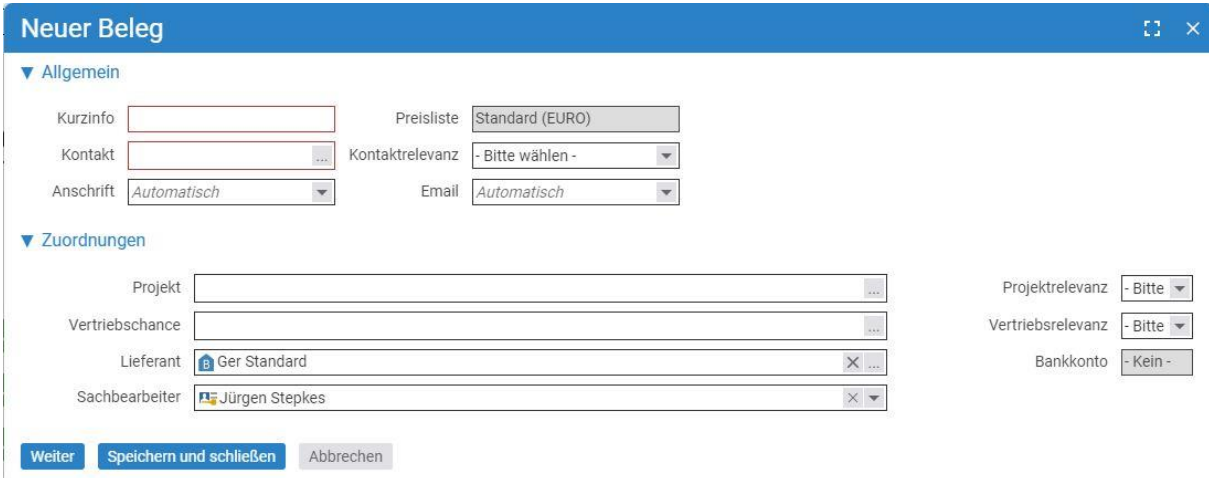

#### *12.4.1.1 Detailmanager des Angebots*

Anschließend gelangen Sie in den Detailmanager des Angebots. Der Detailmanager eines Angebots kann folgende Reiter aufweisen.

- Stammdaten: Grundeinstellungen des Angebots. Unter anderem wird der Kunden, Auftragnehmer, Sachbearbeiter oder das Projekt mitangegeben. Darüber hinaus können Sie statistische Daten hinterlegen sowie die Vertragsdaten angeben.
- Belegdaten: Alle belegspezifischen Daten, wie Belegnummer, Leistungszeitraum, Zahlungsziel, Skonto und Kundendaten. Darüber hinaus werden auch individuelle Platzhalter zur Formatierung des Belegs mit angezeigt
- Vorschau: pdf-Vorschau der Rechnung
- Positionen: Die angebotenen Positionen werden hier aufgeführt.
- Dateien: Die erstellten pdfs einer Rechnung werden hier hinterlegt.
- Alarme: Überblick über alle innerhalb der Rechnung gesetzten Alarme. Darüber hinaus können auch weitere Alarme erstellt werden.
- Berechtigungen: Hier können belegspezifische Berechtigungen hinterlegt werden
- Historie: Auflistung der Änderung innerhalb des Angebots. Hier werden Angaben zu Validierung und Bearbeitungsmodus.

# *12.4.1.2 Positionen und Bereiche anlegen*

Nachdem Sie das Angebot erstellt haben, können Sie dieses mit Positionen befüllen. Im Reiter "Positionen" sehen Sie alle im Angebot aufgeführten Positionen. Um das Angebot aufzubauen, stehen Ihnen neben den Positionen auch Bereiche zur Verfügung. Im Screenshot sind diese mit Installation, Lizenzkosten und Einführungsunterstützung gekennzeichnet. Die Bereiche dienen Ihnen dazu, mehrere Positionen unter einem Überpunkt zusammenzufassen. Jeder Bereich bildet anschließend eine Teilsumme, seiner ihm untergeordneten Positionen.

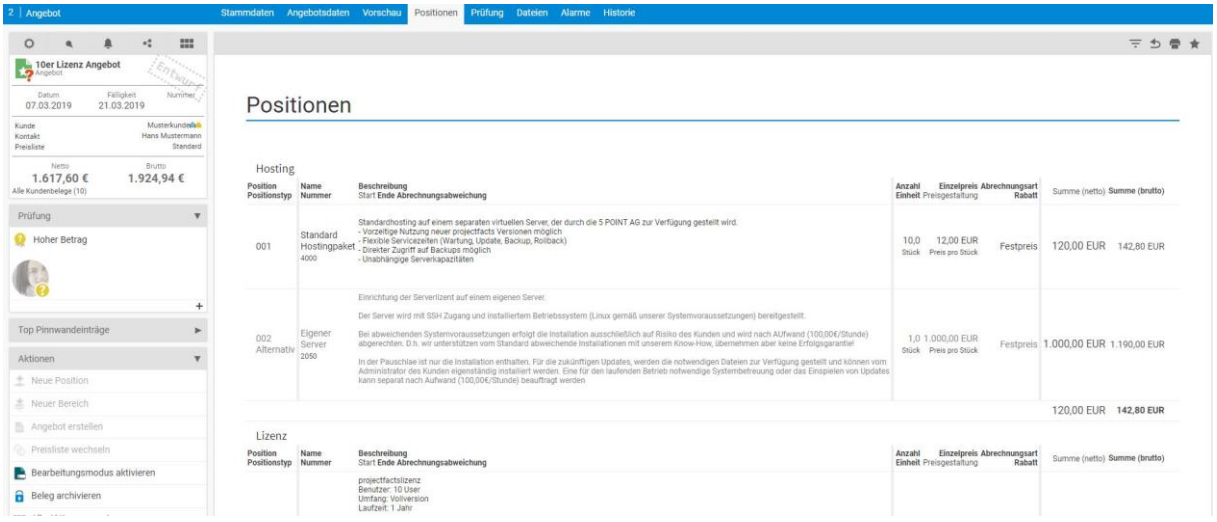

# **Bereiche anlegen und pflegen**

Über die Aktionsbox kann ein neuer Bereich angelegt werden.

#### Positionen

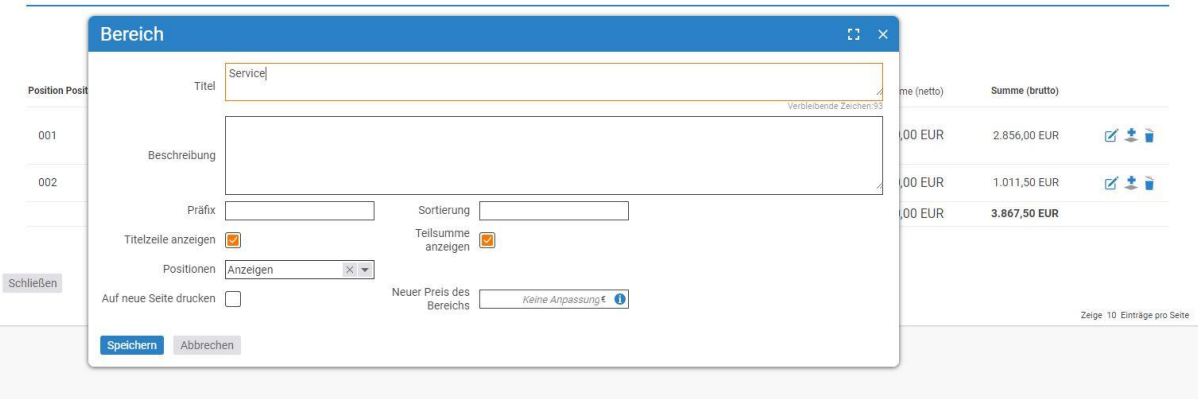

Sowohl Titel als auch Beschreibung des Bereichs werden im Angebot angezeigt. Darüber hinaus gibt es noch weitere Einstellungsmöglichkeiten:

- Präfix: Freie Präfixwahl für die Positionen in diesem Bereich. Das Präfix wird (gefolgt von einem Punkt) der Positionsnummer vorangestellt).
- Sortierung: Hierüber sortieren Sie die einzelnen Bereiche im Beleg
- Titelzeile anzeigen: Ist diese Checkbox aktiv, werden Titel und Beschreibung auf dem Beleg angezeigt.
- Teilsumme: Ist diese Checkbox aktiv, wird eine Teilsumme für alle Positionen des Bereichs angezeigt.
- Positionen: Hier können Sie entscheiden, ob die Positionen in diesem Bereich angezeigt oder ausgeblendet werden sollen. Darüber hinaus ist es auch möglich, dass die Beträge oder die Anzahl (Einheit) der Positionen oder beides ausgeblendet werden.
- Auf neue Seite drucken: Dieser Bereich wird beim Ausdrucken auf eine neue Seite gedruckt.
- Neuer Preis des Bereichs: Sofern Sie dieses Feld leer lassen, errechnet sich die Teilsumme des Bereichs aus den Positionen. Sie können die Teilsumme aber auch manuell überschreiben. Dabei wird die Summe der jeweiligen Positionen angepasst.

#### **Positionen anlegen**

Wenn Sie dem Beleg eine neue Position hinzufügen werden Sie in einen Dialog geleitet, um diesem einen Artikel zuzuordnen.

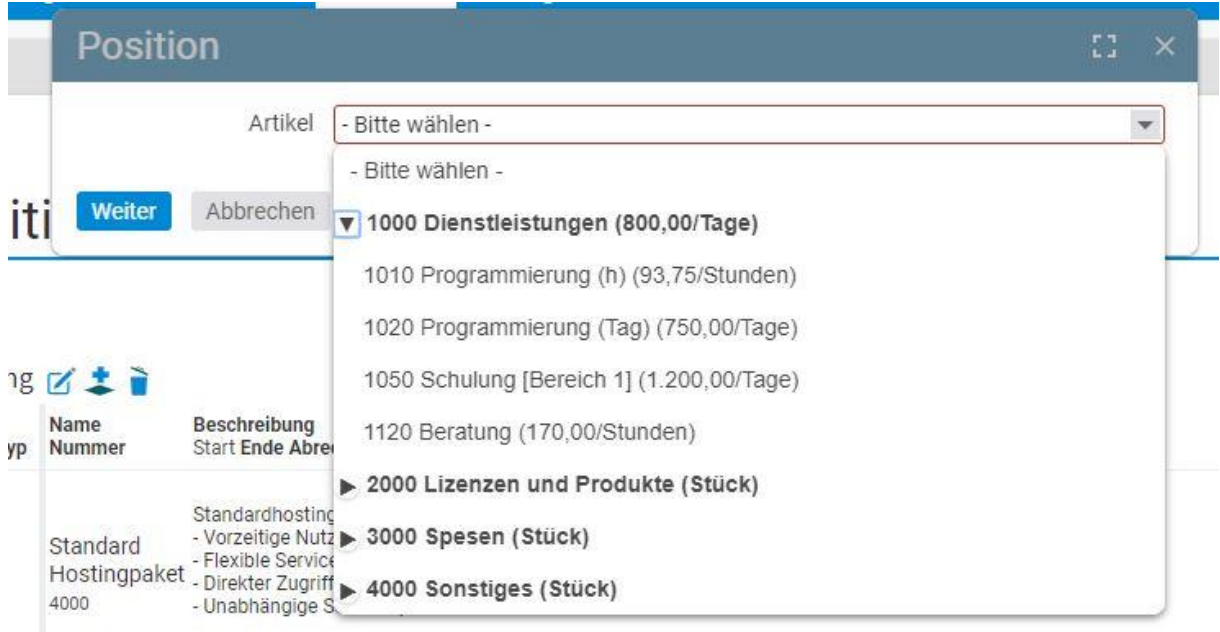

#### **Anlegen von Artikeln:**

Über die Konfiguration – Finanzen – Artikel können Sie Ihre Artikel anlegen. Im Angebot können Sie nur Positionen auswählen, die im Vorfeld in der Konfiguration als Artikel angelegt worden sind.

Zusätzlich müssen die Artikel in der Preisliste aktiviert sein, die mit dem Angebot verknüpft ist. Weitere Information zum Anlegen von Artikeln finden Sie unter dem Punkt Artikel und Preislisten anlegen.

Sofern Sie eine Position ausgewählt haben, öffnet sich ein Dialog zur weiteren Bearbeitung der Position. Alle bereits im Artikel ausgefüllten Felder werden in die Position übertragen, können aber von Ihnen noch angepasst werden.

Der Dialog teilt sich in 4 Teile. Oben finden Sie die Stammdaten der Position, darunter die Abrechnungsdaten, Sonstiges und Projekterstellung und Abrechnung. Im Folgenden werden die einzelnen Punkte näher beschrieben.

#### **Stammdaten**

Neben dem Namen, der Beschreibung und der Positionsnummer, haben Sie in den Stammdaten auch die Möglichkeit, die Position einem Bereich zuzuordnen oder der Position ein Bild anzuhängen (hierfür muss das Layout entsprechend konfiguriert sein). Außerdem können Sie den Positionstyp wählen. Keine Auswahl entspricht der Standardeinstellung. Weitere Möglichkeiten sind:

- Alternativ (Dieser Positionstyp kann genutzt werden, um im Vergleich zu einer anderen Position eine Alternative im Angebot anzugeben)
- Optional (Optionale Positionen sind zusätzliche Positionen, die der Kunden wählen kann, aber nicht Kernbestandteil des Angebotes sind. Optionale Positionen werden nicht in die Endsumme miteingerechnet)

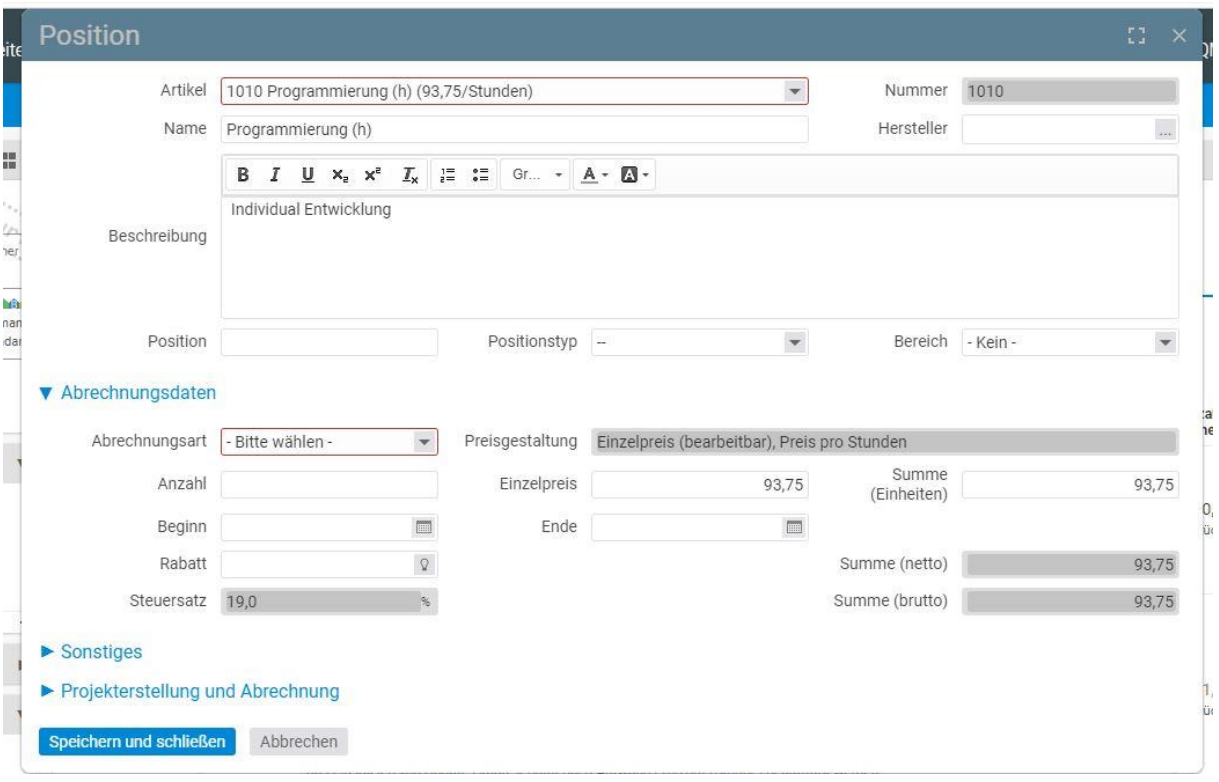

#### **Abrechnungsdaten**

In den Abrechnungsdaten können Sie als erstes die Abrechnungsart festlegen. Hierbei stehen folgende Abrechnungsformen zur Verfügung:

- Nach Aufwand: Entscheiden für die Abrechnung dieser Positionen sind Zeitbuchungen. Je nach Aufwand der gebuchten Zeiten, wird die Höhe der Position abgerechnet. Im Angebot können Sie auch bei Positionen nach Aufwand eine geplante Anzahl eingeben.
- Festpreis: Bei Festpreispositionen sind Zeitbuchungen für die Abrechnung nicht relevant. Die angebotene Position kann direkt und vollumfänglich abgerechnet werden.
- Nach Zeitdauer: Positionen nach Zeitdauer, sind Festpreispositionen, die in periodischer Abfolge immer wieder zum gleichen Preis abgerechnet werden können.

Je nach Artikelkonfiguration können Sie den Einzelpreis der Position bearbeiten oder nicht. Die Summe der Position ergibt sich anschließend aus der Anzahl und dem Einzelpreis.

Ebenfalls können Sie in Positionen Beginn und Ende angeben. Diese Angabe ist vor allem für Positionen nach Zeitdauer von Bedeutung. Hiermit regeln Sie den Startpunkt der periodischen Abrechnung dieser Position.

Darüber hinaus haben Sie die Möglichkeit pro Position eine Rabattstufe einzutragen.

#### **Sonstiges**

Unter dem Bereich Sonstiges besteht die Möglichkeit weitere Beschreibungstexte für die Position einzutragen. Die Texte werden anschließend auf dem Beleg mitangezeigt.

Außerdem kann angegeben werden, ob diese Position im Beleg auf eine neue Seite gedruckt werden soll. Alle darunterliegenden Positionen werden dann ebenfalls auf die neue Seite gedruckt.
Letztendlich kann noch mit angegeben werden, ob die Zeiten die auf diese Position gebucht werden bei einer späteren Rechnung mit in den Tätigkeitsnachweis übernommen werden.

## **Anzeige der Zeiten auf Tätigkeitsnachweis:**

Über die Konfiguration – Finanzen – Einstellungen können Standardwerte gesetzt werden, ob Zeiten gewisser Positionen auf den Tätigkeitsnachweis gesetzt werden sollen, oder nicht. Gesteuert wird dies über die Abrechnungsart der Position. Bei Festpreispositionen ist es standardmäßig ausgestellt, dass Zeiten auf den Tätigkeitsnachweis gelangen.

Wenn Sie unter "Fixpreispositionen standardmäßig im Tätigkeitsnachweis anzeigen" einen Haken setzen, dann werden die Zeiten auch bei Festpreispositionen angezeigt.

# **12.4.2 Aufträge erstellen und abrechnen – Auftragsabrechnung**

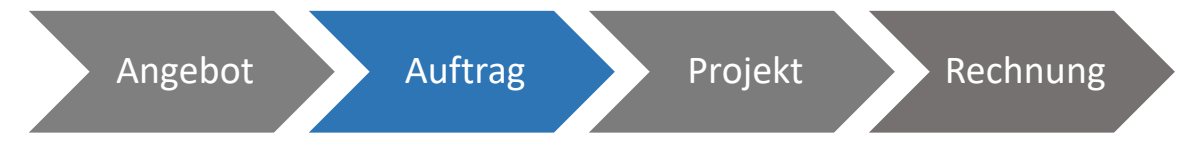

In der Auftragsabrechnung finden Sie alle Aufträge. Um hier einen guten Überblick zu behalten, können Aufträge gemäß Ihrer Vertrags- und Abrechnungsdaten gefiltert werden. In der Zusammenfassungsbox auf der linken Seite werden diese angezeigt:

- Entwurf: Sämtliche Aufträge, welche sich im Entwurfsmodus befinden
- Laufende Verträge: Alle Aufträge, welche nicht gekündigt oder beendet sind
- Wartend: Alle Aufträge in denen wartende Positionen enthalten sind. Wartende Positionen sind Positionen, welche prinzipiell abrechenbar sind, jedoch aufgrund gewisser Restriktionen noch nicht als "Jetzt abzurechnen" angezeigt werden
- Jetzt abzurechnen: Alle Aufträge in denen Positionen enthalten sind, welche direkt abgerechnet werden können.
- Standardverträge: Hierunter werden sämtliche Aufträge zusammengefasst, die einmalig abgewickelt werden. Automatische Verlängerungen wie Laufzeitverträge fallen nicht darunter.
- Serienverträge: Hierunter werden sämtliche Aufträge zusammengefasst, bei denen die Vertragsdaten auf "Automatische Verlängerung" gesetzt sind.

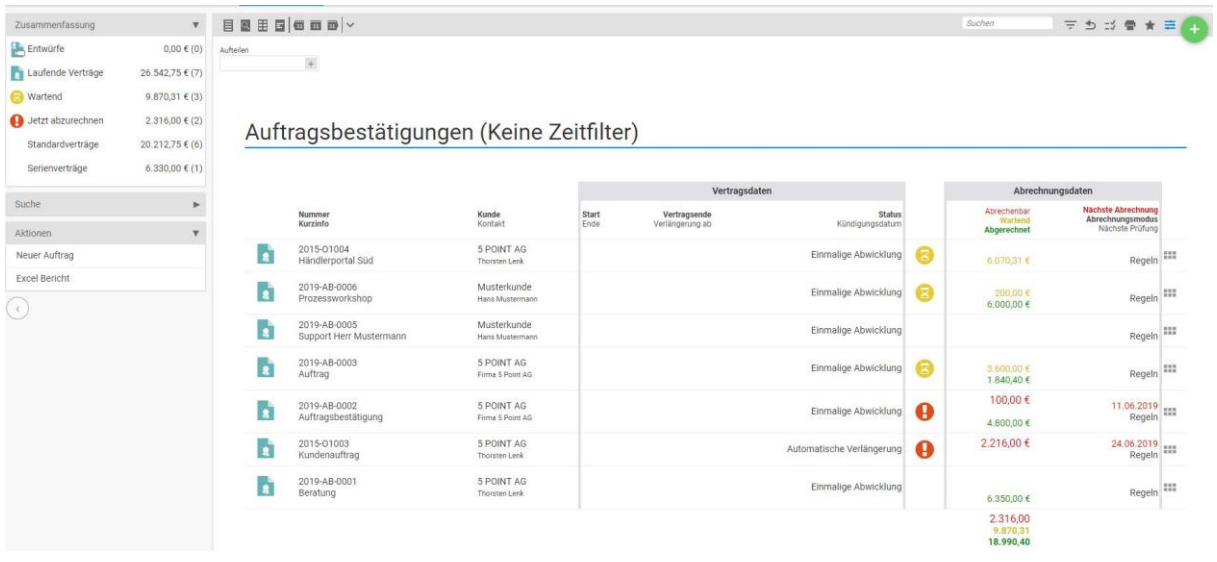

## *12.4.2.1 Detailmanager des Auftrags*

Nachdem Sie einen Auftrag erstellt haben, gelangen Sie in den Detailmanager des Auftrags. Bei einem bestehenden Angebot bietet es sich an, den Auftrag aus dem Angebot heraus zu erstellen. Alle Positionen des Angebots werden so direkt in den Auftrag übertragen. Unabhängig davon, können Aufträge jedoch auch ohne Angebot erstellt werden.

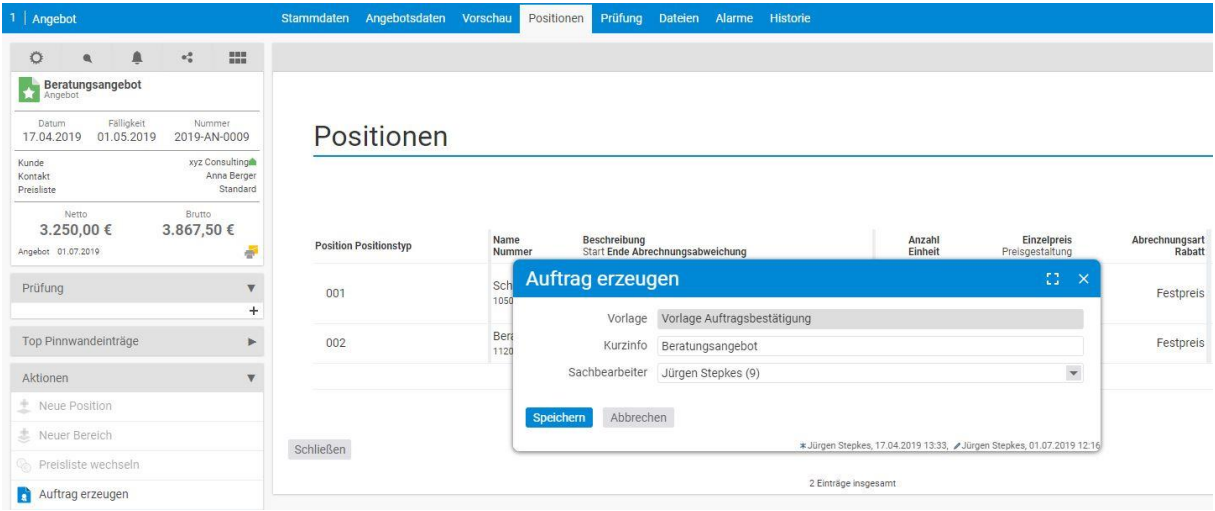

Der Detailmanager eines Auftrags kann folgende Reiter aufweisen.

• Stammdaten: Grundeinstellungen des Auftrags, die in der Regel bereits im Angebot definiert worden sind und mit übertragen werden. Unter anderem wird der Kunden, Auftragnehmer, Sachbearbeiter oder das Projekt mitangegeben. In den Stammdaten werden auch die Vertrags- und Abrechnungsdaten gepflegt. Weitere Informationen hierzu finden Sie im Unterkapitel "Vertrags- und Abrechnungsdaten"

- Belegdaten: Alle belegspezifischen Daten, wie Belegnummer, Leistungszeitraum, Zahlungsziel, Skonto und Kundendaten. Darüber hinaus werden auch individuelle Platzhalter zur Formatierung des Belegs mit angezeigt
- Vorschau: pdf-Vorschau der Rechnung
- Positionen: Die beauftragten Positionen werden mit der entsprechenden Anzahl direkt aus dem Angebot übernommen. Zusätzlich haben Sie auch die Möglichkeit weitere Position in den Auftrag mit einzufügen, bzw. Positionen zu entfernen.
- Abrechnung: Hierunter sehen Sie mit welcher Summe Positionen abrechenbar sind. Für jede Position sehen Sie zudem, in welchem Wert diese bereits abgerechnet worden ist und welche Projektzeiten auf die Positionen gebucht worden sind. Darüber hinaus wird Ihnen angezeigt, welche Restriktion bezüglich der Positionsabrechnung eingestellt sind.
- Nachkalkulation: Die Nachkalkulation stellt einen Vergleich zwischen Auftrag, Projekt und Rechnung her. Dabei ist sowohl auf Projektebene und bei der Rechnung zu sehen, inwiefern diese vom Auftrag abweichen.
- Dateien: Die erstellten pdfs eines Auftrags werden hier hinterlegt.
- Alarme: Überblick über alle innerhalb der Rechnung gesetzten Alarme. Darüber hinaus können auch weitere Alarme erstellt werden.
- Berechtigungen: Hier können belegspezifische Berechtigungen hinterlegt werden
- Historie: Auflistung der Änderung innerhalb der Rechnung. Hier werden Angaben zu Validierung, Bearbeitungsmodus und Zahlungseingang hinterlegt

# *12.4.2.2 Positionen und Bereiche im Auftrag*

## **Projekterstellung und Abrechnung**

Dieser Absatz beschäftigt sich grundsätzlich damit, wie sich die Position verhalten soll, sofern ein Projekt erstellt wird, bzw. eine Abrechnung der Position stattfindet. Die Angaben können dennoch bereits im Angebot vollzogen werden. Als erstes geht es darum, inwiefern aus der Position im späteren Verlauf ein Projekt erstellt werden soll. Hierzu stehen folgende Möglichkeiten zur Verfügung:

- Auto: Bei dieser Einstellung wird klassisch aus einer Position im Projekt ein Arbeitspaket
- Kein Projekt erstellen: Hier wird bei der Erstellung eines Projektes diese Position nicht berücksichtigt. Aus der Position wird somit kein Arbeitspaket
- Individuelle Einstellungen: Bei der Auswahl dieser Einstellung öffnen sich weitere Felder. Gemäß der Angabe in diesen Feldern wird anschließend aus dieser Position die Projekterstellung vollzogen.
- Mit Vorlage: Ist diese Einstellung ausgewählt, dann wird bei Projekterstellung eine Teilprojektvorlage genutzt, die im Vorfeld erstellt worden ist und mit dieser Position verknüpft wird.

## **Erstellung Teilprojektvorlage in der Konfiguration:**

Über die Konfiguration – Projekte – Projekte können Projektvorlagen erstellt werden, die später im System nutzbar sind. Hier besteht sowohl die Möglichkeit Hauptprojektvorlagen zu erstellen, als auch Teilprojektvorlagen.

## Zur Verknüpfung mit Positionen sind Teilprojektvorlagen maßgeblich

Das zweite Kriterium bei der Projekterstellung ist die Verknüpfung der Abrechnungsposition. Hierbei geht es um die Frage, inwiefern diese Position mit dem zugehörigen Projekt verknüpft sein soll. Vor allem bei Positionen nach Aufwand ist dies von großer Bedeutung, da nur so die Zeiten richtig der Abrechnungsposition zugeordnet werden können. Bezüglich der Verknüpfung stehen folgende Auswahlmöglichkeiten zur Verfügung:

- Original Position: Bei dieser Einstellung wird die Position mit daraus gebildeten Arbeitspaket verknüpft.
- Hauptprojekt: Die Abrechnungsposition wird mit dem Hauptprojekt verknüpft und nicht mit dem daraus entstehenden Arbeitspaket. Positionen die mit dem Hauptprojekt verknüpft werden, gelten für alle darunterliegenden Projektelemente auch als Verknüpfung. Außer das Projektelement hat eine direkte Verknüpfung zu einer Position. In diesem Fall ist diese Verknüpfung maßgeblich.
- Bereich: Hierbei handelt es sich um die Belegbereiche die im weiter oben beschrieben worden sind. Aus Belegbereichen werden bei Projekterstellung Teilprojekte. Bei dieser Einstellung wird die Abrechnungsposition nicht mit dem daraus entstehenden Arbeitspaket verknüpft, sondern mit dem übergeordneten Teilprojekt (welches aus dem Belegbereich erstellt wurde). Ähnlich wie bei der Hauptprojektverknüpfung, gilt diese Verknüpfung für alle unter dem Teilprojekt liegenden Projektelementen.
- Keine: Hier wird keinerlei Verknüpfung zwischen der Position und dem Projekt hergestellt.

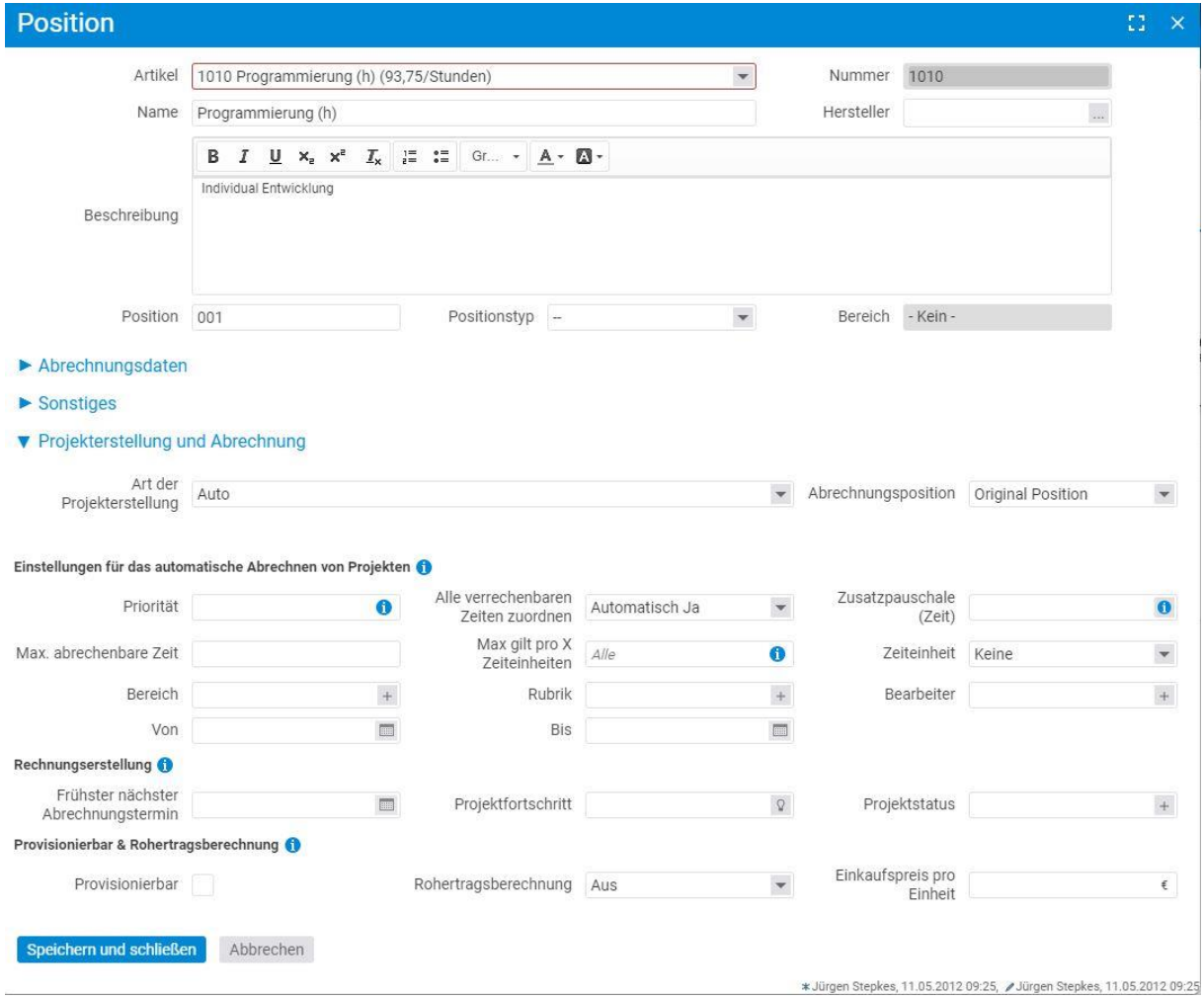

## **Einstellung für das automatische Abrechnen von Projekten**

Bei der Art der Projekterstellung und der Verknüpfung der Abrechnungsposition wurden bereits die Möglichkeiten beschrieben, inwiefern eine Projekterstellung mit anschließend Verknüpfung zur Position möglich ist. Nun können weitere Regel eingestellt werden, die eine Zuordnung der gebuchten Zeiten zu den jeweiligen Positionen und letztendlich die damit verbundene Abrechnung sicherstellt. Aufgrund der vielen Möglichkeiten der Projekterstellung und Positionsverknüpfung ist man in der Lage, mehrere Positionen mit einem Projektelement zu verknüpfen. In diesem Fall muss über Regel dargestellt werden, wann welche Position bei welcher Zeitbuchung angesprochen werden soll. Die möglichen Regeln werden im Folgenden beschrieben:

- Priorität: Sind mehrere Positionen mit einem Projektelement verknüpft, wird die Position mit der höheren Priorität angesprochen
- Allen verrechenbaren Zeiten zuordnen: Unabhängig der anderen verknüpften Positionen mit einem Projektelement, werden alle Zeiten der Position zugeordnet, bei der hier "Ja" gewählt ist
- Max. abrechenbare Zeit: Hierüber kann eingestellt werden, wie viel Zeit maximal mit dieser Position abgerechnet werden sollen. Zeitbuchungen, die über diese Schranke hinausgehen, werden nicht mehr für diese Position berücksichtigt.
- Max gilt pro X Zeiteinheiten: Dieses Feld hängt mit dem zuvor beschriebenen Feld zusammen. Es ist möglich eine Zeiteinheit anzugeben, für die die maximale Grenze gilt. (Zum Beispiel für 1 Monat)
- Zeiteinheiten: Die Einheit wird hier ausgewählt.
- Rubrik und Bereich: Eine weitere Möglichkeit der Zeitzuordnung zu der jeweiligen Position kann direkt bei der Zeitbuchung genutzt werden. Bei der Zeitbuchung kann der Mitarbeiter eine Rubrik und einen Bereich auswählen. Sofern in der Position ein bestimmter Bereich oder eine bestimmte Rubrik ausgewählt ist, dann werden die Zeiten die ebenfalls diese Auswahl haben, dieser Position zugeschrieben.

## **Erstellung von Bereich und Rubrik in der Konfiguration:**

Über die Konfiguration – Projekte – Kategorien können die zur Auswahl stehenden Bereiche und Rubriken für die Zeitbuchungen angelegt werden.

- Bearbeiter: Eine relativ einfache Regel stellt die Bearbeiter-Verknüpfung dar. Sofern in der Position ein oder mehrere Bearbeiter ausgewählt sind, dann werden nur Zeitbuchungen dieser Personen mit dieser Position verknüpft.
- Von-Bis: Letztendlich können auch Zeiträume eingestellt werden, die für die Zuordnung der Zeiten zu Positionen entscheidend sind. Demnach werden nur Zeiten einer Position zugeordnet, die in dem angegebenen Zeitraum gebucht worden sind.

## **Rechnungserstellung**

Pro Position kann eingestellt werden, unter welchen Kriterien die Position abgerechnet werden soll. Erst wenn das eingestellte Kriterium greift, wird die Position als jetzt abzurechnen angezeigt. Hierbei stehen folgende Einstellungsmöglichkeiten zur Verfügung:

- Frühster nächster Abrechnungstermin: Erst wenn das hier eingetragene Datum erreicht ist, wird die Position als jetzt abzurechnen markiert.
- Projektfortschritt: Hier können Sie einen Projektfortschritt eintragen, der die Abrechnung auslösen soll. Sofern im Projekt der Fortschritt auf den eingetragenen Wert gesetzt wird, wird die Position auf jetzt abzurechnen gesetzt. Voraussetzung hierzu ist jedoch, dass die Position mit dem passenden Projektelement verknüpft ist.
- Projektstatus: Hier können Sie einen Projektstatus eintragen, der die Abrechnung auslösen soll. Sofern im Projekt der Status gesetzt wird, wird die Position auf jetzt abzurechnen gesetzt. Voraussetzung hierzu ist jedoch, dass die Position mit dem passenden Projektelement verknüpft ist.

## *12.4.2.3 Vertrags- und Abrechnungsdaten im Auftrag*

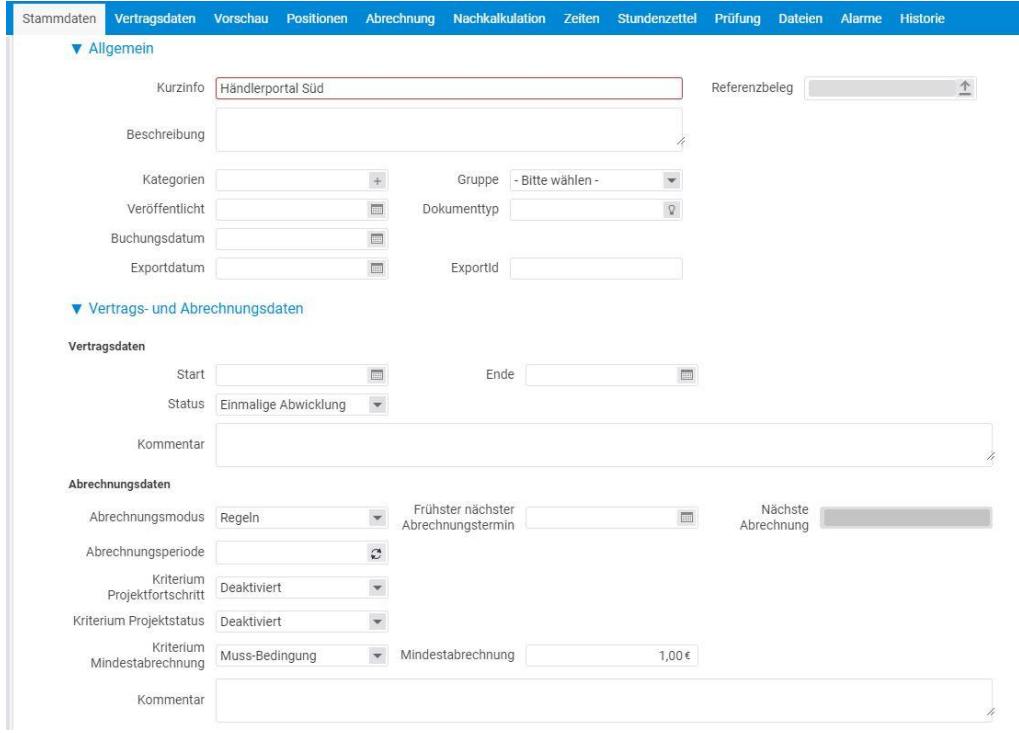

Vertrags- und Abrechnungsdaten

## **Vertragsdaten**

Die Vertragsdaten kennzeichnen den Status der Vertragssituation mit dem Kunden, die Sie über diesen Auftrag herstellen. Hierbei stehen Ihnen folgende Einstellungsmöglichkeiten zur Verfügung:

- Einmalige Abwicklung: Es handelt sich um einen einmaligen Auftrag, für den keine Verlängerung angestrebt ist. Hier können Sie Start und Ende des Auftrags eintragen.
- Automatische Verlängerung: Diese Einstellung symbolisiert einen klassischen Laufzeitenvertrag, der sich bei nicht Kündigung automatisch verlängert. Hierzu können Sie entsprechende Fristen eintragen
- Pausiert
- Fertig
- Gekündigt

## **Abrechnungsdaten**

Unter den Abrechnungsdaten legen Sie fest, wie der Auftrag abgerechnet werden soll. Gemäß der Einstellungen, die Sie treffen, wird der Auftrag als jetzt abzurechnen angezeigt.

Dabei überprüft der Auftrag zusätzlich, welche Summe abgerechnet werden soll. Diese kann aus Ihren Einstellungen resultiert, oder aus den bereits gestellten Rechnungen. Die in den Abrechnungsdaten vorgenommenen Einstellungen beziehen sich immer auf den gesamten Auftrag. Darüber hinaus können auch innerhalb jeder Position zusätzliche Abrechnungsmöglichkeiten eingestellt werden.

Zunächst müssen Sie sich für einen Abrechnungsmodus entscheiden. Zur Verfügung stehen Ihnen hierbei folgende Modi:

- Regeln (Standardeinstellung)
- Manuell
- Zahlungsplan
- Abrechnungsregeln
- Abgerechnet

Bei jedem Modus gibt es unterschiedliche Einstellungsmöglichkeiten, welche im Folgenden erklärt werden.

## **Regeln**

- Frühester nächster Abrechnungstermin: Wenn der eingetragene Termin erreicht ist, wird der Auftrag als abzurechnen angezeigt
- Abrechnungsperiode: Periodische Abrechnungsanzeige, wie beispielhaft "monatlich"
- Kriterium Projektfortschritt: Dort geben Sie einen Projektfortschritt ein. Sobald dieser Fortschritt erreicht ist, wird der Auftrag als abzurechnen angezeigt. Voraussetzung ist die richtige Verknüpfung zwischen Auftrag und Projekt.
- Kriterium Projektstatus: Dort geben Sie einen oder mehrere Projektstatus ein. Sobald diese(r) im Projekt gesetzt sind, wird der Auftrag als abzurechnen angezeigt. Voraussetzung ist die richtige Verknüpfung zwischen Auftrag und Projekt.
- ➔ *Beim Kriterium Projektstatus gibt die zusätzliche Checkbox "Auf Teilprojektbasis". Setzt man diese Checkbox, dann ist der Status der jeweiligen Teilprojekte entscheidend für die Abrechnung der mit dem Teilprojekt verknüpften Positionen.*
- Kriterium Mindestabrechnung: Hier geben Sie einen Betrag ein. Erst wenn der Auftrag diesen Betrag überschreitet, wird er als abzurechnen angezeigt.

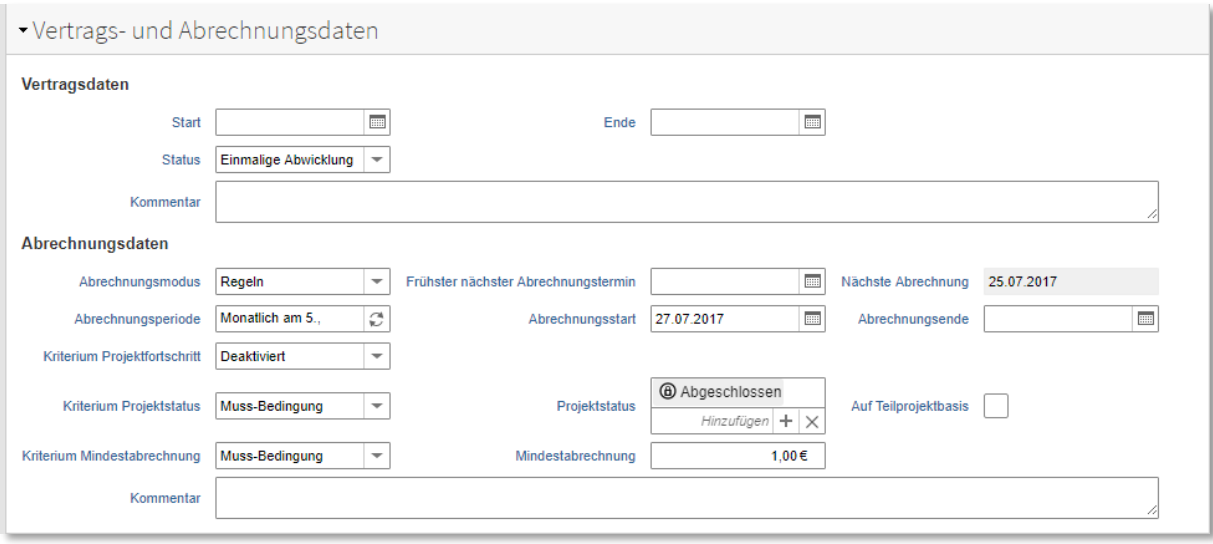

## **Manuell**

Bei dieser Einstellung folgt keine automatische Abrechnungsanzeige. Sie haben die Möglichkeit einen Abrechnungstermin einzutragen, an dem Ihnen der Auftrag als jetzt abzurechnen angezeigt wird.

## **Zahlungsplan**

Über den Zahlungsplan-Modus können Sie aufeinanderfolgende Abrechnungen terminlich vor steuern. Hierfür geben Sie immer ein Zieldatum an. Für den Zahlungsplan können verschiedene Typen eingestellt werden.

- Abschlag: Beim Abschlagtyp können Sie feste Beträge angeben, die Sie abrechnen möchten. Als letzten Vorgangstyp im Zahlungsplan bei Abschlägen müssen Sie eine Endrechnung angeben.
- Prozent: Im Gegensatz zu festen Beträgen können Sie auch Prozentwerte angeben, die zum jeweiligen Zeitpunkt vom Auftragsbetrag abgerechnet werden sollen. Als letzten Vorgangstyp im Zahlungsplan bei prozentualen Abschlägen müssen Sie eine Endrechnung angeben.
- Position: Hier können Sie eine oder mehrere Positionen angeben, die zu einem bestimmten Datum abgerechnet werden sollen.
- Endrechnung: Die Endrechnung sollte immer als letzter Vorgangstyp ausgewählt. Der Restbetrag errechnet sich automatisch aus den bisher gestellten Abschlagszahlungen. Die daraus resultierende Rechnung stellt alle beauftragten Positionen zusammen und zieht die bisherigen Abschläge ab.

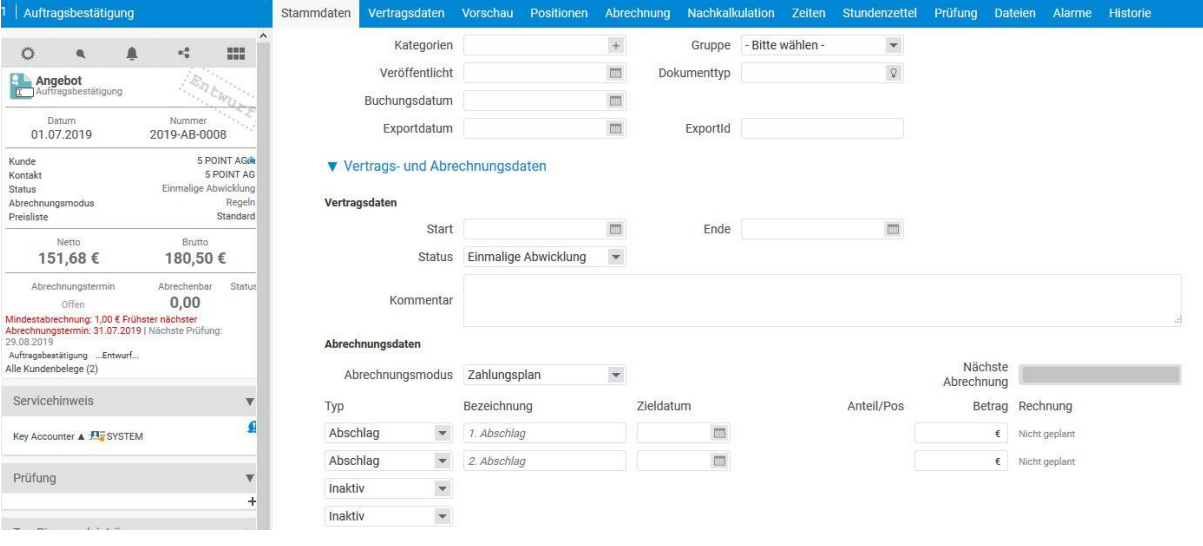

Sofern Sie gemäß Ihres definierten Zahlungsplans Rechnungen erstellen möchten, wird Ihnen in der Aktionsbox die Aktion "Rechnung erstellen (Zahlungsplan)" angezeigt.

## **Einstellung für Abschlagszahlungen in der Konfiguration:**

Über die Konfiguration – Finanzen – Einstellungen muss zur korrekten Nutzung von Abschlagszahlungen ein Standard Abschlagartikel ausgewählt sein. Diesen können Sie in der Artikelliste individuell anlegen.

Der Abschlagsartikel wird bei den Typen "Abschlag" und "Prozent" bei Zahlungsplan-Modus eingesetzt.

## **Abrechnungsregeln**

Mit dieser Funktion kann auf Positionsebene eingerichtet werden, zu welchem Status gewisse Teile dieser einzelnen oder kumulierter Positionen diese abgerechnet werden können. So können unterschiedliche Anteile der Positionen zu gewissen Status abgerechnet werden.

## **Abgerechnet**

Bei dieser Einstellung setzten Sie den Auftrag manuell auf abgerechnet. Hierfür muss der Auftrag rechnerisch nicht abgerechnet sein. Sofern Sie gemäß Regeln und Zahlungsplan vorgehen, wird der Auftrag automatisch auf abgerechnet gesetzt, sofern dies rechnerisch der Fall ist.

# **12.4.3 Aus Aufträgen Projekte verknüpfen – Projektverknüpfung**

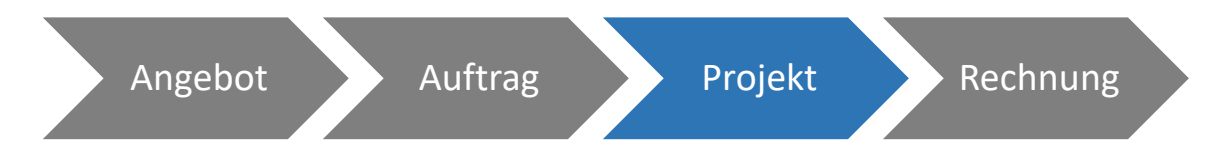

Nachdem Sie einen Auftrag angelegt haben, haben Sie die Möglichkeit, direkt aus dem Auftrag heraus ein Projekt zu erstellen. Hierzu wird Ihnen in der Aktionsbox des Auftrags die Aktion "Projekt erstellen" angezeigt. Pro Auftrag kann immer nur ein Projekt erstellt. Grundsätzlich stehen 3 Projektelemente für die Erstellung zur Verfügung:

- Hauptprojekt: Aus dem Auftrag wird ein eigenes Projekt erstellt
- Teilprojekt: Aus dem Auftrag wird ein Teilprojekt eines bereits bestehenden Projektes erstellt. Das bestehende Projekt kann bei Erstellung ausgewählt werden
- Arbeitspaket: Aus dem Auftrag wird ein Arbeitspaket eines bereits bestehenden Projektes erstellt. Das bestehende Projekt kann bei Erstellung ausgewählt werden

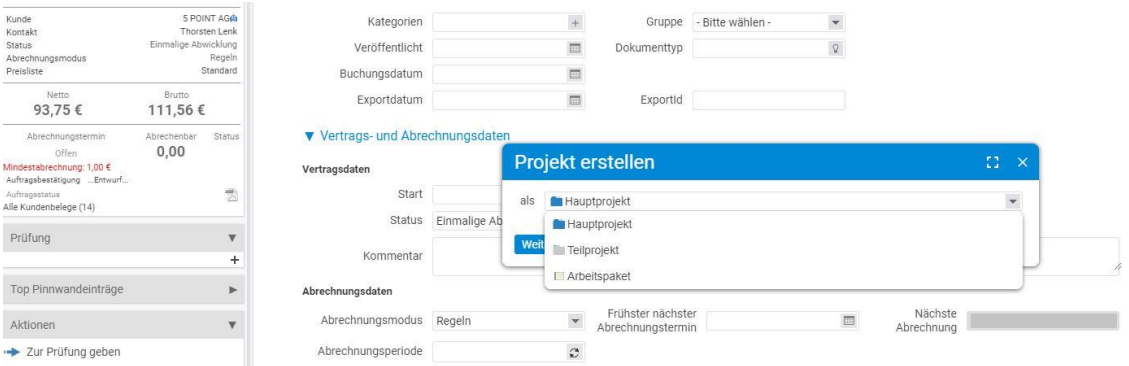

Bei Projekterstellung erscheint die aus dem Projekt-Modul bekannte Maske zu Erstellung eines Projektes. Sämtliche aus dem Auftrag bekannte Daten werden hierbei bereits automatisch eingesetzt.

Anschließend wird das Projekt gemäß der unter Projekterstellung und Abrechnungen eingestellten Varianten innerhalb der Auftragspositionen erstellt. Im einfachsten Fall wird pro Position ein dazugehöriges Arbeitspaket erstellt.

Das Zusammenspiel zwischen Auftrag und Projekt ist innerhalb des Projekt-Detailmanagers im Reiter "Abrechnung" gut gekennzeichnet:

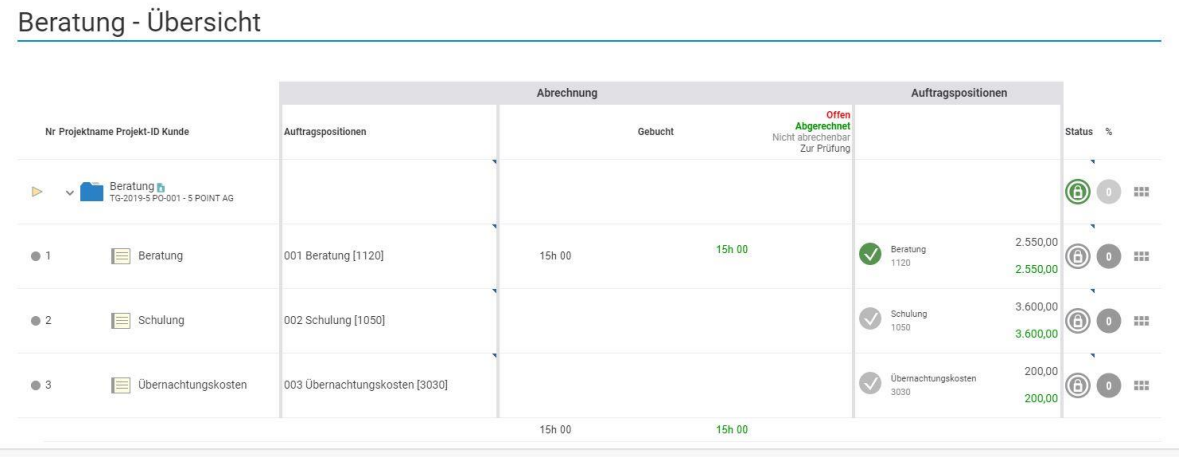

In dieser Ansicht stehen vier Spalten von großer Aussagekraft für die Verknüpfung zwischen Auftrag und Projekt zur Verfügung.

Von Links:

- Projektstruktur: Der klassische Aufbau des Projekts
- Verknüpfte Auftragsposition: Die mit dem jeweiligen Projektelement verknüpfte Auftragsposition. Diese ist maßgeblich für die richtige Zuordnung der gebuchten Zeiten
- Status der, auf die jeweiligen Projektelemente, gebuchten Stunden: Information darüber wie viele Stunden abgerechnet werden können, bereits abgerechnet worden sind, oder nicht abrechenbar sind
- Status der verknüpften Auftragsposition: Abrechnungsstatus und abrechenbare Summe der verknüpften Auftragsposition

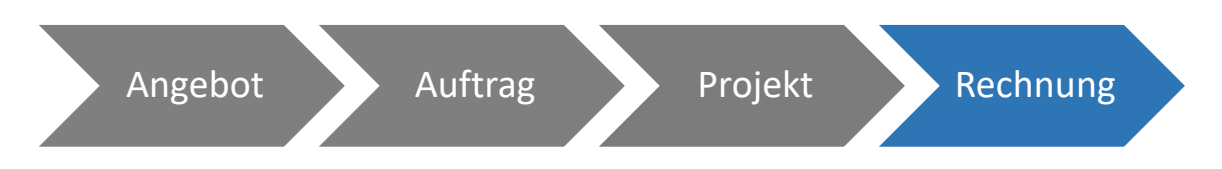

## **12.4.4 Rechnungen stellen und verfolgen – Forderungsmanagement**

Sofern ein Auftrag vorhanden ist, sollte die Rechnung immer aus dem entsprechenden Auftrag herausgestellt werden. Gemäß der im Auftrag hinterlegten Einstellungen (siehe vorherige Kapitel), wird die abzurechnende Summe im Auftrag angezeigt. Hierfür steht im Auftrag die Aktion "Rechnung erstellen" zur Verfügung.

Damit Sie Ihr Forderungsmanagement im Überblick behalten, befinden sich Rechnungen in unterschiedlichen Status. Einige davon werden in der Kachel "Forderungsmanagement" in der linken Zusammenfassungsbox angezeigt.

- Offen: Sämtliche Rechnungen, bei denen die Forderung noch nicht beglichen sind
- Nicht fällig:
- Fällig: Fällige Rechnungen werden mit einem grünen Punkt gekennzeichnet. Hierunter werden alle Rechnungen zusammengefasst, welche noch offen sind und das Zahlungsziel noch nicht überschritten ist.
- Überfällig: Überfällige Rechnungen werden mit einem orangenen Punkt gekennzeichnet. Hierunter werden alle Rechnungen zusammengefasst, die sich in einer Mahnstufe befinden.
- Handlungsbedarf: Rechnungen mit Handlungsbedarf werden mit einem roten Punkt gekennzeichnet. Hierunter werden alle Rechnungen zusammengefasst, bei denen das Zahlungsziel überschritten ist. Eine Handlung Ihrerseits wäre anschließend zum Beispiel das Erstellen einer Mahnung. Daraufhin wandert die Rechnung in den Status "Überfällig"
- Teilweise bezahlt: Bei Rechnungen können Sie Teilzahlungen hinterlegen. In der Rechnung wird anschließend die noch offene Forderung angezeigt.
- Vollständig bezahlt: Ist eine Rechnung vollständig bezahlt, dann erhält die Rechnung einen grünen Haken.

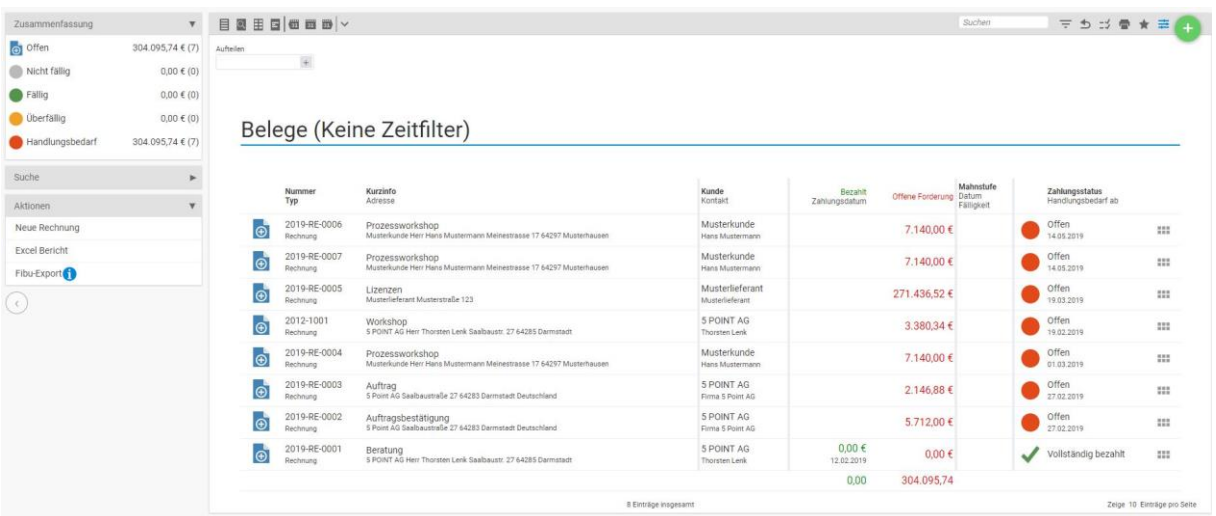

## *12.4.4.1 Rechnungen erstellen*

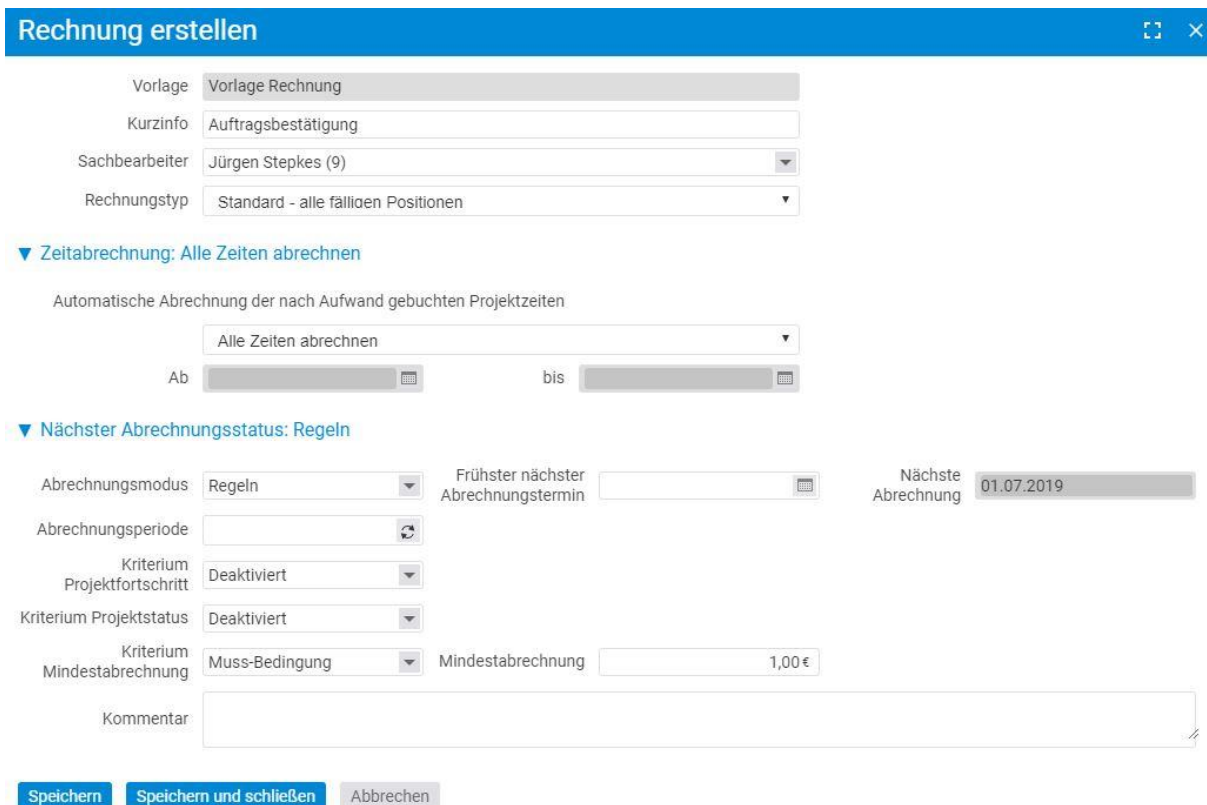

Beim Erstellen einer Rechnung aus einem Auftrag können Sie unter den Abschnitten "Zeitabrechnung" und "Nächster Abrechnungsstatus" weitere Einstellungen vornehmen.

#### **Zeitabrechnung**

Hier können Sie angeben, welche Zeiten Sie abrechnen möchten, die nach Aufwand angefallen sind. Es stehen Ihnen folgende Möglichkeiten zur Verfügung:

- Alle Zeiten abrechnen: Alle jetzt angefallenen Zeiten werden abgerechnet
- Letzten Monat abrechnen
- Bis letzten Monat abrechnen
- Individueller Abrechnungszeitrum: Mit "ab" und "bis" definieren Sie Ihren individuellen Abrechnungszeitraum

#### **Nächster Abrechnungsstatus**

Dort stehen Ihnen die gleichen Einstellungen zur Verfügung, die Sie bereits in den Stammdaten des Auftrags eingestellt haben. Sie können somit festlegen, welchen Abrechnungsstatus der Auftrag nach dieser Rechnungstellung haben soll. Wenn Sie keine Änderung vornehmen, bleibt der zuvor eingestellte Abrechnungsstatus aktiv.

#### **Hinweis zur Rechnungsstellung:**

Die Rechnungsstellung aus dem Auftrag heraus wird von uns empfohlen.

Unabhängig davon, besteht jedoch auch die Möglichkeit eine Rechnung manuell zu erstellen. Hierfür existiert unter anderem in der Kachel Forderungsmanagement die Aktion "Rechnung erstellen".

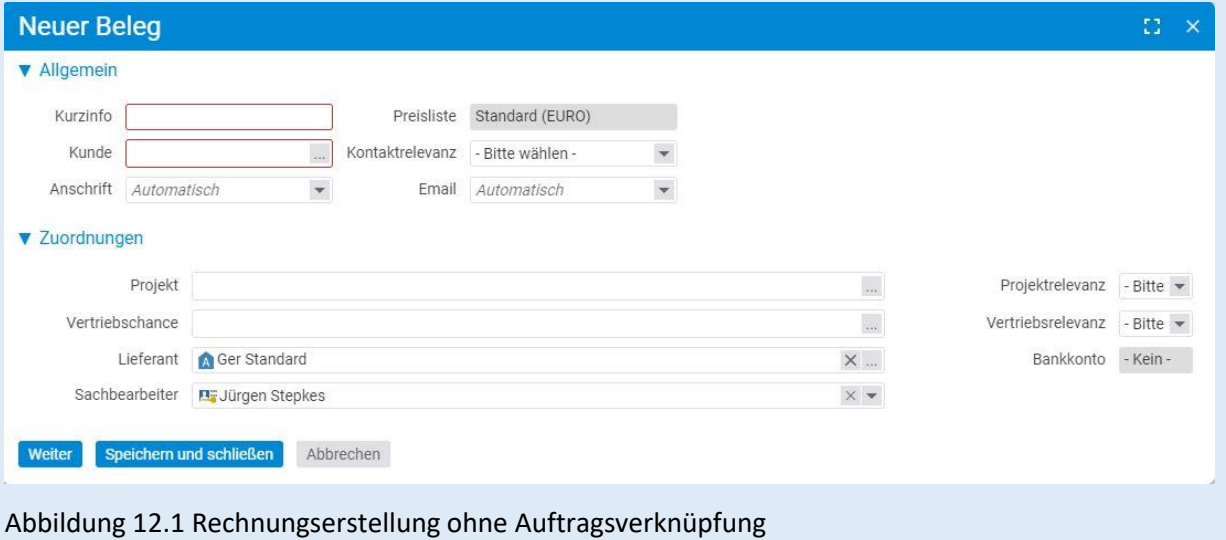

## *12.4.4.2 Detailmanager der Rechnung*

Anschließend gelangen Sie in den Detailmanager einer Rechnung. Der Detailmanager einer Rechnung kann folgende Reiter aufweisen.

- Stammdaten: Grundeinstellungen der Rechnung, die in der Regel bereits im Auftrag definiert worden sind und mit übertragen werden. Unter anderem wird der Kunden, Auftragnehmer, Sachbearbeiter oder das Projekt mitangegeben.
- Belegdaten: Alle belegspezifischen Daten, wie Belegnummer, Leistungszeitraum, Zahlungsziel, Skonto und Kundendaten. Darüber hinaus werden auch individuelle Platzhalter zur Formatierung des Belegs mit angezeigt
- Mahnungen: Einstellungen für die unterschiedlichen Mahnstufen. Hier können Fristen und Mahngebühren gesetzt werden. Weitere Informationen zum Mahnwesen finden Sie im Unterkapitel "Mahnungen erstellen"
- Vorschau: pdf-Vorschau der Rechnung
- Positionen: Die abzurechnenden Positionen werden mit der entsprechenden Anzahl direkt aus dem Auftrag in die Rechnung übernommen. Zusätzlich haben Sie auch die Möglichkeit weitere Position in die Rechnung mit einzufügen
- Zeiten: Bei Zeitabrechnungen werden sämtliche Zeiten mit in die Rechnung überführt. Außerdem können Sie Zeiten auswählen, die mit dieser Rechnung verrechnet werden sollen.
- Kosten: Hier werden alle mit der Rechnung abgerechneten oder abrechenbaren Kosten angezeigt. Weitere Informationen zur Kostenabrechnung finden Sie im Unterkapitel "Kosten abrechnen"
- Dateien: Die erstellten pdfs einer Rechnung werden hier hinterlegt.
- Alarme: Überblick über alle innerhalb der Rechnung gesetzten Alarme. Darüber hinaus können auch weitere Alarme erstellt werden.
- Berechtigungen: Hier können belegspezifische Berechtigungen hinterlegt werden
- Historie: Auflistung der Änderung innerhalb der Rechnung. Hier werden Angaben zu Validierung, Bearbeitungsmodus und Zahlungseingang hinterlegt

## *12.4.4.3 Rechnungen als bezahlt markieren*

Innerhalb einer Rechnung können Sie den Zahlungseingang buchen. Hierzu nutzen Sie die Aktion "Zahlungseingang buchen" in der Aktionsbox. Im anschließenden Pop-Up Fenster können Sie den aktuellen Zahlbetrag eintragen. Der Zahlungsstatus ergibt sich automatisch aus dem Verhältnis zwischen offener Forderung und aktuellen Zahlbetrag.

Unabhängig davon, können Sie den Zahlungsstatus auch manuell setzen.

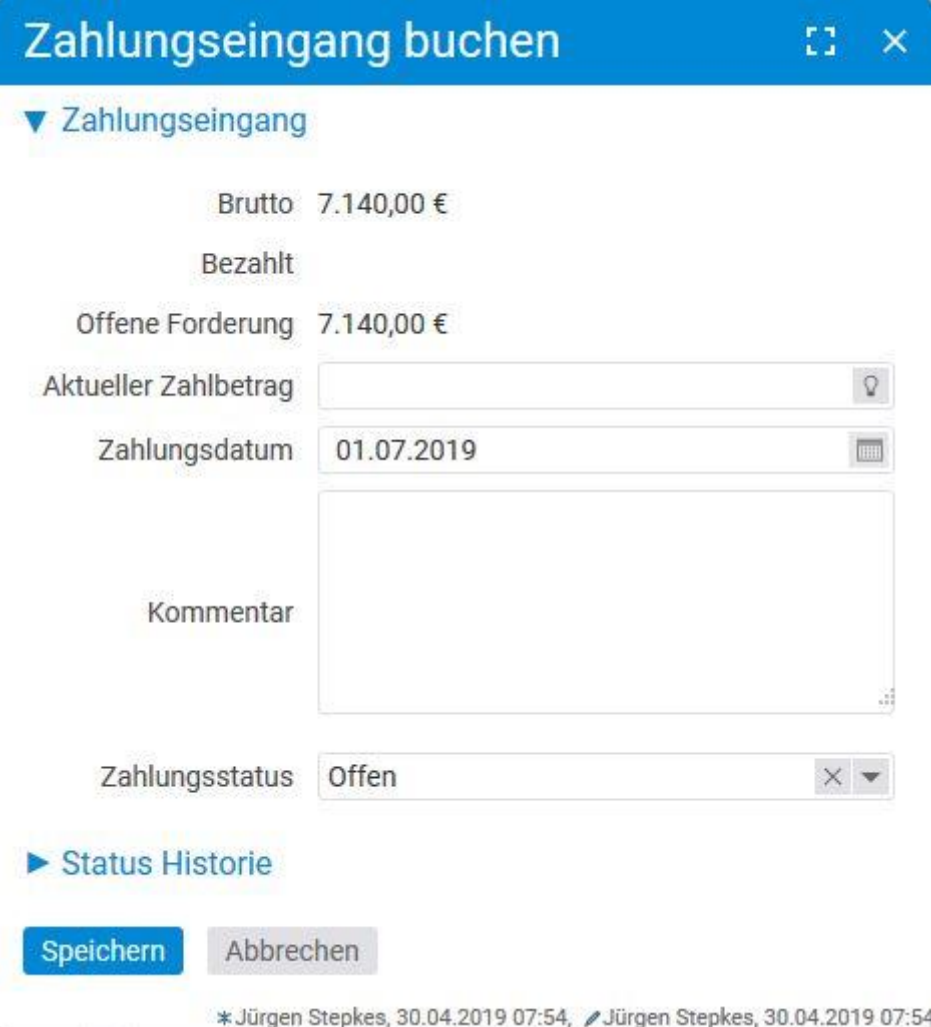

## *12.4.4.4 Mahnungen erstellen*

Sofern das Zahlungsziel der Rechnung überschritten ist, haben Sie die Möglichkeit eine Mahnung zu erstellen. Dies können Sie über die Aktion "Mahnstufe wechseln" durchführen. Beim Wechsel der Mahnstufe stehen Ihnen vier Auswahlmöglichkeiten zur Verfügung:

• Zahlungserinnerung

- Mahnstufe 1
- Mahnstufe 2
- Inkasso

Im Vorfeld können Sie in der Rechnung unter dem Reiter "Mahnungen" die Bedingungen für die jeweilige Mahnstufe festlegen.

- Frist: Die Frist in Tagen bis wann die Rechnung beglichen werden muss, bevor die nächste Mahnstufe erreicht wird.
- Gebühr: Betrag in der Hauswährung, der für diese Mahnstufe anfällt.
- Sachbearbeiter: Hier wird automatisch der in der Rechnung eingetragene Sachbearbeiter eingetragen, wenn Sie nicht eine andere Person hier vordefinieren.
- Kundendaten: Hier wird die in der Rechnung festgelegte Adresse des Kunden eingetragen, wenn Sie nicht vorher hier eine andere Adresse eintragen.
- Text oben: Der Text, der in der Mahnung mit aufgeführt werden soll.

## **Voreinstellung der Mahnstufen in der Konfiguration:**

Über Konfiguration – Finanzen – Belege können Sie in den Belegvorlagen der Rechnung bereits die Fristen, Gebühren und Texte für die jeweiligen Mahnstufen voreinstellen.

Diese werden dann automatisch beim Wechsel der Mahnstufe gezogen.

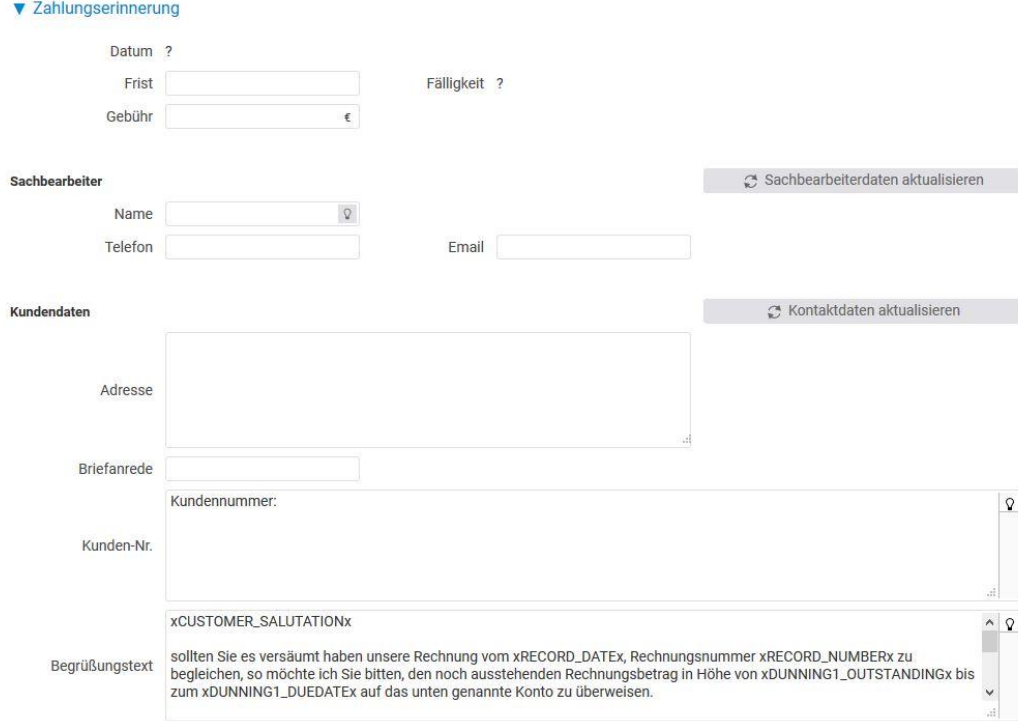

**Abbildung 12.2: Mahnstufen in der Rechnung wechseln**

## *12.4.4.5 Rechnungen stornieren*

Sofern Sie Rechnungen stornieren müssen, steht Ihnen hierzu in der Aktionsbox die Aktion "Stornieren" zur Verfügung. Die Rechnung wird dabei als Ganze storniert. Teilstornierungen sind nicht möglich.

Beim Stornieren gelangen Sie in einem Dialog, der Sie fragt, ob Sie die mit der Rechnung verknüpften Kosten und Zeiten erneut freigeben möchten.

- Ja: Die Zeiten und Kosten gelten als nicht mehr abgerechnet und können mit einer neuen Rechnung verrechnet werden
- Nein: Die Zeiten und Kosten bleiben innerhalb der stornierten Rechnung und können daher nicht ein weiteres Mal abgerechnet werden.

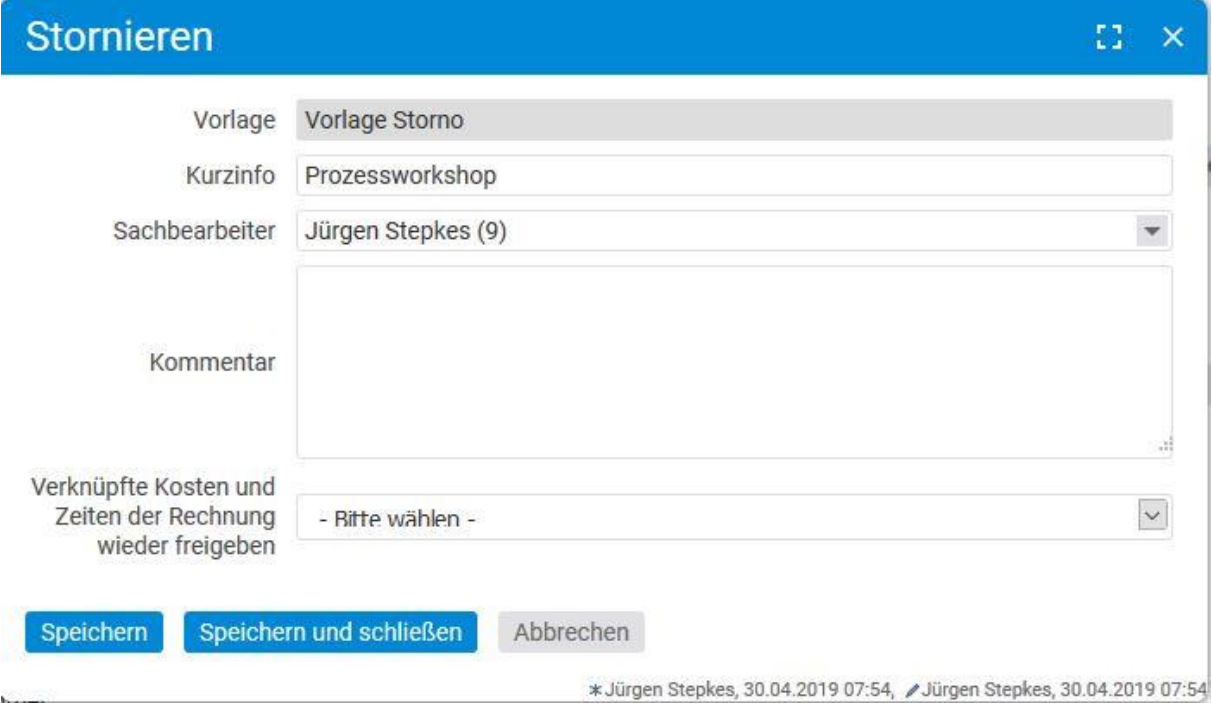

## **12.4.5 Rechnungskorrektur erstellen**

In projectfacts haben Sie die Möglichkeit, Rechnungskorrekturen zu erstellen, versenden und digital zu hinterlegen. Sämtliche Rechnungskorrekturen werden im Belegüberblick gesammelt. Über die Filterleiste und die Zusammenfassungsbox auf der linken Seite können Sie nach den Rechnungskorrekturen filtern.

## *12.4.5.1 Rechnungskorrektur erstellen*

Die Erstellung einer Rechnungskorrektur kann sowohl im Belegüberblick unter der Aktion "Beleg erstellen" durchgeführt werden, als auch im CRM beim jeweiligen Kontakt.

#### **Hinweis zum Erstellen von Rechnungskorrekturen:**

Um Rechnungskorrekturen erstellen zu können, benötigen Sie ein eigenes Layout. Das Layout kann nach Wunsch für Sie erstellt werden, sollten Sie noch keines besitzen.

Sobald Sie ein Rechnungskorrekturlayout besitzen, können Sie unter Konfiguration – Finanzen – Belege eine Vorlage für Ihre Rechnungskorrektur festlegen. Diese können Sie anschließend in projectfacts nutzen.

## *12.4.5.2 Detailmanager der Rechnungskorrektur*

Anschließend gelangen Sie in den Detailmanager einer Rechnungskorrektur. Der Detailmanager einer Rechnungskorrektur kann folgende Reiter aufweisen.

- Stammdaten: Grundeinstellungen der Rechnungskorrektur. Unter anderem wird der Kunden, Auftragnehmer, Sachbearbeiter oder das Projekt mitangegeben.
- Belegdaten: Alle belegspezifischen Daten, wie Belegnummer, Leistungszeitraum und Kundendaten. Darüber hinaus werden auch individuelle Platzhalter zur Formatierung des Belegs mit angezeigt
- Vorschau: pdf-Vorschau der Rechnungskorrektur
- Positionen: Hier finden Sie die Positionen mit denen Sie die Rechnungskorrektur erstellen
- Dateien: Die erstellten pdfs einer Rechnungskorrektur werden hier hinterlegt.
- Alarme: Überblick über alle innerhalb der Rechnungskorrektur gesetzten Alarme. Darüber hinaus können auch weitere Alarme erstellt werden.
- Berechtigungen: Hier können belegspezifische Berechtigungen hinterlegt werden
- Historie: Auflistung der Änderung innerhalb der Rechnungskorrektur. Hier werden Angaben zu Validierung, Bearbeitungsmodus und Zahlungsausgang hinterlegt.

## *12.4.5.3 Rechnungskorrektur als gezahlt markieren*

Innerhalb einer Rechnungskorrektur können Sie den Zahlungsausgang buchen. Hierzu nutzen Sie die Aktion "Zahlungsausgang buchen" in der Aktionsbox. Im anschließenden Pop-Up Fenster können Sie den aktuellen Zahlbetrag eintragen. Der Zahlungsstatus ergibt sich automatisch aus dem Verhältnis zwischen offener Forderung und aktuellen Zahlbetrag.

Unabhängig davon, können Sie den Zahlungsstatus auch manuell setzen.

## **Rechnungskorrekturen mit Rechnungen verknüpfen:**

Wenn Sie für eine bestehende Rechnung eine Rechnungskorrektur erstellen, dann können Sie eine Verknüpfung zwischen beiden Belegen herstellen.

Hierzu verbinden Sie die Belege über die Top-Pinnwand Einträge.

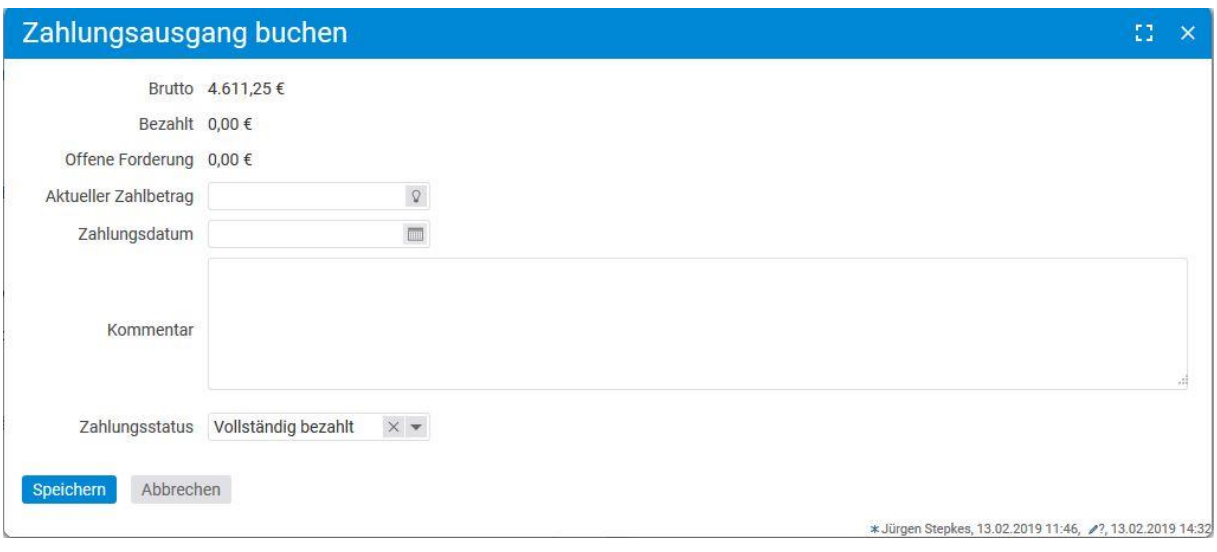

## **12.4.6 Brief**

In projectfacts haben Sie die Möglichkeit, Briefe zu erstellen, versenden und digital zu hinterlegen. Der Brief ist dabei ein eigener Belegtyp mit eigenem Layout und pdf. Sämtliche Briefe werden im Belegüberblick gesammelt. Über die Filterleiste und die Zusammenfassungsbox auf der linken Seite können Sie nach den Briefen filtern.

## *12.4.6.1 Brief erstellen*

Die Erstellung des Eingangsbriefs können Sie sowohl im Belegüberblick unter der Aktion "Beleg erstellen" durchführen, als auch im CRM beim jeweiligen Kontakt.

#### **Hinweis zum Erstellen von Briefen:**

Um Briefe erstellen zu können, benötigen Sie ein eigenes Layout. Das Layout kann nach Wunsch für Sie erstellt werden, sollten Sie noch keines besitzen.

Sobald Sie ein Brieflayout besitzen, können Sie unter Konfiguration – Finanzen – Belege eine Vorlage für Ihren Brief festlegen. Diese können Sie anschließend in projectfacts nutzen.

#### *12.4.6.2 Detailmanager des Briefs*

Nachdem Sie einen Brief erstellt haben, gelangen Sie in den Detailmanager. Der Detailmanager eines Briefes kann folgende Reiter aufweisen.

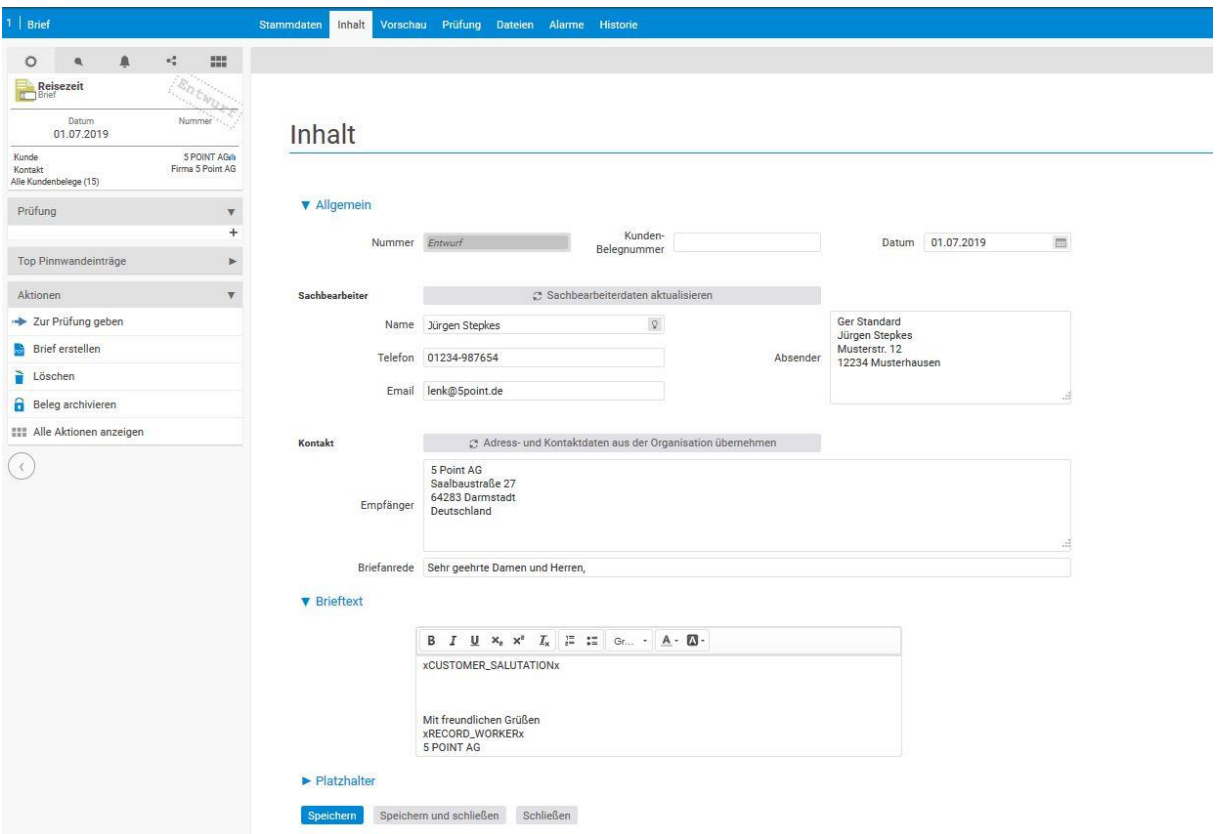

- Stammdaten: Grundeinstellungen des Briefes. Unter anderem wird der Kunde, Auftragnehmer, Sachbearbeiter oder das Projekt und natürlich die Bezeichnung mitangegeben. Sofern Sie eine Verknüpfung mit dem Projekt herstellen, dann wird der Brief auch im Projekt mit angezeigt.
- Inhalt: Hier haben Sie die Möglichkeit den Brieftext einzugeben. Darüber können weitere wichtige Informationen wie Datum, Kundennummer und individuelle Platzhalter gepflegt werden.
- Vorschau: pdf-Vorschau des Briefes
- Dateien: Die erstellten pdfs eines Briefes werden hier hinterlegt.
- Alarme: Überblick über alle innerhalb des Briefes gesetzten Alarme. Darüber hinaus können auch weitere Alarme erstellt werden.
- Berechtigungen: Hier können belegspezifische Berechtigungen hinterlegt werden
- Historie: Auflistung der Änderung innerhalb des Briefes. Hier werden Angaben zur Validierung und zum Bearbeitungsmodus hinterlegt.

# **12.4.7 Buchungsexport (DATEV, Navision)**

In projectfacts haben Sie die Möglichkeit Ihre Rechnungen über einen Buchungsexport zur weiteren Verbuchung in ein anderes System zu übertragen. Hierzu steht Ihnen zum einen ein Export zu DATEV zur Verfügung und zum anderen zu Navision.

Den Export für das jeweilige System können Sie im Finanzmodul unter Forderungsmanagement auslösen. Anschießend erhalten Sie ein Buchungsjournal. Hier werden die einzelnen Positionen der jeweiligen Rechnungen mit den zugeordneten Konten aufgeführt.

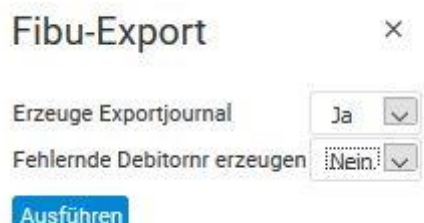

Sollten beim Export Probleme vorliegen, dann wird dies im Buchungsexport angezeigt. Dies kann zum Beispiel der Fall sein, wenn eine Position kein passendes Konto besitzt, oder wenn ein Kunde keine Kunden-/ oder Debitorennummer besitzt. Über die Aktion "Fehlende Debitorennummer erzeugen", werden diese automatisch erstellt.

Um den Buchungsexport nutzen zu können, müssen im Vorfeld einige Punkte konfiguriert sein.

**Einstellungen für die Nutzung des Buchungsexports:**

Unter Konfiguration – Finanzen – Einstellungen stellen Sie im Belegetab den Exporttyp zur Finanzbuchhaltung ein. Sie haben die Auswahl zwischen:

Kein

DATEV 2014 (csv-Format)

Navision 2014 (csv-Format)

Darüber hinaus können Sie das Datumsformat für die einzige des Datums im Export auswählen.

Um den Buchungsexport anschließend nutzen zu können, müssen Sie jedoch weitere Einstellungen vornehmen.

Unter Konfiguration – Finanzen – Artikel müssen Sie bei den einzelnen Artikeln den Standardexport und ggf. den Export zu den Rechnungsabgrenzungsposten aktivieren.

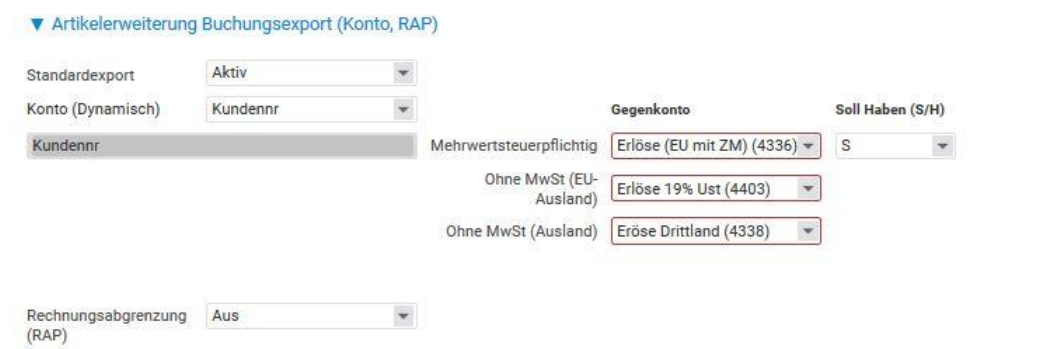

#### Abbildung 12.3 Artikelerweiterung Buchungsexport im Artikel

Sofern Sie den Export aktiviert haben, müssen Sie die einzelnen Konten hinterlegen. Beim Konto können Sie entweder ein festes Konto vergeben oder die Kundennummer und Debitorennummer des jeweiligen Kunden nutzen. Diese Nummern stellen Sie im CRM ein. Beim Gegenkonto hinterlegen Sie für Mehrwertsteuerpflichtig, Ohne Mwst (EU-Ausland), Ohne Mwst (Ausland) die passenden Konten.

Anstelle von "Aktiv", können Sie beim Export auch "Vererbt" einstellen. Hiermit können Sie die Artikel schneller pflegen. Die Einstellung "Vererbt" meint, dass die Buchungsexporteinstellungen aus dem Artikel übernommen werden, der in der Strukturansicht eine Ebene weiter oben angeordnet ist.

Bevor Sie den einzelnen Artikeln die Konten zuweisen, müssen Sie diese Konfiguration – Finanzen – Konten anlegen.

## **12.4.8 Offene Posten**

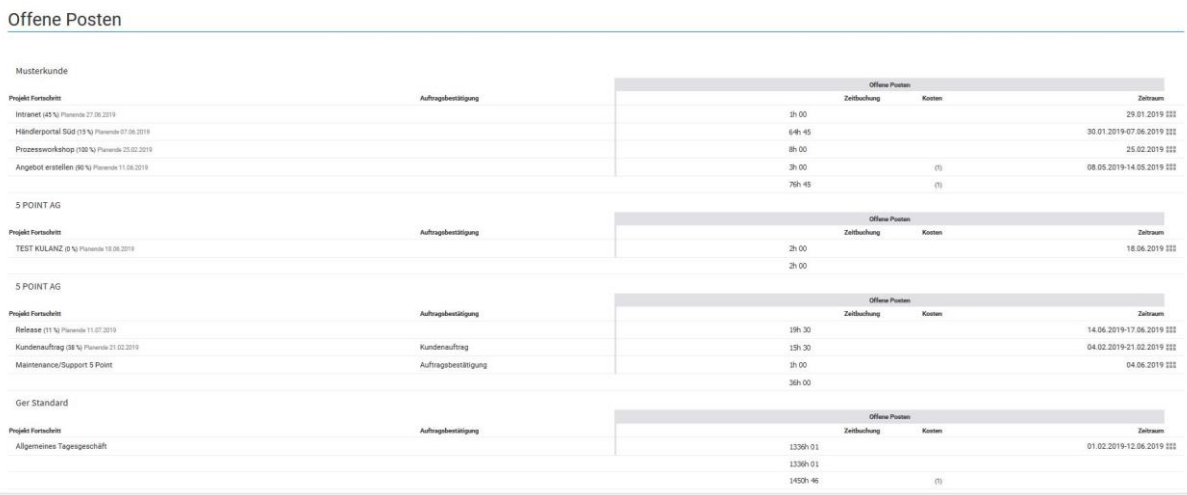

Hier werden alle offenen Kosten und als verrechenbar markierte Zeiten angezeigt, die noch nicht mit einem Kunden verrechnet wurden.

Über einen Klick auf die Zeile, gelangen Sie in den entsprechenden Projektdetailmanager. Von hier aus können Sie einfach eine Rechnung erstellen.

# **12.5 Eingangsbelege**

Neben Ausgangsbelegen können in projectfacts auch in Eingangsbelege gepflegt werden. Dabei wird zwischen Bestellungen, Ausgaben und Eingangsbriefen unterschieden. Im Vergleich zu den Ausgangsbelegen stellen die Bestellungen und Ausgaben das Gegenstück zu den Aufträgen und Rechnungen dar. Der Eingangsbrief ist hingegen ein von diesem Prozess losgekoppeltes Element.

# **12.5.1 Bestell- und Vertragsmanagement – Bestellungen erstellen**

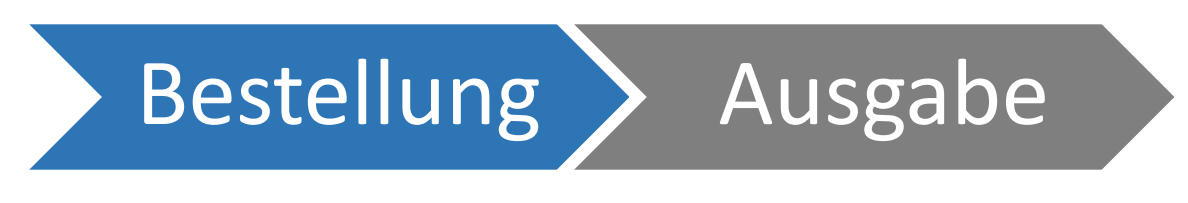

Unter dem Bestell- und Vertragsmanagement finden Sie eine Liste aller Bestellungen. Die Bestellungen können hierbei gefiltert werden. Neben der bekannten Filterleiste gibt die Zusammenfassungsbox auf der oberen, linken Seite die Möglichkeit die Bestellungen schnell zu filtern.

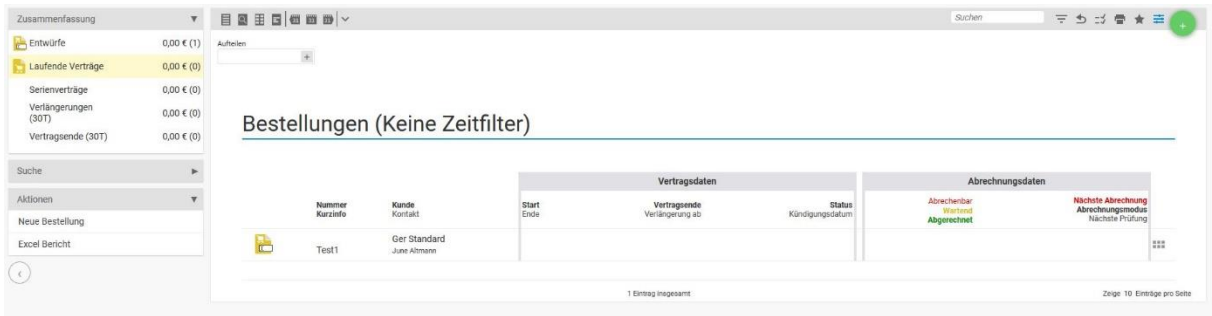

Als Filtereinstellungen stehen zur Verfügung:

- Entwurf
- Laufende Verträge: Hierbei handelt es sich um validierte Bestellungen
- Serienverträge: Hierbei handelt es sich um validierte Bestellungen, bei denen eine automatische Verlängerung eingestellt ist
- Verlängerung (30T): Serienverträge, die sich in 30 Tagen automatisch verlängern
- Vertragsende (30T): Serienverträge, bei denen der Vertrag in 30 Tagen ausläuft.

## *12.5.1.1 Detailmanager der Bestellung*

Nachdem Sie eine Bestellung erstellt haben, gelangen Sie in den Detailmanager der Bestellung. Der Detailmanager einer Bestellung kann folgende Reiter aufweisen.

- Stammdaten: Grundeinstellungen der Bestellung. Unter anderem wird der Kunden, Auftragnehmer, Sachbearbeiter oder das Projekt mitangegeben. Durch die Angabe des Projektes werden die Bestellungen im Projekt hinterlegt. In den Stammdaten werden auch die Vertrags- und Abrechnungsdaten gepflegt. Weitere Informationen hierzu finden Sie im Unterkapitel "Vertrags- und Abrechnungsdaten"
- Belegdaten: Alle belegspezifischen Daten, wie Belegnummer, Leistungszeitraum, Zahlungsziel, Skonto und Kundendaten. Darüber hinaus werden auch individuelle Platzhalter zur Formatierung des Belegs mit angezeigt
- Vorschau: pdf-Vorschau der Bestellung
- Positionen: Die Auflistung der von Ihnen bestellten Positionen wird hier angezeigt. Beim Hinzufügen von Position in die Bestellung, greifen Sie auf Ihre Artikel zu, die Sie in der Konfiguration angelegt haben.
- Abrechnung: Hierunter sehen Sie mit welcher Summe Positionen ausgebe. Für jede Position sehen Sie zudem, welchen Wert Sie bereits gezahlt haben.
- Dateien: Die erstellten pdfs einer Bestellung werden hier hinterlegt.
- Alarme: Überblick über alle innerhalb der Bestellung gesetzten Alarme. Darüber hinaus können auch weitere Alarme erstellt werden.
- Berechtigungen: Hier können belegspezifische Berechtigungen hinterlegt werden
- Historie: Auflistung der Änderung innerhalb der Bestellung. Hier werden Angaben zu Validierung, Bearbeitungsmodus und Zahlungseingang hinterlegt

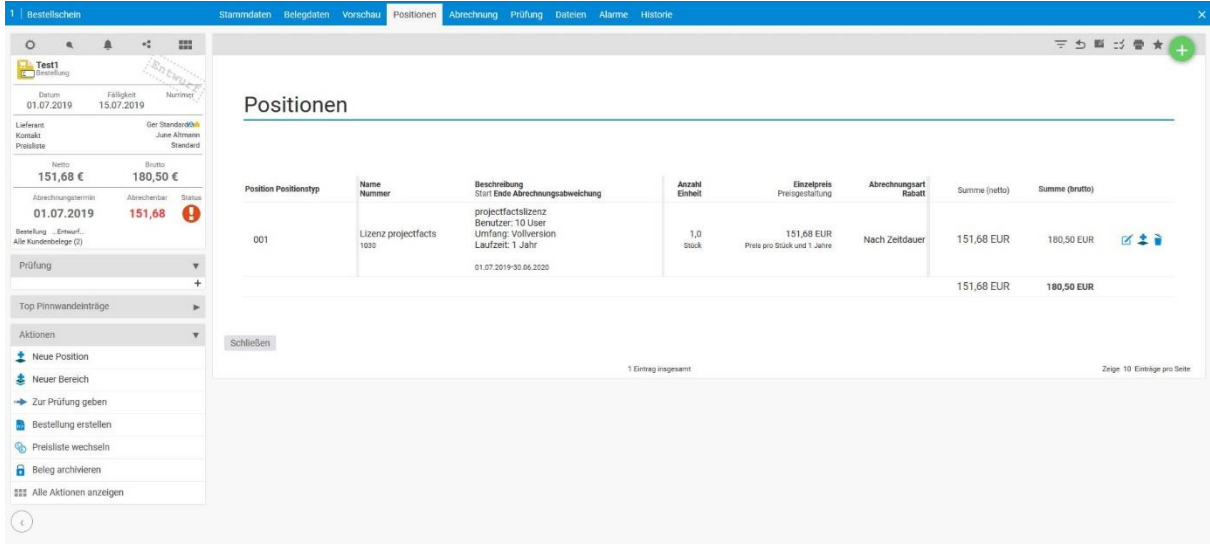

## *12.5.1.2 Positionen und Bereiche innerhalb der Bestellung*

Im Gegensatz zum Auftrag haben die Positionen in der Bestellung nicht so vielfältige Funktionen. Der Bereich "Projekterstellung und Abrechnung" entfällt hier komplett. Aus den hinterlegten Positionen werden keine Projekte erstellt. Sie dienen lediglich zur Übertragung in den Ausgabenbeleg. Da auf Positionen innerhalb von Bestellungen auch keine Zeiten gebucht werden können, macht hier lediglich die Abrechnungsart "Festpreis" Sinn.

## *12.5.1.3 Vertrags- und Abrechnungsdaten in der Bestellung*

## **Vertragsdaten**

Die Vertragsdaten kennzeichnen den Status der Vertragssituation mit dem Lieferanten, die Sie über diese Bestellung herstellen. Hierbei stehen Ihnen folgende Einstellungsmöglichkeiten zur Verfügung:

- Einmalige Abwicklung: Es handelt sich um eine einmalige Bestellung, für den keine Verlängerung angestrebt ist. Hier können Sie Start und Ende der Bestellung eintragen.
- Automatische Verlängerung: Diese Einstellung symbolisiert einen klassischen Laufzeitenvertrag, der sich bei nicht Kündigung automatisch verlängert. Hierzu können Sie entsprechende Fristen eintragen
- Pausiert
- Fertig
- Gekündigt

## **Abrechnungsdaten**

Unter den Abrechnungsdaten legen Sie fest, wann die Ausgabe für diese Bestellung fällig ist. Gemäß der Einstellungen, die Sie treffen, wird die Bestellung als "Jetzt abzurechnen" markiert.

Dabei überprüft die Bestellungen zusätzlich, welche Summe in den Ausgabenbeleg übertragen werden sollen. Diese kann aus Ihren Einstellungen resultiert, oder aus den bereits erstellten Ausgaben.

Zunächst müssen Sie sich für einen Abrechnungsmodus entscheiden. Zur Verfügung stehen Ihnen hierbei folgende Modi:

- Regeln (Standardeinstellung)
- Manuell
- Abgerechnet

Bei jedem Modus gibt es unterschiedliche Einstellungsmöglichkeiten, welche im Folgenden erklärt werden.

## **Regeln**

- Frühester nächster Abrechnungstermin: Wenn der eingetragene Termin erreicht ist, wenn die Bestellung als abzurechnen angezeigt
- Abrechnungsperiode: Periodische Abrechnungsanzeige, wie beispielhaft "monatlich"
- Kriterium Projektfortschritt: Dort geben Sie einen Projektfortschritt ein. Sobald dieser Fortschritt erreicht ist, wird die Bestellung als abzurechnen angezeigt. Voraussetzung ist die richtige Verknüpfung zwischen Bestellung und Projekt.
- Kriterium Projektstatus: Dort geben Sie einen oder mehrere Projektstatus ein. Sobald diese(r) im Projekt gesetzt sind, wird die Bestellung als abzurechnen angezeigt. Voraussetzung ist die richtige Verknüpfung zwischen Bestellung und Projekt.
- Kriterium Mindestabrechnung: Hier geben Sie einen Betrag ein. Erst wenn die Bestellung diesen Betrag überschreitet, wird Sie als abzurechnen angezeigt.

## **Manuell**

Bei dieser Einstellung folgt keine automatische Abrechnungsanzeige. Sie haben die Möglichkeit einen Abrechnungstermin einzutragen, an dem Ihnen die Bestellung als jetzt abzurechnen angezeigt wird.

## **Abgerechnet**

Bei dieser Einstellung setzten Sie die Bestellung auf manuell abgerechnet. Hierfür muss die Bestellung rechnerisch nicht abgerechnet sein. Sofern Sie gemäß Regeln vorgehen, wird die Bestellung automatisch auf abgerechnet gesetzt, sofern dies rechnerisch der Fall ist.

## **12.5.2 Eingangsrechnungen – Eingangsrechnung erstellen**

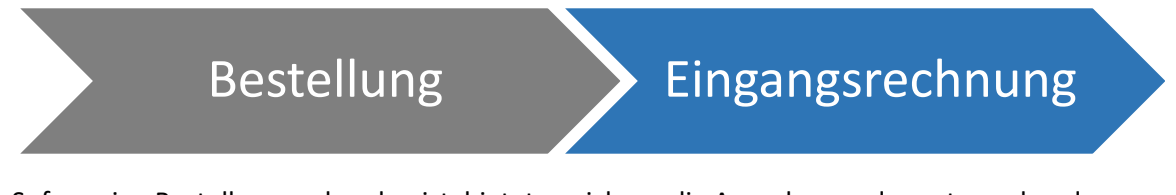

Sofern eine Bestellung vorhanden ist, bietet es sich an, die Ausgabe aus der entsprechenden Bestellung herausgestellt werden. Gemäß der in der Bestellung hinterlegten Positionen (siehe vorherige Kapitel), wird die abzurechnende Summe in der Bestellung angezeigt. Hierfür steht in der Bestellung die Aktion "Eingangsrechnung erstellen" zur Verfügung.

Damit Sie Ihr Ausgabenmanagement im Überblick behalten, steht wie gewohnt das Filtermenü zur Verfügung.

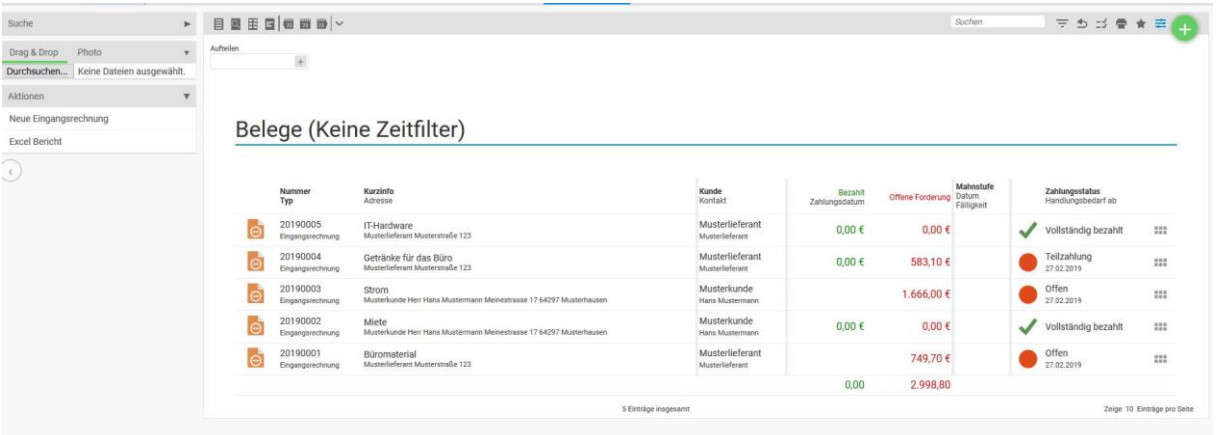

## *12.5.2.1 Eingangsrechnung erstellen*

Beim Erstellen einer Eingangsrechnung aus einer Bestellung können Sie unter der Kurzinfo den Namen der Eingangsrechnung eintragen und eine Vorlage auswählen. Als Name wird automatisch der Name der Bestellung vorausgefüllt.

#### **Hinweis zur Eingangsrechnungserstellung:**

Die Eingangsrechnungserstellung aus einer Bestellung heraus bietet sich an, ist jedoch nicht entscheiden.

Es besteht auch die Möglichkeit einer Eingangsrechnung manuell zu erstellen. Hierfür existiert unter anderem in der Kachel Eingangsrechnung die Funktion "Neue Eingangsrechnung".

## *12.5.2.2 Detailmanager der Eingangsrechnung*

Anschließend gelangen Sie in den Detailmanager einer Eingangsrechnung. Der Detailmanager eines Ausgabenbelegs kann folgende Reiter aufweisen.

• Stammdaten: Grundeinstellungen der Ausgabe, die in der Regel bereits in Bestellung definiert worden sind und mit übertragen werden. Unter anderem wird der Lieferant, Auftragnehmer, Sachbearbeiter oder das Projekt mitangegeben. Sofern Sie eine Verknüpfung mit dem Projekt herstellen, dann werden die Ausgaben in das Projekt übertragen. Ebenso können Sie hier den Referenzbeleg der Rechnung hochladen und hinterlegen.

- Belegdaten: Alle belegspezifischen Daten, wie Belegnummer, Leistungszeitraum, Zahlungsziel, Skonto und Lieferantendaten. Darüber hinaus werden auch individuelle Platzhalter zur Formatierung des Belegs mit angezeigt
- Vorschau: pdf-Vorschau der Ausgabe
- Positionen: Die zu zahlenden Positionen werden mit der entsprechenden Anzahl direkt aus der Bestellung in die Ausgabe übernommen. Zusätzlich haben Sie auch die Möglichkeit weitere Position in die Ausgabe mit einzufügen
- Dateien: Die erstellten pdfs einer Ausgabe werden hier hinterlegt.
- Alarme: Überblick über alle innerhalb der Ausgabe gesetzten Alarme. Darüber hinaus können auch weitere Alarme erstellt werden.
- Berechtigungen: Hier können belegspezifische Berechtigungen hinterlegt werden
- Historie: Auflistung der Änderung innerhalb der Ausgabe. Hier werden Angaben zu Validierung, Bearbeitungsmodus und Zahlungsausgang hinterlegt

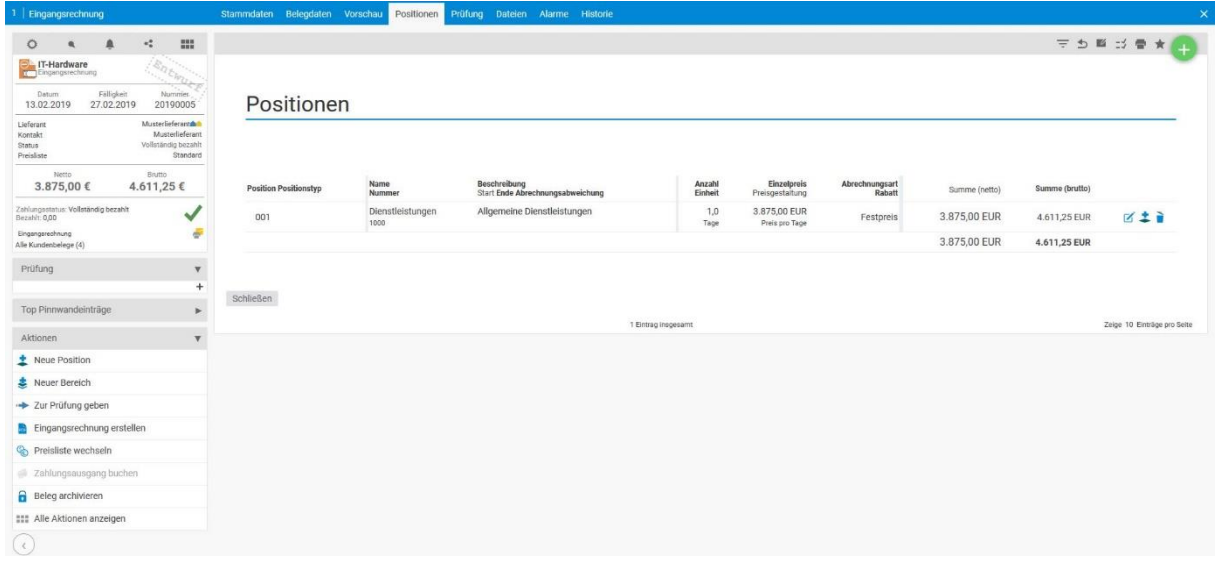

## *12.5.2.3 Ausgaben als gezahlt markieren*

Innerhalb einer Ausgabe können Sie den Zahlungsausgang buchen. Hierzu nutzen Sie die Aktion "Zahlungsausgang buchen" in der Aktionsbox. Im anschließenden Pop-Up Fenster können Sie den aktuellen Zahlbetrag eintragen. Der Zahlungsstatus ergibt sich automatisch aus dem Verhältnis zwischen offener Forderung und aktuellen Zahlbetrag.

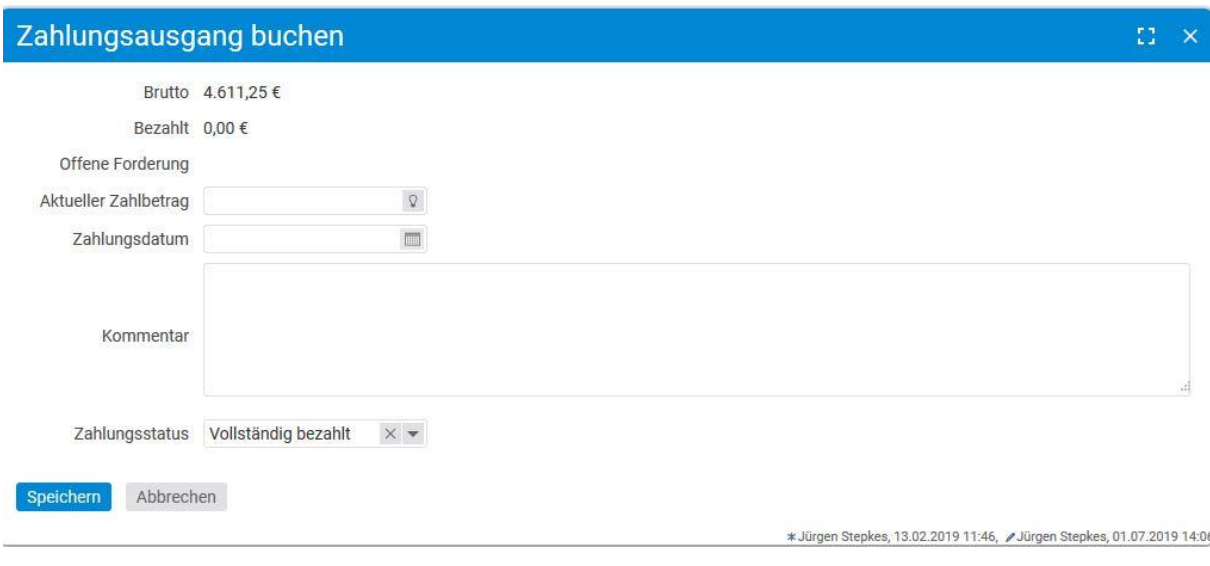

Unabhängig davon, können Sie den Zahlungsstatus auch manuell setzen.

# **12.5.3 Eingangsbrief**

Der Eingangsbrief gibt Ihnen die Möglichkeit, wichtige Zusendungen von Ihren Kunden in projectfacts zu dokumentieren. Der Eingangsbrief ist dabei ein eigener Belegtyp mit eigenem Layout und pdf. Sämtliche Eingangsbriefe werden im Belegüberblick gesammelt. Über die Filterleiste und die Zusammenfassungsbox auf der linken Seite können Sie nach den Eingangsbriefen filtern.

## *12.5.3.1 Eingangsbrief erstellen*

Die Erstellung des Eingangsbriefs können Sie sowohl im Belegüberblick unter der Aktion "Beleg erstellen" durchführen, als auch im CRM beim jeweiligen Kontakt.

## **Hinweis zum Erstellen von Eingangsbriefen:**

Um Eingangsbriefe erstellen zu können, benötigen Sie ein eigenes Layout. Das Layout kann nach Wunsch für Sie erstellt werden, sollten Sie noch keines besitzen.

Sobald Sie ein Eingangsbrieflayout besitzen, können Sie unter Konfiguration – Finanzen – Belege eine Vorlage für Ihren Eingangsbrief festlegen. Diese können Sie anschließend in projectfacts nutzen.

## *12.5.3.2 Detailmanager des Eingangsbriefs*

Nachdem Sie einen Eingangsbrief erstellt haben, gelangen Sie in den Detailmanager. Der Detailmanager eines Eingangsbriefes kann folgende Reiter aufweisen.

• Stammdaten: Grundeinstellungen des Eingangsbriefes. Unter anderem wird der Kunde, Auftragnehmer, Sachbearbeiter oder das Projekt und natürlich die Bezeichnung

mitangegeben. Sofern Sie eine Verknüpfung mit dem Projekt herstellen, dann wird der Eingangsbrief auch im Projekt mit angezeigt.

- Abschrift: In der Abschrift haben Sie die Möglichkeit den Brieftext einzugeben. Darüber können weitere wichtige Informationen wie Empfangsdatum, Kundennummer und individuelle Platzhalter gepflegt werden.
- Vorschau: pdf-Vorschau des Eingangsbriefes
- Dateien: Die erstellten pdfs eines Eingangsbriefes werden hier hinterlegt.
- Alarme: Überblick über alle innerhalb des Eingangsbriefes gesetzten Alarme. Darüber hinaus können auch weitere Alarme erstellt werden.
- Berechtigungen: Hier können belegspezifische Berechtigungen hinterlegt werden
- Historie: Auflistung der Änderung innerhalb des Eingangsbriefes. Hier werden Angaben zur Validierung und zum Bearbeitungsmodus hinterlegt.

# **12.6 Kosten und Reisekosten**

Über die Kosten können Ausgaben von Mitarbeitern, sowie Aufwendungen für Projekte und Kunden erfasst werden. Ein wichtiges Einsatzgebiet sind die Reisekosten. Es können jedoch auch alle anderen Arten von Kosten abgewickelt werden.

Das Kostenmodul besteht aus Folgenden Themengebieten:

- Kostenarten
- Kostentypen erstellen und bearbeiten
- Kosten für ein Projekt eingeben
- Reisekostenabrechnung
- Pauschalen für Verpflegungsmehraufwendungen prüfen
- Mitarbeiterabrechnung
- Verrechnung gegenüber dem Kunden
- Verrechnung gegenüber dem Projekt

Es gibt verschiedene grundsätzliche **Kostenarten**:

- Kostenbelege,
- Fahrtkosten,
- Material,
- Provisionen,
- Verpflegungssätze und
- Überstundenauszahlungen.

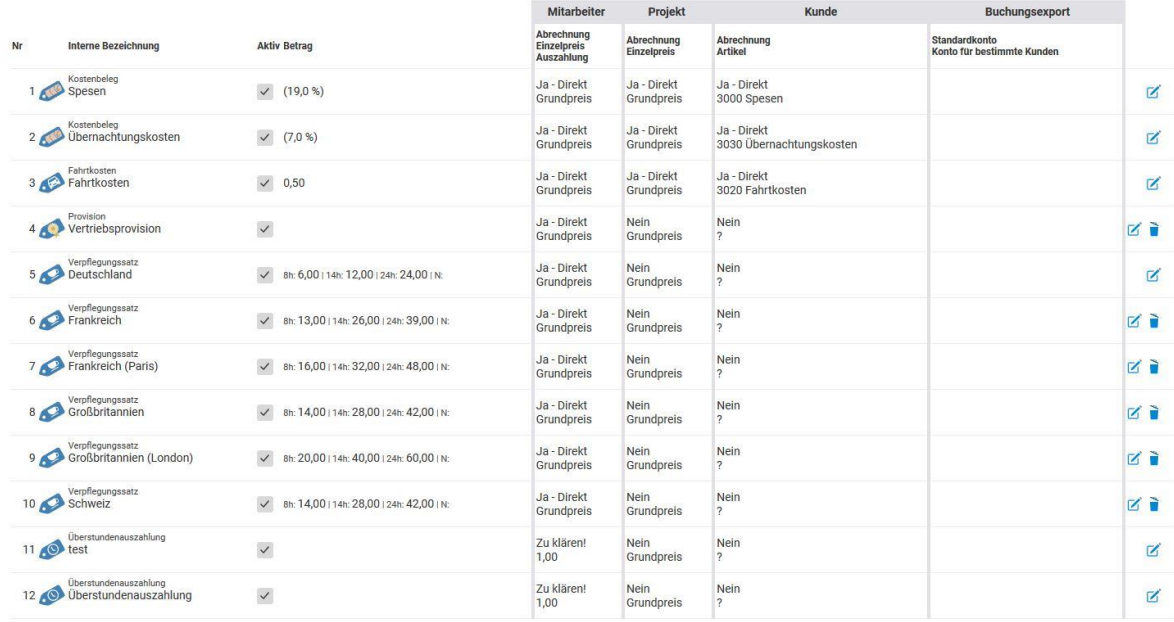

## **Kostenbeleg**

Bei einer Ausgabe liegt der Schwerpunkt auf dem Kostenbeleg, d.h. der Rechnung oder Quittung, die der Mitarbeiter bezahlt hat. Beispiele können sein: Hotelübernachtung, Essen, Tankquittung, Computerkauf usw. Demzufolge werden hier auch Daten gesammelt, die auf der Quittung stehen bzw. die den Zahlvorgang betreffen. Z.B. ob die Firma oder der Mitarbeiter gezahlt hat.

## **Fahrtkosten**

Über Fahrtkosten können Kosten pro Kilometer geltend gemacht werden. D.h. es werden Entfernungskilometer angegeben. Die Kosten können für den Mitarbeiter, für das Projekt und den Kunden unterschiedlich ausfallen. Dafür können die Kosten für den Mitarbeiter, Projekt und Kunden pro Kilometer eingegeben werden. Der Mitarbeiter erhält standardmäßig nur Geld, wenn er mit dem eigenen Auto gefahren ist. Ob Firmenwagen oder privater PKW kann bei der Kostenart Fahrtkosten gewählt werden.

## **Material**

Material sind Aufwendungen, die im Rahmen eines Projektes anfallen und gegenüber dem Kunden und dem Projekt verrechnet werden sollen. Es gibt keinen Kaufbeleg, sondern es werden Mengen angegeben. Z.B. eine Kopierpauschale oder eine Schachtel Nägel. Es sind Dinge, die entweder im Lager vorhanden sind oder als Verbrauch abgerechnet werden sollen.

## **Provision**

Wenn Auszahlungen an Mitarbeiter oder externe Dienstleister, gegenüber dem Projekt verrechnet werden sollen, so kann das komfortabel über die Kostenart Provision geschehen. Hier steht die Auszahlung an den Mitarbeiter und die Verrechnung gegenüber dem Projekt im Vordergrund.

## **Überstundenauszahlung**

Wenn ein Mitarbeiter Überstunden angesammelt hat, können diese abgebaut werden oder über die Überstundenauszahlung ausgezahlt werden. Die Überstundenauszahlung kann von jedem Mitarbeiter beantrage werden und durchläuft wie die anderen Kosten mit Auszahlung einen

Prüfungsablauf. Die Einstellungen der Überstundenauszahlung werden in der Konfiguration festgelegt. Es können beliebig viele Auszahlungssätze angelegt werden, welche sich in den Einstellungen des Mitarbeiters hinterlegen lassen. So können Mitarbeiter nicht zwischen verschiedenen Sätzen wählen und es wird immer der richtige ausgewählt.

## **Überstundenauszahlung in Mitarbeiter hinterlegen:**

In der Konfiguration gelangen Sie über Benutzer & Rechte – Benutzer zu den einzelnen Benutzerkonten. In einem Benutzerkonto wird im Tabulator Mitarbeiter unter Zeiterfassung der Kostentyp hinterlegt, welcher der Mitarbeiter zur Überstundenauszahlung übernehmen soll.

## **Zuschlag**

Eventuell anfallende Zuschläge zum eigentlichen Lohn, wie etwas Nacht- und Schichtarbeit, können an dieser Stelle mit diesem Kostentyp angelegt werden.

## **12.6.1 Kostentypen erstellen und bearbeiten**

Es können beliebig viele Kostentypen erstellt werden. Die Vorteile von verschiedenen Kostentypen sind, neben den voreingestellten Standardwerten, auch die Möglichkeit einer detaillierten Auswertung. Beispielsweise könnten 2 Kostentypen für Übernachtungen von der Kostenart "Ausgabe" erzeugt werden: Eine für das Standardhotel, welches fast immer benutzt wird und eine für alle sonstigen Übernachtungen.

Über die Zahlungsmethode und das Fahrzeug können optional Standardwerte festgelegt werden, die später die Eingabe vereinfachen.

Jeder Kostentyp muss neben einer Kostenart auch mit einem Artikel verknüpft werden, mit dem er später gegenüber dem Kunden abgerechnet werden soll.

#### **Kostentypen erstellen:**

Kostentypen werden in der Konfiguration angelegt. Unter Finanzen – Kostentypen finden Sie eine Auflistung aller Kostentypen, welche in projectfacts hinterlegt sind. Über die Aktionsbox lassen sich mit der Aktion "Neuer Kostentyp" beliebig viele Kostentypen anlegen.

Im Kostentyp werden der Name, die Standardbeschreibung, MwSt. und die Abrechenbarkeit gegenüber dem Projekt, Kunden und Mitarbeiter festgelegt.

Als Abrechenbarkeitsvorgabe kann neben "Zu klären!" auch "Ja", "Nein", "Direkt" oder gemäß "Preisliste" gewählt werden. Gemäß Preisliste ist bei der Abrechnung gegenüber dem Kunden interessant, wenn der Preis aus der Preisliste der Rechnung genommen werden soll.

# **12.6.2 Kosten erstellen**

Kosten können von verschiedenen Orten in projectfacts eingegeben werden. Entweder im Rahmen einer Reisekostenabrechnung, im Finanzmodul unter Kosten oder innerhalb eines Projektes.

Für alle vorhandenen Kostentypen steht eine eigene Aktion zur Verfügung, um die Kosten zu erfassen.

Bei der Kosteneingabe über das Projekt sind die Felder Kunde und Projekt bereits mit den richtigen Daten aus dem Projekt vorausgefüllt.

Im Beispiel eines Kostenbeleges, müssen die entsprechenden Belegdaten eingegeben werden. Muss-Felder sind rot umrandet. Das System versucht abhängige Felder direkt bei der Eingabe neu zu berechnet, um die Auswirkungen deutlich zu machen.

Unter dem Bereich "Abrechnungssituation" geben Sie an, wie die Kosten weiterverrechnet werden sollen. Unterschieden wird hier zwischen Projekt, Kunde, Mitarbeiter. (Siehe hierzu auch die Unterpunkte Mitarbeiterabrechnung, Verrechnung gegenüber Kunden und Projekt).

- **Projekt**: Hier tragen Sie das Projekt ein, auf das die Kosten laufen sollen. Der Betrag wird automatisch befüllt. Über die Einstellung erfolgsrelevant legen Sie fest, ob die Kosten auf den Deckungsbeitrag des Projektes laufen oder nicht.
- **Kunden**: Hier wird der Kunde eingetragen, an dem diese Kosten unter Umständen weiterfakturiert werden sollen. Sofern Sie ein Projekt eingetragen haben, wird der Projektkunde automatisch befüllt, kann jedoch geändert werden. Der Fakturierbare Betrag wird ebenfalls automatisch befüllt. Auch hier können Sie eine Anpassung vornehmen. Anschließend geben Sie an, ob die Kosten weiterverrechnet werden sollen und wenn ja, wie. Die Auswahl Ja-Direkt, führt den fakturierbaren Betrag in die Rechnung weiter. Durch die Einstellung Ja-Preisliste können Sie hingegen auch andere Beträge weiterverrechnen. Diese müssen im Artikel gepflegt werden.
- **Mitarbeiter**: Sollten Sie für sich die Kosten erstellen, dann sind Sie hier bereits als Mitarbeiter vorausgewählt. Wenn Sie die Kosten für jemand anderes erstellen, dann tragen Sie diesen Namen dort ein. Die Mitarbeitererstattung wird ebenfalls automatisch befüllt. Sie können den Betrag jedoch ändern. Anschließend geben Sie an, ob der Betrag auszahlbar ist, oder nicht.

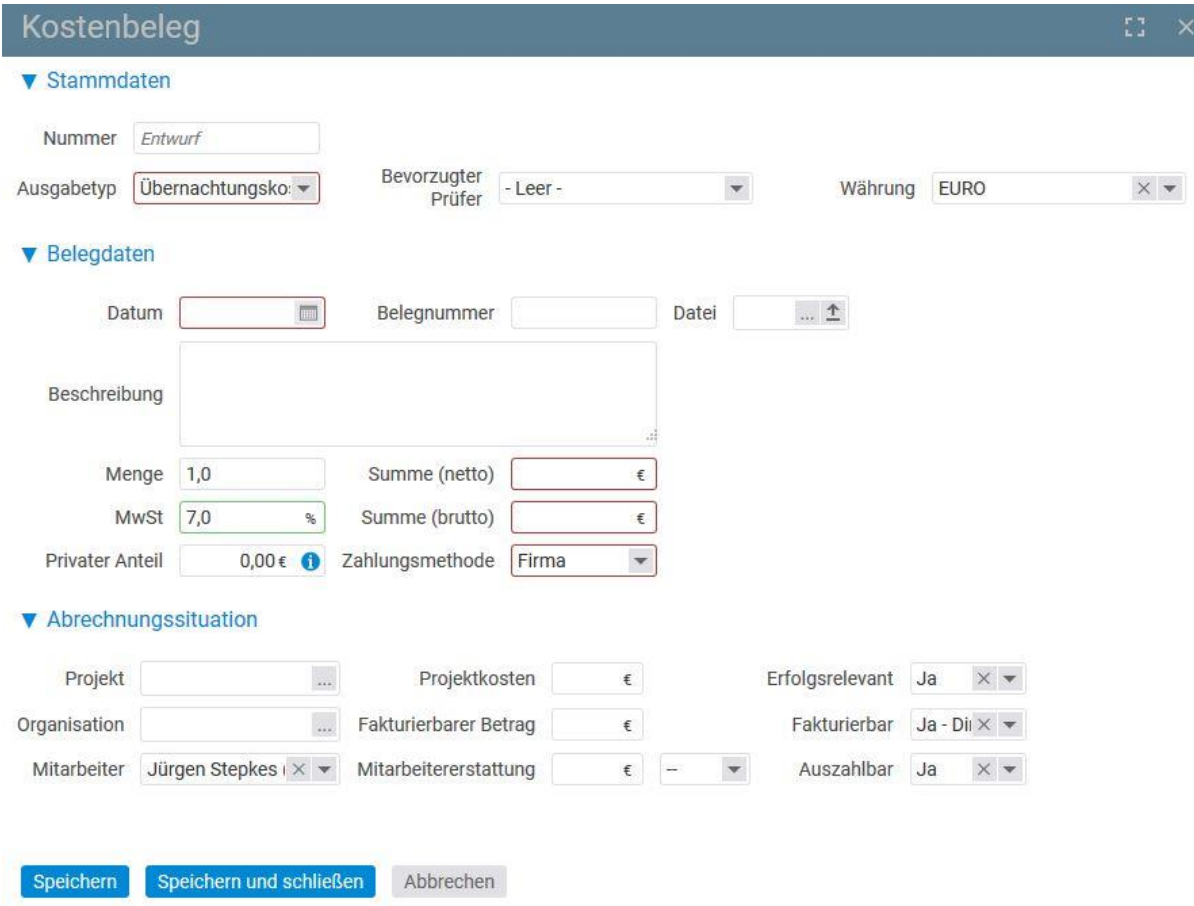

Um die Kosten geltend zu machen muss die Ausgabe vom Entwurfsmodus zur Prüfung freigegeben werden. Im Prüfmodus kann die Ausgabe nicht mehr bearbeitet werden. Um noch etwas zu ändern muss die Ausgabe erst wieder in den Entwurfsmodus gewechselt werden.

## **12.6.3 Reise- und Monatsbarechnungen**

In der Reisekostenabrechnung können beliebige Kosten und Verpflegungspauschalen zusammengefasst werden. In vielen Unternehmen führen Mitarbeiter Ihre Reisekostenabrechnung einmal im Monat durch. Da es sich nur um eine Sammlung von Verpflegungspauschalen und Kosten handelt, sind die einzelnen Bestandteile vollkommen unabhängig voneinander. D.h. es können für verschiedenen Kunden und Projekte Kosten in einer Reisekostenabrechnung beantragt werden.

Eine Reisekostenabrechnung ist nicht zwingend nötig, um Kosten abzurechnen. Kosten und Verpflegungspauschalen können auch unabhängig von einer Reisekostenabrechnung beantragt, geprüft und abgerechnet werden.

Trotzdem bietet die Reisekostenabrechnung eine Reihe interessanter Vorteile:

- Es können Ausgaben zu einer Reise zusammengefasst werden.
- Es kann eine Abrechnung für einen bestimmten Zeitraum erstellt werden, woraus ein Ausdruck mit allen enthaltenen Kosten erzeugt wird, der als Begleitschreiben genutzt werden kann.
- Es besteht die Möglichkeit Standardwerte für Projekt und Kunden einzugeben, so dass eine Abrechnung schneller und komfortabler erzeugt werden kann.
- Die Kosten in einer Reisekostenabrechnung können auf einmal in den Prüfmodus geschaltet werden und müssen nicht einzeln frei gegeben werden.
- Die Prüfung ist einfacher, da das einzelne Element im Kontext der Reise schneller zu prüfen ist.

Ein Mitarbeiter ohne Zugriff auf das Finanzmodul findet unter der Zeiterfassung die Kachel "Meine Reisekosten". Mitarbeiter mit Zugriff auf das Finanzmodul können Reisekostenabrechnungen in dem Finanzmodul unter Reiskostenabrechnungen erstellen. In der Aktionsbox beider Kacheln finden Sie die Möglichkeit eine neue Reisekostenabrechnung zu erstellen. Hierfür öffnet sich ein Dialog zur Erfassung Ihrer Reisekosten. Hier kann zwischen Reise- und Sammelabrechnung gewählt werden.

Reiseabrechnungen dienen der Erfassung einer dezidierten Reise (z.B. kurzzeitig zu einem Kunden für ein Projekt). Sammelabrechnungen sind für z.B. monatsweise Abrechnungen geeignet.

Monatsabrechnungen beziehen sich auf die Abrechnung der Erstattungen und Zuschläge für Mitarbeiter. Nach erfolgter Konfiguration lassen sich die automatisch erstellten Zuschläge über den Monatsabschluss darstellen.

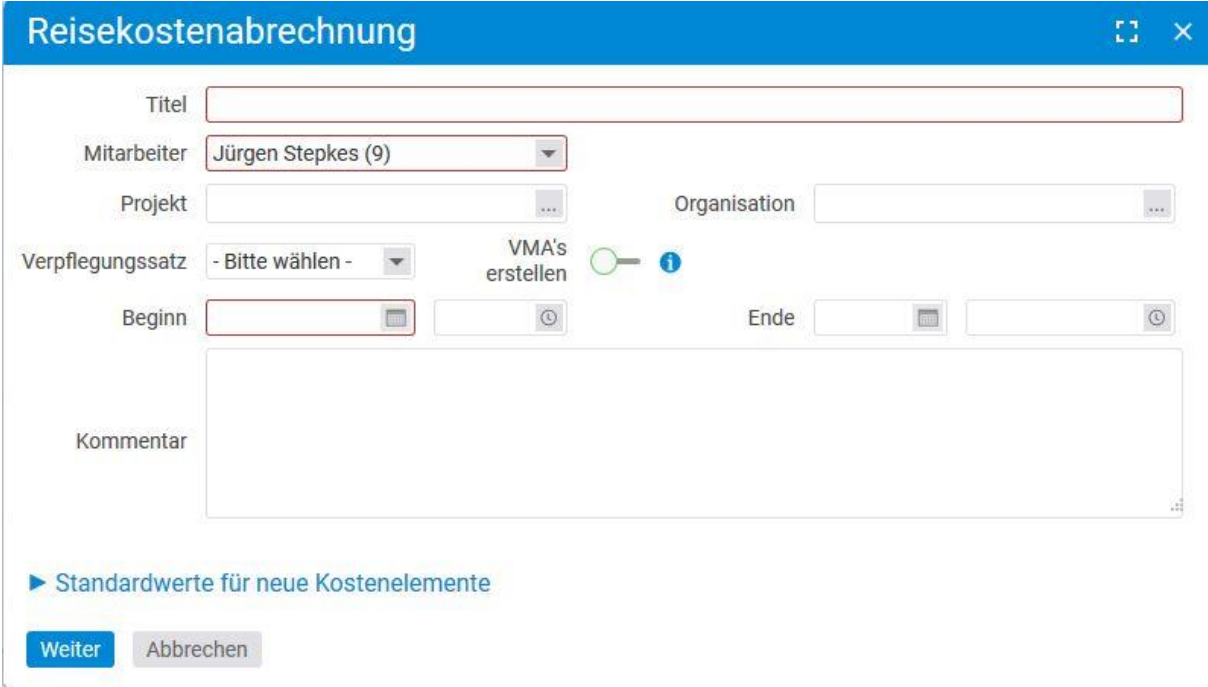

## *12.6.3.1 Reisekostenantrag*

Neben der Reisekostenabrechnung, welche erstellt wird, wenn bereits Kosten angefallen sind, besteht die Möglichkeit, dass vor der anzutretenden Reise ein Reisekostenantrag angelegt wird.

Dem Reisekostenantrag können Kostenelemente zu geordnet werden oder es kann nur ein geschätztes Budget hinterlegt werden. Der Reisekostenantrag wird nach der Erstellung zur Prüfung gegeben. Wird der Reisekostenantrag freigegeben, kann nach der angetretenen Reise aus dem Antrag eine Reisekostenabrechnung erstellt werden. Eingegebene Kosten werden in die Reisekostenabrechnung übernommen.

## *12.6.3.2 Detailmanager der Reisekostenabrechnung*

Der Detailmanager der Reisekostenabrechnung verfügt über verschiedene Tabulatoren:

- Stammdaten: Grundeinstellungen der Reisekostenabrechnung. Unter anderem werden der Beginn und das Ende eingetragen. Außerdem der Titel der Reisekostenabrechnung und die Währung.
- Vorschau: pdf-Vorschau der Reisekostenabrechnung
- Kosten: Alle der Reisekostenabrechnung zugewiesen Kosten werden hier aufgeführt. Über die Aktionsbox können weitere Kosten wie Ausgaben, Fahrkosten oder Verpflegungspauschalen zugewiesen werden.
- Verpflegung: Bereits im Kosten-Tab können Verpflegungspauschalen hinterlegt werden. Wer jedoch sehr viele Pauschalen innerhalb seiner Reisekostenabrechnung gelten machen möchte, der steht beim Verpflegungs-Tab eine schnellere Bearbeitung und Zuweisung der Verpflegungspauschalen zur Verfügung.
- Dateien: Die erstellten pdfs einer Reisekostenabrechnung werden hier hinterlegt. Ebenfalls können Sie hier Ihre eingescannten Belege hochladen.
- Historie: Auflistung der Änderung innerhalb der Reisekostenabrechnung. Hier werden Angaben zu Validierung, Bearbeitungsmodus hinterlegt

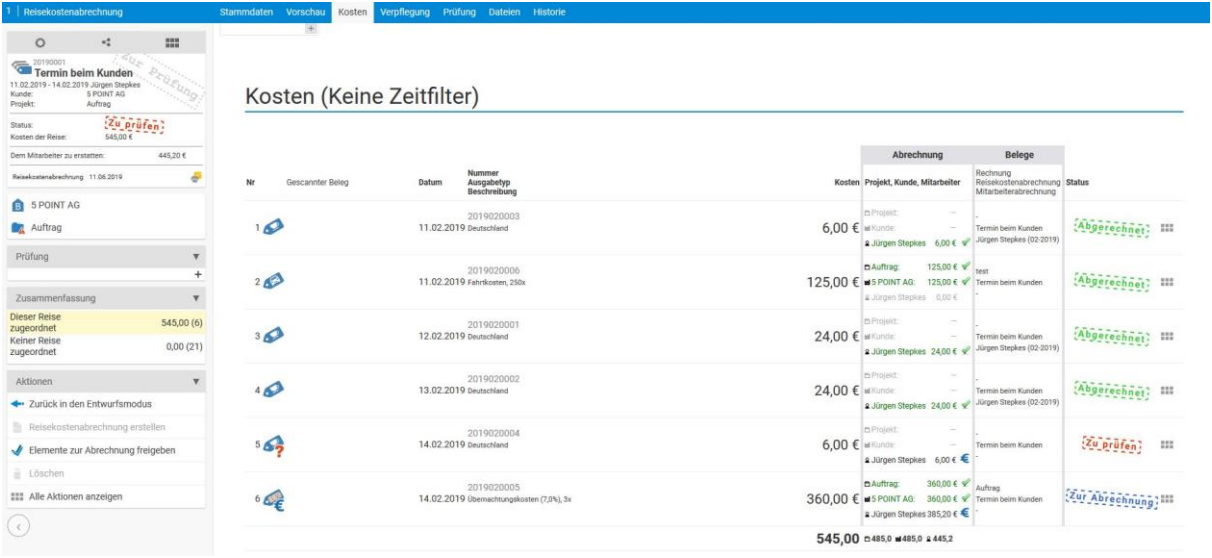

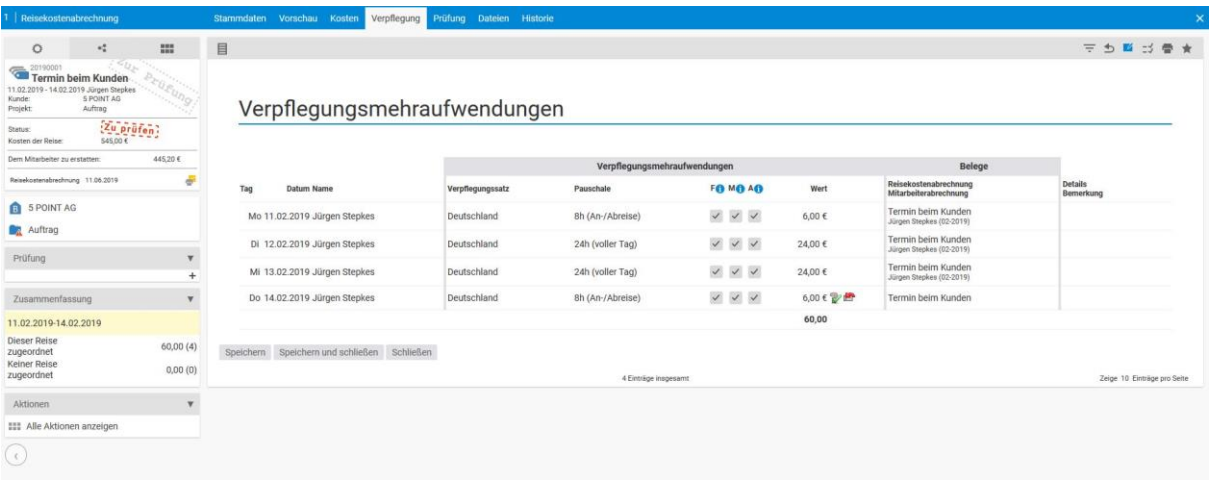

## *12.6.3.3 Reisekosten und Verpflegungspauschalen prüfen und abrechnen*

Jeder Kostenpunkt und jede Verpflegungspauschale kann einzeln geprüft und abgerechnet werden. Wenn man über die notwendigen Rechte zum Prüfen verfügt, kann in folgenden Listen und Detailansichten geprüft werden:

- Projektdetailmanager/Kosten
- Finanzen/Kosten
- Reisekosten/Kosten

## **Berechtigung zum Prüfen von Kosten, Reisekosten und Verpflegungspauschalen:**

Die Berechtigung für die Prüfung von Kosten setzt sich aus mehreren Einstellungen zusammen. Unter Konfiguration – Benutzer und Rechte – Benutzergruppen müssen die Mitarbeiter unter anderem das Rechte "Kosten prüfen" haben.

Darüber hinaus wird die Prüfung von Kosten auch über Gruppenspezifische Rechte gesteuert. Dabei geben Sie bei Betroffene Gruppe oder Person an, wer für wen die Kosten prüfen darf.

Insgesamt stehen bei den Gruppenspezifischen Rechten vier Berechtigungen für Kosten, Reisekosten und Verpflegungspauschalen zur Verfügung:

Reisekosten von Kollegen anzeigen

Reisekosten von Kollegen bearbeiten

Reisekosten von Kollegen genehmigen

Genehmigte Reisekosten buchen

•

Das Prüfergebnis kann über das entsprechende Icon eingegeben werden.

Wenn über den Kostendetailmanager geprüft wird, können die entsprechenden Aktionen genutzt werden.

- Zur Prüfung freigeben
- Zur Abrechnung freigeben
- Zurück in den Entwurfsmodus
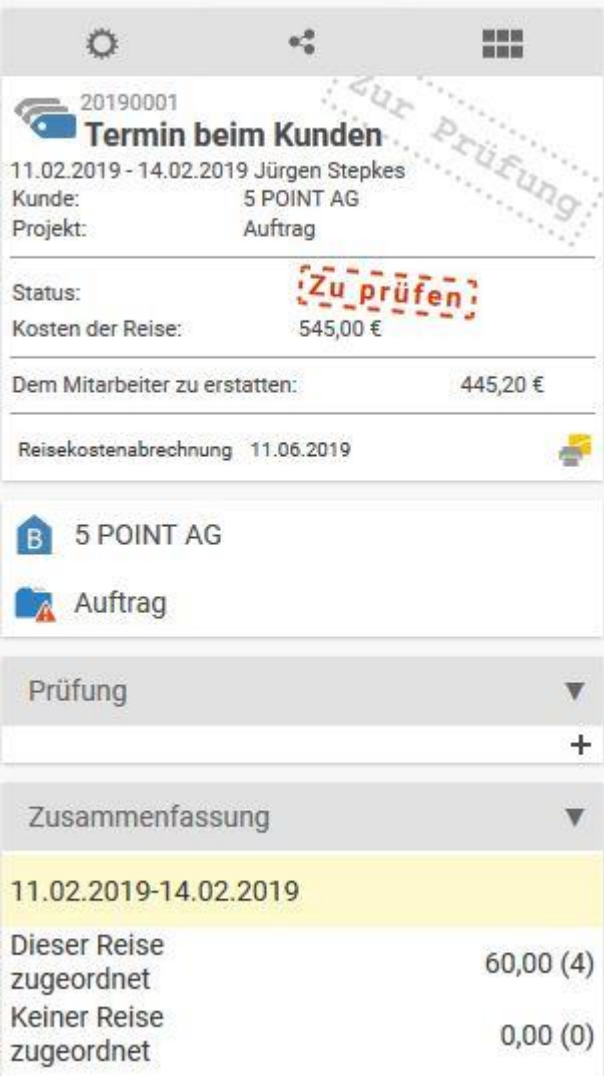

Die Prüfung und Abrechnung der Reisekostenabrechnung findet im Finanz Modul statt. Dort können Sie sowohl die Abrechnungssituation der Ausgaben und die Verpflegungspauschalen prüfen.

Nachdem Sie die Reisekostenabrechnung geprüft haben, können Sie diese entweder zu Abrechnung freigeben oder zur Bearbeitung zurückgeben.

Wenn Sie Ihre Ausgaben zur Abrechnung freigeben, werden diese umgehend dem Projekt zugeordnet. Die Abrechnung bezüglich Ihres Mitarbeiters nehmen Sie in der Mitarbeiterabrechnung vor. Die Abrechnung gegenüber dem Kunden können Sie bei der nächsten Rechnungserstellung vornehmen.

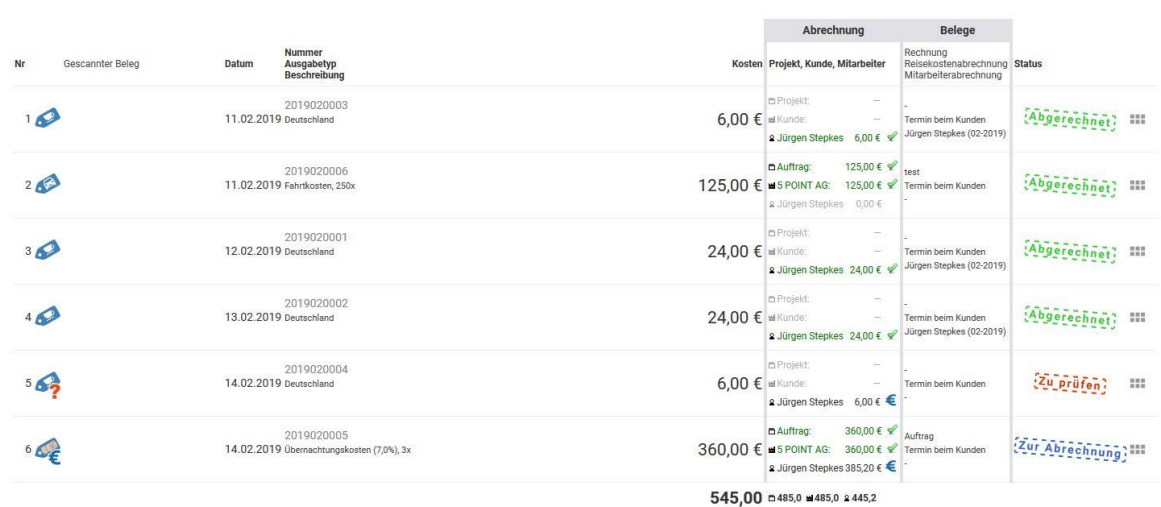

Analog zu den Ausgaben rechnen Sie auch die Verpflegungspauschalen in der Mitarbeiterabrechnung ab.

#### **12.6.4 Mitarbeiterabrechnung**

Alle Kosten und Verpflegungspauschalen, bei denen dem Mitarbeiter etwas ausgezahlt werden soll und welche geprüft wurden, werden über eine Mitarbeiterabrechnung abgerechnet.

Im HR Modul wird Ihnen in der Kachel Mitarbeiterabrechnungen angezeigt, wie viele Positionen noch mit Mitarbeitern abgerechnet werden müssen.

Durch einen Klick auf die Kachel sieht man die Übersicht der bereits vorhandenen Abrechnungen und links oben eine Zusammenfassung mit Mitarbeitern, die offene Punkte zur Verrechnung haben.

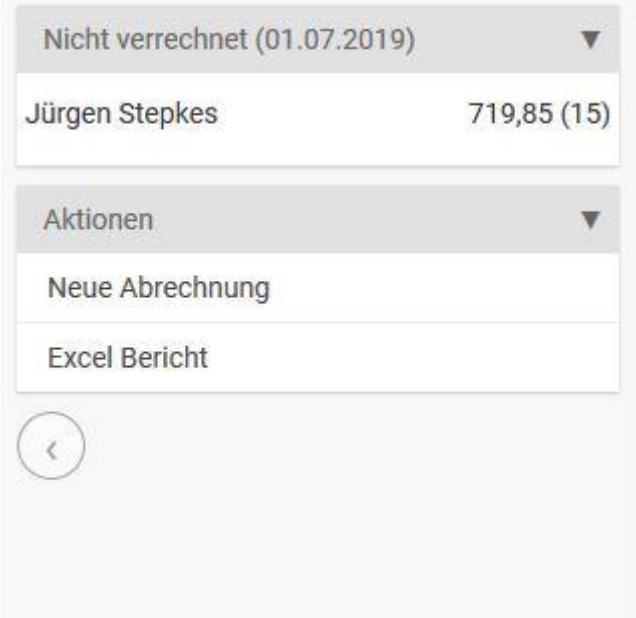

Über einen Klick auf die Zeile, kann man eine neue Abrechnung für den Mitarbeiter erstellen.

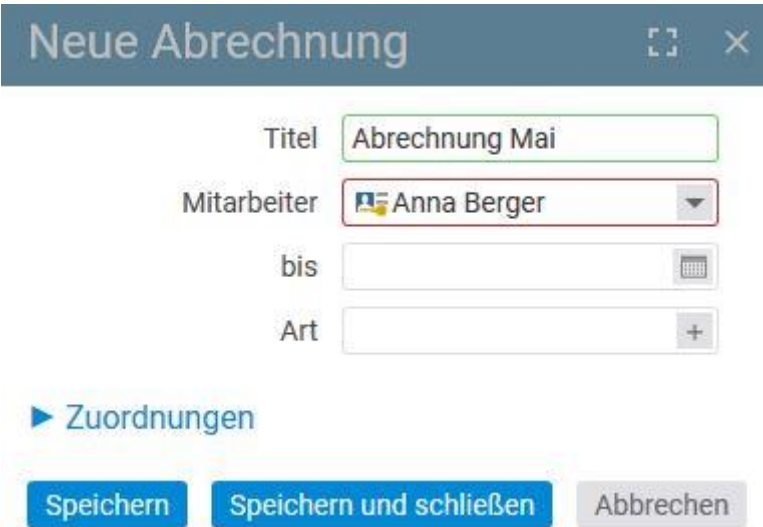

Es besteht die Möglichkeit einen Titel einzugeben und das Datum, bis wann abgerechnet werden soll zu verändern. Alle Punkte, die vor dem Datum liegen werden automatisch in die Abrechnung aufgenommen und könnten auch nachträglich entfernt werden. Über Speichern wird die Abrechnung erzeugt.

Auch die Abrechnung hat einen Entwurfsmodus in welchem sie noch verändert werden kann. Verändern bedeutet in diesem Zusammenhang, dass geprüfte Kostenpositionen oder geprüfte Verpflegungspauschalen hinzugefügt oder herausgenommen werden können. Nach der Freigabe der Abrechnung folgt eine Prüfung und eine dann die Verrechnung.

Die vier Schritte zur fertigen Mitarbeiterabrechnung

- 1. Entwurf
- 2. Freigegeben
- 3. Zur Prüfung
- 4. Als gebucht markiert

Kosten, die mit dem Mitarbeiter abgerechnet worden sind, können nicht mehr gelöscht werden. Sie müssten erst aus der Mitarbeiterabrechnung wieder entfernt werden.

#### **12.6.5 Verrechnung gegenüber dem Kunden**

Die Verrechnung gegenüber dem Kunden erfolgt über eine Rechnung. In der Rechnung werden Ihnen unter dem Tabulator "Kosten" im Rechnungsdetailmanager alle, mit der Rechnung verrechneten, Kosten angezeigt.

Über die Zusammenfassungsbox kann man sich neben den mit der Rechnung verrechneten Kosten ebenfalls Kosten anzeigen lassen, welche noch nicht verrechnet wurden. In Abhängigkeit, ob die Rechnung mit einem Projekt oder nur mit einem Kunden verknüpft ist, werden verschiedene Optionen geprüft und angezeigt:

- Kein Filter
- Verrechnet mit Rechnung
- Kunde offen

#### • Projekt - offen

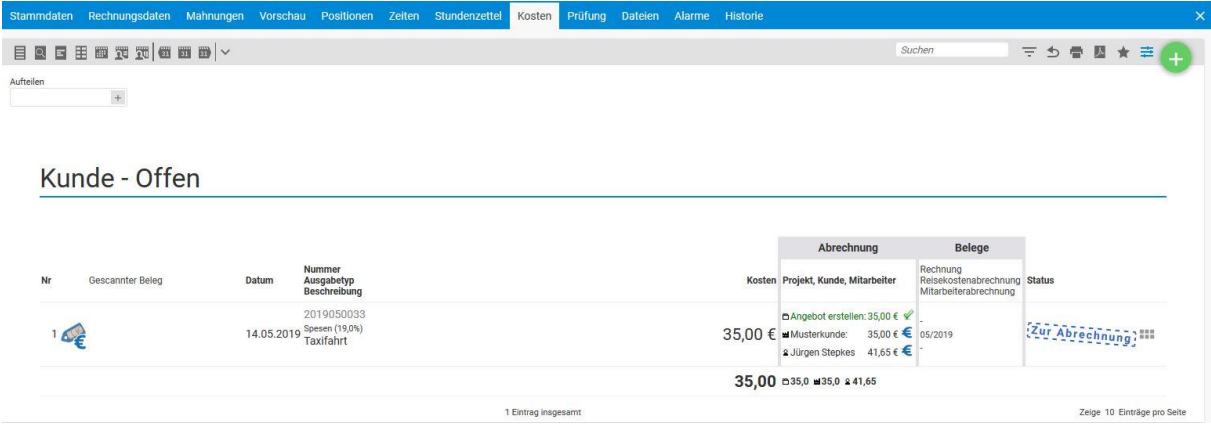

Es gibt verschiedene Möglichkeiten die noch nicht verrechneten Positionen zu der Rechnung hinzuzufügen. Am einfachsten ist es zunächst über den Filter in der Zusammenfassung links auf die Zeile Kunde – offen zu klicken, um alle noch offenen Positionen bei diesem Kunden zu sehen.

Anschließend können die Kostenelemente über die Mehrfachauswahl verrechnet werden.

Bei der Verrechnung wird unterschieden, ob es eine Position in der Rechnung pro Kostenposition oder für jede Kostenposition eine eigene Rechnungsposition (Aktion abrechnen) geben soll. Kostenpositionen, die auf den gleichen Artikeln basieren, können zusammengefasst werden und werden einer Rechnungsposition zugewiesen.

#### **12.6.6 Verrechnung gegenüber dem Projekt**

Nach der erfolgreichen Prüfung von Kostenpositionen sind diese automatisch mit dem Projekt verrechnet. Diese Kostenpositionen können auch im Projektdetailmanager unter dem Tabulator Kosten aufgelistet, geprüft und korrigiert werden.

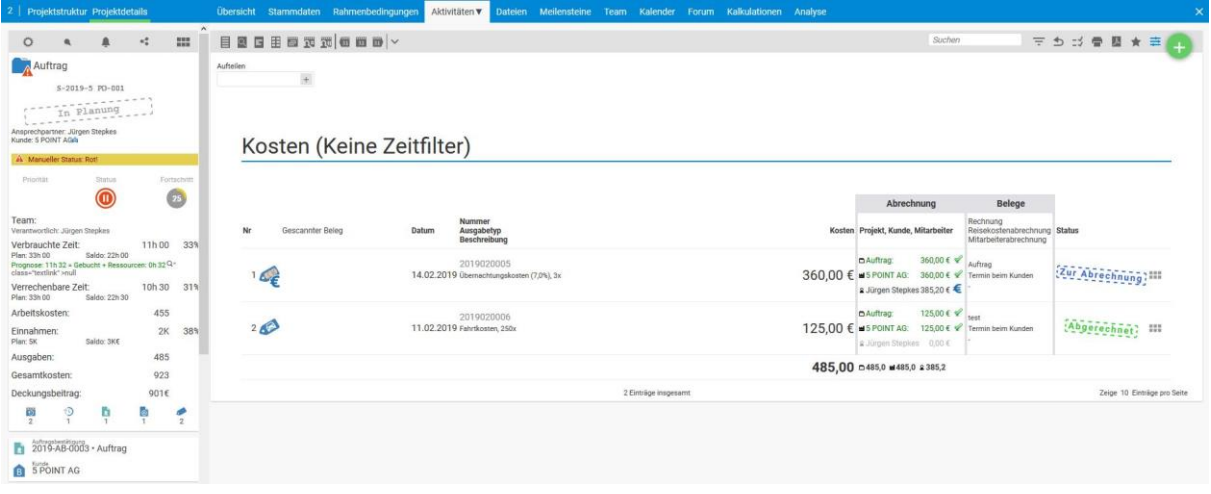

#### **12.6.7 Kostenexport**

Über die Aktion DATEV WM-15 (CSV) können die Kosten im Finanzmodul zur Verbuchung in anderen Systemen exportiert werden. Hierfür gehen Sie in die Kachel "Kosten" und klicken in der Aktionsbox auf DATEV WM-15 (CSV). Anschießend erhalten Sie ein Buchungsjournal. Hier werden die einzelnen Kostenelemente den hinterlegten Konten zugeordnet.

#### **Einstellungen für die Nutzung des Kostenexports:**

Unter Konfiguration – Finanzen – Einstellungen stellen Sie im Kostentab den Exporttyp ein. Sie haben die Auswahl zwischen:

Kein, DATEV WM – 15 (CSV), DATEV WM – 15 (XLS)

Darüber hinaus können Sie das Datumsformat für die einzige des Datums im Export auswählen.

Um den Kostenexport nutzen zu können, müssen Sie jedoch bei den Kostentypen weitere Einstellungen vornehmen.

Unter Konfiguration – Finanzen – Kostentypen müssen Sie bei den einzelnen Kostentypen ein Standardkonto hinterlegen. Dieses Konto wird anschließend genutzt, um die Buchungen der Kosten auf die jeweiligen Konten anzuzeigen.

Bevor Sie den einzelnen Kostentypen die Konten zuweisen, müssen Sie diese Konfiguration – Finanzen – Konten anlegen.

Um die Kostenexport nutzen zu können, müssen zunächst in der Konfiguration mehrere Einstellungen vorgenommen werden.

### **13.1 Allgemeine Grundlagen zum HR-Portal**

Das HR-Portal ist das Modul für Human Resources in projectfacts.

Im HR-Portal von projectfacts werden alle Daten über Ihre Mitarbeiter gesammelt und verarbeitet. Es ist möglich, für verschiedene Zeiträume unterschiedliche Urlaubsansprüche oder Feiertagskalender zuzuweisen, Stundensätze und Arbeitszeiten zu definieren.

#### **13.1.1 Mitarbeiter fördern und fordern**

Tue Gutes und Sprich darüber. Mit projectfacts ist es möglich beliebige Bewertungen und Notizen zu einem Mitarbeiter anzulegen. Vor einem Personalgespräch können alle Informationen über Top Projekte, Gehaltsentwicklung, Weiterbildungsmaßnahmen, Urlaubsansprüche oder Krankheitstage in einer aussagekräftigen Übersicht gezielt genutzt werden. Damit kann man auch bei jährlich geführten Gesprächen das ganze Jahr beurteilen und beschränkt sich nicht auf die intuitiv gefühlten letzten Wochen.

### **13.1.2 Flexibel und kalkulierbar**

Mit projectfacts können für verschiedene Zeiträume unterschiedliche Daten hinterlegt werden. Damit können Sie flexibel auf Veränderungen, zum Beispiel Umzüge in ein anderes Bundesland mit anderen Feiertagen oder Arbeitszeitenveränderung, reagieren.

Durch die flexible Anpassung der verfügbaren Arbeitszeiten jedes Mitarbeiters, können auch bei der Kapazitätsplanung die echten Situationen berücksichtigt werden.

Folgende Untermodule stehen zur Verfügung:

- Organigramm
- Mitarbeiter
- Überstunden
- Urlaubsanträge
- Krankheitstage
- Verpflegungspauschalen
- Mitarbeiterabrechnung
- Stoppuhren

# **13.2 Organigramm**

Über das Organigramm lässt sich Ihre in projectfacts übertragene Firmenstruktur mitsamt Mitarbeitern der jeweiligen Abteilungen abbilden.

Eine Baumstruktur zeigt dabei die Beziehung der einzelnen Abteilungen zu ihren übergeordneten Abteilungen auf.

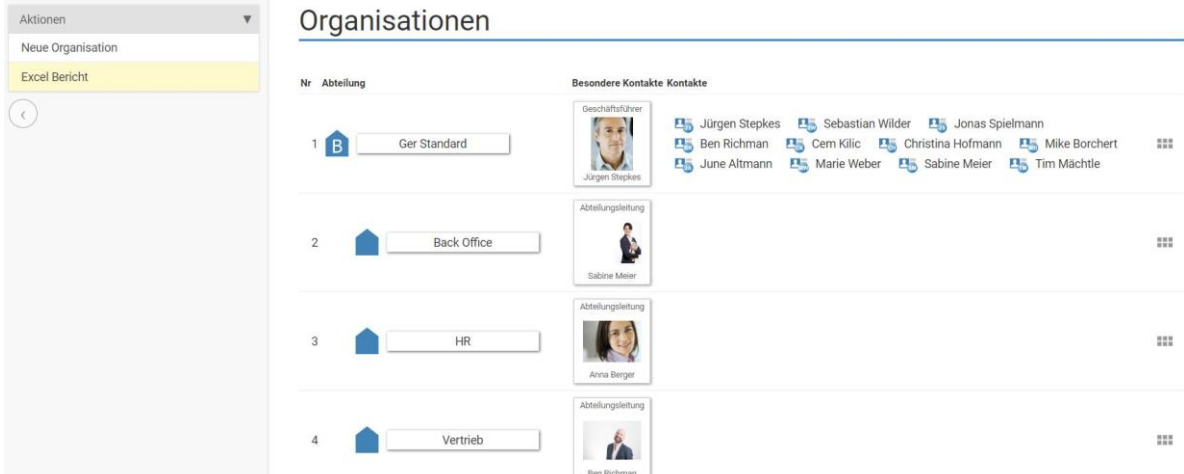

Um einer Abteilung oder Firma eine neue Unterabteilung hinzuzufügen, klicken Sie auf das "drei Punkte"-Menü und wählen den Punkt "Neue Organisation anlegen" an.

Um eine neue Firma anzulegen bietet die Aktionsbox die Aktion "Neue Organisation anlegen" an.

# **Neue Organisation**

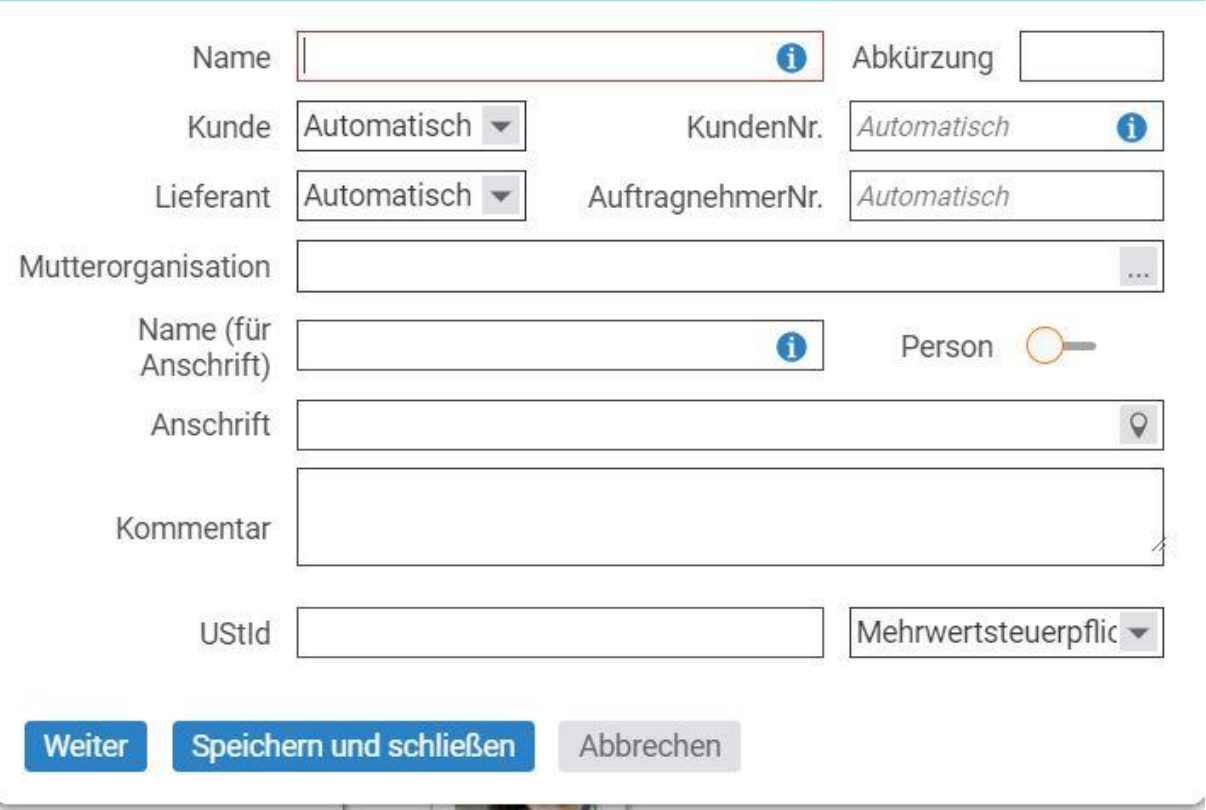

### **13.3 Mitarbeiter**

Auf der Mitarbeiter-Seite finden Sie Informationen zu Ihren registrierten Mitarbeitern und deren Randdaten.

 $\mathbb{C} \mathbb{C}^{\mathbb{C}} \times$ 

### Mitarbeiterüberblick (01.02.2019 - 28.02.2019)

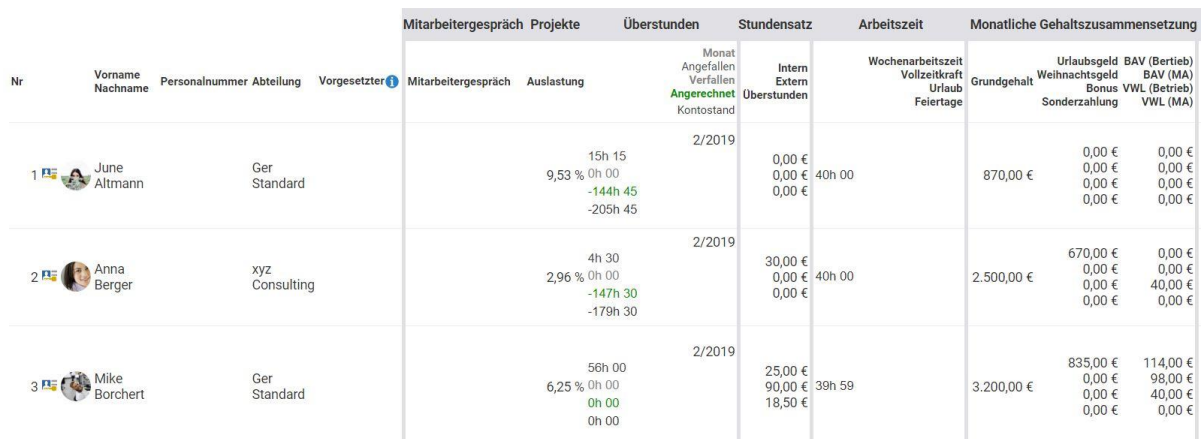

Durch Klicken auf eine Zeile gelangen Sie in den Benutzerzugang für Mitarbeiter. Der Benutzerzugang ist der zentrale Ort, um alle Daten eines Mitarbeiters zu verwalten. Wie in allen Multidialogen laufen hier relevante Informationen aus allen Modulen zusammen, so stammt zum Beispiel die Adresse des Mitarbeiters aus Ihrer Kontaktliste im CRM-Modul.

### **13.3.1 Mitarbeiter verwalten (Mitarbeiterdetaildialog)**

Im Mitarbeiterdetaildialog stehen Tabulatoren für verschiedene Bereiche zur Verfügung.

- Stammdaten
- Aktivitäten
- Mitarbeiter
- Profil
- HR
- Benutzerkonto
- Benutzergruppen
- Dateien
- Forum

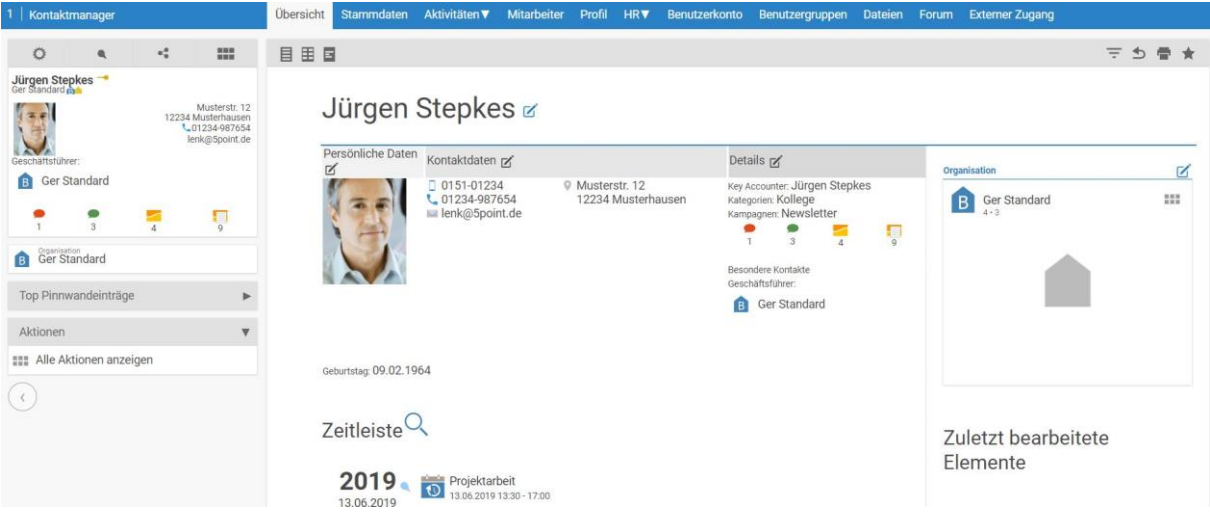

#### *13.3.1.1 Stammdaten*

Über den Tabulator Stammdaten im Mitarbeiter-Detaildialog können die Stammdaten geändert werden. Diese Stammdaten sind in der Kontaktliste des CRM sichtbar.

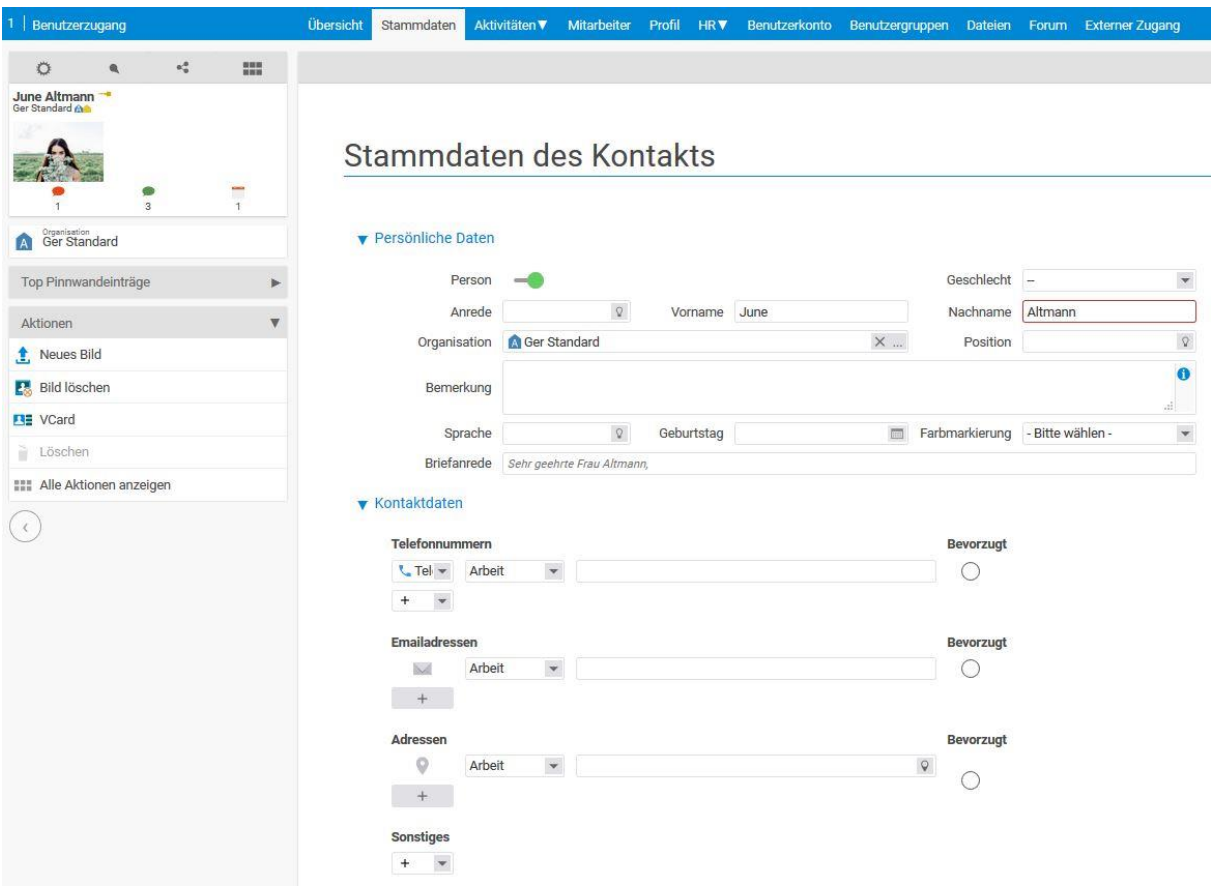

#### *13.3.1.2 Aktivitäten*

Über diesen Tabulator besteht die Möglichkeit Aktivitäten zu einem Mitarbeiter zu einzusehen. Die Aktivitäten unterscheiden sich in:

- Vorgänge
- Termine
- Tickets
- Emails
- Belege
- Vertriebschancen

Die Vorgänge selbst werden in einer Liste angezeigt, die Sie wie gewohnt mit allen möglichen Filtern versehen können.

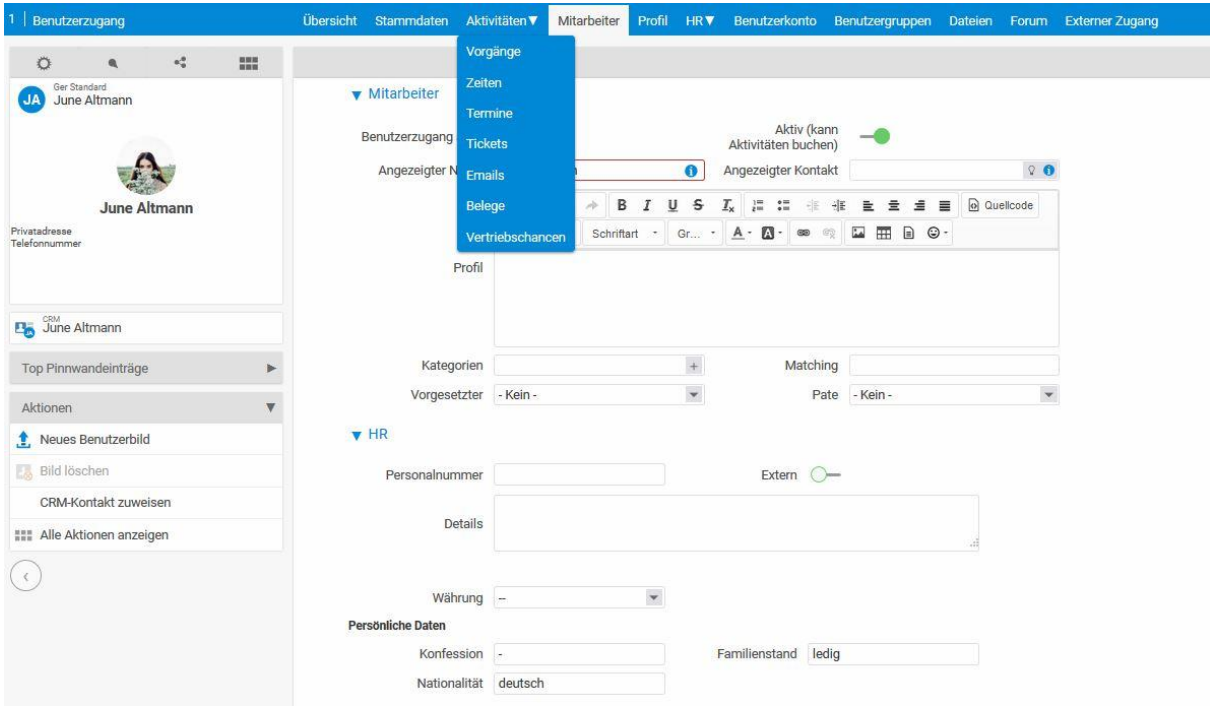

#### *13.3.1.3 Mitarbeiter*

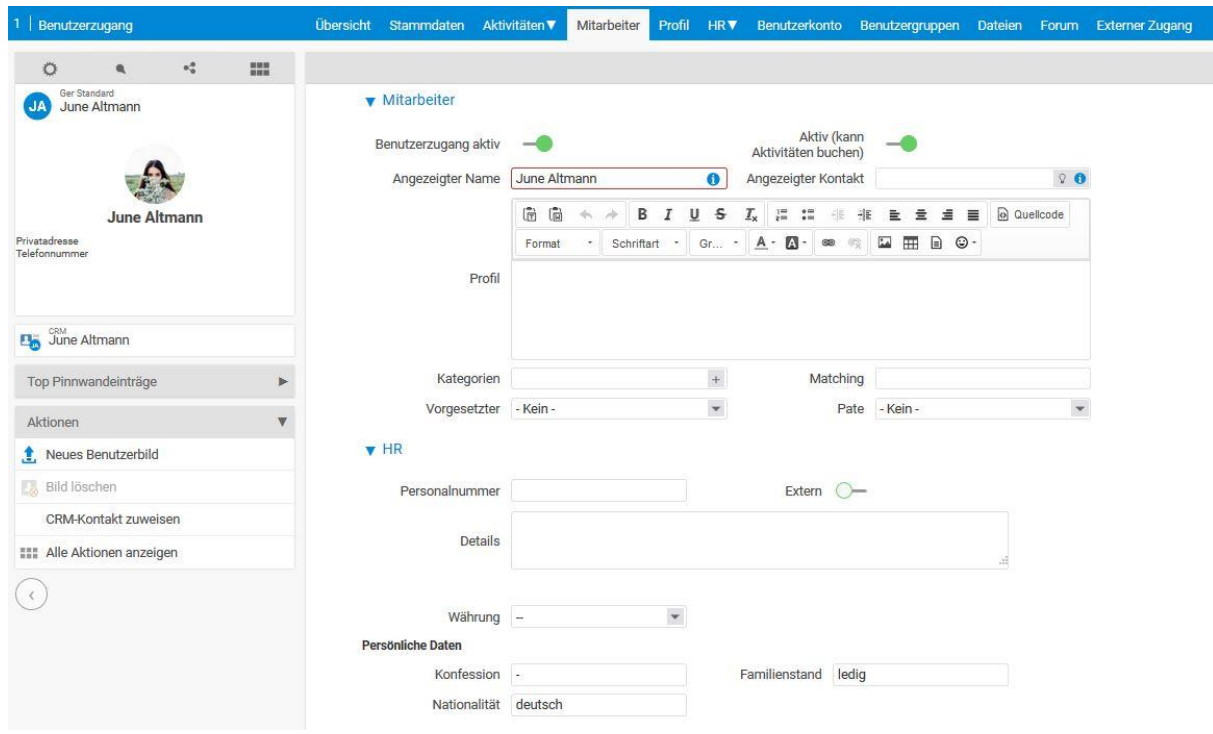

Im Mitarbeiter-Tabulator befinden Einstellungen die (im Gegensatz zum Benutzerkonto) den Mitarbeiter selbst betreffen. Etwa wie der Mitarbeiter im System angezeigt wird, ob es sich um einen externen Mitarbeiter handelt oder in welchen Benutzergruppen er Mitglied ist.

Das Feld "Rückwirkende Änderung in Tagen" legt die Anzahl an Tagen fest, die der Mitarbeiter Buchungen rückwirkend ändern darf. Das bedeutet, ein Mitarbeiter, der fünf Tage rückwirkend ändern darf, kann keine gebuchten Zeiten der vorletzten Woche ändern.

Unter Zeiterfassung können Sie die Bereiche und Rubriken einschränken, auf die der Mitarbeiter seine Zeiten buchen darf und den internen Stundensatz angeben und definieren, welche Kostentypen für die Überstundenauszahlung der Mitarbeiter auswählen darf.

### *13.3.1.4 Profil*

Im Profil-Tabulator ist es möglich, das Profil seiner Mitarbeiter zu pflegen. So können unterschiedliche Kompetenzen angegeben werden oder der Lebenslauf eingetragen werden.

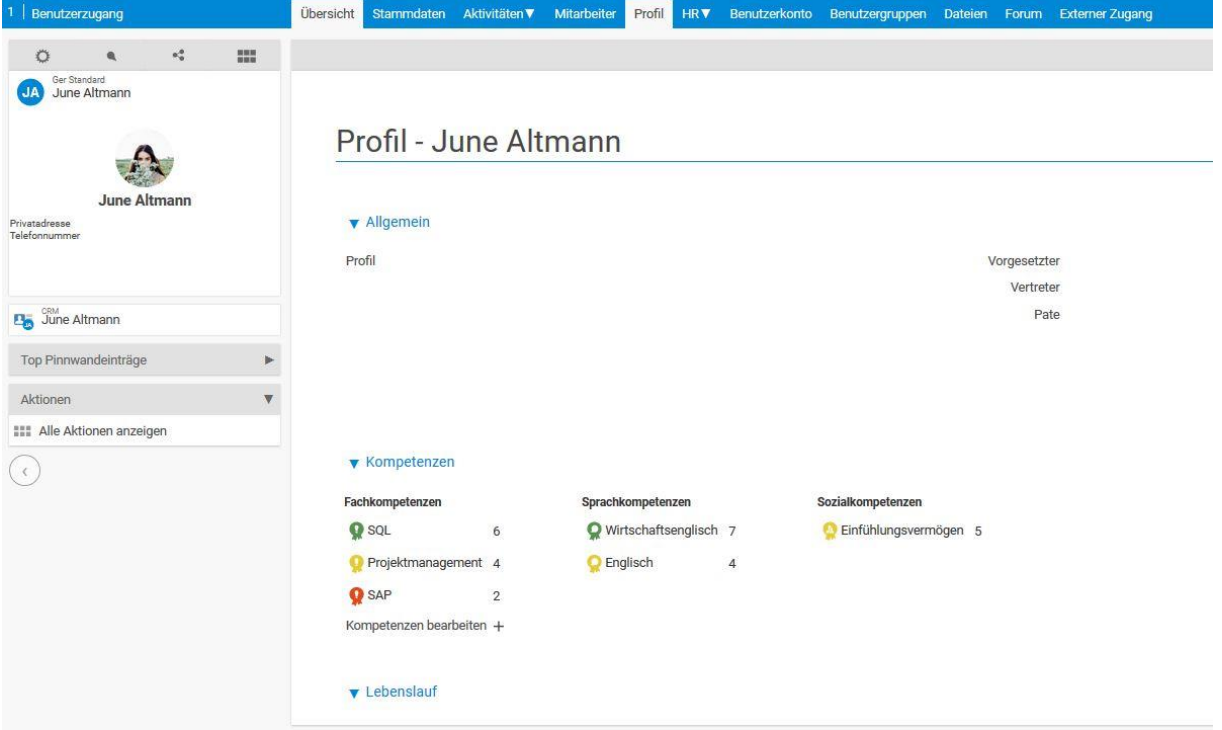

#### *13.3.1.5 HR*

Unter dem HR-Tabulator können Sie sich differenziert die Informationen anzeigen lassen oder bearbeiten, die Sie in der Mitglieder-Seite des "HR"-Moduls gesammelt sehen. Alle zeitabhängigen Änderungen zu Arbeitszeit, Stundensatz und Urlaub werden hier vorgenommen.

Der HR-Tabulator unterscheidet sich in:

- Analyse
- Stundensätze und Gehälter
- Vertragsdaten und Arbeitszeit
- Mitarbeitergespräche
- Schulungen
- Überstunden und Urlaubskonto
- Abteilung
- Zugeordnete Dokumente
- Arbeitszeitanalyse

Die Ansicht "Analyse" zeigt alle Veränderungen dieser Daten auf Zeitstrahlen. Sie können rückwirkend Vertragsdaten ändern, wenn Sie auf einen Stift auf dem jeweiligen Zeitstrahl klicken. Wenn Sie eine Änderung "ab heute" (oder einem bestimmten anderen Datum) vornehmen möchten, klicken Sie bitte auf das Plus-Icon am Ende der Zeile.

Wenn Sie statt der Zeitstrahlen lieber mit einer tabellarischen Ansicht arbeiten möchten, können Sie auf den Zeitstrahl selbst oder eine der anderen Ansichten aus dem HR-Tabulator klicken. Sie bekommen dann bspw. Die folgende Ansicht:

Alle Elemente auf den Zeitstrahlen folgen dem gleichen Muster: Sie definieren Einstellungen für einen bestimmten Zeitraum. Das jeweils letzte Element auf einem Zeitstrahl ist offen, besitzt also kein Enddatum. Wenn Sie neue Elemente hinzufügen oder bestehende bearbeiten, stellt projectfacts sicher, dass es auf dem Zeitstrahl keine Lücken gibt. Solche undefinierten Zeiten gibt es nur vor dem ersten Element. Das erste Element sollte also alle eingegebenen Daten eines Mitarbeiters umschließen. Vermeiden Sie beispielsweise, dass ein Mitarbeiter Projektzeiten zu einem Zeitpunkt bucht, zu dem noch keine gültige Definition des Stundensatzes vorliegt.

Änderungen an HR-Elementen sind immer rückwirkend. Wenn Sie den Stundensatz eines Mitarbeiters für einen Zeitraum in der Vergangenheit ändern, werden die Kosten betroffener Projekte auf dieser Basis neu berechnet.

#### **13.3.1.5.1** Stundensätze und Gehälter

Das Stundensatz-Element definiert den Stundensatz mit dem die Arbeitskosten eines Projektes berechnet werden.

Ebenso kann die monatliche Gehaltszusammensetzung definiert werden.

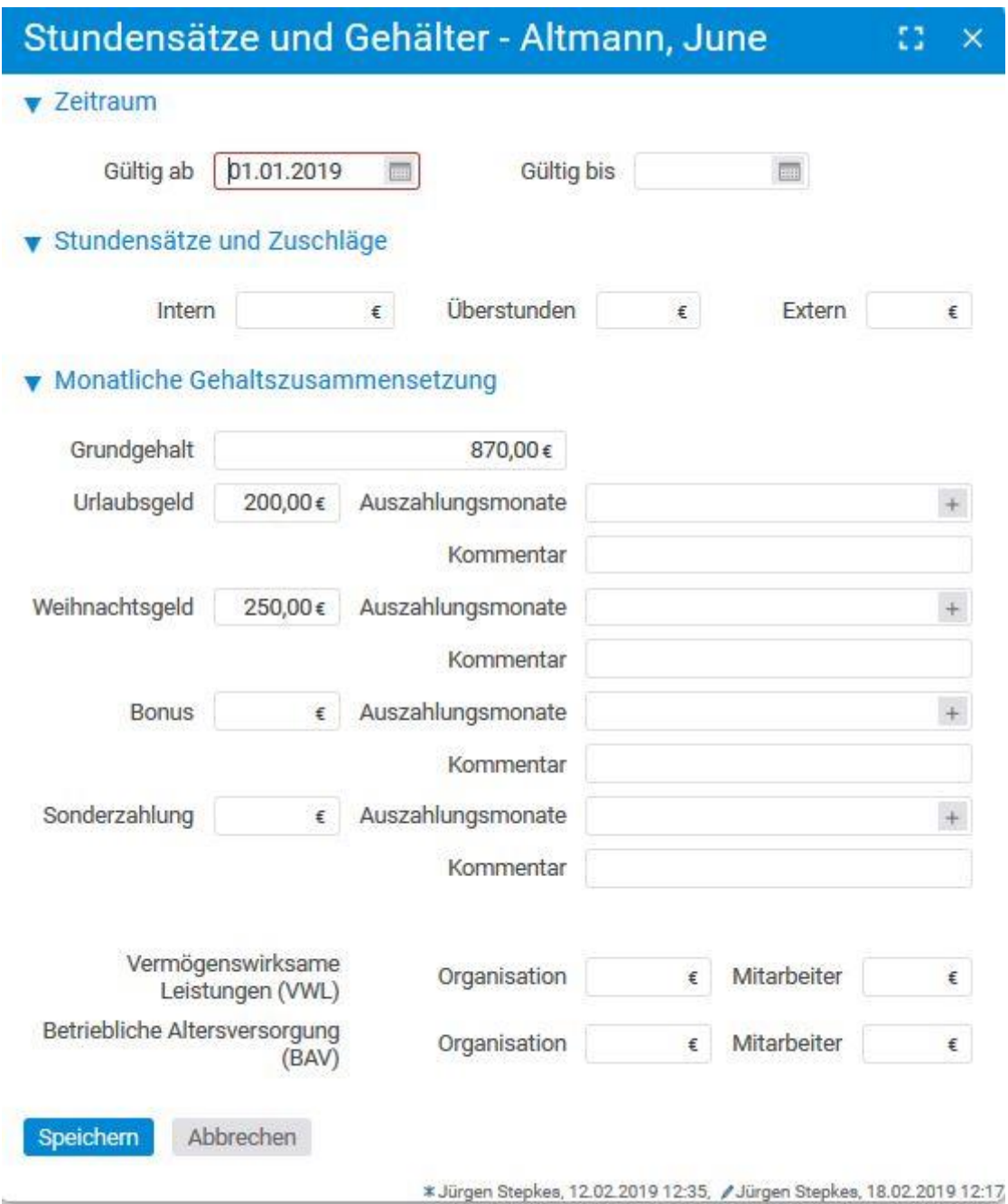

#### **13.3.1.5.2** Vertragsdaten und Arbeitszeit

Das Arbeitszeit-Element enthält alle Vertragsdaten zur Soll-Arbeitszeit des Mitarbeiters. Sie geben hier die wöchentliche Arbeitszeit an, den Feiertagskalender, den jährlichen Urlaubsanspruch und an welchen Tagen der Mitarbeiter arbeitet.

**Einrichten des Feiertagskalenders in der Konfiguration:**

Über die Konfiguration – Zeiterfassung – Feiertage haben Sie die Möglichkeit Feiertage in projectfacts zu hinterlegen.

Die Feiertage werden im Kalender und im Zeiterfassungsmodul angezeigt. Feiertagskalender können allgemein hinterlegt werden oder werden über das HR Modul für einzelne Mitarbeiter eingestellt, die beispielsweise in einem anderen Bundesland arbeiten.

Über die Aktion "Neuen Kalenderanlegen" legen Sie einen neuen Kalender an, der bestimmte Feiertage enthalten und den Mitarbeitern zugewiesen werden kann.

In den Kalendern selbst haben Sie die Möglichkeit, die Feiertage anzupassen, bzw. neue Feiertage hinzuzufügen. Dabei können Sie ganze oder halbe Arbeitstage anlegen.

Bei der Angabe der Wochenarbeitszeit können Sie zwischen gebuchten Projektzeiten und Anwesenheitszeit wählen. Außerdem können Sie ein Kontingent für die Ressourcenplanung angeben, wenn Sie sich einen Puffer für alltägliche Aufgaben des Mitarbeiters offen halten möchten.

Unter dem Überstundenblock links unten in der Ansicht können Sie detailliert hinterlegen, ab welcher Schwelle z.B. Mehrarbeit erst als Überstunden gilt. So gibt die **Überstundenschwelle** an, ab welchem Wert geleistete Mehrarbeit auf das Überstundenkonto übertragen wird. **Max. Überstunden / Monat** definiert die maximal leistbare Überstundenanzahl. Werte darüber verfallen. **Max. Überstunden absolut** verweist auf den Wert, den das Überstundenkonto maximal zulässt.

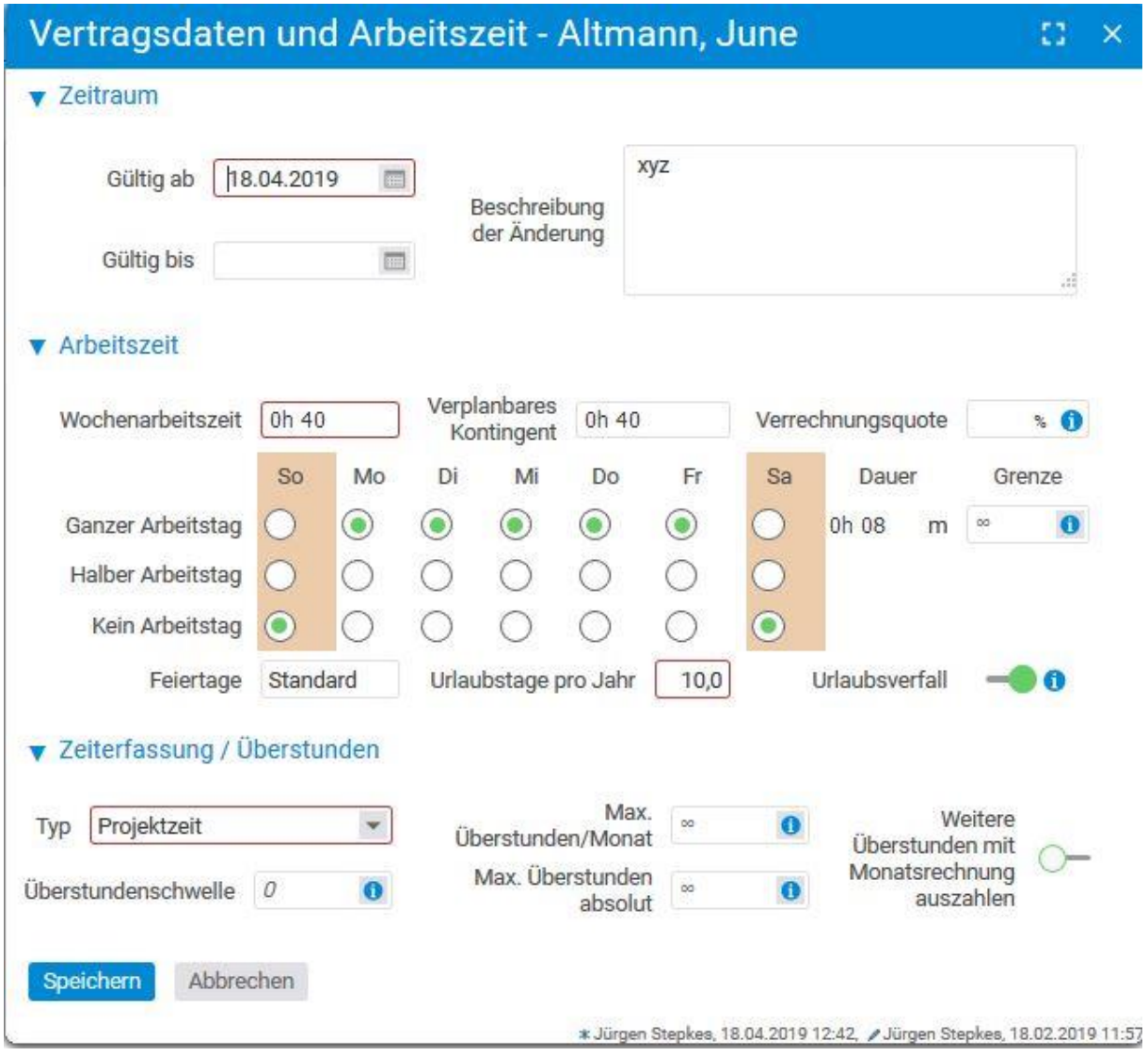

**13.3.1.5.3** Mitarbeitergespräche

An dieser Stelle können Mitarbeitergespräche dokumentiert werden.

Die Planung ebenso wie die Durchführung kann chronologisch angelegt werden.

Mit Hilfe von hinterlegbaren Dateien, Einschätzungen und Dokumenten können Sie eine Chronologie der Mitarbeitergespräche anlegen.

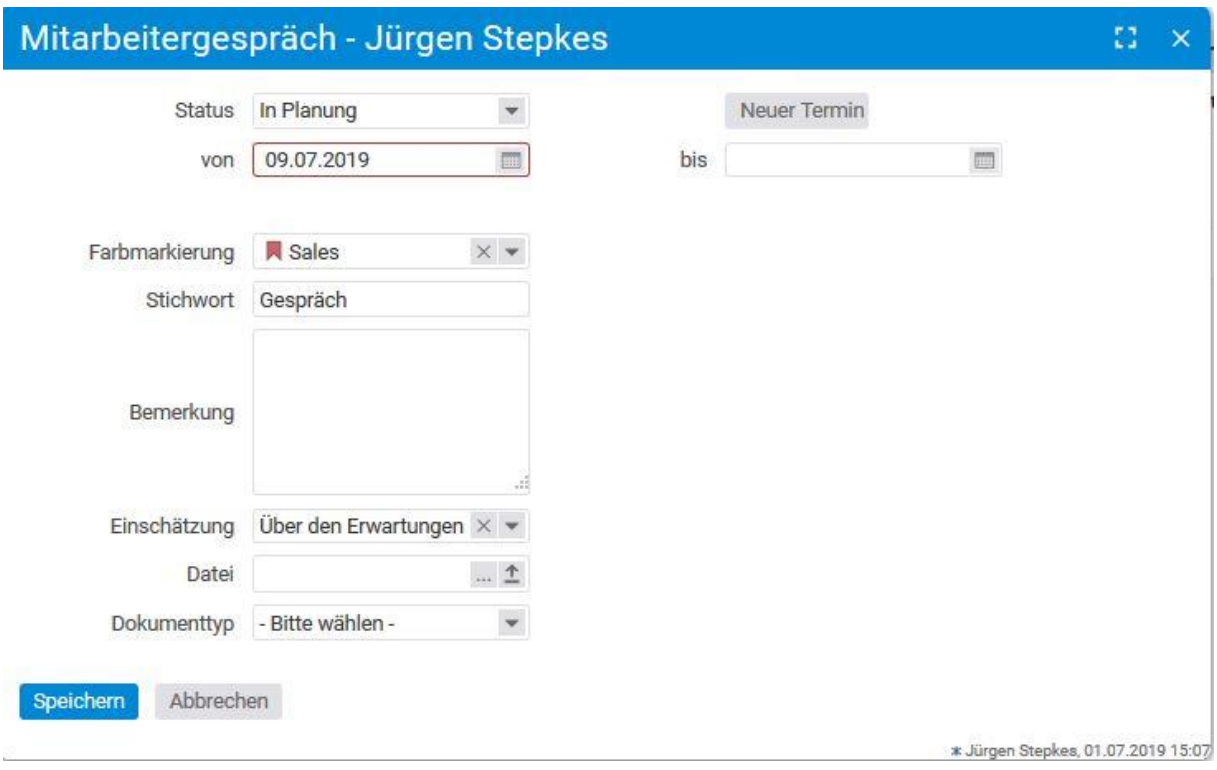

### **13.3.1.5.4** Schulungen

Mit den Schulungen können Sie Fortbildungen der Mitarbeiter dokumentieren.

Ebenso wie durchgeführte können geplante Schulungen und Weiterqualifizierungsmaßnahmen dokumentiert werden.

Durch die angehängten Dokumente haben Sie jederzeit Zugriff auf Zertifikate etc.

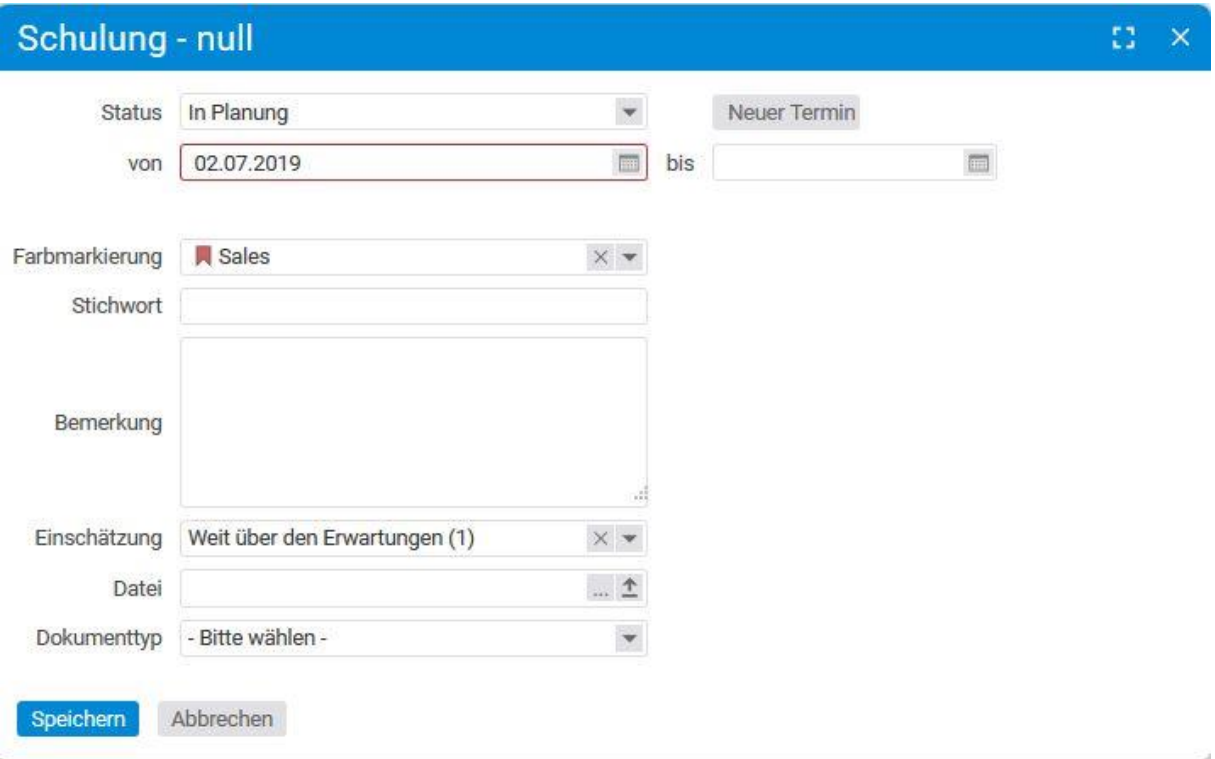

#### **13.3.1.5.5** Überstunden und Urlaubskonto

Mit diesen Elementen können Sie die Konten für Überstunden und Urlaub beeinflussen. Dabei handelt es sich um außergewöhnliche Ereignisse – der Verfall von Urlaubsanspruch, oder das "abfeiern" von Überstunden geschieht im Hintergrund und muss hier nicht von Hand eingegeben werden. Vielmehr können Sie hier einen Startwert für ein Konto vergeben, um etwa den Stand aus einem Altsystem zu übernehmen. Sie können auch besondere Leistungen des Mitarbeiters belohnen indem Sie ihm zusätzliche Urlaubstage gewähren.

Nützlich sind diese Elemente außerdem, wenn Sie Überstunden eines Mitarbeiters ausbezahlen oder eine Umwandlung von Überstunden in Urlaubstage vornehmen möchten.

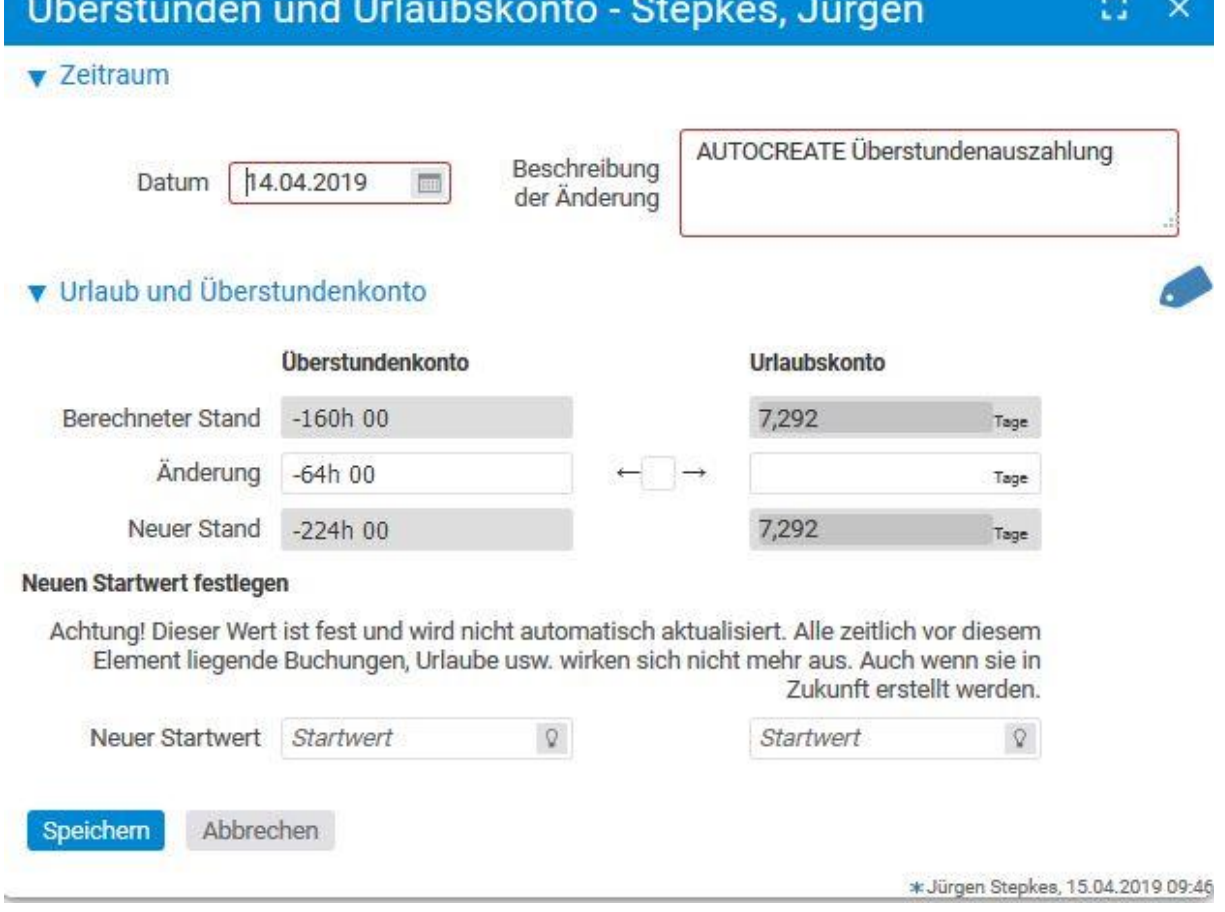

#### **Hinweis:**

Gen.

Mitarbeiter können Überstunden auf drei verschiedene Arten abbauen:

Der "unbürokratische" Weg, geht über einen Urlaubsantrag des Type "Abbau Überstunden". Kollegen werden über die Abwesenheit wie bei einem normalen Urlaub informiert. Ein solcher Urlaub wird jedoch weder mit dem Urlaubskonto verrechnet, noch als Arbeitszeit betrachtet.

Der Effekt ist, dass der Mitarbeiter an den entsprechenden Tagen nicht zur Arbeit kommt und damit sein Überstunden Konto reduziert wird. Wir sprechen von einem fließenden Abbau von Überstunden, da der Kontostand erst bei der tatsächlichen Abwesenheit sinkt, nicht schon bei der Genehmigung des Urlaubs.

Die zweite Art, Überstunden abzubauen nutzt die HR-Elemente für das Überstundenkonto. Hier wird das Überstundenkonto zu einem bestimmten Datum geändert und der Mitarbeiter erhält Urlaubstage, die er dann zu einem späteren Zeitpunkt als gewöhnlichen Urlaub nutzen kann. Der Vorteil dieser Lösung ist die sofortige Auswirkung auf das Überstundenkonto, sowie die bessere Nachvollziehbarkeit (verglichen mit dem fließenden Abbau).

Die dritte Art bezieht sich auf die Auszahlung von Überstunden, hierauf wird im Modul Finanzen ausführlicher eingegangen.

#### 1.3.1.5.6 Zugeordnete Dokumente

Hier finden Sie die HR-Dokumente, die Sie in der Konfiguration grundlegend einrichten können, für den jeweiligen Mitarbeiter.

Die zugeordneten Dokumente zu Mitarbeitergesprächen und Schulungen etc. können Sie im Dateimodul hinterlegen.

#### *13.3.1.6 Benutzerkonto*

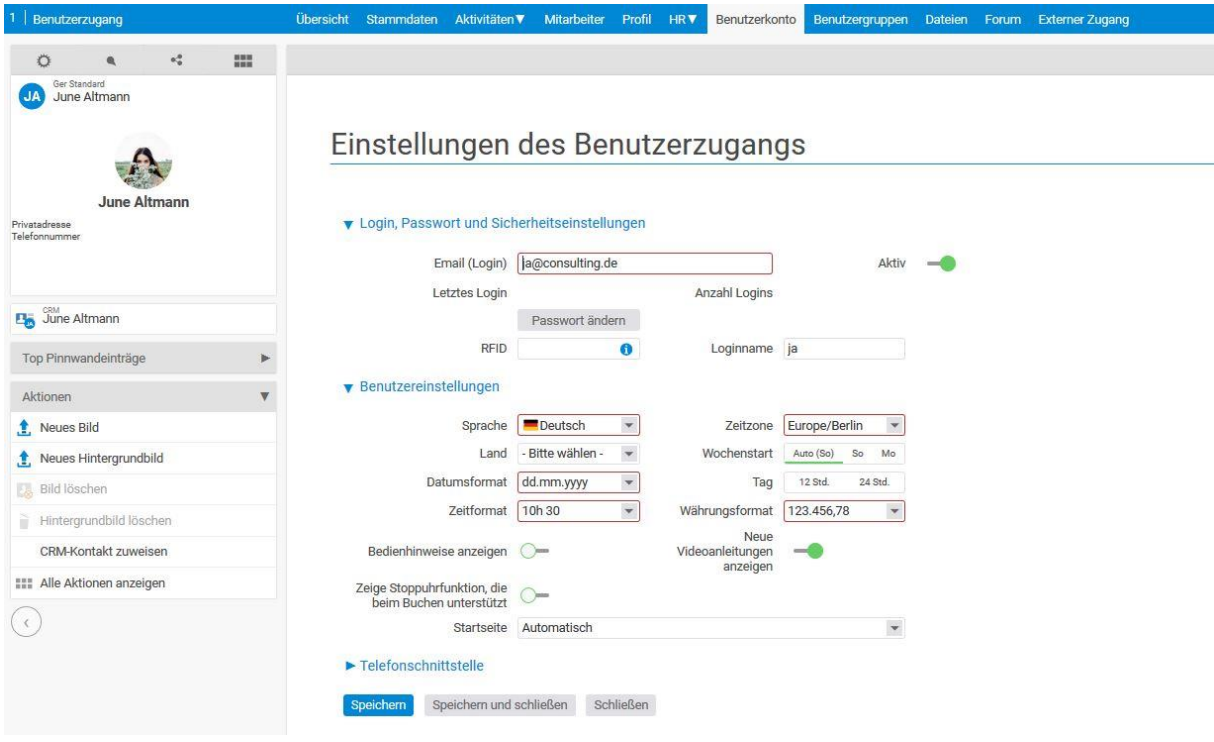

Über den Tabulator Benutzerkonto können alle Daten, die die Benutzeroberfläche von projectfacts betreffen, verwaltet werden. Das sind Login Daten wie Passwort und Benutzername, aber auch das Erscheinungsbild, das der Benutzer beim Login vorfindet. So können Sprache, Zeitzone, das Datumsformat und das Währungsformat geändert werden.

#### *13.3.1.7 Benutzergruppen*

Unter dem Tabulator Benutzergruppen finden Sie eine Liste aller Gruppen. Gruppen, denen der ausgewählte Mitarbeiter zugehörig ist, besitzen in der Spalte "Zugeordnet" einen Haken.

Diese Gruppen und Zuordnungen können hier auch direkt geändert werden, vorausgesetzt, man besitzt die dafür benötigten Rechte.

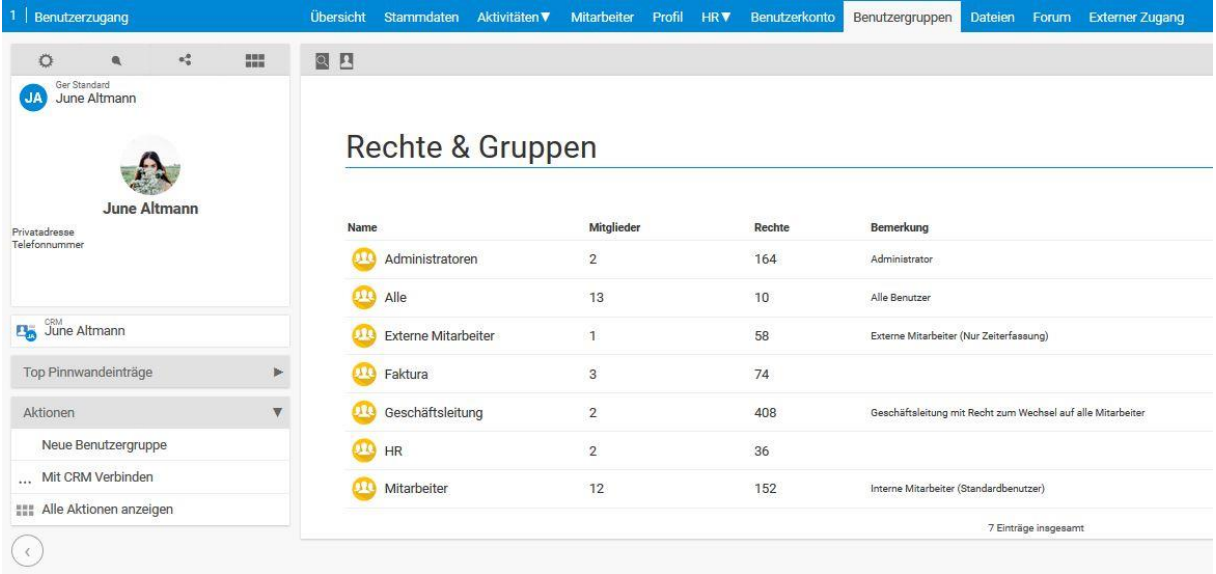

#### *13.3.1.8 Dateien*

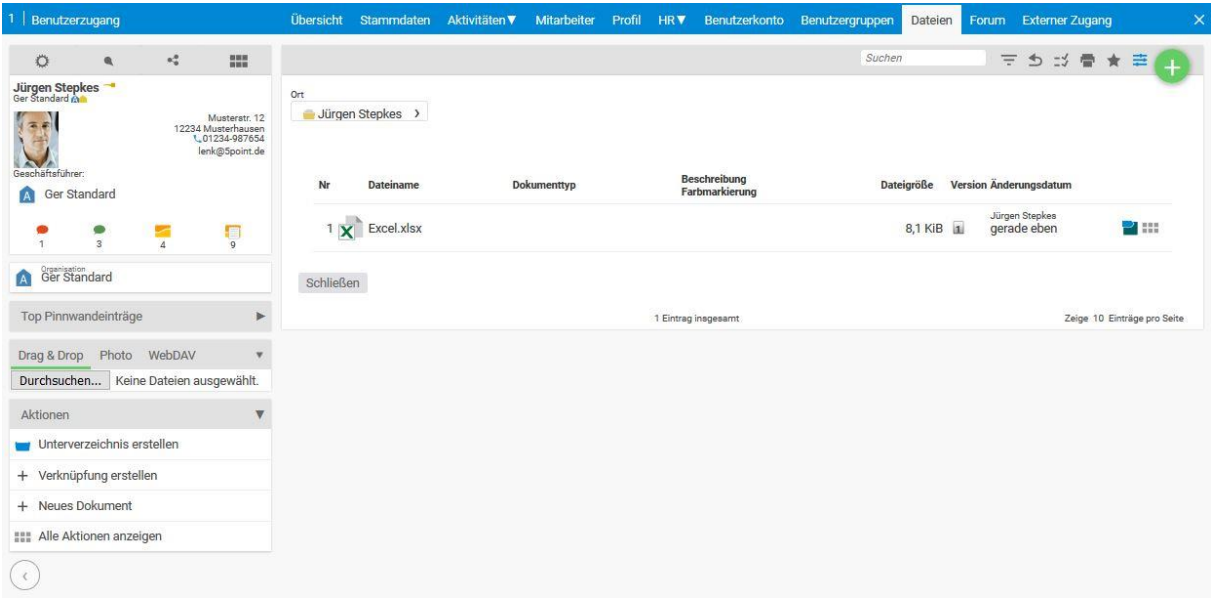

Über den Tabulator Dateien können beliebige Dateien zu einem Mitarbeiter gespeichert werden. Es besteht auch die Möglichkeit, neue Verzeichnisse anzulegen oder Verknüpfungen zu erstellen. Verzeichnisse und Dateien können geschützt werden, sodass nur bestimmte Personen diese Dateien sehen.

#### *13.3.1.9 Forum*

Forenbeiträge, Themen und Umfragen, die über diesen Tabulator erstellt werden, erscheinen im Forum unter dem CRM-Modul und dort eingefügte Themen werden auf dem Forum-Tabulator angezeigt.

# **13.4 Überstunden**

Unter Überstunden wird angezeigt, wie viel der Mitarbeiter unter Berücksichtigung von Krankheiten und Urlaub gearbeitet hat und wie viel er hätte arbeiten müssen. Es unterschieden, ob der Mitarbeiter sich an der Anwesenheit oder nach den gebuchten Projektzeiten messen lässt. Diese Einstellungen nehmen Sie im Arbeitszeitdialog vor.

Die Spalte "Stand" gibt den Stand des Überstundenkontos zu einem bestimmten Zeitpunkt an (der Zeitpunkt kann nicht hinter dem gestrigen Tag liegen). Die Spalte Differenz zeigt dagegen die im gefilterten Zeitraum aufgetretenen Überstunden.

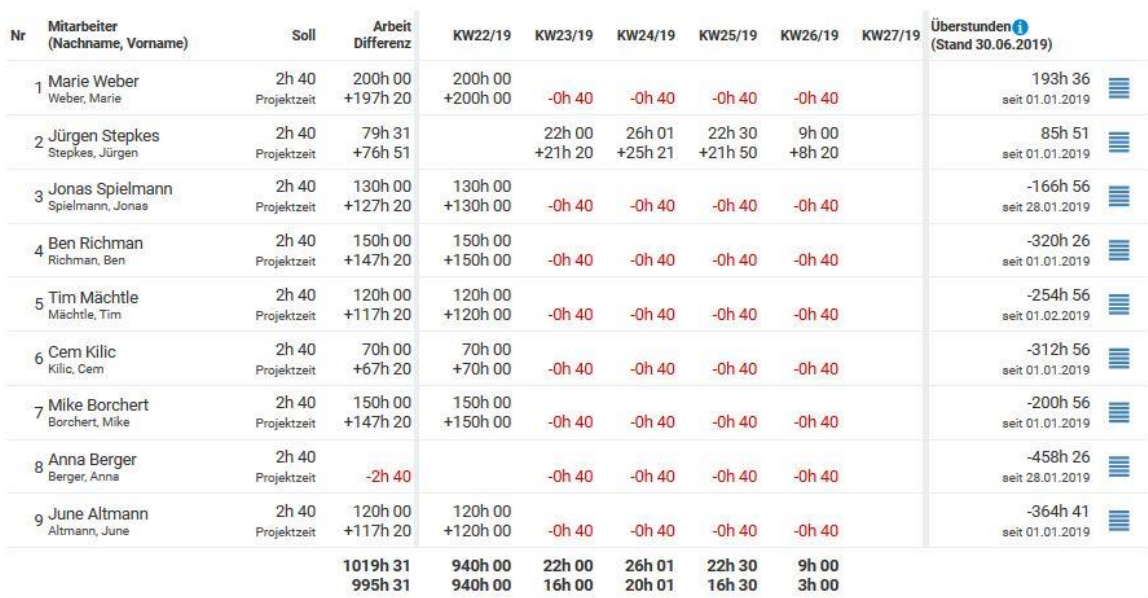

### Überstunden vom 01.06.2019 bis 30.06.2019

Überstunden werden als Saldo angezeigt. Wenn es eine Unterschreitung gibt, wird diese Zahl rot. Über diese Ansicht ist es einfach möglich, Überstundenkonten zu verwalten. Über die Filter können Sie die Ansicht so modifizieren, dass deutlich wird, wie viel Überstunden in einen bestimmten Zeitraum angefallen sind.

# **13.5 Urlaubsanträge**

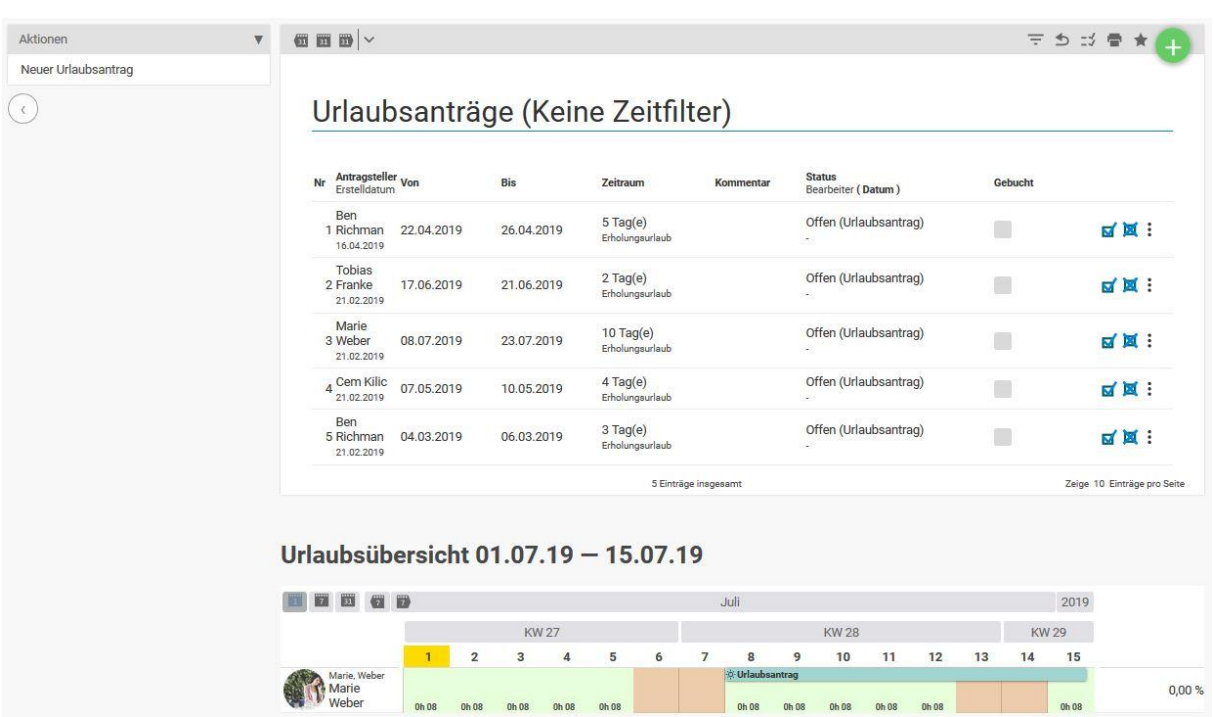

In dieser Ansicht werden alle geplanten und genehmigten Urlaube angezeigt. Über die Berechtigungsgruppen wird gesteuert, welcher Vorgesetzte für welchen Mitarbeiter Urlaub genehmigen darf. Ein Vorgesetzter sieht alle Urlaubsanträge, die er genehmigen darf.

#### **Hinweis:**

Über Konfiguration – Benutzer & Rechte – Gruppenrechte lassen sich die Rechte für die Urlaubsfreigabe benutzergruppenspezifisch setzen.

Um einen Urlaubsantrag zu genehmigen, klicken Sie mit der Maus auf die jeweilige Zeile.

Im unteren Bereich erscheinen sodann alle Urlaubsanträge, die plus minus eine Woche in diesem Zeitbereich fallen. Damit hat der Vorgesetzte einen guten Überblick darüber, wie viele Urlaube parallel zu dem jetzt zu genehmigenden existieren. Um den Urlaubsantrag zu genehmigen, klickt er auf den grünen Haken, um ihn abzulehnen auf das rote Kreuz.

# Urlaubsantrag

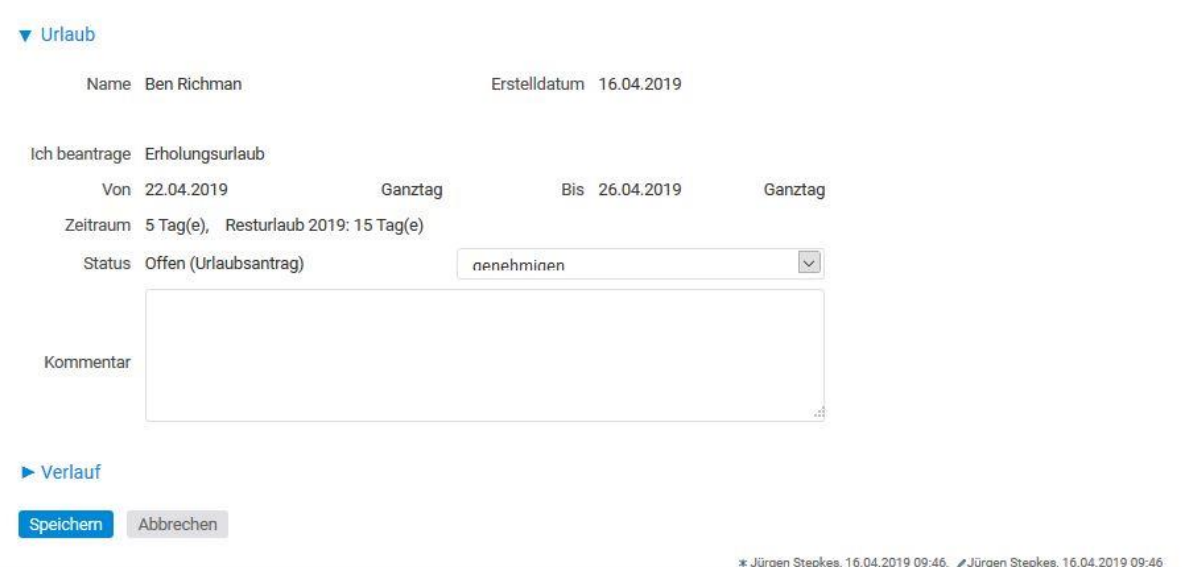

# **13.6 Krankheitstage**

In dieser Ansicht werden alle Krankheitszeiträume dargestellt.

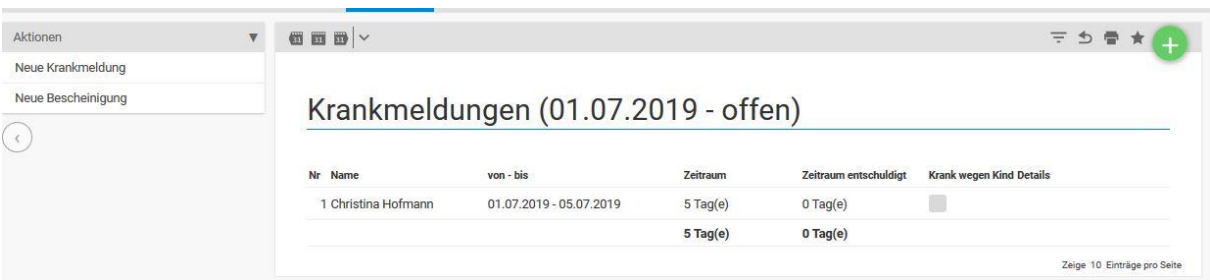

Es wird unterschieden, ob eine ärztlich bescheinigte Krankmeldung (Entschuldigung) vorliegt oder nicht. Wer wen krank melden darf, wird durch die Berechtigungsgruppen geregelt. Wenn ein Mitarbeiter sich selber krank melden darf, kann er dies unter Home/Zeiterfassung tun.

#### **Hinweis:**

Über Konfiguration – Benutzer & Rechte – Gruppenrechte lassen sich die Rechte für die Krankmeldung benutzergruppenspezifisch einstellen.

### **13.7 Verpflegungspauschalen**

In dieser Ansicht sehen Sie alle Verpflegungspauschalen Ihrer Mitarbeiter. Die Box auf der linken Seite gibt eine Zusammenfassung über die Pauschalen die noch zu prüfen sind oder bereits geprüft worden sind. Über die beiden Symbole können Sie die Verpflegungspauschalen prüfen, bzw. wieder zurück in den Entwurfsmodus geben.

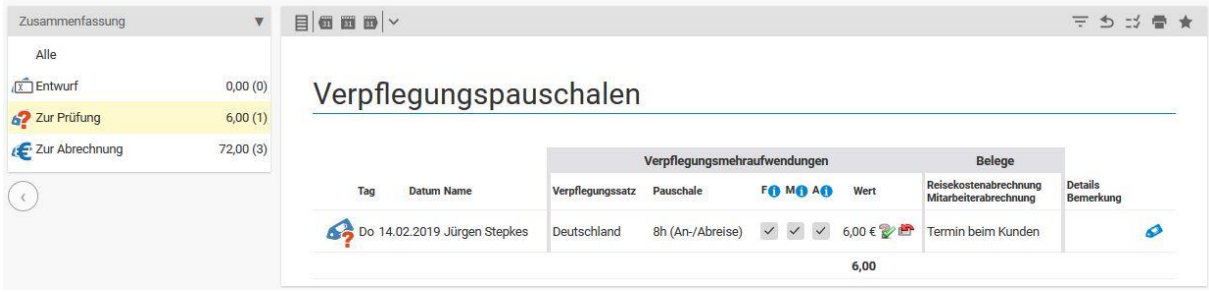

### **13.8 Mitarbeiterabrechnung**

Diese Ansicht gibt einen Überblick über alle Mitarbeiterabrechnungen. Über die Filtereinstellungen können Sie zum Beispiel nach bestimmten Mitarbeitern filtern. Auf der linken Seite befindet sich eine Box in der die Mitarbeiter und Ihre noch nicht verrechneten Abrechnungen aufgeführt sind. Wenn Sie auf einen Mitarbeiter klicken, öffnet sich umgehend eine Maske, um für diesen Mitarbeiter eine neue Abrechnung zu erstellen.

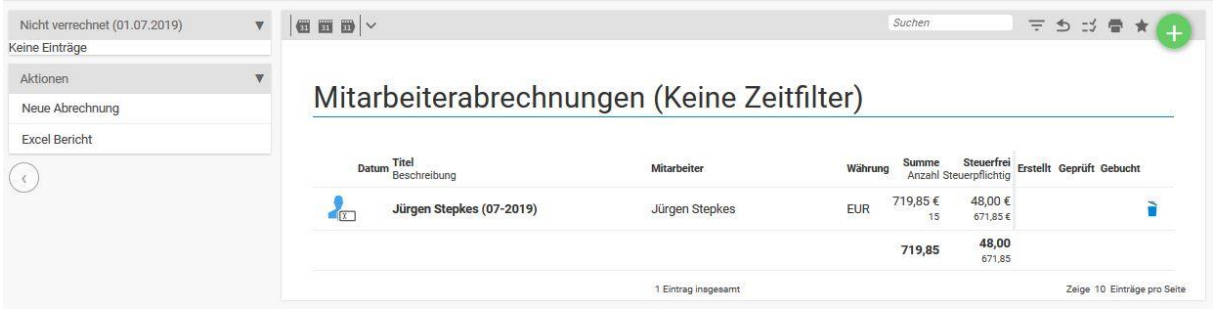

### **13.9 Stoppuhren**

Diese Ansicht gibt einen Überblick über die Stoppuhren der Mitarbeiter. Über die Filter und Einstellungen kann definiert werden, ob nur laufende oder auch bereits beendete Arbeiten angezeigt werden sollen.

#### Stoppuhren

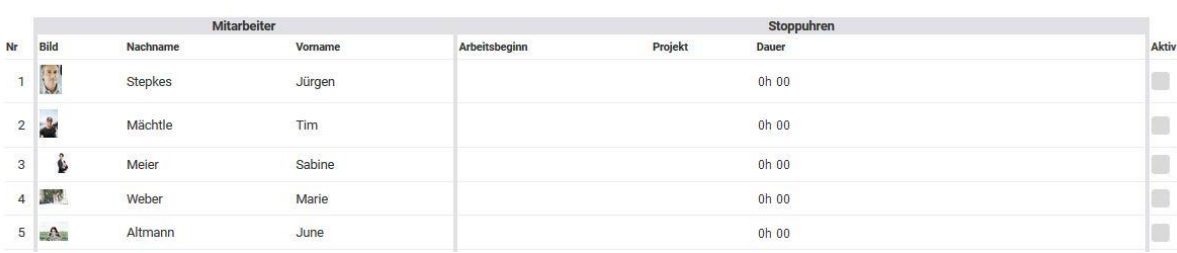

# **14.1 Allgemeiner Überblick**

Mit dem CRM System in projectfacts werden alle Daten, die Interessenten, Kunden und Lieferanten betreffen, verarbeitet.

Die Grunddaten im CRM sind

- Organisationen,
- Kontakte und
- Vorgänge

Diese Daten sind im folgenden Zusammenhang zu sehen: Eine Organisation kann z.B. eine Firma oder auch ein privater Haushalt sein. Eine Organisation hat Kontakte im Sinne von Ansprechpartnern und jede Aktion, die Sie mit einem Ansprechpartner durchführen, ist ein Vorgang. Ein Vorgang ist z.B. ein Telefonat, ein Angebot, ein Termin oder eine E-Mail.

Es gibt zwei Arten von Vorgängen: Die offenen und die erledigten. Die offenen werden zu Wiedervorlagen, wenn das Zieldatum erreicht wird und die erledigten dienen der Dokumentation.

Neben der Art einer Organisation kann auch die Beziehung zur Organisation festgelegt werden. Z.B. eine Kundenbeziehung oder eine Lieferantenbeziehung. D.h. Lieferanten und/oder Kunden sind immer eine Teilmenge der Organisationen. Auch Vertriebschancen beziehen sich auf Organisationen.

Alle Adressdaten werden ausschließlich bei den Kontakten hinterlegt. Sie haben die Möglichkeit einen Hauptkontakt festzulegen, der die Firmenadresse beinhaltet.

Dieses hierarchische Datenmodell weist eine Reihe von Vorteilen auf:

- Viele statistische Daten brauchen nur für die Organisation eingegeben zu werden und nicht für die einzelne Person.
- Es können viele Ansprechpartner pro Organisation verwaltet werden.
- Ansprechpartner können das Unternehmen wechseln.
- Es stehen alle Vorgänge und Absprachen mit den einzelnen Personen auch in der Organisation zur Verfügung.
- Es können verschiedene Projekte für die gleiche Organisation aber mit unterschiedlichen Ansprechpartnern realisiert werden.
- Holding und Abteilungsstrukturen werden unterstützt.

Im täglichen Betrieb stehen aber meistens die Kontakte im Vordergrund. Auch der Import/Export oder die Synchronisation wird über die Kontakte geregelt.

Folgende Ansichten stehen zur Verfügung:

- Organisationen (Organisationen)
- Interessenten (Organisationen)
- Kunden (Organisationen)
- Lieferanten (Organisationen)
- Kontakte (Kontakte)
- Vorgänge (Vorgänge)
- Wiedervorlagen (Vorgänge)
- Telefonliste (Kontakte)
- Kampagnen
- Vertriebschancen
- Meine Vertriebschancen
- Vertriebsteam
- Meine Keyaccounts
- Keyaccounts

### **14.2 Organisationen**

In der Organisationsliste werden die Organisationen (Firmen, Institutionen, Gemeinschaften etc.) dargestellt. Über einen Klick auf eine Zeile gelangen Sie in den Organisations-Detailmanager.

In der Organisationsliste können Sie über die Aktion "Neue Organisation anlegen" einen neuen Eintrag generieren. Außerdem können alle Daten nach Excel exportiert werden.

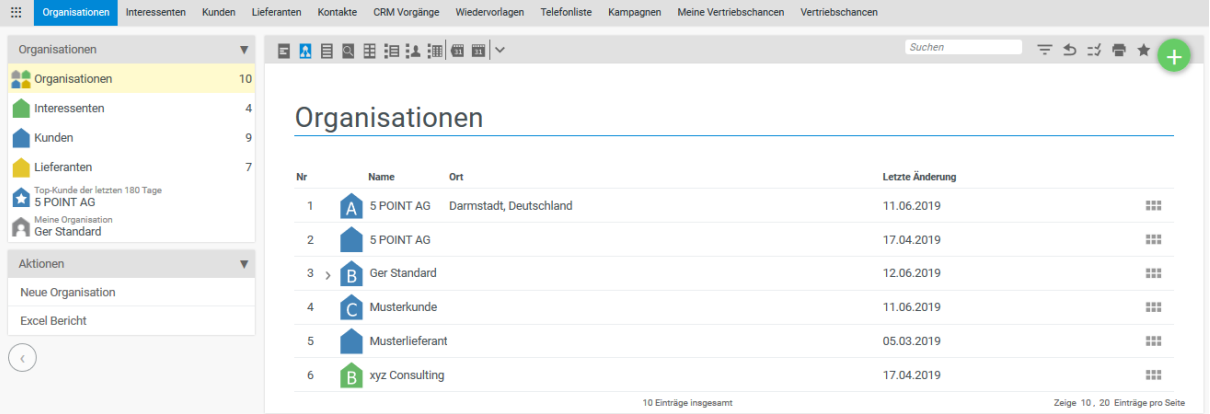

Drei Aspekte einer Organisation werden besonders hervorgehoben:

- Vertriebsaspekt,
- Kundenaspekt und
- Lieferantenaspekt

Für alle drei Aspekte stehen ABC-Analysen zur Verfügung, um deutlich darzustellen, welches die besten Kunden oder Vertriebschancen sind.

- A. Beste 20%
- B. Mittlere 60%
- C. Schlechteste 20%

Die Basisgröße, wie die A, B oder C-Kandidaten berechnet werden ist vom Aspekt abhängig und kann in der Konfiguration eingestellt werden.

#### **Einstellen des ABC-Aspekts in der Konfiguration:**

Über die Konfiguration – CRM – Einstellungen - Vertriebsaspekte haben Sie die Möglichkeit ein Bewertungsmodell der ABC-Analyse festzulegen.

Sie können die Organisationen anhand von Angeboten, Umsatzpotential und Angeboten, dem Umsatzpotential, dem Umsatzpotential und Vertriebschancen oder von Vertriebschancen bewerten lassen.

Bei dem Zeithorizont legen Sie fest, wie viele Tage eine Organisation anhand der festgelegten Bewertung mit in die Bewertung eingezogen werden soll.

#### **14.2.1 Neue Organisation anlegen**

Über die Aktionsbox lässt sich eine neue Organisation anlegen.

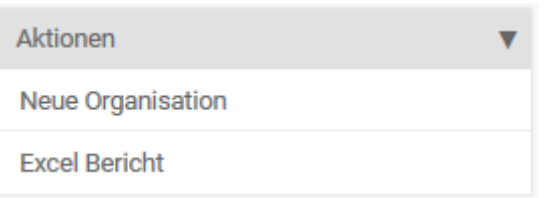

Name (Pflichtfeld): Der Name der Organisation.

Abkürzung: Akronym für die Organisation. Dieses Feld kann für den Projektnummerngenerator genutzt werden.

Kunde: Hier können Sie auswählen, ob es sich um einen ihrer Kunden handelt. Ist dieses Feld auf "Automatisch" gestellt, wird aus der Organisation ein Kunde wenn Sie eine Rechnung oder eine Projekt für diesen erstellen.

Lieferant: Hier kann ausgewählt werden, ob es sich um einen Lieferanten handelt. Ist dieses Feld auf "Automatisch" gestellt, wird aus der Organisation ein Kunde, sobald eine Eingangsrechnung für diese Organisation erzeugt wird

Mutterorganisation: Hier können Sie eine bereits angelegte Organisation wählen. So können Sie in einer Baumstruktur z.B. die Aufbauorganisation einer größeren Firma abbilden.

#### **14.2.2 Organisation - Detailmanager**

Im Detailmanager einer Organisation werden alle Daten dargestellt, die zu einer Organisation gesammelt wurden. Der Detailmanager hat verschiedene Ansichten:

- Stammdaten
- Organigramm
- Kontakte
- Aktivitäten
- Dateien
- Forum

### **14.2.3 Übersicht**

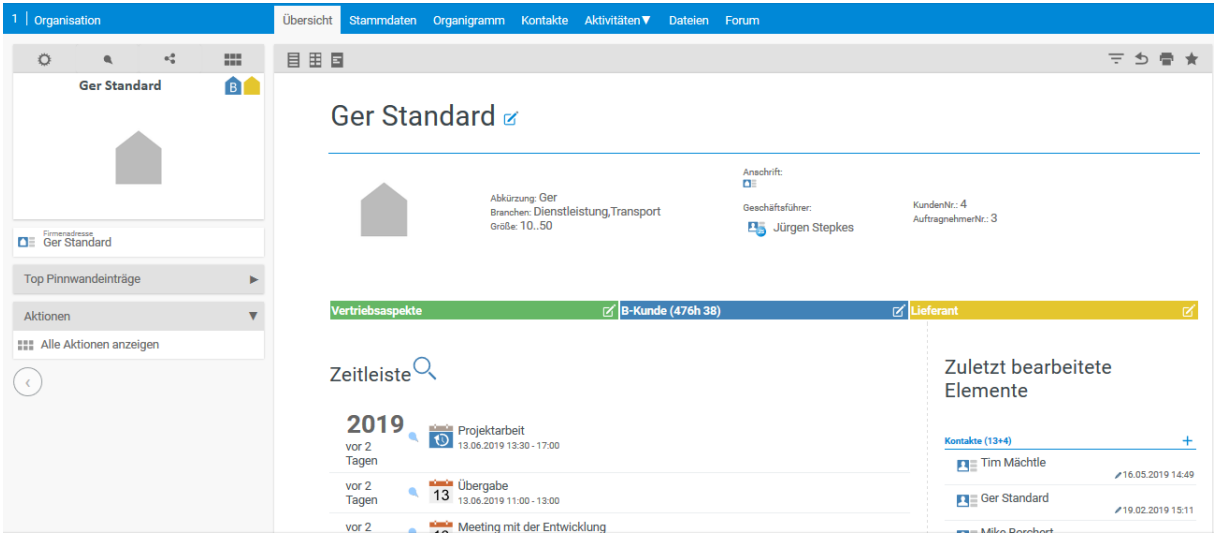

In der Übersicht der Organisation finden Sie gebündelt eine Vielzahl von Informationen. In der Zeitleiste sind alle Vorgänge der Organisation mit Datum aufgelistet, die Sie als zuvor als interessant eingestuft haben. Rechts sehen Sie zudem die zuletzt bearbeitete Elemente gegliedert nach ihrer Art. Insgesamt haben Sie einen Überblick über folgende Elementarten:

- Kontakte
- Vertriebschancen
- Vorgänge
- Tickets
- Emails
- Projekte
- Termine
- Belege
- Buchungen
- Kosten
- Dateien

In Klammern sehen Sie immer die Anzahl der jeweiligen Elemente. Mit einem Klick können Sie die einzelnen Elemente auswählen. Außerdem können Sie, wenn Sie auf das Plus "Zeichen" klicken, neue Elemente erstellen.

#### *14.2.3.1 Stammdaten*

Im Tabulator Stammdaten werden die grundsätzlichen Daten einer Organisation dargestellt. Diese werden in 7 Bereiche unterteilt:

- Organisation
- Zuordnungen / Konfiguration
- Vertriebsaspekte
- Kundenaspekte
- Lieferantenaspekte
- Servicehinweis
- Firmenadresse
- Besondere Kontakte

#### *14.2.3.2 Organisation*

Im Organisation-Bereich werden allgemeine Informationen erfasst, die zur Kategorisierung der jeweiligen Organisation beitragen sollen.

**Mutterorganisation:** Sofern eine übergeordnete Organisation oder Abteilung besteht, können Sie diese hier eintragen.

**Name (für Anschrift) / Adressen:** Hier können die Organisationsadressen hinterlegt werden. Die Organisation wird regulär als eigener Kontakt in der Kontaktliste geführt. Die bevorzugte Adresse dieses Kontakts wird Firmenadresse im Steckbrief der Firma angezeigt. Es handelt sich also um einen allgemeinen Kontakt zur Organisation, etwa die Adresse der Zentrale, die Haupttelefonnummer und die Firmenhomepage. Ist Ihr Kunde eine Einzelperson, so ist der Kontakt eben jene Person.

Besitzt der Kontakt mehrere Adressen, so können Sie eine dieser Adressen als **Rechnungsadresse** und/oder **Besucheradresse** festlegen.

**Abweichenden Rechnungsemail:** Bei der Anlage von Organisationsadressen können Sie bereits E-Mail-Adressen anlegen. Sollte jedoch zum Versand von Rechnungen eine abweichende E-Mail-Adresse genutzt werden, dann kann diese hier eingetragen werden. Alle Rechnungen werden somit an diese E-Mail-Adresse versendet.

**Branchen:** Hier können Sie mehrere Branchen eintragen mit der die Organisation assoziiert wird. Die Branchen lassen sich in der Konfiguration des CRM-Moduls definieren.

**Größe:** Hier lässt sich die Mitarbeiterzahl der Organisation eintragen. Die Definition der verschiedenen Größen können Sie in der Konfiguration des CRM-Moduls vornehmen.

**Letzte Einstufung:** Ein Datumsfeld das definiert, wann Sie die Organisation zuletzt eingestuft/bewertet haben.

**Nächste Einstufung:** Ein Datumsfeld das definiert, wann Sie die Organisation in Zukunft einstufen/bewerten möchten.

#### **Auswahlmöglichkeiten – Organisation in der Konfiguration festlegen:**

Über die Konfiguration – CRM – Einstellungen – Organisationen können Sie festlegen, welche Felder zu Organisationen angezeigt werden und welche der Felder durch ein Mussfeld ausgefüllt werden müssen. Hinter manchen Feldern lassen sich Optionen eintragen, die dann im CRM in der Organisation zur Auswahl stehen. Mehrere Optionen werden durch ein Komma getrennt.

#### **14.2.3.2.1** Zuordnungen / Konfiguration

**Verzeichnis:** Hier können Sie ein Verzeichnis aus dem Dateimodul wählen, in dem mit der Organisation verknüpfte Dateien hinterlegt werden.

**Standartprojekt:** Hier ist es möglich, der Organisation ein Standardprojekt zuzuweisen. Das Standardprojekt wird an mehreren Stellen in projectfacts mit der Organisation angezeigt. Hierauf können direkt Zeiten gebucht werden.

#### **14.2.3.2.2** Vertriebsaspekte

**Umsatzpotential:** Der geschätzte mögliche Umsatz den man in Zukunft mit dem Kunden erzielen kann. Auf dieser Zahl basiert die Einteilung Ihrer Kunden in der Interessentenanalyse.

**Vertriebsaspekt:** Eine Mehrfachauswahl. Betriebsaspekte lassen sich in der Konfiguration des CRM-Moduls definieren.

**Kundenanforderungen:** Hier können Sie Kundenwünsche oder Besonderheiten eintragen

Es stehen eine Reihe weiterer Felder zur Verfügung, die in der Konfiguration aktiviert werden können.

**Auswahlmöglichkeiten – Vertriebsaspekte in der Konfiguration festlegen:**

Über die Konfiguration – CRM – Einstellungen – Vertriebsaspekte können Sie festlegen, welche Felder in den Vertriebsaspekten einer Organisation angezeigt werden und welche der Felder durch ein Mussfeld ausgefüllt werden müssen. Hinter manchen Feldern lassen sich Optionen eintragen, die dann im CRM in der Organisation zur Auswahl stehen. Mehrere Optionen werden durch ein Komma getrennt.

#### **14.2.3.2.3** Kundenaspekte

**Kundenbeziehung:** Hier können Sie einstellen, ob es sich bei der Organisation um einen Kunden, keinen Kunden oder einen Interessenten handelt. Interessenten werden automatisch zu Kunden wenn für diesen eine Rechnung oder ein Kundenprojekt vorliegt.

**Key Accounter:** Die Angabe des Key Accounter ist besonders dann interessant, wenn Sie den Zugriff bestimmter Nutzergruppen auf CRM-Daten auf die jeweiligen Key Accounter einschränken möchten. Für eine Organisation kann ein Key Accounter hinterlegt werden und ein weiterer Key Accounter als Vertreter. Über die Konfiguration lässt sich regeln, ob die Daten der Organisation für andere Personen sichtbar und bearbeitbar sind, oder ob dies nur der Key Accounter sehen und bearbeiten kann.

**Service Level Agreement:** Wenn Sie mit der Organisation ein SLA vereinbart haben, können Sie dies hier einstellen. Wenn ein Kontakt dieser Organisation ein Ticket an Ihr Ticketsystem sendet wird dem Ticket automatisch dieser SLA zugeordnet (soweit der Absender anhand der Emailadresse erkannt wird). Service Level Agreements hinterlegen Sie in der Konfiguration des Ticketsystems.

**Mehrwertsteuer:** Hier können Sie angeben, ob der Kunden Mehrwertsteuerpflichtig ist oder Mehrwertsteuerbefreit.

**Kundenkategorien:** Hier können Sie Kunden Kategorien zuordnen. Diese können in der Konfiguration des CRM-Moduls definiert werden.

Es stehen eine Reihe weiterer Felder zur Verfügung, die in der Konfiguration aktiviert werden können.

**Auswahlmöglichkeiten – Kundenaspekte in der Konfiguration festlegen:**

Über die Konfiguration – CRM – Einstellungen – Kunde können Sie festlegen, welche Felder in den Kundenaspekten einer Organisation angezeigt werden und welche der Felder durch ein Mussfeld

ausgefüllt werden müssen. Hinter manchen Feldern lassen sich Optionen eintragen, die dann im CRM in der Organisation zur Auswahl stehen. Mehrere Optionen werden durch ein Komma getrennt.

Hier lässt sich außerdem ein Bewertungsmodell der Kunden festlegen. Kunden können anhand von der Faktura oder den Projektzeiten über das ABC-Bewertungsmodell dargestellt werden.

#### **Stammdaten einer Organisation auf den Key Accounter beschränken:**

In der Konfiguration lässt sich in den Benutzergruppen hinterlegen, wie User auf CRM Daten zugreifen können. Unter Benutzer & Rechte – Benutzergruppe – in der jeweiligen Benutzergruppe können Sie in den Berechtigungen – Sonstige Berechtigungen festlegen, ob jeder auf die CRM Einträge zugreifen darf, oder ob dies nur der Key Accounter kann.

#### **14.2.3.2.4** Lieferantenaspekte

**Lieferant:** Automatisch bedeutet hier, dass eine Organisation zum Lieferanten wird, wenn ein Ausgabenbeleg, eine Bestellung oder ein Projekt erstellt wird, wo die Organisation der Auftragnehmer ist.

**NDA** (Engl. Geheimhaltungsvertrag - **n**on-**d**isclosure **a**greement): Mit dieser Checkbox können Sie nachvollziehen, ob eine unterschriebene Verschwiegenheitsklausel von dem Lieferanten existiert.

**AGB** (Allgemeinen Geschäftsbedingungen) unterschrieben: Mit dieser Checkbox können Sie nachvollziehen, ob der Lieferant Ihre AGB unterzeichnet hat.

**Kosten:** Eine Einfachauswahl verschiedener Bewertungsoptionen. Die Kostenoptionen können in der Konfiguration des CRM-Moduls definiert werden.

**Qualität:** Eine Einfachauswahl verschiedener Bewertungsoptionen. Die Qualitätsoptionen können in der Konfiguration des CRM-Moduls definiert werden.

**Zeit:** Eine Einfachauswahl verschiedener Bewertungsoptionen. Die Zeitoptionen können in der Konfiguration des CRM-Moduls definiert werden.

#### **Auswahlmöglichkeiten – Lieferantenaspekte in der Konfiguration festlegen:**

Über die Konfiguration – CRM – Einstellungen – Lieferant können Sie festlegen, welche Felder in den Lieferantenaspekten einer Organisation angezeigt werden und welche der Felder durch ein Mussfeld ausgefüllt werden müssen. Hinter manchen Feldern lassen sich Optionen eintragen, die dann im CRM in der Organisation zur Auswahl stehen. Mehrere Optionen werden durch ein Komma getrennt.

Hier lässt sich außerdem ein Bewertungsmodell der Lieferanten festlegen. Ihre Lieferanten können anhand von Zeit, Qualität und Kosten, der Faktura oder den Projektzeiten über das ABC-Bewertungsmodell dargestellt werden.

#### **14.2.3.2.5** Servicehinweis

Sie haben die Möglichkeit für Ihre Organisationen Servicehinweise zu hinterlegen. In den Servicehinweisen können u.a. die Key-Accounter, die Standardprojekte oder bestimmte Auftragspositionen angezeigt werden. Ein Servicehinweis wird Ihnen immer unter der Informationsbox der Organisation angezeigt.

Neben den Projekten und Auftragspositionen können auch separate Hinweise eingegeben werden, die Ihnen beispielsweise immer in der Organisation angezeigt wird oder nur in ausgewählten Modulen (zum Beispiel Projekt, Ticket oder Finanzen).

Die Servicehinweise hinterlegen Sie in den Stammdaten einer Organisation unter Servicehinweis.

In der Konfiguration legen Sie fest, welche Servicehinweise Sie anlegen wollen.

#### **Aktivierung der Servicehinweise in der Konfiguration:**

Über die Konfiguration – CRM – Einstellungen – Servicehinweis können Sie festlegen, welche Felder Sie in den Organisationen hinterlegen wollen.

Ein Standardprojekt wird in der Organisation über das CRM hinterlegt. Über die Konfiguration – CRM – Einstellungen – Organisationen – Standardprojekt können Sie festlegen, ob das Standardprojekt in dem Servicehinweis angezeigt werden sollen.

Wenn Sie sich eine bestimmte Auftragsposition immer in den Servicehinweisen anzeigen lassen wollen, müssen Sie dies in der Position hinterlegen. Unter Konfiguration – Finanzen – Artikel können Sie den jeweiligen Artikel bearbeiten. Bei der Bearbeitung finden Sie, in den Stammdaten unter Statistik, den Punkt "Als Servicehinweis anzeigen".

#### **14.2.3.2.6** Besondere Kontakte

Bei den besonderen Kontakten können Sie Kontakte aus dem CRM mit einer Organisation verknüpfen und diesem Kontakt einen Titel geben. Das eignet sich besonders gut um z.B. ihre Kontaktperson, den Vertriebsleiter oder den Geschäftsführer hervorzuheben. Diese Kontakte werden dann auch im Organigramm und der Visitenkarte der Organisation angezeigt.

#### **14.2.4 Organigramm**

Hier können Sie sich die Organisationsstruktur, soweit diese eingetragen ist, ansehen. Darüber hinaus können Sie auch Ihr Organigramm pflegen.
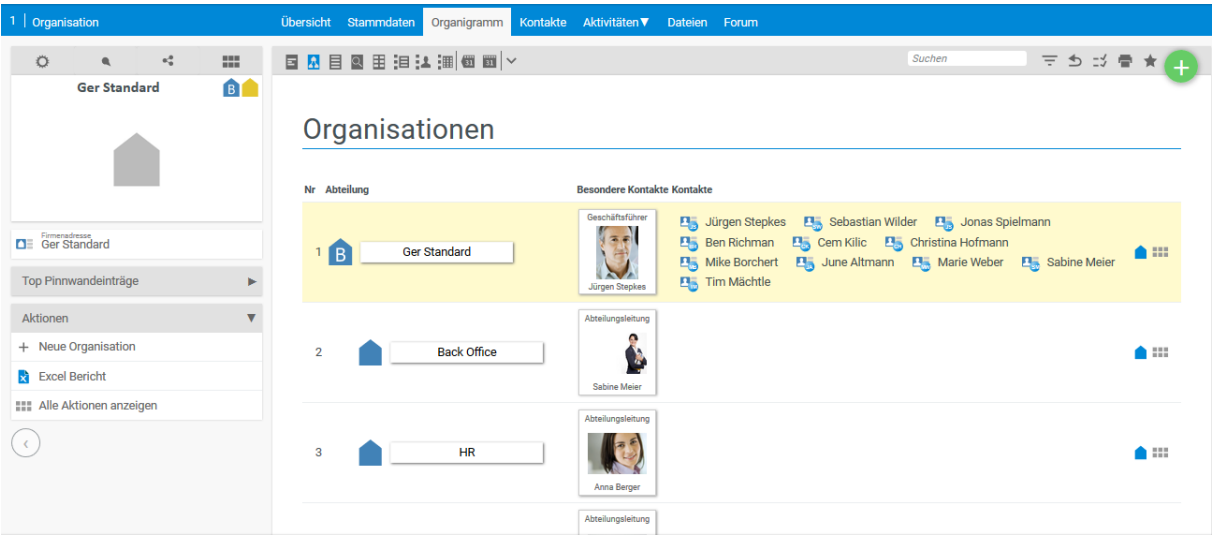

#### **14.2.5 Kontakte**

Im Tabulator "Kontakte" werden alle Kontakte, die dieser Organisation zugeordnet wurden, angezeigt. Dadurch ist es möglich, auch mehrere Ansprechpartner in einer Organisation zu verwalten. Wenn Sie auf einen Kontakt klicken, gelangen Sie in den Detailmanager des jeweiligen Kontakts.

#### **14.2.6 Aktivitäten**

Während Sie in dem Detailmanager der Mitglieder nur deren eigenen Aktivitäten sehen können, so werden hier alle assoziierten Aktivitäten der gesamten Organisation aufgelistet.

- Vorgänge
- Vertriebschancen
- Projekte
- Tickets
- Emails
- Kosten
- Finanzen
- Termine
- Belege

#### **14.2.7 Dateien**

Jede Organisation hat seine eigene Dateiablage, die im Tabulator "Dateien" angezeigt wird. Hier ist es möglich, Dateien, Verknüpfungen oder Verzeichnisse anzulegen. Die Dateienablage kann so konfiguriert werden, dass hier auch die Dateien zu den Projekten dieser Organisation in entsprechenden Unterverzeichnissen abgelegt werden.

Mehr Informationen finden Sie im Kapitel "Dateien"

#### **14.2.8 Forum**

Analog zum CRM-Forum von Kontakten erstellt dieser Tabulator Forenthemen für die jeweilige Firma im CRM-Forum.

### **14.3 Interessenten, Kunden, Lieferanten**

Während bei den Organisationen alle Organisationen in ihrem CRM angezeigt werden steht in den Unterseiten Interessenten, Kunden und Lieferanten des CRM-Moduls eine Ansicht nach der jeweiligen Organisationsbeziehung im Vordergrund. Alle 4 Unterseiten teilen sich die gleichen Filtereinstellungen. So ist es möglich auch in der Ansicht für z.B. die Kunden bestimmte Lieferantendaten miteinzubeziehen. Auf jeder Seite sind die Filter jedoch standardmäßig so gesetzt, dass Ihnen der schnelle Wechsel zwischen den Organisationsbeziehungen ohne den dauernden Wechsel der Filtereinstellungen erleichtert wird.

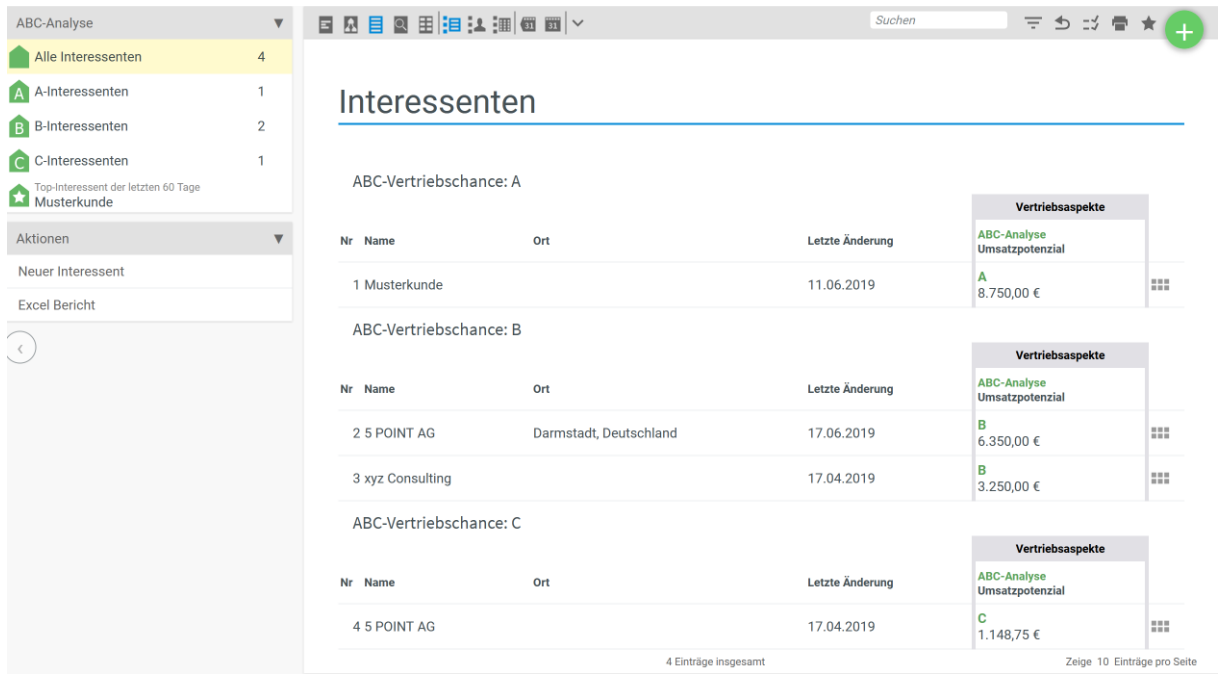

#### **Konfiguration der Kunden – ABC Analyse:**

Über die Konfiguration – CRM – Einstellungen – Kunde können Sie festlegen, nach welchen Kriterien die ABC Analyse errechnet werden soll. Dabei stehen Ihnen sowohl das Bewertungsmodell als auch der Zeithorizont zur Verfügung.

Beim Bewertungsmodell haben Sie folgende Möglichkeiten:

Aufträge, Projektzeiten und Rechnungen

Beim Zeithorizont geben Sie an, wie viele Tag rückwirkend in die Bewertung mit einfließen sollen.

## **14.4 Kontakte**

Kontakte sind Personen aber auch Firmen mit denen Sie kommunizieren, für die Sie Angebote schreiben und Tickets bearbeiten.

In der Kontaktliste werden alle Kontakte angezeigt, soweit die Berechtigungseinstellungen dies zulassen. Zu jedem Eintrag wird das Datum des letzten Vorgangs und der nächsten Wiedervorlage angezeigt. Außerdem werden die Bemerkung und die zugeordneten Kategorien dargestellt. Über die Visitenkarte, in der optional auch ein Bild dargestellt wird, erhält der Benutzer schnell einen ersten Eindruck über den Kontakt.

Um einen Kontakt zu finden, stehen verschiedene Filter zur Verfügung. Es können über verschiedene Filter auch spezielle Kontakte gesucht werden.

Beispiele:

- Suche alle Kontakte mit mehr als 30.000 EUR offenem Bedarf.
- Zeige alle Kontakte mit der Kategorie XY an
- Zeige alle Kontakte von Key Accounter XY an

Durch Klicken auf eine Zeile gelangen Sie in den Kontaktdialog.

#### **14.4.1 Neuer Kontakt anlegen**

Bei der Erstellung eines neuen Kontaktes haben Sie die Möglichkeit alle wesentlichen Kontaktinformationen anzugeben. Außerdem können Sie dem Kontakt einer Organisation zuordnen, sowie eine Position angeben. Wenn Sie dem Kontakt eine Organisation zugeordnet haben, werden die Adressdaten aus der Organisation übernommen und müssen somit nicht erneut eintragen werden.

#### **14.4.2 Kontaktmanager**

Der Kontaktdialog hat verschiedene Ansichten:

• Übersicht

- Stammdaten
- Aktivitäten
- Dateien
- Forum
- Externer Zugang

Analog zur Übersicht der Organisation finden Sie auch hier gebündelt die nötigen Informationen. In der Zeitleiste sind alle Vorgänge mit Datum aufgelistet, die Sie als zuvor als interessant eingestuft haben. Rechts sehen Sie die zugeordnete Organisation sowie die zudem die zuletzt bearbeitete Elemente gegliedert nach ihrer Art. Insgesamt haben Sie einen Überblick über folgende Elementarten:

- Vertriebschancen
- Vorgänge
- Zeiten
- Termine
- Tickets
- Emails
- Belege
- Dateien

In Klammern sehen Sie immer die Anzahl der jeweiligen Elemente. Mit einem Klick können Sie die einzelnen Elemente auswählen. Außerdem können Sie, wenn Sie auf das Plus Zeichen klicken, neue Elemente erstellen.

#### *14.4.2.1 Stammdaten*

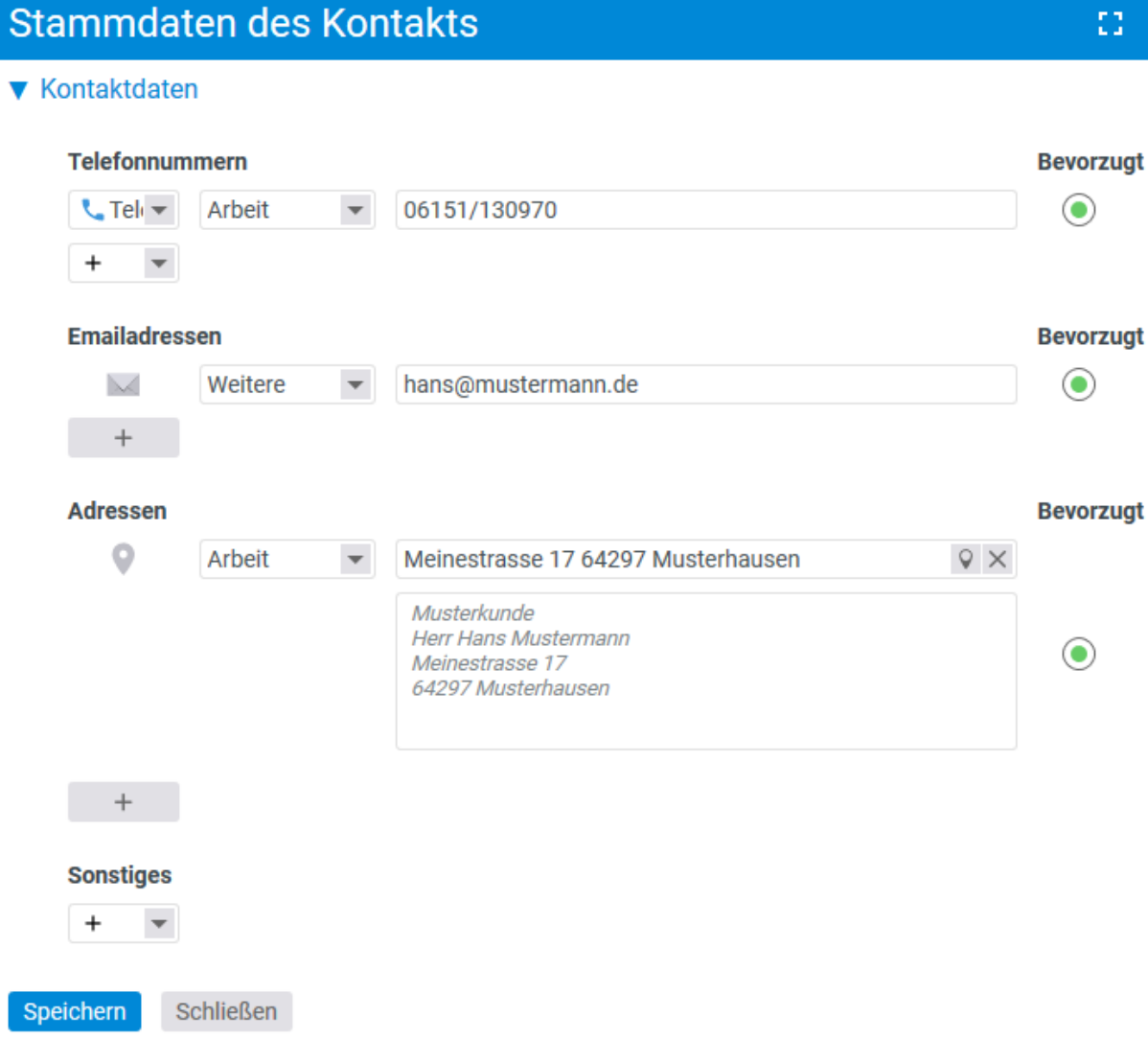

In den Stammdaten können alle Daten zum Kontakt gespeichert werden. Hierfür stehen verschiedene Bereiche zur Verfügung:

- Persönliche Daten
- Kontaktdaten
- Details
- Freie Felder

Im Bereich "Persönliche Daten" wird Name, Organisation, Sprache und Geburtstag des Kontaktes angegeben. Unter Kontaktdaten haben Sie die Möglichkeit Telefonnummern, Emailadressen, Adressen oder Sonstiges, wie Social Media, hinzuzufügen. Sie können beliebig viele Werte eingeben. Des Weiteren kann markiert werden, welche Adresse oder Emailadresse die bevorzugte unter den angelegten ist, diese wird dann bei Emails oder Belegen berücksichtigt.

Unter Sonstiges haben Sie die Möglichkeit weitere Telefonnummern oder Adressen hinzuzufügen, wenn Ihnen die vorgegebenen Spalten nicht ausreichen.

#### **14.4.2.1.1** Details

Unter Details haben sie die Möglichkeit,

- Kampagnen zuzuordnen
- Assistenz, bzw. Vorgesetzter anzugeben
- einen oder zwei Key Accounter festzulegen
- den Kontakt zu bewerten
- Probleme hinzuzufügen
- Kategorien einzugeben
- den Kontaktstatus anzugeben

#### **14.4.2.1.2** Freie Felder

In der Konfiguration können Sie beliebig viele freie Felder anlegen.

#### **Freie Felder in der Konfiguration anlegen:**

Über die Konfiguration – Allgemein – freie Felder haben Sie die Möglichkeit beliebig viele freie Felder anzulegen.

Über die Aktion "Neuen Datensatz anlegen" legen Sie ein freies Feld an. Sie geben dem freien Feld zunächst eine Bezeichnung, wählen aus, in welchem Bereich es angezeigt werden soll und entscheiden sich für einen Feldtyp. Anschließend können Sie über die Anzeigeeinstellungen noch auswählen, in welchen Dialogen ihr freies Feld angezeigt werden soll.

#### *14.4.2.2 Aktivitäten*

Hier können Sie alle Aktivitäten des Kontaktes einsehen. Insgesamt wird zwischen folgenden Aktivitäten unterschieden:

- Vorgänge
- Zeiten
- Termine
- Tickets
- Emails
- Belege
- Vertriebschancen

Damit haben Sie eine vielfältigen Überblick über alle Aktivitäten des Kontaktes. So können Sie beispielsweise die Termine einsehen oder die Tickets zwischen dem Kontakt und Ihrer Organisation geschrieben wurden.

Unter Vorgänge werden alle Vorgänge zu einem Kontakt gespeichert. Das heißt, wenn er angerufen wurde oder Sie ihm ein Angebot geschickt haben, wird das in der Vorgangsliste vermerkt. Dadurch ist es möglich, dass auch verschiedene Personen immer auf dem gleichen Informationsstand über den Kontakt sind.

#### **14.4.2.2.1** Erstellen eines neuen Vorgangs

Zum Erstellen eines neuen Vorgangs drücken Sie unter Aktionen auf die gewünschte Vorgangsart. Anschließend können Sie die Aktivität im Vorgangsdialog beschreiben. Je nach ausgewählter Aktion unterscheiden sich die Dialoge voneinander. Hier beschreiben wir lediglich den groben Aufbau eines Vorgangs.

Das Feld Datum beinhaltet das Datum, wann etwas geschehen soll. Das Feld Abschlussdatum das Datum, wann es geschehen ist. Wenn das Abschlussdatum offen gelassen wird, ist die Aktivität nicht durchgeführt worden, das heißt, es ist ein offener noch zu erledigender Vorgang. Sollte das Datum in der Vergangenheit liegen, erhält der Mitarbeiter eine Erinnerung. Auf diese Art werden auch Wiedervorlagen erstellt.

#### *14.4.2.3 Dateien*

Jeder Kontakt hat seine eigene Dateiablage. In dieser Ansicht sehen Sie alle Dateien, die Sie speziell für den Kontakt gespeichert haben. Dateien können Sie u.a. einfach per drag&drop einfügen.

Weitere Informationen zu den Dateien finden Sie im Kapitel "Dateien".

#### *14.4.2.4 Forum*

Themen und Umfragen, die Sie aus dem Kontakt-Detailmanager erstellen, werden im Forum unter dem CRM-Forenbereich angelegt.

#### *14.4.2.5 Externer Zugang*

Der externe Zugang bietet Ihnen die Möglichkeit Ihren Kunden einen eingeschränkten und vereinfachten Zugriff auf projectfacts zur Verfügung zu stellen. Ein externer Zugang kann dem Kontakt zugewiesen werden. Er erhält dann Zugangsdaten, über welche er sich einloggen kann.

Mit dem externen Zugang können Sie Ihren Kunden einen Zugriff auf Tickets, Projektvorgänge und Dateien geben. Über die Konfiguration legen Sie fest, ob die Nutzer nur auf die eigenen Tickets, Projekte oder Dateien zugreifen dürfen oder auch auf die Tickets, Projekte oder Dateien aller anderen Kontakte seiner Organisation.

**Einen Externen Zugang anlegen:**

Über die Konfiguration – CRM – Externer Zugang lassen sich Externe Zugänge anlegen.

Sie können über die Aktionsbox einen neuen Zugang erstellen. Sie können dem Zugang einen Namen vergeben und einstellen, auf welche Daten zugegriffen werden kann. Die Sichtbarkeit der Tickets können auf Privat oder Firma eingestellt werden. Über Privat sieht die Person mit dem externen Zugang nur seine eigenen Tickets, über Firma kann er auf alle Tickets der Firma zugreifen. Des Weiteren wird festgelegt, auf welchen Ticketkanal zugegriffen werden kann und ob der Ticketstatus geändert werden darf.

Nach der Erstellung wird der externe Zugang bei einem Kontakt im CRM hinterlegt.

Weitere Informationen zu den externen Zugängen finden Sie im Kapitel "CRM".

# **14.5 Vorgänge**

Unter Vorgänge finden Sie alle Vorgänge als Liste dargestellt. Sie haben verschiedene Möglichkeiten, Vorgänge über Filter zu suchen.

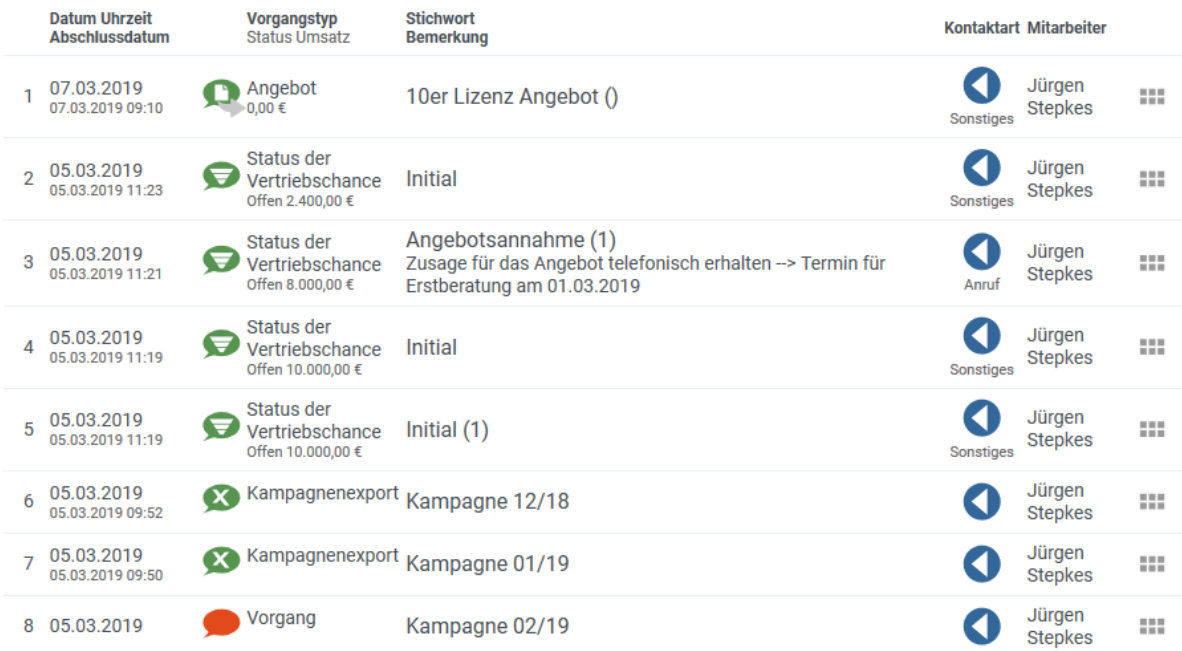

Beispiele von Abfragen:

- Alle offenen Angebote über 4000 € anzeigen lassen.
- Zeige die Vorgänge von Klaus Mitarbeitern letzten Monat.

Über die erweiterten Filter können Sie jede beliebige Abfrage durchführen.

In der Aktionsbox finden Sie die Möglichkeit einen neuen Vorgang anzulegen. Alternativ können Vorgänge direkt in einem Kontakt angelegt werden.

Es gibt verschiedene Arten von Vorgängen, die sich grundsätzlich in drei Gruppen unterscheiden lassen:

**Gruppe – Weiche Aktivitäten**: Hierunter verstehen wir Anfragen, Socializing, Akquise, Nachhaken.

**Gruppe – Harte Faktoren**: Bedarf, Angebot, Auftrag und Kündigung. Diese Aktivitäten sind mit Umsatzangaben erweiterbar. Bei einem Angebot kann man auch die Wahrscheinlichkeit eingeben. So kann ein Zukunftsszenario erstellt werden.

**Gruppe - interne Angelegenheiten**: Status und interne Frage. Hier können grundsätzliche Eindrücke oder Fragen zum Kontakt notiert werden.

## **14.6 Wiedervorlagen**

Unter den Wiedervorlagen wird eine Liste von Personen angezeigt, die kontaktiert werden sollen. Es besteht die Möglichkeit, Wiedervorlagen nach Priorität zu sortieren. Außerdem besteht die Möglichkeit, misslungene Kontaktversuche zu dokumentieren. Das heißt, das System merkt sich, wie oft Sie versucht haben, eine Person anzurufen.

Die Wiedervorlagen bilden sich aus dem CRM-Vorgang "Nachhaken".

Über die Filter können Sie sich zum Beispiel alle Wiedervorlagen anzeigen lassen, die sehr wichtig sind und die Sie noch nicht mindestens zweimal angerufen haben.

#### **CRM-Wiedervorlagen**

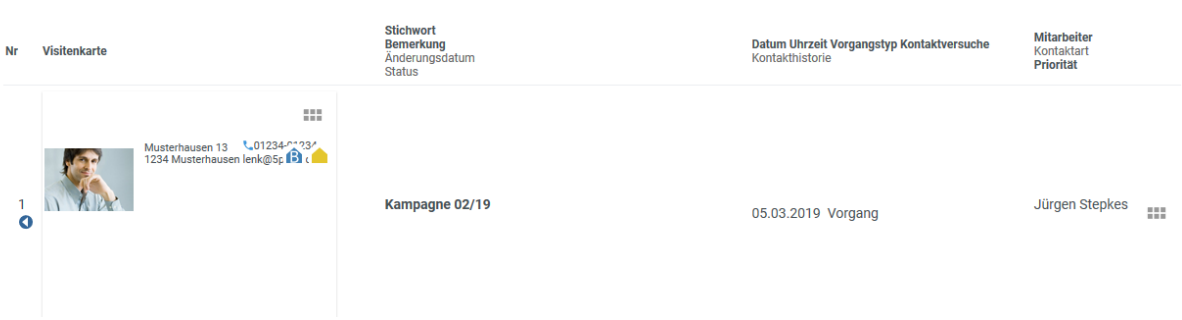

Um jemanden zu kontaktieren klicken Sie mit der Maus auf die entsprechende Zeile.

# **14.7 Telefonliste**

Die Telefonliste bietet eine Übersicht der eingetragenen Werte bei den Mitarbeitern. So kann man schnell den Geburtstag, die Telefonnummer oder die Durchwahl eines Kollegen finden, wenn man diese benötigt.

### **14.8 Kampagnen**

Im CRM-Modul können Kampagnen erstellen werden. So ist es möglich, dass Sie zum Beispiel Serienbriefe oder Newsletter an ausgewählte Kontakte versenden. Zunächst müssen Sie hierzu eine neue Kampagne erstellen, beispielsweise aus einer Mehrfachauswahl in Ihrer Kontaktliste. Einer

Kampagne können mehrere Vorgänge zugeordnet werden. Die Kampagne dient dabei als Überkategorie.

#### **14.8.1 Eine neue Kampagne erstellen**

Beim Erstellen einer neuen Kampagne können Sie einen Verantwortlichen eintragen. Außerdem können Sie festlegen, wann die Kampagne starten und enden soll.

#### **14.8.2 Kampagnenmanager**

Nachdem Sie eine neue Kampagne erstellt haben, befinden Sie sich im Kampagnenmanager. Dort stehen Ihnen folgende Menüpunkte zur Auswahl:

- Stammdaten
- Kontakte
- Vorgänge
- Dateien
- Forum
- Historie

In den Stammdaten können Sie Einstellungen für Ihre Kampagne vornehmen. Sie können u.a. eine Beschreibung einfügen, die Kampagne einem Projekt zuordnen oder ein Start- und Enddatum eintragen.

#### *14.8.2.1 Kontakte*

Ordnen Sie genau die Kontakte einer Kampagne zu, die Sie mit dieser auch ansprechen möchten.

In der Zusammenfassungs-Box können Sie sich zunächst alle CRM-Kontakte anzeigen lassen. Anschließend können Sie die Kontakte filtern und der Kampagne zuordnen. Die Kontakte, die einer Kampagne zugeordnet sind, sind mit einem Haken in einem grünen Punkt versehen.

Des Weiteren können Sie einen Kontakt über seine Stammdaten einer Kampagne zuordnen.

Soll ein Kontakt aus der Kampagne entfernt werden, können Sie ihn in der Kampagne blockieren. Somit sehen Sie, ob der Kontakt schon einmal in der Kampagne war.

#### *14.8.2.2 Vorgänge*

Unter dem Tabulator "Vorgänge" können Sie einzelne Vorgänge einer Kampagne erstellen. Außerdem haben Sie einen Überblick über alle bisherigen Vorgänge. Sie sehen, wie viele Kontakte bereits angeschrieben worden sind und in welchem Status sich der jeweilige Vorgang befindet.

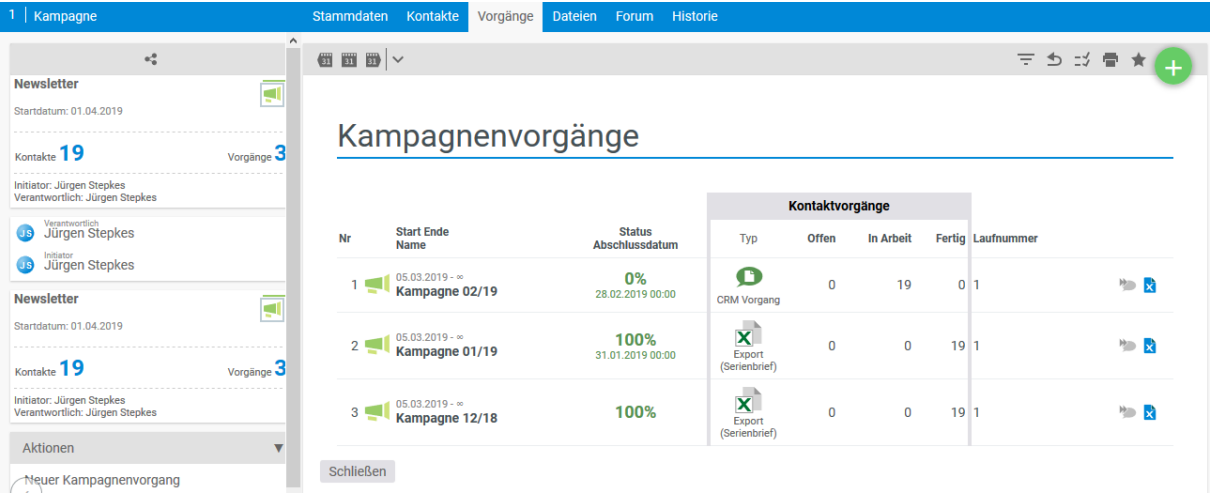

#### **14.8.2.2.1** Neuer Vorgang erstellen

Einen neuen Vorgang erstellen Sie, indem Sie in der Aktionsbox auf "Neuer Kampagnenvorgang" klicken. Ein neuer Vorgang kann sein:

- Email
- Export (Serienbrief)
- Serienbrief (PDF)
- CRM-Vorgang
- Kontaktbericht (Adressetiketten)

Wenn Sie beispielsweise einen Mail-Vorgang erstellen, können Sie HTML-formatierten Mailtext und den Betreff eingeben. Im Mailtext stehen Ihnen Platzhalter zur Verfügung, die zum Beispiel eine persönliche Anrede generieren. Dateianhänge können hier Sie ebenfalls hochladen.

#### **14.8.2.2.2** Elemente erstellen am Beispiel Email

Zum Prüfen und Versenden des Vorgangs klicken Sie auf dieses Symbol:

Wenn Sie zunächst testen möchten, wie die Mail aussieht, dann tragen Sie Ihre Email-Adresse in das Feld "Testmailadresse" ein und klicken Sie auf "Elemente erstellen". Wenn Sie den Vorgang tatsächlich versenden möchten, lassen Sie die Testadresse weg und geben ggf. bei "Anzahl zu erstellender Elemente" die gewünschte Anzahl ein. Anschließend werden die Emails versendet.

### Flemente erstellen

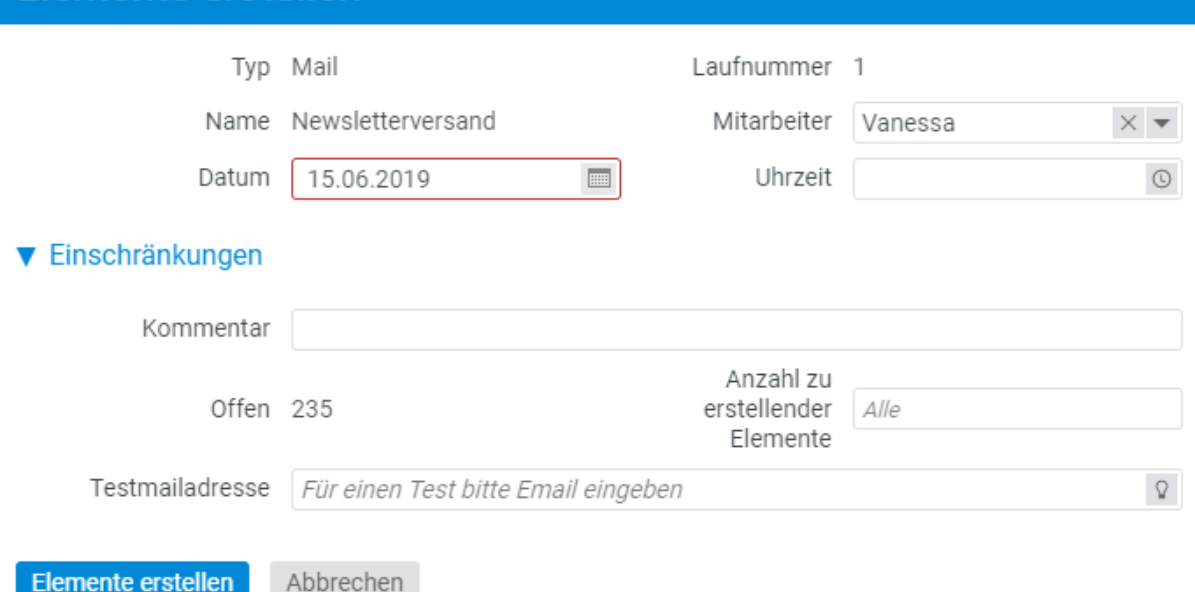

#### **14.8.2.2.3** Beispiel Serienbriefe

Wenn Sie statt einer Email ein klassisches Mailing per Post durchführen möchten, können Sie auf ähnliche Weise einen PDF-Serienbrief erstellen, den Sie danach bequem ausdrucken. In diesem Fall formatieren Sie den Brief nicht in der Kampagne, sondern nutzen ein Serienbrief-Layout, welches in der Konfiguration hinterlegt wird. Dieses bestimmt Schriftart, Grafiken, Briefkopf und so weiter.

#### **14.8.2.2.4** Beispiel Kontaktbericht

Über den Kontaktbericht haben Sie die Möglichkeit aus projectfacts heraus Adressetiketten zu generieren und zu drucken. Die Voraussetzung dafür ist, dass ein entsprechendes Layout hinterlegt ist. Wenn Sie über einen Vorgang einen Serienbrief erstellen, haben Sie anschließend die Möglichkeit zu den jeweiligen Kontakten aus dem Serienbrief auch die Adressetiketten zu drucken.

Neben der Aktion nach einem Serienbrief haben Sie auch in jeder Kontaktübersicht die Möglichkeit über die Mehrfachauswahl zu ausgewählten Kontakten Adressetiketten zu erstellen.

#### **14.8.3 Dateien**

Im Dateien – Tabulator finden Sie alle Datei-Anhänge, die Sie einem Vorgang zuordnen möchten. Für jeden Vorgang, der einen Anhang enthalten soll, wird automatisch ein separater Ordner erstellt. So sind die einzelnen Dateien den jeweiligen Vorgängen zugeordnet.

#### **14.8.4 Forum**

Im Forum können Sie sich über die verschiedenen Kampagnen austauschen. Hierbei können Sie ein neues Thema sowie eine neue Umfrage erstellen.

#### **14.8.5 Historie**

Im Tabulator "Historie" finden Sie einen Statusbericht der Kampagnenvorgänge. Daraus ist ersichtlich, welcher Mitarbeiter, zu welchem Zeitpunkt, welche Elemente erstellt hat.

### **14.9 Vertriebschancen**

Mit Hilfe der Vertriebschancen kann der Verkaufsprozess strukturiert und kontinuierlich optimiert werden. Im Prinzip geht es darum, wie ein Erstkontakt zu einem echten Auftrag weiterentwickelt werden kann. Folgende Fragestellungen können mit den Vertriebschancen beantwortet werden:

- Welcher Verkaufsmitarbeiter hat welche Umsatzpotentiale?
- Mit welcher Priorität sollten welche Tätigkeiten als nächstes ausgeführt werden?
- Welche Verkaufschancen haben die höchste Chance auf Realisierung?

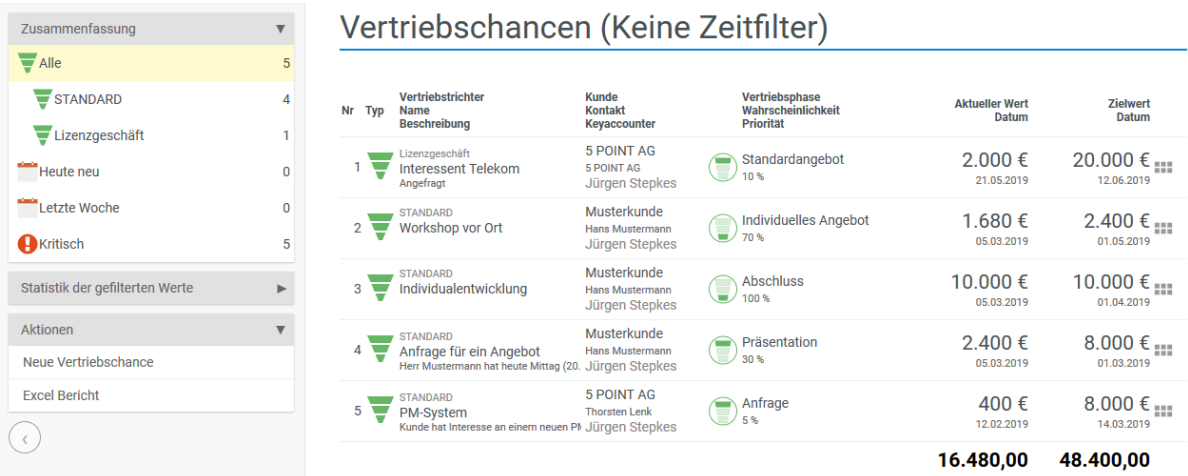

Im Überblick Ihrer Vertriebschancen sehen Sie den aktuellen Wert und den Zielwert der Vertriebschance. Der aktuelle Wert berechnet sich dabei aus dem Zielwert und der prozentualen Wahrscheinlichkeit, dass der Kunde beauftragt. Diese Wahrscheinlichkeit legen Sie in den jeweiligen Phasen fest.

Die Vertriebschancen werden durch verschiedene Status, bzw. einem Ampelsystem in der Übersicht dargestellt. Dies macht ersichtlich, wann der letzte Kontakt zu dem Interessenten hergestellt wurde und ob die Vertriebschance noch einmal nachgefasst werden muss. In der Übersicht kann ebenfalls schnell entnommen werden, welche Kontaktvorgänge (Ticket, CRM-Vorgang, Termin) bereits angelegt wurden. Nach einer, in der Konfiguration hinterlegten Zeit wird der Status auf kritisch geändert, wenn kein weiterer Kontakt mit dem Interessenten hergestellt wurde.

#### **Anlegen von Vertriebsphasen in der Konfiguration:**

Über die Konfiguration – CRM – Vertriebsphasen lassen sich die Vertriebsphasen bestimmen.

In der Aktionsbox finden Sie die "Neue Phase erstellen". Anschließend öffnet sich ein Dialog zur Erstellung einer Vertriebsphase.

Neben dem Namen der jeweiligen Phase geben Sie zusätzlich die Wahrscheinlichkeit an, mit der Vertriebschancen die in dieser Phase stecken auch tatsächlich beauftragen. Darüber hinaus können Sie über die Sortierung Ihre einzelnen Phasen anordnen, sowie eine detaillierte Beschreibung der Phase hinzufügen.

Nachdem Sie alle Phasen angelegt haben, sehen Sie einen Überblick über Ihren Vertriebsprozess. Die einzelnen Phasen samt Wahrscheinlichkeit, Sortierung und enthaltenen Vertriebschancen werden Ihnen angezeigt.

**Anlegen von verschiedenen Vertriebstrichtern in der Konfiguration:**

Über die Konfiguration – CRM – Vertriebstrichter lassen sich die verschiedene Trichter hinterlegen.

Über die Aktion "Neuer Datensatz anlegen" können Sie einen neuen Vertriebstrichter erstellen. In den Stammdaten des Trichters werden die einzelnen Vertriebsphasen über die Aktion "Schritt hinzufügen" eingefügt.

Neben dem Schritt, der Vertriebsphase wird hier auch eine Wahrscheinlichkeit hinterlegt.

#### **14.9.1 Neue Vertriebschance erstellen**

Um eine neue Vertriebschance zu erstellen, wählen Sie dies in der Aktionsbox aus. Es öffnet sich ein Dialog zum Erstellen einer Vertriebschance. Nachdem Sie der Vertriebschance einen Namen gegeben haben, müssen Sie dieser noch einen Kontakt zuweisen.

Unter Fortschritt und Status geben Sie Ihren Zielwert ein, den Sie mit dieser Vertriebschance erreichen möchten, sowie den Einnahmestart und die Vertriebsphase in der sich die Chance aktuell befindet.

#### **14.9.2 Detailmanager – Vertriebschancen**

Der Detailmanager der Vertriebschancen entspricht in etwa einem Kontaktmanager. Er hat verschiedene Ansichten:

- Stammdaten
- Aktivitäten
- Dateien
- Forum
- **Zugriffsrechte**
- Alarme

Analog zur Übersicht der Organisation, bzw. der Kontakte finden Sie auch hier gebündelt die nötigen Informationen. In der Zeitleiste sind alle Vorgänge mit Datum aufgelistet, die Sie als zuvor als interessant eingestuft haben. Rechts sehen Sie die zugeordnete Organisation, sowie die zuletzt

bearbeiteten Elemente gegliedert nach ihrer Art. Insgesamt haben Sie einen Überblick über folgende Elementarten:

- Vorgänge
- Termine
- Tickets
- Emails
- Belege
- Dateien

In Klammern sehen Sie immer die Anzahl der jeweiligen Elemente. Mit einem Klick können Sie die einzelnen Elemente auswählen. Außerdem können Sie, wenn Sie auf das Plus "Zeichen" klicken, neue Elemente erstellen.

Oben Sehen Sie zudem in welchem Status sich die Vertriebschance aktuell befindet, sowie Informationen zum Einnahmestart und zum Zielwert.

#### **14.9.3 Neuer Status**

Wenn Sie Ihre Vertriebschance in eine neue Phase rutschen lassen wollen, dann müssen Sie diese über den neuen Status durchführen. Wenn Sie diese Aktion in der Aktionsbox ausführen, öffnet sich ein Dialog zur Änderung des Status. Dort können Sie eine neue Phase auswählen, sowie weitere relevante Punkte ändern. Sobald die Vertriebschance in eine neue Phase springt, wird der Wahrscheinlichkeitswert aktualisiert und damit auch der aktuelle Wert. Sie können bei Bedarf die Wahrscheinlichkeit jederzeit individuell anpassen.

## **14.10 Meine Vertriebschancen**

Hier finden Sie einen Überblick über alle Vertriebschancen, bei welchen Sie als Keyaccounter hinterlegt sind. Neben der Aktion eine neue Vertriebschance anzulegen haben Sie hier auch die Möglichkeit, wie in dem Überblick der Vertriebschancen, Warnungen zu Ihren Vertriebschancen zu empfangen, wenn Sie länger keinen Kontakt zu den hinterlegten Kontakten hatten.

## **14.11 Vertriebsteam**

#### Vertriebsteam (16.05.2019 - 15.06.2019)

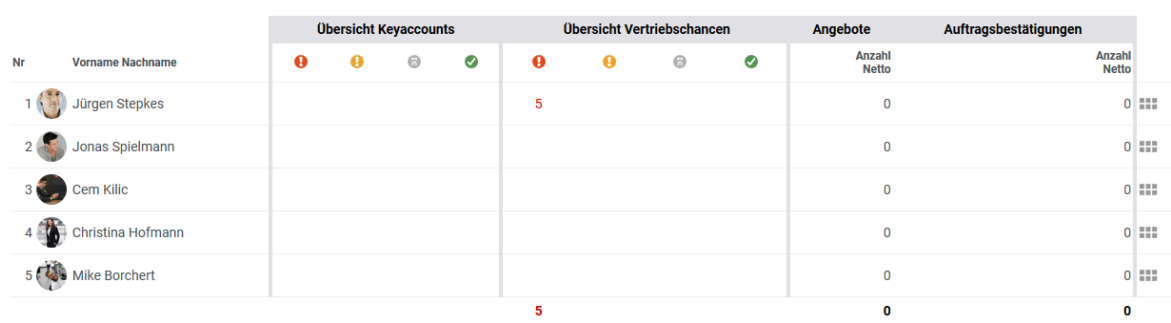

In dem Vertriebsteam besteht die Möglichkeit einen Überblick von allen Vertriebschancen und Keyaccounts zu seinem Team zu bekommen. Sie haben eine Liste, welcher die einzelnen Status der Keyaccounts und Vertriebschancen zu entnehmen sind.

Die Mitarbeiter, welche Sie angezeigt bekommen, setzen sich aus der Berechtigung der Teamverantwortlichkeit zusammen. So bekommen Sie auch nur die Mitarbeiter angezeigt, für welche Sie der Teamverantwortliche sind.

### **14.12 Keyaccounts**

Hier finden Sie eine Liste der Kontakte, bei welchen ein Keyaccounter hinterlegt ist.

Die Kontakte sind in einer Liste dargestellt, aus welcher direkt entnommen werden kann, welcher Kollege der Key Accounter ist und wann der letzte Kontakt stattgefunden hat. Wurde über einen gewissen Zeitraum nichts mit einem Kontakt gemacht, so erfolgt eine Warnung. Alle Kontakte mit einer Warnung lassen sich über die Filterbox auf der linken Seite hervorheben. Der Zeitraum, bis wann eine Warnung erscheinen soll, wird in der Konfiguration hinterlegt.

# **14.13 Meine Keyaccounts**

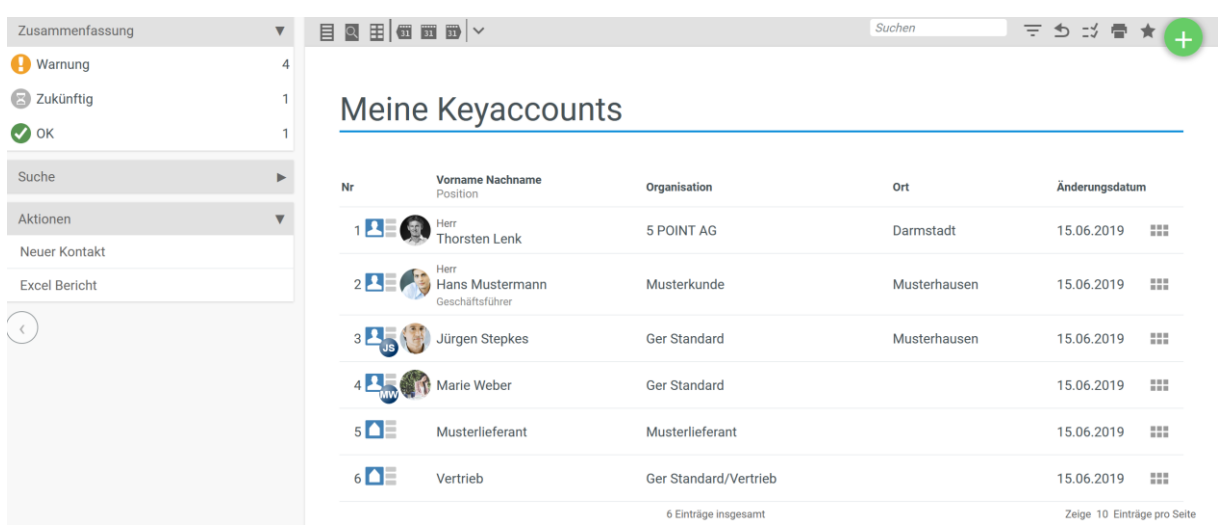

Unter meine Key Accounts finden Sie eine Auflistung aller Kontakte, in welcher Sie als Key Accounter hinterlegt sind. Die Liste zeigt ebenfalls das Datum des letzten Kundenkontakts, sowie eine kleine Übersicht aller letzten Kontaktarten (Tickets, Termine, CRM-Vorgänge).

Wie in dem Überblick erhalten Sie hier Warnungen, wenn Sie über einen bestimmten Zeitraum heraus keinen Kontakt mehr zu Ihrem Keyaccount hatten.

## **15.1 Allgemeine Einführung zu den Berichten**

Das Aussehen des Berichtes und die enthaltenen Felder können über den Filterbereich konfiguriert werden. Für eine bessere Übersicht ist der Filterbereich in verschiedenen Bereiche aufgeteilt. Die Bereiche Ansicht, Zeitraum und Filter sind in den meisten Filterbereichen zu den Berichten zu finden. Die restlichen Bereiche passen sich an den jeweiligen Bericht an.

**NAAGED** Filter und Einstellungen Ansich Filter **Status** unger Ticket Sta Aufteilen Volltext **Besitzer** Micht aufte Zeige  $z$ ufügen  $+$   $\times$ Kanal Verantwortlich -<br>Zeitraum  $\frac{1}{\sqrt{2}}$ Beobachter Typ Ersteller  $\frac{1}{\text{minzufilgen}} + \frac{1}{\text{minzutilgeq 1}}$ in SLA-Status .<br>Priorităt Mindoniada **Retroff** Earbmarkier Von Kunde Med p. Kontakt Hauptprojek Zeitfreigabe **Enthält Entwick**  $-$ Alle

Die 5 wichtigsten Bedientipps für Berichte:

Zeitra

Von

Bis

 $2 \sqrt{Nr}$  Be  $\frac{1}{1}$  Ohne

01.12.2016

 $\blacksquare$ 

 $\equiv$ 

 $\equiv$ 

Ticketanalyse (01.12.2016 - offen)

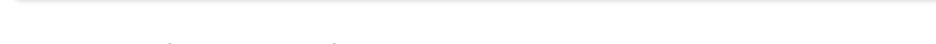

 $\bar{\mathbf{r}}$ 

- 1 Quickfilter sind häufig genutzte Filtereinstellungen als Klicksymbol
- 2 Durch Klick auf die Überschriften wird der Bericht sortiert

**Exporteinstellunger** tiere Zeit als Mini

3 Alle Berichte lassen sich drucken und exportieren. Über den Stern werden Favoriten angelegt

 $\overline{2}$ 

4 Die Drill-Down-Funktion zeigt die Herkunft der Daten an. (Manchmal auch durch Zeilenklick)

 $\overline{a}$ 

 $+|x|$ 

Suchen Zurücksetzen

 $\overline{2}$ 

# **15.2 Projektzeiten**

Der Bericht "Projektzeiten" erstellt einen Bericht über alle einzelnen Projektzeiten, die erfasst wurden. Dieser Bericht kann auch als Tätigkeitsnachweis genutzt werden. Es ist eine detaillierte Aufstellung aller gebuchten Zeiten (inkl. Kosten).

Sie können Sie beispielsweise alle Projektzeiten des letzten Monats anzeigen lassen oder sich die Projektzeiten nach Projekten aufteilen lassen.

In den Filter und Einstellungen können Sie über den Bereich Ansicht das Aussehen Ihres Berichts ändern. Neben den obigen Beispielen stehen Ihnen viele weitere Möglichkeiten von Einstellungen zur Verfügung.

Über das Feld "Aufteilen" ist es möglich, die Liste nach bestimmten Kriterien aufzuteilen, es erscheint für jede Aufteilung eine eigene Liste mit dem Aufteilungskriterium als Überschrift. Sie können den Bericht beispielsweise nach Datum, Projekt oder Bereichen aufteilen lassen.

Über das Feld "Kumulieren" können Sie den grundsätzlichen Inhalt einer Zeile bestimmen und so den Report verändern. Folgende Optionen stehen zur Verfügung:

- Teilprojekt
- Bereich
- Rubrik

Des Weiteren können Sie über die Filter bestimmte Teilmengen der Daten selektieren und somit gezielte Berichte für bestimmte Situationen erstellen.

Der Zeitraum definiert den Zeitraum, in dem Projektzeiten angefallen sein müssen, um angezeigt zu werden.

Filtern Sie Ihre Ergebnisse anhand eines Projekts oder eines Kunden, werden nur Projektzeiten, die auf dieses Projekt oder diesen Kunden gebucht wurden, angezeigt.

Anhand der Verrechnung können Sie bestimmen, welchen Verrechnungszustand eine Projektzeit erfüllen muss, um in Ihrem Bericht zu erscheinen.

Die Filter lassen Ihren Bericht unter anderem nach Rubriken, Bereichen und Bearbeitern filtern. Projektzeiten, die diese Werte nicht besitzen, werden aussortiert.

Über die Exporteinstellungen können Sie bestimmen, ob Zeiteinheiten in Ihrem exportierten Bericht als Minuten, Stunden oder Tage zusammengerechnet werden.

# **15.3 Projektzeitanalyse**

Die Projektzeitanalyse ist im Gegensatz zu den Projektzeiten eine Analyse von kumulierten Werten. Sie können sich anzeigen lassen, wie viel Zeit auf ein Projekt oder Kunden gebucht wurde. Die Basis für die Kumulation, das meint, das Kriterium der Zusammenfassung, können Sie aus verschiedenen Bereichen wählen.

Das Ergebnis ist immer eine Analyse der gebuchten Projektzeiten im Zeitverlauf (z.B. Tage, Wochen, Monate). Das heißt, Sie sehen die Gesamtsumme, aber auch die Verteilung der Daten auf die einzelnen Monate.

Bei der Einteilung des Zeitraums haben Sie variable Optionen, das heißt, Sie können entscheiden, ob Sie Monate Tage oder zum Beispiel Quartale sehen möchten.

So können Sie sich beispielsweise die wöchentlichen Projektzeiten pro Projekt des letzten Monats anzeigen lassen. Wenn dieser Bericht auf eine Person gefiltert wird, sehen Sie die Projekte, an denen diese Person in dem Zeitraum gearbeitet hat.

Sie können sich jedoch auch die Projektarbeit eines Mitarbeiters im letzten Monat anzeigen lassen oder den Aufwand pro Kunden im letzten Monat.

Wenn dieser Bericht auf eine bestimmte Projekttätigkeit gefiltert wird, sehen Sie, wie viel Zeit Sie pro Kunden für zum Beispiel Meetings verbraucht haben.

Über die Filter haben Sie verschiedene Möglichkeiten den Bericht anzupassen.

Sie können sich über das Feld "Zeige" die Kumulationsbasis, das heißt, das Kriterium der Zusammenfassung, aus verschiedenen Bereichen, wie z.B. Projekte, Projekttypen, Kunde wählen.

Über das Feld "Aufteilen" haben Sie die Möglichkeit, den Bericht nach einem bestimmten Kriterium aufzuteilen. So können Sie den Bericht beispielsweise nach Bearbeiter oder Kunde aufteilen.

Anhand der Verrechnung können Sie bestimmen, welchen Verrechnungszustand eine gebuchte Projektzeit erfüllen muss, um in Ihrem Bericht zu erscheinen.

Über die Reporteinstellungen haben Sie die Möglichkeit, zusätzliche Daten aus folgenden Optionen anzeigen zu lassen:

- Gebucht
- Kalkulierte Kosten (Intern)
- Kalkulierte Kosten (Extern)
- Kalkulierte Kosten (Saldo)
- Ressourcenplanung
- Anzahl

Die Filter lassen Ihren Bericht unter anderem nach Rubriken, Bereichen und Bearbeitern filtern. Projektzeiten, die diese Werte nicht besitzen, werden aussortiert.

# **15.4 Bereich/Rubrikanalyse**

Die Bereichs- und Rubrikanalyse analysiert Tätigkeiten nach Bereichen oder Rubriken im Zeitverlauf (z.B. Tage, Wochen, Monate). Es handelt sich um einen fünfdimensionalen Bericht, das heißt, es können fünf Kriterien gleichzeitig angezeigt werden. Die beiden Kriterien Zeitbereich und das Ergebnis "Tätigkeiten" sind fix. Die anderen drei Kriterien für die Spalte, die Zeilen und die Aufteilung in Blöcke sind variabel.

Sie können sich beispielsweise pro Projekttyp die enthaltenen Projekte mit den Rubrikspalten anzeigen lassen oder von allen Mitarbeitern die jeweiligen Projekte der letzten drei Monate aufgeteilt auf die Rubriken.

Sie können konfigurieren, wie Ihr Bericht aussehen soll. Über die Reporteinstellungen können Sie wählen, welche Werte Ihnen in dem Bericht angezeigt werden. Die Checkbox unter der Combobox aktiviert/deaktiviert diese Werte.

Über Filter können Sie auf bestimmte Teilmengen der Daten selektieren und somit gezielte Berichte für bestimmte Situationen erstellen.

Der Zeitraum definiert den Zeitraum, in dem Tätigkeiten stattgefunden haben müssen, um angezeigt zu werden. Es lassen sich Daten mit den festgelegten Randbedingungen selektiert anzeigen. So können Sie sich beispielsweise nur die Werte eines Mitarbeiters oder einer Benutzergruppe anzeigen lassen oder Sie rufen den Bericht nur zu einem bestimmten Projekttyp auf. Durch die Filter haben Sie die Möglichkeit den Aufbau des Berichts immer wieder neu anzupassen.

## **15.5 Finanzanalyse**

Die Finanzanalyse ist eine umfassende Auswertung für Ihre Finanzdaten. Zur Auswertung Ihrer Finanzdaten steht Ihnen eine Vielzahl von Filtermöglichkeiten zur Verfügung.

In der Finanzanalyse können Sie sich schnell verschiedene Auswertungen ziehen. Sie haben beispielsweise die Möglichkeit sich die Deckungsbeiträge Ihrer Projekte aus dem ersten Jahresquartal anzeigen zu lassen. Sie können den Kunden auswerten, welcher Ihnen am meisten Umsatz gebracht hat und wie hoch Ihr Umsatzanteil mit Neukundengeschäft.

Durch die Filter haben Sie die Möglichkeit sich einen bestimmten Zeitraum anzeigen zu lassen, Sie können den Bericht Aufteilen, verschiedene Reporteinstellungen hinterlegen und Sie können auswählen, aus welchen Kriterien (Zeiten, Belegen, Kosten oder Buchungen) Sie den Erfolg berechnet haben wollen.

# **15.6 Fakturapositionen**

Der Bericht Fakturapositionen erstellt einen Bericht über alle einzelnen Positionen. Es ist eine detaillierte Aufstellung aller Einnahmen. Aus der Fakturaanalyse wird dieser Bericht als Drill-Down Ergebnis angezeigt. Sie können sich beispielsweise die Fakturapositionen eines bestimmten Zeitbereichs anzeigen lassen. Dies geht über eine Kompaktansicht und über eine detaillierte Ansicht, bei welcher Sie über die entsprechenden Checkboxen entscheiden können, was mit angezeigt werden soll.

Des Weiteren stehen viele weitere verschiedene Anpassungsmöglichkeiten zur Verfügung.

Über das Feld "Aufteilen" haben Sie die Möglichkeit, den Bericht nach einem bestimmten Kriterium aufzuteilen. So können Sie den Bericht beispielsweise nach Beleg, Projekt oder Kunden aufteilen.

Über Filter können Sie auf bestimmte Teilmengen der Daten selektieren und somit gezielte Berichte für bestimmte Situationen erstellen. Der Filter kann unter anderem auf bestimmte Projekte, Kunden oder Typen gesetzt werden, um nur wenige zu nennen. Aus der Vielzahl der Filter können Sie sich die Berichte individuell konfigurieren.

# **15.7 Fakturaanalyse**

Ziel der Fakturaanalyse ist es, Klarheit über die Einnahme- und Ausgabesituation von Projekten und Kunden zu erhalten.

Es handelt sich um eine kumulierte Analyse der Einnahmen und Ausgaben im Zeitverlauf (z.B. Tage, Wochen, Monate). Das Kriterium der Zusammenfassung kann ausgewählt werden. Beispiel: Zeige die monatlichen Einnahmen und Ausgaben pro Projekt oder pro Kunde.

Die Basis für die Kumulation, das heißt, das Kriterium der Zusammenfassung, können Sie aus verschiedenen Bereichen wählen.

Bei der Einteilung des Zeitraums haben Sie variable Optionen, das heißt, Sie können entscheiden, ob Sie Monate Tage oder zum Beispiel Quartale sehen möchten.

Sie können sich beispielsweise die gesamten Einnahmen und Ausgaben der letzten zwei Monate pro Projekt anzeigen lassen oder die Einnahmen und Ausgaben auf Kunden verteilt in einem monatlichen Zeitraum. Mit einem Klick auf das Symbol: gelangen Sie in die einzelnen Fakturapositionen. Diese können Sie sich aufgeteilt nach Projekten anzeigen lassen.

Über Filter können Sie auf bestimmte Teilmengen der Daten selektieren und somit gezielte Berichte für bestimmte Situationen erstellen. Über das Feld "Zeige" können Sie die Kumulationsbasis, das heißt, das Kriterium der Zusammenfassung, aus verschiedenen Bereichen, wie z.B. Kunden, Bearbeiter, Projekte, usw. wählen.

In den Reporteinstellungen können Sie konfigurieren, welche Felder im Report angezeigt werden. Folgende Optionen stehen zur Verfügungen:

- Einnahmen Gebuchte, ansonsten geplante Einnahme
- Ausgaben Echtdaten ansonsten Plandaten
- 
- ---------- grafisches Element
	-
- 

• Saldo Echtdaten ansonsten Plandaten

- ====== grafisches Element
- Anzahl **Anzahl Anzahl der Buchungen**

### **15.8 Vertriebschancen**

Das Ziel des Vertriebschancen-Berichts ist es, dass Sie einen Überblick über alle Ihre Vertriebschancen erhalten.

Sie können so die einzelnen Vertriebschance analysieren und sehen, welchen Wert die jeweiligen Vertriebschancen aktuell haben und in welcher Phase sie sich befinden.

Zusätzlich dazu erhalten Sie auch einen Überblick über die Vertriebschancen Ihrer einzelnen Key Account Mitarbeiter.

Über Filter können Sie auf bestimmte Teilmengen der Daten selektieren und somit gezielte Berichte für bestimmte Situationen erstellen. Der Zeitraum definiert den Zeitraum, in dem Vertriebschance erstellt wurde, oder wann Sie mit den Einnahmen aus der Vertriebschance rechnen.

Zusätzlich hierzu können Sie weitere Filtereinstellungen durchführen. Weiterhin haben Sie die Möglichkeit über die Zuordnungen weitere Anpassungen vorzunehmen. So können Sie zum Beispiel nach einem bestimmten Kunden oder einem Key Account Mitarbeiter filtern.

### **15.9 Analyse der Vertriebschancen**

Mit der Analyse der Vertriebschancen erhalten Sie einen Überblick über Ihre Vertriebschancen, aufgeteilt nach Phasen, und können diese analysieren.

Damit sehen Sie, welche Vertriebschancen und welchen Phasen liegen und wie der aktuelle Wert in den jeweiligen Phasen ist.

Sie können so auswerten, in welcher Phase aktuell die meisten potentiellen Kunden stecken.

Über Filter können Sie auf bestimmte Teilmengen der Daten selektieren und somit gezielte Berichte für bestimmte Situationen erstellen. So können Sie sich beispielsweise die Vertriebschancen zu einem bestimmten Zeitraum oder mit einem bestimmten Zielwert anzeigen lassen. Zusätzlich hierzu können Sie weitere Filtereinstellungen durchführen.

Weiterhin haben Sie die Möglichkeit über die Zuordnungen weitere Anpassungen vorzunehmen. So können Sie zum Beispiel nach einem bestimmten Kunden oder einem Key Account Mitarbeiter filtern.

# **15.10 Zukünftige Einnahmen**

Mit dem Bericht "Zukünftige Einnahmen" erhalten Sie einen Überblick über die Einnahmen die Sie in einem bestimmten Zeitraum zukünftig haben werden.

Über die vielfältigen Filtermöglichkeiten und Reporteinstellungen haben Sie die Möglichkeit festzulegen, welche Faktoren bei zukünftigen Einnahmen berücksichtigt werden sollen.

Zusätzlich stehen drei allgemeine Ansichten zur Verfügung:

• Zukünftige Einnahmen der internen Abteilungen

- Zukünftige Einnahmen gegliedert nach Kunden
- Detaillierte Ansicht der zukünftigen Einnahmen

Über Filter können Sie auf bestimmte Teilmengen der Daten selektieren und somit gezielte Berichte für bestimmte Situationen erstellen. Sie können den Bericht z.B., nach Projekten oder Kunden aufteilen.

Bei den Reporteinstellungen legen Sie fest, wie Ihr detaillierter Report aussehen soll.

Sie haben folgende Auswahlmöglichkeiten:

- Rechnungen
- Storno, Rechnungskorrektur, Eingangsrechnungen
- Rechnungen, Stornos (Summe)
- Anzahl
- Verrechenbare Zeiten
- Verrechenbare geplante Ressourcen
- Offene Auftragspositionen (Fix)
- Offene Auftragspositionen (Zeit)
- Verrechenbare Kosten
- Summe

Der Zeitraum definiert den Zeitraum, in dem die zukünftigen Einnahmen erfolgen sollen. Darüber hinaus stehen Ihnen noch eine Vielzahl weitere Filtermöglichkeiten zur Verfügung.

# **15.11 Ticketbericht**

Mit dem Ticketbericht erhalten Sie einen Überblick über sämtliche Tickets in projectfacts.

Über die vielfältigen Filtermöglichkeiten und Reporteinstellungen haben Sie die Möglichkeit festzulegen, in welcher Ansicht Sie sich Ihre Tickets anzeigen lassen möchten und nach welchen Kriterien Sie diese filtern möchten.

Zusätzlich stehen vier allgemeine Ansichten zur Verfügung, welche im Folgenden exemplarisch gezeigt werden:

Standardansicht (wird nach verschiedenen Aspekten aufgeteilt, u. a. nach Kunden.) Kachelansicht (Es werden Ihnen die einzelnen Tickets als Kachel angezeigt)

Aus der Detailansicht erkennen Sie zudem, wann und von wem das Ticket erstellt wurde, wann die letzte Aktion durchgeführt worden ist, sowie wer für das Ticket verantwortlich ist, bzw. wer der Bearbeiter des Tickets ist.

In der Analyseansicht haben Sie die Möglichkeit weitere Informationen aus den Tickets zu sehen. So sehen Sie zum Beispiel den Ursprungskanals des Tickets, sowie den aktuellen Kanal. Außerdem sind der aktuelle Status, sowie die Anzahl der Ticketelemente zu erkennen.

Über Filter können Sie auf bestimmte Teilmengen der Daten selektieren und somit gezielte Berichte für bestimmte Situationen erstellen. Sie können die Tickets beispielsweise nach unterschiedlichen Parametern, z.B. Status, Besitzer, Kanal, usw. aufteilen lassen.

Darüber hinaus können Sie, wie in vielen anderen Berichten auch, individuell festlegen, welche Spalten in Ihrem Bericht angezeigt werden sollen. Die gewünschten Spalten wählen Sie unter "Aktive Spalten" über den "Hinzufügen"-Button aus. Dabei stehen Ihnen Spalten aus den Kategorien Allgemein, Ticket, Status, Personen und Zeiten zur Auswahl.

Zusätzlich hierzu können Sie auswählen, dass nur Tickets angezeigt werden sollen, die einen bestimmten Status besitzen, von einem bestimmten Typ sind oder bei denen ein ausgewählter SLA-Status hinterlegt ist.

# **15.12 Ticketanalyse**

Mit dem Bericht "Ticketanalyse" können Sie Ihre Tickets in projectfacts nach verschiedenen Kriterien analysieren.

Über die vielfältigen Filtermöglichkeiten und Reporteinstellungen haben Sie verschiedene Möglichkeit die Tickets nach bestimmten Parametern auszuwerten.

Standardmäßig können Sie sich über die Statusleiste folgende Ansichten anzeigen lassen:

- Anzahl Tickets nach Bearbeiter
- Anzahl Tickets nach Kunden
- Anzahl Tickets nach Projekten

Außerdem können Sie sich beispielsweise einen Überblick der Tickets nach Bearbeitern oder nach Kunden anzeigen lassen. Sie können sich auch einen detaillierten Überblick über die Tickets gegliedert nach Projekten anzeigen lassen. Weitere Möglichkeiten lassen sich durch das Einsetzen der Filter erstellen. Unter anderem können Sie definieren, dass die anzuzeigenden Tickets einen bestimmten Status besitzen müssen.

Die Ticketanalyse hängt mit dem Ticketbericht zusammen. Über dieses Icon  $\equiv$  gelangen Sie direkt in den Ticketbericht. So ist es zum Beispiel möglich, sich über die Ticketanalyse die Anzahl der Tickets pro Mitarbeiter oder Kunde auswerten zu lassen und sich anschließend im Ticketbericht die dazu passenden Tickets anzeigen zu lassen.

# **15.13 Nachkalkulation**

In dem Nachkalkulationsbericht werden die geplanten Einnahmen eines Auftrags den tatsächlichen Einnahmen gegenübergestellt.

Zu jedem Auftrag, den Sie angelegt haben, wird erfasst, ob es dazu ein Projekt gibt. Ist ein Projekt zu dem Auftrag vorhanden, so wird zu dem Projekt die Einnahmen, über die erfassten Zeiten und Kosten und die Abweichung zum Auftrag angezeigt.

Neben den Projekten werden ebenfalls die Rechnungen zu den Aufträgen angezeigt. Zu den Rechnungen werden die Einnahmen, durch bereits geschriebene Rechnungen, die Abweichung zum Auftrag und die Abweichungen zum Projekt angezeigt.

So kann man bei einem Abschluss eines Auftrages schnell erfassen, ob der Rahmen der geplanten Einnahmen auch wirklich eingenommen wurden, oder ob eventuell mehr oder weniger eingenommen wurde.

### **15.14 Provisionen**

In dem Provisionsbericht werden Projektzeiten auf Kategorien mit einer Provisionsrate angezeigt.

Sie können für Kategorien bei der Zeitbuchung einen Provisionssatz hinterlegen. Wird von einem Mitarbeiter eine Projektzeit mit der Kategorie erfasst, zu welcher ein Provisionssatz hinterlegt ist, wird anhand der Auftragsposition der Wert der Provision berechnet. In dem Provisionsbericht sehen Sie also einen Bericht, der Ihnen anzeigt wie viel Provision der Mitarbeiter anhand seiner Projektzeiten ausgezahlt bekommen kann.

Die Provisionssätze werden in der Konfiguration unter Projekte in den Kategorien eingegeben.

## **15.15 Arbeitszeitanalyse**

Der Arbeitszeitbericht analysiert die Arbeitszeiten im Zeitverlauf (z.B. Tage, Wochen, Monate). Er gibt eine Übersicht über Krankheits- und Urlaubstage und kann die Anwesenheits- und Arbeitszeit abgleichen.

Es handelt sich um eine kumulierte Analyse der Arbeitszeiten im Zeitverlauf (z.B. Tage, Wochen, Monate). Bei der Einteilung des Zeitraums haben Sie variable Optionen, das heißt, Sie können entscheiden, ob Sie Monate Tage oder zum Beispiel Quartale sehen möchten.

Über Filter können Sie auf bestimmte Teilmengen der Daten selektieren und somit gezielte Berichte für bestimmte Situationen erstellen. Es stehen verschiedene Anpassungsmöglichkeiten zur Verfügung. Über die Felder "Von" und "Bis" können Sie einen Anzeigezeitraum definieren. Einträge, die einem Tag aus diesem Zeitraum zugeordnet sind, werden dann angezeigt. Über die Bearbeiter können Sie bestimmte Bearbeiter auswählen, deren Einträge dann als einzige angezeigt werden.

# **15.16 Mitarbeiterauslastung**

Der Bericht "Mitarbeiterauslastung" ist eine grafische Übersicht der Auslastung von Mitarbeitern im Zeitverlauf. Es werden gebuchte und geplante Tätigkeiten als auch Urlaub und Krankheit angezeigt. Außerdem enthält er eine Detailansicht, die die Verteilung auf einzelne Projekte zeigt.

Eine Kapazitätslinie zeigt die verfügbaren Kapazitäten pro Tag. Der aktuelle Tag wird gestrichelt dargestellt. Außerdem werden Wochenenden und Feiertage, die für den jeweiligen Mitarbeiter gelten, dargestellt.

Über dieses Icon  $\equiv$  gelangen Sie direkt in den Einzelplanungen.

Über Filter können Sie auf bestimmte Teilmengen der Daten selektieren und somit gezielte Berichte für bestimmte Situationen erstellen.

Es kann eingestellt werden, von welchem Mitarbeiter Datensätze angezeigt werden sollen. Außerdem können Sie filtern nach:

- 
- 

• Name Freitextfeld für den Namen des Mitarbeiters • Vergangene anzeigen anzeigen Bereits vergangene Ressourcenplanungen anzeigen

# **15.17 Urlaub**

Der Urlaubsbericht erstellt eine detaillierte Aufstellung aller Urlaubstage pro Mitarbeiter. Er informiert über genommene Urlaubstage und noch offene Urlaubsansprüche im aktuellen Jahr.

In den meisten Firmen ist es beim Jahreswechsel üblich, den nicht genommenen Urlaub des aktuellen Jahres dem Steuerberater zu melden. Diesen Bericht erstellt das System automatisch, so dass er keine Arbeit im BackOffice erzeugt.

Sie haben die Möglichkeit sich eine Urlaubszusammenfassung für einen bestimmten Zeitraum anzeigen zu lassen oder eine detaillierte Auflistung.

Über die Filter können Sie auf bestimmte Teilmengen der Daten selektieren und somit gezielte Berichte für bestimmte Situationen erstellen. Sie können Ihre Auswahl auf bestimmte Bearbeiter reduzieren.

# **15.18 Mitarbeiterdaten**

Die Mitarbeiterdaten sollen alle Randwerte der Mitarbeiter erfassen. Hierzu zählt sowohl der Stundensatz, als auch die Arbeitskraft (z.B. 100% Stelle) mit der Wochenarbeitszeit in Stunden.

Auch die Zugehörigkeit innerhalb der Firma wird dargestellt.

Über Filter können Sie auf bestimmte Teilmengen der Daten selektieren und somit gezielte Berichte für bestimmte Situationen erstellen.

Über die Checkboxen in dem Ansichtsbereich können zusätzliche Spalten ein und ausgeblendet werden.

- Bereich Hier werden die zugeordneten Berieche der Mitarbeiter angezeigt
- Rubrik Hier werden die zugeordneten Rubriken der Mitarbeiter angezeigt
- Arbeitszeit Hier wird die Arbeitszeit des Mitarbeiters in Stunden und als %-Stelle angezeigt
- Stundensatz Der Interne und Externe Stundensatz des Mitarbeiters

Der Filter kann außerdem auf bestimmte Mitarbeiter, Abteilungen, Bereiche oder Rubriken gefiltert werden, nur die darauf Zutreffenden werden dann angezeigt.

## **15.19 Mitarbeiteranalyse**

Die Mitarbeiteranalyse analysiert die "monetäre" Leistungserbringung von Mitarbeitern, das heißt, wie viel sie zum Deckungsbeitrag des Unternehmens beigetragen haben.

Die Analyse eines Mitarbeiters basiert dabei auf dem Erfolg der Projekte und dem Anteil des Mitarbeiters an diesen. Sie können die Projekte anhand der Filter eingrenzen. Projekte werden dabei jedoch immer als Ganzes betrachtet. Um die Arbeit eines Mitarbeiters in einem bestimmten Zeitraum zu analysieren, nutzen Sie bitte die Tätigkeitsanalyse.

Eine weitere Grundlage der Berechnung ist der interne Kostensatz des Mitarbeiters. Der Kostensatz kann pro Zeitraum im HR-Portal eingestellt werden. Über den Kostensatz wird neben den entstehenden Kosten auch berechnet, wie hoch der Anteil am positiven Deckungsbeitrag ist. Der Deckungsbeitrag wird gemäß dem Anteil der entstandenen Arbeitskosten am Projekt verteilt.

Über die Filter haben Sie die Möglichkeit sich die Berichte so darstellen zu lassen, wie Sie es brauchen. So können Sie sich beispielsweise die Deckungsbeiträge der Mitarbeiter in einem Zeitraum über alle Projekte anzeigen lassen oder die Deckungsbeträge von einem Mitarbeiter in einem bestimmten Projekt. Über "Aktiv zwischen/und" definieren Sie einen Zeitraum in dem Projekte aktiv gewesen sein müssen, um nicht durch den Filter ausgefiltert zu werden. Sie können außerdem einen Kunden auswählen, welchen Sie angezeigt bekommen wollen oder ein bestimmtes Projekt. Filtern Sie zusätzlich nach Projekttyp, Matching und Auftragsnehmer. Definieren Sie die Mitarbeiter, welche angezeigt werden sollen. Filtern Sie ob der Mitarbeiter intern oder extern ist.

## **15.20 Projektanalyse**

Die Projektanalyse analysiert die Projekte in Bezug auf ihren finanziellen Erfolg. Die Auswertung des Projekterfolgs wird durch die Analyse der Arbeitszeiten sowie der Einnahmen und Ausgaben realisiert. Das System berechnet daraus den Deckungsbeitrag und die durchschnittlichen Einnahmen pro Stunde.

Der Bericht kann Ihre Projekte nach Deckungsbeitrag sortieren. Auf diese Weise erkennen Sie leicht die besten Projekte, beziehungsweise auch Projekte, die Sie besser nicht machen sollten.

Eine weitere Grundlage der Berechnung ist der interne Kostensatz des Mitarbeiters. Der Kostensatz kann pro Zeitraum im HR-Portal eingestellt werden.

Über die Projektanalyse können Sie sich die Deckungsbeiträge der Projekte in einem bestimmten Zeitraum anzeigen lassen. Diese Ansicht können Sie nach Projekttypen gliedern oder über eine detaillierte Ansicht anzeigen lassen. Indem Sie auf ein Projekt klicken, können Sie sich die Projektdetails ansehen und erkennen detailliert, wie die Zahlen berechnet wurden.

Über Filter können Sie auf bestimmte Teilmengen der Daten selektieren und somit gezielte Berichte für bestimmte Situationen erstellen. Sie können zudem einstellen, aus was sich der Projekterfolg berechnen soll. Hierzu kann zwischen Buchungen, Belegen und Kosten gewählt werden.

# **15.21 Kundenanalyse**

Die Kundenanalyse analysiert Ihre Kunden in Bezug auf den finanziellen Erfolg. Die Auswertung des Kundenerfolgs wird durch die beteiligten Projekte, sowie deren Einnahmen und Ausgaben realisiert. Das System berechnet daraus den Deckungsbeitrag und die durchschnittlichen Einnahmen pro Stunde.

Über den Bericht können Sie die Umsatzstärksten und die Deckungsbeitragsstärksten Kunden erkennen. So erkennen Sie sehr einfach gute und eher schlechte Kunden.

Eine wichtige Grundlage der Berechnung ist der interne Kostensatz des Mitarbeiters. Der Kostensatz kann pro Zeitraum im HR-Portal eingestellt werden.

Über Filter können Sie auf bestimmte Teilmengen der Daten selektieren und somit gezielte Berichte für bestimmte Situationen erstellen.

Über das Feld "Zeige" können Sie die Darstellung von folgenden Bereichen wählen:

- Kumuliert Es werden nur Hauptkunden angezeigt
- Abteilungen Es werden alle Kunden mit Abteilungen angezeigt

Sie können bestimmen, ob Sich der Projekterfolg aus den Buchungen, Belegen und/oder Kosten berechnen soll.

Über das Lupen-Symbol am Ende der Zeile eines Kunden können Sie die Einzelplanungen sehen.

### **15.22 AdHoc Bericht**

Ein AdHoc-Bericht ist ein Bericht für eine bestimmte Person, um Sie über wichtige Dinge zu informieren. AdHoc-Berichte werden automatisch per Mail versendet.

In projectfacts können sich Benutzer über folgende Dinge automatisch informieren lassen:

- Zuteilung von Aufgaben,
- Warnungen,
- Neue Wiedervorlagen,
- neue Tickets

Wie oft eine Person einen AdHoc-Bericht bekommt, kann sie in den Persönlichen Daten – Benachrichtigung selber einstellen.

Über Filter können Sie auf bestimmte Teilmengen der Daten selektieren und somit gezielte Berichte für bestimmte Situationen erstellen.

Folgende Filtermöglichkeiten stehen zur Verfügung:

Benutzerzugang: Legen Sie den angezeigten Benutzerzugang fest, für den die gesendeten AdHoc-Berichte angezeigt werden sollen

Zeitraum: Der Zeitraum definiert den Zeitraum, in dem AdHoc Reports gesendet wurden, um angezeigt zu werden.

Außerdem stehen zusätzlich folgende Filter zur Verfügung:

- **Bereich**
- **Detail**
- Aktion

## **15.23 CRM-Analyse**

Das Ziel der CRM-Analyse ist es, einen Überblick über Ihre Kundenaktivitäten und Ihre Vertriebsschlagkraft zu erhalten. Außerdem soll eine Aussage über die zukünftigen Aufträge gemacht werden können.

Die Basis für die Analyse sind alle CRM-Vorgänge, die in dieser Analyse nach Typen kumuliert und im Zeitverlauf dargestellt werden.

In der CRM-Analyse werden die Vertriebsaktivitäten Ihrer Firma angezeigt.

Es stehen verschiedene Anpassungsmöglichkeiten zur Verfügung.

Über das Feld "Aufteilen" haben Sie die Möglichkeit, den Bericht nach Bearbeiter oder Kunde aufzuteilen. Des Weiteren können Sie sich den Bericht nur für einen bestimmten Vorgangstyp oder CRM-Status anzeigen lassen.

Über die Reporteinstellungen haben Sie die Möglichkeit, zusätzliche Daten aus folgenden Optionen anzeigen zu lassen:

- Anzahl
- Umsatz
- Prognose Bei Angeboten wird die Wahrscheinlichkeit ausgewertet

# **15.24 Projektstatus-Analyse**

Das Ziel der Projektstatusanalyse ist es eine Übersicht und Auswertung über alle laufenden Projekte, Arbeitspakete und Aufgaben zu erhalten.

Es sollen unabhängig von Verantwortungsbereichen kritische Projekte und Teilprojekte erkannt werden können und die Ansprechpartner informiert werden können.

Außerdem soll eine kurzfristige "Das muss jetzt geschehen Liste" erstellt werden können, damit sich auf die wichtigen Dinge der nächsten Woche fokussiert werden kann.

Mit der Auflistung der Projekte können Sie sich beispielsweise alle Projekte mit Warnungen anzeigen lassen.

Sie die Möglichkeit eine grundsätzliche Berichtsart auszuwählen. Es stehen folgende Optionen, wie z.B. Warnungen, Zeitfreigabe und Projektorganisation zur Auswahl.

Über Filter können Sie auf bestimmte Teilmengen der Daten selektieren und somit gezielte Berichte für bestimmte Situationen erstellen.

Sie können den Bericht über die aktiven Spalten so verändern und anpassen, wie Sie den Bericht benötigen. Sie können einen Zeitraum angeben und können sich Projekte mit einem bestimmten Projektstatus anzeigen lassen. Über die Hauptprojektfilter haben Sie die Möglichkeit sich u.a. nur die Projekte eines bestimmten Ansprechpartners, Kunden oder Projekttyp anzeigen zu lassen.

# **16.1 Einfach ausprobieren**

Dies ist der wichtigste Tipp! Nehmen Sie sich ein wenig Zeit und probieren Sie einfach alles aus. Es kann nichts kaputt gehen und Ihre Eintragungen können Sie im Zweifel jederzeit wieder löschen. Falls es irgendwo nicht weitergeht, können Sie uns gerne unter +49(0)6151 / 130 97 0 anrufen.

### **16.2 Unsere Kontaktdaten**

5 POINT AG Saalbaustr. 27 64283 Darmstadt Tel: +49 (0) 6151/130 97 0 Mail: support@projectfacts.de

Internet: [www.projectfacts.de](http://www.projectfacts.de/)